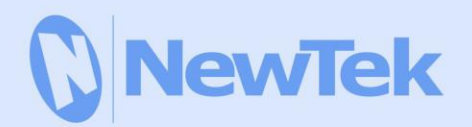

# **TriCaster** 8000 | 860 | 460 | 410 | Mini **Live Video Production**

**USER GUIDE** 

#### Revised – Feb. 17, 2015

Trademarks: NewTek, TriCaster, TriCaster XD, TriCaster 8000, TriCaster TCXD8000, TCXD8000, TriCaster 860, TriCaster TCXD860, TCXD860, TriCaster 460, TriCaster TCXD460, TCXD460, TriCaster 410, TriCaster TCXD410, TCXD410, TriCaster Mini, TriCaster 40, TriCaster TCXD40, TCXD40, TriCaster 855, TriCaster TCXD855, TCXD855, TriCaster 455, TriCaster TCXD455, TCXD455, TriCaster EXTREME, TriCaster 850 EXTREME, TriCaster TCXD850 EXTREME, TCXD850 EXTREME, TriCaster 450 EXTREME, TriCaster TCXD450 EXTREME, TCXD450 EXTREME, TriCaster 850, TriCaster TCXD850, TCXD850, TriCaster 450, TriCaster TCXD450, TCXD450, TriCaster 300, TriCaster TCXD300, TCXD300, TriCaster PRO, TriCaster STUDIO, TriCaster BROADCAST, TriCaster DUO, 3PLAY, 3Play, 3Play 4800, 3PXD4800, 3Play 440, 3PXD440, 3Play 820, 3PXD820, 3Play 425, 3PXD425 3Play 330, 3PXD330, TalkShow, TalkShow VS100, ProTek, ProTek Care, ProTek Elite, iVGA, SpeedEDIT, IsoCorder, LiveText, DataLink, LiveSet, TriCaster Virtual Set Editor, TriCaster VSE, LiveMatte, TimeWarp, VT, VT[3], VT[4], V[T5], Video Toaster, Toaster, Inspire 3D, 3D Arsenal, Aura, LightWave, LightWave 3D and LightWave CORE are trademarks, service marks, and registered trademarks of NewTek. All other brand names, product names, or trademarks belong to their respective holders.

### Chapter 1 CONTENTS

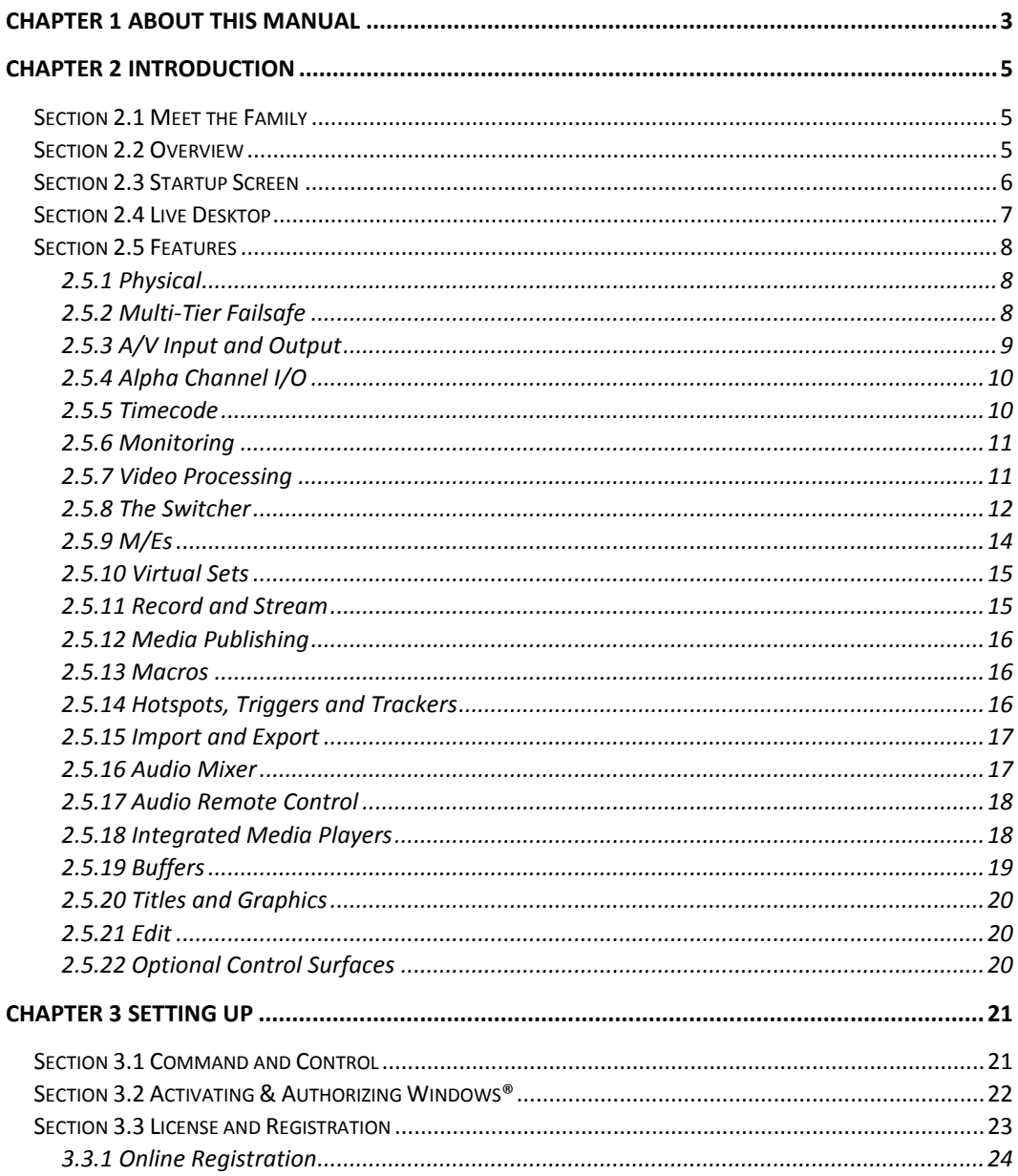

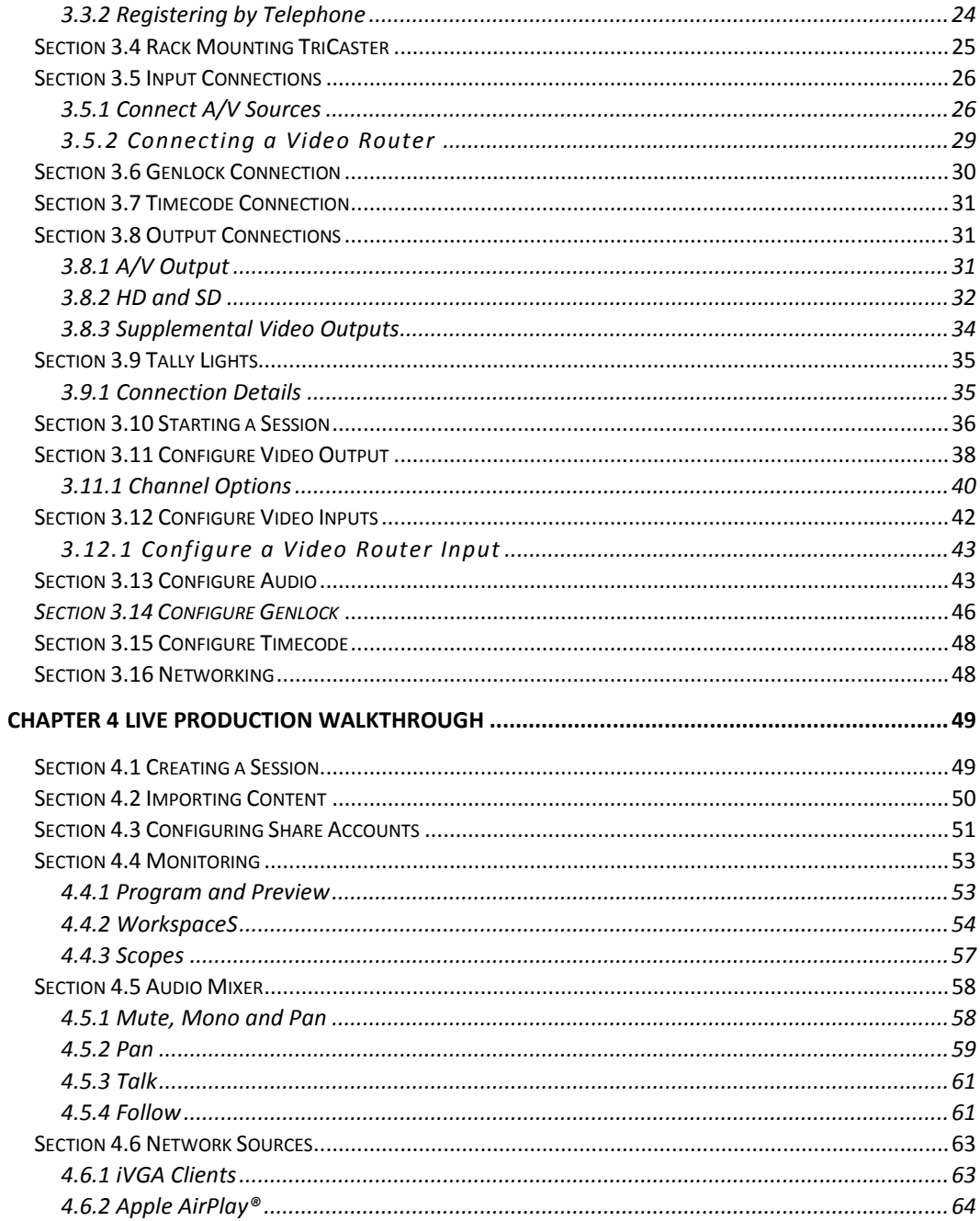

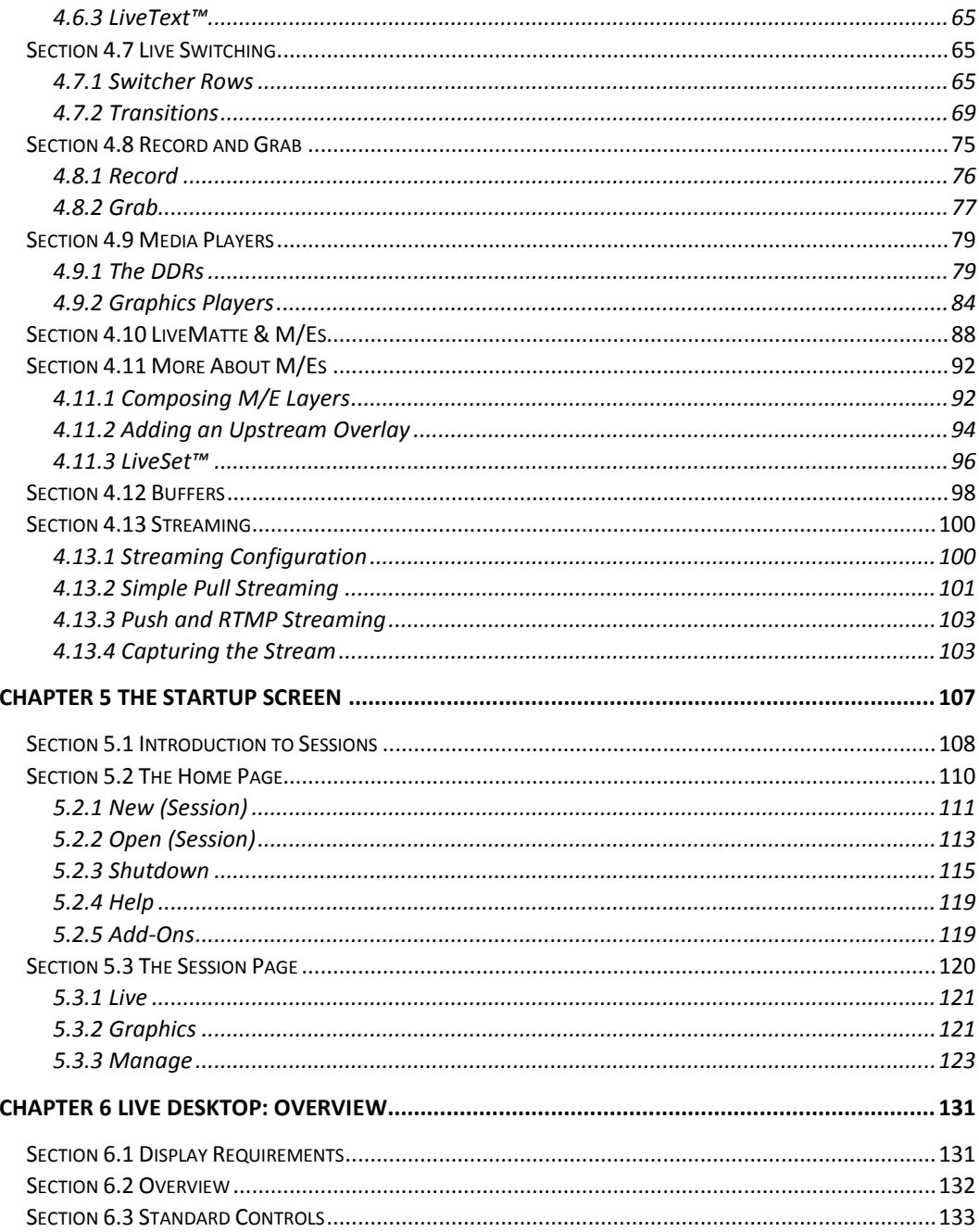

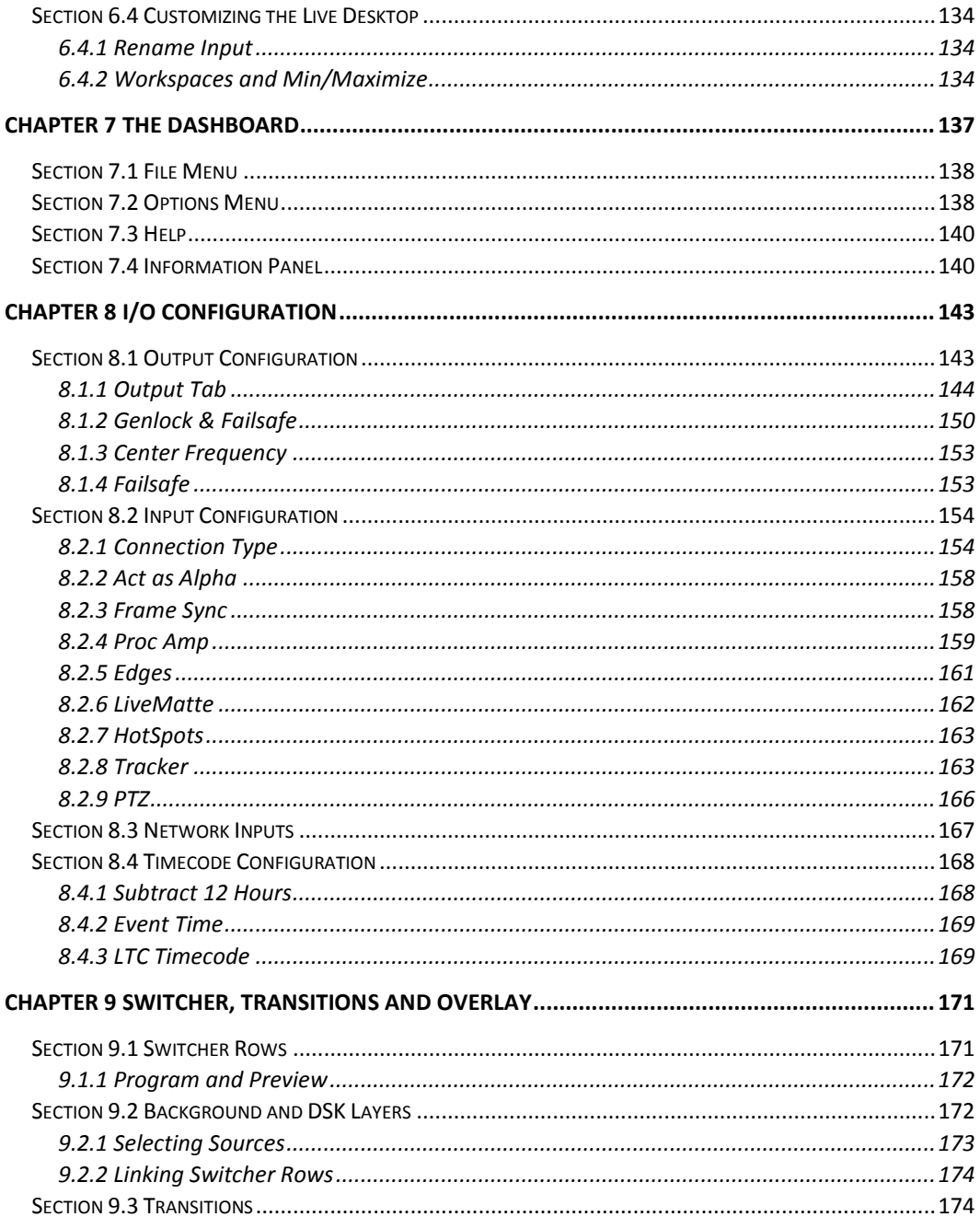

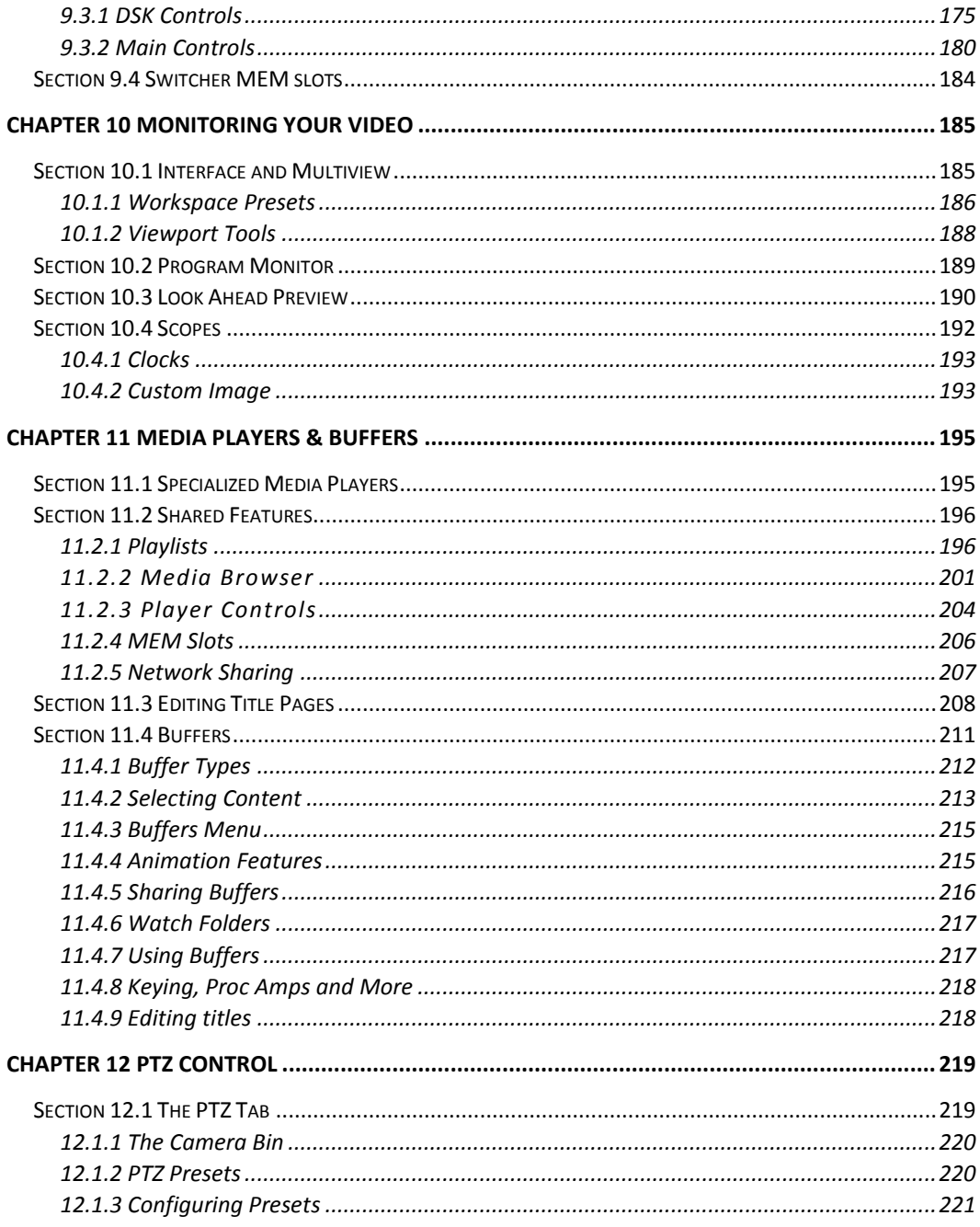

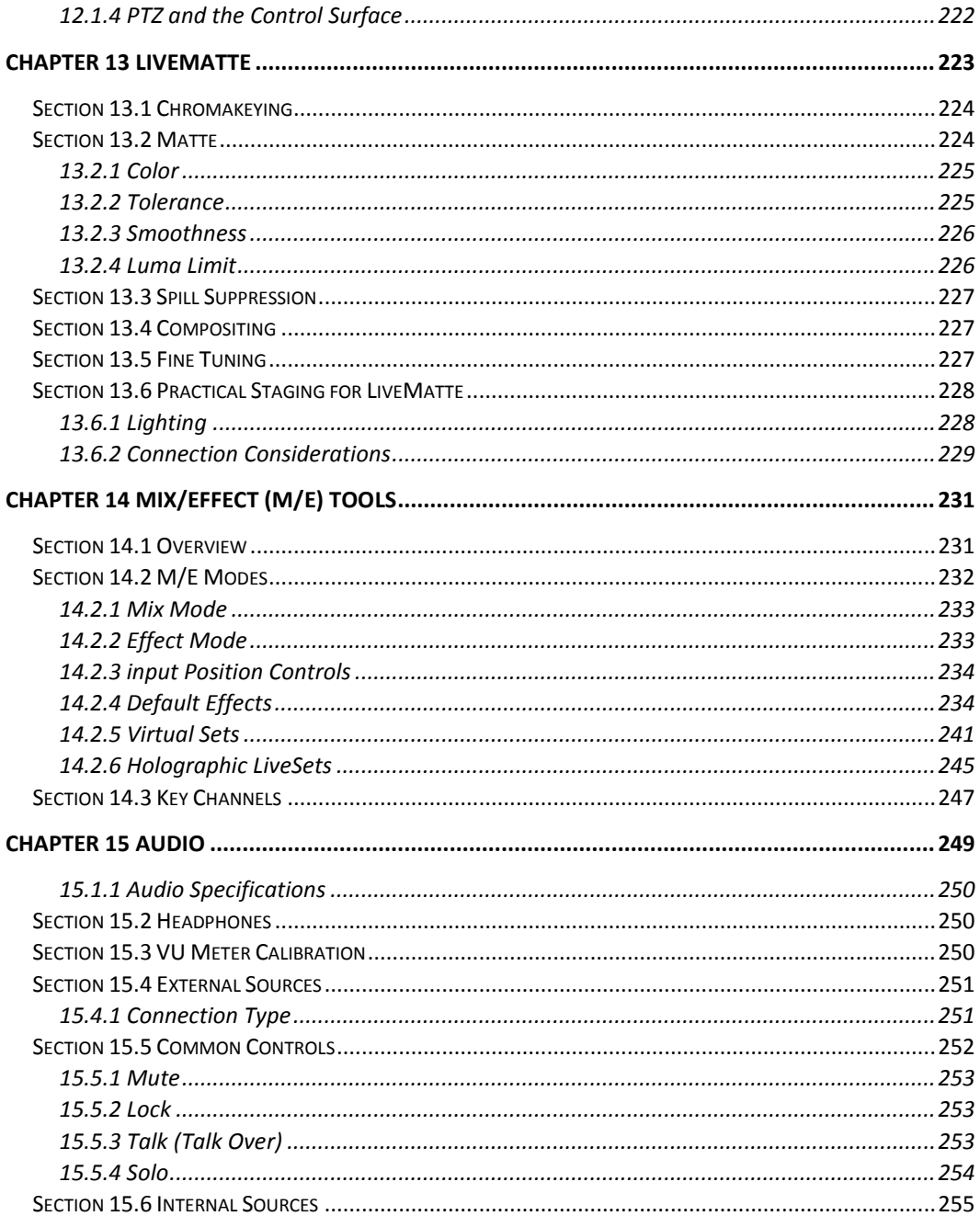

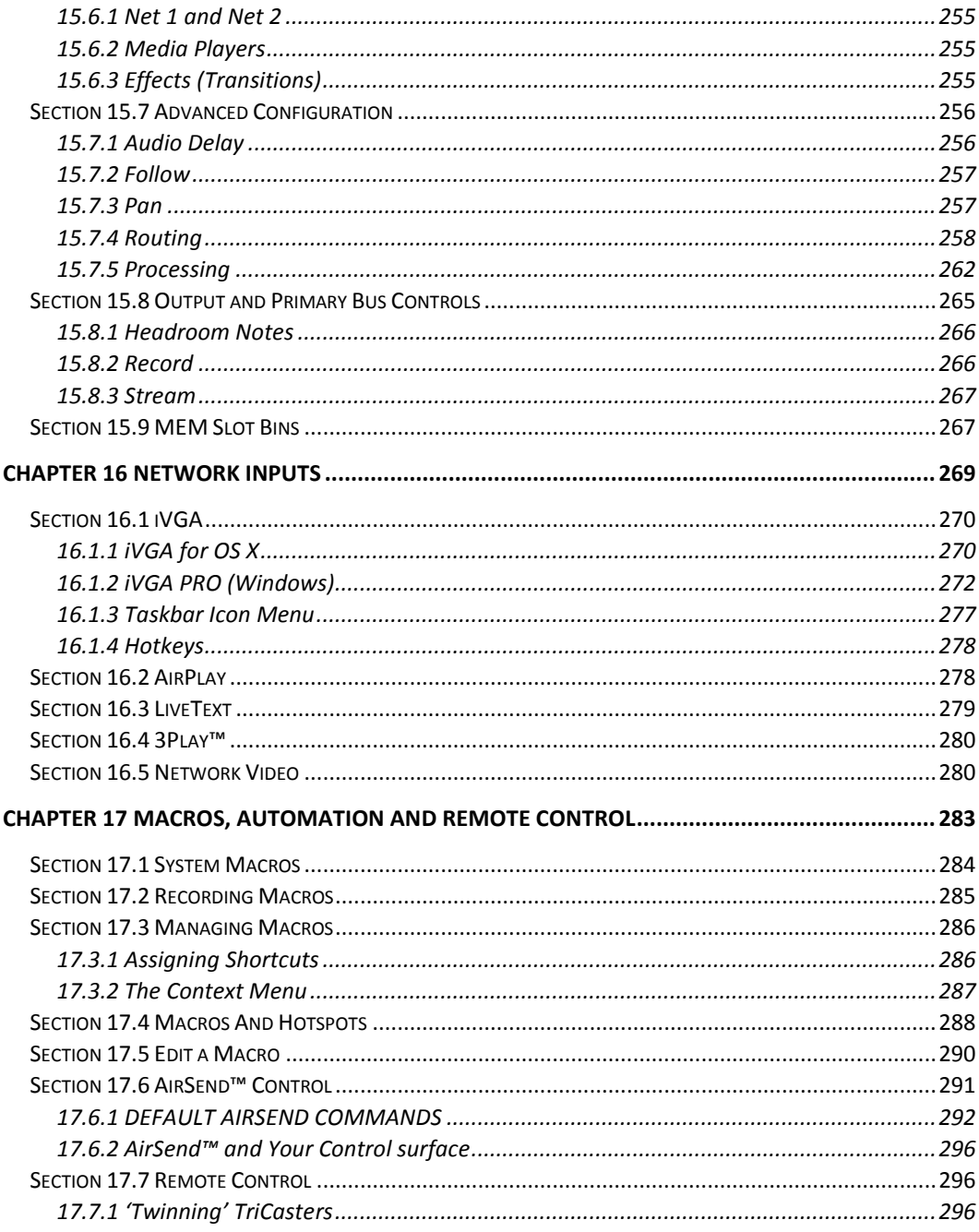

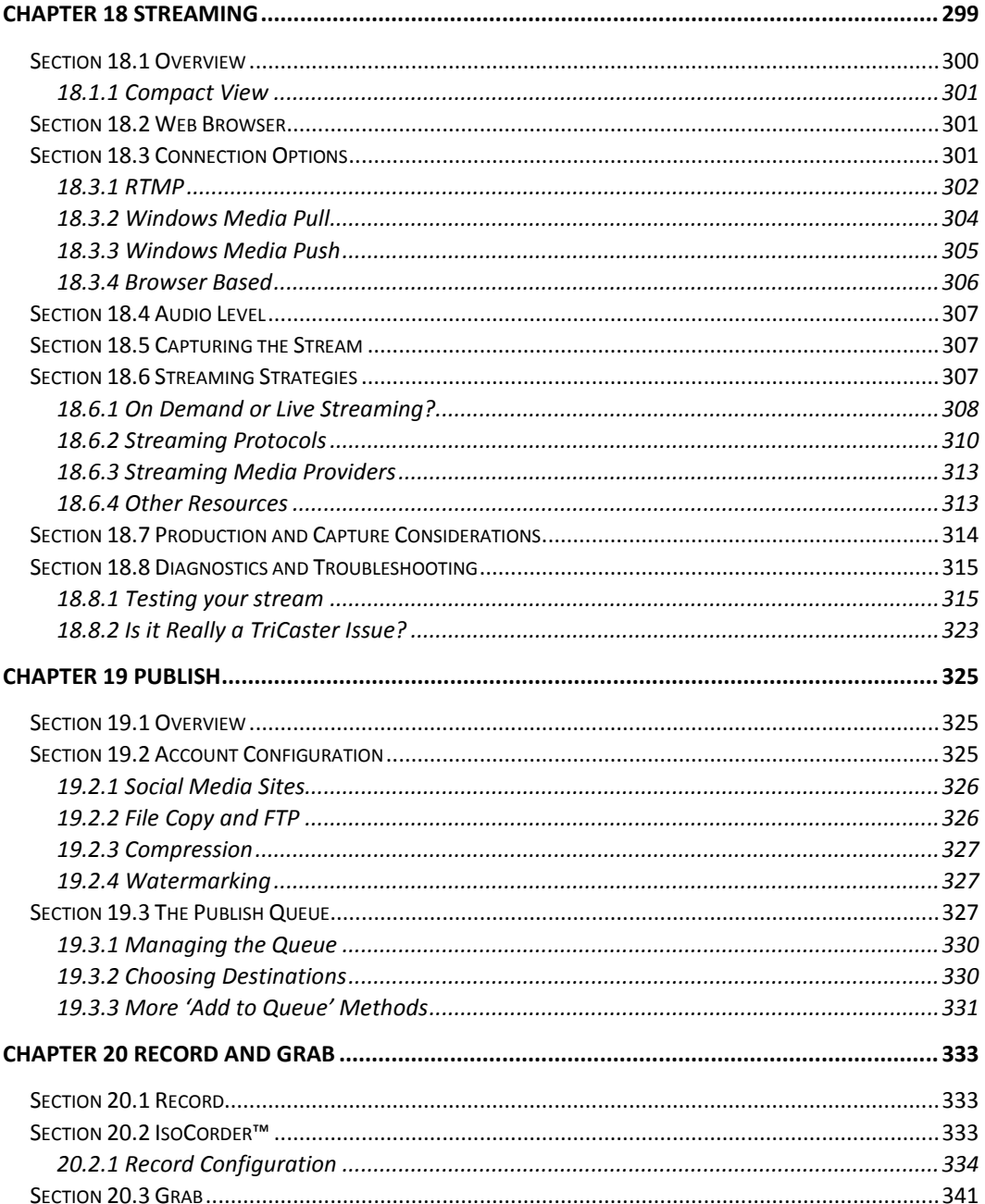

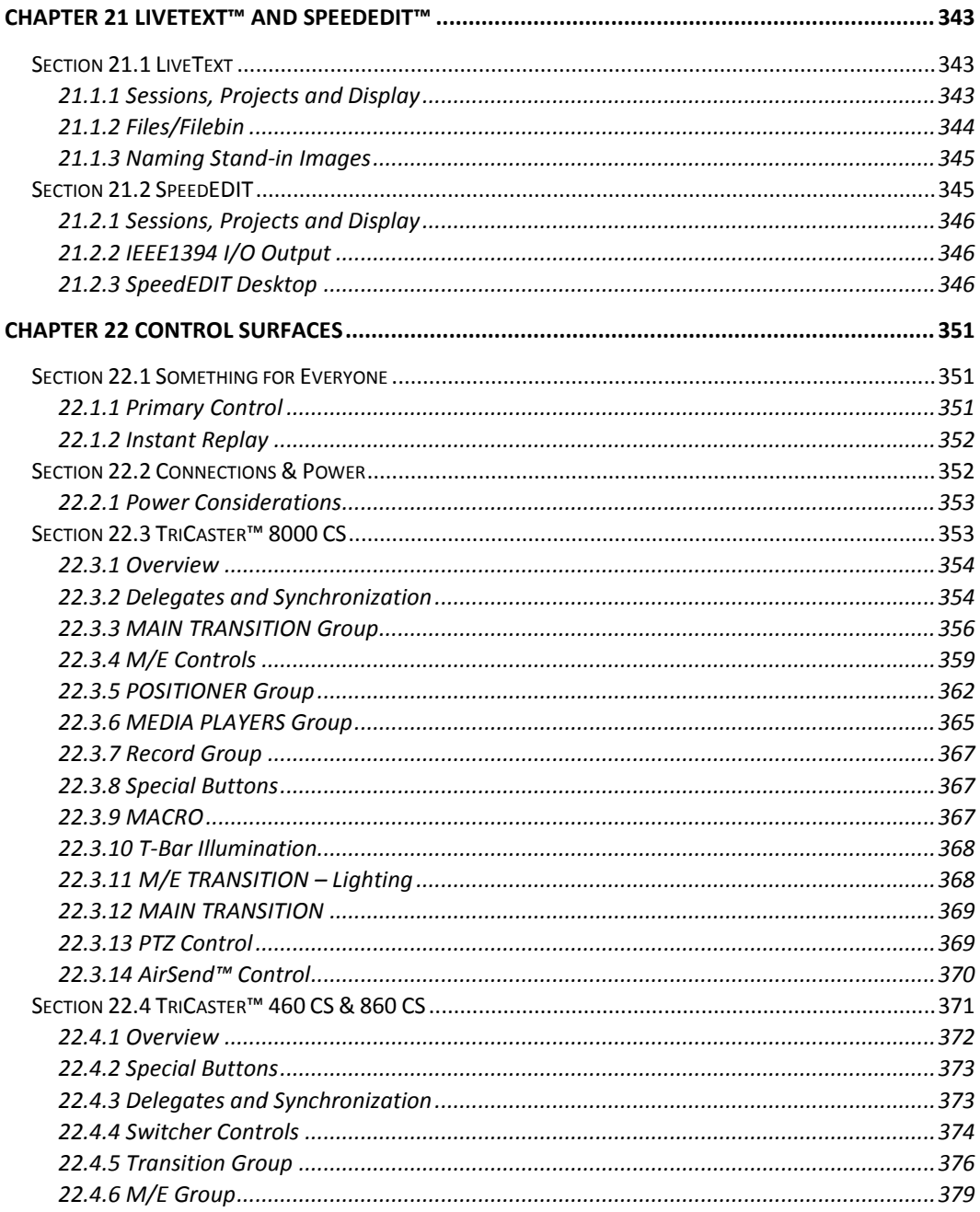

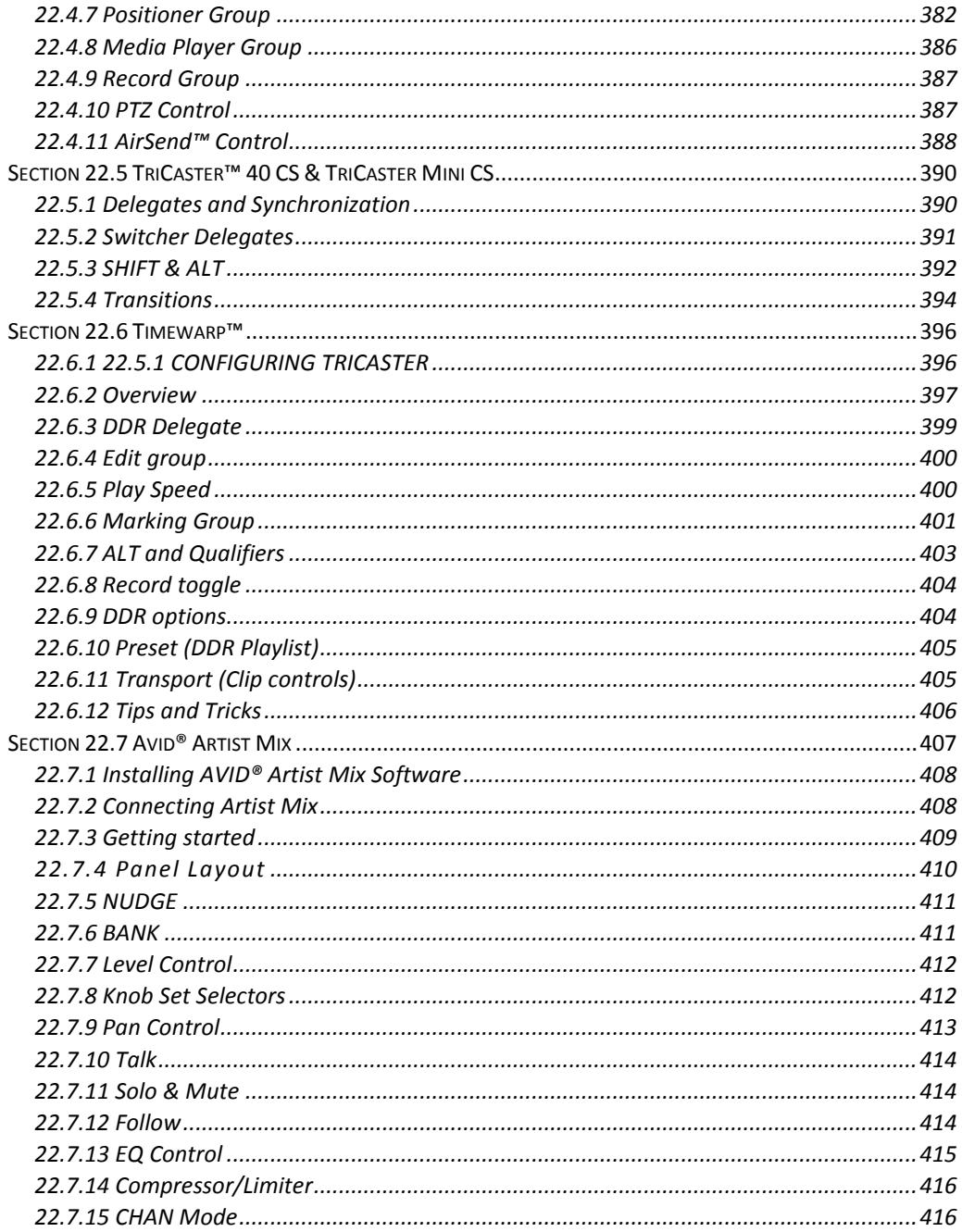

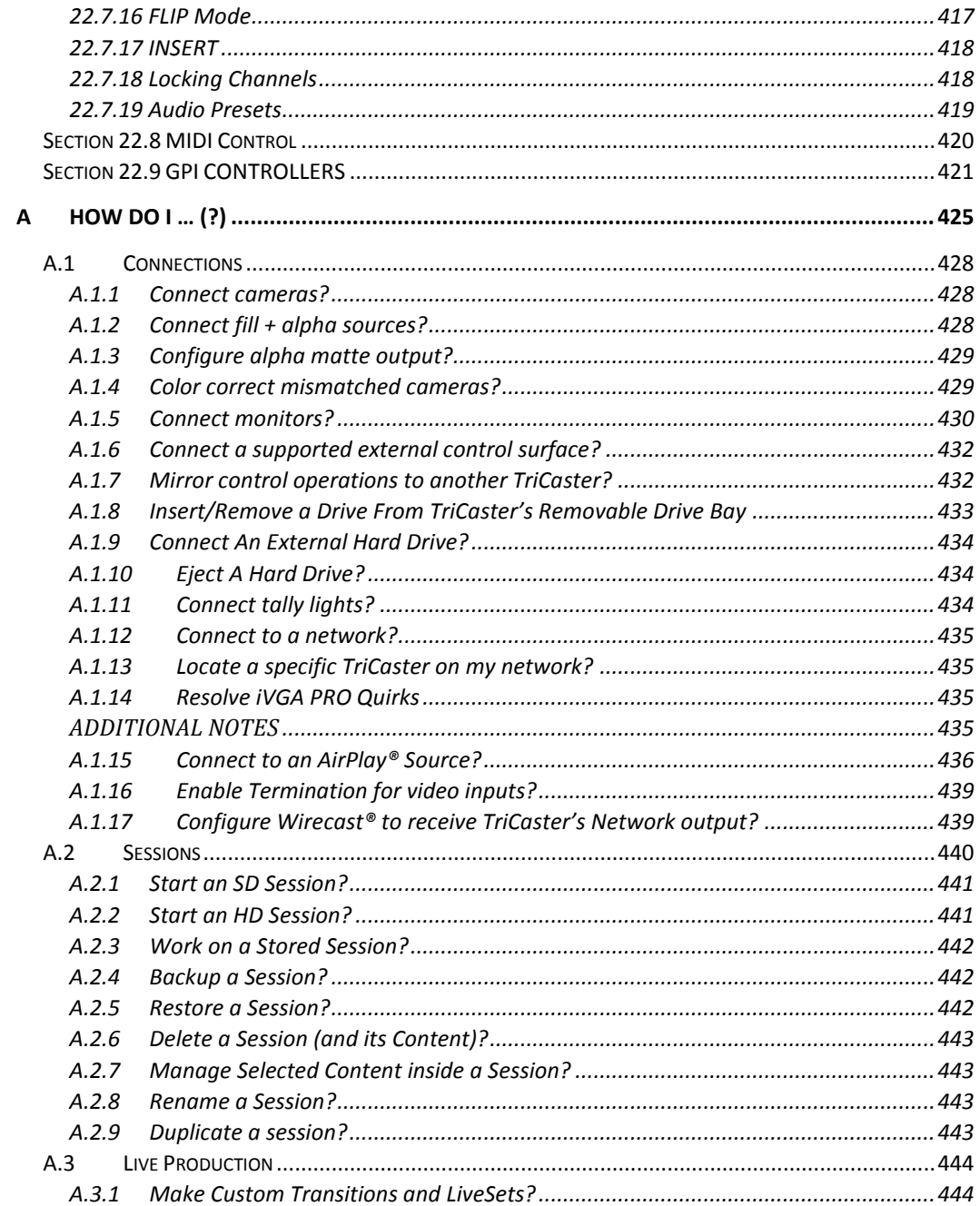

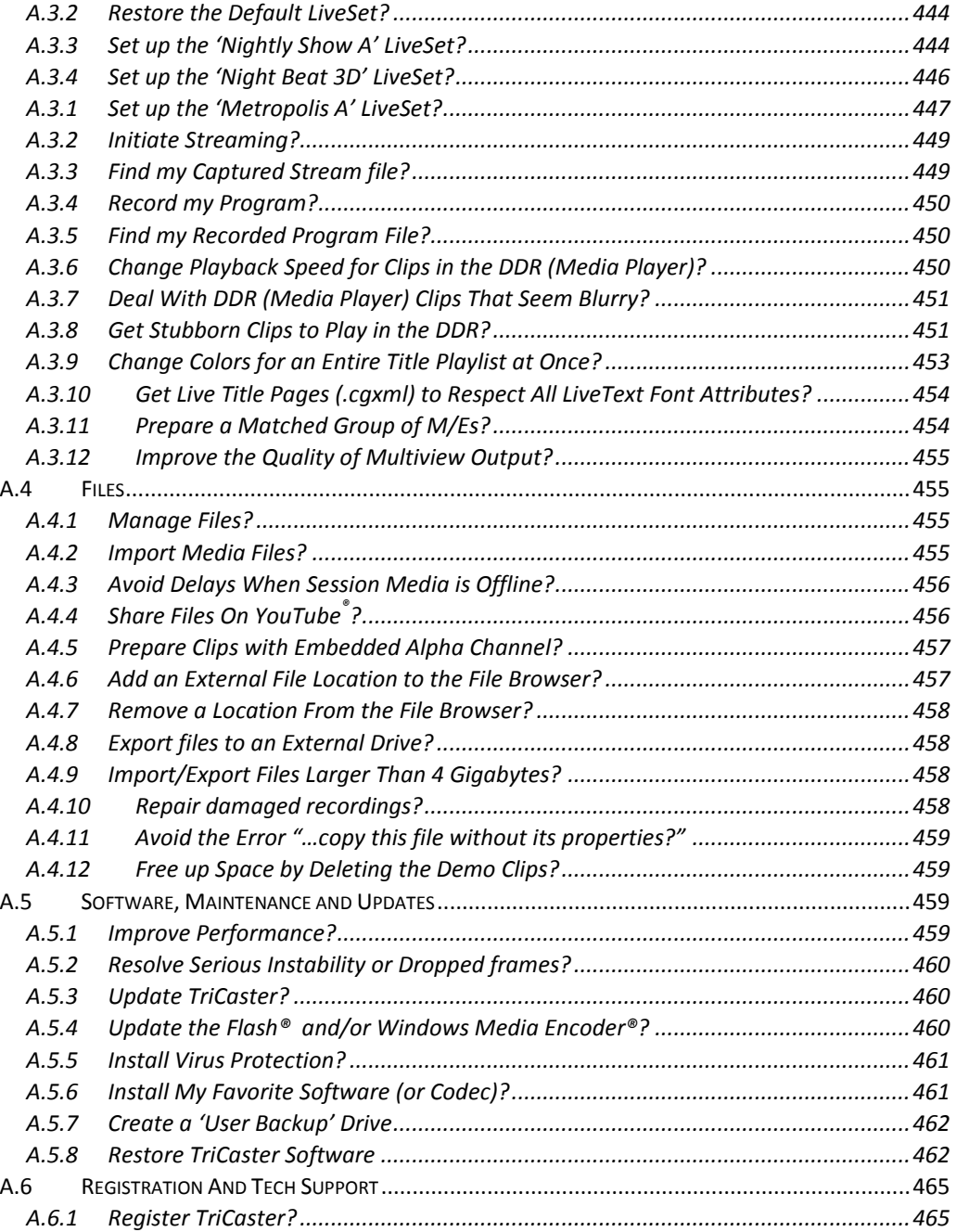

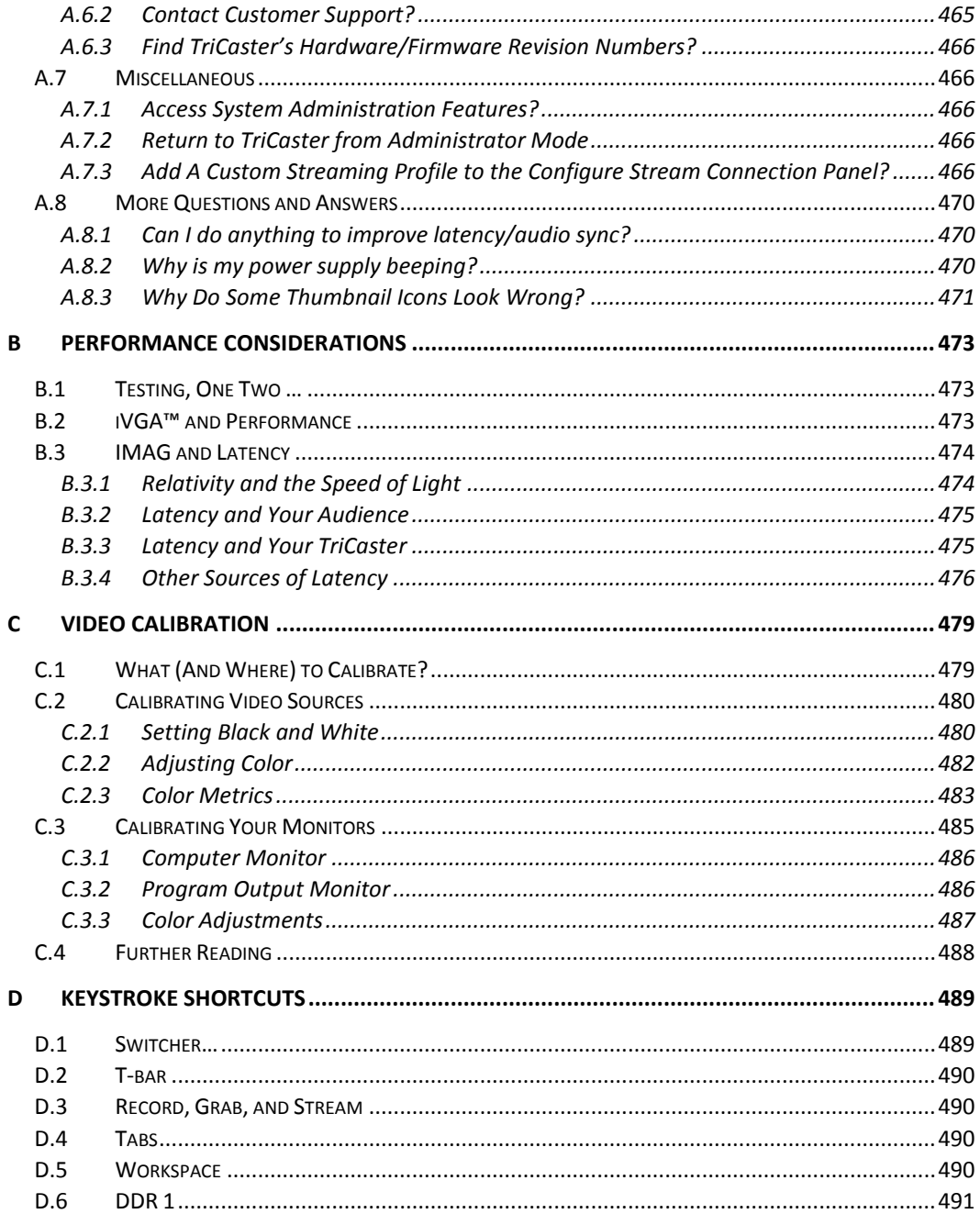

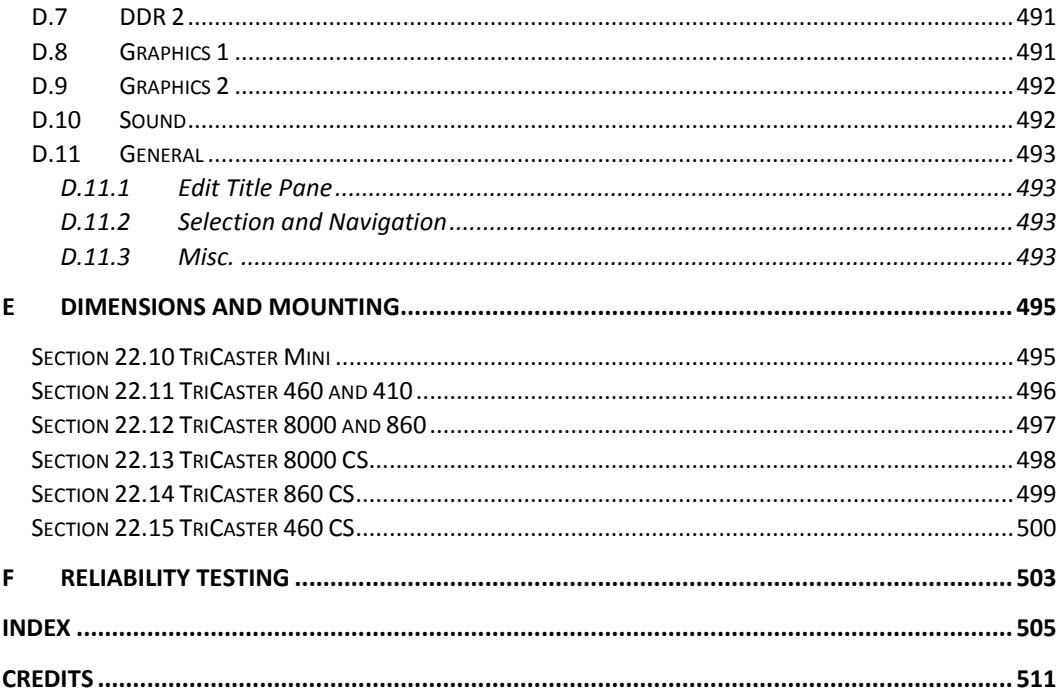

## PART I (GETTING STARTED)

*Introducing TriCaster – connections and registration, a top-level overview of primary features, and a hands-on tour to get you started.*

<span id="page-18-0"></span>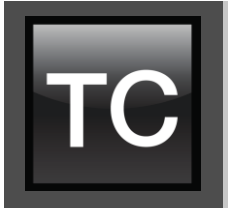

This manual tells you everything you need to know to use your TriCaster™, and occasionally, even more. It attempts to convey essential information in a friendly, concise way, while also providing a deeper reference section you can turn to when you really need all of the relevant details.

Even if you are the hands-on, never-ask-directions type, please peruse this page. If any questions about your TriCaster arise later, you may find the information here allows you to jump directly to the details you need with a minimum of reading.

- *PART I – GETTING STARTED* Introduction to TriCaster™: connecting devices (cameras, monitors, etc.) and registration, ending with the Live Production Walkthrough – a brisk jog through fundamentals, a bit less than 60 pages.
- *PART II – REFERENCE*

This section covers every arcane detail related to using TriCaster (for those who need it, and those who just like to know everything).

*PART III – APPENDICES*

Leads off with a handy section titled "How do I …?", a helpful question and answer section with its own brief index. When you have a specific need, you may well find a quick answer here, along with cross references to more detailed information when appropriate.

Appendix [D](#page-504-0) lists all shortcut keys. You will also find a comprehensive keyword index in Part III.

Note: Consistency of layout, controls and features is a noteworthy attribute of the professional TriCaster family. This makes it easy for you to move between TriCaster models without either a significant learning curve or errors, and also lets us reveal them in a single manual. Model differences are noted in this Guide where necessary by remarks such as "TriCaster 8000 only","8-input models only", etc.

<span id="page-20-0"></span>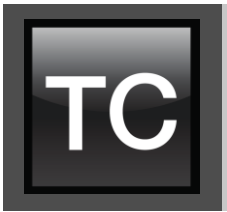

Thank you for purchasing this NewTek TriCaster™ system. NewTek is extremely proud of its record of innovation and commitments to excellence in design, manufacture, and superb product support. This chapter provides a quick tour of the major components of your new live production system.

#### SECTION 2.1 MEET THE FAMILY

<span id="page-20-1"></span>All professional model TriCasters bear a strong family resemblance. The user interfaces of TriCaster Mini, 410, 460 and 860 have a great deal in common with the flagship system, TriCaster 8000. The latter, of course, has a number of unique attributes and features, but many aspects of the workflow and user software are intentionally very similar. Among other benefits, this makes it easy for TriCaster users working with multiple machines to feel right at home and avoid errors.

#### SECTION 2.2 OVERVIEW

<span id="page-20-2"></span>Not so long ago, live high definition television production demanded very expensive equipment, daunting technical skills, and a large crew. TriCaster™ changed all that. In one compact system, it provides a complete set of tools you can use to create, broadcast, web stream and project your production. TriCaster even includes NewTek's latest edition of the famous LiveSet™ virtual set system to provide you with network quality 'bigger than life' production capabilities.

TriCaster continues to raise the bar for live production systems. Simply put, TriCaster represents the most complete, reliable and efficient integrated system available for live production and web streaming. Its capabilities are equally well suited to broadcast center installations and remote production, and it can be operated, if desired, by just one person.

No matter what your live broadcast ambitions are, NewTek and TriCaster stand ready to help you fulfill them.

With TriCaster you can produce and distribute live video programs from diverse sources and digital media in both standard and high definition. Use multiple cameras, network video sources, recorded digital video, multimedia presentations from networked laptops, live web pages, digital photos and graphics, control robotic cameras, and much more.

TriCaster also supports the Apple AirPlay® protocol, allowing off-the-shelf mobile video devices (such as iPhone® and iPad®) to stream content wirelessly to TriCaster. Your presentations can simultaneously be displayed by video projectors, television monitors, broadcast by traditional means, and streamed in high quality on the Internet.

SECTION 2.3 STARTUP SCREEN

<span id="page-21-0"></span>When you power up TriCaster the *Startup Screen* appears. This is your command center for initiating most other operations.

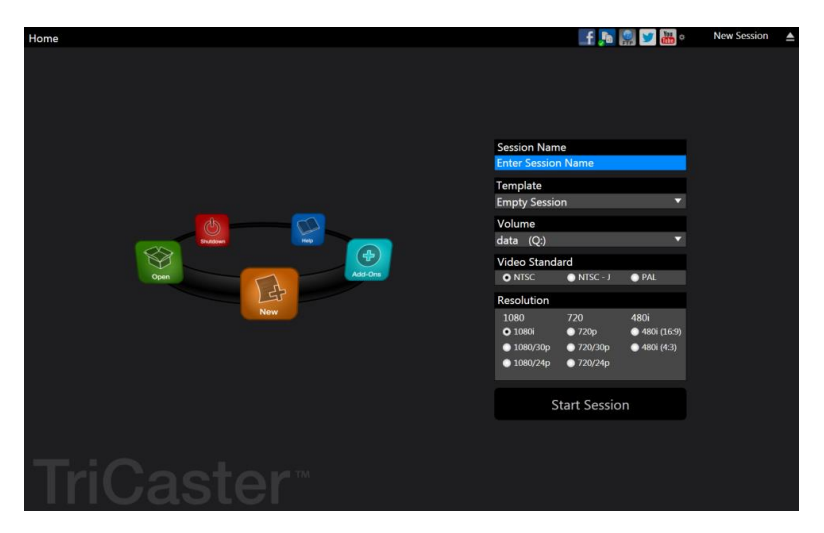

FIGURE 1

The *Home page* of the *Startup Screen* allows you to define and open *sessions*, essentially custom presets for individual productions or other purposes. Later, when you re-open a session, all of its assets and settings are remembered.

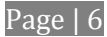

After creating a session (or opening an existing one), you are taken to the *Session Page*. Here you can launch the *Live Desktop* (for live production), or perhaps choose to prepare *Graphics* (title pages), *Manage* content (including importing and exporting media), or even create custom transitions.

#### SECTION 2.4 LIVE DESKTOP

<span id="page-22-0"></span>TriCaster's live production features are all available from its unique *Live Desktop*, which in many ways mimics familiar production equipment. However, the *Live Desktop* provides far more functionality than similar single-purpose devices, all in one integrated environment.

The various features, controls and modules comprising TriCaster's *Live Desktop* are arranged in horizontal bands, as seen in [Figure 2.](#page-22-1)

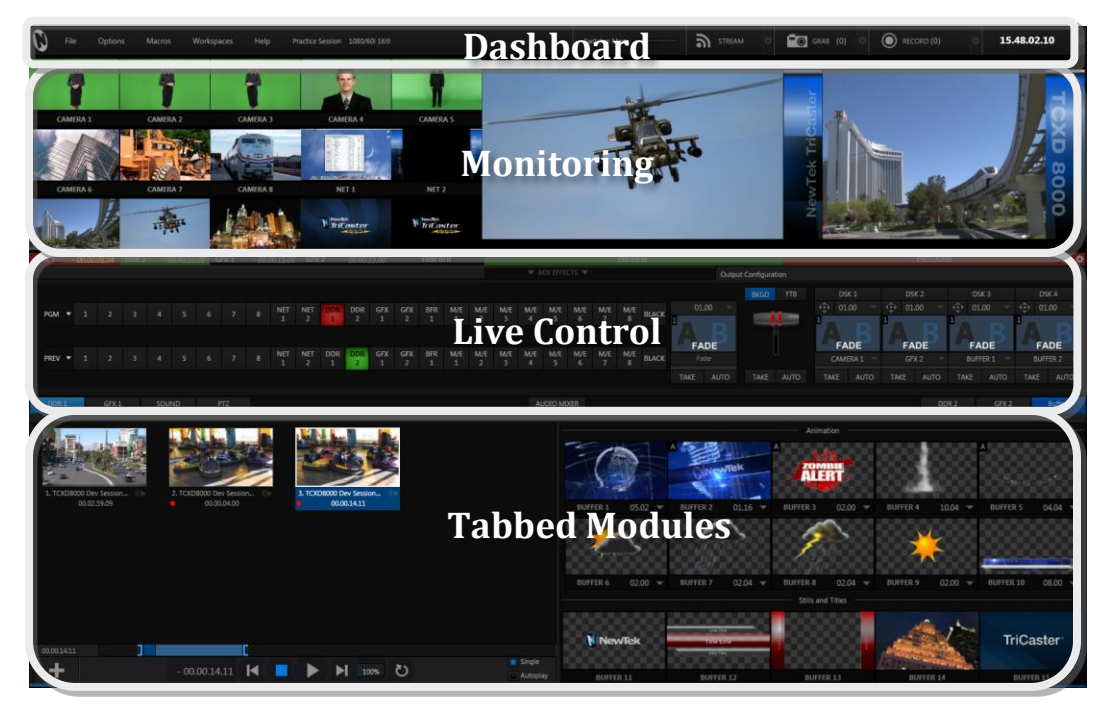

<span id="page-22-1"></span>FIGURE 2

The top-most band contains TriCaster's convenient and powerful *Dashboard.*

- The area just below the *Dashboard* is \*normally devoted to a multi-pane monitoring display, providing source and output views.
	- \* This area can be re-sized, and even completely hidden when outboard monitoring is in use; or the display can be customized to complement the external *Multiview* or for numerous other purposes.
- The central *Live Control* section is home to the *Switcher*, *Transition, DSKs* (overlay channels*)* and *M/E* controls (*M/E* panels can be minimized, and are hidden from view in [Figure 2\)](#page-22-1).
- The bottom third of the *Live Desktop* holds tabbed control modules, including *Media Players* (*DDRs* and *Graphics* players. plus a *Sound player*) and *Buffers*, *PTZ* camera controls and the *Audio Mixer*.

#### SECTION 2.5 FEATURES

<span id="page-23-0"></span>Here's a brief overview of just *some* of TriCaster's key features:

<span id="page-23-1"></span>2.5.1 PHYSICAL

- Rugged rack-mount cases (except for TriCaster Mini, which comes in a unique, durable yet *extremely* compact format).
- Redundant power supplies (TriCaster 8000 and 860 only) ensure robust, reliable and quiet performance in fixed or mobile installations.
- Massive storage capacity.
- All audio and video, monitoring and network connectors are easily accessible from the rear for convenient installation in industry standard 19" rack-mount configurations.
- Audio and video connectors are industry standard XLR, 1/4" TRS jack (both balanced) or BNC as appropriate – ensuring broad compatibility and secure, locked connections. Headphone output uses a standard 1/4" TRS stereo jack.

2.5.2 MULTI-TIER FAILSAFE

<span id="page-23-2"></span>TriCaster's 'Always on Air' features provide multi-tiered redundant failsafe mechanisms in both hardware and software.

To name just a few:

- Multiple software failsafe systems continually monitor and safeguard the live performance. Any recoverable software error conditions are quickly and unobtrusively dealt with.
- Video pass-through (not a TriCaster Mini feature) ensures that as long there is AC power, audio and video from *Input 8* (on 8-input models) or *Input 4* (4 input models) are routed to *Output 1* in a case of catastrophic software condition.
- If at all possible, streaming output and recording also continue even if all else fails.
- TriCaster also has a comprehensive integrated system restore feature. Operators can quickly and easily restore to factory defaults, or create a custom restore image on another drive and either restore from that drive or use the backup drive to boot from if a complete hard drive failure ever occurs.
- <span id="page-24-0"></span> Should a 'less than ideal' control surface USB connection fail, TriCaster will automatically restart it without user intervention.

#### 2.5.3 A/V INPUT AND OUTPUT

- Live switch up to eight live video sources (8-input models).
- TriCaster 460, 860 and 8000 support SDI and analog video input and output, plus internal and local or remote network video sources. TriCaster 410 offers HD-SDI input and output without analog support, while TriCaster Mini employs HDMI video input and output.
- TriCaster 8000 only: connect popular video routers to greatly multiply input options.
- Professional BNC video connectors provide increased durability and reliability for camera connections. (TriCaster Mini includes strain relief provisions for HDMI cabling.)
- Control supported robotic (*PTZ*) cameras via network or serial connection.
- Freely mix 16:9 or 4:3 SD formats, and output HD sessions as HD and SD (4:3 or 16:9) simultaneously from HD sessions.
- Multiple *Media Player* modules allow you to insert pre-recorded video, music, sounds and imagery into your live presentations.
- Select Microsoft Windows® or Apple Macintosh® computers on the same network as *Switcher* inputs for your live productions using NewTek's iVGA™ clients.
- Assign one or both *Network* inputs on the *Switcher* to receive AirPlay® streams and switch live or recorded content directly from your compatible Apple® mobile device or computer.
- Update still *Buffers* in 'watch folders' from networked graphic workstations, even when these are displayed live.
- Transmit output to another TriCaster across the local network.
- Create complex  $M/E$  effects and compositions using multiple sources and versatile virtual sets with live (virtual) camera moves.
- TriCaster 8000 (only) *M/Es* are reentrant, allowing you to cascade unbelievable effects in endless creative ways
- Use switcher row grouping to automatically harmonize video sources for multiple *M/E* s, etc.
- Mix and route internal and external audio sources, including analog or SDI Embedded audio.
- Multiple video outputs, including streaming and *Network* output can all supply independent feeds; designate output mixes or individual sources at various resolutions up to 1920x1080 for output.
- Two additional outputs referred to as *Display* ports.
- Send main or custom audio mixes independently to any of the primary audio outputs, HDMI and the Internet stream.

#### 2.5.4 ALPHA CHANNEL I/O

- <span id="page-25-0"></span> Alternate video inputs can be configured as key channels for *Fill + Alpha* sources (not a TriCaster Mini feature).
- Network input sources, including third-party CG applications (etc.) support embedded alpha channel (freeing up two video inputs).
- <span id="page-25-1"></span>Alpha channel (matte) output.

#### 2.5.5 TIMECODE

- External LTC timecode support (except TriCaster 410 and TriCaster Mini).
- Default Quicktime® recording format includes full 'per frame' time-code.

 IsoCorder™ recorded clips from multiple sources are easily aligned for synchronized post show editing using embedded timecode (external timecode is not supported on TriCaster 410 or TriCaster Mini).

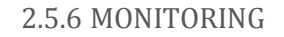

<span id="page-26-0"></span>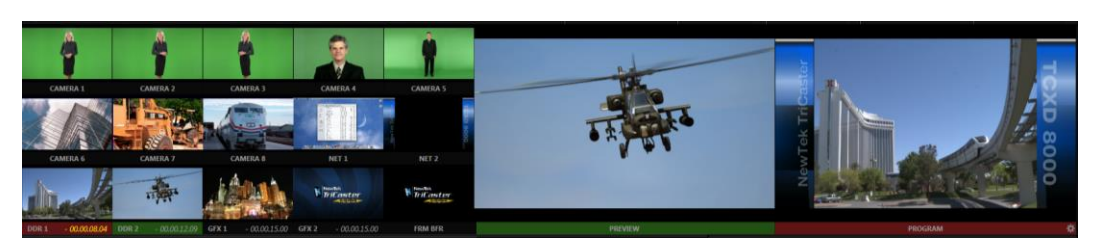

FIGURE 3

- TriCaster's *Live Desktop* includes a large *monitoring pane* with numerous multiple easily customized *Workspaces.* By default, this area includes *Program* output and *Look Ahead Preview* monitors with associated controls, along with all inputs.
- Configurable desktop monitor array allows you to keep an eye on all live and internal video sources, including *Media Players* and *Network* sources.
- *Waveform* and *Vectorscope* monitors help you calibrate your signal to ensure your output meets broadcast standards and looks great.
- External *Multiview Workspaces* offer many alternatives, including numerous multi-bridge layouts, overlays and *Event Clocks.*
- Monitor sources on both *Live Desktop* and *Multiview* are user-configurable, and include *Media Player* clip timecode counters, and custom logo display.

#### 2.5.7 VIDEO PROCESSING

- <span id="page-26-1"></span>Full 4:4:4:4 32-bit floating point internal processing of all video sources.
- *Proc Amps* and *White Balance* controls for every source preserve pristine image and color fidelity.

2.5.8 THE SWITCHER

<span id="page-27-0"></span>TriCaster's powerful 24-channel (8-input models)) or 15-channel switcher with native support for popular professional video routers puts countless video sources at your fingertips.

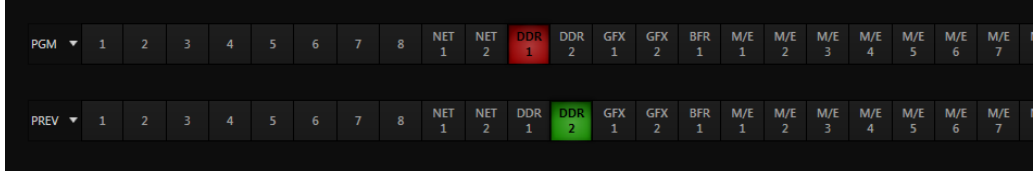

FIGURE 4

#### VIDEO LAYERS AND TRANSITIONS

The *Transition* section of TriCaster's *Live Desktop* provides powerful tools for arranging and displaying the numerous video and graphic layers contributing to TriCaster's ultimate program output.

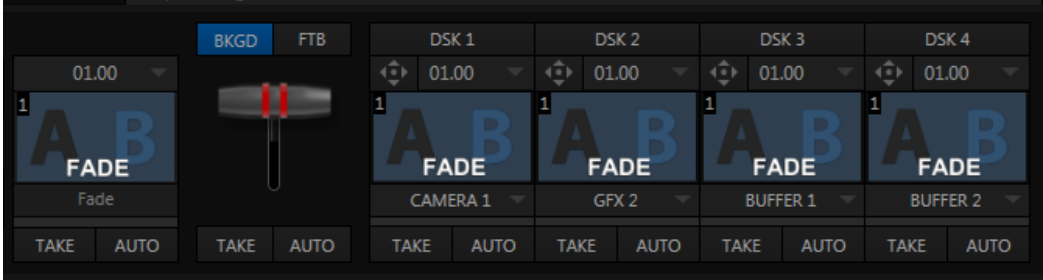

FIGURE 5

- Freely *hot-punch* or *transition* between external sources (*Cameras* or *Network 1 or 2*), internal sources (*Media Players*) and *M/E effects*.
- Latch selected *Switcher* and *M/E* source rows together in color groups to synchronize switching operations.
- TriCaster 8000 provides 4 *DSK* (Downstream Key) channels for the *Switcher* and four independent *Key* channels for each *M/E* provide scores of creative possibilities. (Other models have two *DSK* and one *M/E Key* channel).
- Use any of the hundreds of transitions supplied to reveal either *Background* or *DSK/Key* channels with animated wipes, trajectories and dissolves, or select colorful and dynamic *Animation Store* transitions with overlays, sound and *TransWarp™* effects.
- Create an unlimited number of custom transition effects with embedded sounds, dynamic cloth effects, and full color overlays using the integrated *Animation Store Creator* application.
- Create eye-popping animated graphics using your favorite software (such as Adobe After Effects®), and convert them to colorful \*animated *Buffer* effects that you can display on demand – without tying up a *Media Player*. (\*Not a TriCaster 410 or TriCaster Mini feature).
- Reveal combinations of video layers with a single operation of the *T-bar* or single-click *Take* and *Auto* buttons.
- Local *Transition* controls for *BKGD* (Background) and *DSK* layers provide flexible, independent layout and display of all layers and their transitions.
- Select individual transition effects for every layer; adjust *Transition Speed*, *Reverse* and *Ping Pong* options.

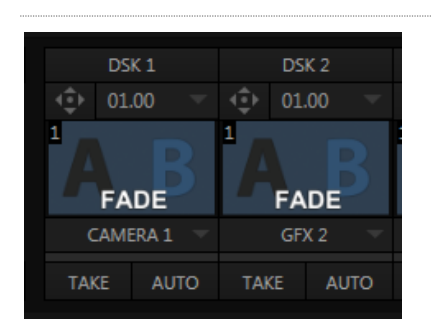

DSK CHANNELS

FIGURE 6

TriCaster's *DSK* layers support downstream overlays (not to mention *M/E Key*  channels, which can serve as *upstream* overlays – that is ahead of the main *Switcher*). Some TriCaster models offer two *DSK*s, while TriCaster 8000 has four.

 Display *DSK* channels independently, and swap them during a switch with custom transitions for each.

- Use TriCaster's numerous *Media* Players to overlay title pages, including scrolls, crawls and lower-thirds, or assign a *Camera* feed or *Network* source to an overlay channel.
- Alternatively, use the *Buffer* channels to assign a specific title, still image or animation effect to any overlay channel.
- Independent *Crop*, *Position, 3D Rotation*, and *Scale* controls for each *DSK* channel permit you (for example) to configure multiple sources as 'Picture in Picture' elements, revealing them with individual custom effects).

<span id="page-29-0"></span>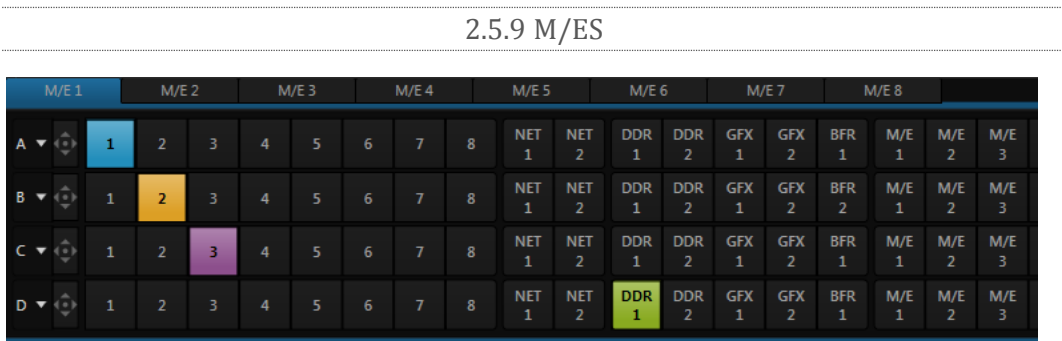

FIGURE 7 (TRICASTER 8000 SHOWN)

TriCaster's color-coded *M/E* (Mix/Effect) banks provide stunning effects.

These include secondary video mixing capabilities, switching (with traditional wipes or *Animation Stor*e transitions with *TransWarp* capabilities), full alpha channel support and

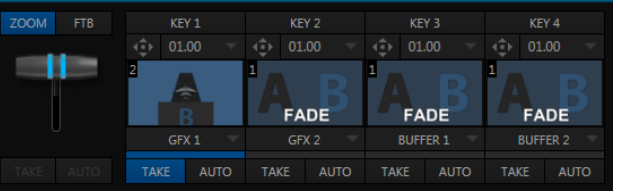

*LiveMatte*™ realtime keying technology for

green/blue screen effects, and jaw-dropping dynamic virtual sets, and much more.

Each M/E bank composition supports:

- Multiple video sources (four for TriCaster 8000 only, or two).
- One or more *Key* (overlay) channels, with individual transition capabilities.

#### FIGURE 8 (TRICASTER 8000)

- *Mix* mode provides sub-mix functionality, with individual transitions for A/B *Background* layers and Key channel(s).
- Full keyers and discreet transition effects for every *M/E* channel.
- Individual *Scale*, *Position*, *Crop* and *Rotation* controls for all channels
- *Buffer* support in every channel.
- TriCaster 8000 provides powerful realtime motion *Tracker* support as well.
- <span id="page-30-0"></span>Convenient *MEM slots* allow instant access to pre-configured *M/E* setups.

#### 2.5.10 VIRTUAL SETS

- Achieve the look of large, sophisticated studio sets in a very small space with NewTek's astonishing *[LiveSet](http://www.newtek.com/liveset/index.php)*™ virtual set technology.
- Virtual sets support up to \*4 keyable video sources (\*TriCaster 8000).
- *Zoom* and *pan* the virtual 'camera' during live production (without touching the physical camera).
- Or use a *Holographic LiveSet*to freely rotate and zoom the camera view.
- <span id="page-30-1"></span>• Set up custom virtual set animation targets even while live.

#### 2.5.11 RECORD AND STREAM

- Record your live-switched production at full resolution to multi-platform, application friendly QuickTime® formats, and more.
- IsoCorder™ technology lets you record up to eight a/v sources (8-input models) at once, including all camera inputs and both main outputs.
- Grab still images from *Output 1* or all inputs plus both main outputs.
- Optional capture formats include MPEG-2, AVI, and H.264 (m4v).
- Quicktime and MPEG-2 files include embedded timecode (on supporting models).
- Simultaneous output for broadcast, projector and live web stream to inhouse and remote audiences.
- Stream using Windows Media® or RTMP, and archive your stream locally.
- Connect to content delivery networks easily using the powerful *Configure Stream Connection* panel or dedicated third-party TriCaster plugins.
- Use NewTek's TimeWarp™ instant replay control surface to mark and replay highlights without interrupting capture.

2.5.12 MEDIA PUBLISHING

<span id="page-31-0"></span>*Publish* support makes it easy to distribute content to multiple targets in one pass. TriCaster stores credentials for social media and upload sites, and provides a queue for uploading and file conversion.

Clips and stills from live sessions can easily be added to the queue without interrupting production, and then be distributed to multiple hosting and social media sites (including Twitter®, Facebook®, YouTube®, and more) all with a single click – even when live production recording is still underway.

This is great for concerts, galas, sport events, game shows and more. The *Publish* feature directly addresses FTP sites and network locations too; transfer media to multiple locations at the same time to meet post-production needs or other collaborative and archival requirements.

#### 2.5.13 MACROS

<span id="page-31-1"></span>Record and play back macros, whether a simple operation or more involved series of events at the touch of a button. Assign shortcut keys to macros, and assign macros to be triggered by onscreen events using *Hotspots*.

2.5.14 HOTSPOTS, TRIGGERS AND TRACKERS

<span id="page-31-2"></span>Define multiple onscreen *Hotspots* for different (chromakeyed) sources, and *trigger* macros whenever something enters the hotspot. This live interactivity opens up countless creative applications.

*Trackers* provide motion data from defined color regions as they move about in the frame in realtime. Lock other video sources to *Tracker* output using *Position* tools in *M/Es* banks and *DSK*s and they will follow obediently.

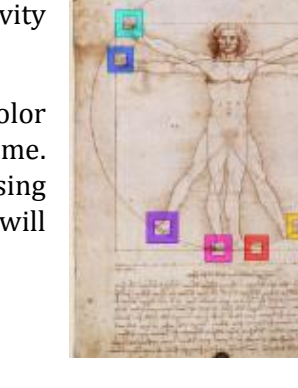

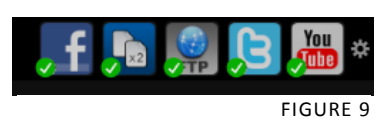

#### 2.5.15 IMPORT AND EXPORT

#### IMPORT MEDIA

<span id="page-32-0"></span>The integrated *Import Media* module provides a convenient one-stop approach to gathering productions assets.

- Batch import media files for use in TriCaster's *Media Players.*
- Imported files are automatically categorized and sent to the correct locations, making them easy to find and use during live productions.
- Optionally transcode selected files to formats ensuring smooth playback.

#### EXPORTING CONTENT

TriCaster's default Quicktime® video capture format makes cross-platform workflows simple, and alternate recoding formats are available too. Sometimes, though, you may still a different output format. TriCaster's dedicated *Export Media* function allows you to create a batch list of files for export, and additional file format options for the exported media.

#### 2.5.16 AUDIO MIXER

<span id="page-32-1"></span>TriCaster provides extensive multi-channel audio control and management.

- Adjust individual audio sources (internal and external) and introduce them into your program manually or automatically.
- Control output levels for program, headphones, auxiliary outputs, recording, and stream separately.
- Convenient mixer *MEM slot*s allow single-click access to prepared setups.
- Powerful and flexible audio follow video options.
- Exclusive or latched *Solo* controls, including the ability to monitor audio captured by the IsoCorder™ module.
- Independent 7-band EQ and compressor/limiter for each source and output.
- Multi-bus routing options.
- Configurable *VU meter* calibration: Show *VU meter* calibration using digital (dBFS) or analog (dBVU or dBu) scales (digital sources, *SDI* and *AES/EBU*, *Streaming* output and *Record* controls default to dBFS).

#### 2.5.17 AUDIO REMOTE CONTROL

<span id="page-33-0"></span>TriCaster's *Audio Mixer* can be controlled by a companion Apple iPad® application that controls *Volume, Pan*, *Mic Gain* for every input and output. Alternatively, an Avid® Artist Mix control surface connected to TriCaster offers professional level tactile control over the *Audio Mixer*.

#### 2.5.18 INTEGRATED MEDIA PLAYERS

<span id="page-33-1"></span>TriCaster's numerous *Media Players* and title system serve up graphics, titles, video clips and audio files quickly and easily during your live productions.

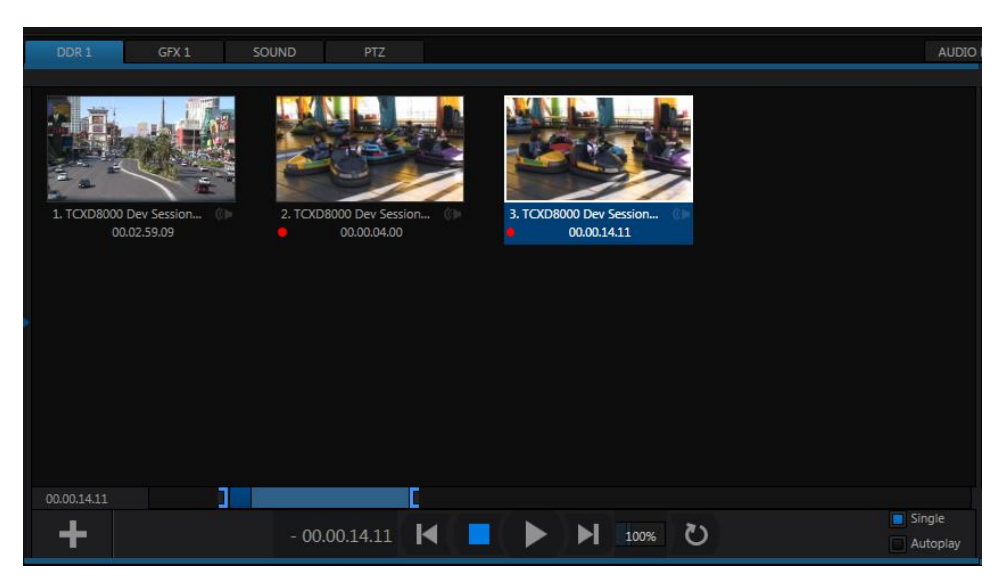

FIGURE 10

- Add a/v clips, sound files or still image files to *Media Player* playlists.
- Trim and re-order playlist entries.
- Store playlists *MEM slots* for easy recall.
- Flexible playback controls include variable *Speed* and *Loop* options.
- Each *Media Player* has corresponding volume and other advanced audio controls in the *Audio Mixer*.
- Convenient 'per clip' level control is provided right in the *playlist*.
- *Autoplay* feature starts and stops playback automatically based on *Switcher* activity.
- Control *Media Players* with *macros* triggered by other events.
- Assign titles, graphics, clips or buffers to multiple *DSK* or M/E *Key* channels.
- <span id="page-34-0"></span>Edit titles live, even while 'on air'.

#### 2.5.19 BUFFERS

The *Buffers* module provides quick review and management of TriCaster's internal media buffer system, and is in reality a combined multiview, player and asset management tool fully supported by TriCaster's *Macro* system.

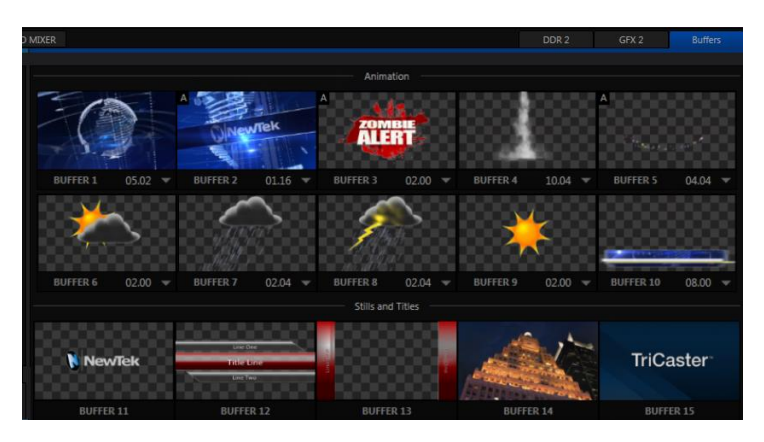

FIGURE 11 (TRICASTER 8000 SHOWN)

*Buffers* can be applied in any video channel, including all main *Switcher* and *M/E*  rows, or as overlays in the numerous *DSK* and *Key* channels. *Buffer* 'slots' can contain \*animated effects (compiled from your own clips using the supplied A*nimation Store Creator* application), still graphics or title pages, all with full alpha channel support (the number of buffer slots supporting animation varies by model).

Animated buffers (TriCaster 460, 860 and 8000) come in \*two types, and either loop endlessly (perfect for bugs, station IDs, etc.) or 'auto-run' once when displayed. These effects are resident in reserved *Switcher Memory,* making it possible to use them all at once without tying up *Media Players*. Thus *Buffers* can effectively take the place of *many* additional *DDRs*. In addition, each *Buffer* slot has its own set of convenient presets.

#### 2.5.20 TITLES AND GRAPHICS

<span id="page-35-0"></span>TriCaster includes an extensive set of live-editable title pages in various theme packs, all ready for immediate use in your productions. Also part of TriCaster's integrated software suite is LiveText™, NewTek's professional titling and graphics application. LiveText allows you to create your own great looking custom title pages and motion graphics, including scrolls and crawls.

#### 2.5.21 EDIT

<span id="page-35-1"></span>The full version of NewTek's popular and versatile non-linear video editing program SpeedEDIT™ is available as a downloadable *Add-On* at no extra cost for TriCaster 410, 460, 860 and 8000. SpeedEDIT provides powerful, professional tools to let you prepare movies for insertion into your live productions, or perform broadcast quality post production work on recorded programs.

- Edit, import and export in full HD resolution.
- Realtime external hardware project preview in HD or SD.
- Import and export file format support includes MPEG2 and QuickTime® for versatility in program delivery.

#### 2.5.22 OPTIONAL CONTROL SURFACES

<span id="page-35-2"></span>Most TriCaster bundles include a control surface designed as the perfect complement to your switcher, making your live production operations even more convenient. Once you get your hands on one you'll never want to let go. Beyond this primary control surface, NewTek offers an optional instant replay control surface called TimeWarp. Talk to your local reseller for a demonstration of this powerful add-on for your TriCaster.

In summary, TriCaster gives you the combined power of both a network control room and a complete post-production facility in one simple to use broadcast appliance. Let's jump in now. First, we'll get you connected; following that, we'll explore TriCaster's most important features.
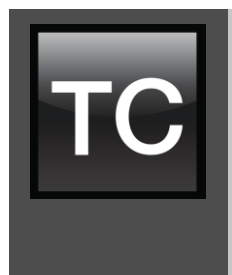

This chapter explains how to connect power, monitors and audio visual sources, and external control devices to your NewTek TriCaster™ system.

It also reviews the registration process. After completing this short section, you'll be all set to continue into the Live Production Walkthrough chapter that follows it.

To begin, let's review 'what came in the box':

- NewTek TriCaster™
- TriCaster 8000 only package of three (3) 2TB hard drives
- Keys to front panel of case (Rack-mount models)
- Four attachable rubber feet (for desktop use)
- A/C power cabling (external PSU with cable for TriCaster Mini)
- BNC removal tool (to assist with cable connection and removal, rack-mount units only)
- DVI to VGA adapter
- NewTek mouse and keyboard
- Ouick Start Guide
- NewTek 3PLAY™ brochure
- NewTek TriCaster registration reminder card
- New product letter

# SECTION 3.1 COMMAND AND CONTROL

1. Connect an external computer monitor to the port labeled *Interface* on the backplate of 8-input models. For 4-input rack-mount models, use the DVI connector nearest to the *Video In* group for the interface monitor connection. For TriCaster Mini, use either port in the group labeled Interface/Multiview.

*Hint: TriCaster's interface requires a resolution of at least 1600x1050.*

- 2. Connect the *mouse* and *keyboard* to USB ports on TriCaster.
- 3. Connect the *power cord* (or cords, for 8-input models), or for TriCaster Mini – the external power supply between the DC Power input connection on TriCaster's backplate and an external power receptacle.
- 4. Turn on the computer monitor.
- 5. Press the *Power* switch on TriCaster's faceplate (located behind the door on some models).

At this point, the blue *Power LED* will illuminate, and the adjacent hard drive *activity light* should flicker as the device boots up. (If this does not happen, check your connections and retry).

Though not a requirement, we do strongly recommend that you connect TriCaster using an uninterruptable power supply (UPS), as for any 'mission critical' system. Likewise, consider A/C "power conditioning", especially in situations where local power is unreliable or 'noisy'.

Surge protection is especially important in some locales. Power conditioners can reduce wear on TriCaster's power supplies and other electronics, and provide a further measure of protection from surges, spikes, lightning and high voltage.

A word about UPS devices:

'Modified sine wave' UPS devices are popular due to low manufacturing costs. However, such units should generally be viewed as being of low quality and possibly inadequate to fully protect the system from abnormal power events..

For a modest added cost, consider a "pure sine wave" UPS. These units can be relied on to supply very clean power, eliminating potential problems, and are recommended for applications demanding high reliability.

# <span id="page-37-0"></span>SECTION 3.2 ACTIVATING & AUTHORIZING **WINDOWS**®

(Your reseller may have performed this operation for you as part of his pre-delivery service.) When you see the *Welcome to Windows* screen:

1. Click *Next* at lower right.

- 2. Choose your time zone.
- 3. Accept the license agreement.
- 4. Enter your 25-digit key (generally, the sticker is affixed inside the front door of the case).
- 5. Decline automatic updates (by clicking "not right now").
- 6. Give TriCaster a distinct computer name for networking.

You can authorize your Windows® installation by network or by telephone. Assuming you have an Internet connection available, and have connected TriCaster to it with an Ethernet cable, the Internet is the fastest method of activation. (See [Section 3.15](#page-63-0) and [Chapter 16](#page-284-0) [Network](#page-284-0) for more detail.)

- 1. Click 'Obtain IP and DNS automatically'.
- 2. Agree to activate Windows®. This activation is permanent, and you won't see these screens again. (Registration with Microsoft is optional).
- 3. Assign a name to the *administrator* account. You may type your name, company, or perhaps simply "TriCaster".
- 4. Click *Finish*, and TriCaster will re-start.

After restarting and accepting NewTek's *User Agreement*, the interface will load automatically.

# SECTION 3.3 LICENSE AND REGISTRATION

On launch, TriCaster presents an *End User License Agreement* dialog. After you accept this, the *Registration* dialog shown in [Figure](#page-38-0)  [12](#page-38-0) is presented. If necessary, enter the unique TriCaster *Serial Number* and *Product ID* for your system.

*Important note: TriCaster's video output displays a watermark until the system is registered and unlocked.*

<span id="page-38-0"></span>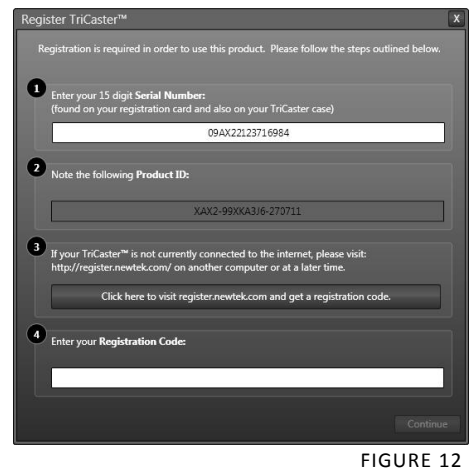

*Hint: If the Serial number doesn't appear automatically, and you can't find it on your unit, you can obtain it from the registration webpage mentioned in the next section, or by calling Customer Support Desk (open seven days a week).* 

You can register and obtain your registration code online (directly from TriCaster or from another system connected to the Internet) or by telephone.

*Hint: For later convenience, record the registration code for your TriCaster on the sticker provided for the purpose inside the front access panel of the system.*

3.3.1 ONLINE REGISTRATION

If you have connected your TriCaster to the Internet, simply click the button under *Step 2* in the registration dialog. This will take you to the *Registration* page (http://register.newtek.com) on NewTek's website, where you will find further directions.

*Hint: More information on connecting TriCaster to a network can be found in [Section 3.16](#page-63-1) and [Chapter 16, Network Inputs.](#page-284-0)*

Otherwise, you can visit the registration webpage from another system with Internet access. In either case, after registering on the website, enter the resulting *registration code* into the field provided in the *Registration dialog*.

3.3.2 REGISTERING BY TELEPHONE

NewTek's Customer Support center can also handle registration requests by telephone, if that is more convenient (when opportunity permits, you should still visit the website as discussed above to gain access to software updates).

Please have your *Product ID* (from the *Registration dialog* mentioned earlier) handy when you call. The phone numbers for Customer Support follow:

*Telephone:*

- (US) 1-800-862-7837
- (Outside US) +1-210-370-8452
- $\bullet$  (Europe) +33 (0) 557-262-262

*Hint: It's a good idea to record the login name and password you choose when creating your website profile, and keep them in a safe place. Jot down the registration code too; it could come in very handy if you ever need to restore the TriCaster software to its asshipped state when you don't have access to the Internet.*

#### UPDATES

It's a great idea to check for recent free software updates for your system at this time, too – see the heading [System Utilities](#page-131-0) in Section [5.2.3](#page-130-0) for more on this.

#### ENHANCED SUPPORT (PROTEK)

NewTek's optional ProTekSM service programs offer renewable (and transferable) coverage and enhanced support service features extending well beyond the standard warranty period. Please see http://www.newtek.com/protek.html or your local authorized NewTek reseller for more details regarding ProTek plan options.

# SECTION 3.4 RACK MOUNTING TRICASTER

Several TriCaster models are designed for convenient mounting in standard 19" racks (mounting rails designed for different TriCaster models are available separately from NewTek Sales).

Please keep in mind that adequate cooling is a very important requirement for virtually all electronic and digital equipment, and this is true of TriCaster as well. We recommend allowing 1.5 to 2 inches of space on all sides for cool (i.e., comfortable 'room temperature') air to circulate around the chassis.

Good ventilation at the front and rear panel is important, and 4-input rack-mount TriCasters in particular require ventilated space above the unit (1RU minimum is recommended).

*Hint: When operating TriCaster in a 'road case' for mobile production, it's best to do so with both the front and back covers (of the road case) removed.*

When designing enclosures or mounting the unit, supplying good free air movement around the chassis as discussed above should be viewed as a critical design consideration. This is especially true in fixed installations where TriCaster will be installed inside furniture-style enclosures.

### SECTION 3.5 INPUT CONNECTIONS

### 3.5.1 CONNECT A/V SOURCES

<span id="page-41-0"></span>External audio and video sources are connected to the appropriate inputs on TriCaster's backplate.

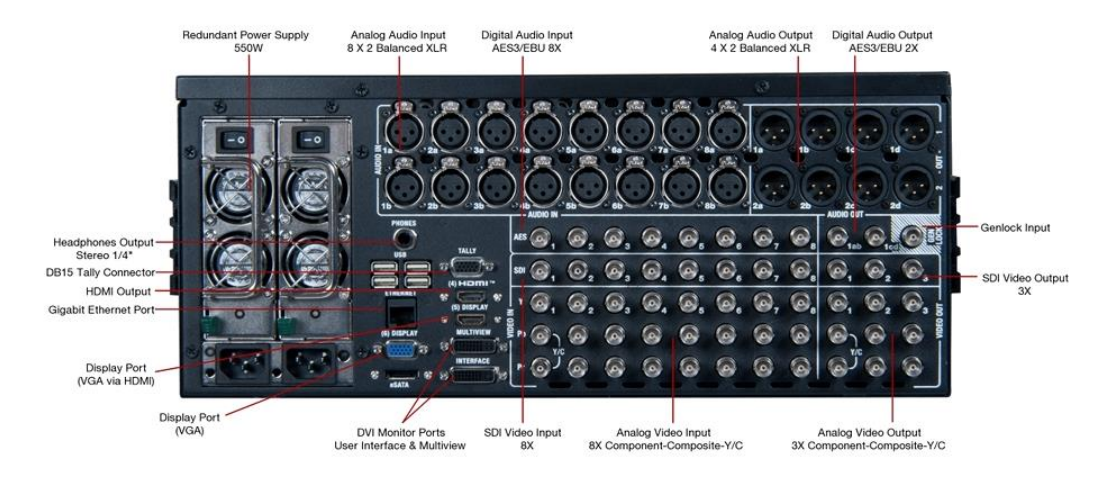

#### FIGURE 13 – TRICASTER 8000

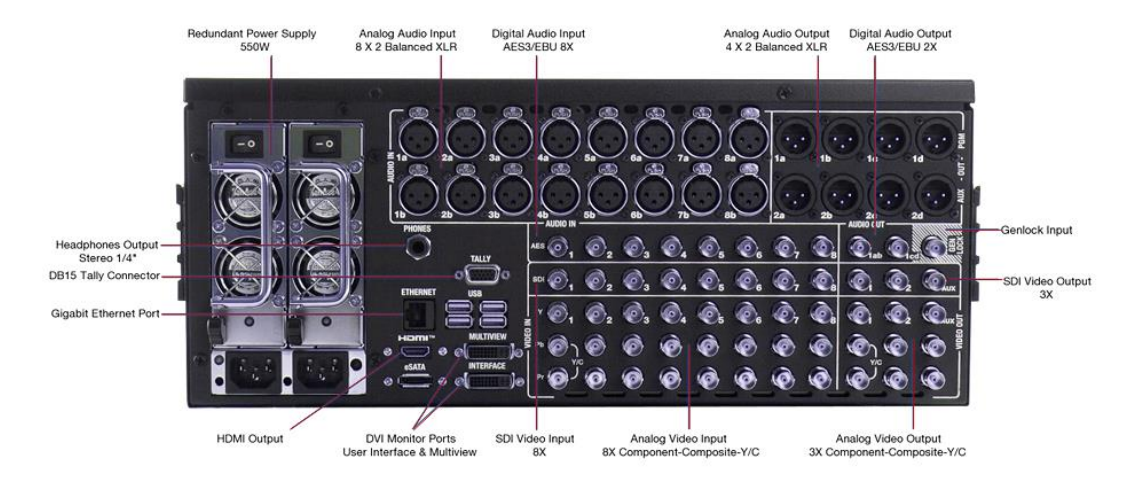

#### FIGURE 14 - TRICASTER 860

## Page | 26

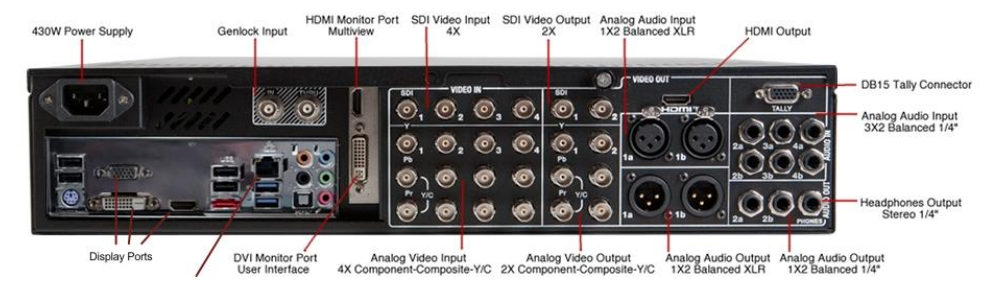

#### FIGURE 15 – TRICASTER 460

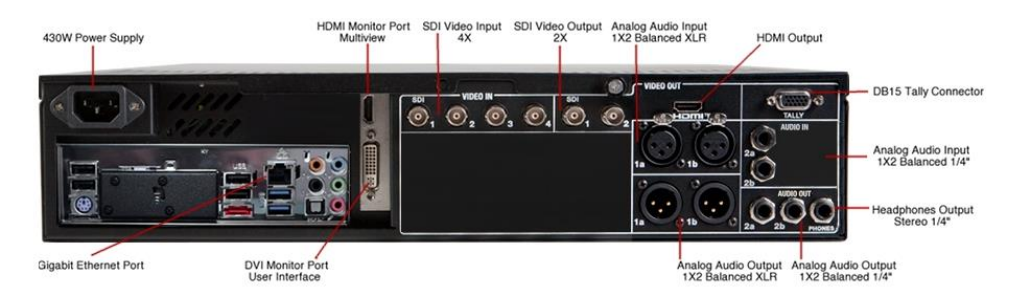

#### FIGURE 16 – TRICASTER 410

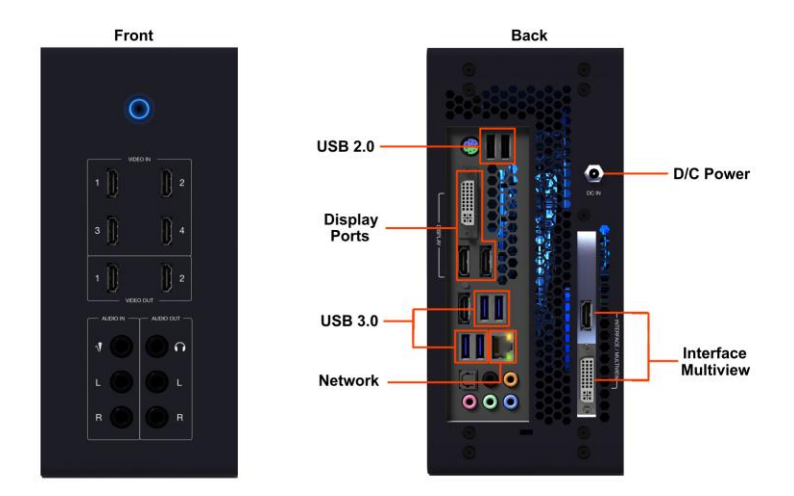

#### FIGURE 17 – TRICASTER MINI

*Note: Hardware details as depicted are subject to change without prior notice.*

If your equipment supports SDI, this is the best quality option.

- 1. Connect sources to suitable connectors in the *VIDEO IN* section: *SDI*, *HDMI* (TriCaster Mini only), *Component*, *Y/C* (S-Video), or *Composite* (may require RCA> BNC adapter).
	- a. *SDI* Attach your SDI source connectors to one of the BNC connectors in the *Video In* group marked *SDI*.
	- b. *HDMI* (TriCaster Mini only) Connect your HDMI source cables to HDMI inputs on the front of the unit.

SDI Recommendations:

It's worth mentioning here that SDI, while ideal for many purposes, does nevertheless have some limitations.

We do not recommend cable runs exceeding 100 meters (for HD; or double that for SD). Transmission over greater distances may result in signal losses, and call for measures to boost levels, which may in turn introduce added latency into the signal path before TriCaster.

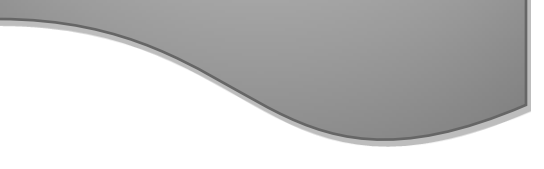

*Note: that the analog video input connection options listed next are not provided by TriCaster 410 or Tricaster Mini.*

- c. *Component –* Attach the appropriate BNC connectors from your sources to all three analog BNC connectors (labeled *Y*, *Pb* and *Pr*) in a column of the *Video In* group.
- d. *Y/C*  If your S-Video equipment and cabling has the usual 4-pin mini-DIN connectors, you will need an *S-Video to dual BNC* adapter.

To connect Y/C sources, attach the *Y* (luma) connector of your source to the second analog BNC connector (labeled *Pb*). Attach the source's *C* (chroma) connector to the *bottom* connector (labeled *Pr*).

e. *Composite –* Attach the composite source's connector (may require use of an RCA to BNC adapter) to the connector in the input row labeled *Y*).

*Note: The broadcast video standard (such as NTSC, NTSC-J or PAL) of all video sources connected for a given session must match.*

2. To input *analog* audio along with the video, connect the desired audio sources to the (XLR or ¼") connectors as provided in the *Audio In* group.

We'll discuss audio *Connection Type* options a bit later, i[n Section 3.13.](#page-58-0)

*Note: SDI or HDMI video sources with embedded audio do not necessarily require separate analog audio connections.*

# 3.5.2 CONNECTING A VIDEO ROUTER

<span id="page-44-0"></span>(TriCaster 8000 only) With the appropriate software installed, TriCaster 8000 systems can control and access output from brands supporting the popular Grass Valley® Native Protocol are supported, as well as Black Magic Design® Video Hub routers.

The implementation offers a number of configuration options; a basic setup would be as follows:

 Connect the router to TriCaster by Ethernet cable, and then connect one (or more) of the router's video outputs to TriCaster inputs with matching numbers, using suitable video cables.

(For example, by default router output number 3 would be connected to TriCaster's *Input 3* for control communication between the devices to be properly linked.)

- Click the *Shutdown* icon on TriCaster's *Home page* (Startup), and click the *Administrator Mode* at right.
- In the *Administrator Mode* panel, click *Exit to Windows.*
- Navigate to the C:\TriCaster\Configuration folder, and open the file named *router\_setup.xml* by double-clicking it (it will launch in *Notepad*).

This file is where you add the routers you wish TriCaster to recognize. Each router is identified by an entry you insert between the starting and closing "config" tags, as explained in the file comments.

A typical entry might be as follows:

<grassvalley ip="10.28.1.128" port="12345" name="AJA KUMO"/>

Save the file after editing, and re-launch TriCaster.

*Note: TriCaster communicates with each using individual IP address and port numbers, allowing multiple routers to be connected simultaneously. Several TriCasters can even control either the same router(s) – especially useful when TriCaster control is mirrored.* 

*File comments explain how you can bypass the default 1:1 mapping of router outputs to TriCaster inputs when required, or prevent accidental changes to inputs that are displayed on Program output, along with other extended configuration options.*

BLACK MAGIC DESIGN® AUTO-DETECTION

For backwards compatibility reasons, these routers are auto-detected by default. (Black Magic® routers may use a USB control connection, rather than a network connection. The router's firmware should be up to date. If detection fails, please contact BMD support for assistance.)

You can, if you wish, disable auto detection by editing the XML configuration file discussed above. (You might do this to avail yourself of the extended configuration options that are provided by doing so.) To do this, simply add the line below to the <config> section of the file.

<blackmagic\_config discovery="false"/>

# SECTION 3.6 GENLOCK CONNECTION

(Not a TriCaster 410 or TriCaster Mini feature.) The *Genlock* input on TriCaster's backplate is for connection of a 'house sync' or *reference signal* (often a 'black burst' signal intended specifically for this purpose).

Many studios use this method to synchronize equipment in the video chain. Genlocking is commonplace in higher-end production environments, and genlock connections are typically provided on professional gear.

If your equipment allows you to do so, you *should* genlock all cameras supplying TriCaster, *and* TriCaster itself. To connect the genlock source TriCaster, supply the reference signal from the 'house sync generator' to TriCaster's *Genlock In* connector. (See [Section 3.14](#page-61-0) regarding genlock configuration.)

# SECTION 3.7 TIMECODE CONNECTION

<span id="page-46-0"></span>(Not a TriCaster 410 or TriCaster Mini feature.) TriCaster supports external linear timecode (LTC) input. Connect the cable from your timecode generator to one of the connectors in audio *Input 7* (8-input models) or *Input 3* (4-input models). External timecode is enabled and configured in the *Live Desktop* (see Sections [Section 3.15](#page-63-0) and [8.2.8\)](#page-178-0).

# SECTION 3.8 OUTPUT CONNECTIONS

Next we'll discuss the audio and video output connectors along with relevant settings. We'll start with video output – not only so you can view your results, but because certain items are best considered before beginning a TriCaster session.

# 3.8.1 A/V OUTPUT

TriCaster provides multiple video and audio output connector groups, and very flexible options for display of your live and recorded video streams. Here are some of the possibilities:

- Simultaneously send output to standard and/or high definition devices from HD sessions.
- Simultaneously send output to both analog and digital devices (except TriCaster 410, which provides digital output connections only).
- Send program output, a secondary mix, or custom 'monitor bridge' layouts to a supplemental monitor or projector using *Multiview*.
- Supply independent video outputs to the two *Display* ports for supplemental monitoring or projection.
- Stream program output to the Internet via a suitable network connection.

### 3.8.2 HD AND SD

As mentioned earlier, for HD sessions TriCaster supports *simultaneous* output of both SD (Standard Definition) and HD (High Definition) video. Except for TriCaster 410 and TriCaster Mini, the *Video Output* connector groups on TriCaster's backplate are arranged in vertical columns of four BNC connectors, offering the following connection possibilities for live production:

*Output 1* video output format is determined by the session (se[e Section 5.1\)](#page-123-0).

When the session is SD 4:3 or 16:9, output is likewise SD 4:3 or 16:9. When the session is HD, output is HD.

- *Output 2* is user-configurable, and can be set up in the *Live Desktop* (*Output Configuration* panel).
- (8-input models only) *Output 3* can be used to mirror either of the two primary outputs, or transmit a completely different source in its original format.
- 1. Connect downstream video devices to the appropriate output connectors in the *VIDEO OUT* section, whether *SDI*, *HDMI, Component*, *Y/C* (BNC) or *Composite* (TriCaster 410 supports SDI output only, TriCaster Mini supports HDMI only). Please note that Y/C and Composite may require RCA (cinch plug) or S-video (4 pin mini-DIN) to BNC adapters, and also that both of these connection options support output at SD resolution only.
	- a. *SDI* or *HDMI* Attach SDI connectors to BNC or HDMI (TriCaster Mini only) connectors in the VIDEO OUT group labeled 1-(2 or 3).

*Hint: If your equipment supports SDI, this is the best alternative. Note that the following analog output options are not supported by TriCaster 410 or TriCaster Mini*

- b. *Component –* Attach your device to the *second, third and fourth* BNC connectors (Y, Pb and Pr).
- c.  $Y/C -$  If your S-Video equipment and cabling has the usual 4-pin mini-DIN connectors, you will need an 'S-Video to dual BNC' adapter.
	- i. Attach the *Y* (luma) connector of your device to the *second*  analog BNC connector row (labeled Pb at far left in the VIDEO IN group).
	- ii. Attach the *C* (chroma) connector to the *third* analog connector (labeled Pr).
- d. *Composite –* Attach the device's connector to the *first* (top) analog connector (just above the pair labeled Y/C).
- 2. Connect TriCaster's audio outputs:
	- a. *Analog audio* Connect external audio devices to the connectors in the *AUDIO OUT* section.

8-input TriCasters offer two pairs of four audio output connectors:

- i. Connectors *1a-(1b or 1d*) provide sound from the mix assigned to *Output 1* (defaults to *Master* in *Output Configuration*)
- ii. Connectors *2a*-(*2b* or *2d*) provide sound from the mix assigned to *Output 2* (defaults to *Aux* in *Output Configuration*)

*Note: These two output groups are actually treated by TriCaster as four independent stereo outputs, each configured and controlled separately; see [Chapter 15, Audio.](#page-264-0)*

b. *Digital audio* – A separate digital audio connection is not necessary for SDI or HDMI output with embedded audio. AES/EBU connectors are provided for *Output 1*(channels a-d) on 8-input models.

*Hint: TriCaster's SDI and analog output sections can be used simultaneously. For example, you could use the Composite output to view your program on a local composite monitor at the same time as you use the SDI connection to supply broadcast equipment.*

### 3.8.3 SUPPLEMENTAL VIDEO OUTPUTS

Additional dedicated video outputs make it possible to connect monitors or projection devices to TriCaster for a variety of purposes including program output for IMAG (Image Magnification) installations or flexible monitoring for the convenience of the operator.

1. TriCaster's external *Multiview* output is supplied by a connector located near the main *Interface* monitor connector (8-input models) or a neighboring HDMI port (4-input models). Again, connect a suitable monitor or display device. The new device should be recognized and enabled by the system automatically.

The *Multiview* output offers a variety of optional monitoring layouts that can be selected at any time in TriCaster's *Live Desktop*.

- 2. Some *TriCaster* models also provide an additional, assignable video output on a labeled *HDMI* connector. Simply connect a suitable external monitor or device to the connector on the backplane.
- 3. *Stream* and *Network* both require only a network connection.
- 4. Two special outputs are labeled *Display* (numbered [5] and [6] on 4RU TriCaster's backplate)*.* These ports can serve projectors or similar large display systems, though of course they can be used for other purposes too.

With the exception of *Output 3* (8-input models only), most *Outputs* are similar as respects the optional video sources they can be configured to supply. Output 3 supports cloning either *Output 1* or *2*, or any single *Switcher* source (including *Buffers*).

*Note: A mismatch of output format and connection type is possible at times. For example, a Graphics player can display imagery that does not correspond to the current output resolution or is not supported by the selected connection type. TriCaster will attempt to display the output despite mismatches, but may not always succeed.*

# SECTION 3.9 TALLY LIGHTS

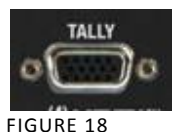

TriCaster's *Tally Light* support allows you to connect external tally lights and similar devices. These typically provide a red LED for the video input that is currently selected on the Switcher's *Program* row. (Not a TriCaster Mini feature.)

*Note: Tally over SDI, as supported by devices from Blackmagic Design, is natively suported, and requires no special configuration. Please see also: [Section 22.9](#page-436-0) regrading GPI support to trigger tally (and more); or search among third party tally solutions listed at http://www.newtek.com/solutions/newtek-developer-network/all-partner-list.*

3.9.1 CONNECTION DETAILS

Here is a pin-out listing for TriCaster's HD15 Tally connector:

- Pin1 LED1
- $\bullet$  Pin2 LED2
- Pin3 LED3
- Pin4 LED4
- Pin5 LED5 (8-input only)
- $\bullet$  Pin6 LED
- (8-input only)
- $\bullet$  Pin7 LED7
- (8-input only)
- $\bullet$  Pin8 LED8 (8-input only)
- $\bullet$  Pin9 GND
- $\bullet$  Pin10 GND
- Pin11 GPI1
- $\bullet$  Pin12 GPI2
- $\bullet$  Pin13 NC
- $Pin14 3.3V$ (20 Ohms current limit)
- $\bullet$  Pin15 NC
- Pins 1-(4 or 8) are 'hot' when the LED should be illuminated.
- Each LED pin 1 (4 or 8) has a 200 ohm current limiting resistor inside TriCaster.

ENGINEERING NOTES

With no load (open circuit) the LED pins can reach 5V. With a typical LED load, they can be expected to reach about 3V.

- GPI stands for General Purpose Interface. Pins 11 and 12 are assigned for possible future use as GPI1 and GPI2 connections, but support for GPI triggers has not been implemented in TriCaster at this time.)
- To prevent damage to TriCaster's components when making external connections to the tally light jacks, care should be taken that connection to Pins designated GND (Ground) are always at ground potential.

# SECTION 3.10 STARTING A SESSION

<span id="page-51-0"></span>If TriCaster is not already running, power it up now to reveal the *Startup Screen*. (If TriCaster is already running, and is in the *Live Desktop* or another area of the interface, you may need to click the small [x] button at upper-right to exit, or click the *Back* arrow at upper-left in the *Session Page* to return to the *Home Page*.)

The *Startup Screen* consists of two similar pages – *Home* and *Session*. Among other things, the *Home Page* is where you choose basic TriCaster session settings (see [Section 5.1](#page-123-0) for a discussion of sessions).

#### THE HOME PAGE

When no previously created sessions exist, the icon ring dominating the *Home Page* defaults to *New*, inviting you to create a new session.

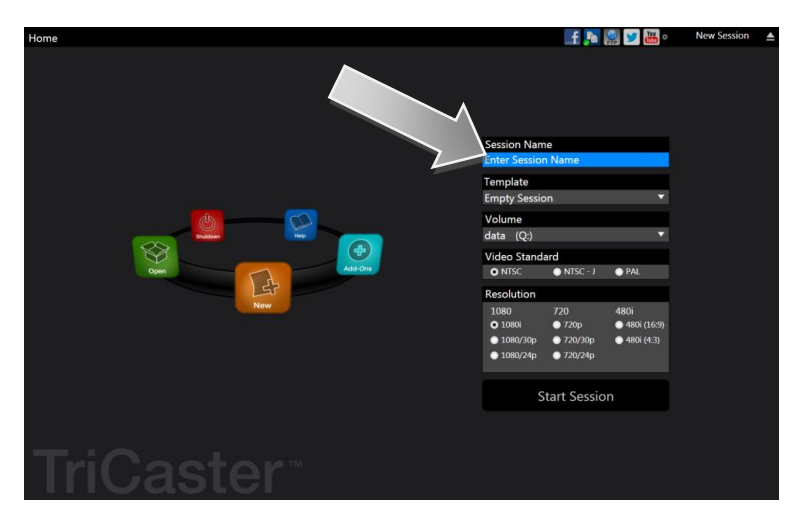

FIGURE 19 (MULTI-STANDARD TRICASTER SHOWN)

Page | 36

A link initially containing the text "*Enter Session Name"* is shown at the top of the right-hand pane when the *New* icon is selected on the ring. Click in this area to modify the name using the keyboard if you like. (The default name is the current date.)

*Note: TriCaster supports a variety of optional session [configurations](http://thesaurus.reference.com/browse/configuration) for live production. You can choose either HD (High Definition) or SD (Standard Definition) operating modes.* 

*SD options include both 4:3 and 16:9 (widescreen) image aspects. TriCaster Multistandard models permit you to select from different video standards according to your locale, choosing between NSTC, NTSC-J (Japan) or PAL.*

Continue with session creation by designating the *Video Standard* used in your locale (Multi-standard models only). For the moment, let's choose *1080i* for *Resolution* (even if the cameras you plan to connect are SD 4:3), then click the *Start Session* link below.

By default, new sessions are created on TriCaster's D: (Media) drive (see Section [5.2.1](#page-126-0) for a discussion of session *Volume* options).

#### THE SESSION PAGE

Clicking *Start Session* will take you to the *Session Page*. As our intention is to configure our connections (done in TriCaster's *Live Desktop*), click the *Live* button on the icon ring.

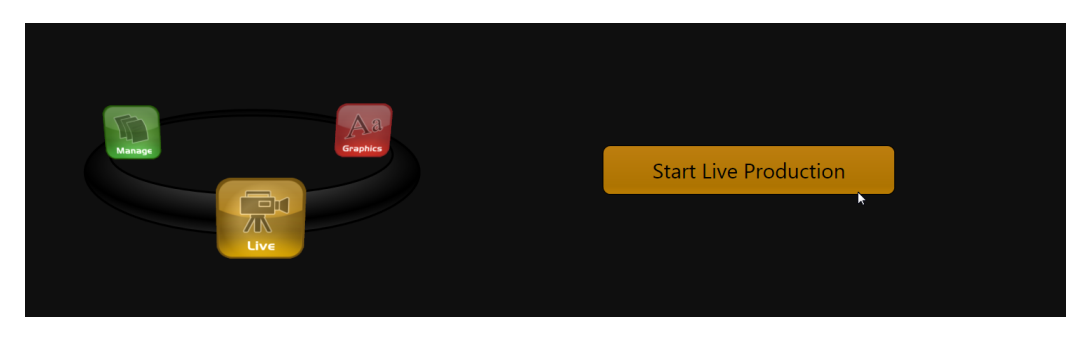

FIGURE 20

Simply click the link labeled *Start Live Production* to launch the *Live Desktop*, which is likely where you will spend most of your time working with TriCaster.

```
THE LIVE DESKTOP
```
Initially, as you have yet to configure input devices or add content, the *Live Desktop* will look a bit barren [\(Figure 21\)](#page-53-0). Take a quick look around, but then let's continue to configure your devices. (We had a brief glimpse at the *Live Desktop* back in [Section 2.4](#page-22-0), but we'll examine it more closely in [Chapter 4,](#page-64-0) [Live Production](#page-64-0)  [Walkthrough](#page-64-0) – coming up soon.)

| C | File             | <b>Options</b> |      | Macros                                                              | Workspaces  |     | Help            |                                                                                                    |               | TCXD8000 Session 1080/601 |  |                                                                                                    |  |              |                    |                 |                | Switcher Mem - |                                                                       |       | $\sum$ STREAM |                 |            | $\Box$ GRAS (0)          |                  | $\odot$ RECORD (0)      |                  |                  |       | 16.16.05.09 |                    |
|---|------------------|----------------|------|---------------------------------------------------------------------|-------------|-----|-----------------|----------------------------------------------------------------------------------------------------|---------------|---------------------------|--|----------------------------------------------------------------------------------------------------|--|--------------|--------------------|-----------------|----------------|----------------|-----------------------------------------------------------------------|-------|---------------|-----------------|------------|--------------------------|------------------|-------------------------|------------------|------------------|-------|-------------|--------------------|
|   |                  |                |      |                                                                     |             |     |                 |                                                                                                    |               |                           |  |                                                                                                    |  |              |                    |                 |                |                |                                                                       |       |               |                 |            |                          |                  |                         |                  |                  |       |             |                    |
|   | <b>CAMERA 1</b>  |                |      | <b>CAMERA 2</b>                                                     |             |     | <b>CAMERA 3</b> |                                                                                                    |               | CAMERA 4                  |  | <b>CAMERA 5</b>                                                                                                    |  |              |                    |                 |                |                |                                                                       |       |               |                 |            |                          |                  |                         |                  |                  |       |             |                    |
|   |                  |                |      |                                                                     |             |     |                 |                                                                                                    |               |                           |  |                                                                                                    |  |              |                    |                 |                |                |                                                                       |       |               |                 |            |                          |                  |                         |                  |                  |       |             |                    |
|   | <b>CAMERA 6</b>  |                |      | <b>CAMERA 7</b>                                                     |             |     | <b>CAMERA 8</b> |                                                                                                    |               | NET <sub>1</sub>          |  | NET <sub>2</sub>                                                                                                    |  |              |                    |                 |                |                |                                                                       |       |               |                 |            |                          |                  |                         |                  |                  |       |             |                    |
|   |                  |                |      |                                                                     |             |     |                 |                                                                                                    |               |                           |  |                                                                                                    |  |              |                    |                 |                |                |                                                                       |       |               |                 |            |                          |                  |                         |                  |                  |       |             |                    |
|   | DDR1 00.00.00.00 |                |      | DDR 2 00.00.00.00                                                   |             |     |                 | GFX1 00.00.00.00 GFX2 00.00.00.00                                                                                                    |               |                           |  | <b>BUFFER 1</b>                                                                                                    |  |              |                    |                 |                |                | <b>PREVIEW</b>                                                        |       |               |                 |            |                          |                  |                         | PROGRAM          |                  |       |             |                    |
|   |                  |                |      |                                                                     |             |     |                 |                                                                                                    |               |                           |  |                                                                                                    |  |              |                    | W MIX EFFECTS W |                |                |                                                                       |       |               |                 |            |                          |                  |                         |                  |                  |       |             |                    |
|   |                  |                |      |                                                                     |             |     |                 |                                                                                                    |               |                           |  |                                                                                                    |  |              |                    |                 |                |                |                                                                       |       |               | <b>EKGD</b> FTB |            |                          | DSK <sub>2</sub> | DSK 2                   |                  | DSK 3            |       | • 01.00     | $DSK-4$            |
|   |                  |                |      | $PGM = \begin{bmatrix} 1 & 2 & 3 & 4 & 5 & 6 & 7 & 8 \end{bmatrix}$ |             |     |                 | $NET$ $NET$                                                                                                    | $\frac{1}{2}$ |                           |  | $\begin{array}{ccccccccc} \text{DDR} & \text{GFX} & \text{GFX} & \text{BFR} & \text{M/E} & \text{M/E} \\ 2 & 1 & 2 & 1 & 1 & 2 \end{array}$ |  | M/E<br>$3 -$ | 45.                | M/E M/E M/E     | 6 <sup>1</sup> |                | $\begin{array}{cc} M/E & M/E \\ \gamma & 8 \end{array} \text{ BLACK}$ | 01.00 |               |                 | <u>are</u> | $\hat{\odot}$ 01.00<br>× |                  | $\Leftrightarrow$ 01.00 |                  | $\odot$ 01.00    |       |             |                    |
|   |                  |                |      |                                                                     |             |     |                 |                                                                                                    |               |                           |  |                                                                                                    |  |              |                    |                 |                |                | ۰                                                                     | Fade  | <b>FADE</b>   |                 |            |                          | FADE<br>CAMERA 1 | FADE<br>GFX 2           |                  | FADE<br>BUFFER 1 |       |             | FADE<br>BUFFER 2   |
|   |                  |                |      |                                                                     |             |     |                 |                                                                                                    |               |                           |  |                                                                                                    |  |              |                    |                 |                |                |                                                                       | TAKE  | <b>AUTO</b>   |                 | TAKE AUTO  |                          | TAKE AUTO        | TAKE AUTO               |                  | TAKE AUTO        |       |             | TAKE AUTO          |
|   | DDR1             |                | GFX1 | SOUND                                                               |             | PTZ |                 |                                                                                                    |               |                           |  |                                                                                                    |  |              |                    | AUDIO MIXER     |                |                |                                                                       |       |               |                 |            |                          |                  |                         | DDR <sub>2</sub> |                  | GFX 2 |             | Buffers            |
|   |                  |                |      |                                                                     |             |     |                 |                                                                                                    |               |                           |  |                                                                                                    |  |              |                    |                 |                |                |                                                                       |       |               |                 |            |                          |                  |                         |                  |                  |       |             |                    |
|   |                  |                |      |                                                                     |             |     |                 |                                                                                                    |               |                           |  |                                                                                                    |  |              |                    |                 |                |                |                                                                       |       |               |                 |            |                          |                  |                         |                  |                  |       |             |                    |
|   | 00.00.01.00      | TТ             |      |                                                                     |             |     |                 |                                                                                                    |               |                           |  |                                                                                                    |  |              |                    |                 |                |                |                                                                       |       |               |                 |            |                          |                  |                         |                  |                  |       | 00.00.01.00 |                    |
|   | +                |                |      |                                                                     | 00.00.00.00 |     |                 | $\begin{array}{c c c c c c c c c} \hline \textbf{H} & \textbf{B} & \textbf{B} & \textbf{B} & \textbf{B} & \textbf{B} & \textbf{B} \\\hline \textbf{H} & \textbf{B} & \textbf{B} & \textbf{B} & \textbf{B} & \textbf{B} & \textbf{B} & \textbf{B} & \textbf{B} \\\hline \textbf{H} & \textbf{B} & \textbf{B} & \textbf{B} & \textbf{B} & \textbf{B} & \textbf{B} & \textbf{B} & \textbf{B} & \textbf{B} & \textbf{B}$ |               |                           |  |                                                                                                    |  |              | Single<br>Autoplay |                 | ÷              |                |                                                                       |       |               | 00.00.00.00     |            |                          | $\blacksquare$   |                         |                  |                  |       |             | Single<br>Autoplay |
|   |                  |                |      |                                                                     |             |     |                 |                                                                                                    |               |                           |  |                                                                                                    |  |              |                    |                 |                |                |                                                                       |       |               |                 |            |                          |                  |                         |                  |                  |       |             |                    |

<span id="page-53-0"></span>FIGURE 21 (TRICASTER 8000 SHOWN)

# SECTION 3.11 CONFIGURE VIDEO OUTPUT

TriCaster provides complete video input monitoring right on the *Live Desktop*. This allows you to operate it without even connecting downstream video monitors or devices. (You might do just that in the case of productions intended primarily for live streaming.)

| Output Configuration |                     |   |              |   |                                |   |            |       |  |  |  |  |  |  |
|----------------------|---------------------|---|--------------|---|--------------------------------|---|------------|-------|--|--|--|--|--|--|
| Output               | Genlock & Failsafe  |   |              |   |                                |   |            |       |  |  |  |  |  |  |
| Connections          | Video               |   | Audio        |   | Resolution                     |   | Analog Out |       |  |  |  |  |  |  |
| 1.                   | Program             | ▼ | Master 1, 2  | ▼ | 1080                           |   | Component  |       |  |  |  |  |  |  |
| 2.                   | M/E <sub>2</sub>    | ▼ | Aux 1, 2     |   | 720p                           | ٠ | Component  |       |  |  |  |  |  |  |
| 3.                   | Follow <sub>1</sub> | ۳ | SDI Follow 1 | ٠ |                                |   | Component  |       |  |  |  |  |  |  |
| 4. HDMI              | Follow 1            | ٧ | Master 1, 2  |   |                                |   |            |       |  |  |  |  |  |  |
| <b>STREAM</b>        | Follow <sub>1</sub> | v | Master 1, 2  |   |                                |   |            |       |  |  |  |  |  |  |
| <b>NETWORK</b>       | Follow <sub>1</sub> |   | Master 1, 2  |   | URL: http://MyTriCaster:49840/ |   |            |       |  |  |  |  |  |  |
| <b>DISPLAY</b>       | Follow 1            | ٠ |              |   | 1920x1080, 16:9                | ٠ |            |       |  |  |  |  |  |  |
| <b>DISPLAY</b>       | Follow <sub>2</sub> | ٠ |              |   | 1920x1080, 16:9                | ٠ |            |       |  |  |  |  |  |  |
|                      |                     |   |              |   |                                |   |            |       |  |  |  |  |  |  |
|                      |                     |   |              |   |                                |   |            | Close |  |  |  |  |  |  |

FIGURE 22 (TriCaster 8000 shown)

continue in service. These include *Composite*, *Y/C* (also known as 'S-Video') and – at the upper end of the analog quality range – *Component.* (*SDI* provides a digital output option, and is the only alternative offered by TriCaster 410.)

To connect an *analog* standard definition monitor (not supported by TriCaster 410), you must specify its connection type in the *Output Configuration* panel.

Note that analog connections for LiveText™ output (as well as the SpeedEDIT™ Add-On, when installed) are pre-defined (see [Chapter 21](#page-358-0) for details).

Let's take a closer look at configuration options.

Often, though, you will want to connect external monitors or other downstream devices to the *VIDEO OUT* connectors on TriCaster's backplate (se[e Section 3.7\)](#page-46-0).

High definition video monitors should be connected to either *SDI* or *Component* connections.

For standard definition monitoring, several different connection types

Let's consider an example: An HD 1080i session offers the largest list of optional output formats. The controls allow you to select any of a number of HD or SD formats. Selecting an HD format sends the source to TriCaster's SDI and Component output connectors simultaneously.

Selecting an SD format adds a "Composite +  $Y/C$ " option to the menu. Choosing this option sends composite video output to the second BNC connector in a given connector row (*Y*), and Y/C to the third and fourth BNC connectors (labeled *Pb* and *Pr*).

As well, 16:9 or 4:3 screen aspect alternatives are provided for SD output selections.

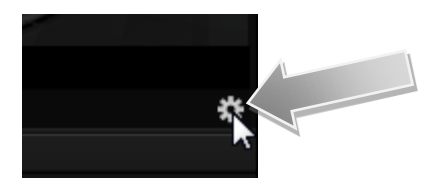

<span id="page-55-0"></span>FIGURE 23

- 1. Move your mouse pointer over the large *Program Output* monitor on the *Live Desktop*.
- 2. Click the *Configure button* (gear) that appears at right below the monitor pane [\(Figure 23\)](#page-55-0) to open the *Output Configuration* panel.

This panel provides two tabbed panes, the first of which is labeled *Output*. This is where the video signals present on each of TriCaster's video outputs, as well as the *HDMI, Network* and *Stream* outputs and *Display ports* are configured.

There are various decisions to make for each output:

- What video source do you want to assign to that output?
- What audio source will accompany it on connections that carry both signals?
- Which video format will be sent to the connectors?
- For video outputs, which connection type will be used to carry the signal SDI, Component, Y/C or Composite?

And so on …

### 3.11.1 CHANNEL OPTIONS

Let's review *Video* source selection first. A drop-down menu by that name permits you to select sources for TriCaster's two principal video output streams, referred to as *Output 1* and *2*. TriCaster can send other streams to its outputs as well, as discussed shortly – but the primary out streams are unique in certain respects.

*Hint: Either (or both) of the a/v streams assigned to Outputs 1 and 2 are available for assignment to TriCaster's other outputs as well, by means of the Follow 1 and Follow 2 items in the respecitve source menus.*

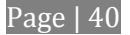

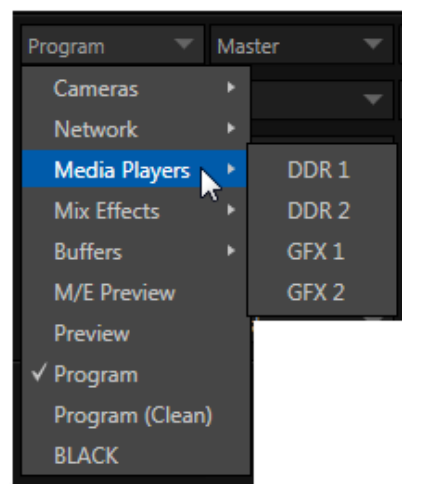

Optional *Source* selections for these two *primary output* channels include any of the following:

- *Program* output
- A clean *Program* feed
- The 'look ahead' *Preview*
- The direct output of any *M/E*
- Selected *Buffer* content
- *Media Player* output
- Either network input source
- The feed from any camera input

FIGURE 24 (8-INPUT VERSION SHOWN)

Audio menu options include the *Master* and *Aux* mixes, or the sound from any one of TriCaster's audio inputs.

The video format (*Resolution*) for *Output 1* always matches the current TriCaster session format, so its menu is locked. For *Output 2*, though, the *Resolution* menu allows you to independently configure the format.

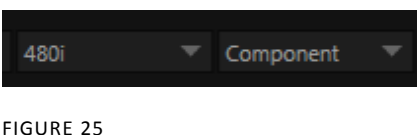

*Hint: Multiview, a versatile external display intended primarily for control room monitoring, is configured in TriCaster's Dashboard (click the Workspace menu).*

It's worth mentioning that, for TriCasters with analog outputs, SD formats offer different A*nalog Out* options than HD. HD is always presented on *SDI* and *Component* connectors, but in addition to these, *Composite* and *Y/C* connections are still in common use for SD.

*Composite* and *Y/C* can even be used simultaneously, allowing three different devices to be connected to outputs in one row for SD output formats – one digital (SDI) connection along with two analog connections (see the example at right).

Control over settings for video sources is provided in TriCaster's monitoring section. The individual monitor viewports on the *Live Desktop* can be flexibly assigned to show different video sources.

Complete monitor layouts can be prepared, stored and recalled using tools located in the *Workspace* menu in the *Dashboard*.

We'll look into that in depth in the *Reference Section* of this manual, but for now let's configure the video sources you connected earlier (Sectio[n 3.5.1\)](#page-41-0).

1. Click *Workspace* in the *Dashboard* (at the top of TriCaster's *Live Desktop*).

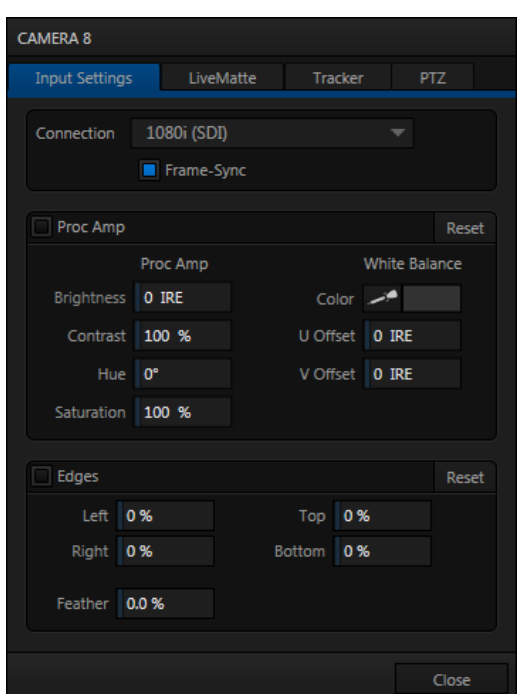

- 2. Four monitoring *layout presets* are listed at the top of the menu as *Interface A* through *D.* Select *Interface A,* if it isn't already check-marked.
- 3. Otherwise (all other models), select *All* in this menu.
- 4. The monitoring pane will no show individual monitors for each camera, with *Camera 1* at upper left.
- 5. To continue, you could select *Configure* from the monitor's context menu, but let's take a different approach.
- 6. Move your mouse back and forth over the *Camera 1 monitor* and notice that a *Configure button* (*gear* icon) appears beneath it at right.

<span id="page-57-0"></span>FIGURE 26 (TriCaster 8000 shown)

- 7. Click this *Configuration button* to open a tabbed settings panel for *Camera 1*  [\(Figure 26\)](#page-57-0).
- 8. Click the *Connection Type* button to reveal a drop-down menu listing a variety of connection types. Select the correct format, such as *720p (Component)* or *1080i (SDI)*, for the video source you connected to *Video Input 1* on TriCaster's backplate (menu alternatives vary by TriCaster model; for TriCaster 410, all connection types are SDI).
- 9. Close the *Configuration* panel for now (note that you can click the *Close* button or simply 'click outside' the panel to close it).
- 10. Continue to configure all connected external video sources in the same manner.

We'll look at the other options and settings in the *Configuration* panel later (see [Section 8.2\)](#page-169-0), but at this point you should be able to view the video inputs you have configured on their respective monitors.

3.12.1 CONFIGURE A VIDEO ROUTER INPUT

(TriCaster 8000 only) Configure the input *Connection* to *SDI,* choosing the correct resolution for the device output as discussed above, and then right-click on the *Switcher* row button for the TriCaster input where the router is connected (see Section [3.5.2\)](#page-44-0) to select which router input will be transmitted to TriCaster.

## SECTION 3.13 CONFIGURE AUDIO

<span id="page-58-0"></span>Click the *Audio Mixer* tab (centered in the lower third of the *Live Desktop)* to reveal audio features, including configuration controls for all internal and external audio sources, IsoCorder™ recording levels, and outputs - including streaming.

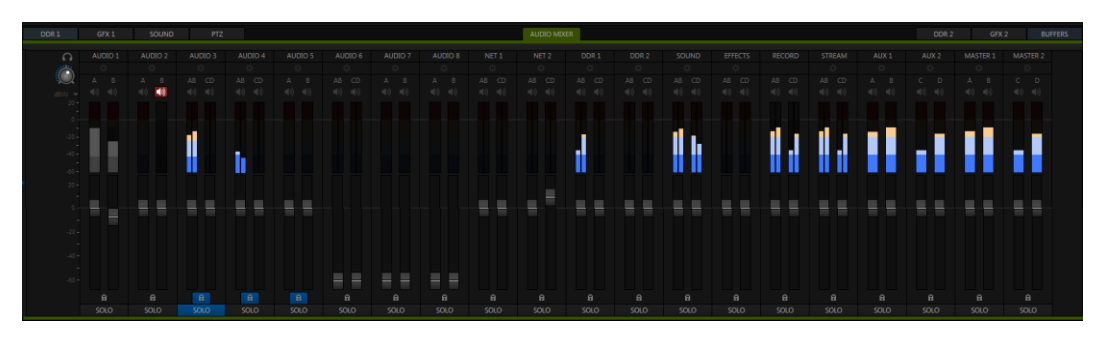

FIGURE 27 (8-INPUT VERSION SHOWN)

Each input has its own small control panel, with *Volume* slider(s), VU meter(s), and other important features conveniently located. At the top of each of these control panels is a label. Roll the mouse pointer over the label to reveal a gear button at right which, when clicked, opens the *Configuration* panel [\(Figure 28\)](#page-59-0) for the input.

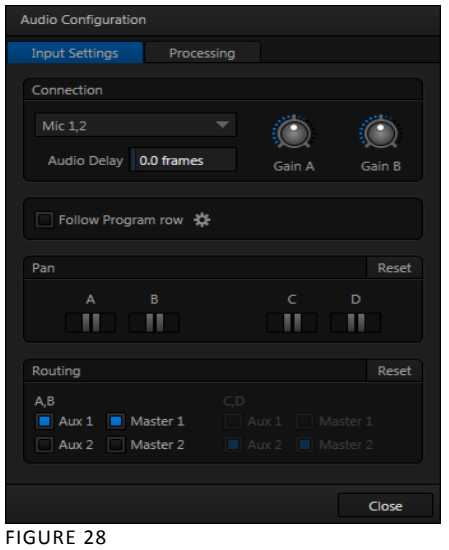

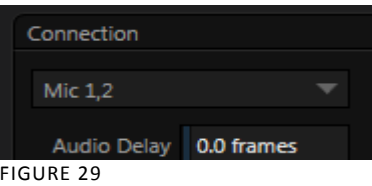

<span id="page-59-1"></span>A source *Type* selector drop-down at the top of the *Configuration* panel [\(Figure](#page-59-1)  [29\)](#page-59-1) lists the *Connection Type* options available for the corresponding input. Options may include *Mic 1, 2* (with and without phantom power), *Line*, *AES/EBU*, and *SDI Embedded*.

*Note: TriCaster Mini omits this menu for inputs that support HDMI audio only. Likewise, Phantom power is not supported by TriCaster Mini's analog audio inputs.*

<span id="page-59-0"></span>This panel holds advanced audio features as well as basic setup controls. After connecting audio sources to the input connectors (see also Section [3.5.1\)](#page-41-0), the first thing to do is set the correct *Connection Type* using the drop-down menu:

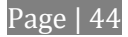

- Select *Mic 1, 2* for professional grade microphones or similar sources. On supporting models, use the *Phantom* option for condenser type microphones requiring supplementary power.
- Choose *Line* for most other device connections (including consumer devices such as a CD player, computer audio output or VCR).
- For 8-input models only, select *AES/EBU* for digital audio from an AES/EBU (AES3) output.
- *SDI Embedded* or *HDMI* provide digital audio from the associated video connection.

*Note: Analog audio levels conform to SMPTE RP-155. The maximum input/output level is +24 dBu, nominal Mic input level +4 dBu (-20dBFS), and the sample rate is 96 kHz.*

The *Volume* sliders (next to the *VU meters*) default to their lowest settings on first launch. After adding audio sources, slowly bring these sliders up to pass their signals through the system.

*Hint: Most numeric controls in TriCaster can be reset to their defaults using Shift + double-click on the control knob. The default value for Gain sliders is 0dBVU.*

Some variation exists as respects signal levels from individual sources, even within the same type. For *Mic* (and *Mic + Phantom*) connections, *Gain* (a.k.a., *Trim*) controls are provided to allow fine tuning of the input level.

<span id="page-60-0"></span>Gain A FIGURE 30

To access these controls, open the *Advanced Audio* 

*Configuration* panel, by clicking the *Configuration button* (gear) in the titlebar for an input control group. Use the *Gain* knobs [\(Figure 30\)](#page-60-0) to bring the levels for microphones and similar sources into a useful range on the *VU meter*.

#### AUDIO HEADROOM

In digital audio systems, levels exceeding 'legal' values are 'clipped' (uniformly assigned the maximum value). This results in audible issues that cannot be easily corrected later.

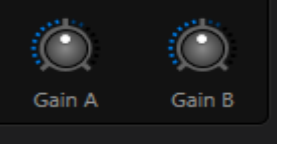

For this reason, it's customary to configure normal operating level (also referred to as the 'alignment level', and sometimes, 'nominal level') well below the clipping limit – sufficiently so that occasional excessively loud sounds (say, loud laughter or applause) can be accommodated without risk.

This range above between nominal level and the highest *possible* level is commonly referred to as 'audio headroom'. What is considered a suitable headroom allowance can vary from one locale to another, in different industry applications, and even in individual studios.

TriCaster's audio controls follow well-established conventions, providing 20dB of headroom above nominal level (+4dBu at 0dB on the VU scale).

*Hint: Confusion can sometimes arise because different calibration scales are common in various audio realms, and even for different device types and software.* 

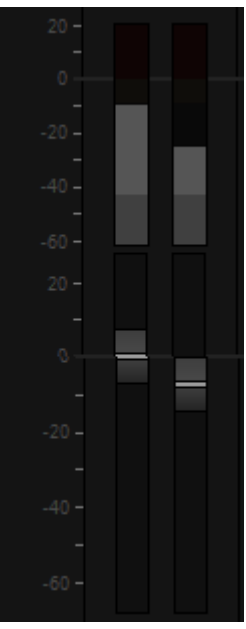

FIGURE 31

*For example, analog mixers commonly show levels on VU scales indexed as just described. In contrast, digital devices and editing software usually display levels in dBFS (Decibels Full Scale), with 0dBFS – the absolute maximum allowable signal that can be recorded – at the top of the scale.* 

*TriCaster's VU meters have selectable indexing, allowing you to view a traditional dB VU scale or dBFS as you please (see Section [15.8.1\)](#page-281-0).*

Whatever scale you choose, use *Volume* controls (and, for *Mic* connections, the *Gain* controls in the *Configuration panel*) to avoid over-modulation.

TriCaster's *Compressor/Limiter* feature (also located in the *Advanced Audio Configuration* pane) is another powerful tool to help you prevent clipping – see [Section 15.7.](#page-271-0)

*SECTION 3.14 CONFIGURE GENLOCK*

<span id="page-61-0"></span>Genlocking is supported on TriCaster 460, 860 and 8000.

- 1. If the *Live Desktop* isn't already open, launch a TriCaster session from *Startup*.
- 2. Access the *Output Configuration* panel by double-clicking the main *Program Output* monitor on the *Live Desktop*.
- 3. Click the *Genlock & Failsafe* tab [\(Figure 32\)](#page-62-0).
- 4. The default *Reference Type* in the *Genlock* settings group is *SD (Bi-level)*, as this is currently the most common reference signal type. However, if you supply an HD reference signal to the Genlock input, you may want to change the setting to *HD (Tri-level)*.
- 5. With the aid of downstream *Waveform* and *Vector Scopes*, adjust TriCaster's *Horizontal* and *Vertical Position* and *Phase* settings in the *Genlock* section of the *I/O Configuration* panel.

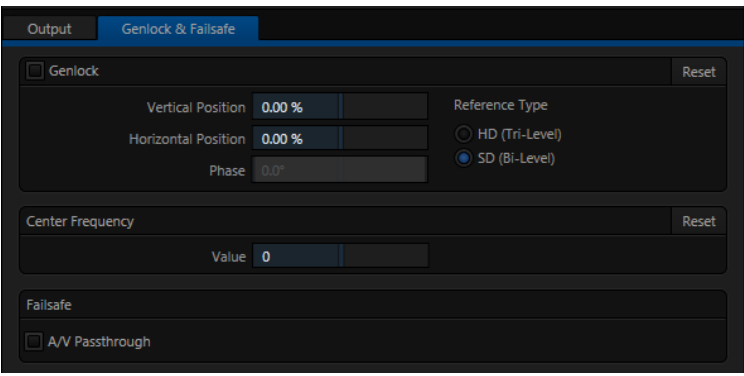

<span id="page-62-0"></span>FIGURE 32

Ideally both the cameras and TriCaster should be genlocked. If they are not genlocked to the same reference signal as the TriCaster output, a TBC (Time Base Correction) operation is automatically applied. Time base correction may drop or insert frames as necessary to maintain sync, hence is a less desirable approach.

*Note: For a deeper discussion of genlocking, please see Section [8.1.2.](#page-165-0)*

<span id="page-63-0"></span>TriCaster can use the system clock to generate 'local timecode' shown in the *Live Desktop titlebar,* and also embedded in recorded Quicktime (or MPEG2) clips.

To configure timecode, click the configure button (gear) located beside the timecode display at right in the *Dashboard*. Please see Section [8.4.3](#page-184-0) for more detail.

TriCaster 460, 860 and 8000 support external linear timecode (LTC), which can serve in place of the local (system) time. A switch is provided in the *Timecode Configuration* panel to enable this support, where it is supported.

# SECTION 3.16 NETWORKING

<span id="page-63-1"></span>TriCaster is capable of displaying screens from networked computers running NewTek's iVGA™ client software, output from other supported applications (such as NewTek's own LiveText™, or the growing number of third-party programs), video streamed from additional TriCaster or 3Play™ systems on the network, or from Apple AirPlay®.

Generally, simply connecting a suitable cable from the Ethernet port on TriCaster's backplate to your external network is all that is required to add TriCaster to a *local* 

*area network* (LAN). In some settings, additional steps (beyond those mentioned when we discussed Microsoft Windows® activation in [Section 3.2\)](#page-37-0) may be required.

You can access the system *Network and Sharing* control panel to accomplish more extensive configuration tasks – see *Settings: Configure Network* under the heading *Administrator Mode* in Section [5.2.3.](#page-130-0) If further help connecting is required, please consult your system administrator.

The next section [\(Chapter 4](#page-64-0) [Live Production](#page-64-0)  [Walkthrough\)](#page-64-0) will guide you through your first experience using TriCaster.

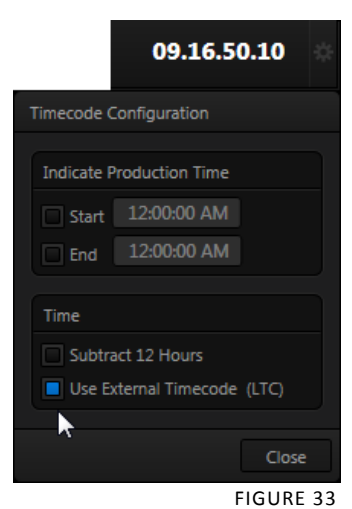

# Chapter 4 LIVE PRODUCTION WALKTHROUGH

<span id="page-64-0"></span>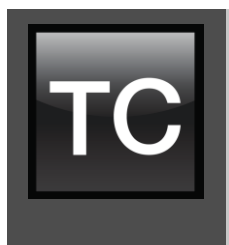

This chapter provides a quick hands-on tour of the major components and functions of your NewTek TriCaster™. In a very short time, these basics will be second nature to you.

More detailed reference material on all aspects of TriCaster follows in Part II (Reference).

Having made the essential external connections in the previous section, let's start your first TriCaster™ session, and skim through some important fundamentals:

- Startup and Import
- Monitoring and related features.
- Audio mixing (and the Follow feature).
- Network sources.
- Switching between video sources, and using transitions.
- Program output and recording.
- Playing stored clips using the DDR ('Digital Disk Recorder').
- Adding (and editing) title pages and graphics.
- Using an M/E to create a simple chromakey effect.
- Configuring a LiveSet (virtual set) shot.
- Using Buffers
- Streaming to the Internet.

### SECTION 4.1 CREATING A SESSION

We ran through the basics of starting new *sessions* and configuring input and output devices in sections [Section 3.10](#page-51-0) through [Section 3.14.](#page-61-0) If you need to review this information, go ahead and do so now. (We'll look at them individually again later in Part II (Reference), too.)

1. In the initial *Startup Screen*, create a new 1080i session - name it "*Practice Session*".

- 2. The *Session Page* will appear when you click *Start Session.*
- 3. Click *Manage* on the icon ring [\(Figure 34\)](#page-65-0).

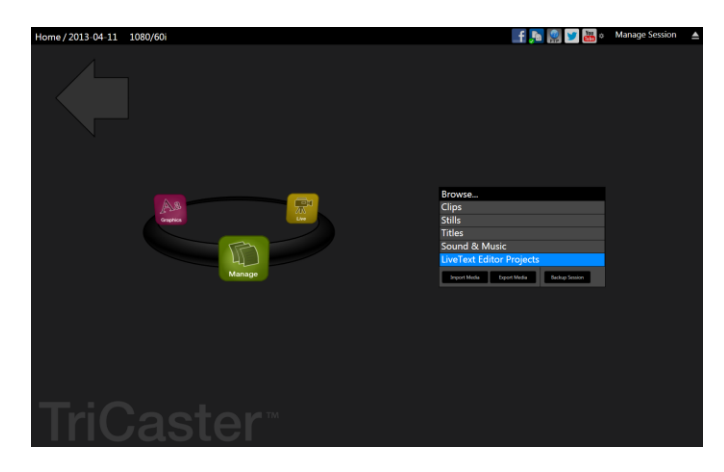

FIGURE 34

# SECTION 4.2 IMPORTING CONTENT

<span id="page-65-0"></span>Let's import a few files that we'll use later in our walkthrough:

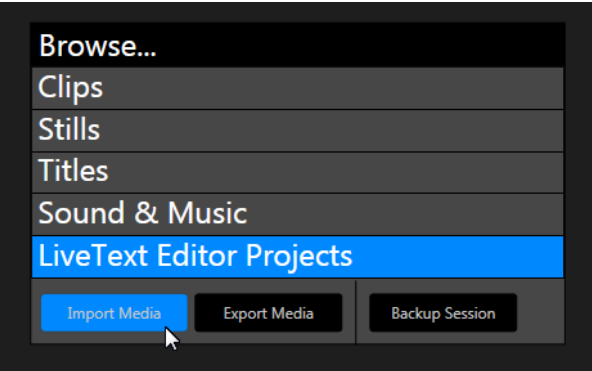

FIGURE 35

4. Click the *Import Media* button at lower-right.

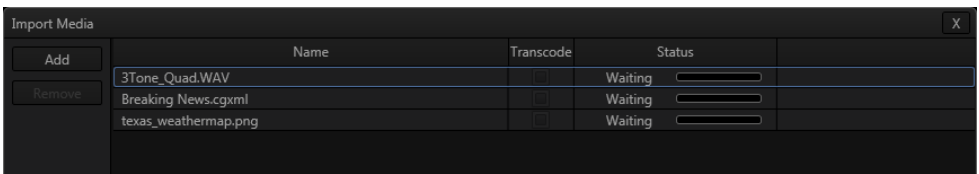

<span id="page-66-0"></span>FIGURE 36

- 5. Click *Add* in *Import Media* [\(Figure 36\)](#page-66-0) to open a system *File Explorer*.
- 4. Navigate to C:\TriCaster\Documentation\Walkthrough Content.
- 5. Press *Ctrl + a* (to multi-select everything in the folder shown in the *File Explorer*) – then click *Open*, adding these items to the file pane of the *Import Media* panel.
- 6. Click *Import* different media types are automatically sorted into the correct destination folders as they are imported. We'll use these files later (see also Section [5.3.3\)](#page-138-0).

*Hint: Although you might well never even notice, a two minute initialization period begins after you start (or re-start) TriCaster.*

*This 'warm-up' period allows the system to stabilize, ensuring consistent performance of various components (for example, video clips playing in the DDR before the end of initialization could skip some frames).*

We are ready now to commence our tour of the *Live Desktop*, beginning with further consideration of monitoring features and options.

## SECTION 4.3 CONFIGURING SHARE ACCOUNTS

TriCaster's *Share Media* features allow you to publish clips and stills from events to social media sites or storage locations even while the live action and capture continue.

This is a unique ability that adds value to TriCaster productions that the 'other guys' don't offer. Taking full advantage of it requires a little configuration beforehand.

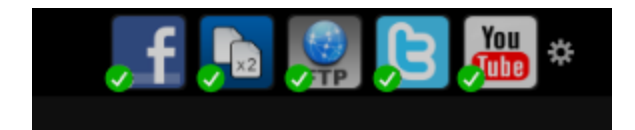

<span id="page-67-0"></span>FIGURE 37

At the top of both *Home* and *Session* pages in *Startup*, you'll see a row of icons [\(Figure 37\)](#page-67-0) representing *Accounts* you can optionally publish your media to. These include popular social media sites like Facebook® and YouTube®, along with more prosaic but still very useful storage option.

*Hint: Successfully configured accounts show a green checkmark icon.*

Let's use a simple example to show how it works – one that doesn't require you to have an existing account with any social media provider.

1. Click the second icon from the left (this is the *File Copy* icon), to open the *Account Configuration* panel [\(Figure 38\)](#page-67-1).

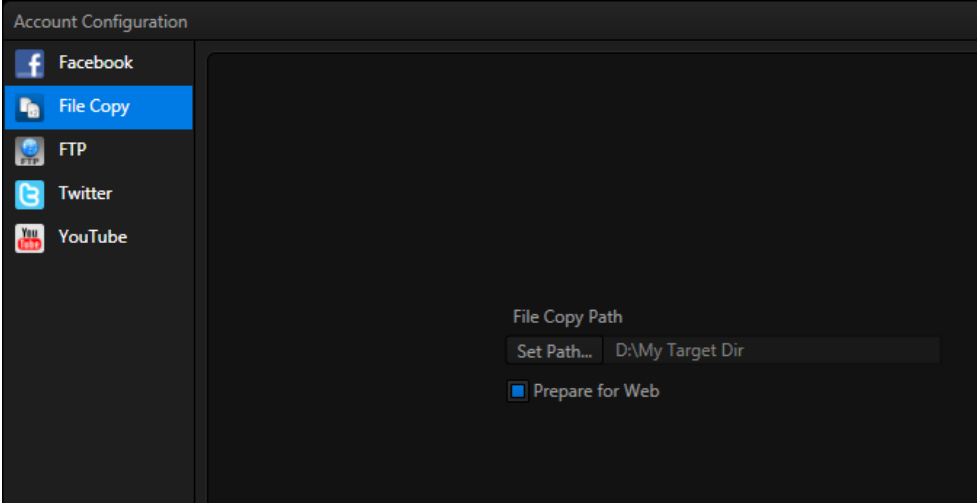

<span id="page-67-1"></span>FIGURE 38

2. Click *Set Path*, and choose (or create) a destination folder for output.

# 3. If you like, enable the *Prepare for Web* switch.

*Hint: Normally, for File Copy, and perhaps FTP destinations, you might well skip this last step. It causes shared files to be transcoded to a compact H.264 format suitable for uploading to social media sites when processed.*

That's all you need to do. (Of course, if you have social media site accounts, you can configure them here too.) We'll use this a bit later in our walkthrough to demonstrate how to share media from the *Live Desktop*.

# SECTION 4.4 MONITORING

# 4.4.1 PROGRAM AND PREVIEW

Inevitably, you'll be paying a lot of attention to the main *Program and Preview*  monitors [\(Figure 39\)](#page-68-0), occupying the right half of the *Live Desktop's* monitoring section by default.

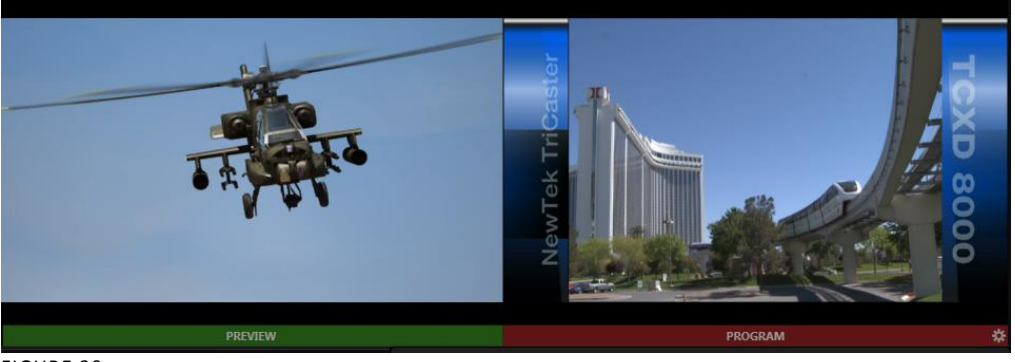

<span id="page-68-0"></span>FIGURE 39

TriCaster's 'Look Ahead' *Preview monitor* reflects the outcome of the upcoming switching operation.

The *Program monitor* displays what you are sending to downstream devices and your audience.

Situated just above the monitoring display is the *Dashboard*, offering controls for *Stream, Grab, Record,* a timecode display, and more.

Let's briefly turn out attention to the *Workspace* menu in the *Dashboard*.

#### *4.4.2* WORKSPACE*S*

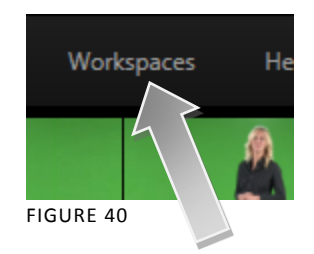

The options provided in the Workspace menu include different *Desktop* and *Multiview* monitoring layouts.

Click the *Workspace* menu to view a drop down pane allowing you to select and configure *Workspace presets*.

At the top of this pane are four *Interface* presets, labeled *A-D*, with accompanying graphics depicting the current layout assigned to each preset.

- 1. Notice that, by default, the *Interface A* preset displays all camera inputs along network inputs and a number **Workspaces** of other internal sources.
- 2. One by one, select successive presets in the *Interface* group, and note the effect on the *Live Desktop* monitors.
- 3. Select *Interface D*, making it the active preset.
- 4. Click *Workspace* again, re-opening the preset controls. Slide the mouse down to the *Load Default* entry, revealing a sub-menu showing different monitor layouts. Select *Quad View*.

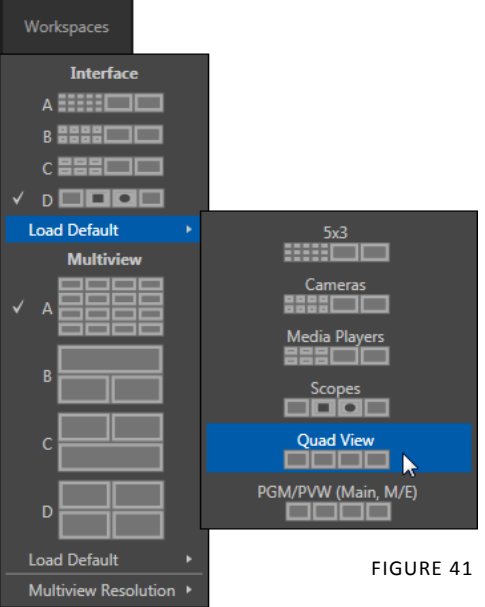

5. Glance at the monitor display, and you'll notice that it has updated. Switch to the *Interface A* preset, then back to *D.*

Presets recall their last setting, so D continues to show the 'quadview' layout.

*Workspaces* can be modified beyond simply changing their monitor layout, too.

- 6. With the *Interface D* preset active, reselect the *Load Default* menu,
- 7. This time, choose the *Cameras* preset, populating the *Live Desktop* monitors with 8 camera input monitors (plus *Preview* and *Program* monitors).
- 8. Move the mouse pointer over the monitor for *Camera 1* and right-click to open the *Monitor Setup* menu [\(Figure 42\)](#page-70-0).
- 9. Slide down to the *Mix Effects* entry, and select *M/E 1* from the sub-menu.
- 10. Repeat this operation for the remaining seven camera monitors, selecting different M/E as the source for each monitor in turn.

The *Interface D* preset now displays individual monitors showing the output of all M/Es after the associated effects are applied (including virtual sets, overlays, etc.)

All video viewports in the *Interface* and *Multiview* monitor areas can be customized in similar fashion.

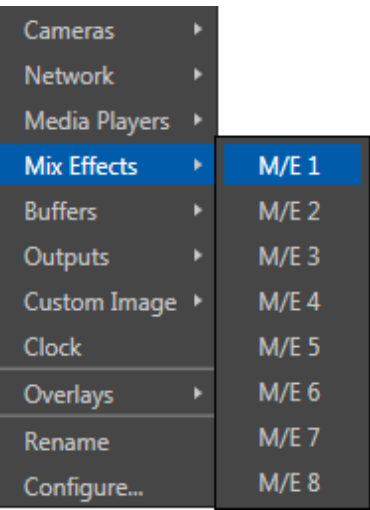

<span id="page-70-0"></span>FIGURE 42

*Hint :To restore default monitor layouts, simply activate the preset you want to modify, click Workspace and select your preferred Default Layout,*

Let's look at a few more details of TriCaster's monitors before moving on:

 The *Monitor Setup* context menu [\(Figure 42\)](#page-70-0) provides many options in addition to simple source assignment, including a *Checkerboard* background option for sources with transparency [\(Figure 44\)](#page-71-0), VU meters, and more.

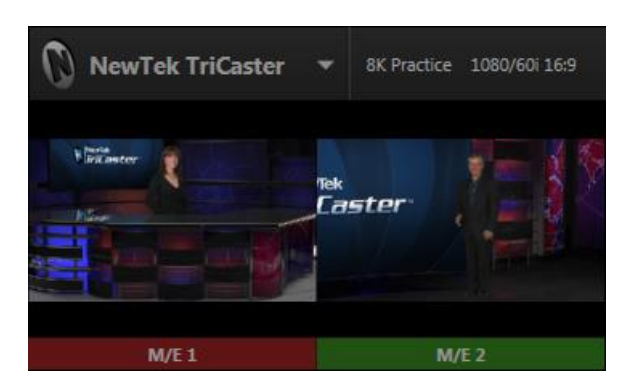

<span id="page-71-1"></span>FIGURE 43

 The monitor labels for sources currently visible on *Program* output are highlighted in red [\(Figure 43\)](#page-71-1). Labels for sources shown on *Preview* have a green tint.

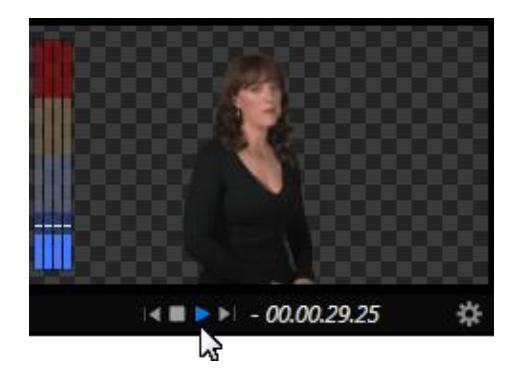

<span id="page-71-0"></span>FIGURE 44

 Monitors provide other controls and displays on rollover as appropriate, including things like *Play* or *Stop* and current position (timecode) in a clip for *Media Players*, and *Network* source selection [\(Figure 44\)](#page-71-0).
# 4.4.3 SCOPES

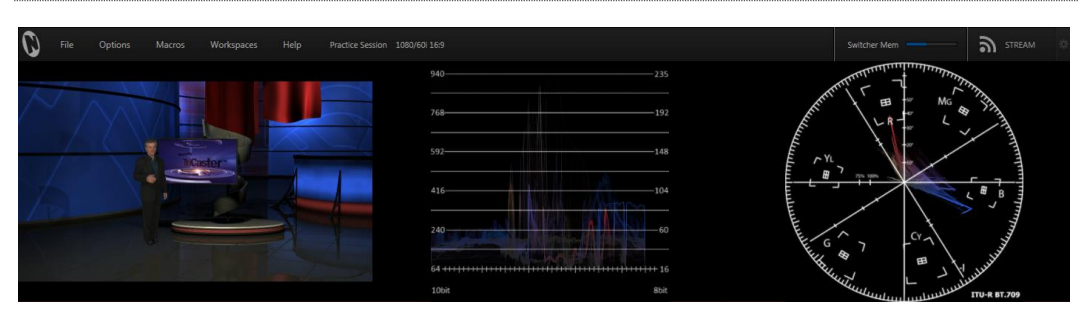

<span id="page-72-0"></span>FIGURE 45

1. Display the *Scopes* again (if you've forgotten how, see the previous section).

The monitoring area displays *Waveform* and *Vectorscope* displays (along with a full color *Preview* source video pane), invaluable for calibrating your video sources.

- 2. Move the mouse pointer over the *horizontal* divider separating the monitoring section from the *Switcher* area below. The pointer becomes a double-headed arrow.
- 3. Drag downward at this location until the scopes are a comfortable size for your viewing [\(Figure 45\)](#page-72-0).
- 4. Move the mouse onto the video monitor at left, and right click the display to show a menu panel that lets you assign a video source.
- 5. Double-click the video preview monitor at left to open the *Input Configuration* controls for the source.
- 6. Explore the *Proc Amp* and other controls in this panel, for future use.
- 7. When you're finished, move the mouse over the *Desktop* divider you previously dragged to re-size the monitors, and double-click it to restore its default location.

# SECTION 4.5 AUDIO MIXER

## Having previously connected and configured your audio inputs, let's explore a few of the standard features in TriCaster's *Audio Mixe*r.

*Hint: You will need to have speakers connected to (at least) the first two connectors (channel 1 and 2) in the Output 1 (upper) row of TriCaster's Audio Out section (even better, if you have them handy, connect a pair of stereo headphones and put them on).*

#### 4.5.1 MUTE, MONO AND PAN

- 1. Click the *DDR 1* tab below the *Switcher* area of the *Live Desktop*.
- 2. Click the + *(Add Media*) button at lower left in the *DDR* pane.
- 3. Click the *Practice Session* entry under the heading *Audio* in the *Location* list at left (this *Location* entry was created automatically when we imported files back in [Section 4.2, Importing Content\)](#page-65-0).

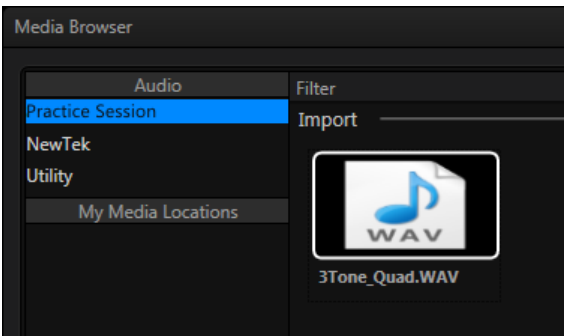

FIGURE 46

- 4. Find the icon named "3tone\_quad.WAV" in the file pane. This is a four channel audio file, with a mid-range tone on channel 1, a higher tone on channel 2, while both channels 3 and 4 both carry a lower tone.
- 5. Select the icon for this file, and click *OK* to add this audio file to the playlist.
- 6. Turn on the *Single* and *Loop* switches below the *DDR 1* playlist*.*

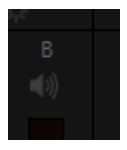

FIGURE 47

- <span id="page-74-0"></span>7. To avoid any confusion in our little experiment, let's eliminate all other sounds for now. Click the *Audio Mixer* tab, and *Mute* any inputs that show live audio on their respective *VU meters* by clicking the *speaker icons* in the titlebar of each control group so they show red background [\(Figure 47\)](#page-74-0).
- 8. Make sure audio for *DDD 1* player is *not* muted.
- 9. Set *DDR 1's Volume* sliders to *0dB* VU (you can do this quickly by holding down the keyboard *Shift* key while *double-clicking* the *Volume* knobs).
- 10. Click the *DDR 1* tab again, and click the *Play* button in the *DDR 1* pane.

If you have stereo speakers or headphones connected, you should now hear two distinct tones – a mid-range tone from the left, and a higher pitched tone from the right.

11. The *VU meter* for *DDR 1* in the *Audio Mixer* tab will show matching sound on all four channels.

4.5.2 PAN

The Audio Mixer's *Pan* control is provided in the advanced *Audio Configuration* pane.

1. To open this panel, click the *Configure* button (gear) below the DDR 1 label in the *Audio Mixer*.

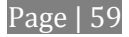

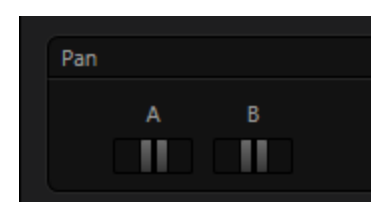

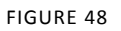

A *Pan* slider is provided for each channel of all audio sources. Sliding a *Pan* knob left or right actually moves (or 'pans') the audio from its original channel onto its neighbor (in the same stereo pair).

2. Mute *channels B, C* and *D* for *DDR 1*.

If the *DDR* controls are at their default, you will now hear sound only on the left channel.

- 3. Re-open the *Audio Configuration* panel.
- 4. Move the *Pan* knob for *channel A* to the extreme right.

Notice that all of the sound previously heard from the left (*channel A*) is now coming from the right (*channel B*).

5. Move the slider to the left; as you do, you will hear an increasing amount of sound moving back onto *channel A*.

*Hint: Pan does not have any impact on the levels shown on source VU meters. However you will see its effect on the VU meters for any output mixes the sources are assigned to (in the Routing section of Audio Configuration).*

6. At the mid-point (i.e., when the *Pan* knob for *channel A* is centered), the audio from the first channel of the file playing in the *DDR* is divided evenly between *channels A* and *B*.

*Note: In the center position, Pan controls produce a Mono effect. It's worth noting that Mic source types (only) are automatically configured with Pan A and B centered, equivalent to a 'mono' setting.*

7. Move the slider back to the extreme left position. The sound is now entirely sent to *channel A*, where it was in the first place.

*Pan* thus provides precise control over where the audio from any channel input is heard – whether exclusively on output channel *A*, *B*, or in differing amounts on both channels.

4.5.3 TALK

*Talk* is an abbreviation of "Talk Over". The *Talk* feature is only shown for inputs when they are set to Mic.

- 1. Reset *Pan* and *Mute* controls to their defaults, and start *DDR 1* playing the audio tone file again.
- 2. Set *Input 2* to *Mic* (using the *Connection* menu in the Audio Configuration panel for Input 2).
- 3. Click the *Talk* button at the bottom of the *Input 2* control group, watching DDR 1's *VU meter* as you do so.

Enabling *Talk* causes the level for all *other* audio sources to drop off by 20dB, allowing *Input 1* to dominate. This is very useful for public address announcements, which is its principal purpose.

## 4.5.4 FOLLOW

- 4. Connect (audibly different) audio sources to the input connectors for input 1 and 2 in TriCaster's *Audio In connector* group.
- 5. Open the advanced *Audio Configuration* panel for *Input 1.*
- 6. In the *Input Settings* tab, enable the *Follow Program video* switch.
- 7. Enable *Follow Program video* for audio *Input 2*, as well.
- 8. Select the button for *Camera 1* on the Switcher's *Program* row.
- 9. Select the button for *Camera 2* on the Switcher's *Preview* row.

At this point, you should be hearing audio only from input 1.

*Hint: By default, each audio input is configured to follow the video source having the same Switcher row slot, though the Follow switch is disabled. However, it's valuable to know that these default source relationships can be modified, as we shall see shortly.*

10. Click the Switcher's *Take* button – keep an eye on the VU meters for *Inputs 1*  and *2* as you do so.

Notice that when the video source assigned to *Camera 1* is selected on the *Program* (PGM) row, you hear *its* associated audio input. When you perform a *Take* the audio source connected to *Input 2* in the *Audio In* section is heard. When *Follow* is enabled for an audio source, its sound is automatically sent to output whenever video sources it is assigned to follow are displayed on output. In this case, the levels shown in the *VU meter* for that audio source are drawn in color.

When you switch away from the video source, the *VU meter* still shows its audio level, but the graph is drawn in grayscale (providing confirmation that audio is present, but indicating that it is not going live to *Program* out).

*Hint: Follow even works when the associated video sources are displayed on output via an M/E or DSK channel.*

FOLLOW VIDEO OPTIONS

The *Follow Program video* control group for has a drop-down menu that lets you determine exactly which video source, or sources, will be 'followed' by the audio source.

Let's test this:

- 11. Continue to supply sound to audio *Inputs 1* and *2*.
- 12. Use the *Follow* source menu in the respective *Audio Configuration* panels to set *Input 1* to follow both *Cameras 1* and *2*, and enable the *Follow* switch.
- 13. Configure audio *Input 2* identically.
- 14. Select *Camera 1* on the Switcher's *Program* row. The audio from *both* input 1 and 2 should be audible.
- 15. Switch to *Camera 3*. The audio from *Inputs 1* and *2* is muted on output (and their VU meters will turn gray). If audio *Input 3* has sound, you will hear it instead.
- 16. Switch to *Camera 2* and you will hear sound from *both Input 1* and *Input 2* again.

# SECTION 4.6 NETWORK SOURCES

Perhaps you'd like to be able to add Microsoft *PowerPoint*® output, web pages, *Skype*™ video calls, application displays, titles and graphics from NewTek's *LiveText* or other exotic content to your productions. TriCaster supports all such displays from computers on the same network as *Network* (1 and 2) sources on the *Switcher*, via the supplied *iVGA* client application (not required for *LiveText*).

## 4.6.1 IVGA CLIENTS

1. For a Microsoft Windows® client, copy the iVGA PRO program from the *Extras\iVGA\Microsoft Windows* folder (inside C:\TriCaster) to the sending computer.

For OS X® client systems, copy the correct *iVGA.dmg.zip* file appropriate for your system type from the similar folder named for Apple OS X® to your Mac.

Unzip it by double-clicking it; mount the disk image (.dmg file) in the same manner, then drag the iVGA program icon into Applications. (See [Chapter](#page-284-0)  [16,](#page-284-0) [Network](#page-284-0) for more detail).

- 2. Connect TriCaster to the client computer via the local network.
- 3. Double-click the iVGA icon on the second computer.

After agreeing to the NewTek license (and a moment or two for the network connection to be established) the name of the remote computer is added (along with "Black" and any other networked systems with iVGA running on them) to TriCaster's network source list.

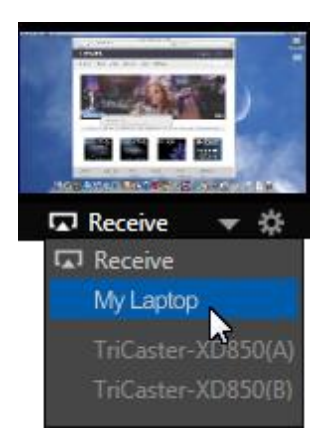

#### <span id="page-79-0"></span>FIGURE 49

*Note: Gigabit networking is highly recommended, and should be considered mandatory for HD sessions in particular.*

When TriCaster recognizes qualified network sources, it adds them to a drop-down menu for quick selection [\(Figure 49\)](#page-79-0).

- 4. Move your mouse pointer over a *Network* monitor in the *All Monitors* tabbed view.
- 5. Click the triangular menu button below the monitor to select a networked source (or change the current selection) from the menu that appears. (For iVGA PRO, you'll need to accept the connection at least once on the client machine).

*Hint: iVGA displays a status icon on the client system. For a Windows® based system, the icon is in the task tray; on Macintosh® systems, it is shown in the dock. This indicates this computer's display is ready to send to TriCaster. The icon's appearance changes to indicate when the client is actually sending output to TriCaster.*

#### Se[e Chapter 16](#page-284-0) for much more detail on the use of iVGA.

4.6.2 APPLE AIRPLAY®

See [Section 16.2](#page-293-0) for details on using devices and applications supporting Apple AirPlay as network sources for TriCaster.

#### 4.6.3 LIVETEXT™

NewTek's (optional) standalone LiveText application offers features that are very similar to TriCaster's integrated *LiveText* (see [Chapter 21](#page-358-0) [LiveText](#page-358-0)™ and [SpeedEDIT™](#page-358-0)), but installs separately on a compatible Windows® computer.

A (networked) *LiveText* workstation effectively constitutes a dedicated CG and title solution for TriCaster presentations. (This is a wonderful addition for those times when you could really use another pair of hands.) When running on the network connected computer, *LiveText* is listed in the *Network* selection drop-down menus (just as an *iVGA* source would be). Select *LiveText* (and clicking the *Live* button in LiveText) provides the current title page in LiveText to the *Network* buttons on TriCaster's *Switcher, M/Es* or *DSK* channels.

# SECTION 4.7 LIVE SWITCHING

Back in [Chapter 3](#page-36-0) [\(Setting Up\)](#page-36-0), you connected cameras to inputs on TriCaster's backplate and configured them. If you haven't already done so, let's explore basic *Switcher* operations.

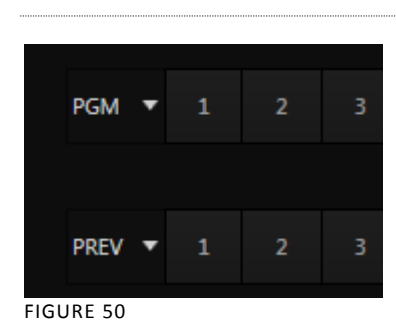

## 4.7.1 SWITCHER ROWS

The main *Switcher* features 2 rows of buttons labeled *Program* and *Preview*. Each button on a *Switcher* row represents one of the many and varied video sources available.

The first button group at left on any row represents *Cameras*, while others represent various other sources (discussed soon).

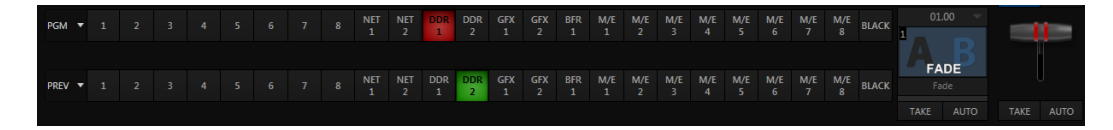

FIGURE 51 (8-INPUT VERSION SHOWN)

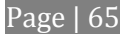

Clicking a button in any row selects the active source for that row. *Program* and *Preview* row selections determine the content of the *BKGD* (Background) video layer, before the application of any overlays (*DSKs*).

#### VIDEO LAYERS

TriCaster video output often consists of multiple sources of imagery, added together layer on layer to form a composite. The *Switcher* and *Transition* controls allow you to manage these video layers to show the viewer just what you want him to see.

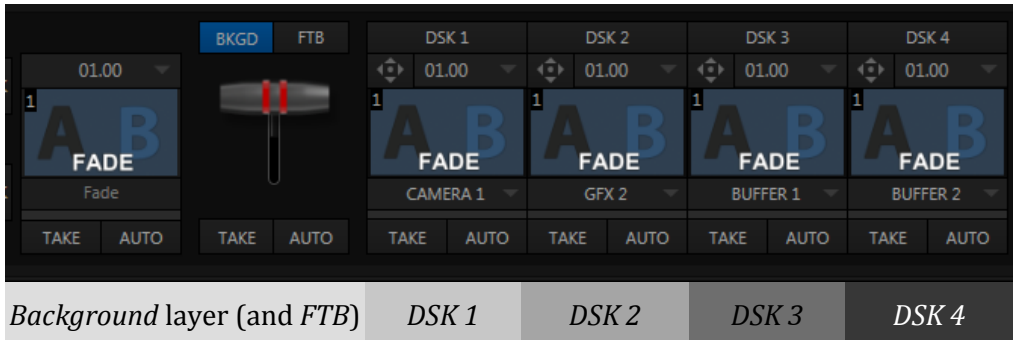

The *BKGD* (Background) *video layer* constitutes the base of the video composition ultimately sent to *Program Output*.

Based on your selections, as many as five more primary *video layers* may be superimposed above the *BKGD* layer on output:

- *DSK* video layers are most commonly used to apply graphics or titles to the *BKGD* layer (*DSK* stands for 'Down Stream Keyer'). The number of DSK layers varies by model.
- *FTB* (Fade to Black) constitutes a final video layer prior to output one that can obscure all others when called upon to do so.

Again, the *Program* and *Preview* row selections determine the content of the *BKGD* (Background) video layer. The *Preview* row selection is normally cued up for the next *Take* (cut) or *Transition* operation. Either operation, once completed, results in the original *Program* and *Preview* row selections exchanging places. Of course during a transition, portions of both the *Program* and *Preview* row selections can be seen in varying amounts.

The *BKGD* layer composition can include other content as well, as we'll see later in [Section 4.10](#page-103-0) [\(LiveMatte\)](#page-103-0) and [Section 4.11](#page-107-0) [\(More About M/E](#page-107-0)S).

*Hint: It can be useful to have the tab for a Media Player you select on the Preview row shown automatically. To employ this behavior, enable either of the "Tabs follow Preview … " items listed in the Options menu of TriCaster's Live Desktop (at left in the Dashboard).*

#### CONFIGURING CAMERAS

Let's try out some of these concepts, shall we? (If you previously configured some cameras, feel free to skip ahead to the next sub-heading).

- 1. First, confirm that the *Connection Type* selected for your video sources is correct.
	- a. Double-click an *Input* monitor to open the *Configuration* panel for that input.
	- b. Choose a *Connection* setting appropriate for your camera (if necessary), and close the *Configuration* panel.
- 2. Repeat the steps above for all connected cameras.
- 3. Use the *Workspace* menu to show "All" primary *Switcher* sources.
- 4. Click the *Switcher* button labeled '1' on the *Program* row to send *Camera 1* to TriCaster's *BKGD* layer (the *PGM* row button turns red).

(For experimental purposes, feel free to use internal sources such as *Media Players* rather than live cameras if you like.)

- 5. Click to select *Camera 2* on the *Preview* row (the button will light up in green).
- 6. Note that the monitor labels for the corresponding sources are now also tinted red and green, respectively.

DSK SOURCES

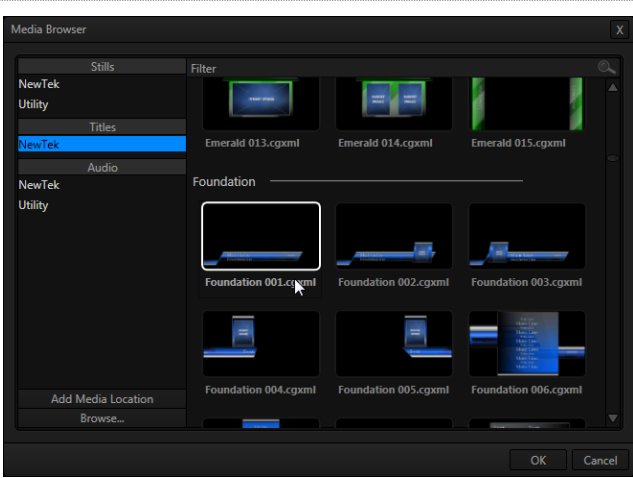

<span id="page-83-0"></span>FIGURE 52

Let's assign sources to a couple of the *DSKs* (*Downstream Keyers*) now (we'll be using these shortly):

- 1. *Add* a title to the *GFX 1* (or simply *GFX*, for TriCasters with just one *Graphics* player) playlist as follows:
	- a. Click the *Graphics* tab, then click the large + (*Add Media*) button at left in the footer of the *GFX 1* player to open a custom *Media Browser* [\(Figure 52\)](#page-83-0).
	- b. Click the NewTek *location* at left (under the *Titles* heading) in the *Media Browser*.
	- c. In the file pane at right, scroll down to locate a title that does not cover the entire screen (such as the one shown i[n Figure 52\)](#page-83-0).
- 2. In the same manner, add a different second title to the playlist.
- 3. Right-click the playlist icon for this second title, and select *Send to Buffer 1* from the icon menu.

*Hint: This introduces the TriCaster's Buffers, discussed more fully later. For now, think of them as it will suffice to think of buffers as dedicated 'instant-recall' memory slots allocated to hold media for instant display.*

We're ready to configure the *DSKs* we want to use now.

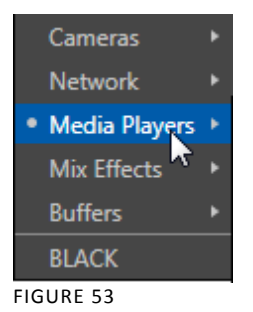

The *DSK* controls are located to the right of the *Transition* control group (T-bar) in the central (*Switcher*) area of the *Live Desktop*.

The name tag for the source currently assigned to each *DSK* channel is displayed below the *DSK's* own label.

4. Click the source labels for *DSK 1* and *2*, and assign *GFX 1* and *Buffer 1* as their respective sources.

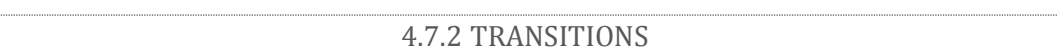

Now we're ready now to try out the features in the *Transition* section, just left of the *DSK* section in the onscreen *Switcher*. Let's begin our exploration of switching with the *BKGD* (Background) layer.

- 1. Select *Camera 1* on the Switcher's *Program* row.
- 2. Select *Camera 2* on the *Preview* row.
- 3. Notice that the red and green highlighted monitor labels conform to the selections you just made.

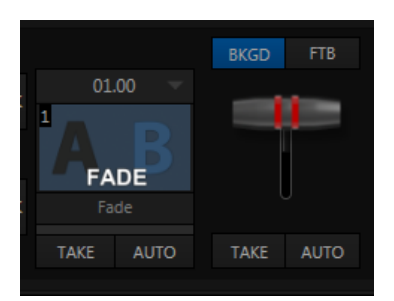

<span id="page-85-0"></span>FIGURE 54

- 4. Click the *BKGD* button above the *T-bar* in the *Transition* group [Figure 54](#page-85-0) (this dedicates the *T-bar* to control the *BKGD* video layer exclusively).
- 5. Click the *Take* button below the *T-bar*.
	- a. *Camera 1* is instantly removed from *Program Out*.
	- b. *Camera 2* (previously the *Preview* row selection) moves to *Program*  output.
	- c. The *Camera 2* button is now lit up on the *Program* row.
	- d. The *Camera 1* button is lit up on the *Preview* row.
	- e. The red and green monitor label highlights have been swapped.
- 6. Now click the local *Auto* button. The *Program* and *Preview* row selections swap again, but this time, rather than a simple (and instant) *Cut*, the change employs the currently selected transition – by default, a *Fade*.

*Hint: By default, the keystroke shortcuts Enter and spacebar perform the (main Switcher) Take and Auto operations, respectively.*

- 7. To replace the current transition with a different one, follow these steps:
	- a. Click the large *Fade* thumbnail icon to open the *Transition Bin*.
	- b. Slide the mouse pointer down and click a different transition effect. Test it, by clicking *Auto*.

The *Transition Bin* provides quick access to a number of transitions, but TriCaster includes many others.

To replace an entry in the *Transition Bin* with a completely new effect, proceed as follows:

8. Open the *Transition Bin* again, and hover the mouse pointer over any thumbnail icon.

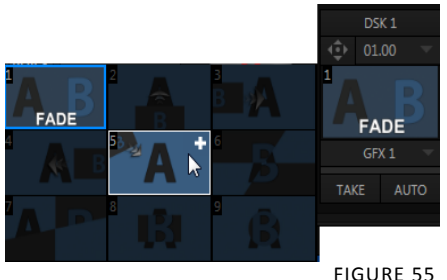

9. Click the *Browser* button (+ sign) that appears above the icon to open the custom Media *Browser*.

*NOTE: Four input TriCaster models, having a little more space on the Desktop, provide a second, larger, selector type for primary video effects in both the main Switcher and M/E controls. For all intents and purposes, though, effect selection in either selector type is essentially the same.*

- 10. The *Media Browser* is context sensitive. It will show transition headings in the *Location list* at left. Choose a new transition to replace the current entry.
- 11. The current transition duration is shown beneath the thumbnail icon (shown as *seconds*: *frames*).

Click the digits to edit them directly, or click the triangle button and select an entry from the menu [\(Figure 56\)](#page-86-0).

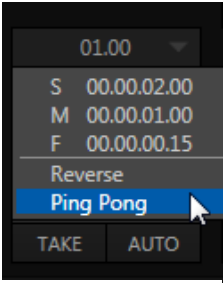

<span id="page-86-0"></span>FIGURE 56

*Hint: notice that the BKGD effect menu also offers Reverse and Ping Pong options, which control transition direction.*

#### DSK TRANSITIONS

Having mastered the basic *Background* transition, let's take another look at the *DSKs*. Notice that each *DSK* channel has its own control group located to the right of the main *T-bar* [\(Figure 57\)](#page-87-0).

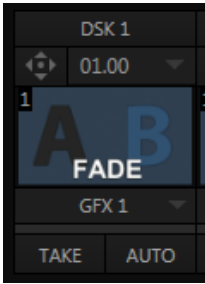

<span id="page-87-0"></span>FIGURE 57

*Hint: DSK 2 appears 'in front of' DSK 1 (from the viewer's perspective).*

DSKs can each have their own transitions, and these can be set to different durations as well if you like.

- 12. Click the local *Auto* button for *DSK 1*. Since *GFX 1* is assigned to *DSK 1*, the currently selected item in that *Media Player* transitions in to appear *above* the *BKGD* layer.
- 13. Click *Auto* for *DSK 2*. *DSK* channel content can be individually displayed or removed from view in this manner.

*Hint: DSK (and M/E Key channel) transitions are always in Ping Pong mode. If you fly a DSK on with one operation, the next transition will always fly it back off again.*

That's all useful, as far as it goes, but what if you want to remove one graphic and display another simultaneously?

- 14. Click *Take* for *DSK 2* to remove that video layer from view (*DSK 1* should still be on screen).
- 15. In the *main Transition* control group [\(Figure 57\)](#page-87-0), click the label of the *DSK 1*  control. It will turn blue. The main transition controls, including the T-bar, will now affect the *DSK 1* video layer only.
- 16. Try it out by pressing the main *Auto* button; then press it again to re-display *DSK 1*.

*Hint: Note that the progress gauge beneath DSK 1's Take button shows that DSK 1 is fully displayed.*

17. With the *DSK 1* delegate button lit up, press *Ctrl* on your keyboard, and keep it pressed while you click the button for *DSK 2* – then release it.

Two *Transition delegate* buttons are now 'lit' – *DSK 1* and *DSK 2*.

18. Click the main *Auto* button again.

*DSK 1* (which was displayed above the BKGD layer) is removed from view, and *DSK 2* is displayed using its own transition.

Let's up the ante just slightly.

19. Press *Ctrl* on your keyboard while you click the *BKGD* delegate button.

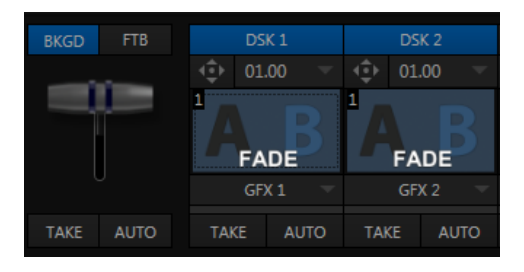

FIGURE 58

<span id="page-88-0"></span>Your *Transition Delegate* buttons should now resemble [Figure 58,](#page-88-0) showing that three delegates are currently active.

20. Press the main *Auto* button again.

Let's analyze what happened using the images below, which show the before and after displays on the *Preview* and *Program* monitors (from left to right).

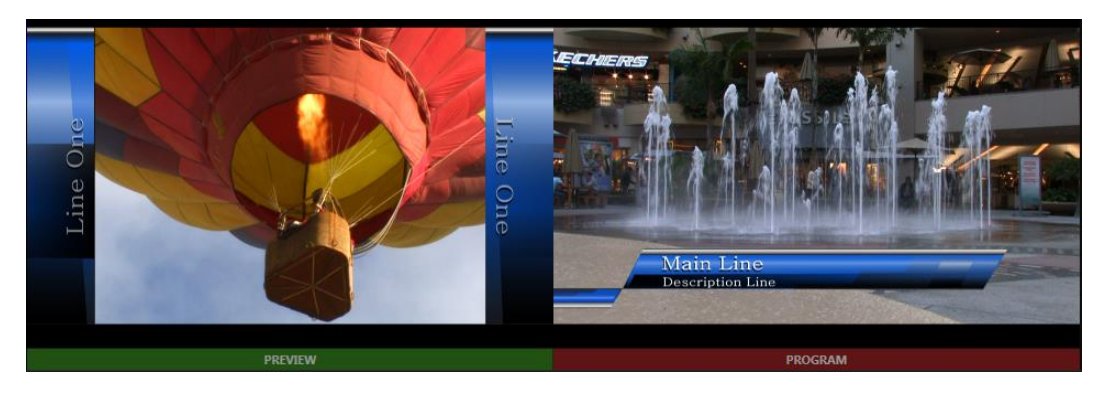

<span id="page-88-1"></span>FIGURE 59 (BEFORE)

In [Figure 59,](#page-88-1) the *Program monitor* shows the composite result of *DSK 1* over the BKGD layer, the current *Program* row selection.

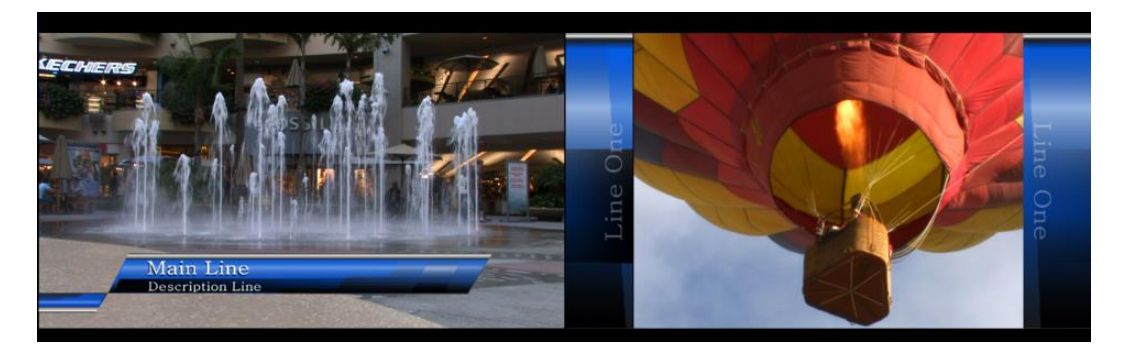

FIGURE 60 (AFTER)

<span id="page-89-0"></span>In obedience to the current *Transition delegate* multi-selection, one click of the main *Auto* button resulted in all of the following operations:

- A *BKGD* layer transition occurred, swapping the *Program* and *Preview* row selections.
- *DSK 1*, which had been displayed on output, transitioned out of view.
- *DSK 2*, which was previously unseen before the auto, was transitioned in above the *BKGD* layer on *Program* output*.*

#### LOOK AHEAD PREVIEW

Let's pause here to consider TriCaster's *Look Ahead Preview* monitor. Cast your eyes over the *Preview* monitor, and consider how it relates to the state of the *Transition Delegate* controls.

In [Figure 60,](#page-89-0) the *Preview monitor* shows *DSK 2* (assigned to *Buffer 1*) overlaid on the current *Preview row* selection. The *Look Ahead Preview* monitor (or simply, *Preview*) always shows us the composition that would result if a *Take* or *Transition* operation was performed respecting the current transition delegate(s) –a look into the future, if you will.

21. Hold down *Ctrl* on the keyboard again, and click the *BKGD Delegate* button (de-selecting it).

Note that, after de-selecting the *BKGD* delegate button, the *Preview monitor* no longer shows the Switcher's *Preview row* selection. Instead, it shows *DSK 1* over the current *Program* row selection.

Why is that?

Since only the *DSK 1* and *DSK 2* delegate buttons are active, only those two video layers will be affected by a main *Take* or *Auto* operation. In this state, the result of an *Auto* operation will be as follows:

- *DSK 2*, currently seen on *Program* out, will be removed from view
- *DSK 1* will be overlaid above *Program* instead.
- The *BKGD* layer not being delegated will not change in this case. Hence *Preview* correctly *depicts* the outcome of a *Take* or *Auto*, just as we've mentioned.

The *Look Ahead Preview* allows you to switch with real confidence; the *Transition delegate* features provide flexible and convenient video layer management, and thus enhanced control over your ultimate *Program* output composition.

SECTION 4.8 RECORD AND GRAB

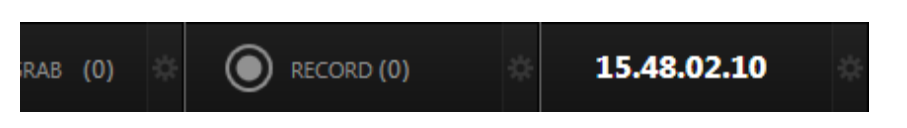

FIGURE 61

*Record* and *Grab* controls are prominently positioned immediately above the *Program* monitor (in its default position at upper right on the *Live Desktop*).

*Note: The tools located above the monitoring section of the Live Desktop comprise TriCaster's Dashboard. In addition to Record and Grab, the Dashboard holds numerous other important features discussed a bit further on in this guide.*

#### 4.8.1 RECORD

<span id="page-91-1"></span>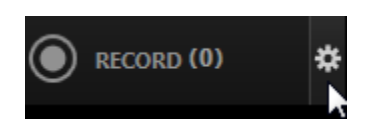

FIGURE 62

- 1. Roll the mouse pointer over the *Record* control in the *Dashboard* and click the *Configuration button* (gear) that appears to open the *Record Configuration* panel [\(Figure 63\)](#page-91-0).
- 2. Click in the *Base Name* field, and enter a unique name for the captured file(s).

*Hint: TriCaster stores recordings at (drive):\Media\Clips\sessionname\Capture (where "drive" and "sessionname" are appropriate for your system and session).*

TriCaster's IsoCorder™ technology can capture multiple a/v sources simultaneously. The first of these sources is referred to as the *Primary*  source. Additional sources in many combinations can be added in a *Secondary* recording group shown below.

(Recording options are discussed in more depth in [Chapter 20,](#page-348-0) [Record and](#page-348-0)  [Grab.\)](#page-348-0)

The default capture options will work just fine for our purposes, so let's continue:

<span id="page-91-0"></span>3. By default, *Output 1* (the primary *Program* output) is the selected *Source* in the *Primary Recording* area of the *Record Configuration* panel.

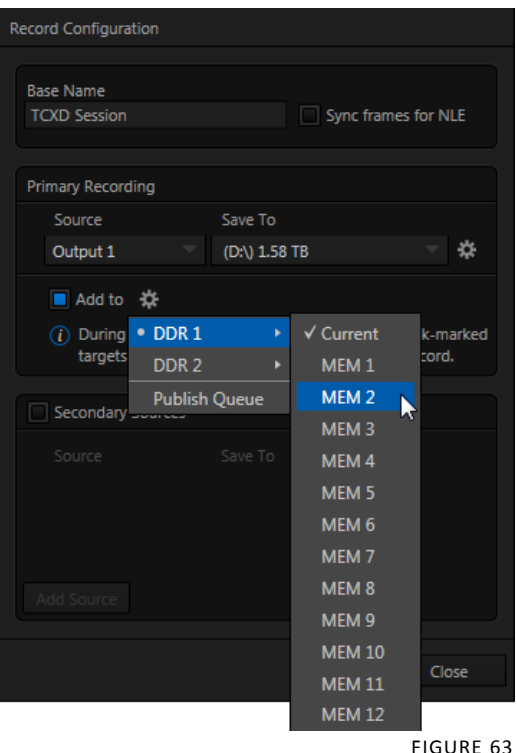

*Hint: You could optionally select DDR 1 or DDR 2 in the nearby Add to Playlist menu, automatically adding newly recorded clips to a playlist – but let's not do that yet.*

- 4. Click *Close*.
- 5. Make sure you have an active source playing on *Program* output.
- 6. Press the *Record* button. It will illuminate, and the neighboring timecode field will begin keeping track of the duration of your recording.
- 7. After a little while, press *Record* again to stop recording.

This configuration will record everything that is displayed on *Output 1*, letting you capture your entire live production for posterity if you like. It also provides a way for you to capture clips for playback (from TriCaster's DDRs) *during* your live events.

#### 4.8.2 GRAB

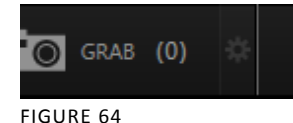

The *Grab* feature is similar to *Record*, just described - except of course that it grabs fresh still images from each time you click the *Grab* button.

*Hint: Notice that the nearby counter increments with each Grab performed.*

8. As before, click the *Configure* button (gear) to open a setting panel for the *Grab* feature.

The *De-interlace* option smooths the results for fielded format session, and is enabled by default.

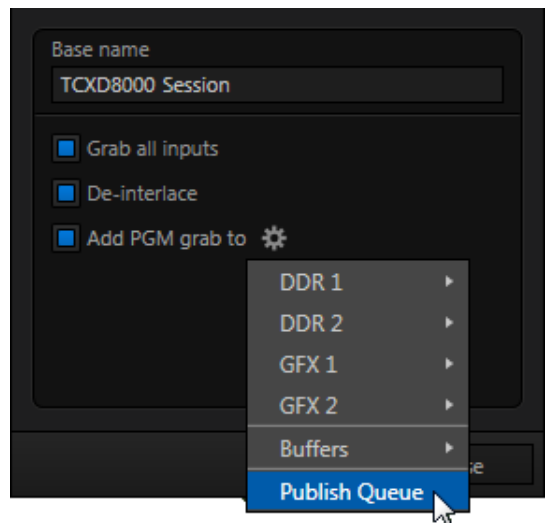

FIGURE 65

- 9. Enter "test" (without quotes) in the *Base Name* field.
- 10. Enable *Capture stills from all inputs*.
- 11. Enable the *Add PGM grab to* switch, and click the nearby gear button to select some destinations (be sure to include *DDR 1*).
- 12. Close the *Configuration* panel, and click the *DDR 1* tab (so you can see what occurs next).
- 13. Click the *Grab* button.

Let's consider the results of this single click:

- For a given *Base name*, the number in the *Grab* button's counter display rises by 1 each time you click *Grab*.
- The image(s) grabbed from output is stored at in a folder on the session drive at (*drive letter*):\Media\Stills\*(session name*)\Capture.
- As well, a new thumbnail icon (named "test 1.jpg", etc.) appears in the *DDR 1* playlist; you'll see at a glance that it represents a still image from Output 1.
- Notice too that the newly grabbed frame is added to any other destinations (including the *Publish Queue*) you check-marked.

*Note that only one thumbnail is added to the GFX 1 playlist, even though you enabled Capture stills from all inputs. The option did not fail, though. The same folder mentioned just above also contains sub-folders for each Grab you performed. You'll find the additional still image files inside these folders.*

# SECTION 4.9 MEDIA PLAYERS

# 4.9.1 THE DDRS

TriCaster's two *DDRs* are powerful *Media Players*, and can greatly enhance your live productions. (*DDRs* have siblings that we'll discuss a bit later – the *GFX* (Graphics) and the *Sound* players.)

1. Show *DDR 1* by clicking its tab beneath the *Switcher*.

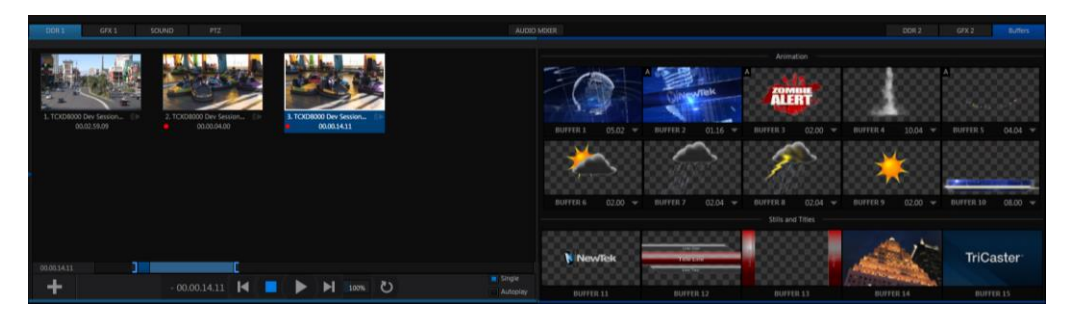

<span id="page-94-0"></span>FIGURE 66

The tabbed pane shows two players side by side *–* [Figure 66.](#page-94-0)

*Hint: DDR stands for Digital Disk Recorder – a bit of a misnomer since TriCaster's DDR's don't record; Still the term continues in popular use to distinguish Media Players that can play 'clips' from those reserved for still image or audio-only tasks.*

ADDING FILES

Let's add some clips to the playlist.

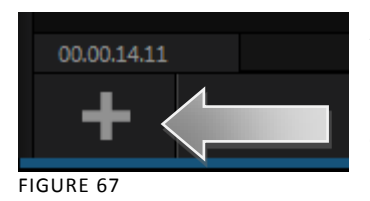

- 2. Click the + (*Add Media*) button in the *DDR 1* pane [\(Figure 67\)](#page-95-0) to open a *Media Browser*.
- 3. Click the heading named for your current TriCaster session (*Practice Session*, if you've been following along) beneath the *Clips* header in the *Locations* column at left in the *Media Browser*.

<span id="page-95-0"></span>*Hint: Double-click an empty spot in the playlist instead of clicking the + button. When using either method, hold down the Shift key to view a standard system file window instead of the custom Media Browser.*

- 4. The file pane at right displays icons for recordings made in the session. It should list the file you recorded earlier (in Section [4.8.1\)](#page-91-1) under a group header labeled *Capture* – click the icon to select it, and then click *OK*.
- 5. You may wish to add several more files to experiment with sample files are provided. *DDR 1* and *2* also support most popular audio file formats.

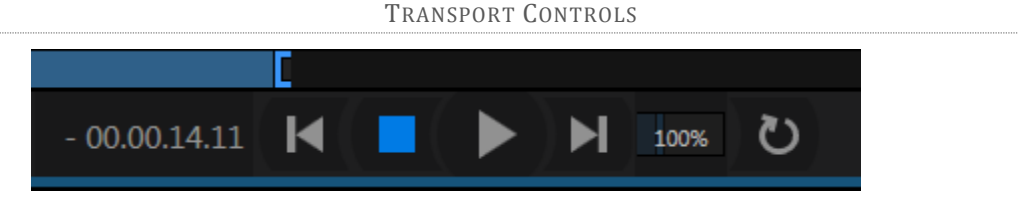

<span id="page-95-1"></span>FIGURE 68

- 6. Select *DDR 1* on the Switcher's *Program* row.
- 7. Click the newly added icon in the playlist, and press the *Play* button in the player's footer (to the right of *Stop* in [Figure 68\)](#page-95-1). The video clip you recorded should play on the *Program* monitor.
- 8. Click the *Stop* button.

Notice that if you move the mouse pointer over the *Speed* slider (shown as a numeric percentage) it changes to a double-headed arrow, indicating you can *drag* the slider to a new value if you wish.

- 1. Instead, try this: simply *click* inside the *Speed* slider (engaging direct edit mode), type "50" and press Enter to change playback *Speed* to *50%*.
- 2. Click *Play* again, and observe that playback is now in smooth slow motion.
- 3. Adjust *Speed* again notice that you can even modify Speed *during* playback.
- 4. Click *Stop*.
- 5. Hold down shift, and double-click the *Speed* value to reset it to its default.

#### TRIMMING AND SCRUBBING

Let's spend a moment learning how to trim a clip in the *DDR*. To do this you will use tools in the *Scrub Bar* immediately beneath the playlist pane [\(Figure 69\)](#page-96-0).

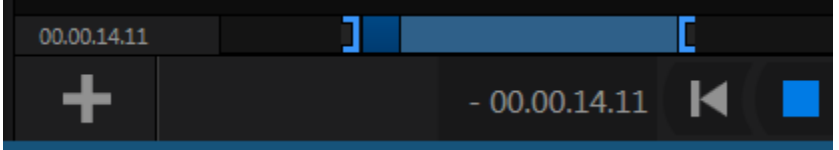

<span id="page-96-0"></span>FIGURE 69

Drag the *Scrub Bar's* (square) knob left or right to change the current play position.

Trimming is accomplished by dragging the *start* and *end* points for the clip using the blue ] and [ bracket controls at either end. (The mouse pointer changes to a doubleheaded arrow when you move it over a trim control.)

- 6. Click the first (top-left) clip in the *playlist*, highlighting it.
- 7. Drag the trim controls to shorten the clip's runtime to 10 seconds (watching the *Duration* display to the right of the *Scrub Bar* helps when trimming).
- 8. *Record* a few more clips, if you haven't already done so, and add several to the playlist (either automatically or by using the + (*Add Media*) button).

9. Click the *Single* switch [\(Figure 70\)](#page-97-0).

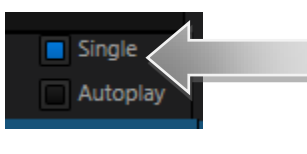

FIGURE 70

- <span id="page-97-0"></span>10. Double-click the first clip in *DDR 1's* playlist to play it (double-clicking is another way to engage *Play*). With *Single* mode engaged, playback automatically stops at the end of the current clip.
- 11. Select *Camera 1* on the Switcher's *Preview* row *(DDR 1* is already selected on the *Program* row).
- 12. Enable the *Autoplay* switch for *DDR 1*.
- 13. Play the first clip in the playlist again. This time, just as the clip approaches its end, the *Switcher automatically* performs a transition (the sources on *Program* and *Preview* are automatically swapped), leaving *Camera 1* on *Program* output.
- 14. After a few moments, click either *Take* or *Transition* in the Switcher's *Transition* section.

Notice that a transition is performed (returning *DDR 1* from *Preview* to *Program*) and, more importantly, the next item in the playlist begins to roll automatically. When it ends, another automatic transition occurs, restoring *Camera 1* to *Program*  output.

Let's try *Autoplay* without *Single* mode:

- 15. Click *Stop* (if necessary).
- 16. Uncheck *Single*, leaving *Autoplay* engaged.
- 17. With *DDR 1* on *Program,* an*d Camera 1* on *Preview*, highlight a fairly long clip (say, a minute or more).
- 18. Click *Play.*
- 19. After a few seconds, perform a *Take* and watch what happens:
	- a. Naturally, *DDR 1* and *Camera 1* are swapped on the *Switcher*.
	- b. *DDR* playback is stopped at the current frame of the current clip.
- 20. Perform another *Take.*
	- a. As expected, *DDR 1* is restored to Program output.
	- b. Playback re-commences at the next frame of the current clip; *DDR 1* did not automatically jump ahead to the next clip this time.

You may find *Single* mode your favorite way to use *Media Players*, but it can be useful to turn it off (as just described) at other times. Perhaps a live speaker is presenting a long clip, but wants to be free to interrupt it with live commentary at any time. Turning *Single* off (with *Autoplay* on) works perfectly in this scenario. The TriCaster operator can click *Take* or *Auto* freely, confident *DDR* playback will resume at precisely the right frame.

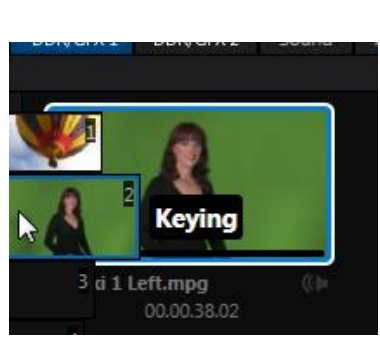

FIGURE 71

MEM SLOTS

Let's consider one more powerful feature common to TriCaster's *Media Players* – the *MEM slot bin*.

*MEM slot bins* run vertically down the outer edges of the various *Media Player* and *Audio* modules, providing instant access to custom playlists and configurations.

Normally hidden, the *bins* fly out when you move the mouse pointer to the edge of the screen.

*MEM slots* store other information about the current state of the module, too, including playback position, selection status, and so on. In many ways, *MEM slots* act like additional *Media Players*.

- 21. Move the mouse to the extreme left of the screen to open the *MEM slot bin* for *DDR 1*.
- 22. Click an empty *MEM slot*, and use the + (*Add Media*) button to populate its playlist.
- 23. Switch back and forth between presets, noting as you do how various attributes are retained.

*Hint: Right-click a MEM slot to open a context menu offering a number of useful features, including Rename.*

24. Try copying and pasting playlist icons between two *MEM slot* (right-click to access the context menu containing *Cut*, *Copy* and *Paste*).

*Note: Selecting a new MEM slot does not interrupt playback when it is underway. You can preview and modify a different playlist while the active one plays. See Section [11.2.4](#page-221-0) for details.*

## 4.9.2 GRAPHICS PLAYERS

TriCaster provides dedicated graphics players (labeled *GFX 1 and 2*) for displaying still images and titles, including TriCaster's native (live-editable) *title pages*. Different TriCaster models provide either one or two such dedicated players.

Graphics players are quite similar to the *DDRs*, just discussed, but do not provide full motion clip playback. Otherwise, the type of media files they support remains largely the same.

All of these *Media Players*, regardless of title, can display TriCaster *title pages* and most if not all popular still image file formats.

*Hint: The DDRs can play all of the above media types as well as video clips and sound files.*

The controls of the graphics players are identical to those of the *DDR* apart from the omission of a playback *Speed* control (which would be superfluous and possibly confusing). Rather than cover these again, let's have a little fun:

- 25. Select an icon in the *GFX 1* playlist and press *CTRL + a* on the keyboard to select all playlist entries.
- 26. Press *Delete* on your keyboard, clearing out the all playlist entries (this is a non-destructive deletion, never fear).
- *27.* Repeat the two steps above for *GFX 2*.
- 28. *Add* some image files (a dozen or more) to *GFX 1* (you can use some of the images from the *NewTek* group under the *Still* location heading for this example).
- 29. Click on one the icons about *halfway* through the playlist, highlighting it.
- 30. Hold down the *Shift* key, and click the last icon in the playlist. This will *multi-select* all of the files from the first one you clicked to the last one (the icons are given a lighter outline to show their selection status).
- 31. Right-click anywhere in the *playlist*, and select *Cut* from the *context menu*.
- 32. Right-click in the playlist area of the *GFX 2* and select *Paste*.
- *33. Hint: Instead of using Cut and Paste, we could simply have dragged the selected icons from one playlist to the other.*

Let's pause to review. To this point, we've prepared two *Media Players* with similar *playlists* consisting of a series of still images.

*Hint: Still image files default to a fifteen second duration when added to a playlist.* 

Fine, but 'what about the aforementioned fun', you ask? Indeed, let us press on:

34. Turn *Single* and *Autoplay* on in both players, and make sure *Loop* is off for both *Media Players*.

35. Select *GFX 1* on the Switcher's *Program* row.

36. Select *GFX 2* on the Switcher's *Preview* row.

37. Click the first entry in both playlists (to set the current position).

38. Press *GFX 1*'s *Play* button, and watch the 'hands-free' slideshow.

Let's consider what is happening:

- When playback of the first *GFX 1* playlist entry reaches its end:
	- o The *Autoplay* setting invokes an automatic transition to *Still, a*nd stops *GFX 1* playback.
	- o Then, unseen on *Program* output, *GFX 1*cues up its next playlist item.
- Simultaneously, the *GFX 2* player's *Autoplay* setting initiates playback of *its* first playlist entry.
- When playback of *that* item is reached:
	- o *GFX 2's* own *Autoplay* function performs another transition, returning *GFX 1* to the *Program* row
	- o And stops *GFX 2* playback
	- o Then, unseen on *Program* output, the *GFX 2* player cues up its next playlist entry.
- Next, *GFX 1*'s *Autoplay* setting automatically starts playing *its* next playlist item. The cycle repeats until all items play through or is interrupted by user actions.

**TITLE** 

TriCaster *title pages* can actually be added to any of the *Media Players* (apart from the *Sound* player). *Media Players* can also display bitmap files exported from thirdparty graphics applications (or overlay them in *DSK* channels, especially valuable when the files are either keyed or have an embedded alpha channel).

TriCaster's native title pages have some distinct advantages over a common still image, however. Let's try them out:

- 1. Click *Add*, and use the *Media Browser* to select a few of the prepared title pages from the *NewTek* location listed under *Titles* in the *Location* List at left.
- 2. Click an icon to highlight it in the *Media Player* playlist.
- 3. Display the title page on *Program Output* by selecting *the correct Media Player* on the Switcher's *Program* row.
- 4. Move the mouse over a *different* title page icon, and click the *Configure* button (gear) that appears in its lower-right corner.
- 5. The *Title Page Editor* shown i[n Figure 72](#page-102-0) will appear.

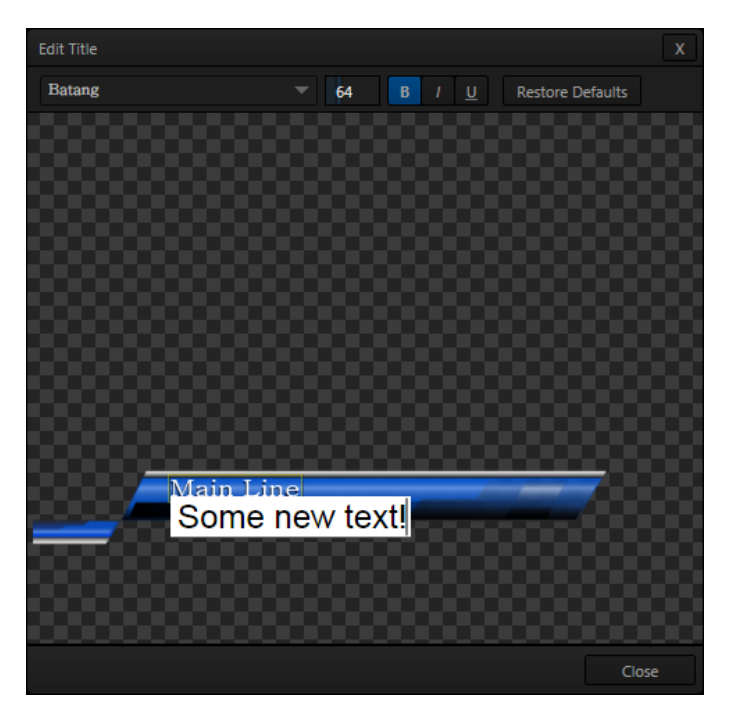

<span id="page-102-0"></span>FIGURE 72

- 6. Move the mouse over the default text shown in the *Title Page Editor*'s preview pane, and notice that a white bounding-box appears as you locate editable items.
- 7. Double-click inside the bounding-box for a line of text to open a text entry field; type something different, then press *Enter* on the keyboard to accept the changes.
- 8. Notice that you were able to edit a page without disturbing the title already displayed on *Program Output* - Click the *Close* button.
- 9. Repeat your text edit operation but this time editing the title displayed on *Program Output*.

Notice that, this time, the display updates immediately.

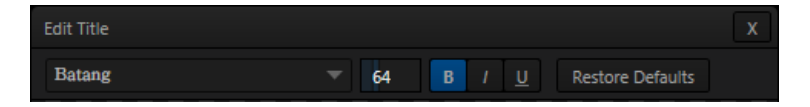

<span id="page-103-1"></span>FIGURE 73

- 10. Try changing the *Font*, *Size* and other *attributes* for a line of text, using the tools in the Title Page Editor's titlebar ([Figure 73\)](#page-103-1).
- <span id="page-103-0"></span>11. Click the *Close* button.

SECTION 4.10 LIVEMATTE & M/ES

Let's try something different now – using *LiveMatte* to create a typical 'weather report' shot.

(We'll use a pre-recorded sample clip for this task, but of course if you happen to have a greenscreen studio ready to use, just skip the first three steps below, and select the appropriate *Input* button on the Switcher's *Program* row - instead of a *DDR*).

1. Change the Switcher's *Program* row selection to *M/E 1*, and enable the *BKGD* delegate button in the *Transition* section of the *Switcher*.

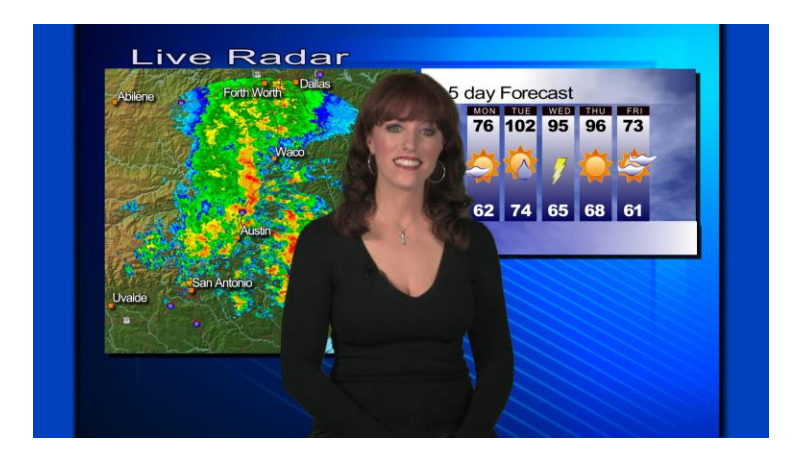

<span id="page-104-1"></span>FIGURE 74

- 2. Remove any extraneous *DSK*s left from earlier operations from view using the local *Take* buttons in the *Switcher*'s individual *DSK* control groups.
- 3. If necessary, click the *Mix Effects* label between the *Monitor* and *Switcher* sections (or press 'm' on the keyboard) to expand the *M/E* pane.

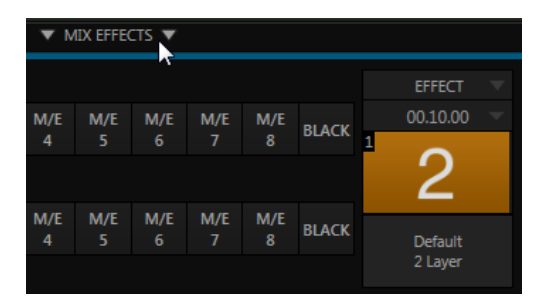

<span id="page-104-0"></span>FIGURE 75

- 4. Click the tab for *M/E 1* to reveal the controls for the first M/E channel.
- 5. Click the *Effect* button in the M/E *Effect* control group [\(Figure 75\)](#page-104-0). The default effect is named "Default (2 Layer)"; you should see the icon for this effect below the *Effect* button.

[Otherwise, click the + (*Add Media*) button that pops up when you move the mouse over the effect name (or, for 4-input TriCasters, to the right of the effect name), and use the *Media Browser* to select "Default (2 Layer)" from the Default group in the file pane.]

- 6. Notice that the left half portion of the *M/E* panel contains two source (input) rows labeled *A* and *B*.
	- a. Select *DDR 1* in the button row labeled *A*.
	- b. Select *DDR 2* in the *B* row.
- 7. Click the *DDR 1* tab, and *Add* the video clip named *Kiki 1 Center.mov* from the *Green Screen* group inside the *Clips>NewTek* location.

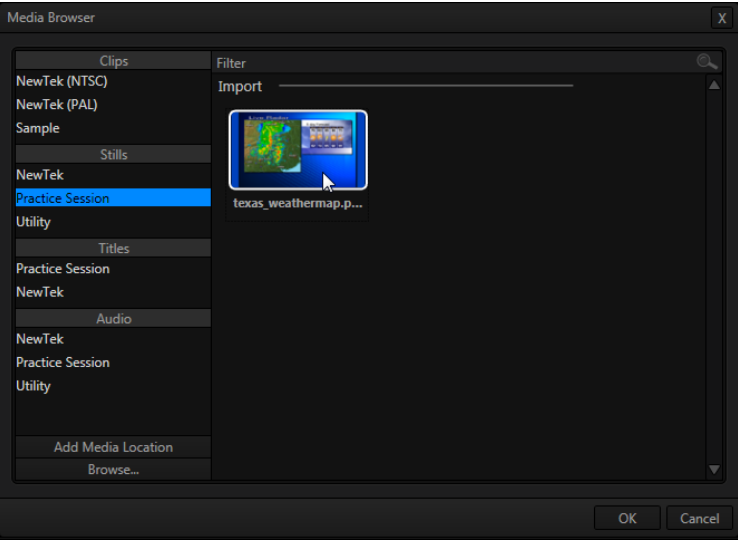

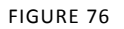

- 8. Click the *DDR 2* tab, and add the image named *texas\_weathermap.png (*from *Practice Session,* under *Stills* in the *Location* list at left).
- 9. Move your mouse pointer over the desktop monitor for *DDR 1*, and click the *Configure* button (gear) that pops up at right in the label beneath the monitor.
- 10. Click the *LiveMatte* tab in the *Configuration* panel that opens.

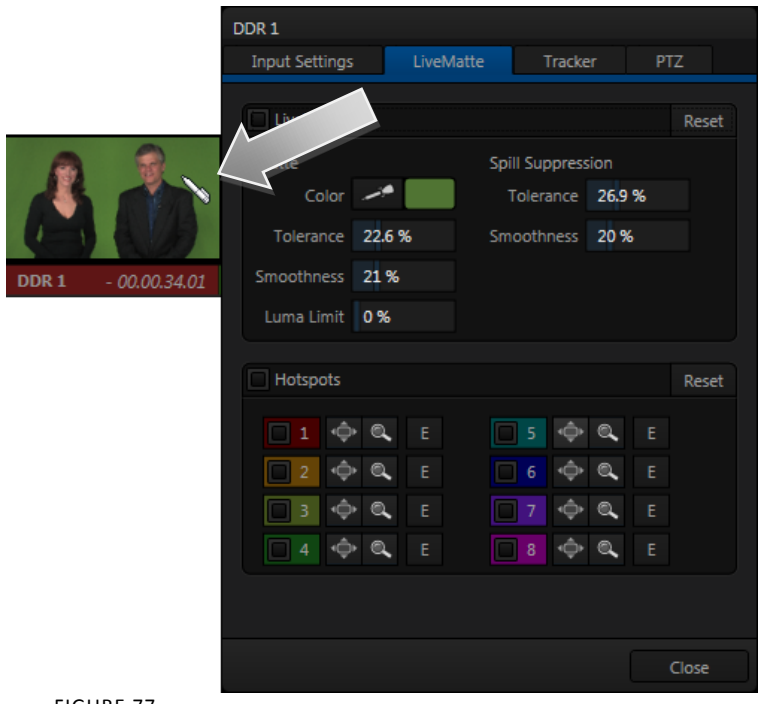

FIGURE 77

- <span id="page-106-0"></span>11. Click on the *Color* button in the *Matte* section of the panel, and keep the mouse button depressed.
- 12. Drag the *eye-dropper* pointer over the green background in the monitor, and then release it [\(Figure 77\)](#page-106-0). This sets the primary 'key color' (*LiveMatte* is automatically enabled when you select a color).
- 13. The default *LiveMatte* settings (*Tolerance* and *Smoothness)* are close enough for this little demonstration, so you can close the *Configuration* panel now.

We'll look at the details of *LiveMatte* in more depth in Part II (the Reference section), but already your result (as viewed on *Program* output) should look very similar to [Figure 74.](#page-104-1) TriCaster doesn't stop here, though. Let's look a little more closely at TriCaster's powerful *M/Es*.

<span id="page-107-0"></span>Depending on your model, four or eight *M/E* (*Mix/Effect*) buttons sit innocuously on TriCaster's *Switcher* rows. They may seem like other video inputs, but in reality they possess very powerful features. An M/E permits a composition to be prepared from multiple sources as just seen, using keying and other effects. They can be used in many other ways too – perhaps as an additional 'switcher' to provide a supplemental video mix, or for more elaborate applications (including virtual sets).

*NOTE: In addition to the two sources just considered (Inputs A and B), TriCaster 8000's M/E's (only) also provide two more primary inputs – C and D – and four integrated Key (or Overlay) channels, compared to one M/E Key channel on the other models.*

# 4.11.1 COMPOSING M/E LAYERS

When we ended the previous section, the simple 'weather map' setup [\(Figure 74\)](#page-104-1) we created was on *Program Out*. (Remember that *LiveMatte* is *already enabled* for the greenscreen shot from our previous exercise.)

We can use a few of the unique features of *M/Es* to dress up our production. For example, we might want to transpose the greenscreen talent shot to one side, placing it off center in the result.

1. Click the *Position* button just to the right of the *A* row label to open the *Position* panel for that input.

There are three sets of numeric sliders in the *Position* group in this panel: one with a four-pointed arrow button, a *Rotation* group, and Scale controls identified by a magnifying glass button.

Experiment with these controls a bit to see how they work.

*Hint: Shift + double-click a control to reset it to defaults.*

You can drag the mouse over the buttons in each group to freely adjust *Position, Rotation* or *Scale* on multiple axes at once, or use the numeric mini-sliders to adjust just one property at a time.
As currently configured, *Program* output displays the result of changes you make. (Of course, during a live production you'd likely use *Preview* to make these sort of modifications, instead.)

- 2. Click *Reset Positioning* to restore default *Position*, *Rotation* and *Size*.
- 3. Drag the horizontal (upper) *Position* mini-slider to the right, locating the foreground (talent) shot as seen in [Figure 79.](#page-108-0)

| $M/E_1$      |                                 |                                                                                                    |                                           |                  |
|--------------|---------------------------------|----------------------------------------------------------------------------------------------------|-------------------------------------------|------------------|
| $A^{\nabla}$ | Positioning                     |                                                                                                    |                                           |                  |
|              | Position                        |                                                                                                    |                                           | Reset            |
| B ▼ iô⊦      | Position<br>0.0<br>x<br>0.0     | Rotation<br>$\mathbf 0$<br>x<br>$\mathcal{C}_\mathcal{P}$ Y $\mid$<br>$\mathbf{0}$<br>z.<br>$\mathbf{o}$ | Scale<br>$\mathbf{x}$<br>Ÿ<br>Keep Aspect | 100.0%<br>100.0% |
| PGM T        | Edges                           |                                                                                                    |                                           | Reset            |
|              | Left 0%                         | Top<br><b>Bottom</b>                                                                                     | 0%                                        |                  |
| PREV -       | Right<br>0%<br>Feather 0.0 %    |                                                                                                    | 0%                                        |                  |
|              | <b>Follow Tracker</b>           |                                                                                                    |                                           |                  |
|              | <b>CAMERA 2</b><br>From source: |                                                                                                    |                                           |                  |
|              |                                 |                                                                                                    |                                           | Close            |

FIGURE 78 (TRICASTER 8000 SHOWN)

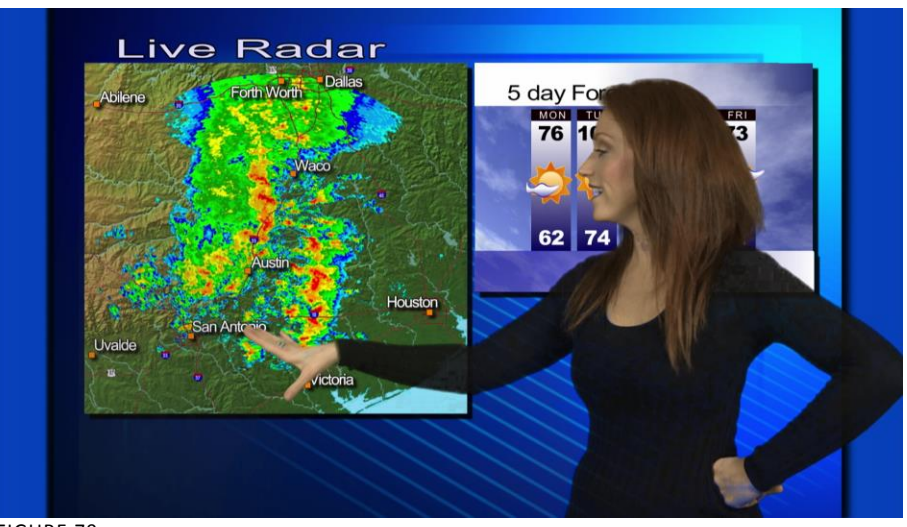

<span id="page-108-0"></span>FIGURE 79

Without having moved the physical camera, we have changed the apparent position of our talent relative to the virtual backdrop.

*Hint: When the Keep Aspect switch for the Scale controls is lit, vertical and horizontal adjustments are locked together – adjusting one affects both. Otherwise, the vertical and horizontal scaling factors are independent.*

Drag vertically over the 'magnifying glass' button to modify vertical scale, or drag laterally to adjust the horizontal scale. Another way to constrain the action to one axis is to hold down the Ctrl key before dragging.

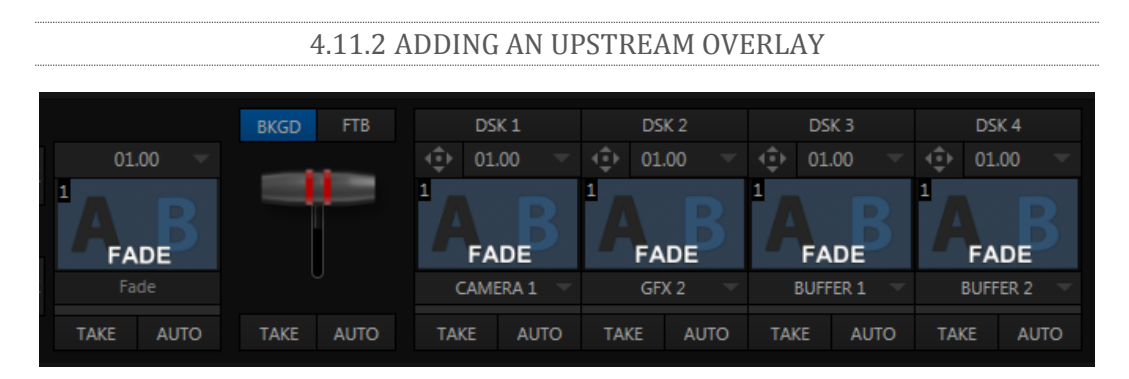

FIGURE 80 (TRICASTER 8000 SHOWN)

To the right of the *M/E* input rows, you'll see a T-bar along with, depending on the TriCaster model, up to four control groups labeled *Key* with drop-down source menu and other controls.

The *Key* feature in *M/Es* work very much like the *DSK* video layers we used back in Sections [4.7.1](#page-80-0) and [4.7.2.](#page-84-0) The difference is that these overlays are embedded in the output of the *M/E*, and thus are *upstream* of the main *Switcher*. (In other words, content in these overlay channels appears beneath anything you choose to display in the main *DSK* channels on *Program* output.)

- 4. Click the *GFX 1* tab in the lower section of the desktop.
- 5. Add the "*Breaking News.CGXML*" icon (imported back in [Section 4.2\)](#page-65-0) from the *Practice Sessions* folder to the *GFX 1* playlist
- 6. Edit the top line in the title to say "5 Day Forecast", as shown in [Figure 81](#page-110-0) (see the sub-heading [Title](#page-101-0) in Sectio[n 4.9.2](#page-99-0) if you've forgotten how to do this)...

7. Select *GFX 1* as the source for *Key 1* in the *M/E* tab, and display the corresponding overlay channel by clicking the *Auto* button below).

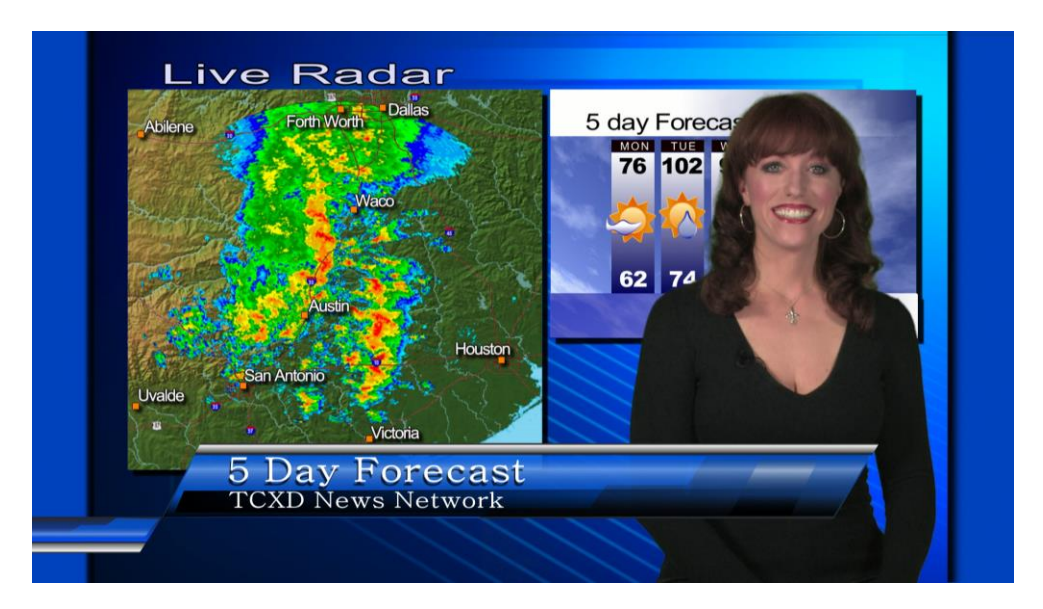

#### <span id="page-110-0"></span>FIGURE 81

As you can see, we have replicated on our earlier composition, but with additional benefits:

- Using an *M/E* allowed us to offset (and even scale) the primary video source (and of course this works every bit as well with live camera streams).
- We've added a *title page* that can be displayed automatically or independently*.*
- We've got three more unused *Keyer* layers that can be used for other graphics relevant to this composition.
- The primary *DSK* video layers are left free for still other applications.

Most important of all – since the entire composition is now represented by a single button on the main *Switcher* (i.e., the *M/E 1* button), it is very easy to *Take* or *Transition* directly to it with a single click – and just as easy to transition from one *M/E* to another.

Of course, this is just one way to use the basic *M/E* features. The creative possibilities are endless.

## 4.11.3 LIVESET™

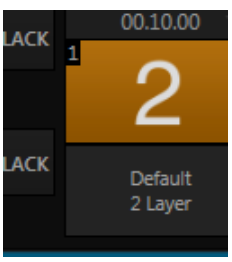

FIGURE 82

We've saved the best for last in connection with *M/E's*, however. This is also where we gain access to TriCaster's virtual set technology called *LiveSet*.

Note that 'LiveSets' need not necessarily be 'virtual sets'. They include other effects too. If you've been following along, you have already used a LiveSet – a simple one, named *Default (2 Layer)*. This effect produces a composite of the video source you select as input *A* displayed over input *B*.

*Hint: In cases where LiveMatte is active for input A, or perhaps is a 32bit image file (with an embedded alpha channel), or for that matter if input A is scaled or repositioned, input B will automatically show through any transparent areas above it in the composition.*

Let's try something more sophisticated now:

- 1. Click *Take* in the *Transitions* section of the *Switcher*, to show *M/E 1* on the *Preview* monitor.
- 2. Add the file *TriCaster Spin Logo.mov* from the NewTek > Logos group to the playlist for *DDR 2*. Enable the *Single* and *Autoplay* switches for both *DDR 1* and *DDR 2*.
- 3. Click the current *LiveSet* name (above the effect icon) in the *M/E 1* tab to display a *Media Browser*.
- 4. Select *NewTek* in the left-hand column under the heading *LiveSets.*
- 5. In the file pane at right, click the thumbnail icon named *Center.Liveset* in the *World Update* group, and then click *OK* at the bottom of the *Media Browser*.
- 6. Select *DDR 2* as the source for *Input B*.

The icon in the *M/E* tab and the label will update, showing that the current *LiveSet* is now *World Update, Center*.

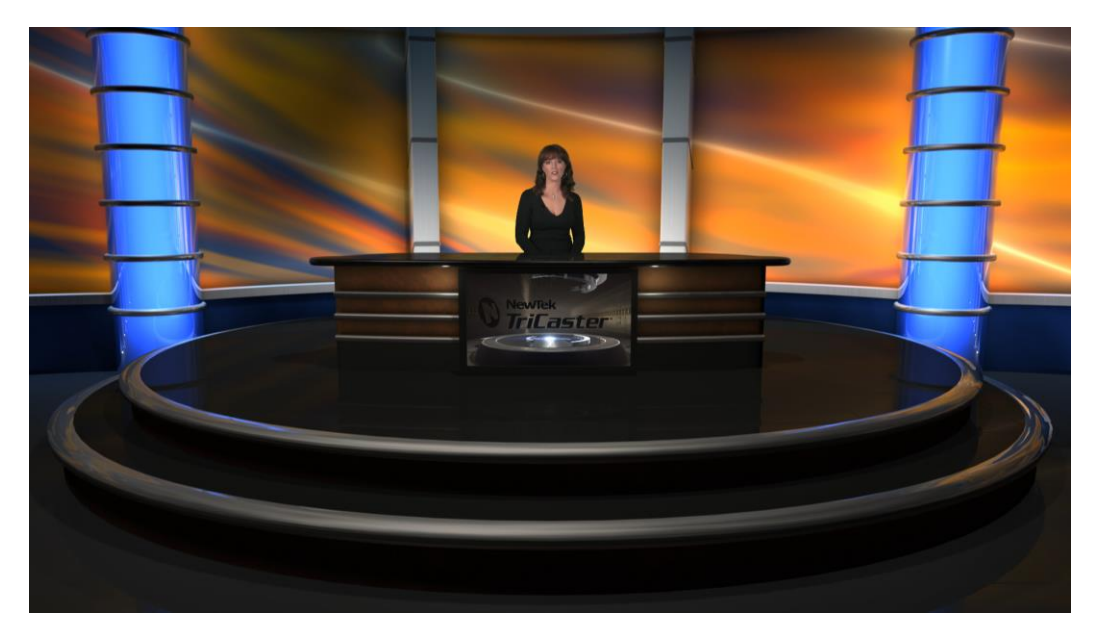

<span id="page-112-0"></span>FIGURE 83

Assuming that you still have *LiveMatte* enabled for the *DDR*, *M/E 1'*s input *A* selector set to *DDR 1* and *input B* set to *DDR 2,* a little adjustment in the *Positioner* for input *A* is all that it should take to produce a result similar t[o Figure 83](#page-112-0) on *Preview*.

Input *A* is the primary input for the LiveSet, while *input B* serves as a secondary source – in this case assigned to the virtual desk-front monitor.

7. Enable the *BKGD* delegate (if necessary) in the Switcher's *Transition* control group, and click the *Auto* button beneath the *T-bar*.

Both *DDRs* will begin running their currently selected clips simultaneously thanks to *Autoplay* (of course normally your foreground shot would be supplied by a camera).

- 8. Now, click the effect thumbnail icon in the *M/E* panel, to display the popup LiveSet *Shot bin*.
- 9. With one eye on the *Program* monitor, click the third *preset* (#3) in the *Shot bin*.

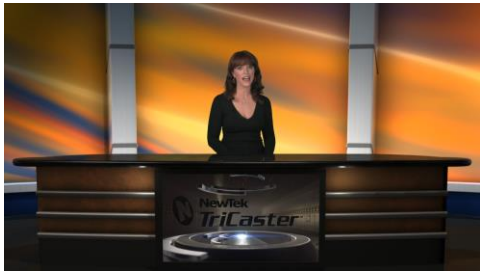

*FIGURE 84*

Observe that the view on the *Program monitor* now gradually pans/zooms to the degree represented by the zoom preset icon you clicked.

The animated zoom eases out nicely as the animated effect ends at its destination.

The animation duration is controlled by the menu beneath the LiveSet icon.

- 10. Click the duration, and select a different time for the animated zoom.
- 11. Click the thumbnail icon to open the *Shot bin*, and click a different preset icon to test the new setting.

Using v*irtual set effects* along with convenient zoom/pan presets, you can easily mimic a very large studio complex from a much smaller location.

# SECTION 4.12 BUFFERS

To this point, we have used photos, graphics and titles from TriCaster's *Media Players* as sources for several different exercises. Of course, for *DSK* and *M/E Key* purposes, this approach requires you to carefully ensure that that the *current* playlist entry in the respective *Media Player* is the *right* one for the moment.

TriCaster's *Buffers* provide an alternative workflow that not only prevents selection 'accidents', but also offers other benefits.

1. *Add* the image file *TriCaster Logo w. Bkgnd.png* from Still > NewTek > Logos to the playlist of a *Media Player*.

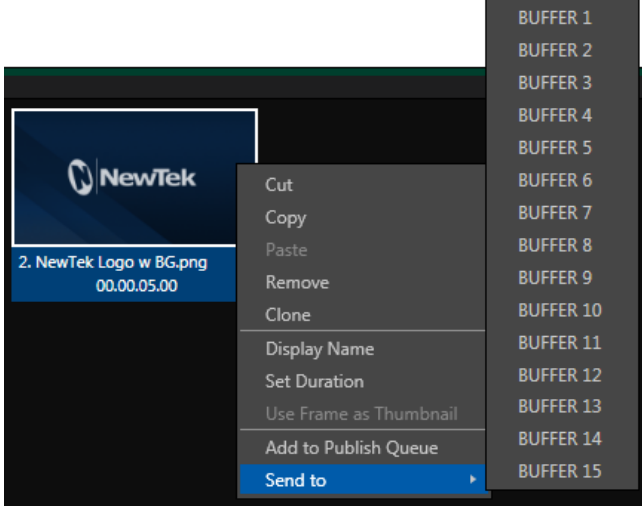

FIGURE 85

- 2. Right-click on the new icon in the playlist, and slide the mouse pointer down to the item *Send to Buffer*. Select *BFR 1* from the sub-menu that appears.
- 3. Select the button labeled *BFR* as the input *B* source in the *M/E* tab. The image you sent to *Buffer 1* now appears on the virtual monitor in the *LiveSet*.

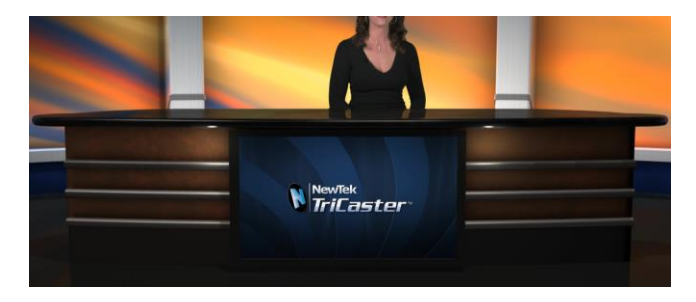

FIGURE 86

*Hint: Right-click a Buffer button in an M/E or Switcher row to set which particular Buffer (1-15) the button refers to.*

4. To finish up, right-click the original *TriCaster Logo w. Bkgnd.png* icon in the *Media Player*, and select *Remove*. Observe that the correct image continues to appear when the *LiveSet* is displayed, even though the original image file no longer exists in the playlist.

Actually, the *Send to Buffer* function copied the source file and placed it in a special folder (C:\TriCaster\Effects\Frame Buffer\*session\_name\*). It remains available there, even when the original file is not only unavailable from the playlist, but has actually been deleted from the hard drive.

*Hint: There are serveral other important Buffer media types, including titles and powerful animated buffer effects (selected models). See [Section 11.4](#page-226-0) for complete details.* 

TriCaster provides fifteen separate *Buffers.* These can be assigned to primary *M/E* or *Switcher* inputs, or be used as sources for any *DSK* or *Key* overlay.

*Note: Still image Buffers can be updated across a network using any suitable application (including Adobe Photoshop™) when Share Media Folders and Buffers is enabled in the TriCaster File menu. See [Section 11.4](#page-226-0) for more information on Buffers.*

# SECTION 4.13 STREAMING

Sending your output to the world (or the office) can be nearly as easy as connecting TriCaster to the Internet (or intranet), and pressing the *Stream* button (located right below the *Program* output monitor).

*Note: A few frames may be dropped on video output the first time you enable streaming for a session as the encoder launches. (If you test your stream first, you'll avoid this.)*

4.13.1 STREAMING CONFIGURATION

Click the *Configure button* (gear) situated next to the *Stream* (on/off) button to open the *Configure Stream Connection* panel, which lets you view and modify settings related to streaming your production across a network connection [\(Figure 87\)](#page-116-0).

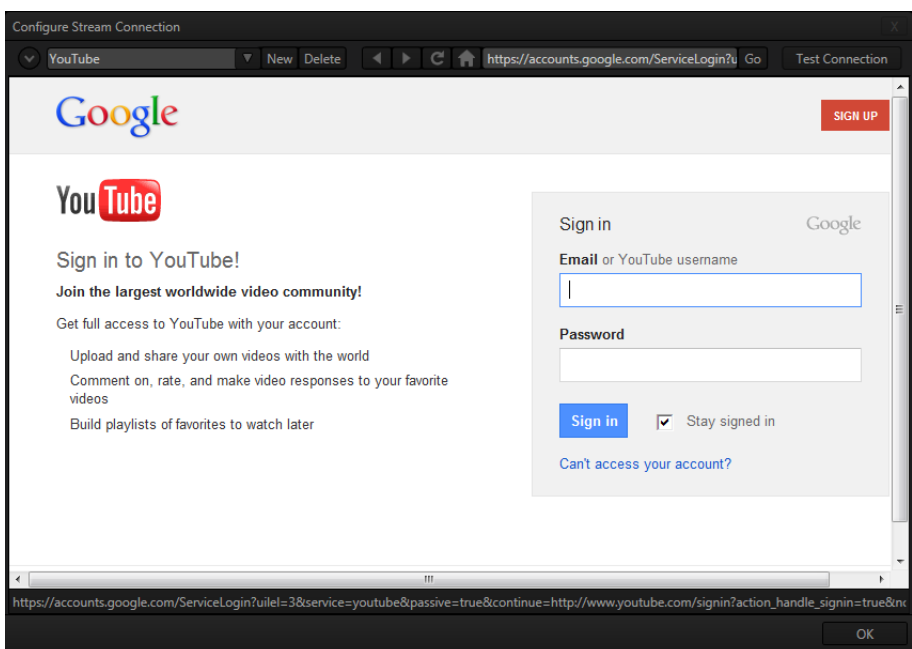

#### <span id="page-116-0"></span>FIGURE 87

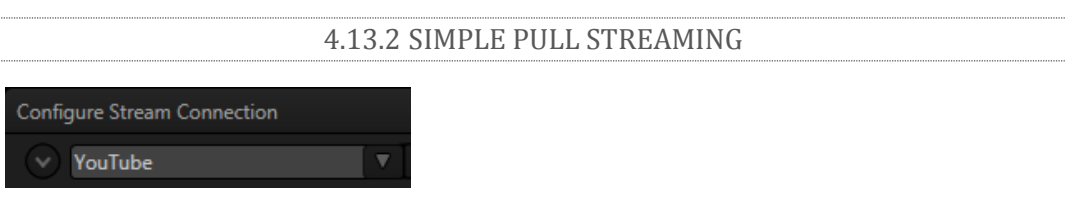

FIGURE 88

"Pull" streaming, though limited, is arguably the simplest way to get your production online:

1. Select "Create Connection from current URL" from the drop-down Connection menu at upper left (for Pull connections, the 'current URL' is actually irrelevant, so we didn't need to navigate to a specific place on the web first).

The *Choose Connection Type* dialog switches allow you to select between *Browser Based*, *RTMP*, *Windows Media Pull* and *Windows Media Push* streaming protocols.

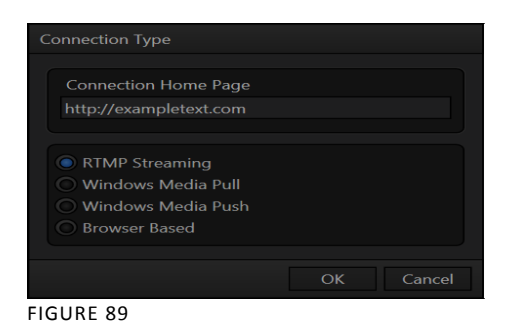

- 2. Select *Windows Media Pull*, click *OK*, and then supply a name for this *Connection* preset.
- 3. The next thing to do is to choose a *streaming profile* that provides a suitable resolution and bitrate from the *Resolution* menu [\(Figure 90\)](#page-117-0).
- <span id="page-117-0"></span>4. Click the *Test* button.

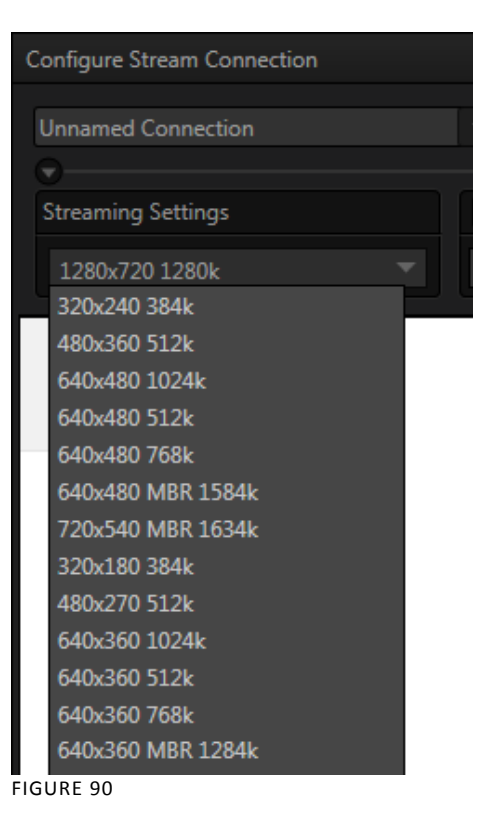

In a few moments, TriCaster displays the IP (Internet Protocol) address of your computer as viewed from the network. This information is provided as a 'punctuated' numeric value in the *Location* display field.

*Hint: If your TriCaster is connected to the network by a router or is behind a firewall, it may be necessary to take further steps to provide external access. See [Chapter 18,](#page-314-0) [Streaming](#page-314-0) for a more elaborate explanation.*

5. Close the *Configure Stream Connection* panel now, and click the *Stream* button.

You're streaming! You can provide clients (or streaming providers supporting *Pull* streaming) the *Location* address. Entering this into the *File* menu of *Windows Media Player*® (using the *Open URL* window) will direct *WMP* to show the stream from your system on client computer system(s) connected to the Internet (or intranet).

# 4.13.3 PUSH AND RTMP STREAMING

*Browser Based, Windows Media Push* and *RTMP* streaming are slightly more complex, largely because they depend on external resources to distribute your stream to a wider viewing audience. These may be provided in house by your organization, or you may take advantage of a commercial (or advertising sponsored) Content Delivery Network (CDN).

Arrangements and requirements of various external streaming hosts are diverse, but TriCaster's *Streaming Configuration* panel adapts to provide the necessary input and information fields for the various types. More detail on these matters, including connecting to a network and numerous useful tips on streaming strategies is found i[n Chapter 18, Streaming.](#page-314-0)

4.13.4 CAPTURING THE STREAM

Whenever you are streaming your output, TriCaster archives the live stream as a file. Files are saved to D:\Media*\*Clips*\sessionname\*SavedStreams*.*This is a very useful feature. Among other things, it allows you to post the captured file to a website immediately after an event for 'video on demand' streaming purposes – for late arrivals or others who want to review the live event.

Note: Remember to turn off the Stream when your production concludes, or TriCaster will continue writing the stream capture file.

# PART II (REFERENCE)

*A thorough examination of the various aspects of TriCaster: every button, menu item, feature and control is considered in this section, so you can take full advantage of your system.*

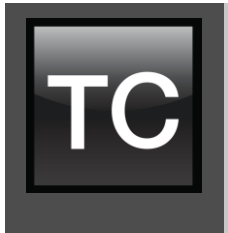

The TriCaster™ *Startup Screen* is the gateway to a suite of applications as well as maintenance and management features for both sessions and the system.

We'll discuss each of these in the pages that follow, beginning with a review of the concept of sessions.

The Startup Screen's *Home Page* appears whenever you launch TriCaster™.

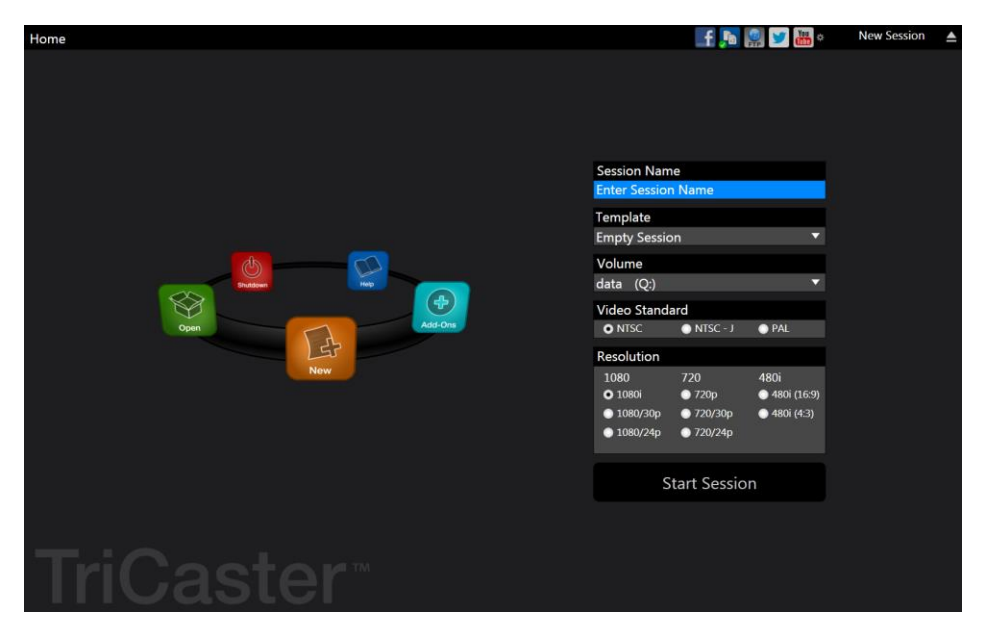

FIGURE 91(MULTI-STANDARD MODEL SHOWN)

From here, you create and launch sessions, then choose what sort of operations you wish to pursue within the current session by making a selection from an icon ring on the *Session Page*. Your intention may be to begin a new live production, or to produce another episode of a live series. Perhaps you wish to do prepare some title pages for an upcoming event, or perform system maintenance.

We'll look into each of these in turn, but first let's consider that fundamental TriCaster concept, the *session*. What is a session, and why are sessions both important and valuable to you?

*Hint: Social Media accounts and other details related to TriCaster's Share Media features are configured using controls in the Startup screen's titlebar. These matters are considered in [Chapter 19, Publish.](#page-340-0)*

# SECTION 5.1 INTRODUCTION TO SESSIONS

Whenever you work with TriCaster, you provide certain information about the production environment:

- What broadcast standard is used in your locale? Is it *PAL*, common in Europe among other places, or perhaps *NTSC*, standard throughout North American regions?
- If your task includes cameras or other live sources, are they HD, SD or a mixture of both?
- How are cameras connected (are you using component or SDI connections, something else, or a mixture of several connection types)?

As you continue, you may make other adjustments relevant to your current production requirements:

- You might calibrate your cameras individually using the *Proc Amp* settings in the *Input Configuration* panels.
- If your production plans include the use of greenscreen staging, you will probably adjust the *LiveMatte* settings for one or more cameras to provide optimal keying.
- Perhaps you will use the *output Proc Amps* to adjust the display sent to a projection system.
- What are your output device connection preferences?
- o For example, will you send video to a local reference monitor using an S-Video or composite cable?
- o Do you intend to configure a connection for a projection system? What external audio connections and adjustments are required?
- You might create a playlist of custom title pages in a *Media Player*, along with additional playlists for the *DDRs*.

During the course of the actual live production you may perform further fine-tuning, and also add to the media content used in the presentation:

- You could grab a series of still images from *Program Output*.
- Grab some clips from the production for replay later.
- And capture the network *Stream* output as a file.

The list of adjustments, activities and assets involved in a specific production goes on, but the main point to grasp here is that the *session* is comprised of all of the above collectively. If you do not

deliberately delete the session, all of your session media and all of your session settings are ready for immediate recall and re-use.

# **Finding your files- automatically!**

Typical sessions include many media clips, along with graphics, titles and buffers. Naturally, users must ensure make sure that all of media required is on hand for the session.

To help with this task, TriCaster automatically locates the necessary media, even when drive settings have been changed on the system (as, for example, when a session backup has been restored onto different drives compared to the original setup).

When you re-open an existing session, it's just as if you were continuing an earlier event. Thus, if you return to the same venue another day under similar conditions, simply re-open your prior session and you are virtually ready to go. (Of course, it's the professional course of wisdom to test *everything* before beginning any event.)

Naturally, you can store multiple sessions and re-open them freely. This greatly simplifies business models that involve regular trips to specific remote sites or a number of unique episodic programs, and easily accommodates different users with their own individual requirements and preferences.

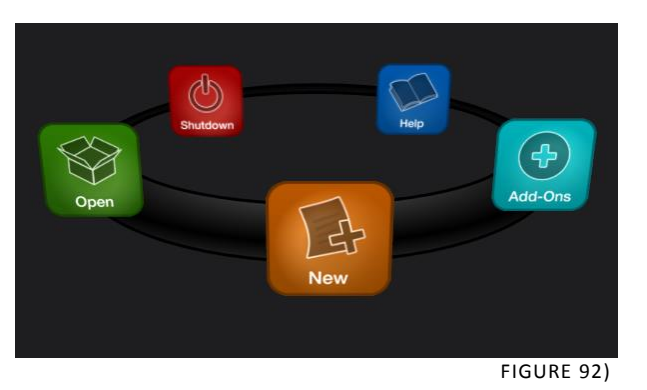

## SECTION 5.2 THE HOME PAGE

Having discussed sessions, let's go on to consider how sessions are created, and how you choose which one to work on. These items, along with a few other top level functions, are found in the TriCaster's *Home Page*.

This primary screen is the first thing you encounter on launching TriCaster. It is dominated by the icon ring shown in [Figure](#page-125-0)  [92.](#page-125-0) When you click an icon on the ring (such as *New* or *Open*), that item advances to the front-most position.

*Hint: Alternatively, you can use the keyboard's left and right arrow keys to cycle through the icons on the ring.*

<span id="page-125-1"></span>Choosing an icon from the ring also updates

<span id="page-125-0"></span>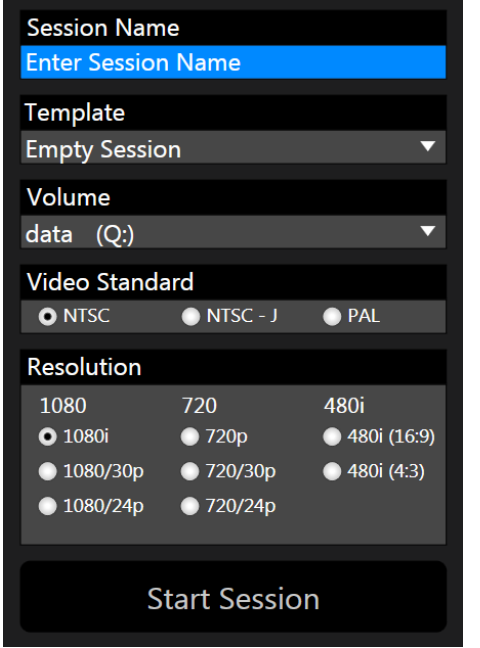

FIGURE 93 (Multi-standard options shown)

the right-hand pane of the *Home Page* to provide options and controls related to your choice.

For example, the first thing you will likely do on launching a new TriCaster is create a session. In anticipation of that, the *New* icon is automatically pre-selected whenever no sessions already exist on TriCaster.

This results in the relevant session options being displayed at right, as shown in [Figure 93](#page-125-1) (Multi-standard TriCaster options shown).

5.2.1 NEW (SESSION)

As just mentioned, clicking *New* on the icon ring populates the pane at right with related options.

Principally, for each session you must designate (by selecting switches) your local video standard (Multi-standard model only – select NTSC, PAL or NTSC-J) and session format –1080i, 1080/24p, 1080/30p, 720p, 720/30p, 720/24p, 480/30i (16:9) or 480/30i (4:3). Multi-standard models offer PAL format equivalents.

#### SESSION NAME

You will see a name field for your session listed above the options pane at right [\(Figure 94\)](#page-126-0). You can click in this field to modify the default name (the current date) using the keyboard.

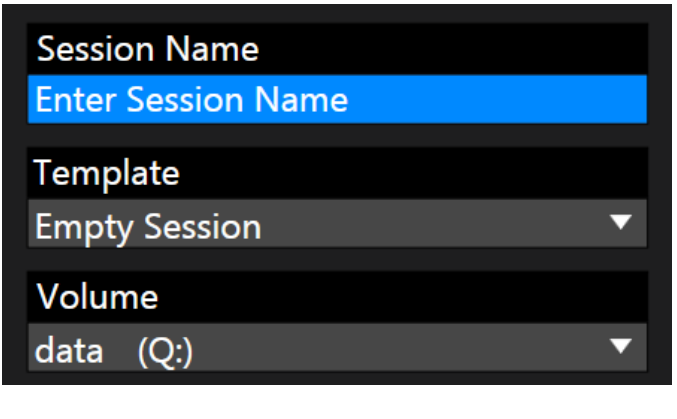

<span id="page-126-0"></span>FIGURE 94

TEMPLATE

The *Template* drop-down menu [\(Figure 94\)](#page-126-0) lists all sessions currently available on the system. If you select an entry, the session you create subsequently retains all settings of the source session, but without content from its *Media Player* playlists.

VOLUME

A control labeled *Volume* appears just beneath the *Session* name. This assigns the hard drive the session (and its associated content) will be created and stored on.

*Note: When using TriCaster's IsoCorder™ feature to record multiple sources, you will likely assign more than one hard drive to capture duties. Session keep track of their recorded clips too, providing easy access to them for live use.*

Suitable hard drives inserted in removable drive bays on selected TriCaster models are listed in a drop-down menu when you click on the *Volume* control. You can select any drive shown as the session drive.

*Note: External drives are not recommended for active use as session drives. See Section [A.1.8](#page-448-0) for hard drive recommendations for use in TriCaster's removable drive bays.*

FORMAT AND OUTPUT CONSIDERATIONS

Remember that for live production, TriCaster can simultaneously supply both SD and HD output for *either* SD or HD sessions. During an HD session, for example, you can output either (or both) HD or SD video, and SD video output can be *either* in a 16:9 widescreen format or cropped for display on a 4:3 television (see [Section 8.1\)](#page-158-0).

The session setting has some other significant ramifications, too. For example, if your session format is SD 4:3, this is the file format captured by the *Record* function when capturing *Program* output … even when the video cameras supplying your inputs are HD; the opposite is also true.

*Note: See [Section 8.1](#page-158-0) for more information on Video Output configurations.*

Having made your selections, you would normally click the *Start Session* button at lower right to launch TriCaster's *Live Desktop* – but first, let's explore a few other features of the *Home Page*.

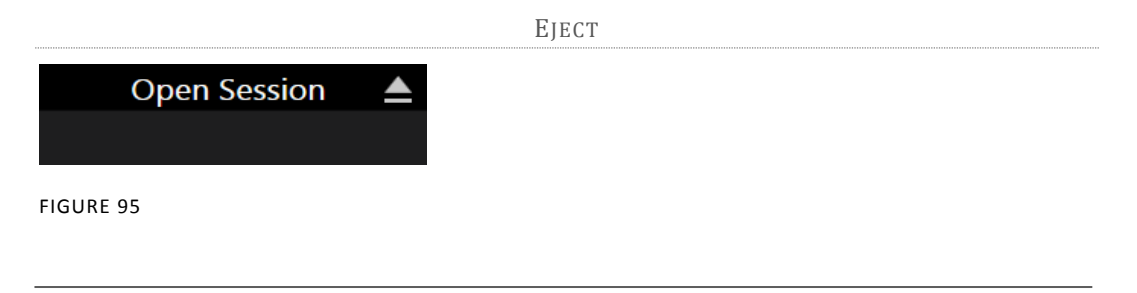

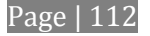

An *Eject* button at the top right corner of the page allows you to safely disconnect external drives. (Drives can also be ejected from *the Live Desktop.*)

*Note: Media configured as Read Only is not shown for the New or Open (session)*  features, since they cannot be used for sessions. However, Read Only media can be *used for import purposes.*

## 5.2.2 OPEN (SESSION)

If there are existing sessions on TriCaster, the icon ring on the *Home Page* will default to *Open* [\(Figure 96\)](#page-128-0). Clicking *Open* causes the *Sessions List* to appear at right. This pane lists all sessions stored on qualified media currently mounted on TriCaster.

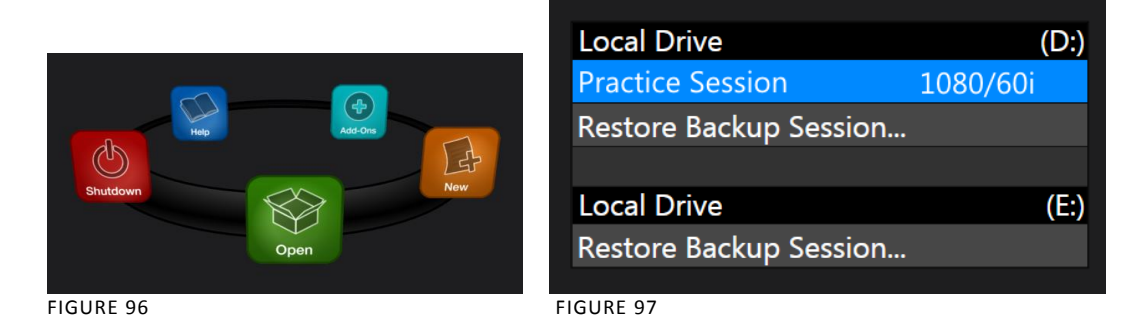

<span id="page-128-0"></span>Available sessions are grouped under the names of the storage volume they are located on [\(Figure 97\)](#page-128-1). The listing shows the *Session Name* and *Format* for each session. Let's look at the *Sessions List* briefly before we open a session.

#### <span id="page-128-1"></span>CONTEXT MENU

Right-click a session name to open a context menu with two items listed in it: *Rename* and *Delete*. Be aware that the *Delete* function should be used thoughtfully, as it cannot be undone.

All content stored in the named session's folders will be deleted, including clips, images and titles, and even *LiveText* title project files created within the session (unless you have deliberately saved the projects and related files to locations outside the session folders).

*Note: Content that is not local to the session but which was used in it is not deleted. For example, you may have added still images to your playlist directly from a USB thumbdrive, doing so without actually importing the files into the session. Those external files will not be deleted.*

## RESTORE SESSION BACKUP

In another section of the *Startup Screen* (*Session Page>Manage*) there is a feature that allows you to back up the current session to another storage volume.

The *Restore Session Backup* link at the bottom of the *Session List* (for each drive) is provided to compliment this feature. To restore a session you have previously archived, click *Restore Session Backup* [\(Figure 98\)](#page-129-0), and use the file explorer provided to select a *.SessionBackup* file.

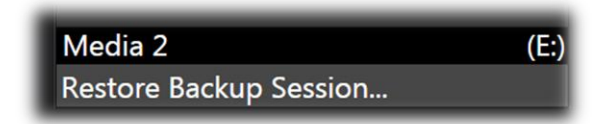

<span id="page-129-0"></span>FIGURE 98

Click *Open*, and a progress gauge will track the restoration process. In due course, the newly restored session will be added to the *Session List* for the specified drive.

*Hint: Restoring a session that has a lot of content can take considerable time. Be judicious, then, if considering a restoration shortly before a scheduled live production.*

OPENING A SESSION

Just as you were able to select an icon on the ring using the left and right arrow keys, you can highlight a name in the *Session List* using the *Up* and *Down* arrow keys; then press the *Enter* key to open it (or simply click the name of a session to open it immediately).

Selecting a session takes you away from the *Home Page* to the *Sessions Screen*.

## 5.2.3 SHUTDOWN

This selection provides *Restart TriCaster, Shutdown TriCaster,* and *Administrator Mode* links. The first two options are presumably self-explanatory, but the latter deserves a bit more discussion.

#### ADMINISTRATOR MODE

Selecting *Administrator Mode* from the *Shutdown* menu on the *Home Page* icon ring exits TriCaster's live production environment, and takes you to a new screen ([Figure](#page-130-0)  [99\)](#page-130-0) that offers various functions and settings having to do with TriCaster system maintenance and management.

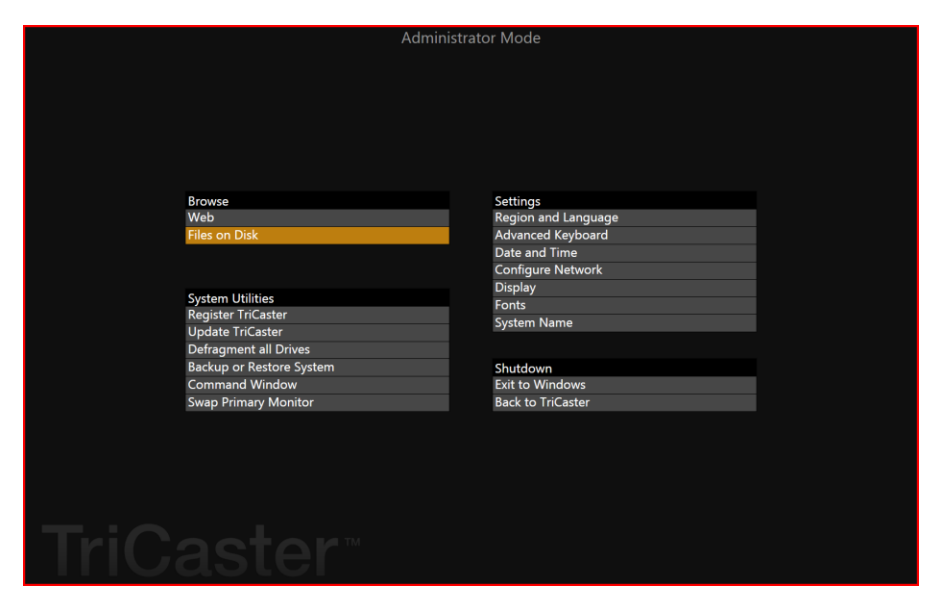

<span id="page-130-0"></span>FIGURE 99

*Administrator Mode o*ptions are grouped under several headings, as discussed next.

BROWSE

- Web Opens the default system Internet browser.
- *Files on Disk –* Opens a system file window.

#### SYSTEM UTILITIES

 *Register TriCaster –* TriCaster shows a watermark on output before registration, so we encourage you to register early.

Among other reasons, doing so will serve to identify the unit to NewTek as yours in case of theft, and will also allow you to check for software updates that may have been recently released. (The steps in the registration process were outlined back in [Section 3.3](#page-38-0), so we won't repeat them here.)

 *Update TriCaster –* NewTek may periodically provide software updates for your TriCaster. Updates can enhance performance, security or even add useful new features.

If TriCaster is connected to the Internet, clicking *Update TriCaster* will automatically check for a more recent software version and offer to install it. This way you can be sure the very latest \**release version* of the software for your TriCaster is installed.

Alternatively, you can go to the NewTek web site, click *My Account*, and use the login details you provided when registering your TriCaster to access your personal product page. Click the "my downloads" link at the top of the page, and check the list shown.

If you find an update, you can install it manually as follows:

- 1. Locate a suitable update in "downloads" and click on it.
- 2. At the dialog popup, choose *Run*.
- 3. Comply with any onscreen prompts that follow.
- \* Advance software releases are also sometime posted on the 'downloads' page for manual download and installation. These versions, listed as "Latest" on the web page, will be newer than those provided by automatic update and (although not yet approved for final release) might be well worth trying if you encounter an issue.

*Hint: If you wish, you can instead access the same webpage from a second computer connected to the Internet, then transfer update files to TriCaster using a network connection or perhaps a USB thumb-drive.*

*Defragment all Drives*

Over the course of lengthy use, data on hard drives devoted to audio and video storage tends to become fragmented, which degrades playback performance. Defragmenting will correct this condition.

You could think of your hard drive as being like a shelf in your library. As time goes along, the shelf fills with books. Some are quite large, others smaller – just as TriCaster media files may be larger smaller.

As time goes along, you decide to remove books you have finished using from the shelf, in order to make room for new additions. You remove a book here, another there, opening up gaps between the remaining books.

This makes some shelf space available by creating gaps between the remaining books. Sadly, another large new book may be too big to fit in any one of the gaps.

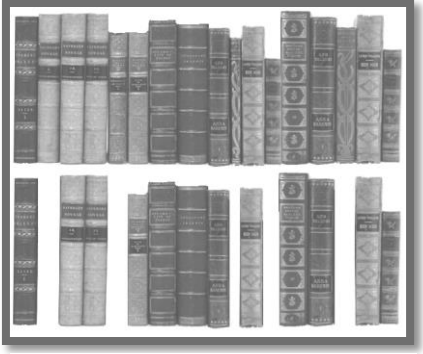

FIGURE 100

A foolish librarian might tear the new book into smaller sections, just big enough to fit into the open spaces on the shelf. This would obviously be unwise. When you wish to refer to the book later, you will waste a lot of time locating and assembling its sections before you can access it.

How much better it would be to slide the remaining books closer together, combining all the free space first. Unfortunately, computers are 'foolish librarians'. They tend to want to fill in all the gaps in their storage areas, even if this requires literally shredding your 'book' (in reality large video files from your TriCaster sessions) into tiny fragments.

Defragmenting the storage volume has the same effect as sliding the books together, resulting in one or more larger gaps. The end result is that TriCaster doesn't have to frantically search in many different places to assemble the video streams from your recorded session.

*Hint: Defragmentation can sometimes take considerable time, so it's not something you want to begin just before an important event.*

- *Backup* or *Restore System –* A complete set of *Backup* and *Restore* features are available to help in the event of an unforeseen problem. We strongly encourage you to protect against any unforeseen occurrence by using the *Backup* feature soon after registering TriCaster. Please refer to Section [A.5.7](#page-477-0) in Appendi[x Chapter 22](#page-366-0) for details.
- *Command Window –* Open a system command line window, allowing you (among other things) to use advanced commands to manage your system and network settings.
- *Swap Primary Monitor* reverse the monitor assignments currently in use for TriCaster's interface and Multiview displays.

## **SETTINGS**

- *Regions and Language –* Open the system language control panel.
- *Advanced Keyboard –* Open the system keyboard controls panel.
- *Date and time –* Open the system keyboard controls panel.
- *Configure Network –* Open the system network controls panel.
- *Display –* Open the system display controls panel (useful for configuring multiple monitors, among other things).
- *Fonts* –Open the system font management console, allowing you to add that new font your client wants you to use for their title pages.

 *System Name* – It can be very useful to modify the default name your TriCaster is identified on the network. This is especially true when more than one TriCaster might be on the same network. The *System Name* feature opens the System Properties console's Computer Name tab. Click the *Change* button to modify the current name.

#### **SHUTDOWN**

- *Exit to Windows –* Leave the *Administration Mode* screen and display the standard system desktop.
- *Back to TriCaster –* Exit *Administration Mode*, and return to TriCaster's *Startup* screen and the production environment.

#### 5.2.4 HELP

Select the *Help* icon to reveal links to open TriCaster manuals and other information.

The primary User Guide and Control Surface manuals are found here, as well as documentation for other TriCaster features, such as the LiveText™ manual.

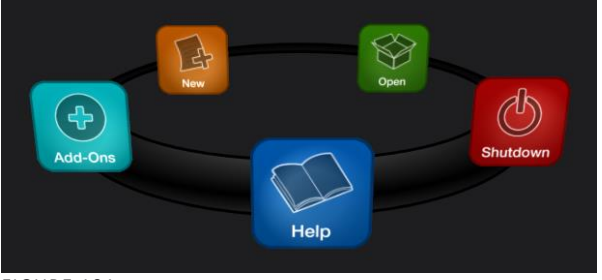

FIGURE 101

Click the *License Agreement* link to review the TriCaster license requirements, or the *About TriCaster* link to list software version information, credits and acknowledgments.

## 5.2.5 ADD-ONS

NewTek offers additional software tools to expand the power of your TriCaster.

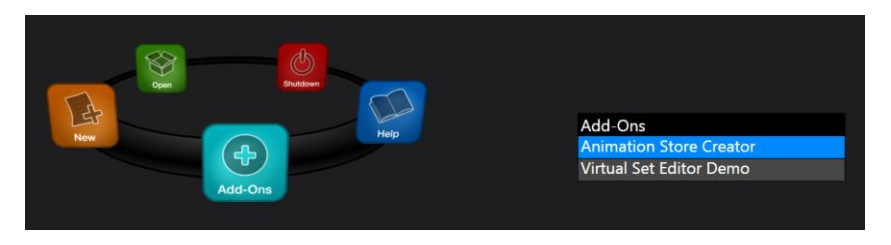

<span id="page-135-0"></span>FIGURE 102

The icon labeled *Add-Ons* on the *Home Page* provides access to some of these tools. When you select it, links are displayed for installed software applications, allowing you to launch them. (For example, [Figure 102](#page-135-0) shows links to the included *Animation Store Creator* utility as well as a demo version of the optional *Virtual Set Editor*™ program.)

# SECTION 5.3 THE SESSION PAGE

Opening a session from the *Home Page* (whether using *Open* or *New*) takes you to the *Session Page*, providing a new set of selections on the icon ring.

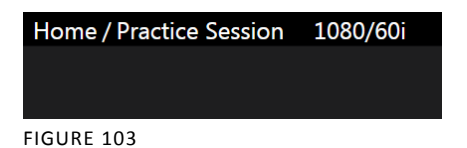

The name of the current session is shown in the top-left corner of the screen. The current session is displayed in the form "Home/*session name*".

If you wish to leave the current session and return to the *Home Page*, you can click the large *Back Arrow* displayed beneath the session name, or the word "Home" in the session name label.

Initially, the icon ring in the *Session Page* offers three selections. These are discussed next.

## 5.3.1 LIVE

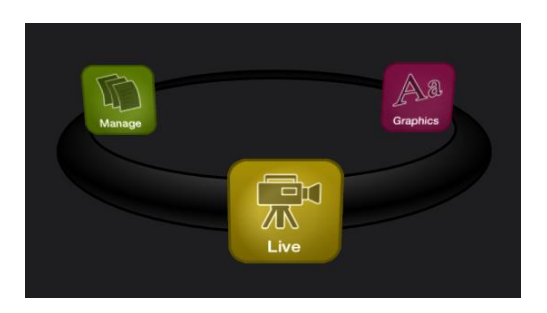

FIGURE 104

The icon labeled *Live* represents the *Live Desktop*, TriCaster's live production center. Selecting it (by clicking the icon or using the left/right arrow keys to bring it to the front), presents a *Start Live Production* link in the *Session Page's* right-hand pane; click this link to launch the *Live Desktop*.

# 5.3.2 GRAPHICS

TriCaster includes an integrated version of LiveText, NewTek's standalone titling and CG application.

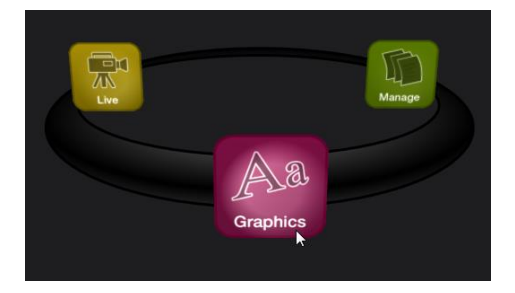

FIGURE 105

Selecting the *Graphics* icon displays a number of related items on the right-hand side of the *Session Page*.

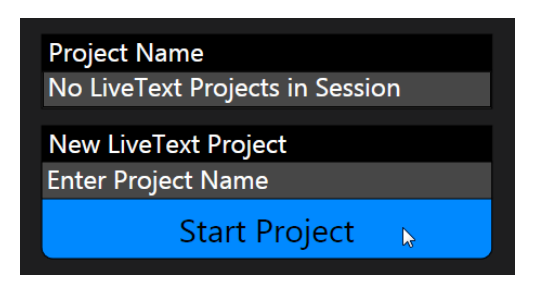

FIGURE 106

When you first enter a new session, no LiveText projects are listed in the area under *Project Name.* After you create one or more projects, the name(s) will appear here and, as you would expect, you can re-open the project by clicking its name.

*Note: TriCaster stores new LiveText projects inside a folder named for the current session, as follows (for example):* 

*D:\LIVETEXT PROJECTS\sessionname\projectname.cg.*

LiveText's internal *File* menu and *Save As* functions default to the same location. However, it is possible to use *File>Save As* to store a project in another location outside the session structure.

Be aware that projects stored outside the session structure are not shown in the project list on the *Sessions Page*. To re-open them, you'll need to navigate to the project file using *File>Open* in LiveText.

*Note: Similarly, external projects will not be backed up by the Backup Session function (or be deleted by the Delete Session function)*

To create a new *LiveText* project, click in the default project name field (just above the *Start New Project* link) and modify it, then click *Start New Project*.

When you finish working in *LiveText*, click the [x] button in its upper-right corner (or select *Exit* in the *File* menu) to return to the *Session Page*.

# 5.3.3 MANAGE

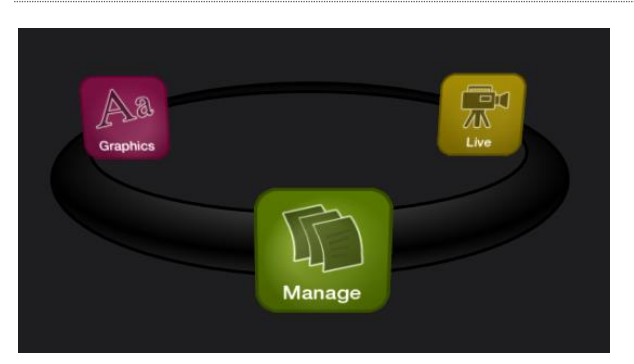

FIGURE 107

Various TriCaster components provide filebins to permit you to manually administer files related to their projects, playlists, and so on. The *Manage* icon in the *Session Page* provides an alternative approach to file management.

At times you may find it useful to be able to quickly access the various files associated with specific sessions. Selecting *Manage* refreshes the options pane on the right-hand side of the *Session Page* with a number of convenient items.

#### BROWSE

Under the label *Browse*, you will see direct links to the *Clips*, *Still*, and other content associated with the current session. Clicking one of these links (or selecting it with the up/down arrow keys and pressing Enter) opens a system file explorer.

You can use the familiar features and shortcut keystrokes in these windows (Cut, Copy, Paste, Rename, Delete and so-on) to manage the session content.

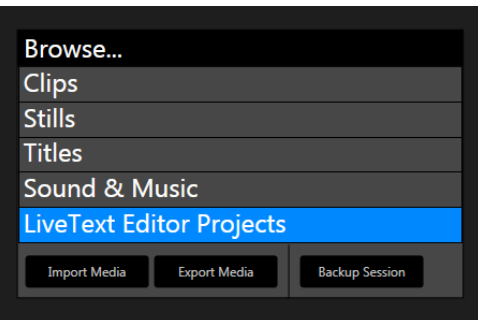

FIGURE 108

*Hint: Of course, you can open several of these folders simultaneously, and navigate these file windows to other locations as well.* 

*For example, you might copy the title page (.cgxml) files from the Titles folder of one session into the Titles folder of a different one before deleting the first session.*

Several other important features are contained in the *Manage* group, including *Import Media, Export Media* and *Backup Session*.

#### IMPORT MEDIA

We discussed importing media for using in TriCaster productions back in [Section](#page-65-0)  [4.2,](#page-65-0) so we'll just review briefly here. *Import Media's* quick processing makes this the fastest and most convenient way to pre-load a session with production assets.

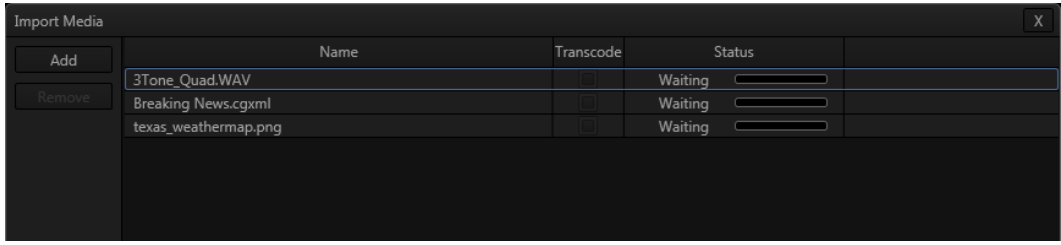

FIGURE 109

Clicking the *Import Media* link opens a custom import panel, offering batch import of files for use in TriCaster's *Media Players*. It even allows you to transcode files to high quality TriCaster-friendly file formats at the same time if you wish.

Click *Add* to open a standard system file window, and select (or multi-select) items to build a list in the *Import Media* file pane. Some highly compressed video files may not be well suited to live playback. Enable switches in the *Transcode* column for files you wish to convert to a friendlier format on import. Files can be re-ordered by dragging their entries up or down with the mouse, or removed from the list by highlighting them and clicking *Remove*.

Once the batch import list is prepared, click *Import* to complete the operation. Files are processed quickly, and are automatically added to their proper locations (according to type) for easy access during live production.

*Hint: Sections [Section 4.2,](#page-65-0) [11.2.2,](#page-216-0) and [A.4.2](#page-470-0) discuss other aspects of media imports.*

#### EXPORT MEDIA

The *Export Media* function allows you to create a list of video files for export, select a new file format for these exports to be converted to (on a per file basis), and designate where to send them. Clicking the *Export Media* button opens a new pane. Click the *Add* button at upper left to open a custom *Media Browser* (see Section [11.2.2](#page-216-0) for browser details). Use this pane to locate and select (or multi-select) video clips for export.

*Hint: The Export Media panel can be resized by dragging its edges or corners with the mouse.*

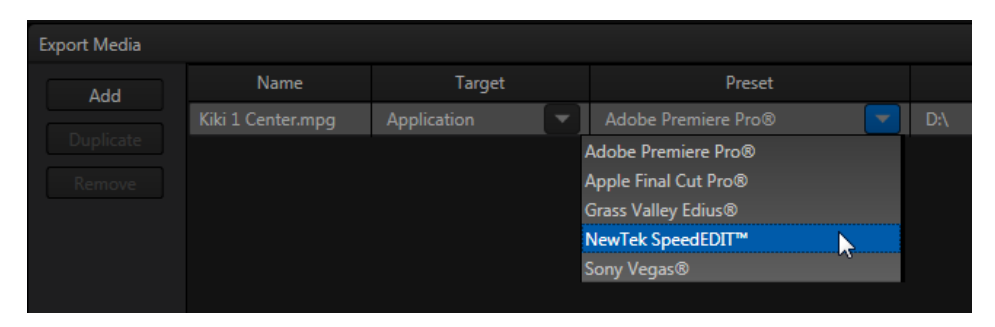

FIGURE 110

The file pane is much like a spreadsheet table, listing all files in the current export batch in its first column, then the current settings for each file in other columns. A *Status* column shows the current export status or progress for each file in the list.

## TOOLS

The *Duplicate* feature is very useful for cases when you wish to export content to multiple target file formats or locations, for different purposes or specific software applications.

Note that *Export Media*'s file list pane supports multi-selection. When a file (or group of files) is selected, you may use the *Duplicate* and *Remove* buttons to clone or delete files from the list.

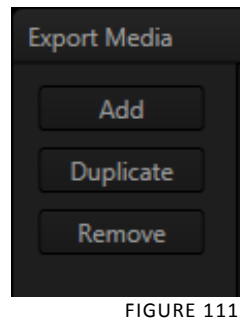

*Hint: To multi-select files, you can use the familiar Shift-click or Ctrl-click techniques.*

## TARGET, PRESET & DESTINATION

Having prepared the file list, click the triangle button in the *Target* field to open a drop-down menu listing categories of device or application targets to choose from. Then select a specific encoding *Preset* in the next column.

Export presets vary according to what is appropriate for the session and file format.

*Note: When presets that do not natively support HD are selected during an HD session, output is automatically scaled as required to fit the selected file format. This is a convenience, but be sure to select a Preset suitable for your ultimate needs.*

A similar *Destination* button opens a system file browser to let you designate (or create) a location for file output. Each file to be exported can have its own *Target*, *Preset* and *Destination* settings.

*Hint: It is possible to selected mapped network locations with a 'Drive letter' assignment as the Destination, saving time later.*

Export file format options are updated from time to time to include popular new formats. Here are some examples, as they appear for an HD session (the list is not all-inclusive, as modifications and additions are made from time to time).

*Target* categories are in bold text, while *Presets* are italicized:

*Application* (formats suitable for use with various popular NLE software)

- o *Apple Final Cut Pro® (.mov)* very high quality M-JPEG encoding, full raster, 4:2:2 sub-sampling, high compatibility.
- *AVI*
	- o *DV/ DVCPro (.avi) – moderate quality, SD only (NTSC 720x480, PAL 720x576), 25Mbit/s, 4:1:1 (NTSC) or 4:1:0 (PAL) sub-sampling, very broad compatibility.*
	- o *MJPEG (.avi) – moderate quality, SD or HD capable, 4:2:0 sub-sampling, broad compatibility.*
- *DVD* 
	- o *(x) (\*.mpg)* SD-only MPEG 2, quality presets up to 9MB/sec bitrate  $(\approx 60 \text{ minutes})$  with 4:2:2 sub-sampling.
- *Flash/Flash 9*
	- $\circ$  A diverse collection of presets suitable for playback in newer or legacy Flash® players.
- *Mobile Devices*
	- o Presets suitable for use with *iPad®, iPhone®* or *iPod Touch®.*
- *Quicktime* 
	- o Renderless Conversion high quality 'wrapped' Quicktime® file.
	- $\circ$  DV/DVCPro (.mov) moderate quality, SD only (NTSC 720x480, PAL 720x576), 25Mbit/s, 4:1:1 (NTSC) or 4:1:0 (PAL) sub-sampling, very broad compatibility.
	- o h.264 Highest Quality (.mov)
	- o h.264 Very Good (.mov)
	- o MJPEG *(.mov)*
- *Same as Source* file copy (no re-rendering)
- *Video Server*
	- $\circ$  Leightronix NEXUS\Ultra NEXUS SD (NTSC 720x480, PAL 720x576), high quality, MPEG2 Program Stream, 9Mb/s variable bitrate, 4:2:2.
	- $\circ$  TelVUE Princeton SD (NTSC 720x480, PAL 720x576), high quality MPEG2 Program Stream, 9Mb/s variable bitrate, 4:2:2, NTSC 720x480 (PAL 720x576).

Next, use the *Destination* field drop-down to designate a target folder for exported files to be sent. A *progress gauge* is shown during file processing. Click the *Export* button at the bottom of the dialogue to begin batch export processing.

*Hint: The time an export takes is affected by numerous factors – the number, duration and resolution of the selected files, the speed of the device selected as target for the files, the designated format, and so on.* 

*It is generally unwise to commence a file export shortly before a live event, since you cannot launch TriCaster's Live Desktop during export. If necessary, you can cancel the current export operation.*

## BACKUP SESSION

Clicking the *Backup Session* button opens a system file explorer that you can use to assign a storage location for the backup files. Backup operations can take some time, depending on the amount of content in the session.

For obvious reasons, then, it would be wise not to begin a major backup operation shortly before a scheduled live production. A progress gauge is displayed during processing, and if necessary you may *Cancel* the operation. Of course, the session to be backed up is the current session (to back up a different session, return to the *Home Page* and *Open* a different session.

The backup operation feature will determine whether all media used in the session is *local* (i.e., located in folders named for that session), or whether some content is *external* – stored in other places on your system, and included in the session using *Add Media Location*, or from folders belonging to other sessions. If all session media is local the backup proceeds without further interruption.
When external media is used in the session, a dialog is presented stating "The following files are external to the session. Would you like to import these files?" The optional actions in the dialog are:

- *Backup without importing*
- *Import and Backup*
- *Cancel Backup*

## Chapter 6 LIVE DESKTOP: OVERVIEW

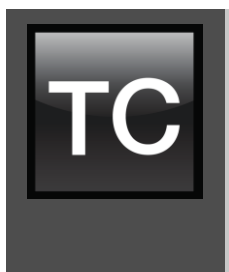

The TriCaster™ *Live Desktop* is the control center for all your live production work. It provides control over switching, transitions and overlays, titles and graphics, audio mixing, playback of digitized content, and much more.

In addition, streaming and recording features are located here, along with keying and virtual set tools.

The TriCaster™ *Live Desktop* is launched by creating (or opening) a session in the Startup Screen's *Home Page*, then selecting the *LIVE* icon and clicking *Start Live Production*.

#### SECTION 6.1 DISPLAY REQUIREMENTS

The *Live Desktop* requires a *minimum* screen resolution of 1600x1050.

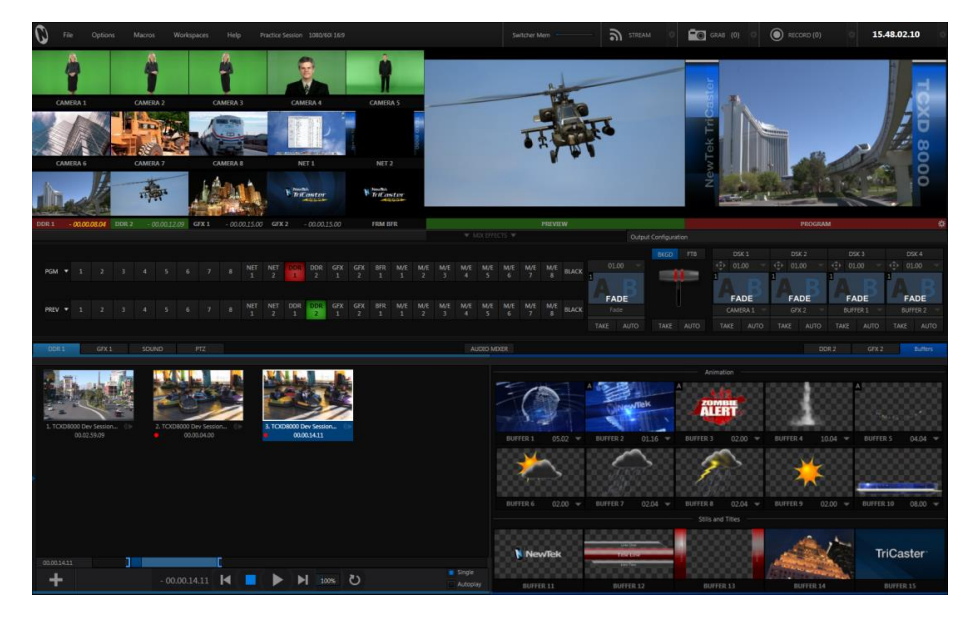

FIGURE 112 (TRICASTER 8000 SHOWN)

TriCaster's *Live Desktop* provides visual feedback for operations, including monitoring, live switching, and so on. It is divided into five horizontal bands. From top to bottom, these are:

#### **1 - Dashboard**

• Quick access to interface options and important tools, including *Publish* and *Macros* along with *Record*, *Stream, Workspace* and *Timecode* options.

#### **2 - Monitors**

- User configurable layouts monitor live inputs along with internal sources (such as *DDRs*, *M/Es*, and *Buffers*) plus *Look Ahead Preview* and *Program o*utput
- *Waveform* and *Vectorscope* monitors

#### **3 - M/Es**

- *Effect* mode control up to four primary video layers plus 4 overlay channels
- *Mix* mode secondary switcher controls plus 4 overlay channels
- Each *M/E* includes dedicated an extensive complement of *Keyers*, transition generators, scaler/positioners, and more

#### **4 - Switching**

- •*Switcher* rows *Program* and *Preview* rows
- •*Transition* controls *T-bar* and *Delegate* buttons
- *DSK* video layer configuration and controls

#### **5 - Tabbed Control Modules**

- Internal *Media Players* and *Buffers*)
- •*PTZ* (robotic) camera controls
- *Audio* (mixer) input configuration, level control, *EQ* and *Compressor/Limiters*

You will find various control types used repeatedly in TriCaster's *Live Desktop*. Some examples are shown in the table below.

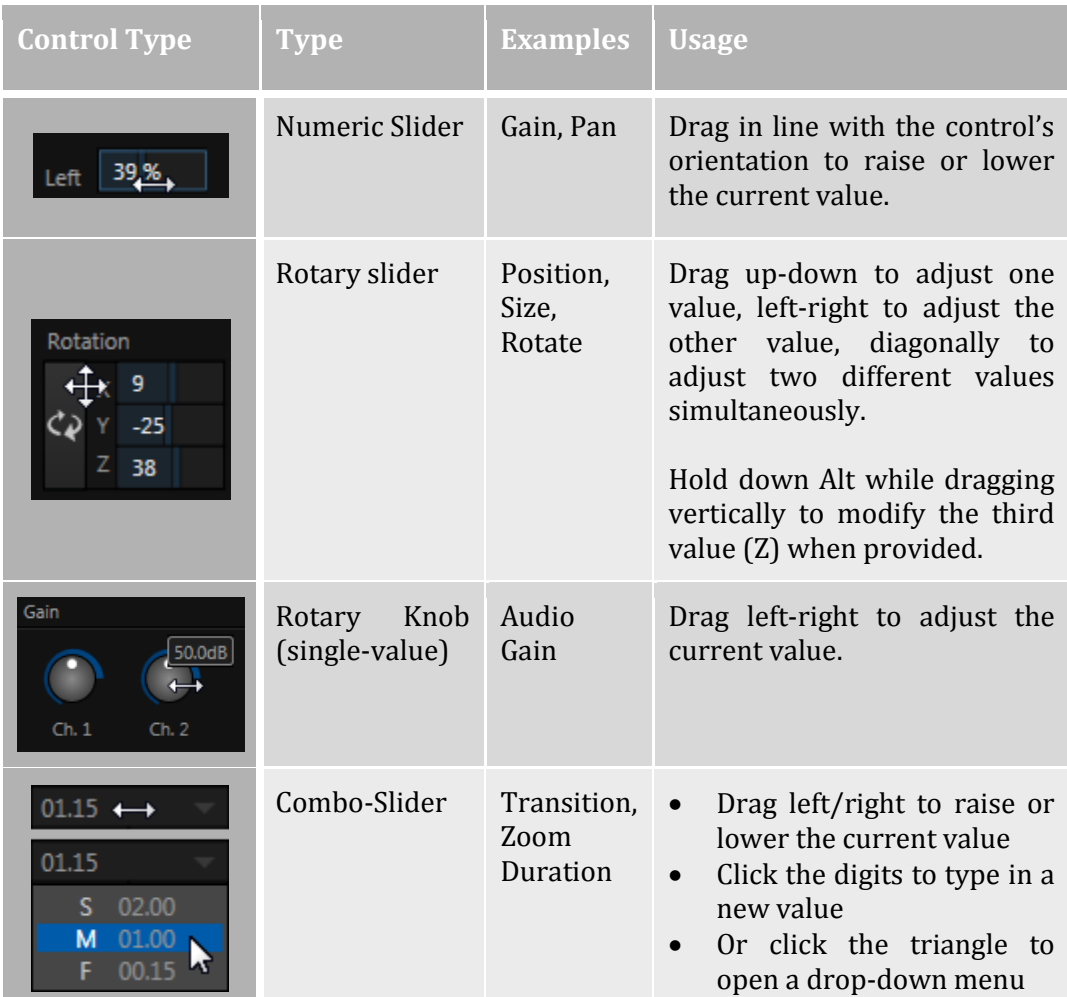

To make very fine adjustments to slider values, hold down the Ctrl key while dragging the mouse (this increases accuracy by 10x). Hold down the *Shift* key and double-click most controls to reset them to their default values.

TriCaster's *Live Desktop* layout can be adapted to many different scenarios, and provides a number of customization options that can be of benefit in your workflow. In this section, we'll touch on several of these.

```
6.4.1 RENAME INPUT
```
As charming as descriptive names like *Camera 1*, *DDR 2* and *M/E 5* are, you may wish to change these labels to something more appropriate for your local needs.

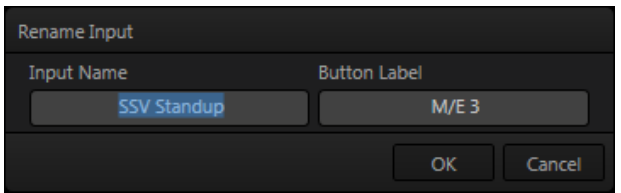

<span id="page-149-0"></span>FIGURE 113

To do so, simply right-click on one of the following items to open the *Rename Input* dialog [\(Figure 113\)](#page-149-0):

- Any monitor in the *Live Desktop* or external *Multiview*
- Any *Switcher* source button

The *Rename Input* dialog has either two or three editable text fields, including *Video* (the label shown under monitors), a shorter *Switcher Button* label and, sometimes, *Audio –* the name shown for the audio input with the same number..

6.4.2 WORKSPACES AND MIN/MAXIMIZE

We explored the use of monitoring *Workspace* presets back in Section [4.4.2](#page-69-0) of the [Live Production Walkthrough,](#page-64-0) and will review it in depth in [Chapter 10.](#page-200-0) At this point, though, we want to mention a couple of related items.

You'll have noticed that various layout and custom monitoring options for the *Live Desktop* are provided in the *Workspace* menu, and that additional options are provided for TriCaster's native *Multiview* display.

When a *Multiview* monitor is in use the two *Workspace* preset options can be combined with great flexibility, letting you see *what* you want to see *where* you want to see it. It's easy to set up complementary displays in the two monitor areas.

For example, you might show main *Program* and *Preview* monitors along with all *8 M/Es* on the *Live Desktop*. Meanwhile, the *Multiview* monitor could display up to eight live *Camera* feeds plus *Media Players*, as well as the (program) output and *B* row selections for a specified *M/E* set to *Mix* mode.

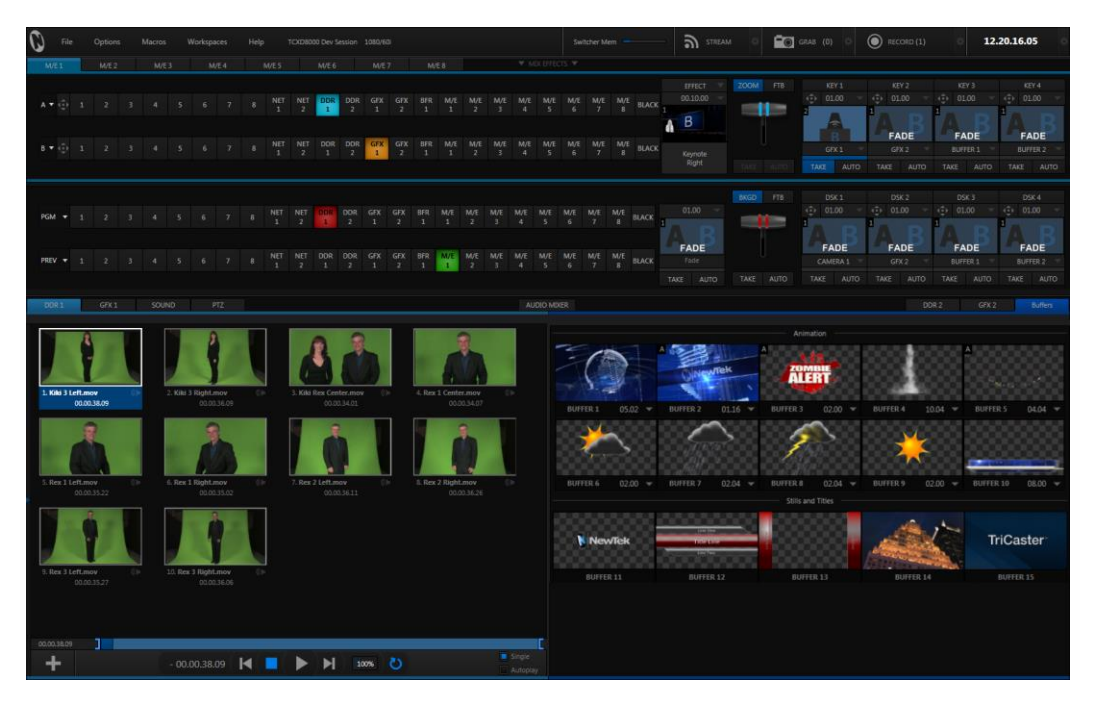

<span id="page-150-0"></span>FIGURE 114

Notice too that you can also drag the horizontal divider between the *Live Desktop* monitor pane and the *Switcher* to adjust it. You can even move it all the way to the bottom of the *Dashboard*, thus hiding the *Desktop* monitor pane entirely [\(Figure](#page-150-0)  [114\)](#page-150-0), providing much more room for other modules in the process.

*Hint: Reset the Live Desktop divider to its default location by double-clicking it.*

We mentioned previously, as well, that clicking the *Mix Effects* label [\(Figure 115\)](#page-151-0) between the *Monitor* and *Switcher* sections toggles display of the *M/E* pane.

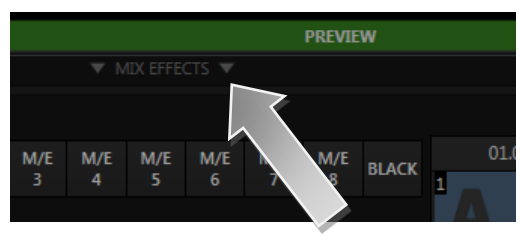

<span id="page-151-0"></span>FIGURE 115

*Hint: The keyboard shortcut to show/hide the M/E tab is "m".*

A number of further workflow and interface options that can be very valuable are found in the *TriCaster Options* menu, discussed shortly [\(Section 7.1\)](#page-153-0).

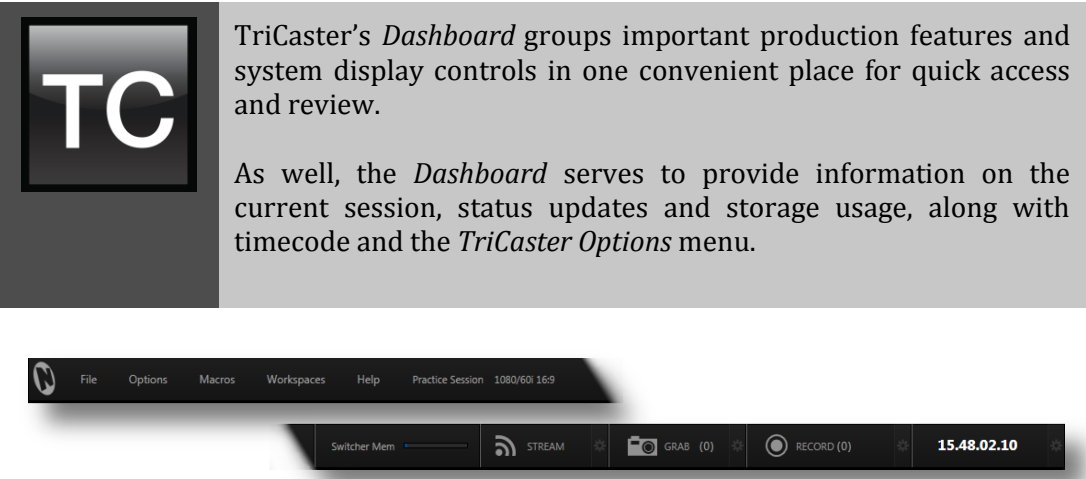

FIGURE 116

TriCaster's *Dashboard* is home to a number of important displays, tools and controls. Prominently located at the very top of the *Live Desktop*, the *Dashboard* occupies the full width of the screen. The various elements comprising the *Dashboard* are listed below (starting from the left):

- 1. *File* menu
- 2. *Options* menu
- 3. *Macros* (see [Chapter 17\)](#page-298-0)
- 4. *Workspaces* (se[e Chapter 10\)](#page-200-0)
- 5. *Help* menu
- 6. Information (display)
- 7. *STREAM* (see [Chapter 18\)](#page-314-0)
- 8. *GRAB* (se[e Chapter 20\)](#page-348-0)
- 9. *RECORD*(see [Chapter 20\)](#page-348-0)
- 10. *Timecode* display (see [8.2.8\)](#page-178-0)

Of these items, some are so important that they rate their own chapters. Others are detailed in various sections of this guide (cross references to the relevant sections of the manual are provided above). In this chapter, we'll focus on those *Dashboard* features which are not discussed in depth elsewhere.

### SECTION 7.1 FILE MENU

<span id="page-153-0"></span>This menu drops down to reveal the following items:

- *Publish Queue* … (see [Section 19.3\)](#page-342-0)
- *Publish Destinations* (see [19.3.2\)](#page-345-0)
- *Eject* opens a sub-menu that lets you safely disconnect selected storage volumes
- *Share Media Folders and Buffers (see* [Section 11.4\)](#page-226-0)
- *Exit* close your live production session, and return to the *Session page* of your TriCaster's *Startup* screen (all session settings are stored on exiting)

#### SECTION 7.2 OPTIONS MENU

A number of very useful interface and workflow options are presented in the *TriCaster Options* menu.

- Enable *Follow Preview Row for All Inputs* to display the tabbed pane for a *Preview* row source automatically on selection changes (for *M/E* selections, the *M/E* pane must be maximized in order to see the *M/E* tab update).
- When *Tabs Follow Preview for M/Es* is checked, only the *M/E* pane updates (when you select an M/E as source on *Preview*).

*Hint: Control surface delegate operations can sometimes result in a tabbed module that you want to view being obscured when certain options are enabled. When this happens, press the corresponding control surface Delegate button again to re-display the tabbed pane you are interest in.*

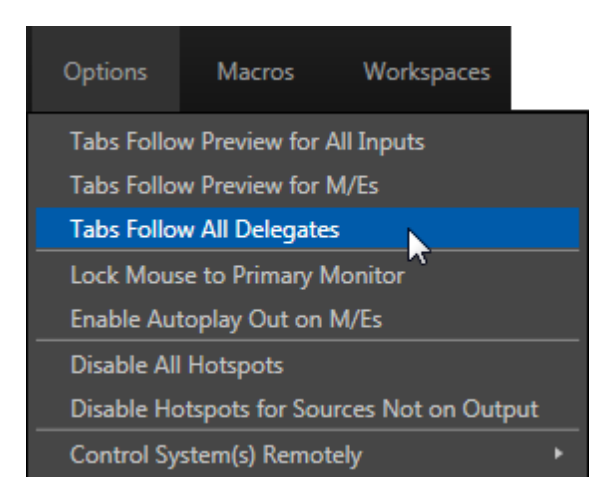

FIGURE 117 (TRICASTER 8000 SHOWN)

- Enabling *Lock Mouse to Primary Monitor* prevents the mouse from traveling into the external Multiview display.
- *Enable Autoplay Out on M/Es* You may find it useful to enable *Autoplay's* 'transition-out when nearing the end of play' feature for *M/E's* (*Mix* mode). By default, this option is off.
- The *Disable All Hotspots* option prevents macros from being triggered by any *Hotspot* activity.
- The similar *Disable Hotspots for Sources Not on Output* option avoids inadvertent triggering of events by unexpected off-screen activity.
- (TriCaster 8000 only) *Control System(s) Remotely* select one (or more) TriCaster 8000's detected on your local network, and all control operations you perform using the user interface, the control surface, or keyboard will be echoed to the controlled system – se[e Section 17.6.](#page-306-0)

#### SECTION 7.3 HELP

Select this option to display QR (Quick Response) codes you can scan with your mobile device (such as an iPad*®* or Android*®* tablet) to view TriCaster documentation. This provides an easy to use mechanism that lets you look up information about TriCaster without interfering with your live production.

#### SECTION 7.4 INFORMATION PANEL

An information display in the *Live Desktop* titlebar provides a number of useful items. Displayed information includes:

- (Session Name)
- (Session format)
- *Status message* display

TriCaster Initialization complete.

<span id="page-155-0"></span>FIGURE 118

The *Status message* area sits next to the session information display, but is hidden when no message is shown. When TriCaster needs to inform you regarding system events or conditions, text messages replace the normal information display. Status messages may pertain to operations or system conditions; they may be benign, as in [\\*Figure 118,](#page-155-0) or cautionary.

\* A brief initialization is required following system startup for *DDR* video playback to stabilize. During this brief 'warm-up' period, an *initialization countdown* appears in the *Status message display*...

The display automatically clears itself a few moments later so as not to pose an unnecessary distraction.

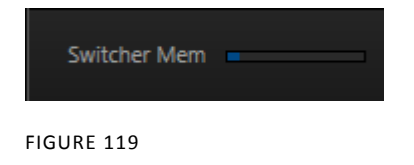

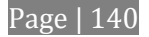

The *Switcher Memory* 'gauge' tracks how much system memory is consumed by currently selected virtual sets, transitions and the like. (If you do inadvertently overtax the effects system by pre-selecting many, many large custom effects – an unlikely scenario – you might just reach the limit, which could in turn result in dropped frames.)

*Hint: Another useful bit of system information concerns avaliable drive capacity. The remaining space on each individual storage volume mounted is shown in the Save To menu in the Record Configuration panel.*

# Chapter 8 I/O CONFIGURATION

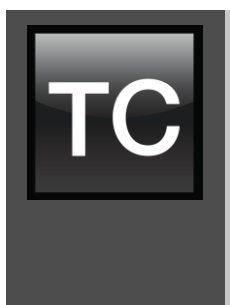

TriCaster™ provides extensive control over your video sources, along with related creative features. Each video source (internal and external) has its own *Proc Amp*, keyer (LiveMatte™) and *Crop* ('garbage matte') features.

*Input Configuration* panels are also home to TriCaster's powerful realtime *Hotspot* and *Tracker* features. In addition, the number and flexibility of TriCaster's outputs is astonishing, and we'll discuss these fully in this chapter.

In a break with orthodoxy, let's begin our discussion at the end – that is, with a consideration of TriCaster's plentiful *Output Configuration* features.

#### SECTION 8.1 OUTPUT CONFIGURATION

<span id="page-158-0"></span>FIGURE 120

Roll the mouse pointer over the *Program* monitor to reveal a *Configure* button [\(Figure 120\)](#page-158-0) at right in the titlebar below the display. Click it to open the *Output Configuration* panel. The features offered in this panel vary buy model.

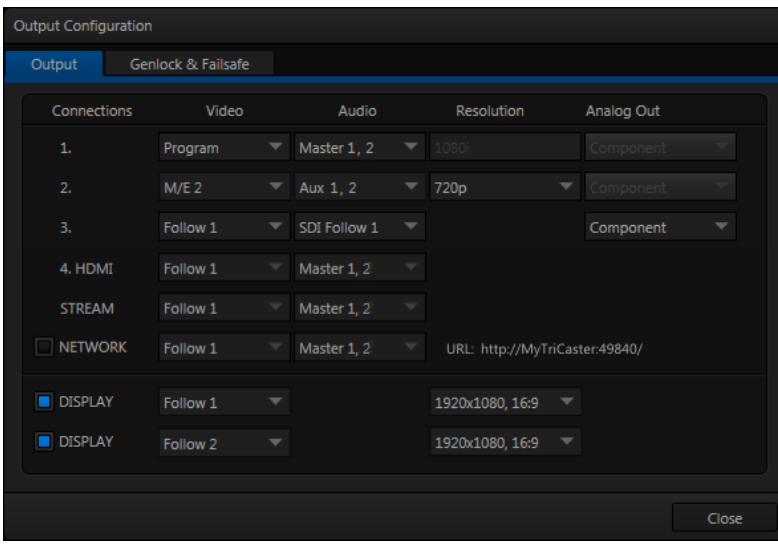

#### FIGURE 121 (TRICASTER 8000 SHOWN)

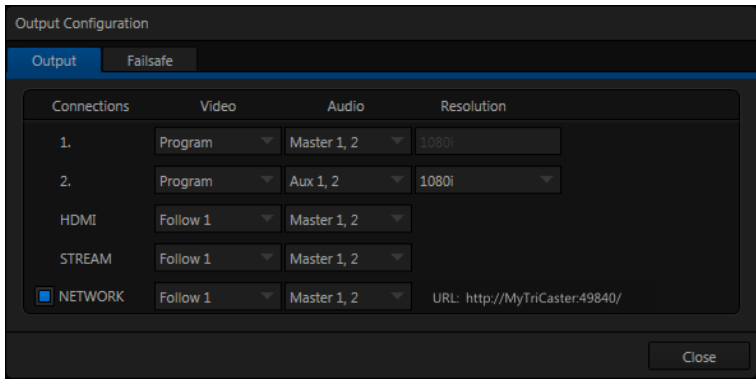

FIGURE 122 (TRICASTER 410 SHOWN)

#### 8.1.1 OUTPUT TAB

The *Output Configuration* panel contains a pane governing TriCaster's outputs, and may also include a tabbed pane with *Genlock & Failsafe* options (*Failsafe* only for TriCaster 410) and settings. (TriCaster Mini does not have genlock or failsafe options.)

The first tab, labeled *Output*, provides control over all of TriCaster's *Output*  channels. Each of these is in some ways unique. *Outputs 1* and *2* are of particular interest, for several reasons:

- Of all of TriCaster's outputs, *Outputs 1* and *2* support the most diverse range of optional video sources.
- The other outputs can be assigned to 'follow' the audio and video source selections of either *Output 1* or *Output 2*, or show certain other sources.
- Uniquely, *Output 2* can be tasked with sending an alpha channel matte to downstream systems.

<span id="page-160-0"></span>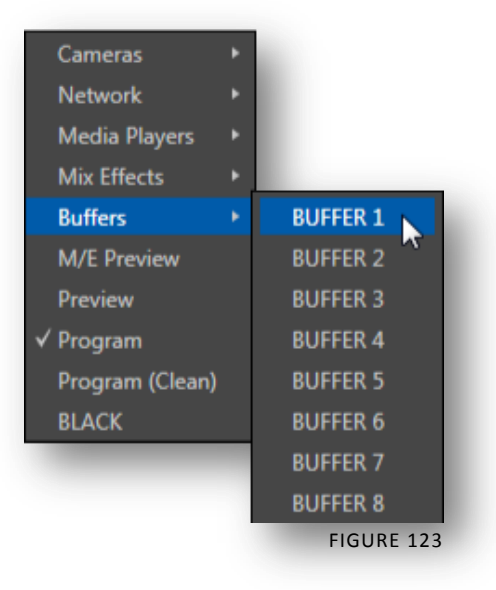

Let's consider the optional settings provided by these two important outputs:

- *Video* menu [\(Figure 123\)](#page-160-0) assign any source from the following list to either *Output 1* or *Output 2:*
	- $\circ$  Cameras 1-(4 or 8)
	- o Network 1 or 2
	- o Media Players
		- $\blacksquare$  DDR 1
		- $\blacksquare$  DDR 2
		- $-$  GFX 1
		- GFX 2
	- o Any single Buffer
	- $\circ$  Output from M/E 1- (4 or 8)
	- o M/E Preview
	- o Preview (look ahead)
- o Program
- o Program (Clean)
- o Black
- o *Alpha Matte Output 2* only
- *Audio* menu [\(Figure 124\)](#page-161-0) choose which audio is presented on the corresponding *Audio Out* connector groups on TriCaster's rear from the following list:
	- o Outputs
		- *Master 1, 2* (sound from the *Master 1* and *2* busses)
		- *Aux* (sound from the *Aux 1* and *2* busses)

(See Section [15.7.2](#page-272-0) for discussion of TriCaster's internal audio busses).

- o Inputs 1-(4 or 8) sound from any single audio input
- *Resolution* menu select the video format for downstream devices you intend to connect to the corresponding output:

<span id="page-161-0"></span>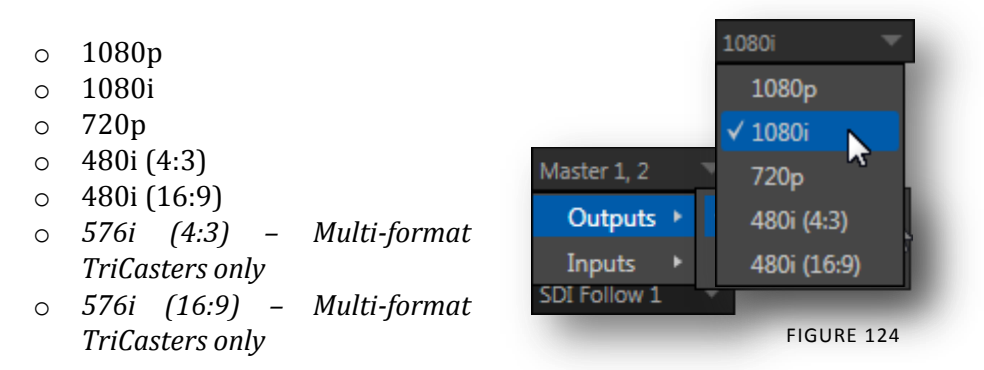

*Note: Options shown in this menu vary by session format. Also, since Output 1 always transmits video in 'session format', an information display is shown rather than a Resolution menu for this output .*

 *Analog Out* menu (not present on TriCaster 410 or TriCaster Mini) – select the video connection type for downstream devices you intend to connect to the corresponding output:

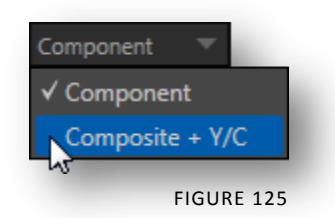

- o Component
- $\circ$  Composite + Y/C

*Note: The only analog connection type suitable for HD video is Component. The Analog Out menu for Outputs 1 and 2 are automatically set to Component and locked when the current Resolution selection for the row is HD.*

Choosing *Component* or *Composite + Y/C* results in the output connectors in the corresponding row being configured as shown in the following table:

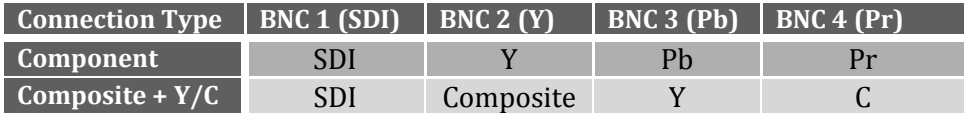

*Note: TriCaster's digital (SDI) video outputs are always active, even when the analog outputs in the same group are in use.*

#### ALPHA MATTE

The *Video* source menu options for *Output 2* include a switch labeled *Alpha Matte*. This feature can be used independently, or supplement the *Act as Alpha* option (discussed in Section [8.2.2\)](#page-173-0).

An alpha matte can be automatically derived from suitable sources. It might be the matte from a *LiveMatte* keyer effect, allowing *Output 2* to support downstream compositing of the full color source. Or, it could be drawn directly from an image or *Title Page* in a *Media Player*. It could just pass-through the matter from an upstream alpha channel source. Simply enable the switch in the *Output Configuration* panel, and select a suitable source using the same menu.

*Note: Generally, the source's Resolution should match session format when supplying an Alpha Matte signal to downstream devices.*

#### GENERAL NOTES

Here are some other noteworthy facts related to output:

- $\circ$  For SD session formats, session aspect (4:3 or 16:9) is respected on output (e.g., when the session is SD 16:9, video output is also 16:9).
- o For HD sessions (which are always 16:9), SD video from *Output 2* (and any output set to *Follow 2*) can use either a 16:9 image aspect or as (sidecropped) 4:3 video, as noted earlier when discussing the *Resolution* menu.

*Hint: TriCaster's Record feature can capture video from Output 2, as well as Output 1 (and individual cameras). Output 2 is a particularly flexible choice for capture purposes, providing many useful alternatives – see [Chapter 20, Record and Grab.](#page-348-0)*

#### OUTPUT 3, 4 (HDMI), STREAM AND NETWORK

These outputs (provided on a certain models) independently offer a subset of the options available for *Outputs 1* and *2*. *Video* menu options include:

- Cameras  $1-(4 \text{ or } 8)$
- Network input sources
- Media Players
- Buffers
- Follow 1
- Follow 2

Choosing either *Follow 1* or *Follow 2* transmits the same video source, at the same resolution, as the 'followed' output. For SDI output only, audio from output 3 can follow *Output 1* or *Output 2*.

*Note: The Analog Output menu for Output 3 always shows both Component and Composite + Y/C options. (As you would expect, the latter options do not support HD sources, and will fail if selected in that case.)*

For 8-input TriCasters, *Output 4* is labeled *HDMI* in the *Output Configuration* panel as well as on TriCaster's rear connection panel. Otherwise it is simply labeled *HDMI*. HDMI menu options are similar to those listed above; HDMI, naturally, does not require analog connection options.

*Note: HDMI display devices will typically show black when if they do not support video displays of the format (resolution, etc.) selected as source in Output 4's Video menu.*

*Generally, source formats that are inconsistent with the current output resolution setting are automatically conformed when possible. In some cases, such as non-standard image or iVGA sources, the output format may be modified to provide a suitable display. It's best to avoid non-standard sources whenever possible.*

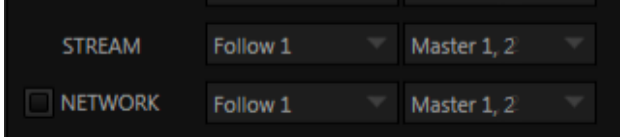

FIGURE 126

*Network Output* sends audio and video across a LAN (Local Area Network) to the *Net* inputs of another TriCaster, and is enabled or disabled using the switch at left. A De-Interlace option is provided for Network out. This is useful for connection to downstream systems that re-stream TriCaster's network video output but lack native ability to de-interlace it (TriCaster's own streaming output is always deinterlaced).

*Streaming Output* is more complex, since there are so many different ways to stream. In this panel, you can configure the audio and video sources sent to output. All other options and settings relevant to streaming are located in the *Streaming Configuration* panel – se[e Chapter 18](#page-314-0) for a full discussion of this important topic.

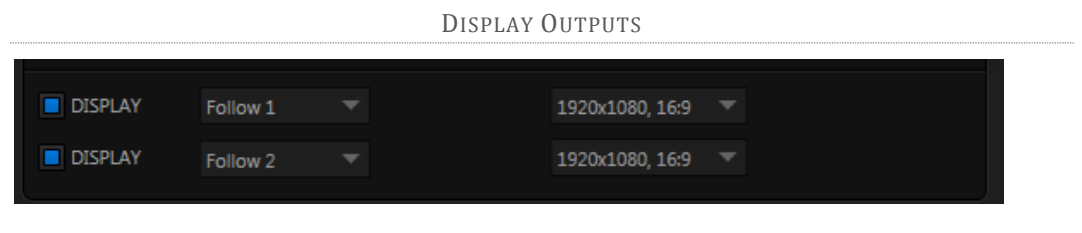

FIGURE 127

Two rows at the bottom of the configuration panel are labeled *Display*. The corresponding output ports are intended to supply video to projection systems or other display devices.

The physical Display connectors may vary by model, but are typically presented physically on TriCaster's rear connection panels as HDMI and either DVI or VGA ports. No audio is supplied to these connectors.

When a downstream monitor is detected on a Display port, the corresponding *Resolution* menu permits selection of a suitable resolution (typically, an incorrect selection here will result in an 'out of range' error message being displayed on the downstream device).

Switches provided at left in each row permit the *Display* ports to be selectively disabled when they are not required.

*Note: TriCaster Mini, depending on the model, may also provide CASE DISPLAY setup features, providing access to a number of useful display alternatives for the side-panel LCD screen.*

#### 8.1.2 GENLOCK & FAILSAFE

<span id="page-165-0"></span>TriCaster's *Genlock* feature allows it to 'lock' its video output to a reference video signal supplied to its *Genlock* input connector. (Note that neither TriCaster 410 nor TriCaster Mini include Genlock options.)

This synchronizes TriCaster output to other external equipment locked to the same reference. Genlocking is not a *requirement*, but it is very beneficial, and you should definitely use it if you have the capability.

TriCaster mixes and switches output from up to eight camera sources (8-input models). Miniscule local timing differences between these may force tiny delays during switching operations, which can also contribute to throughput latency.

Hint: The term "genlock" refers to "generator locking".

Professional video devices often provide a "genlock input", which allows an external reference signal (often referred to as 'house sync') to control its video timing.

The output of video devices connected in this manner is synchronized to the reference signal, and they are referred to as 'genlocked'.

Thus, serving i) TriCaster's Genlock input and ii) other video devices in the chain with a single reference is the best approach.

You could think of it this way:

- Genlocking your *cameras* has the effect of locking their output together, ensuring optimal synchronization for live switching. This may result in throughput latency benefits.
- Supplying the same sync source to TriCaster's *Genlock* input ensures a match between TriCaster output and any downstream video devices required to handle both it *and* other (genlocked) sources.

*Note: Digital audio is less tolerant in certain respects than analog. Some devices require SDI sources to be genlocked when mixing digital audio (whether for recording or live production).*

*TriCaster, however, includes dynamic audio re-sampling for each input. Genlocking of SDI audio/video sources is not a requirement. Still, genlocking sources and TriCaster to a house reference signal, or genlocking the cameras directly to the TriCaster output is encouraged (to genlock cameras, see your camera manual).*

#### VERTICAL POSITION, HORIZONTAL POSITION AND PHASE

Locking all devices to house sync is important, but this alone does not actually ensure a perfect downstream match. Consider an army marching along: each step the soldiers take occurs at precisely the same moment, so we could say their timing is synchronized. Even so – problems result if one soldier leads with the left foot while everyone else is on the right. Or perhaps everyone is evenly spaced and perfectly aligned but for one misfit who 'tailgates' the soldier ahead of him and keeps stepping on his heels.

This is essentially why TriCaster provides several adjustments in its *Genlock* section. The *Horizontal* and *Vertical Position* settings pin the image in the proper space in the frame, and in doing so could be likened to making sure each marching soldier is in position relative to his fellows (as viewed from above).

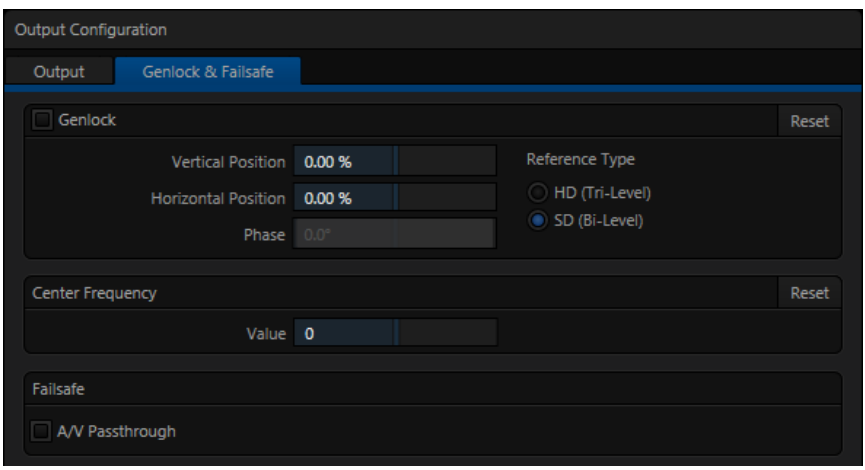

FIGURE 128

The *Phase* setting ensures proper color alignment, corresponding to making sure everyone is on the left or right foot at the same time.

Thus, the *Vert Position*, *Horiz Position* and *Phase* settings allow you to tweak synchronization to arrive at an optimum match between devices. Typically, these settings are fine-tuned with the aid of a downstream Vectorscope and Waveform Monitor. (A discussion of these adjustments goes beyond the scope of this manual, but a quick online search for the keywords "genlock" and "adjust" turns up a number of excellent references).

#### REFERENCE TYPE

The 'bi-level' reference signal long used for standard definition television is often used for genlocking both SD and HD installations.

However, if you are supplying an HD reference signal to TriCaster's *Genlock Input* (and your other equipment), select the *HD (Tri-level)* switch in the *Reference Type* area of TriCaster's Genlock settings.

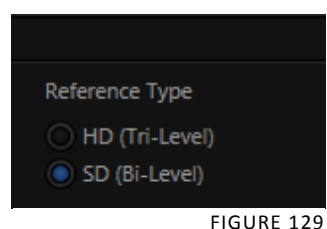

*Note: Reference Type options do not appear for SD sessions.*

#### 8.1.3 CENTER FREQUENCY

This setting is applied when a genlock reference signal is *not* in use. To adjust the setting, supply color bars to an input and pass TriCaster's video output to a downstream vectorscope. The vectorscope display is completely stable when *Center Frequency* is properly adjusted.

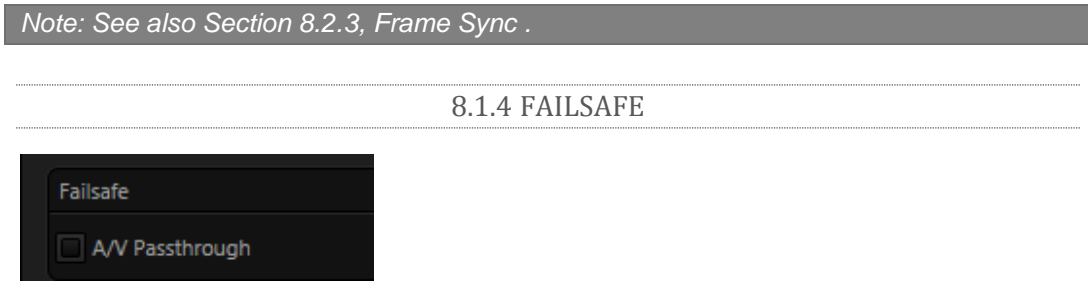

FIGURE 130

TriCaster's multi-tiered 'Always on Air' hardware and software failsafe systems (see Section [2.5.2\)](#page-23-0) provide confidence that short of a complete power failure the show *will* go on.

In some studio settings, however, more elaborate hardware failsafe systems may be in use. Typically, such systems take over broadcast duties whenever the output signal fails. In such cases, TriCaster's failsafe video passthrough mechanism (which ensures that video output continues even in catastrophic circumstances) can actually *prevent* the external system from engaging.

For this reason, a *Failsafe* section has been added to *Output Configuration*. Its sole raison d'être is to provide a switch allowing you to disable the A/V passthrough when necessary. By default, A/V passthrough is off.

*Hint: Only use fail-safe when a stable video source is connected to video Input 8.*

#### SECTION 8.2 INPUT CONFIGURATION

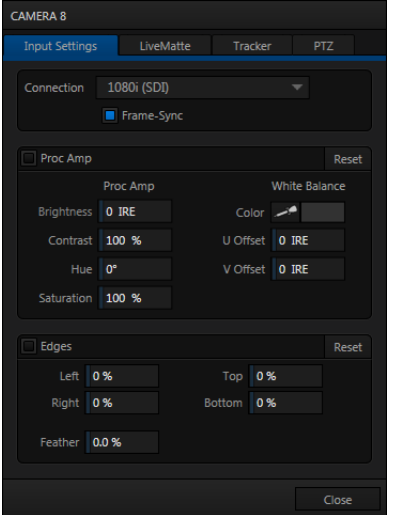

<span id="page-169-0"></span>FIGURE 131 (TRICASTER 8000 SHOWN)

TriCaster's input monitors have contextual tools that appear when you roll the mouse pointer over in the footer (that is, the titlebar below each monitor). In every case, the right-most button is a *Configure button* (gear). Clicking it opens the *Configuration* panel for a specific source [\(Figure 131\)](#page-169-0).

#### 8.2.1 CONNECTION TYPE

The *Configuration* panel for the *Camera* inputs features a *Connection* type menu at the top of its *Input Settings* tab. *Connection* menu options vary depending on the *Video Standard* for the session. TriCaster *Multi-standard* provides *PAL* and *NTSC-J* session options, in addition to *NTSC*.

The *Connection Type* menu options for a PAL session list PAL HD and SD format options. Choosing *NTSC* as the *session Video Standard* results in *a Connection Type* list with appropriate formats, and it is similar for *NTSC-J*. Changing from one Video Standard to another requires opening a new session.

*Hint: All connected cameras must conform to the current Video Standard for the session.*

The standard options are (note that TriCaster 410 and TriCaster Mini do not support analog video input options):

#### **1080i (Component), 1080/30PsF (Component), 1080/24p Telecine (Component)**

- Analog source, high definition, interlaced or PsF (Progressive Segmented Frame)
- 1080/60i, <sup>2</sup>1080/50i, or 1080/24p
- 1920x1080 pixels, 16:9 picture aspect
- Connected to TriCaster by Y, Pr and Pb input connectors

#### **1080i (SDI)**

- Digital source, high definition, interlaced
- 1080/60i or <sup>2</sup>1080/50i
- 1920x1080 pixels, 16:9 picture aspect
- Connected to TriCaster by SDI input connectors
- Optionally carries embedded audio

#### **1080/30p (SDI), 1080/30PsF (SDI), 1080/24p (SDI), <sup>1</sup>1080/24p Telecine (SDI), <sup>2</sup>1080/25p (SDI), <sup>2</sup>1080/25PsF (SDI)**

- Digital source, high definition, progressive scan, or PsF (a hybrid)
- 1920x1080 pixels, 16:9 picture aspect
- Connected to TriCaster by SDI input connectors
- Optionally carries embedded audio

#### **720/60p (Component), <sup>2</sup>720/50p (Component)**

- Analog source, high definition, progressive scan
- 1280x720 pixels, 16:9 picture aspect
- Connected to TriCaster by Y, Pr and Pb input connectors

#### **720/60p (SDI), 720/30p (SDI), 720/24p (SDI), 2720/50p (SDI), 2720/25p (SDI)**

- Digital source, high definition, progressive scan
- 1280x720 pixels, 16:9 picture aspect
- Connected to TriCaster by SDI input connectors
- Optionally carries embedded audio

The standard definition options listed below are provided in both 4:3 and 16:9 versions:

#### **480/30i (Component)**

- NTSC analog format, standard definition, interlaced
- 720x480 pixels, 4:3 picture aspect or anamorphic 16:9 picture aspect
- Connected to TriCaster by Y, Pr and Pb input connectors

#### **480/30i (SDI)**

- NTSC digital format , standard definition, interlaced
- 720x480 pixels, 4:3 picture aspect or anamorphic 16:9 picture aspect
- Connected to TriCaster by SDI input connectors
- Optionally carries embedded audio

#### **480/30i (Y/C)**

- NTSC (S-Video) analog format , standard definition, interlaced
- 720x480 pixels, 4:3 picture aspect or anamorphic 16:9 picture aspect
- Connected to TriCaster by Y and Pb input connectors

#### **480/30i (Composite)**

- NTSC analog format , standard definition, interlaced
- 720x480 pixels, 4:3 picture aspect or anamorphic 16:9 picture aspect
- Connected to TriCaster by Y input connector

#### **<sup>2</sup>576/25i (Component)**

- PAL analog format, Standard definition, interlaced
- 720x576 pixels, 4:3 picture aspect or anamorphic 16:9 picture aspect
- Connected to TriCaster by Y, Pr and Pb input connectors

#### **<sup>2</sup>576/25i (SDI)**

- PAL digital format , standard definition, interlaced
- 720x576 pixels, 4:3 picture aspect or anamorphic 16:9 picture aspect
- Connected to TriCaster by SDI input connectors
- Optionally carries embedded audio

#### **<sup>2</sup>576/25i (Y/C)**

- PAL (S-Video) analog format , standard definition, interlaced
- 720x576 pixels, 4:3 picture aspect or anamorphic 16:9 picture aspect
- Connected to TriCaster by Y and Pb input connectors

#### **2576/25i (Composite)**

- PAL analog format , standard definition, interlaced
- 720x576 pixels, 4:3 picture aspect or anamorphic 16:9 picture aspect
- Connected to TriCaster by Y input connector

<sup>1</sup>The 'telecine' option removes '2:3 pull-up' in output from cameras claiming 24PsF but actually supplying video at 30 fps (to make it suitable for 24P use sessions).

<sup>2</sup> Multi-standard TriCaster PAL connection type

#### 8.2.2 ACT AS ALPHA

<span id="page-173-0"></span>TriCaster optionally allows one or more neighboring pairs of video *inputs* to be combined as a single 'video + alpha' channel (sometimes also referred to as "fill and matte").

The ability to configure one input as the alpha channel source for another is absolutely *invaluable* for installations employing video feeds from high end external CG and chromakeying systems (such as Chyron® and Ultimatte® ).

To use this feature, select *Act as Alpha Channel for Input (#)* as the *Connection Type* in the *Input Configuration* panel for an even-numbered input.

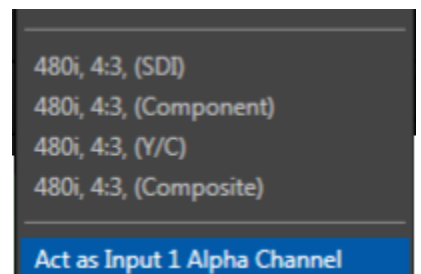

FIGURE 132

*Note: The input configuration (video format and connection type) for the alpha input is automatically configured to match the fill source it is paired with.*

<span id="page-173-1"></span>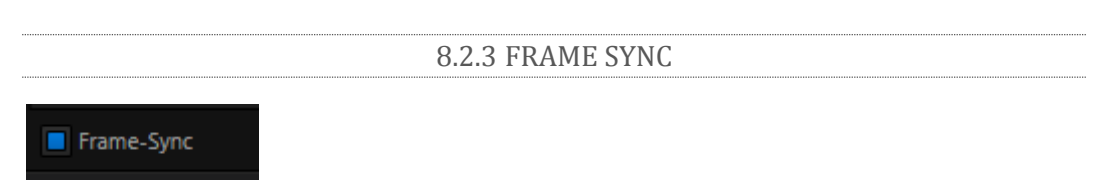

FIGURE 133 (TRICASTER 8000)

TriCaster internal *Frame Sync* is enabled for all sources by default, allowing you to work with a wide array of potential video sources without concerns about video timing. For TriCaster 8000 (only), it is possible to ensure the very lowest possible throughput latency for genlocked sources by disabling *Frame Sync*.

Sources with *Frame Sync* disabled *must* be genlocked, and further, must be 'in phase' (within 180° of the current switcher output); otherwise, video from the source will simply not be visible.

In practice, then, disable *Frame Sync* for your genlocked sources, adjust the *Phase* setting (see Sectio[n 8.1.2\)](#page-165-0) until video is displayed and you should be all set.

*Note: If Frame Sync is enabled or disabled for one source in a 'Fill + Alpha' input pair, the Frame Sync setting for the corresponding input channel is automatically updated to match.*

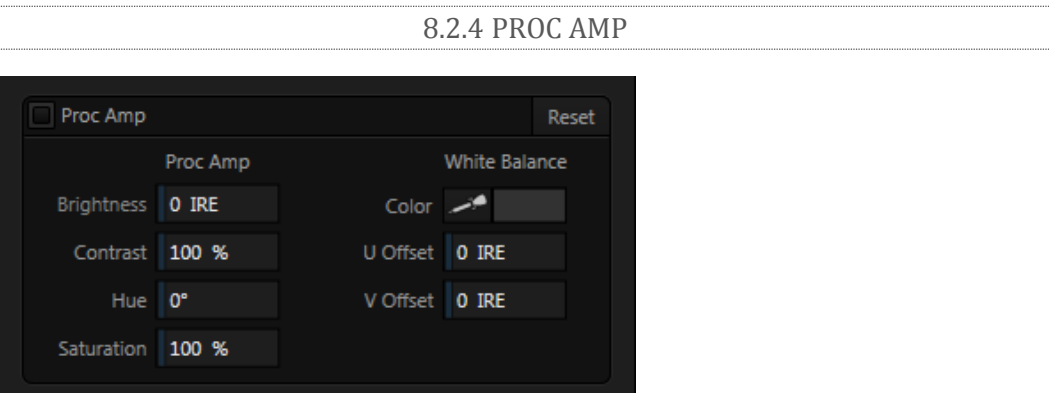

FIGURE 134

The *Input Settings* tab also contains *Proc Amp* (processing amplifier) settings. Input *Proc Amp* adjustments are applied *after LiveMatte* is processed, which can help when composing greenscreen shots to match a background or *LiveSet*.

You may also notice that changes to *Proc Amp* settings affect stopped (or frozen) sources, including live camera feeds.

A switch at the top of the *Proc Amp* control group toggles the feature on/off. Other controls operate as follows:

#### Proc Amp practices:

Whenever possible, it is best to perform color adjustments at the source or target device. For example, it is preferable to calibrate a camera's colors at the camera, before sending the signal to TriCaster. Doing so will yield higher color precision.

TriCaster's Proc amps are available for occasions when no upstream color correction is available.

 *Brightness*: Adjustment range from -50 to +50 IRE (the default being 0). As reference, the

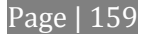

full luminance range of the visible portion of a video signal can be thought of as '100 IRE units' (named for the Institute of Radio Engineers) – ignoring minor regional variations.

- Contrast Adjustment range from 25 400% (default 100%).
- *Hue* Adjustment range between -180° and +180°. Adjusts the master color of the video signal from the attached source, swinging the entire image through the color wheel's spectrum.
- *Saturation –* Adjustment range from 0-500%. Zero saturation results in a 'black and white' picture; increased saturation results in richer colors. High saturation values can exaggerate the color portion of the signal.

(Note that over-saturated colors are considered illegal for broadcast transmission, and may result in display problems on some devices.)

*Hint: your TriCaster system provides Waveform/Vectorscope monitors, an invaluable aid to calibrating your video sources.*

*White Balance* – this secondary control group adds *U Offset* and *V Offset* controls to the *Proc Amp*.

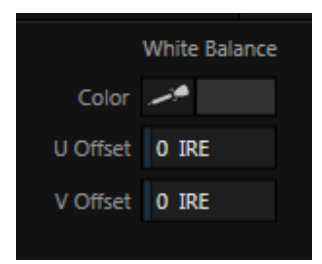

FIGURE 135

 The U portion of the video signal carries blue and yellow color information. Rotating the *U Offset knob* clockwise shifts the signal toward blue, while a counter-clockwise twist shifts the signal toward yellow.

 The V portion of the video signal carries red and green color information. Rotate *V Offset* clockwise to shift the signal toward red and counter-clockwise to shift the signal toward green.

To *automatically* white balance – click and hold the mouse button over the *Color* (eyedropper) button, and then slide the pointer onto the monitor for the corresponding source. Release the mouse button over a part of the image that should appear as white after processing.

#### 8.2.5 EDGES

It is very common for a source to be supplied with unintentional inclusions; these are often items that remain after chromakeying is applied, but which need to be removed along with the background. (Common examples include microphones or lighting fixtures dangling from above, or perhaps a harsh crease, blemish or tear in the background screen.) Or, as is frequently the case, the source video itself may have a few pixels of black or video 'noise' along one or more of its edges.

Cropping settings in the *Edges* control group can be used to remove such unwanted 'garbage' from the scene, or used independently for other purposes – such as to isolate some portion of the screen for use as a 'Picture in Picture' overlay source.

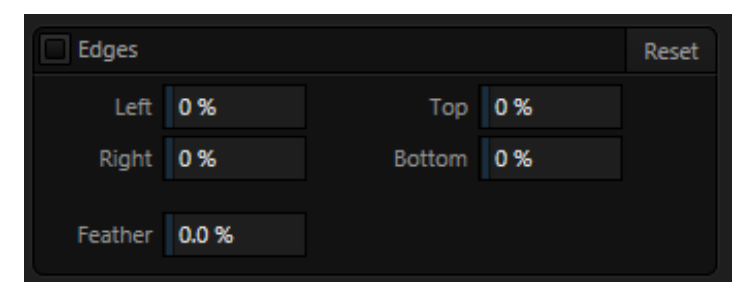

FIGURE 136

Essentially, the numeric controls in this group allow you to define independent margins for the frame. Drag left or right on the number fields to adjust the values interactively, or double-click a field to type a value using the keyboard. The region defined by these controls will be completely cropped. Use the *Feather* setting (TriCaster 8000 only) to soften the edges.

*Hint: For added convenience, similar cropping tools are available separately in the Position panels of DSK channels and M/Es.*

#### 8.2.6 LIVEMATTE

<span id="page-177-0"></span>The second tab in the *Input Configuration* panels is where TriCaster's powerful realtime keying system for live production, *LiveMatte,* is configured. Keying is a popular and powerful method of compositing multiple images, whether photos, video clips or live camera streams.

|                                    | DDR <sub>1</sub>      |                   |           |                  |         |            |  |
|------------------------------------|-----------------------|-------------------|-----------|------------------|---------|------------|--|
|                                    | <b>Input Settings</b> |                   | LiveMatte |                  | Tracker | <b>PTZ</b> |  |
|                                    | LiveMatte             |                   |           |                  |         | Reset      |  |
|                                    | Matte                 | Spill Suppression |           |                  |         |            |  |
|                                    | Color                 |                   |           | Tolerance 26.9 % |         |            |  |
|                                    | Tolerance             | 22.6%             |           | Smoothness       | 20 %    |            |  |
| DDR <sub>1</sub><br>$-00.00.34.01$ | <b>Smoothness</b>     | 21%               |           |                  |         |            |  |
|                                    | Luma Limit            | 0%                |           |                  |         |            |  |

FIGURE 137 (TRICASTER 8000 SHOWN)

The process involves eliminating a portion of the image (effectively cutting a digital 'keyhole' in it) to reveal a user-defined background scene. It also plays an important role in the workflow of *LiveSet*, TriCaster's powerful virtual set technology.

*LiveMatte's* controls are deceptively simple, making a great deal of complex digital manipulations easy to use. Even so, much can be said about getting the best results. For that reason we've devoted a whole chapter in this manual to discussing it – please see [Chapter 13,](#page-238-0) [LiveMatte](#page-238-0) .

*Hint: When LiveMatte, Proc Amp, or Crop settings are active for a source, bright green, blue and yellow indicators are lit under its monitor.*

# 8.2.7 HOTSPOTS **Hotspots** Reset  $\Leftrightarrow$  Q

FIGURE 138

The lower portion of the *LiveMatte tab* in the *Input Configuration* panel is devoted to *Hotspots* – TriCaster's powerful interactive automation feature.

A *Hotspot* is a square, user-defined region of the screen that (when active) detects opacity changes inside its boundaries*.* This is why the feature is paired with *LiveMatte* in the TriCaster interface (Hotspots do not work without *LiveMatte* being enabled).

With *LiveMatte* properly configured, the *Hotspot* feature can trigger a macro when opaque pixels are newly detected in an active *Hotspot* (as, for example, when talent in a greenscreen set walks into that location in the frame), and a second macro when all opaque pixels move out of the region.

All manner of creative implementations are possible. *Hotspot* setup, options and use is discussed in depth i[n Chapter 17,](#page-298-0) Macros, Automation [and Remote Control.](#page-298-0)

8.2.8 TRACKER

<span id="page-178-0"></span>(TriCaster 8000 only) The *Tracker tab* provides control over TriCaster's realtime motion tracking features.

This feature allows you to choose a colored region of the video frame using tools similar to those found in the *LiveMatte* tab (Sectio[n 8.2.6\)](#page-177-0).

The tracked region is defined by choosing a primary *Color* using the color picker tool. The *Tracker* follows this region as it moves and shifts within the frame over time, and outputs the motion data to TriCaster.

In turn, *Tracker* output from one source can be used to control the placement of other video sources configured to do so in their individual *Position* panels (supplied wherever appropriate in *DSK* controls and *M/E* panes).

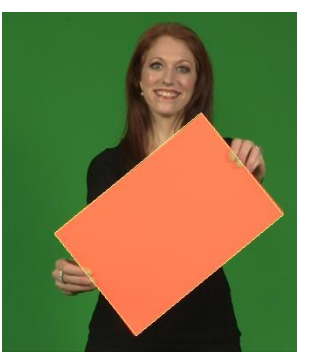

FIGURE 139

#### ADJUSTING TOLERANCE

Click the eyedropper, keep the mouse button depressed, and drag the pointer over top of the monitor showing the source

you want to track [\(Figure 140\)](#page-179-0).

The color swatch updates constantly as you drag, until you release the button to make a selection.

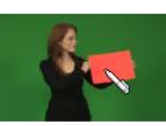

TriCaster makes it easy for you to adjust the *Tracker* settings by making it possible to see the result of your attempts in its monitors. Right-click on a monitor and select *Tracking Markers* from the *Overlays* options group in the menu. A yellowshaded rectangle is overlaid on the video using the current settings. Watch how this overlay is affected by adjustments you make to the *Tolerance* value for the *Tracker*. Raise or lower the *Tolerance* value until the result is steady, not jittering or jumping about.

| Input Settings<br>LiveMatte |                                                                              | Tracker | PTZ   |  |  |
|-----------------------------|------------------------------------------------------------------------------|---------|-------|--|--|
|                             |                                                                              |         | Reset |  |  |
|                             | Lock                                                                         |         |       |  |  |
|                             | Scale                                                                        |         |       |  |  |
|                             | Rotation                                                                     |         |       |  |  |
|                             | Aspect Ratio                                                                 |         |       |  |  |
|                             |                                                                              |         |       |  |  |
|                             |                                                                              |         | Reset |  |  |
|                             | Top                                                                          | 0%      |       |  |  |
|                             | Bottom                                                                       | 0%      |       |  |  |
|                             | Tolerance 22.6 %<br>Smoothness 21%<br>Limit to Region<br>Left 0%<br>Right 0% |         | 16:9  |  |  |

<span id="page-179-0"></span>FIGURE 140 (TriCaster 8000 Shown)
#### **SMOOTHNESS**

The *Smoothness* setting works just like the *LiveMatte* feature with the same name. Its impact on tracking *data* output is minimal, but it is often important when used with the *Advanced Tracking* effect in *M/E* panels (see Sectio[n 14.2.2\)](#page-248-0).

LOCK

At right are controls that permit you to *Lock* certain *Tracker* attributes [\(Figure 141\)](#page-180-0):

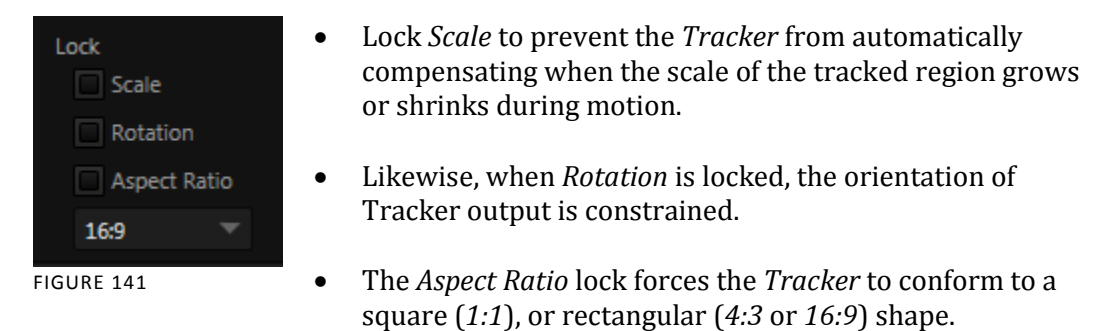

<span id="page-180-0"></span>*Hint: Generally, locking channels in this manner make it easier to obtain a very steady motion track; but just as often, your choices will be dictated by creative requirements.*

#### LIMIT TO REGION

The *Tracker* is designed to follow the largest shape in a frame that meets the defined color criteria.

At times, similar colored articles

Limit to Region Reset Left  $0%$ 0% Top Right 0% **Bottom** 0%

or inclusions in the frame can interfere

FIGURE 142

with *Tracker* output. The settings in this group allow you to limit

the area of the frame the Tracker monitors, which can help you sidestep this issue.

We'll discuss the application of the *Tracker's* data stream when discussing the *Positioner* tools.

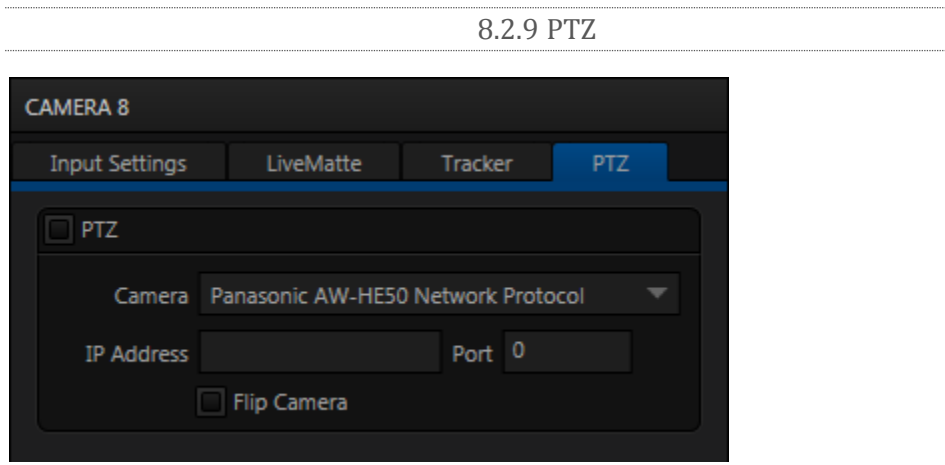

FIGURE 143

PTZ (pan-tilt-zoom), or 'robotic' cameras can play important roles in certain types of productions. These systems range widely in price, from a few hundred dollars to those the 'six figure' range, with an equally diverse range of quality and features.

Generally, remote control of PTZ cameras involves sending instructions to the camera across either serial (RS232. RS422, orRS485) or network connections. TriCaster support for both types (see note below). Connection settings shown in the *PTZ* tab (*Input Configuration* pane) update depending on which *Camera* type you select.

Choose your camera protocol (or one similar to it) using the drop-down menu, and then enter (or select) appropriate settings for the unit.

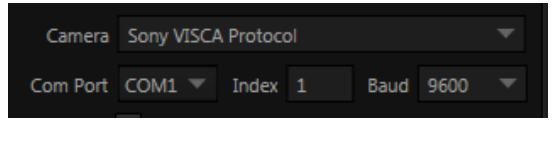

#### FIGURE 144

*Note: TriCaster does not have an external serial port. For PTZ cameras requiring a serial connection, you will need to use a third party USB-to-Serial Port adapter.* 

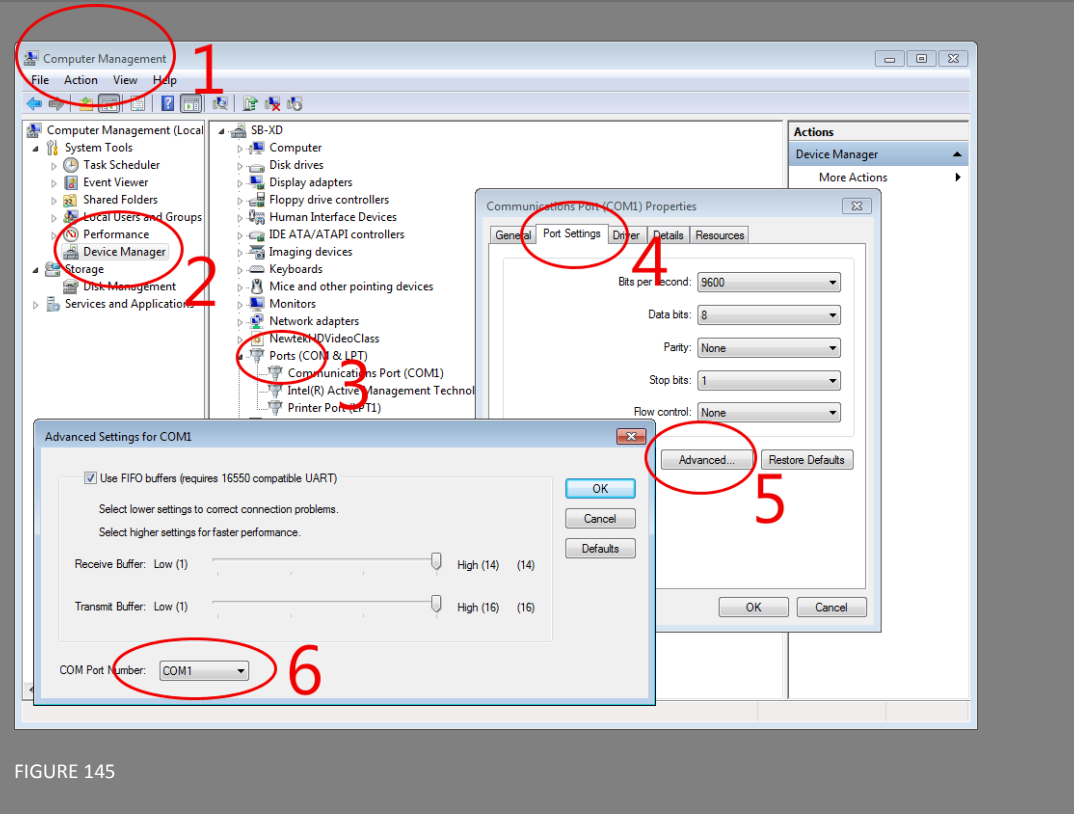

<span id="page-182-0"></span>*Windows will automatically assign a COM port number to the adapter, usually COM 1. In some cases, you may wish to manually assign it to a specific port. Exit to Windows from TriCaster's Adminstration Mode screen (Section [5.2.3\)](#page-130-0) to access the controls shown in [Figure 145.](#page-182-0) Refer to the documentation provided with your adapter for further directions.* 

The *Flip Camera* switch inverts the image, helpful when the camera is mounted in an upside-down orientation. It also affects the pan and tilt controls, when possible (this support varies by camera).

## SECTION 8.3 NETWORK INPUTS

TriCaster features two dedicated network video inputs, designated *Net 1* and *Net 2* in the interface and on the control surface.

## *Hint: Like other sources, Net 1 and 2 can be renamed.*

A wide variety of sources can be supplied to *Net 1* and *2*, making these two inputs exceptionally versatile and powerful.

To cover these capabilities fully, we've dedicated all of [Chapter 16](#page-284-0) [\(Network Inputs\)](#page-284-0) to the topic. We'll just mention here that both of these inputs provide TriCaster's full gamut of creative controls, including *Proc Amps*, *LiveMatte*, *Edge* control, *Tracking*, *Hotspots*, and so-on (see [Section 8.2\)](#page-169-0). Some sources even support embedded audio across the network, which is why you will find *Net 1* and *2* represented in the *Audio Mixer,* too (Sectio[n 15.6.1\)](#page-270-0).

## SECTION 8.4 TIMECODE CONFIGURATION

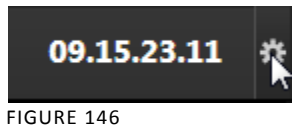

TriCaster can supply event time values based on the system clock, when necessary. To access timecode options, click the small gear icon next to the timecode display at right in Live Desktop's *Dashboard*.

*Hint: You can set TriCaster's system clock as for any computer by exiting to the Windows® Desktop.*

Most TriCasters can optionally use an external linear timecode (LTC) reference to drive its clocks, and timecode for capture (TriCaster 410 and TriCaster Mini do not support external timecode).

We'll discuss the shared timecode features first, and then focus on the unique aspects of the LTC timecode support (Sectio[n 8.4.3\)](#page-184-0).

#### 8.4.1 SUBTRACT 12 HOURS

The current time value is embedded in the frames of Quicktime video files captured during the session using TriCaster's *Record* function. For this reason, a switch labeled *Subtract 12 Hours* is provided.

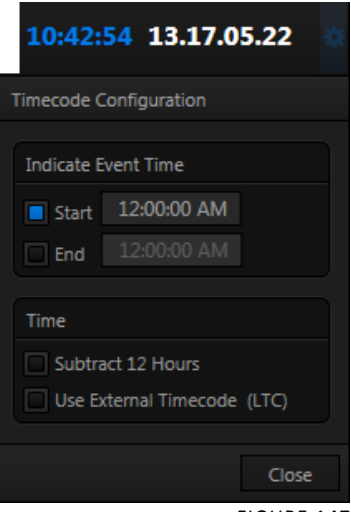

FIGURE 147

This option permits you to avoid confusion that might arise when sequencing files based on timecode that 'wraps around' past midnight. (Otherwise, for example, a video frame recorded one minute *before* midnight would be assigned the timecode 23:59:59.00, while frames recorded one minute or more later would have timecode ≥ 01:00:00.00 – seemingly a *lower* (i.e., ordinarily *earlier*) timecode value.)

## 8.4.2 EVENT TIME

<span id="page-184-2"></span>Two more switches, under the label *Indicate Event Time*, allow you to configure *Start* and *End* times for your upcoming show. Beside each of these is an editable time field. Enable the *Start/End* switches, and click inside the field to modify the time value by direct entry, or drag left right to raise or lower the current value.

During live production, the *Dashboard* and as well as TriCaster's monitor panes and default *Multiview* layouts [\(Figure 149\)](#page-184-1) offer *Broadcast Clock* displays based on the current timecode. Secondary clock displays show a useful countdown to the (production) *Start* and *End* times when the corresponding switches are enabled in the *Timecode Configuration* panel.

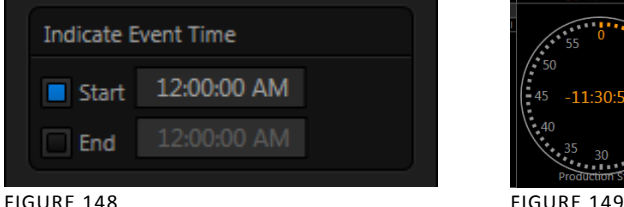

<span id="page-184-0"></span>

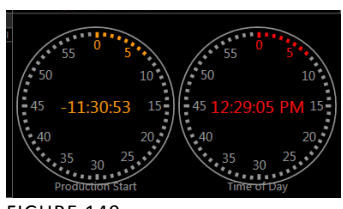

#### <span id="page-184-1"></span>8.4.3 LTC TIMECODE

Linear timecode is by far the most common method of sharing an external timecode reference in video production.

Output from an external *timecode generator* is supplied to devices in the video pipeline using a standard audio connection. TriCaster uses either *Audio Input 7* or *3* for this purpose (see [Section](#page-46-0) 

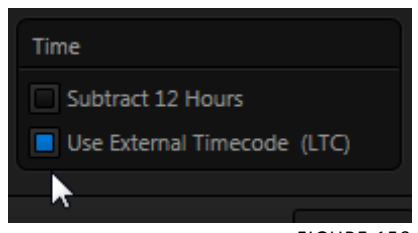

FIGURE 150

[3.7\)](#page-46-0), depending on the model (as mentioned previously, TriCaster 410 and TriCaster Mini do not support this feature).

TriCaster decodes time stamps from the audible signal, and uses the values for clock displays and embedded timecode when recording video. This is a great asset for post-production purposes. Enable linear timecode using the switch labeled *Use External timecode (LTC)* in *Timecode Configuration*.

Sound from the audio input tasked with supplying timecode is automatically muted for recording and output purposes when LTC timecode is enabled, but you can unmute it briefly in the *Audio Mixer* to let you adjust input levels.

*Hint: The timecode display in the Live Desktop titlebar is tinted blue when external timecode is in use. If the external connection is lost for any reason, the display changes to white. TriCaster will attempt to maintain continuous timecode from the interruption on, until a valid signal is restored (in which case the display turns blue once more).*

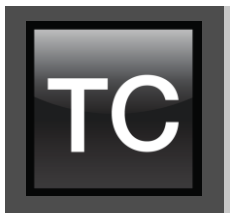

TriCaster's Live Desktop replicates traditional video switcher controls in easy to comprehend and use fashion. It provides numerous transitions that you can use to add interest when changing scenes, four independent downstream overlay channels, and some very useful automation.

When the *M/E* pane is minimized , the central band of the TriCaster™ *Live Desktop* (between the upper monitoring section and the tabbed modules below) is taken up by the *Switcher* and related controls and features, including the *Layer Controls*, which include main and *DSK* channel *Transition* controls and configuration features [\(Figure 151\)](#page-186-0).

Switcher **Layer Controls** FADE FADE FADE FADE FADE

<span id="page-186-0"></span>FIGURE 151(TRICASTER 8000 SHOWN)

## SECTION 9.1 SWITCHER ROWS

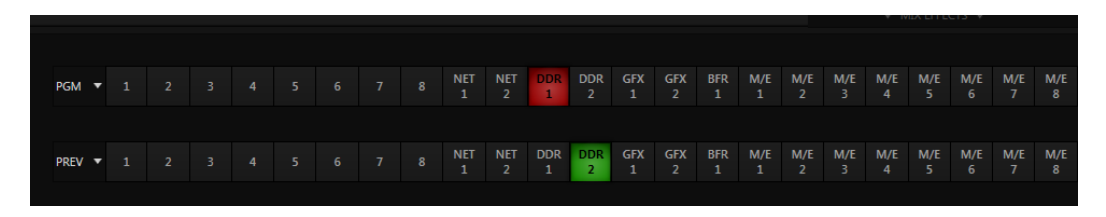

FIGURE 152 (TRICASTER 8000 SHOWN)

From top to bottom, the two *Switcher* rows are labeled *Program* and *Preview*. Clicking a button in the *Program* or *Preview* row selects the active video source for that row (audio sources may or may not be affected by *Switcher* activity – see [Chapter 15](#page-264-0) [Audio\)](#page-264-0).

**PGM** 

The *PGM* (Program) row selection determines the dominant video stream of the *Background* (BKGD) *video layer –* the bottom-most layer of the composition sent to the *Program* output.

Other sources may be mixed into the *Background* layer at times, as you apply *LiveMatte*, or see portions of an incoming *Preview* row video source during a transition.

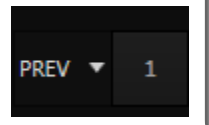

Normally, the *Preview row* selection determines which source is queued up for display in the *Background* layer by the next (BKGD) *Take* or *Transition* operation.

Optional video source selections for the *Program* and *Preview* rows include all external (*Camera* and *Network*) inputs, including video router sources (TriCaster 8000 only); internal sources (*Media Players* and *Buffers*); and also the output from all of TriCaster's M/Es, represented on the *Switcher* rows by buttons labeled *M/E 1- (4 or 8*, by model*)* – see [Chapter 14, Mix/Effect \(M/E\) Tools\)](#page-246-0).

## SECTION 9.2 BACKGROUND AND DSK LAYERS

<span id="page-187-0"></span>The concept of *video layers* is central to understanding how TriCaster's *Switcher, M/E's* and *Transition* controls relate to one another, and how they combine to form the video seen on *Program Out*.

 TriCaster's *Background* layer (often shortened to simply 'BKGD') is always the base for the video composition displayed on *Program out*.

*DSK* (DownStream Keyer, or 'overlay') layers may or may not appear above (or, if you like, in front of) the *Background*.

*DSK* layers are typically used for overlaying graphics, titles, etc., though they may serve other purposes as well. In addition to BKGD, up to five additional 'primary layers' can contribute to TriCaster's final *Program* output at any given moment:

- Either two or four (TriCaster 8000) overlay layers (*DSKs* are *c*omposed above the *BKGD* layer on output. (*DSK 2* appears 'in front of' *DSK 1* on *Program Output* – that is, closest to the viewer – and so on in order).
- *FTB* (Fade to Black) constitutes a final overlay layer one that obscures all other layers when applied.

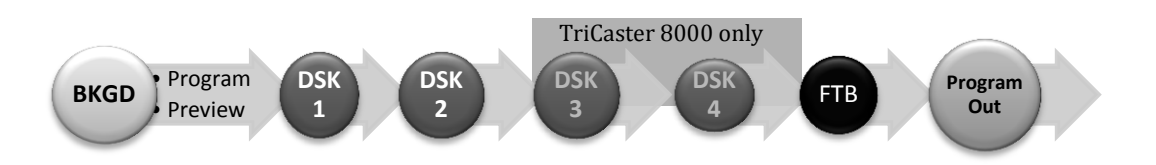

Recall, too, that the *BKGD* layer itself is often a composite of sub-layers:

- It may include mixed video from both the *Program* or *Preview* rows.
- Selecting an *M/E* as source on *Program* or *Preview* can bring many more sub-layers into the *BKGD* composite, including the M/E's primary *Inputs* and the dedicated M/E *Key* layers, which are similar to *DSK* layers.

*Note: Since M/Es are reentrant, the BKGD layer alone can at times reach astronomical numbers of sub-layers in its composition!*

## 9.2.1 SELECTING SOURCES

Video sources for *PGM* (Program) and *PVW* (Preview) rows, of course, are selected by pressing buttons on those rows. For *DSK* video layers, source selection is made using a drop-down menu above the individual *DSK* layer controls, located at right in the *Layer Control* section of the *Switcher* section.

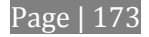

*Hint: Right-click camera input or Buffer buttons to select special sources from video routers or Buffers – see Section [3.12.1](#page-58-0) (Configuring Routers) and [Section 11.4](#page-226-0) (Buffers).*

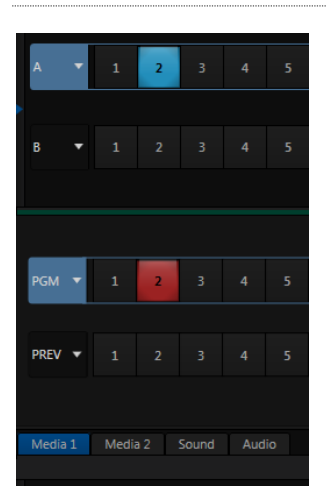

## 9.2.2 LINKING SWITCHER ROWS

#### <span id="page-189-0"></span>FIGURE 153

It can be very useful to link two (or more) *Switcher* or *M/E* source rows together, causing them to operate synchronously. The *Program* and *Preview* rows, and the source rows in *M/E* panes show a downward pointing triangle to the right of the row label. Click it to open a menu that lets you set up linking.

As you'd expect, rows assigned to the same color groups are linked. A selection made in any linked row updates the selection of all other rows in the same color group to match. Thus [Figure 153](#page-189-0) shows the Input A row for an M/E linked to the PGM row of the main Switcher. The "No Group" menu item removes the current row from a group, while "Clear Group" removes all rows from the current group.

## SECTION 9.3 TRANSITIONS

We discussed video layers in [Section 9.2.](#page-187-0) With this in mind, it's easy to comprehend the layout and use of TriCaster's *Transition* controls.

At left in this group are the main *Transition* controls, including the *T-bar*. The larger portion at right provides *solo* control and configuration options individually for the four primary *DSK layers.*

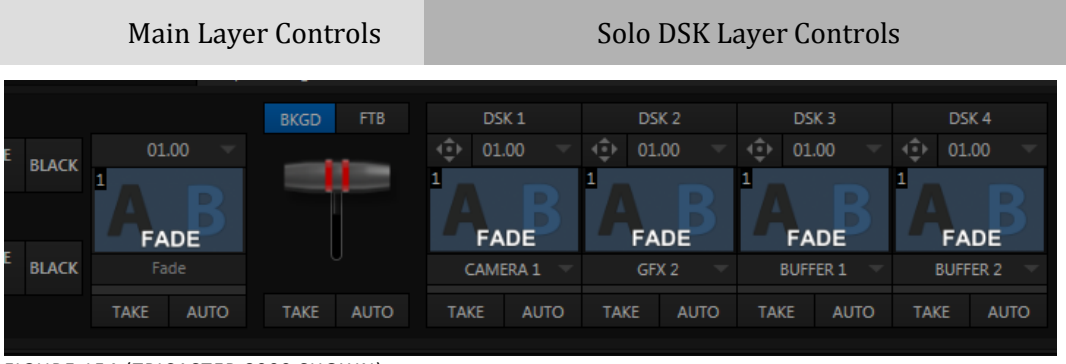

FIGURE 154 (TRICASTER 8000 SHOWN)

<span id="page-190-0"></span>Let's consider the individual *DSK Layer Controls* first.

#### 9.3.1 DSK CONTROLS

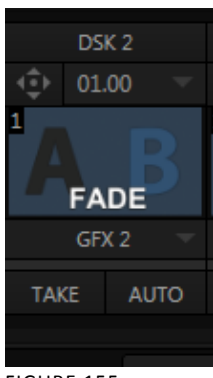

FIGURE 155

Pressing the local *Take* button for any *DSK* displays or hides the corresponding video layer (shown on top of the *BKGD* layer).

The local *Auto* buttons perform similarly, but apply the currently selected transition - that is, the effect represented by the thumbnail icon shown.

*Hint: You can halt an Auto operation partway by clicking the button again during the transition. For DSK (and M/E KEY layer) transitions, if the effect has progressed more than halfway when halted, clicking Auto again will complete it. Otherwise it is reversed, returning the layer to its prior display state.*

#### CONFIGURING TRANSITIONS

Each DSK has its own transition effect, applied when you click *Auto*. Click the transition icon for any *DSK* control area to reveal a palette of different transitions provided for quick selection, shown in [Figure 156](#page-191-0) (4-input models do not require this control).

To replace an entry in the palette, click its label, or move the mouse pointer over an icon and click the "+" sign that pops up – se[e Figure 156.](#page-191-0)

This opens the *Custom Media* 

*Browser* to let you choose from the hundreds of

transition effects included with TriCaster, or even custom Animation Store effects that you prepare using the included *Animation Store Creator* application.

The selected effect will replace the current one in the palette.

*Hint: The frequently-used Fade transition is always available in transiiton palette. As it cannot be replaced, no Configure button appears for its icon.*

Transition durations are controlled independently on a 'per slot' basis, using a numeric setting above the effect icon. You can drag the mouse pointer left or right over the numeric display to set a custom time, or alternatively, click the numeric field directly to enable keyboard entry.

Another approach to setting duration allows you to quickly select a duration setting from the drop-down menu provided. The menu provides convenient two, one and  $\frac{1}{2}$  second presets.

*Hint: The direction of Transitions applied as DSK (and M/E Key) effects automatically*  alternates. If the first click displays the layer using an effect, the next click removes it *using the reverse effect. This 'Ping Pong' behavior is optional for BKGD (Background) layer transitions.*

#### ANIMATION STORE TRANSITIONS

TriCaster can also employ special transition effects called *Animation Stores*. These powerful effects normally include an embedded full color animated overlay, along with individual sounds for transitioning in and out (transition sounds are optional; also note that audio level control for *Effects* is provided in the *Audio* (mixer) tab).

<span id="page-191-0"></span>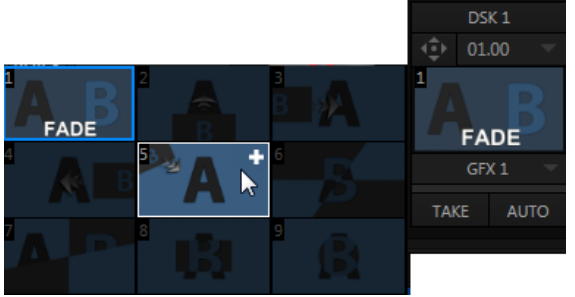

FIGURE 156

FIGURE 157

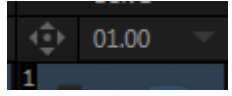

These special *Animation Store transitions* are loaded into the *Transition Palette* in the same way as their less colorful cousins, using the *Browse* feature.

A number of *Animation Store transitions* are supplied, but you can generate your own using the supplied *Animation Store Creator* application and custom animation content you have access to or create using art software.

*Note: The Animation Store Creator application is covered in its own manual, which can be opened from the Help menu in TriCaster Startup.*

# 01.00 FIGURE 158

DSK POSITIONING

Each *DSK* layer has its own *Position* button and settings. Click the 'diamond' button to open the *Position* panel. This button is a toggle switch, and is lit when *Position* settings for the associated *DSK* are active.

*Position* panel settings are organized into three groups from top to bottom:

- *1. Position*
- *2. Crop Edges*
- *3. Follow Tracker*

The current settings for each group can be toggled as well, using the switch provided.

The upper-most section of the panel is devoted to *Position* settings. Across the top you will see three labels: *Position*, *Rotation*, and *Scale* (viewed from left to right).

Click and drag on the *Position* button to relocate the associated *DSK* layer vertically or horizontally within the frame. Dragging left or right directly on either of the two nearby numeric controls adjusts the position on a single axis only.

| Positioning             |                  |                  |                                                                                      |                |    |                           |  |                                                   |
|-------------------------|------------------|------------------|--------------------------------------------------------------------------------------|----------------|----|---------------------------|--|---------------------------------------------------|
| <b>Position</b>         |                  |                  |                                                                                      |                |    |                           |  | Reset                                             |
| Position<br>X<br>п<br>Y | $-121.8$<br>32.2 |                  | Rotation<br>$\mathbf 0$<br>$\mathbf{x}$<br>CD Y<br>$\mathbf{0}$<br>Z<br>$\mathbf{0}$ |                |    | Scale<br>Y<br>Keep Aspect |  | $X$ 100.0%<br>100.0%                              |
| $\blacksquare$ Edges    |                  |                  |                                                                                      |                |    |                           |  | Reset                                             |
| Left                    | 0%               |                  |                                                                                      | Top            | 0% |                           |  |                                                   |
| Right                   | 0%               |                  |                                                                                      | <b>Bottom</b>  | 0% |                           |  |                                                   |
| Feather                 | 10.0%            |                  |                                                                                      |                |    |                           |  |                                                   |
| <b>Follow Tracker</b>   |                  |                  |                                                                                      |                |    |                           |  |                                                   |
|                         | From source:     | GFX <sub>1</sub> |                                                                                      |                |    |                           |  |                                                   |
|                         |                  |                  |                                                                                      | $\blacksquare$ |    | 0.000                     |  | Close<br>$\overline{\phantom{a}}$<br>$\mathbf{r}$ |

FIGURE 159 (TriCaster 8000 shown)

*Hint: You can also constrain mouse actions to one axis by holding down the Ctrl key before dragging.*

In similar fashion, drag the pointer over the *Rotation* button with the left mouse button depressed to turn the overlay source on three axes as follows:

- Drag left/right to rotate the source about the Y (vertical) axis.
- Rotation  $\times$  0  $\mathbf{o}$  $\mathbf{0}$

FIGURE 160

- Drag up/down to rotate the source about the X (horizontal) axis.
- Drag while holding *Alt* down to rotate about the Z axis.
- Drag on a single numeric slider below, or hold down *Ctrl* while dragging to constrain rotation to one axis.

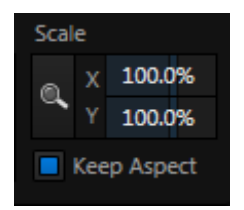

FIGURE 161

Dragging the cursor on the *Scale* button (magnifying glass) affects the size of the overlay.

When *Keep Aspect* is enabled, dragging in any direction affects scale equally on both axes.

*DSK* layers automatically appear temporarily on the *Preview* and (*M/E Preview*) monitors when the *Position* panel is open (regardless layer display options).

This frees you to tinker with positioning without the result appearing on output prematurely.

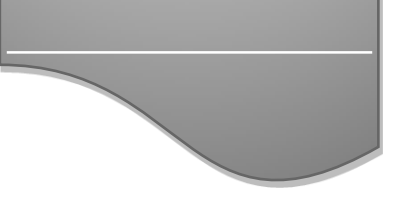

Otherwise, dragging vertically on *Scale* changes the height, while dragging horizontally affects width.

*Hint: If you click a numeric field (or right-click it), you can type a value into the gadget using the keyboard – press Enter to complete the editing action, or Esc to cancel it).*

Again, if you drag just one of the numeric gadgets below the *Scale* button (with the lock *disabled*) or hold down *Ctrl* while doing so, you can adjust just one dimension of the corresponding *DSK* layer – width or height.

EDGES

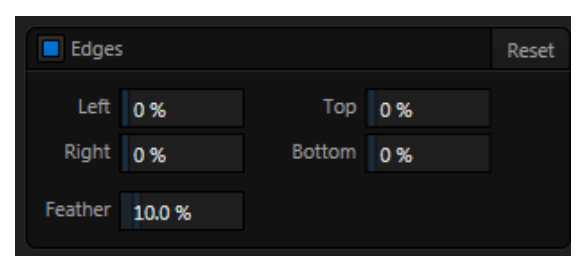

FIGURE 162

*Edge* controls for *DSK* layers are similar to those found in TriCaster's *Input Configuration* panel. However these settings are independent, applying even when the similar option in *Input Configuration* is not active. Individual settings can be reset by double-clicking with the shift key held down. Restore default settings to all parameters of the *Position* or *Crop* control groups by clicking *Reset*.

#### FOLLOW TRACKER

Assign the motion data output from the *Tracker* for any video source to the current DSK layer by selecting it in this menu.

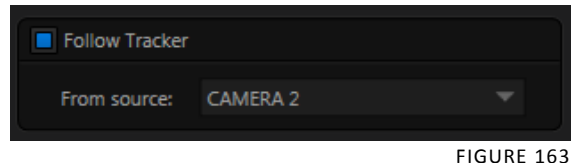

*Positioner* settings enabled above continue in force,

but will be applied relative to *Tracker* output. For example, *X* and *Y Position* settings entered in the upper part of the panel result in an offset from the co-ordinates supplied by the *Tracker*.

#### DSK TRANSPARENCY

Sources assigned to DSKs are often partially transparent. This might be because they are drawn from a *Media Player* (*DDR* or *Graphics*) file that includes an embedded *alpha channel*, because *LiveMatte* or *Crop* options are enabled for the source, because a *Network* source includes an alpha channel, or all of these factors operating together.

In all of these cases, *DSK* layers automatically respect transparency when supplied by the source. The *BKGD* layer and all visible content in lower-numbered *DSKs* will appear through or around sources with transparency as appropriate.

*Important Note: It's best to use files with straight (a.k.a. "non-premultiplied") alpha channels in TriCaster's Media Players. Premultiplied files will generally not yield correct results when overlaid on other imagery.*

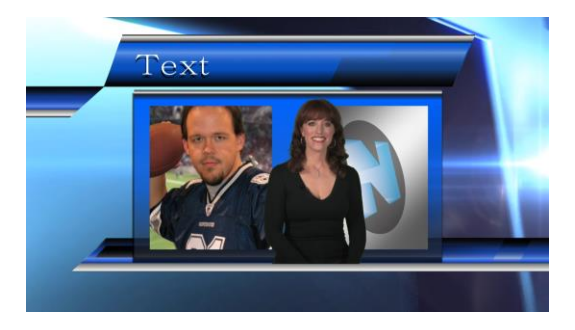

<span id="page-195-0"></span>FIGURE 164

TriCaster's *DSK* layers offer a lot of creative possibilities. You might use *DSK* channels to display a permanent station ID 'bug', superimpose a company logo onto a title page, perhaps to add a 'spinning globe' animation playing in the *DDR* to a lower-third, 'frame' a keyed source composed over a title ([Figure 164\)](#page-195-0), or set up many other elaborate effects in this manner.

## 9.3.2 MAIN CONTROLS

<span id="page-195-1"></span>In large measure, TriCaster's main *Transition* controls behave similarly to their local sidekicks. What makes them especially powerful is the *T-bar* and *Transition Delegate* button group located just above.

#### BACKGROUND TRANSITION

Transition control settings in this section apply to the *Background* video layer only. In most respects, these tools are identical to the *DSK* transition controls discussed earlier (Sectio[n 9.3.1\)](#page-190-0), but there is one difference worth mentioning.

The *Duration* menu for the *Background* transition offers two additional items compared to the similar menu in the DSK control groups:

- *Reverse* configures the current transition to run in reverse direction the next time it is applied.
- *Ping Pong –* when enabled, this option causes the direction of the transition to be automatically swapped after each time it is applied.

#### TRANSITION DELEGATES

<span id="page-196-0"></span>An executive maxim suggests "Don't do anything yourself when you can delegate it". The familiar main *T-bar*, *Auto* and *Take* controls occupying the *left* half of TriCaster's *Transition* control group are surmounted by a set of *Transition Delegate* buttons.

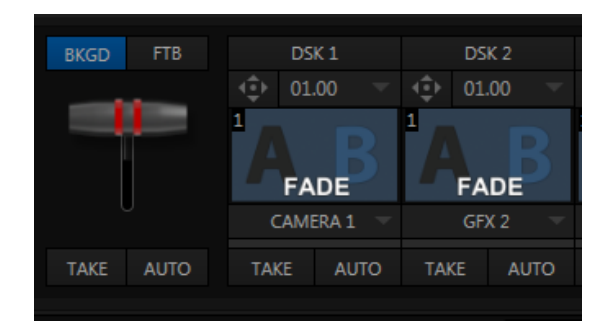

#### FIGURE 165

Let's see how applying the concept of delegating controls affects their use:

- Assign something suitable to the *DSK 1* and *DSK 2* layers.
- Click the solo *Take* buttons in the DSK control groups to hide these *DSK* layers, if they are visible on output.
- Click the *BKGD* button in the *Transition Delegate* group.
- Click the main *Auto* button (below the *T-bar*).
- Now, hold down the *Ctrl* key and click the delegate button for *DSK 1.* Or, press both *the BKGD* and *DSK 1* buttons in the *TriCaster CS (*control surface) *Transition Delegate* group at the same time instead.

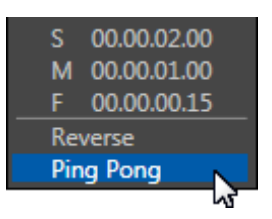

FIGURE 166

You have just delegated the controls below to two *video layers*. You can likely guess what comes next.

- Press *Auto* or *Take*, and observe the result.
- Now add *DSK 2* to the delegate selection, and switch again.

The *BKGD* layer is updated, *DSK 1* is removed, and *DSK 2* is displayed.

*Hint: The Look Ahead Preview monitor respects your Transition Delegate selections, allowing you to configure layers for upcoming switcher operations with great confidence.*

A progress bar beneath the each of the *DSK* control groups tracks transition progress (progress bars remain fully 'on' when a layer is 100% displayed).

FTB

Let's discuss the final button in the *Transition Delegate* group – *FTB*.

The acronym (i) stands for *Fade to Black*. The result of selecting the *FTB delegate* and displaying the video layer it controls will not likely surprise you very much. *FTB* offers a convenient method of doing precisely what its name implies, simply fading *Program Output* out completely (to black).

It might help to think of *FTB* as 'DSK 5', since it represents a final *video layer* added above all others before ultimate *Program* output. *FTB* has several unique characteristics, however. For one thing, *DSKs* can display colorful video sources (with or without transparency); the FTB video layer is always 100% opaque black, and completely obscures everything below it.

*Note: Like the DSK layers, hiding or displaying FTB triggers both Autoplay and Audio Follow Video when these settings are active for Media Players. FTB also fades Master Audio to mute when displayed, and back up again when hidden.*

Also unlike other video layers, *FTB* does not support custom transitions (pressing *Auto* simply fades it on or off) or timing; *FTB*'s fade duration is drawn from the *BKGD* layer setting.

*Hint: Hold down Shift while pressing the (CS or onscreen) FTB button to directly initiate an FTB operation, rather than merely delegating the T-bar to it. As a memory aid , the FTB button pulses during operation.*

#### TAKE AND AUTO

As we have seen, clicking the main *Take* button (keyboard shortcut *Enter*) performs a straight cut for all video layers that are currently selected in the *Transition Delegate* group.

Likewise, if you press *Auto* (or the keyboard *Spacebar*), the transitions assigned to all delegated video layers are performed.

You can halt an *Auto* operation partway by clicking the button a second time during the transition. The operation will be completed the next time you click the button.

*Note that there are local (BKGD layer-only) Take and Auto buttons beneath the Background Transition icon.*

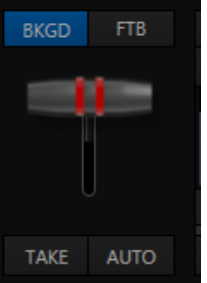

FIGURE 167

T-BAR

The *T-bar* mimics the similar control on a traditional video

switcher, and allows you to *manually* perform a transition between delegated video layers (see the sub-heading [Transition Delegates](#page-196-0) above).

To use the *T-bar*, pull it downward by dragging it with the mouse pointer. Drag it all the way to the bottom and release to complete a transition; the T-bar then pops back to the top.

*Hint: Naturally, when the T-bar is dragged part way, a partial transition occurs. With certain transitions this can be useful for split screen effects.*

4-INPUT SERIES TRICASTER TRANSITION BIN

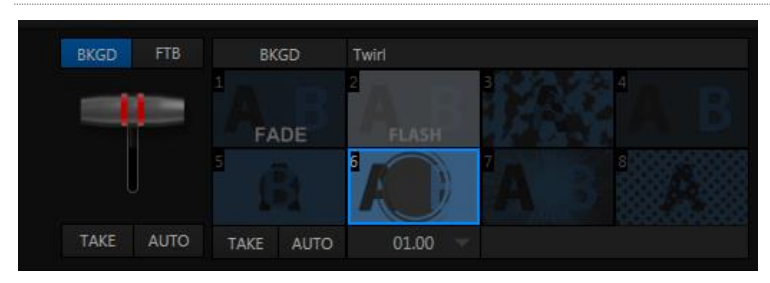

FIGURE 168

Since a little more free space is available on the *Live Desktop* of 4-input TriCaster models, an expanded version of the effect control is provided for the most important transition selection (*Background*).

This *Background Transition bin* shows eight different icons for immediate selection. The all-important *Fade* is permanently affixed to the first slot in the bin, but the others can be replaced easily: simply move the mouse pointer over an icon, and click the small + button that appears (in its upper right corner) to open TriCaster's *Media Browser*.

SECTION 9.4 SWITCHER MEM SLOTS

Note that bumping the cursor at the left edge of the screen reveals a fully functional *MEM slot bin* with features that are just like those provided for *M/E* banks, *Media Players*, and *Audio Mixer* (Section [11.2.4](#page-221-0) provides full details).

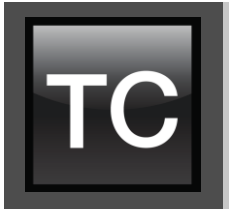

The word "monitor" comes from the Latin "monēre" – meaning 'to warn'. The word has taken on additional meaning since Roman times. As a verb, these include such connotations as 'keeping an eye' on something, and 'checking continually'. As a noun, we understand it to mean devices that permit one to do just that.

As you would expect, TriCaster™ provides extensive and versatile monitoring  $-$  just what is needed to control your live productions. Monitoring features can also warn you of conditions that might affect output quality, as well as providing access to adjustments providing quality control and creative alternatives.

Among others you will find *Proc Amp*, *LiveMatte, Hotspot, Tracking* (TriCaster 8000 only) and *Crop* controls. (To give some of these features the attention due, they are treated individually in [Chapter 8,](#page-158-0) [I/O Configuration,](#page-158-0) and elsewhere. Likewise, network inputs are discussed in [Chapter 16,](#page-284-0) [Network Inputs.](#page-284-0))

SECTION 10.1 INTERFACE AND MULTIVIEW

Really, TriCaster provides *two* multiview monitor displays – one right on the *Live Desktop* (a.k.a., the "Interface"), normally comprising its upper third, and the other

a fully independent display presented on a secondary monitor output labeled *Multiview* on TriCaster's rear connector panel.

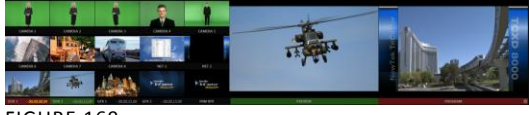

FIGURE 169

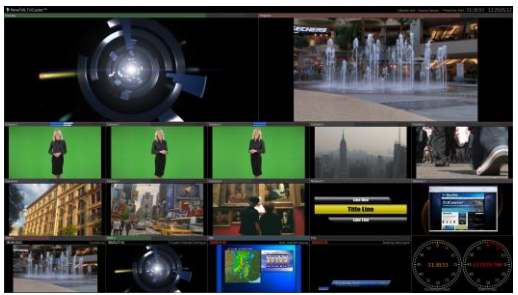

**FIGURE 170** 

As we saw way back in Section [4.4.2,](#page-69-0) the overall layout of each of these multiview monitoring areas is governed by two *Workspace* presets.

### 10.1.1 WORKSPACE PRESETS

TriCaster provides powerful *Workspace* options. Freely switch from preset A to B to C to D for either *Interface* or *Multiview*, customize the display shown, recall it at a moment's notice, or reset it to a default layout using *Load Default*.

Each viewport in any layout offers diverse input or output source options, and can be further modified to produce just what you need.

As you'd also expect, the settings you select for individual monitors are retained in the current *Workspace* preset.

Browse...

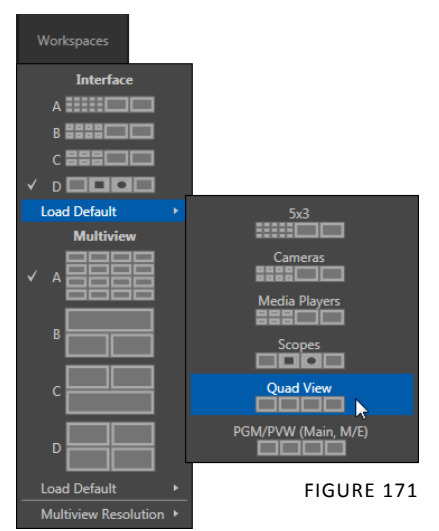

*Note: The external Multiview has an menu that lets you choose a Resolution supported by the display device you connect. Select the native resolution of the external display device for best results. Changing Multiview output options can cause frames to be dropped, so modifications during live production are discouraged.*

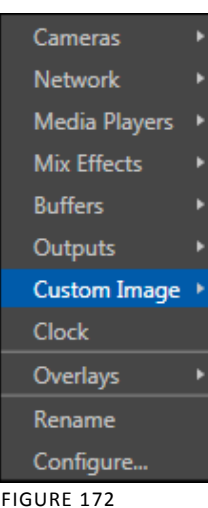

Let's consider the optional settings at your fingertips for individual monitor ports.

#### VIEWPORT OPTIONS

Right-clicking a monitor viewport opens a context menu. The first option group governs the monitor's source.

> In addition to the external video inputs (including *Network* sources), you can assign the output of *Media Players*; *M/Es*; main *Program* output

(including *DSK* channels and effects); *Program (Clean)* without; the main *Switcher'*s look ahead *Preview;* another *Preview* showing *M/E source B* output (*Mix mode* only); or *Output 1* or *2*.

FIGURE 172

Several special displays are also available.

Selecting the *Clock* item replaces the video display with *Event Clocks* showing current time or LTC timecode along with countdown style *Start* and *End* clocks (see Section [8.4.3\)](#page-184-0). The *Custom Image* feature lets you display a network logo.

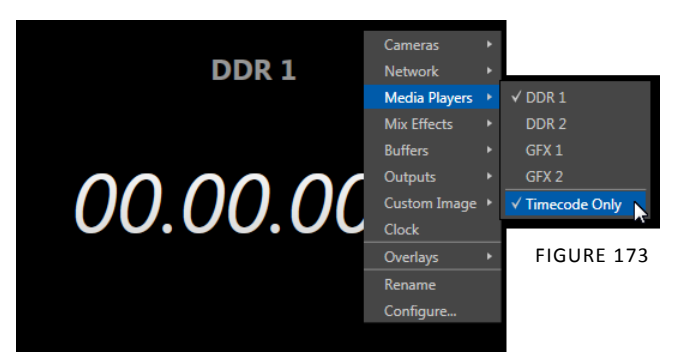

A further display you may find useful is the *Timecode Only* option that appears at the bottom of the *Media Players* sub-menu.

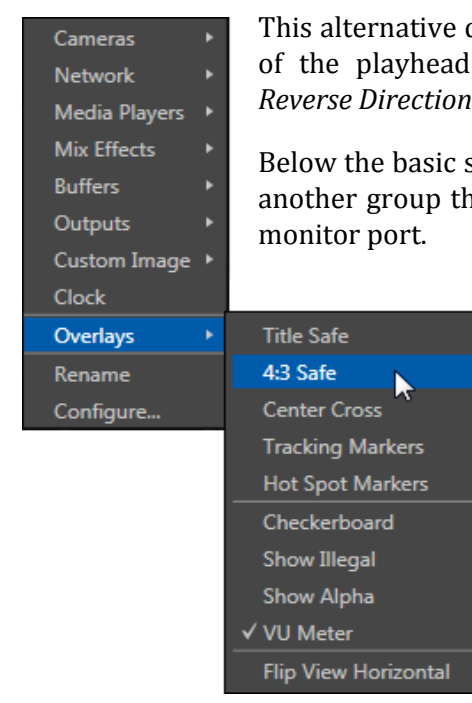

FIGURE 174

This alternative displays a counter showing the current position of the playhead in the *Media Player*. The display respects *Reverse Direction* and *Warning Colors* options, too.

Below the basic source selection options in the menu, you'll find another group that provides access to optional *Overlays* for the

> Available overlays include *Checkerboard* (shows a checked pattern wherever transparency exists in the source); *Title Safe* (note this is a 4:3 format safe margin); *4:3 Safe* (a true 4:3 frame edge boundary), *Center Cross* to help with alignment, and *Show Illegal* and *Show Alpha*.

> In addition, you may choose to display *VU Meters* with the source, *Tracking Markers* (see [8.2.8\)](#page-178-0) and *Hot Spot Markers* (see Section [8.2.7\)](#page-178-1)*.*

The final *Overlay* option flips the images

horizontally, useful for a variety of studio requirements such as talent orientation in greenscreen applications (including *Hotspot* operations).

*Note: Certain Overlay menu options are not suitable for all monitor sources, hence are not listed when innapropriate.*

Two final items complete the monitor viewport options:

- *Rename* allows you to supply a custom name to be shown for the monitor viewport (as well as the associated *Switcher* row button) for sources.
- *Configure* –opens the *Input Configuration* panel for the corresponding source.

*Hint: Double-click a monitor to open the same Input Configuration panel, without having to hunt for the gear or open the menu.*

10.1.2 VIEWPORT TOOLS

*Media Player* and *Network* viewports provide additional features when you move your mouse pointer over them.

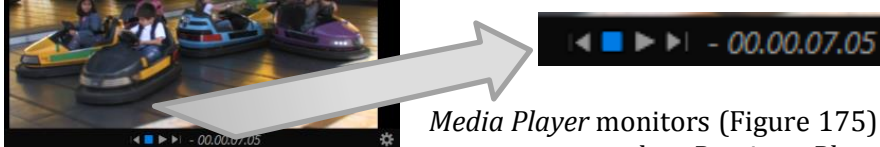

<span id="page-203-0"></span>FIGURE 175

*Media Player* monitors [\(Figure 175\)](#page-203-0) display handy transport controls – *Previous*, *Play*, *Stop*, and *Next* As well, a timecode field is shown.

Right-click the time field to open a menu allowing you to *Reverse Direction*, toggle *Warning Colors*, or use *Playlist Duration*.

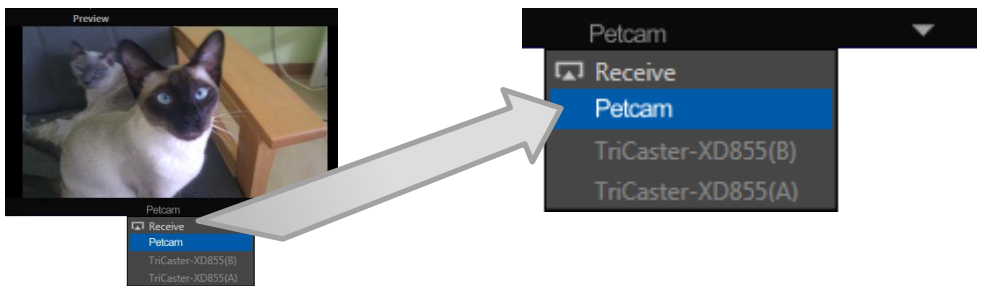

<span id="page-203-1"></span>FIGURE 176

Click the triangle button that appears in the titlebar for *Network* input monitors [\(Figure 176\)](#page-203-1) to select the active source from a menu listing all those detected.

Just as for other sources, a *Configure* (gear) button is shown on rolling over these monitor types; clicking it opens the *Configuration* panel for the related source (see [Chapter 8](#page-158-0) [I/O Configuration,](#page-158-0) [Section 8.2\)](#page-169-0).

*Hint: When LiveMatte, Proc Amp, or Crop settings are active for a source, bright green, blue and yellow indicators are lit under its monitor.*

## SECTION 10.2 PROGRAM MONITOR

The *Program Output* monitor could hardly be more important, hence it's prominent default location at upper-right on the *Live Desktop.* 

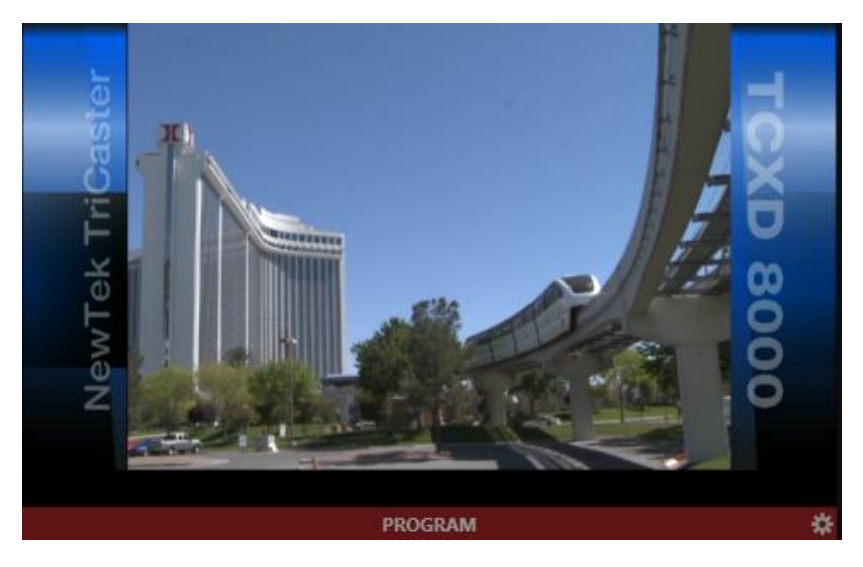

FIGURE 177

Normally, *t*he *Program* monitor shows what TriCaster is displaying to your principal viewing audience at any moment. The display includes the *BKGD* video layer as well as any other video layers (such as one or more a *DSKs,* or *FTB*) displayed above it.

*Note: By default, Program output is sent to TriCaster's outputs, but this is subject to assignments made in Output Configuration. When you move your mouse pointer over a Program monitor, a Configure button (gear) appears at right in its titlebar. Clicking this button opens the tabbed Output Configuration panel (see [Section 8.1\)](#page-158-1).*

## SECTION 10.3 LOOK AHEAD PREVIEW

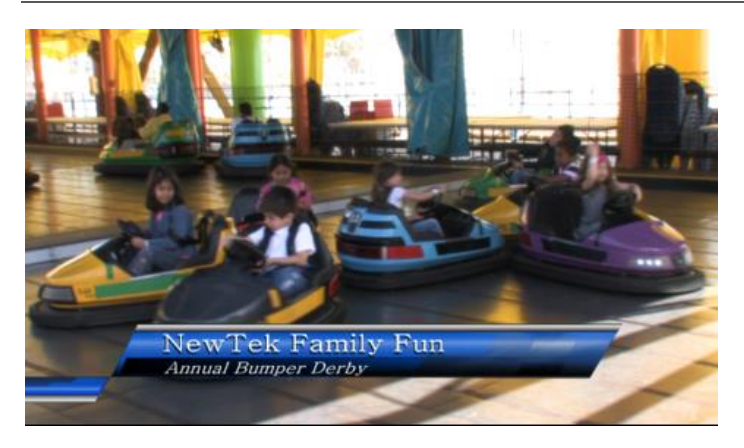

FIGURE 178

Again, by default, the *Live Desktop* also prominently displays the *Look Ahead Preview* monitor (labeled simply *Preview*).

The *Look Ahead Preview* is versatile and powerful. Instead of showing just one video source (the *Preview* row selection), it displays the composite result of a *Take*  operation applied to all currently delegated video layers (see the sub-heading [Transition Delegates](#page-196-0) in Section [9.3.2\)](#page-195-1).

- Selecting the *BKGD delegate* tells TriCaster you intend the next transition to swap the *Program* and *Preview* layers. The *Preview monitor* will show the *Preview row* selection as its background.
- When the *BKGD delegate* is not active, the *BKGD layer* will not change during a transition. Consequently, in this case the *Preview* and *Program* monitors share identical backgrounds.
- Delegated *DSK layers* are shown above the background on *Preview* according to their current state. That is, if a delegated *DSK layer* is currently displayed on *Program* output it does not appear on *Preview* – since the next transition would remove it.

In other words, 'what you see is what you *will* get' – after performing the next *Take* or *Auto* operation as currently configured. This lets you set up the next shot, check its composition (including titles and overlay positioning), and switch to it with sublime confidence.

#### M/E MONITORS AND PREVIEW

As mentioned earlier, TriCaster's monitor viewports can also be assigned to display the output of TriCaster's *M/E*s.

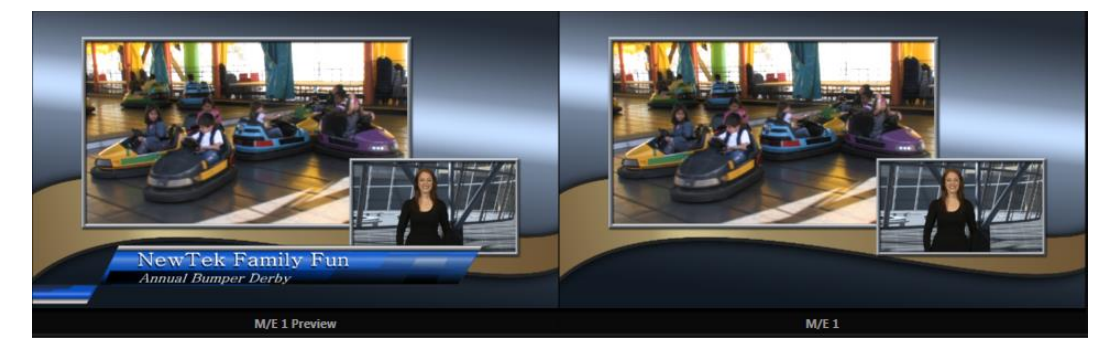

<span id="page-206-0"></span>FIGURE 179

Among other things, this means you can freely assign a monitor as a secondary 'program output monitor' in cases where you are using an *M/E* in *Mix* mode to supply an auxiliary program mix for independent display. Viewports can be assigned to specific M/Es, or follow the delegate status (*Outputs > M/E Follow*).

Complementing this feature, TriCaster provides *Look Ahead Preview* monitoring capability for *M/Es* as well [\(Figure 179\)](#page-206-0). The *Viewport Options* menu group *Outputs* lists a special *M/E Preview* option for this purpose.

*Hint: All viewports assigned as M/E Previews show output from the same M/E. Making an M/E tab selection updates all viewports when Tabs Follow all Delegates is enabled.*

Just like the main *Look Ahead Preview*, the *M/E Preview* respects *Delegate* selections made in the *Transition* section of the assigned *M/E*, showing you the display that will result from the currently configured (*M/E*) *Take/Auto* operation.

SECTION 10.4 SCOPES

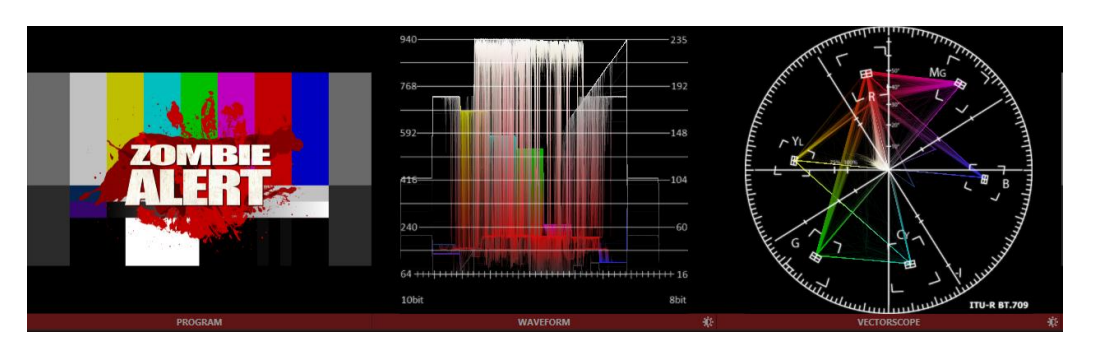

FIGURE 180

A further and very useful monitoring option is *Scopes*, providing *Waveform* and *Vectorscope* displays.

Among other things, these help you to judge *Proc Amp* and *LiveMatte* settings (see Appendix C, Video Calibration). (To display the *Scopes* view, select that entry from the *Load Default* options.)

By default, the scopes and associated

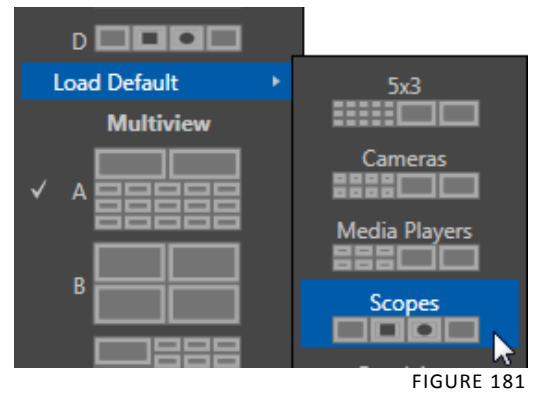

monitor refer to the *Look Ahead Preview* composition (including any delegated *DSK* channels, or *FTB*), shown at left for reference. Right-click either scope display to change the monitored source to the source you wish to view. Adjust the *Brightness* controls in the scope footers (*Shift + double-click* the control to restore defaults), and the trace overlay in full or solid colors using the context menu.

*Hint: To use Scopes to calibrate a DSK source independently, first select it as the Preview row source.*

Double-click the video monitor in this *Workspace* to access *Proc Amp* and *LiveMatte™* controls for the current source (or the Output Configuration panel for *Program* and *Preview* selections).

### 10.4.1 CLOCKS

As discussed back in Section [8.4.2,](#page-184-2)  TriCaster provides handy *Event Time* clocks. One of these time displays is shown at upper right in the *Dashboard*.

It's possible to show clocks in any monitor pane, as well – whether in the *Interface* or *Multiview* displays. As for any other display, simply choose the *Clock* option in the *Viewport Options* menu.

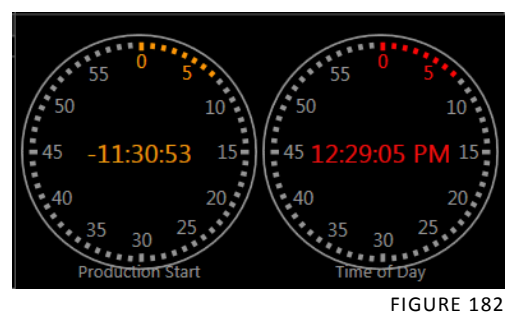

*Hint: The Timecode Configuration panel in the Dashboard allows you to enter time values employed by Event Clocks.* 

#### 10.4.2 CUSTOM IMAGE

It is often useful to include a network or corporate logo in the *Multiview* layout. The *Custom Image* item in the *Viewport Options* menu supports this requirement.

The *Browse* item in the menu opens a *Media Browser*, allowing you to select a suitable image for display. You can supply an image for this purpose in almost any common bitmap file format.

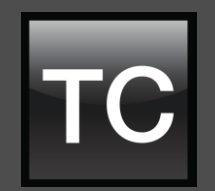

TriCaster's Media Players permit you to integrate video, stills and title pages into your live presentation with simplicity and style. Preload content and display it sequentially as a playlist, or call up individual items on demand. Media Players can even play, stop and advance automatically in response to your Switcher operations.

On models that support animated buffer effects, buffers can provide similar capability, but are resident in memory, and thus best suited to short duration or looping effects. Conveniently, this makes them perfect for many purposes, freeing up the Media Players for long form or more elaborate requirements. Still image and title buffers (all models) provide similar advantages.

## SECTION 11.1 SPECIALIZED MEDIA PLAYERS

TriCaster™ sports multiple *Media Players*, located in tabbed panes found in the bottom third of the *Live Desktop*. Here you will find individual *DDR*, *GFX* (Graphics) and *Sounds* modules. (This is also where the powerful *Buffers* feature is located.)

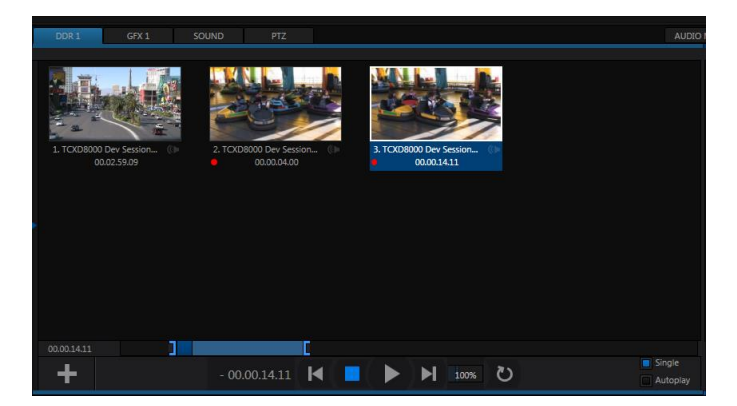

FIGURE 183

TriCaster's different *Media Players* are essentially specialized variants of a single module, modified to suit specific and complementary purposes. The foremost difference between players is in the file formats each supports (and even that distinction is not rigidly adhered to, as we will see).

- *Graphics (GFX)* players are principally intended for display and management of title pages (whether those based on TriCaster's integrated titling system, or titles prepared as image files in third party applications) or other still imagery – photos, graphics, and the like.
- The purpose of the *Sound* player is self-explanatory, and perhaps it is equally obvious why (alone among *Media Players*) it is not represented by a *Switcher* row button. *Sound* plays back standard .wav or .mp3 format audio files, but does not support graphics of any sort. Controls are similar to *other Media Players,* except that neither *Autoplay* nor *Speed* controls are provided.

Only the two *DDRs* have the capability to play video clips (including motion titles such as scrolls). *DDRs* can also host images, title pages, or even audio files.

## SECTION 11.2 SHARED FEATURES

*Media Players* of different types are accessed using tabs in the lower section of TriCaster's *Live Desktop*.

## 11.2.1 PLAYLISTS

The dominant feature of all of TriCaster's *Media Players* is a storyboard-style playlist, used to organize content for use during live productions.

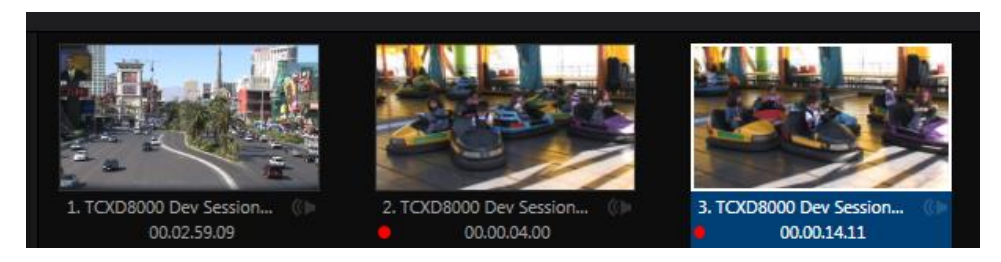

FIGURE 184

This arrangement offers easily visible thumbnail icons for each entry. A scrollbar at right accommodates long playlists when necessary.

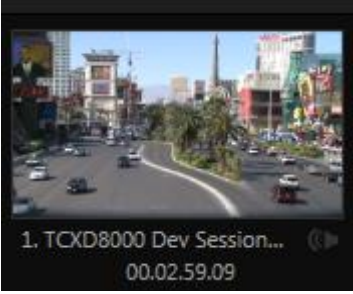

FIGURE 185

Icons in the playlist can quickly and easily be reordered using the familiar drag and drop workflow. The playlist can even be altered during playback (of course, if the currently playing item is removed, playback stops immediately).

The filename (with extension) of each item in the current playlist is displayed above the thumbnails, and its duration is shown below.

*Hint: The duration is the play time after trimming, and thus may be less than the file length on disk. In such cases, the In and Out markers on the Scrub Bar (spanning the* width of the playlist immediately below it) show the effect of trimming operations, while *the full width of the Scrub Bar depicts the total length of the file on disk.*

Clicking an item selects it. The play position is automatically set to the *In Point* on selection. Standard *Shift + click* and *Ctrl + click* multi-selection operations are supported, and all selected items are denoted by a white border around their icon.

When a *Media Player* is stopped, its output to video monitors tracks selection and trimming operations. The current item is the *Media Player's* output, and in consequence appears on monitors dedicated to the player, if any.

Of course, only one item can be displayed on output at a time; the frame surrounding the thumbnail icon for the currently displayed item is illuminated. Double-clicking a thumbnail (or clicking the *Play* button) begins playback from the *In Point* of the current file.

*Hint: Double-clicking elsewhere in the playlist pane opens the Media Browser (hold down shift when clicking to open a system file explorer instead of the custom Media Browser).*

Note that even still images and static title pages added to the playlist are given a play duration. The default duration for these items is fifteen seconds. This duration can be adjusted on an item by item basis (or as noted earlier, en masse for multiselected stills or title pages).

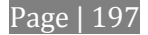

During playback, the border around successive playlist items illuminates as each is played in turn. When necessary, the playlist pane scrolls to display the icon for the currently playing item. A progress bar is displayed beneath the currently playing thumbnail, and the *Scrub-Bar* knob also tracks playback progress.

*Hint: Selection status is independent of which clip is playing. Selected items have a white border in the Playlist pane.*

#### FILE OPERATIONS

 Click the large + (*Add Media*) button beneath the playlist pane to open a custom *Media Browser* (see Section [11.2.2\)](#page-216-0). Alternatively, double-click in an empty part of the *Playlist* pane.

*Note: Add Media also supports compatible third-party asset management systems. Hold down the keyboard Ctrl key when clicking the + sign to access these tools.*

- Newly-added files become selected items in the *Playlist* pane.
- Drag (appropriate type) file(s) from one module's playlist to another module.
- Right-click in the playlist pane to show a menu with context-relevant items from the following list (operations affect selected playlist items):
	- o *Cut*
	- o *Copy*
	- o *Paste*
	- o *Remove*
	- o *Clone*
	- o *Display Name*
	- o *Set Audio Level* (clips with sound and audio icons)
	- o *Use Frame as Thumbnail*
	- o *Set Duration* (Still image and title icons)
	- o *Use Frame as Thumbnail*
	- o *Edit Title*
	- o *Add to Publish Queue*  see [Section 19.3.](#page-342-0)
	- o *Send to > Buffer n* (Still image and title icons se[e Section 11.4\)](#page-226-0)
- Standard *Cut, Copy, Paste* and *Delete* keystrokes are supported for playlist entries.
- Un-playable (missing, corrupt, or unsupported) file icons are dimmed.

*Hint: Multi-selection is supported for most operations, including Set Duration (applies to Still and Title only).*

#### DISPLAY NAME

Interestingly, the playlist *Set Display Name* feature edits a local alias, or 'playlist nickname'. It does not actually change the name of the file on your hard drive. Roll the mouse over the icon *display name* to see the true filename.

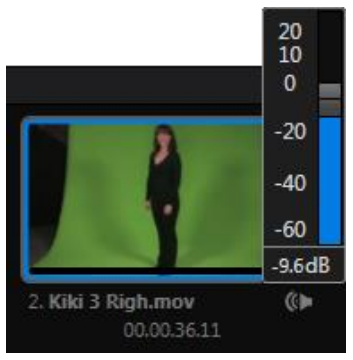

<span id="page-214-0"></span>FIGURE 186

#### AUDIO LEVEL

The playlist of the two *DDRs* and *Sounds* offer an additional audio feature:

The icons of audio files (or clips with embedded audio) will display a small configure (gear) icon at lower right. Click this icon, or use the matching menu item (*Set Audio Level*), to pop up a small level slider [\(Figure 186\)](#page-214-0).

USE FRAME AS THUMBNAIL

The first frame of a clip is seldom the ideal image to serve as its representative icon. Especially in sports, the first frame of many clips can be virtually indistinguishable from one another; the most distinctive visual often comes nearer the end of a highlight clip. Often too, clips may start out with black.

You can personally select the icon for each clip in the DDR by selecting *Use Frame As Thumbnail*. You can even select different icons for a single clip that is used more than once.

For added consistency and speed of selection, these personalized icons are also used in the Media Browser.

Just beneath the *playlist* pane is a full-width *Scrub-Bar* [\(Figure 187\)](#page-215-0). The width of the *scrub-bar* represents the full run time of the current clip or other media file. Drag the knob left or right to change time position in the current playlist item.

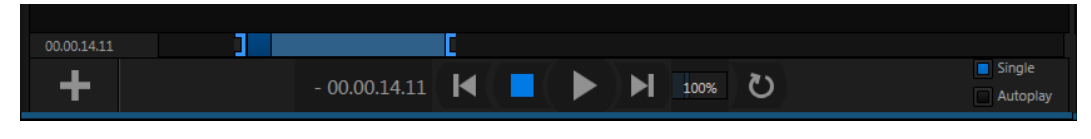

FIGURE 187

<span id="page-215-0"></span>Initially, *In* and *Out Point* handles at either end of the *Scrub-Bar* are at their extreme positions, marking the actual limits of the file on disk. Dragging the handles adjusts timing for the selected item (multi-selections are ignored for trimming).

During playback, the *Scrub-Bar* knob traverses the span between the *In* and *Out Points*. The duration (taking into account trimming operations) is displayed in a timecode field just to the left.

*Hint: For longer durations, holding SHIFT while dragging scrub bar handles or the knob increases precision.*

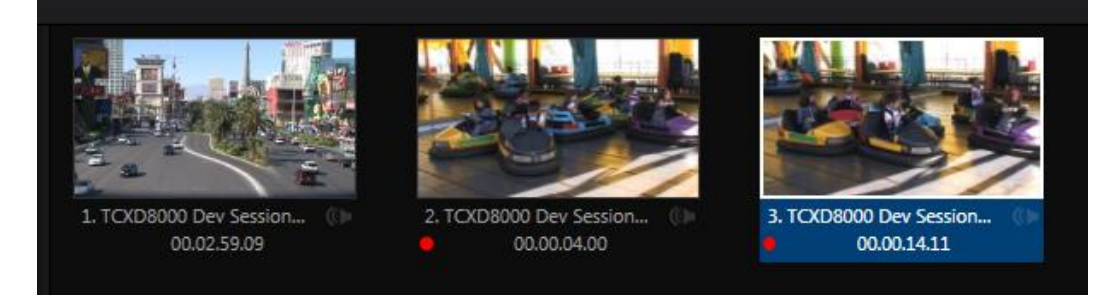

<span id="page-215-1"></span>FIGURE 188

It's useful to note that clips that are still being captured continue to 'grow' even after addition to a DDR playlist (see Section [11.2.2](#page-216-0) and [Section 20.2\)](#page-348-0). These clips, featuring the red 'recording' overlay [\(Figure 188\)](#page-215-1) can be freely extended beyond the bounds of the 'in' and 'out' points they were given when initially added.
For files with transparency such as 32bit image files, use non-premultiplied (or 'straight') alpha channels in TriCaster's *Media Players*. Premultiplied files will not give the correct results when overlaid on other imagery.

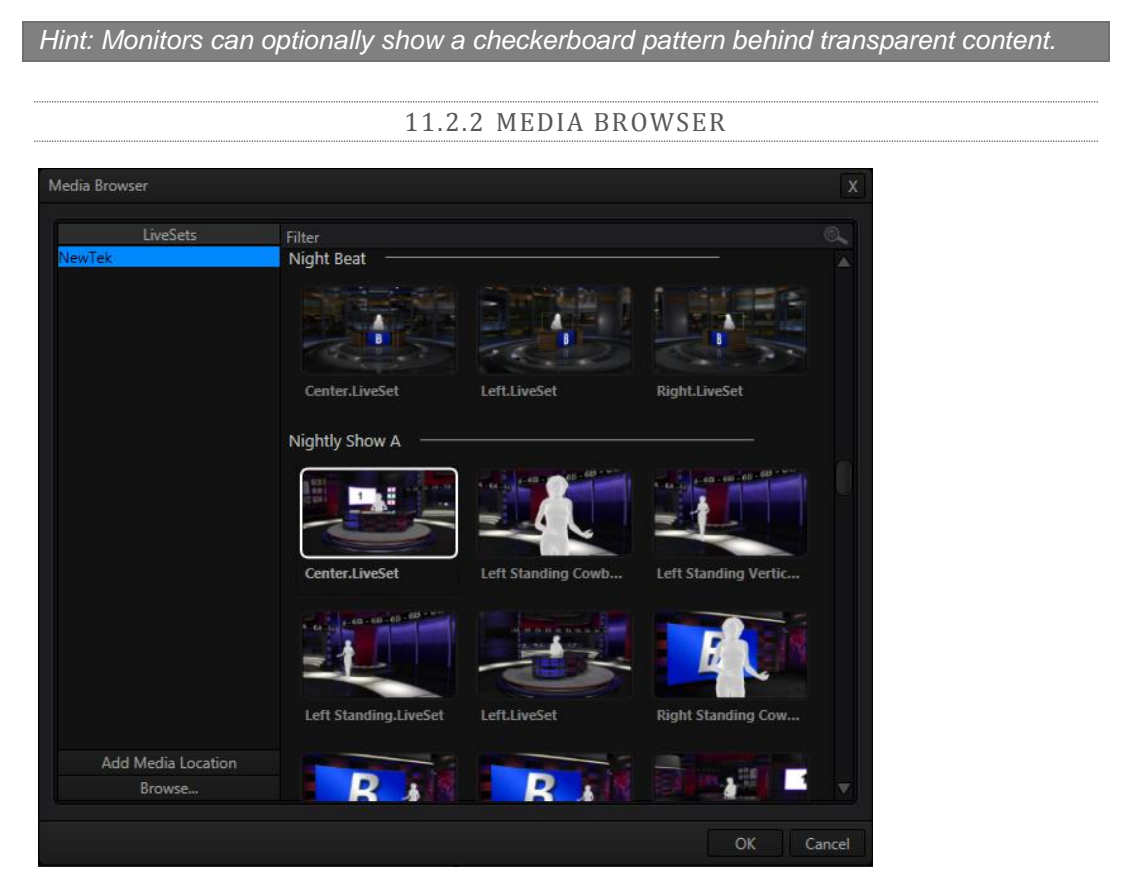

#### FIGURE 189

The custom *Media Browser* provides easy navigation to and selection of suitable content on your TriCaster or other NewTek live production system on the local network. The *Media Browser* appears anywhere in the *Live Desktop* that you might wish to select content, transitions or effects for use in your project (such as the *Media Players*, *LiveSet* and *Transitions* sections). Its layout is principally comprised of two panes at left and right that we'll refer to as the *Location List* and *File Pane*.

#### LOCATION LIST

The *Location List* is a column of favorite "locations", grouped under headings such as LiveSets, Clips, Titles, Stills, and so on. The *Media Browser* is context sensitive, so the headings shown are generally appropriate for the purpose for which they were opened. A list of sub-headings will appear under each main heading in the *Location List*. These may correspond to named sessions, or groups of content. When you select a sub-heading, the right hand pane – the *File Pane* – is populated*.*

### SESSION RECORDINGS AND GRABS

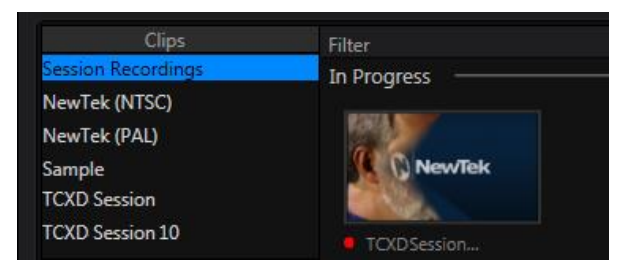

FIGURE 190

In addition to locations named for your stored sessions, the *Location List* includes two special entries worth noting. The *Session Recordings* location shows you all files captured in the current session, saving you time hunting through a hierarchy to find them. Similarly, *Session Grabs* makes it easy to find those still images you just snapped with TriCaster's *Grab* feature.

*Hint: Clips that are being actively captured are marked with a red 'record' overlay (Figure [191\)](#page-218-0). These clips continue to 'grow', and can be re-trimmed after their addition to DDR playlists or the Publish Queue.*

### ADD MEDIA LOCATION & BROWSE

Clicking *Browse* opens a standard system file explorer, rather than the custom *Media Browser*.

*Hint: To jump to the standard system file explorer (rather than the custom Media Browser) from a Media Player, hold keyboard Shift while clicking the Add button.*

#### FILE PANE

Icons appearing in the *File Pane* represent content located inside the sub-heading selected at left in the *Locations List*. These are grouped under horizontal dividers named for sub-folders, which allows related content to be organized conveniently.

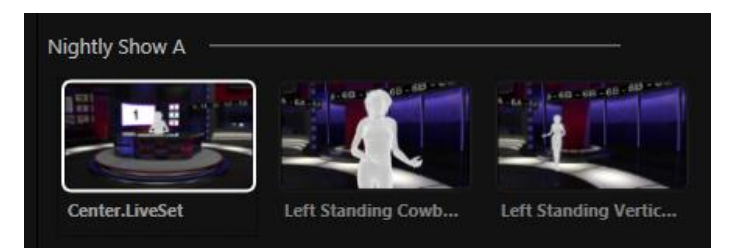

<span id="page-218-0"></span>FIGURE 191

#### FILE FILTERS

The *File Pane* view is filtered to show only relevant content. For example, when selecting *LiveSets*, the browser only shows *LiveSet* files (.vsfx).

**Filter** 

#### FIGURE 192

An additional filter appears above the *File Pane*. This filter quickly locates files matching criteria you enter, doing so even as you type. For example, if you enter "wav" into the filter field, the *File Pane* displays all content at the current location with that string as part of its filename. This would include any file with the extension ".wav" (WAVE audio file format), but also "wavingman.jpg" or "lightwave\_render.avi".

#### FILE CONTEXT MENII

Right-click on a file icon in the *right-hand* pane to show a menu providing *Rename* and *Delete* options. Be aware that *Delete* really does remove content from your hard drive. This menu is not shown if the item clicked is write-protected.

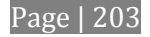

<span id="page-219-0"></span>Transport controls and playback settings are located directly below the *Playlist* and *Scrub-Bar*.

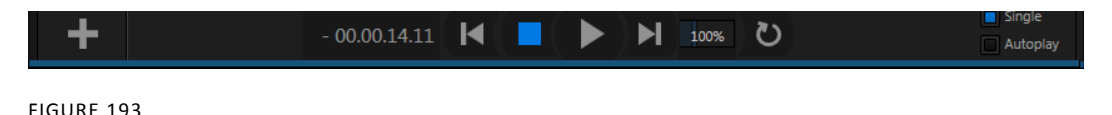

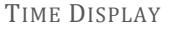

During playback, a timecode field beside the transport controls displays the *Current Time* for the player. This may be the current time position in the active playlist item (when *Single* mode is enabled), or relate to the duration of the entire playlist.

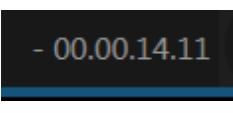

FIGURE 194

Left-click the field to type in a timecode, then press *Enter* to jump to that point in the file (*or* playlist).

If you right-click the timecode field instead, a menu allows you to choose to between showing *current time* and *remaining time* (*Reverse Direction*), enabling or disabling *Warning Colors*, or toggling *Playlist Duration* on and off (versus single playlist item duration).

*Hint: With Warning Colors enabled, the time display provides visual indication that the playback is nearing its end. Ten seconds before the end of play for the current item, the digits in the time display turn amber. With only five seconds left, numbers are red.*

SINGLE

*Media Player* playback normally conforms to typical playlist practice – each item in the playlist playing back in orderly succession.

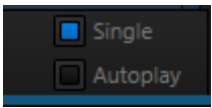

FIGURE 195

When *Single* mode is enabled, playback *stops* when the *Out Point*  of the current playlist item is reached (unless *Loop* is also enabled, in which case playback of the current item repeats until manually interrupted).

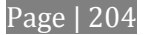

A simple set of controls beneath the playlist pane provides all playback-related functions:

- *Previous* button go to previous playlist entry
- *Stop* (clicking Stop when already stopped goes to the first frame)
- *Play*
- *Next* button **–** go to next playlist entry
- (Not shown) *Double-click* an entry in the playlist pane to begin playback at the start of that playlist entry

SPEED

The *Speed* control is only found in the *DDR*. The *DDR* supports variable speed playback between 25% and 400% of the normal rate (100%). Speed can even be adjusted *during* playback.

*Note: Certain highly compressed video file formats cannot successfully be played back at rates beyond 200%, even though Speed value is set to a higher value.*

As is common for numeric input controls in TriCaster, drag left or right to adjust the *Speed* value, or click the slider to access a direct entry field allowing you to type a value using the keyboard.

*Hint: Press Shift while double-clicking Speed to quickly reset to the 100% default.*

LOOP

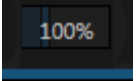

Enabling *Loop* repeats playback continuously (respecting the *Single* switch state).

FIGURE 196

AUTOPLAY

When enabled, the *Autoplay* switch has several important effects. First, it initiates playback automatically when the associated *Media Player* is placed on *Program Out* by a (Switcher) *Take* or *Transition* operation either directly (as a *Switcher* row selection) or *indirectly* – such as by being displayed via an *M/E* channel or *DSK*  operation.

Second, if player output is displayed on *Program* the reverse *Switcher transition* occurs automatically as the end of play approaches, whether the *Out Point* of the current item for *Single* play or the end of the playlist. (This behavior is optional for M/Es – se[e Options](#page-153-0) i[n Section 14.2](#page-247-0) an[d Section 7.1.](#page-153-1))

*Note: Unlike Switcher transitions, the DSK 'out' effect does not occur automatically as the end of play approaches.*

In either case, when the *Media Player* is in *Single* mode, the current play position advances to the next item after playback is automatically stopped.

# 11.2.4 MEM SLOTS

Another very useful feature of all TriCaster *Media Players* is the *MEM Slot Bin*, which provides quick and convenient access to stored playlists. As mentioned back in Section [4.9.1,](#page-94-0) *MEM slots* also store the state of various *Media Player* controls. To display the bin, roll the mouse pointer to the (nearest) side of the screen in a tabbed *Media Player* or the *Audio* tab (for *Sound* and *Audio*, *MEM slots* are presented on the left only).

When you change playlists by selecting another *MEM slot*, it's almost as though you are accessing another *Media Player*. Use *MEM slots* for quick access to different

categories of content for use during a live presentation, playlists prepared for different clients, or for completely different programs you produce.

*MEM slots* can be named, and also display a small representative image (taken from the first entry in the playlist). As you move the mouse over a *MEM slot* icon it expands, providing an enlarged view of that playlist

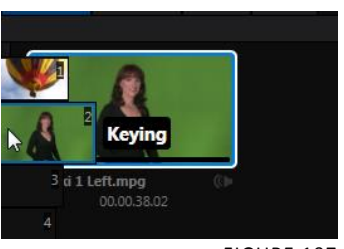

FIGURE 197

item's first frame. To populate a new *MEM slot*, simply click a blank icon.

To name a *MEM slot*, right-click it to open a context menu, and select *Rename*. Other menu options include *Delete*, *Export* and *Import* (the file will be saved with the extension '.pst').

At times you may wish to preview the contents of a different Media Player *MEM slot* without disrupting playback of the current playlist. When a clip is playing, a small white 'play indicator' is shown over the icon for the currently selected entry in the flyout *MEM slot bin.* If you select a different *MEM slot* while the current clip continues to play, the playlist bin view updates, but the original item continues to play. The transport controls (*Play*, *Stop*, etc.) at the bottom of the tab remain \*dedicated to the *active* playlist – that is, the one actually playing, rather than the one currently being *previewed* in the tab.

To change to the *previewed* MEM slot immediately – ending playback and display of the current item – you can do so by any of the following means:

- Double-click an icon in the *previewed* playlist.
- Or press \**Stop* twice, and then *Play* (playback of the active item ends with the first *Stop* command; the second sets the playhead to the start of the current item in the new playlist).
- \* Normally, pressing *Stop* a second time when a clip is playing resets the playhead to the start frame in the *same clip*. The exception above occurs only when you are previewing the content of a different *MEM slot* during playback.

11.2.5 NETWORK SHARING

Default media file folders (*Clips*, *Stills*, etc.) are maintained for each session. This approach makes it easy to locate items using the *Custom File Browser*, and is also convenient for backup and other file management purposes.

The default media locations for the *active* session can be made accessible across your local network. *Share Media Folders and Buffers* in the *File menu* is on by default, and allows network clients to update media in the active session, even while live. The following session media locations are dynamically shared:

- Audio
- Clips
- Stills
- Titles
- Buffers

*Note: Several 'non-session dependent' locations in the main TriCaster application folder are also shared. This allows applications such as NewTek's Virtual Set Editor, etc., running on extneral systems to export directly to TriCaster. These network shares are unnaffected by the Share Media Folders and Buffers setting.*

When suitable content is added to these shared folders, TriCaster's *Media Browser* provides immediate access to it. Simply select the session name (under *Clips*, *Stills*, etc.) in the *Location List* at left to reveal the updated files in the *File Pane* at right.

Transferring very large files across a network can time consuming, and impacts both disk access and network resources.

When these resources are already heavily taxed, dropped frames on streaming or video outputs, or sluggish response to controls may result.

We strongly urge you to gather media assets before starting your live productions whenever possible.

This is wonderfully convenient, but should be approached with a measure of common sense. Network bandwidth has fixed

limits. Be judicious when transferring files while 'live'. TriCaster may be using the network for many purposes – including streaming, or video feeds from a 3Play™, iVGA™, LiveText™ or third party software, as well as any unrelated traffic on the network.

# SECTION 11.3 EDITING TITLE PAGES

<span id="page-223-0"></span>On mouse-over, title page icons display a configuration (gear) icon in their lower right corner. Clicking this button (or selecting *Edit Title* in the icon context menu) opens the pop-up *Title Page Editor*.

Opening the pop-up *Title Page Editor* during playback is permitted, meaning *Title Page* content can be edited during both play and display (changes are detected and shown immediately).

*Hint: The panel can be re-sized by dragging its lower-right corner, and re-positioned by dragging its titlebar.*

When you move the mouse over text in the *Title Page Editor's* preview pane, a white bounding-box appears [\(Figure 198\)](#page-224-0). If you click once inside the box it turns yellow, indicating the text object is selected, and a text edit field opens.

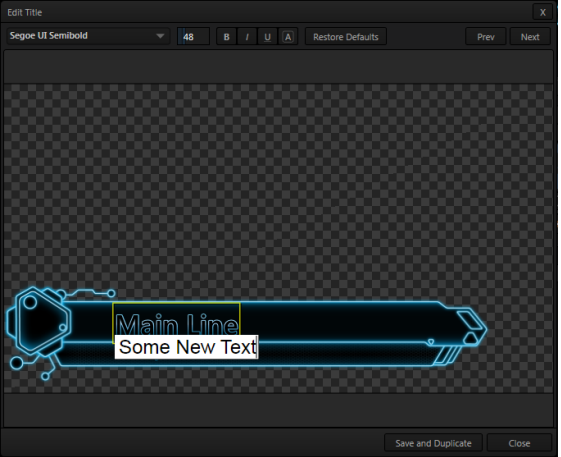

<span id="page-224-0"></span>FIGURE 198

Press *Enter* or click outside the box to complete editing operations, or press Tab *to* advance to next entry field (press *Shift + Tab* instead to jump to the prior text field).

Note that the cursor keys – that is, the left/right and up/down arrows – allow you to navigate between text fields on the current title page. (If the text edit box is open, left/right arrows change the edit point as usual, but up/down closes the edit box, and subsequent cursor key actions move to the next object.)

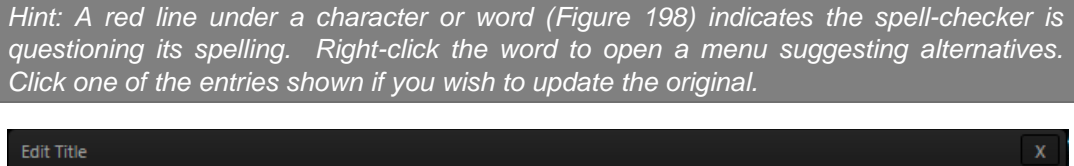

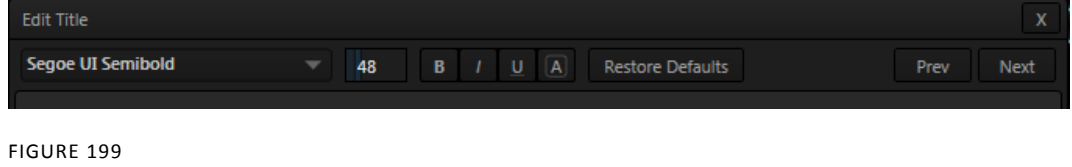

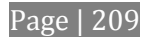

The header of the *Title Page Editor* holds an assortment of text attribute controls. These include a *Font* selector drop-down menu, numeric *Size* control, and *Bold*, *Italic*, *Underline* and 'ALLCAPS' switches.

The *Prev* and *Next* buttons let you store your changes and move to another title page in the playlist without the tedium of closing the *Title Edit* pane.

#### SAVE AND DUPLICATE

You can click *Close* when finished with the current edit, but often you'll find the *Save and Duplicate* feature handy. Click

it to store your edits to the current title page, create a clone of item in the playlist, and load the new page for editing. This is a great way to quickly produce a number of matching pages.

*Hint: Press Ctrl + s on the keyboard to perform this 'save and duplicate' operation without using the mouse. Similarly, PageUp and PageDown keys perform Previous and Next operations.*

#### STAND-IN IMAGES

Images embedded in *Title Pages* may be locked, or they may be editable stand-ins. When you roll the mouse over an embedded image and a yellow border is displayed around the image, the image is a *stand-in*. Click a stand-in to open the *File Browser*, and select a replacement image file.

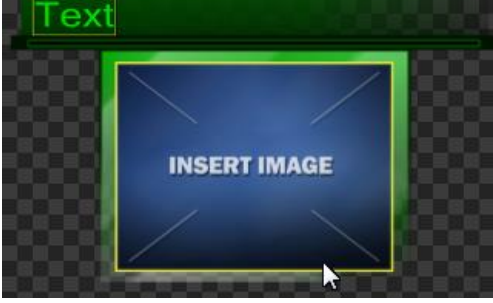

FIGURE 201

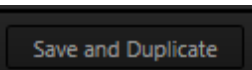

FIGURE 200

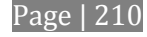

You can check whether images are locked or unlocked (stand-ins), and toggle the lock status. Hold down the *Shift* key while rolling around inside the *Title Page*.

With *Shift* depressed, a red border appears around any *locked* image under the cursor. *Stand-in* (unlocked) images show a green border. To *toggle* the status for an image, left-click it with *Shift* depressed.

If you right-click a stand-in image, a menu is presented that provides several optional methods of fitting the source image to its frame. Choosing *Stretch* causes the image to completely fill the frame. *Fill Area* retains the interested image's original aspect, cropping if necessary to fit inside the frame. *Show All Image* also retains the original image aspect, but fits the entire source image inside the frame (which may result in 'pillar-boxing' or 'letter-boxing').

# SECTION 11.4 BUFFERS

TriCaster's powerful *Buffer* system provides convenient alternative graphics and animation sources for *M/Es* (including their associated *Key* channels), the *Switcher'*s primary *Program* and *Preview* rows*,* and *its four DSK* channels. The tabbed *Buffers*  module [\(Figure 202\)](#page-226-0) shows icons and controls for fifteen *Buffers*.

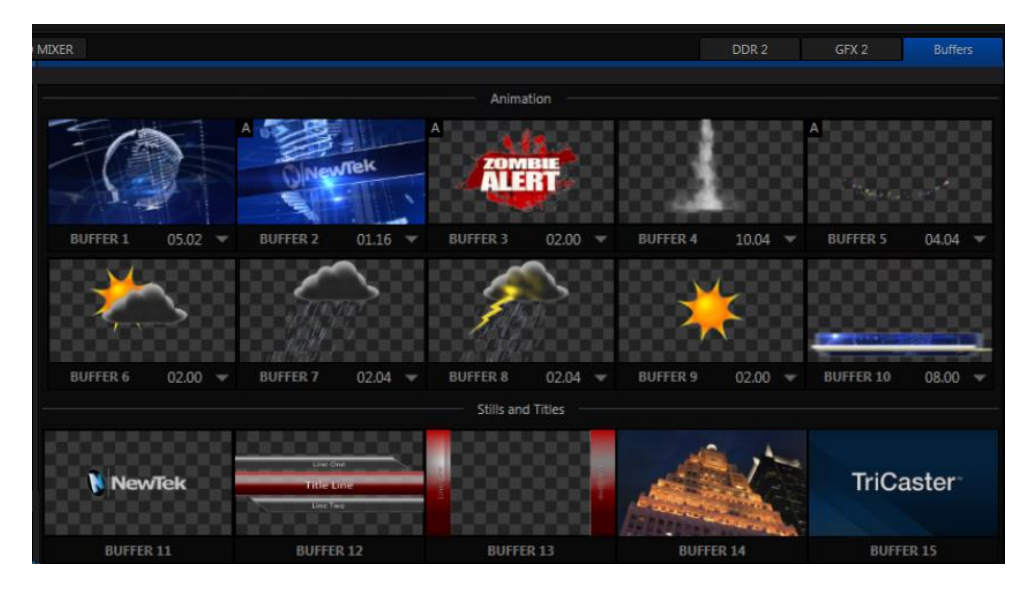

<span id="page-226-0"></span>FIGURE 202

*Buffers* are sometimes even more useful than similar imagery supplied from *Media Players*. *Buffers* are retained in *Switcher Memory* for immediate recall and display. Using a buffer for a specific *DSK* or *M/E* channel (rather than a *Media Player*) eliminates the risk of accidentally displaying the wrong graphic, as might otherwise happen if the current *Media Player* item selection was not the one intended.

## 11.4.1 BUFFER TYPES

*Buffers* support the following media types:

*Animation effects* (TriCaster 460, 860 and 8000 only)

These are short duration full-motion video effects created in your favorite graphics or video applications and compiled using the add-on *Animation Store Creator* application.

- o *Looping* effects These animations play repeating endlessly, making them ideal for station ID 'bugs' and the like.
- o *Auto-run* effects These effects auto-run on display following a *Take* or *Auto*. Playback runs once and then holds the last frame.
- *Graphics* (all TriCaster models)
	- o *Images* 24 bit or 32 bit (with embedded alpha channel) images.
	- o *Title pages* editable TriCaster title pages, identical to those served up by the various *Media Players.*

*Buffers* tab item selection and display is controlled by a *Buffer (BFR)* button on main *Switcher* source rows, *M/E* rows, and options in *DSK* and *M/E Key* source menus.

*Hint: We considered a Buffer example back in [Section 4.12.](#page-113-0)*

For TriCaster 8000, the top ten buffer slots (or the top five, for TriCaster 460 and 860) support both compiled *animation effects* and graphics – *still image* files or TriCaster *title pages*. (Again, TriCaster 410 and TriCaster Mini do not offer animated buffers.)

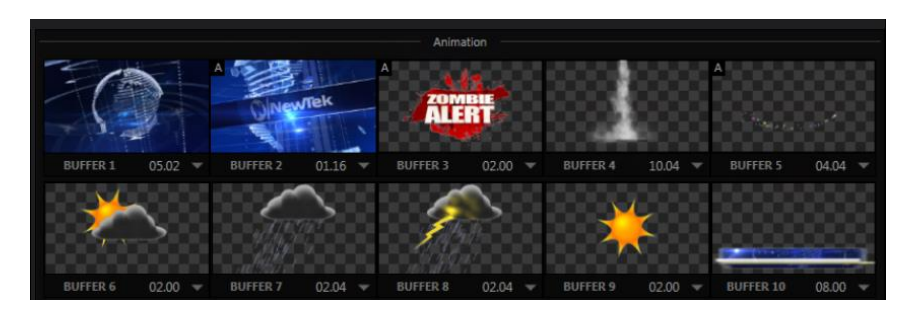

FIGURE 203

The remaining buffer slots are restricted to graphics content, including popular image formats along with TriCaster title pages (i.e., .cgxml files).

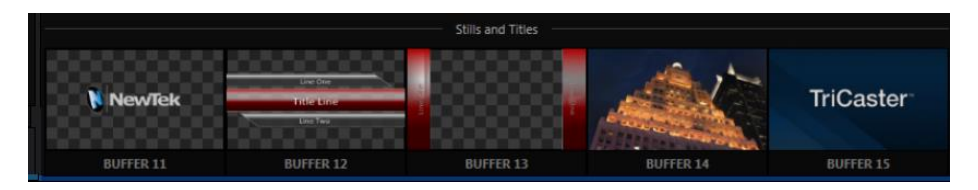

FIGURE 204

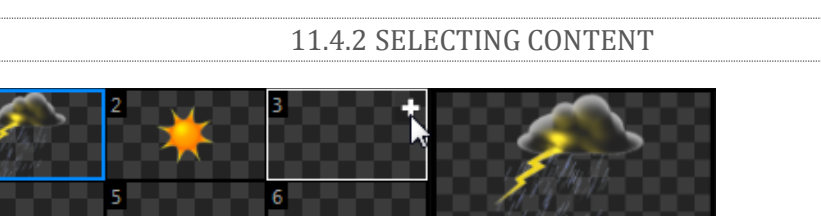

<span id="page-228-0"></span>FIGURE 205

8.

Λ

Clicking an icon reveals a palette of nine buffer presets [\(Figure 205\)](#page-228-0). When you move the mouse over one of these icons a [+] (*Add Media*) button appears. Click this + sign to display the *Media Browser*, and then pick a suitable file to populate that buffer preset.

**BUFFER 8** 

02.04

Alternatively, assign content to a buffer slot by following the steps below:

- Right-click a still image or time page icon in a *Media Player*, and choose *Send to* from the playlist context menu.
- Select a specific buffer you wish to assign the file to using the hierarchical menu.

Note that, in *DDRs*, this menu item only appears for *still image* formats and TriCaster *title pages*. *Animation effects* must be complied using the *Animation Store Creator™* add-on

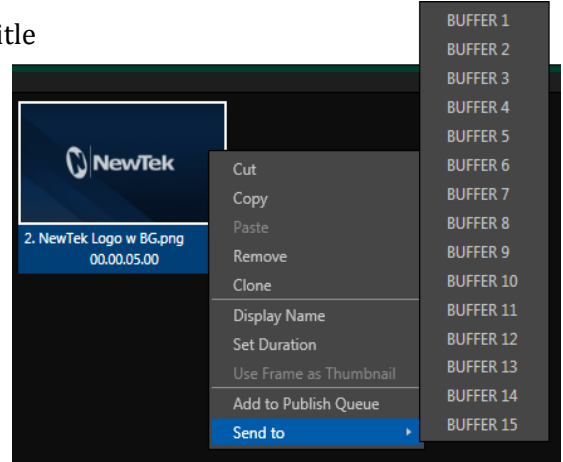

FIGURE 206

application before they can be loaded into buffers.

(Naturally, if an image or title has previously been previously assigned to the active preset for the designated buffer, the new file will replace the current one.)

*Note: Generally, Buffers are linked to the original source file on disk. Having added a file to a buffer using the "Send to (Buffer x)" menu, it no longer matters whether the item continues to be available in a Media Player playlist. The buffer link will only fail if the original file is moved, or deleted from the hard drive - with one exception: editable title page buffers are fully independent of their original source files.*

### 11.4.3 BUFFERS MENU

Right-click a thumbnail icon in the *Buffers* pane to open a menu offering two items:

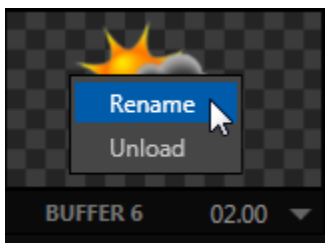

FIGURE 207

- *Rename* allows you to assign a custom name to the buffer. The name will also be visible in menus (such as DSK source menus).
- The *Unload* option clears the effect, freeing *Switcher Memory* reserved for effects*.*

*Hint: A small [x] button appears over the upper-right corner on rolling the cursor into a Buffers tab icon. This button simply provides another convenient method of unloading an effect from Switcher Memory.*

11.4.4 ANIMATION FEATURES

The thumbnail icon for a buffer with an animation effect assigned to it provides several additional features.

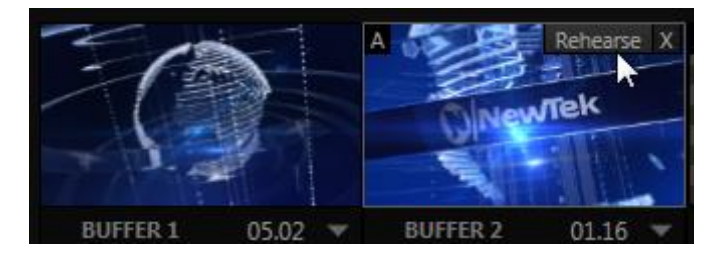

<span id="page-230-0"></span>FIGURE 208

As mentioned earlier, *animation effects* can be of either *looping* or *auto-run* type (the type determination is made in the *Animation Store Creator* utility when the effect is generated).

Loading either class of animation effect into a buffer results in a time control being displayed at right in the buffer label below the icon [\(Figure 208\)](#page-230-0).

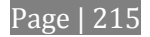

*Hint: Select a Slow, Medium or Fast preset value from the drop-down menu, drag the mouse left or right over the time to change the current value, or click to enter a number directly using the keyboard.*

For *auto-run* animation effects, a further control is added to the thumbnail icon when you move the cursor over it. The *Rehearse* button appears just next to the [x] at upper-right [\(Figure 208\)](#page-230-0). Clicking it plays the animation from its first frame through to the last, and holds that image.

*Hint: In addition to providing a way to preview the effect (by displaying it on the Preview monitor, for example), Rehearse offers a handy way to re-run animated alerts and similar overlays at will. Remember, too, that the Macros feature provides a great deal of useful functionality in connection with Buffers and their display.*

Still image *Buffers* have another very valuable ability, discussed next.

11.4.5 SHARING BUFFERS

If you wish, you can share the *Frame Buffer* folder, which contains any *still images* used in *Buffers*, across a network. *Share Media Folders and Buffers* is easily enabled or disabled even during a live production using the *File* menu at the left-hand end of the *Dashboard*.

The files which serve individual *still image* buffers are located in clearly named subfolders of the *Frame Buffer* folder for each session. These folders are arranged as follows:

*Sessiondrive*:\Sessions\*sessionname\*Frame Buffer\Buffer (#)

e.g., D:\Sessions\MySession*\*Frame Buffer\Buffer 3

The top level *Frame Buffer* folder for the current session is accessible on the network when sharing is enabled. This allows *still image* buffers to be updated across a network using suitable graphics application (such as Photoshop®).

*Note: This special share name assignment is dynamic. Network sharing is activated and the current Buffer path is automatically updated whenever you enter a session with the option enabled. This ensures that applications on networked systems can remotely access and update buffer graphics for the current TriCaster session.*

# 11.4.6 WATCH FOLDERS

The *Frame Buffer* folder is a "watch folder". When you save an image into the correct location for a given buffer, the corresponding buffer immediately updates, even if it is currently displayed. This lets you refresh overlays virtually instantly from any computer on the same network.

- Still image *Buffers* are normally stored using the popular 32 bit PNG (Portable Network Graphics) format, but other formats are also supported.
- Specific filenames are not important in the buffer workflow. Actually, multiple media files with different names can reside in buffer folders. TriCaster always shows the 'newest' file – that is, the one with the most recent modification date.

## 11.4.7 USING BUFFERS

Creative uses for buffers abound. You'll notice that the sample media content supplied with your TriCaster includes a number of different styles of animated buffers – some full screen, suitable for looping backgrounds or similar applications; others that are suited to overlay, bug, or alert tasks.

Buffers of all sorts can be displayed in the following locations:

- Main *Switcher*
	- o *Program*/*Preview*) rows right-click the *BFR* button to select which buffer to assign to that button.
	- o *DSK* channels *–* choose a specific *buffer* using the *DSK's* drop-down source menu.
- *M*/*E banks*
	- o *Mix mode –* select a buffer for the *A/B* row *BFR* button just as you would for the main *Switcher*.
	- o *Effect Mode –* for multi-layer effects, the *BFR* button in each row can be assigned independently.

o *Key* channels *–* choose a *buffer* for any *Key* channel using its dropdown source menu.

Buffers allow abundant use of animation throughout your productions – as virtual set elements, layered graphics overlays, etc., all without tying up precious *Media Players*.

(Consider that, for TriCaster 8000, in addition to the buffer cross-points in the main *Switcher*, each *M/E* supports up to eight animated buffers. Since all of TriCaster 8000's *M*/*Es* are re-entrant, layering possibilities are nearly endless.)

11.4.8 KEYING, PROC AMPS AND MORE

It's worth noting that you can apply *LiveMatte, Proc Amp* and *Edge* (cropping and feathering) settings to individual buffers by assigning a desktop or *Multiview* monitor to the *Buffer* (or choosing a *Workspace* option that includes *Buffers*) and opening its *Input Configuration* panel. Of course you can also apply *Position* settings, including *Rotation* and *Scale,* in *DSK, M/E* and *Key* channels.

## 11.4.9 EDITING TITLES

When a title page (.cgxml file) is loaded into a buffer, TriCaster's live *Edit Title* panel (see [Section 11.3\)](#page-223-0) can be opened by clicking the gear icon that appears at lowerright when you move the mouse over the icon [\(Figure](#page-233-0)  [209\)](#page-233-0).

Changes made in this panel take effect immediately. If the buffer is displayed, the new title will appear as soon as your modifications are complete.

<span id="page-233-0"></span>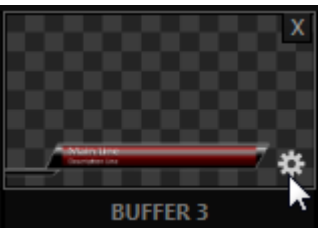

FIGURE 209

# Chapter 12 PTZ CONTROL

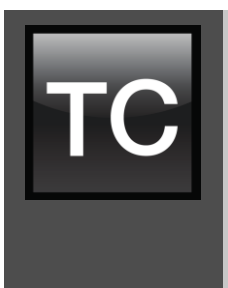

Once primarily used in security applications, robotic or 'PTZ' (pan, tilt, zoom) cameras are appearing on the production scene in ever increasing numbers. Not only do they offer dramatic potential savings, robotic camera installations also offer both creative possibilities and, in certain environments, safety benefits.

TriCaster's PTZ implementation makes it easy to operate supported PTZ cameras from the Live Desktop or control surface.

For all TriCaster professional models, the *Input Configuration* panels for cameras 1- 8 allows any or all of these cameras to be configured as a PTZ cam, controlled directly from TriCaster (see Section [8.2.9\)](#page-181-0).

In addition to pan, tilt and zoom control, TriCaster can also govern *White Balance* settings, *Focus*, *Iris* (or 'brightness'), and *Animation Speed* ('travel speed') settings for supported cameras. TriCaster also provides a convenient and very visual *PTZ preset* system allowing you to 'lock in' your shots and access them quickly.

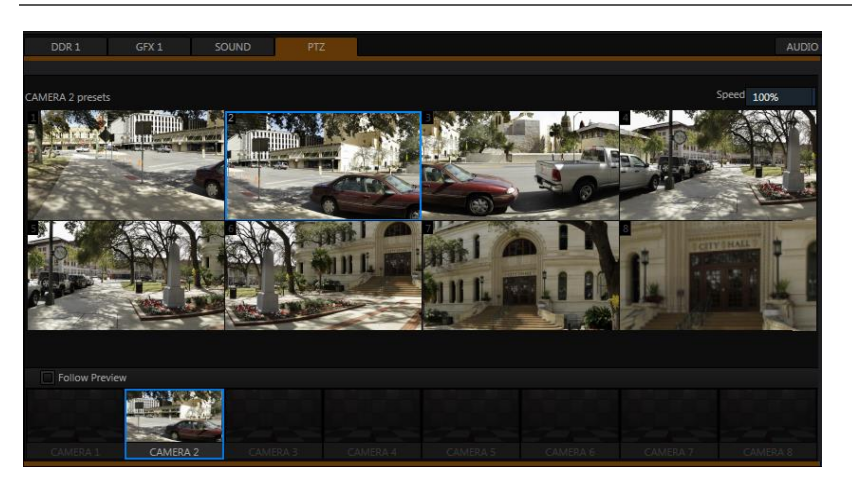

SECTION 12.1 THE PTZ TAB

<span id="page-234-0"></span>FIGURE 210

All of the controls and features just mentioned are located in the *PTZ tab*, located at left in the lower third of the *Live Desktop* [\(Figure 210\)](#page-234-0).

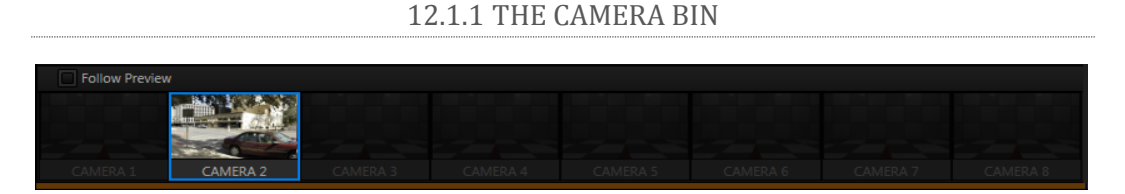

<span id="page-235-0"></span>FIGURE 211

The *Camera Bin* [\(Figure 211\)](#page-235-0), located across the bottom of the *PTZ tab* contains icons for each camera. A camera currently being controlled is denoted by a blue outline. The icons update to show the thumbnail for the preset icon selected above.

*Hint: Cameras whose PTZ switches are disabled in their respective Input Configuration panels (Section [8.2.9\)](#page-181-0) show dimmed icons in the Camera Bin, but may still be selected.*

Enabling the *Follow Preview* switch at left in the *Camera Bin* header will automatically select camera icons for you as these are chosen on the main Switcher's *Preview* row.

## 12.1.2 PTZ PRESETS

The large *Preset Bin* (above the *Camera Bin*) shows eight thumbnail icons for the currently selected *PTZ camera*. Click a preset to select it, and the camera automatically begins moving to the new position.

*Hint: The number of the current Preset icon is shown in an overlay at upper left. When the actual camera position at the moment does not correspond to a preset, an "M" is shown over the most recent selection, rather than a number.*

SPEED

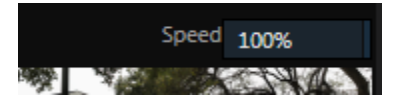

The *Speed* control in the *PTZ tab* titlebar governs the rate of change when a new preset is selected.

FIGURE 212

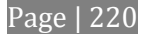

Camera travel speed capabilities vary widely, so think of this setting as a percentage of the maximum speed your unit can manage.

# 12.1.3 CONFIGURING PRESETS

When you roll the mouse over a preset, a configuration overlay ('gear') appears in its upper right corner. Click this to display the *PTZ Preset Editor* [\(Figure 213\)](#page-236-0)*.*

Initially, preset icons display the default *PTZ Canvas* representation. When a live source is connected (and enabled in the *PTZ* tab of *Input Configuration*), making adjustments causes an image to be grabbed from the live video input. (Click the *Update Snapshot* button to update without closing the *Preset Editor*).

#### NAVIGATING IN THE PRESET EDITOR

While you will likely use the control surface joystick for most purposes during production (see Section [12.1.4,](#page-237-0) the *canvas* in the *PTZ Preset Editor* panel also provides 'trackball-like' control over pan and tilt for connected cameras using the mouse.

Simply drag horizontally or vertically on the canvas to pan or tilt. The mouse-wheel provides zoom control.

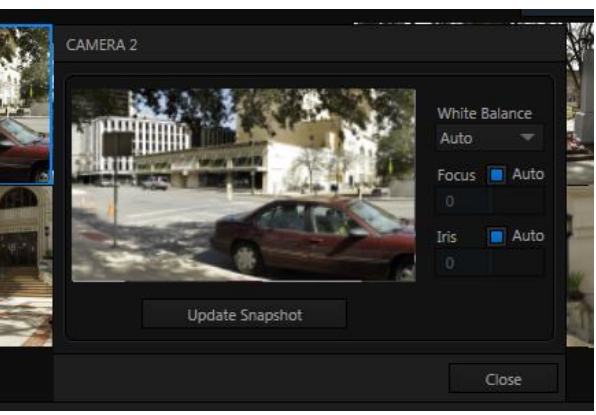

<span id="page-236-0"></span>FIGURE 213

*Hint: If no camera is connected, a virtual display updates to simulate rotation and zoom*  as you navigate, but you may well prefer to connect a camera and assign it to Preview, *checking the output the camera on a larger monitor while making adjustments.*

#### CAMERA SETTINGS

Some further camera settings are grouped together just to the right of the Preset Editor's *Canvas.* The *White Balance* menu offers three options – *Auto*, *Indoor* and *Outdoor*. (This is a global setting, and affects all presets for the selected camera.)

By contrast, the *Focus* setting, and the state of its *Auto* switch are stored individually in each preset. This is also true for the *Iris* setting, and its *Auto* switch.

12.1.4 PTZ AND THE CONTROL SURFACE

<span id="page-237-0"></span>Pan, tilt, zoom control, and several settings for connected robotic cameras are also directly supported on several NewTek control surfaces. See [Chapter 22, Control](#page-366-0)  [Surfaces](#page-366-0) for details.

# Chapter 13 LIVEMATTE

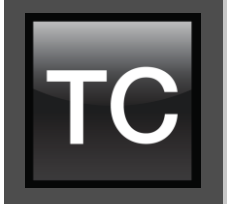

Although its controls are deceptively simple, TriCaster's LiveMatte™ employs powerful chromakeying technology capable of extremely high quality results. Used alone or in conjunction with TriCaster's DSKs, M/E Overlays and LiveSet features, you will find LiveMatte can play a 'key' role in your live productions.

As we mentioned earlier, chromakeying – or simply "keying" – is used to combine images by eliminating a portion of a foreground image (effectively cutting a digital 'keyhole' in it) to reveal another background. TriCaster™ also relies on this method to insert talent seamlessly into virtual sets via *LiveSet*™.

*LiveMatte*™ controls are located in the *Input Configuration* panels for every *Switcher*

source. To access them, click the *Configure* button (gear) that appears above an onscreen monitor in the *All Monitors* tab. The second tab in the (source)

*Configuration* panel is labeled *LiveMatte*.

The method by which part of the image is defined as transparent is generically referred to as chromakeying, for its dependence on the color values (chrominance) of the video stream.

(LiveMatte algorithms actually go well

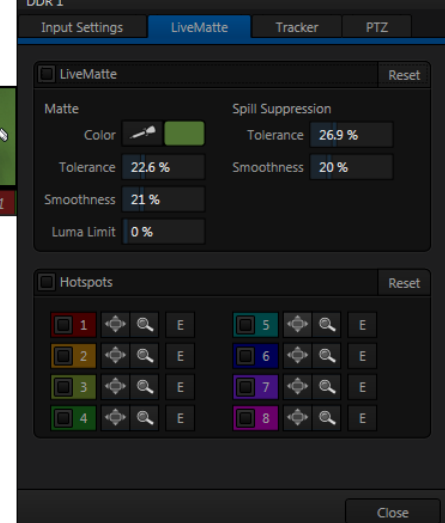

beyond simple chromakeying techniques to provide support realtime results, but for our discussion it's not necessary to get into all of the details; suffice to say it works very well, and is easy to configure.) FIGURE 214

*Hint: Crop controls in the Input Settings tab can serve as a 'garbage matte' tool for chromakey sources.*

# SECTION 13.1 CHROMAKEYING

Chromakeying has become an essential tool in video and film production. Typically, foreground footage is shot in front of a blue or green screen, and then that background color – the *key* color – is treated as transparent, allowing another image to be inserted.

For example, when you see a television meteorologist in front of a weather map, that person is almost certainly posed in front of a green screen. The background is 'keyed out' and replaced by computer generated imagery.

Of course, if you choose poor settings, foreground areas may inadvertently be cut away as

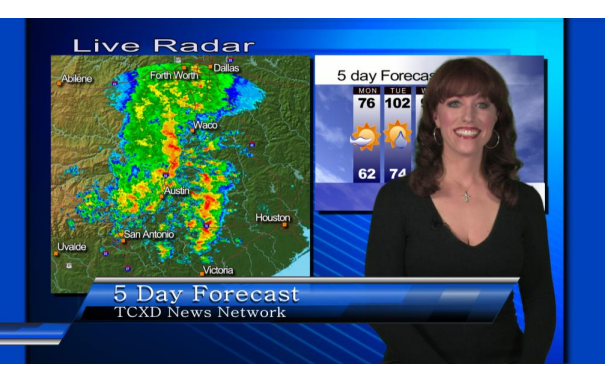

FIGURE 215

well. Good keying often requires judicious balance between 'too much' and 'too little'. Let's consider the tools TriCaster provides to help you achieve a great result.

### SECTION 13.2 MATTE

The term *Matte* refers to a black and white representation defining the transparent (background) and opaque (foreground) parts of an image during compositing.

Portions of the matte that are grey are treated as semi-transparent, which is very useful in

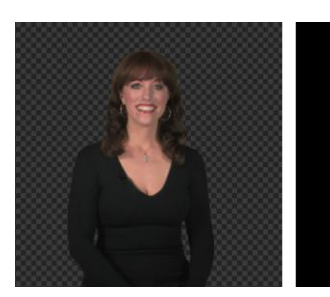

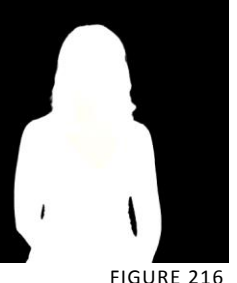

progressively smoothing edges between foreground source material and inserted background imagery.

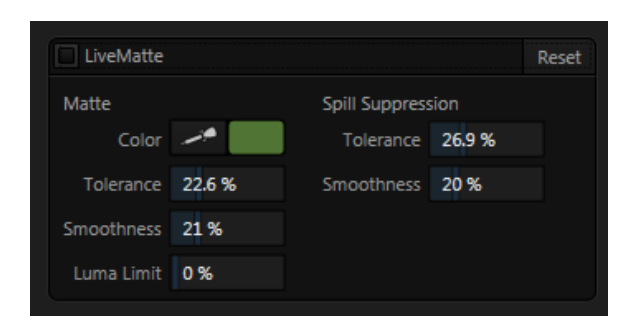

<span id="page-240-0"></span>FIGURE 217

TriCaster's supplies a digital version of this traditional tool. The controls under the *Matte* label, as you would expect, allow you to define and adjust the matte for the corresponding video input.

13.2.1 COLOR

Initially, *LiveMatte* removes a specific color from the foreground image. This color is chosen using the *Color* button.

To choose this key color, click on the Color button [\(Figure 217\)](#page-240-0) and keep the mouse button depressed. Drag the *eyedropper* tool over one of the video monitors to choose the color you wish to *remove* and then release it. The neighboring 'color well' is updated to show the color selected.

## 13.2.2 TOLERANCE

No physical greenscreen is *perfectly* comprised of one color. Wrinkles, folds and shadows along with the seemingly inevitable uneven lighting result in difference. For this reason, TriCaster provides a numeric slider labeled *Tolerance j*ust beneath the *Color* picker.

The *Tolerance* setting allows you to broaden the range considered as the key color, including more 'near-neighbor' colors to be included in the matte. A low tolerance removes only color values close to the primary or key color. As you raise the tolerance, you extend the range of values on either side of the primary color that will be treated as transparent. This allows you to deal with those imperfections we mentioned.

On the other hand, it may be that there is (usually unplanned for) detail in the foreground that is somewhat similar to the key color. Reducing *Tolerance* may allow you to prevent unwanted holes appearing when the subject opts to wear his St. Patrick's Day tie.

### 13.2.3 SMOOTHNESS

*Smoothness* defines a further tolerance factor, and a very useful one. We want our keyed foreground to blend smoothly into the background – rather than to stand out in hard relief like a postage stamp or decal. *Smoothness* serves this purpose. Don't overdo it though, as aggressive settings can cause the foreground to become unnecessarily 'muddy'.

### 13.2.4 LUMA LIMIT

When working with poorly-lit backgrounds (or poor quality footage), the color *Tolerance* range separating the foreground (talent) from the background can be extremely narrow.

This problem can be aggravated by the subject's choice of clothing, or when there are harsh shadows. There is often a strong chroma component (and associated chroma noise) in dark foreground areas. The 'noise' may be partially or completely transparent when tolerances are critical. Because the noise varies over time, 'holes' in the foreground can result, and even worse these may flicker on and off from one frame to another.

LiveMatte's *Luma Limit* control makes it possible to overcome this issue. In essence, it restricts the chromakey operation based on luminance (brightness) values. Dark foreground areas which typically cause the problems just described normally have quite different luminance values from the background color. In simplest terms, problem areas of this type can be decisively 'pulled' back into the foreground by pre-filtering the chromakey effect around a luminance threshold.

Generally, try to set up the best key you can *before* raising the *Luma Limit* from its default value of zero (no effect). Then gradually raise the limit until you are pleased with the result.

The term *Spill* refers to key color unintentionally reflected or 'spilled' onto the foreground subject. For example, a little green spill often appears on the shoulders of someone in a greenscreen shot.

The *Spill* controls let you remove key color spill in your scene by reducing the amount of that color in the

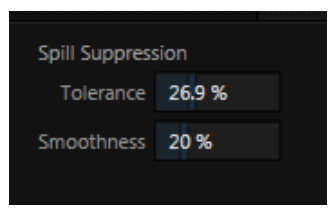

FIGURE 218

foreground, where it doesn't belong. The net result is that the impression of spill color is eliminated, or at least reduced to the point where it is not objectionable.

Use the *Tolerance* and *Smoothness* controls under *Spill Suppression* in similar fashion to the controls by the same name discussed earlier. Endeavor to subdue spill without *overdoing* it, which could result in an unsightly gray fringe around offending edges of your foreground.

# SECTION 13.4 COMPOSITING

When you enable (and configure) *LiveMatte* for an input, the onscreen monitor for that input shows the source keyed over a checkerboard pattern.

If you select the (*LiveMatte*-enabled) input as *Input A* in an *M/E* tab in *LiveMatte mode*, the keyed source is overlaid on sources in lower input rows. You will see the composite result when the output is assigned to either the *PGM* or *Preview* row.

# SECTION 13.5 FINE TUNING

You'll find *LiveMatte* easy to configure with a little experimentation – but a few handy workflow tips follow below.

You may find it useful initially to turn *Smoothness* off or nearly so. Likewise begin with a low value for *Tolerance* – perhaps just 5-10, or so. Put the video source on *Preview* or *Program Output* before you do so, to provide a larger view to help you assess your settings.

*Hint: The best method for optimizing the key is to begin with the best incoming source possible; if your cameras have both composite and S-video outputs, check to see which one gives you the best picture quality.*

Pick your primary *Color*, but – before releasing the mouse button – slide the eyedropper around to different parts the background. Watch the monitor as you do so to see how the area of transparency is affected by different Color choices. Release the mouse when you find the color that produces maximum results. It's often preferable to pick an 'average' color from a location fairly close to the boundary between the background and foreground regions.

Now you can start to ramp up *Tolerance*. Bring it up slowly until most of the background color has been eliminated, cutting away most of the background to within a few pixels of the foreground/background boundary. Now raise *Smoothness* to fine tune that edge region, and you're nearly done.

Before considering your settings final, make sure to test the result using a moving source. This will sometimes reveal that overly aggressive settings cause small 'blocks' of pixels in the edge region to appear to snap on and off during motion - as they either qualify or disqualify for inclusion in the resulting matte. (A little reduction in *Tolerance* and increase in *Smoothness* will usually resolve this problem.)

*Hint: it can be useful to zoom in using Position controls when fine tuning LiveMatte.*

# SECTION 13.6 PRACTICAL STAGING FOR LIVEMATTE

We'd like to offer a few suggestions here to guide you in preparing your set.

# 13.6.1 LIGHTING

The single most important aspect of 'pulling a clean key' is lighting. The lighting should be even and diffuse. Bright 'hotspots' and shadows create different shades on the wall, and overexposed areas lack sufficient color for clean keying. (It is not how *much* light you have on the key wall, but how *evenly lit* that wall is.) Naturally, you want to keep your green (or blue) screen clean and free of wrinkles, ripples, folds, tears, or other blemishes, as well.

Second, the distance from your talent to the screen behind can make a profound difference in key quality. When the subject stands too close to the key colored background, the key color reflects back onto the subject, creating a green or blue fringe that is difficult to remove. If you have available space, move your subject farther away from the wall.

When good distance is out of the question, you can improve things somewhat by placing lights above and behind the talent, lighting them from behind with a complimentary color filter over the light to 'cancel out' unwanted reflection (for green use a magenta filter; for blue, orange or amber.

Don't overdo back (or top) lighting, however. The limited dynamic range of the camera means there will be little useful color data in badly over-exposed highlights. This can make it next to impossible to separate fringe zones (such as hair detail) from the background (especially when this is also overexposed).

13.6.2 CONNECTION CONSIDERATIONS

As mentioned above, washed-out areas in the video signal lack sufficient color information to provide good separation. For similar reasons, it's worth considering the color characteristics different types of video signals.

- *SDI* connections are ideal, if you can use them. Otherwise, in the analog video realm you will encounter three main types of camera connections. We present them here in ascending order according to the quality of video signal they provide (and as things go, in the reverse order of their cost, and the likelihood that you will have access to them):
- *Composite* a two conductor design using the classic RCA connector (also referred to as a phono connector or CINCH/AV connector)
- *Y/C* typically using a round, 4-pin mini-DIN connector or two BNC connectors, Y/C keeps Y (luminance) and C (chrominance) signals separate.

*Hint: Y/C is occasionally called "component" (which while technically correct, can be a bit confusing given the name of the next class), S-Video (legitimate) or "S-VHS" (completely incorrect, though a common error.)*

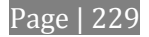

 *Component* (a.k.a. 'YUV' or 'Y, Pb, Pr') – a three wire system typically using BNC (push & twist-on) connectors.

For analog connections, either of the last two methods is to be preferred – but it is entirely possible to succeed with only a composite signal. When you have something better available, however, you should naturally use it. (Try to avoid downgrading the pre-LiveMatte signal from a Y/C camera, for example, by connecting it to your TriCaster using composite cabling.)

*Hint: cameras using IEEE 1394 connection (such as mini-DV or HDV format) are not supported as live switching sources, for several reasons. However they may often be connected by Y/C cable (SD cameras only) or Component cabling. This configuration may actually provide a better color rendition for keying purpose than if it were possible to connect them by IEEE1394 cable.*

# Chapter 14 MIX/EFFECT (M/E) TOOLS

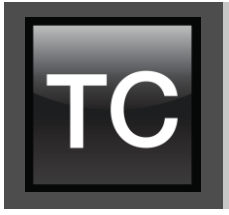

M/E banks provide truly awesome production power and convenience. Pre-configure multi-layered compositions and switch them as easily as you would to any single input, or use an M/E to control a special purpose sub-mix. This is also where TriCaster's potent realtime virtual set technology, called LiveSet™, is applied.

We introduced TriCaster's *M/Es* back in [Section 4.10](#page-103-0) and [Section 4.11](#page-107-0) of the [Live](#page-64-0)  [Production Walkthrough](#page-64-0) chapter. Now we'll look into these extremely powerful tools in greater depth.

# SECTION 14.1 OVERVIEW

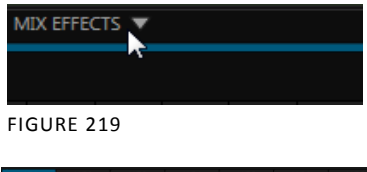

The *Mix Effects* label [\(Figure 219\)](#page-246-0) beneath the monitoring pane on the *Live Desktop* is a toggle button you can click to expand or collapse the *M/E* interface [\(Figure 219\)](#page-246-0).

<span id="page-246-0"></span>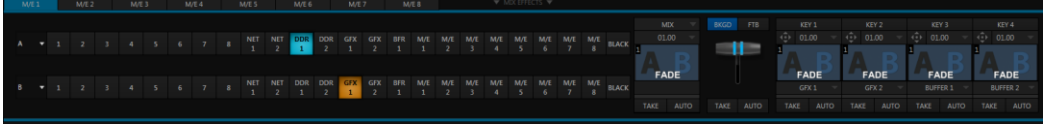

FIGURE 220 (TRICASTER 8000 SHOWN)

When expanded, the *M/E* pane spans the upper-central part of the *Live Desktop*. M/E's are presented individually in tabbed panes, each corresponding to a button in the main *Switcher.* The number of *M/Es* available varies by model, up to eight.

As you would expect, selecting an *M/E* button on the (main *Switcher*) *Program* row displays the output from the corresponding *M/E* on *Program Output*. Likewise, punching an *M/E button* on the *Preview* row cues up that *M/E* bank's output for an upcoming *Take* or *Auto* operation. This makes it easy to *Take* or *Auto* directly to, from, or even between *M/Es* with a single click.

For TriCaster 8000, *M/E* buttons also appear on source selection rows and *Key* channel source menus inside the *M/E* panels. This type of M/E, referred to as "reentrant", is an exceptionally powerful feature, and one offering endless creative possibilities.

*Note: Self-referential reentrancy (i.e., re-assigning a given M/E as one of its own sources)*  is not supported. TriCaster will simply show black in such cases. However you can often *mimic effects of this sort by using multiple channels in another M/E .*

SECTION 14.2 M/E MODES

<span id="page-247-0"></span>At first glance, an *M/E* panel in its default operating mode (*Mix*) is scarcely distinguishable from the main *Switcher*. However, each of TriCaster's M/Es actually offers two *different* operating modes:

- 1. *Mix* (the default mode): A secondary switcher layout, with controls and options that are very similar to the main *Switcher*.
- 2. *Effect* mode: The *M/E* is configured for effects, including virtual set operations.

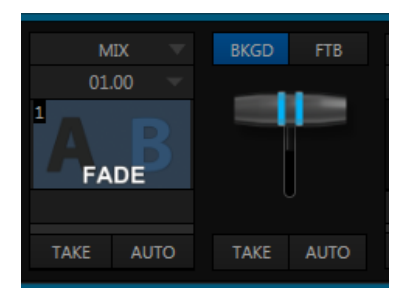

Autoplay and the M/E:

One notable point regarding an *M/E* in *Mix* mode and the main *Switcher* involves the *Autoplay* feature (see Sectio[n 11.2.3\)](#page-219-0).

To avoid undesirable consequences for *Media Player* content aired on the all-important main *Program* output, *M/E's* in *Mix* mode trigger *Autoplay* operations within the same *M/E* only.

As well, a switch in the TriCaster options menu toggles AutoPlay's triggering of '*Auto* out' transitions.

<span id="page-247-1"></span>FIGURE 221

The *M/E's* mode is set using a menu above the effect icon in the central control group [\(Figure 221\)](#page-247-1) of the panel. For the most part, you will initially see very little difference in the *M/E* panel when you change modes.

- In either *Mix* or *Effect* mode you will observe two source button rows at left labeled input *A* and *B*  [\(Figure 222\)](#page-248-0) by default.
- At right are up to four *Key* control groups, depending on which TriCaster model you are using. In most respects these are identical in appearance and practice to the *DSK* controls located in the main *Switcher* (see Sectio[n 9.3.1\)](#page-190-0).

<span id="page-248-0"></span>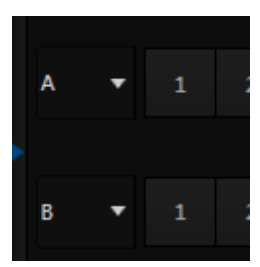

FIGURE 222

 Even the central control group mimics the main *Switcher*, with its *Transition* controls and options, *T-bar* and *delegate* buttons and so on.

#### 14.2.1 MIX MODE

Really, an *M/E* in *Mix* mode *is* a switcher:

- Input rows labeled *A* and *B* behave just like the main Switcher's *Program* and *Preview* rows
- *Transition* controls work in the same manner
- *One or more Key* channels stand-in for *DSK*s
- *M/E* output can even be routed directly to one of TriCaster's two main outputs (as well as the *IsoCorder* section).

#### 14.2.2 EFFECT MODE

Careful scrutiny reveals some (outwardly) subtle differences in the controls when you change to *Effect* mode [\(Figure 223\)](#page-248-1):

- The *Take* and *Auto* buttons normally located beneath the *T-bar* and *Transition icon* are hidden.
- A *Zoom* control button replaces the *BKGD* delegate.

<span id="page-248-1"></span>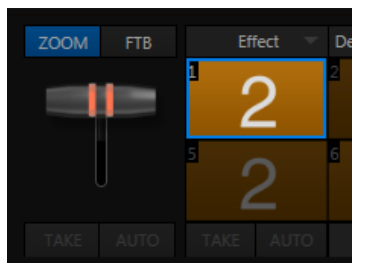

FIGURE 223 (4-INPUT VERSION)

The current *Transition icon* is replaced by the default *Effect icon*.

- As required, as many as 4 input rows may be shown in *Effect* mode.
- Position controls appear for up to four input layers (A, B, C, and D) as supported by the effect, and depending on which TriCaster model is in use).

Let's consider these reasons behind for these changes in the interface. An *M/E* in *Effect* mode allows preparation of a composite of two or more video sources, whether for direct output, or as a source for the main *Switcher*, or as an input for other downstream channels (for TriCaster 8000, also including other *M/E*s).

Even in *Mix* mode, an *M/E* provides access to effects – including *Position* and transition effects (including *Animation Stores*). In *Effect* mode, however, an *M/E* asserts its realtime compositing and effects prowess more aggressively.

# 14.2.3 INPUT POSITION CONTROLS

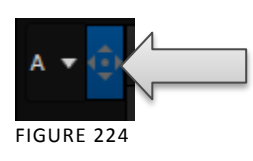

*Position* controls for all appear to the left of all input rows. Click this button to open the input's *Position* panel. These controls replicate those discussed previously, under the subheading [DSK Positioning](#page-192-0) in Section [9.3.1.](#page-190-0)

# 14.2.4 DEFAULT EFFECTS

To begin with, *Effect* mode supports up to four primary input layers (TriCaster 8000). The *M/E* doesn't *transition* between *A* and *B,* or *C* and *D*, though, in *Effect* mode. Instead, effects of various types are applied to the selected video inputs. Let's consider the effects in the *Default* group as examples:

Click the *Effect* button (if you haven't already), and then click the label above the thumbnail icon to open the *Media Browser*. Select the *LiveSet* location at left, and use the scrollbar in the *File Pane* at right to locate the effect group labeled *Default*. With one

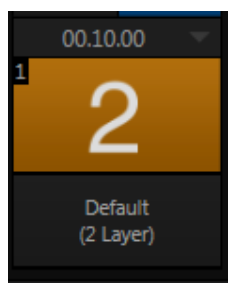

FIGURE 225

exception (*Advanced Tracking:* TriCaster 8000 only), these effects are straightforward compositing effects involving multiple video layers. *Effect* output (i.e., the *background* prior to *Key* overlays) is simply the sum of all input layers.

If the source assigned to input *A* is fully opaque, any content in the layers below is hidden. Or if input *A* is at least partially transparent, the source assigned to input *B* is blended into the *M/E* background layer, and so on.

*Hint: Don't overlook the fact that the input Position controls allow you to create more elaborate compositions even with these simple compositing effects.*

The output of any active *Key* layers is then added to the effect output before passing the combined result onward to the final *M/E* output.

ADVANCED TRACKER (TRICASTER 8000)

As we mentioned, effects can be 'simple' compositing effects, like most of the *Default* group, or more advanced. Before considering TriCaster's virtual set system (a.k.a, LiveSet™), let's talk about some of the other effect types.

Effects can vary widely in their types, from relatively simple utilities effects to image processing or advanced compositing effects.

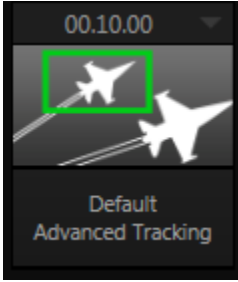

FIGURE 226

For example, we mentioned that one member of the Default group is unique.

The *Advanced Tracking* effect takes three video sources as input to produce a result that would otherwise require the use of an additional *M/E*.

Set up this effect as follows:

- 1. Click the label above the *Effect* icon, and use the *Media Browser* to select the Advanced Tracking effect from the *Default* group.
- 2. Add the clip named *Kiki Track Rectangle.mov* (NewTek location, Green Screen group) to the playlist for *DDR 1*.
- 3. Enable *Single* and *Loop* modes for *DDR 1*.
- 4. Add the clip named "*Bumper Cars.mov*" (Samples group) to DDR 2, set it to *Single* and *Loop* as well.
- 5. Add an attractive full frame graphic to the *Graphics 1* player.
- 6. Select *M/E 1* on the main Switcher's *Program* row, to make it easy to view the result of the following steps.

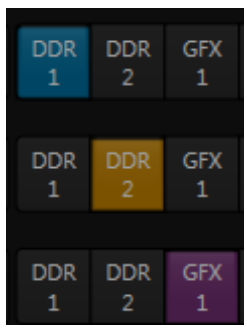

FIGURE 227

- 7. In the *M/E 1* tab, select *DDR 1* on the input *A* row.
- 8. Select *DDR 2* as input *B*.
- 9. Select *GFX 1* as input *C*.
- 10. Double-click the monitor for *DDR 1* to open its *Input Configuration* panel.

Continue to configure both *LiveMatte* and the *Tracker* for the video clip in *DDR 1*:

- 11. In the *LiveMatte* tab, click *Reset* to update the keyer settings to their defaults, and enable the *LiveMatte* switch at upper-left.
- 12. Use the *Scrub* bar under the playlist in *DDR 1* to advance through the clip until the orange card is visible in the frame.
- 13. Switch to the *Tracker* tab, click the *Color* picker (eyedropper) and keep the mouse button held down to assign the card's orange color to the *Tracker* for *DDR 1*.
- 14. Boost the *Tolerance* setting to 34%.
- 15. Press *Play* for both *DDRs*.

Let's take a moment to review our progress, before completing setup steps:
On the *Program* monitor, you should see the talent clip overlaid on the image from *GFX 1* (*LiveMatte* is turning the green pixels in the *DDR 1* clip transparent). You'll also see imagery from *DDR 2* displayed wherever the (originally) orange card appears in the frame.

What's happening is that the *Advanced Tracking* effect is applying the values from the (DDR 1) *Tracker* for a secondary iteration of *LiveMatte.* Our *LiveMatte*  settings cut away the green, revealing the *C* layer behind. Afterward, the orange color range is also keyed out, revealing the *B* source through the transparent region.

Up to this point, the effect takes advantage of the *Tracker* color values, applying them as a secondary keyer – but we haven't yet done anything with the actual *motion data* the *Tracker* is supplying to TriCaster. Let's do so now.

- 16. Click the *Position* button for input *B* to open the *Position Panel* for that layer*.*
- 17. Select *DDR 1* in the *From source* menu.

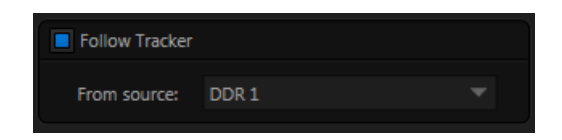

<span id="page-252-0"></span>FIGURE 228

18. Enable *Follow Tracker* [\(Figure 228\)](#page-252-0).

The result on your *Program* monitor should look much like [Figure 229;](#page-253-0) full motion video appears wherever the orange card appears in the foreground clip. This is the standard setup for the *Advanced Tracking* effect, though it's possible to use it in different ways too.

*Further Notes: Advanced Tracker 2 provides much improved compositing. (The original effect is provided for legacy purposes, but might also produce a better result in rare cases where a source has embedded transparency). Among other benefits, the newer effect performs spill supression at the edges of the tracked region. Using the size (etc.) parameters of the tracker, the area being tracked can be made slightly larger to taste, to moderate this effect.*

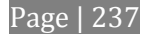

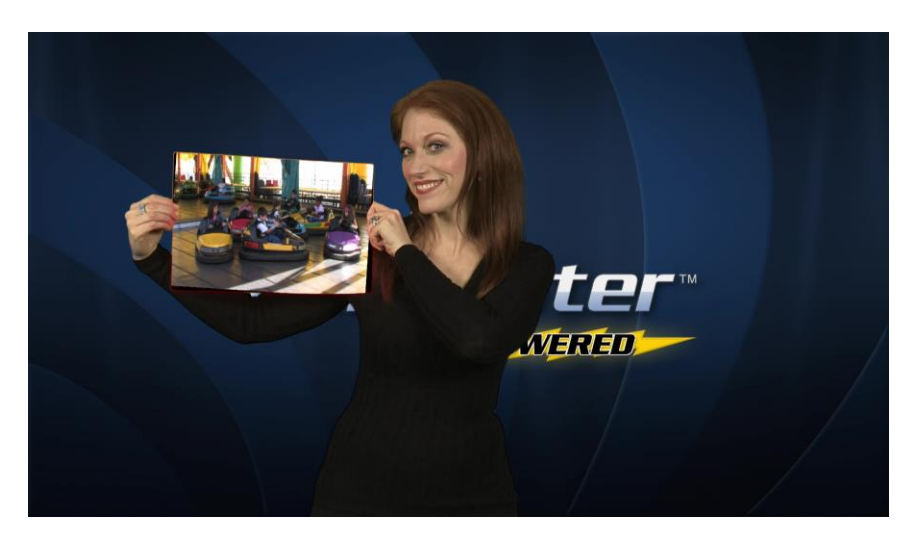

FIGURE 229

<span id="page-253-0"></span>Now would be a good time to test the effect of the *Scale*, *Rotation,* and *Aspect* controls in the *Tracker* tab for *DDR 1* (remember you can double-click the *DDR 1* monitor to open this panel).

#### UTILITIES

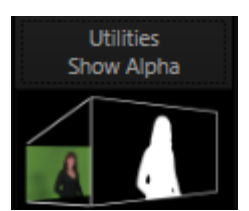

FIGURE 230

Effects can take other forms as well. We've looked into the *Default* effects group; now let's consider *Utility* effects.

If you were following along in the previous section, replace the current effect in *M/E 1* with the *Show Alpha* effect from the *Utilities* group.

Applying this effect immediately causes the display on the *Program* monitor update, showing the content of the alpha channel for input *A* (*I*nput *B* is ignored).

The current input *A* source is keyed, so the effect displays black on *Program* out reveals wherever transparency exists in the foreground, white for full opacity, and shades of gray for in-between blends.

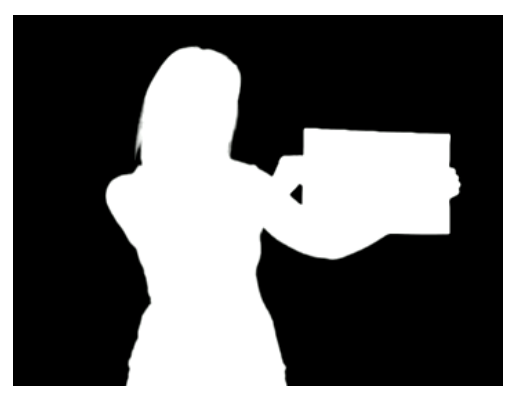

FIGURE 231

Let's look at another of the effects in the *Utilities* group, *Color Correction*. Replace the current effect with the *Color Correction* effect (again, click the *Effect* label above the icon to open the *Media Browser*).

You'll notice that M/E 1's output on the *Program* monitor is now rendered in monochromatic grayscale. Move the mouse

With this in mind, it won't be hard to guess what *Show Inverse Alpha* does. In contrast, the *Show Color* effect in this group passes the full color output of *LiveMatte prior* to being multiplied by the alpha channel.

(It might seem as though this would be identical to the original source, but you may notice subtle differences. This is because of the *Spill Suppression* processing.)

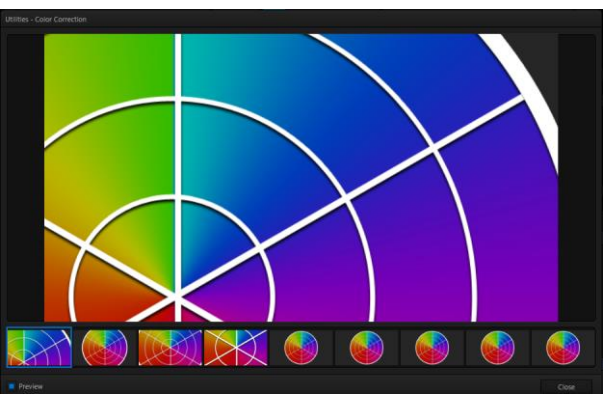

pointer over the effect's icon, and click the gear button that pops up.

<span id="page-254-0"></span>FIGURE 232

This opens the effect's *Shot Editor*.

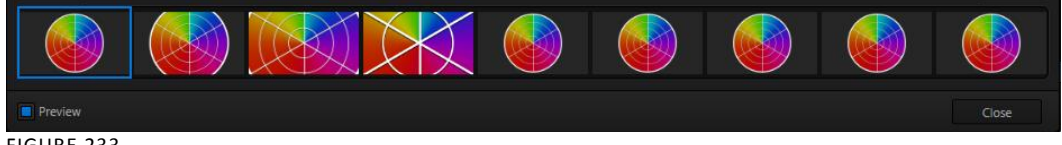

FIGURE 233

Across the bottom of this panel, you'll see a bind containing 9 thumbnail icons representing the different *shots* (position/zoom presets) currently configured for

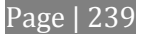

the effect. The current *shot* is bordered in blue. Clicking a shot selects it for editing. Click the *Preview* switch at lower left to view the effect of adjustments you make on the *Program* monitor.

The large *Effect Preset Editor* canvas is interactive. Zoom in the *shot* you chose, using either the nearby *T-bar* in the M/E panel, or the mouse-wheel.

As you do so, observe that color is progressively added to the video scene (note that it's not necessary to open the *Editor* to zoom in this manner).

After zooming in, drag the mouse diagonally from upper-right to lower-left in the canvas to re-center the colored display [\(Figure 232](#page-254-0)). You'll see that the M/E output is tinted as you do so.

Close the *Editor* pane*.* The effect represented by the current shot icon is active. Click the icon itself this time, rather than its 'configure gear'. This opens the *Shot Palette,*  which is much like the *Transition Palette* discussed earlier.

Click to select a different shot for this effect; you'll see the *M/E* output change over time as the effect transitions from the settings represented by the original shot to those of the new one. Finally, the *Make Legal* effect ensures the output of an M/E is within broadcast signal tolerances.

The *Anaglyph (Red, Cyan)* effect found in the *3D* category is a special purpose tool. The anaglyph method of displaying 3D imagery depends on stereo video inputs that are filtered and composited into a single output stream. In turn, this combined stream resolves into 3D when viewed through special glasses with red and cyan (blue-FIGURE 234

green) filters for left and right eyes respectively.

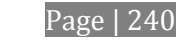

3D

TriCaster provide easy access to anaglyphic technology by means of the *Anaglyph* effect. The effect combines 2 video inputs selected in an M/E. 3D output can then be switched easily like any other source. No complex configuration steps or tricky control surface operations are required.

#### PHOTOSHOP BLEND

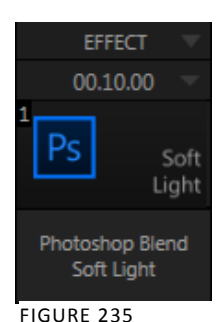

The effects in the Photoshop Blend folder apply well-known blending modes to the A layer in the M/E as these are blend with the B layer.

The resulting compositions can serve many purposes, such as adding animated 'bokeh' style overlays using DDR clips or adding interest to still overlays such as vignettes or titles.

## 14.2.5 VIRTUAL SETS

<span id="page-256-2"></span>We've considered TriCaster's *Default* and *Utility* effects. Let's move on to a more glamorous species, the *virtual set*, presented in TriCaster as *LiveSet™* effects.

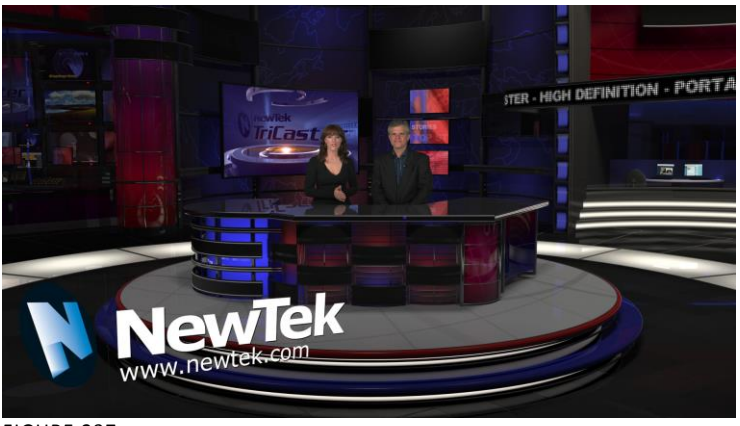

<span id="page-256-1"></span>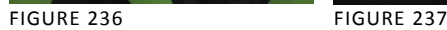

<span id="page-256-0"></span>

*LiveSet* is one of TriCaster's most powerful tools, and can dramatically enhance a production.

With it you can achieve the look of a large, sophisticated studio setting [\(Figure 237\)](#page-256-0) within a very small studio space [\(Figure 236\)](#page-256-1), all without the need for external equipment.

Broadly speaking, setup of a *LiveSet* effect is much like the *Default* effects previously considered (see [Default Effects,](#page-249-0) Section [14.2.2\)](#page-248-0). A typical *LiveSet* consists of a greenscreen shot (usually input *A*) with *LiveMatte* applied composited into a virtual set. *LiveSet* adds the foreground and background for the scene, and additional video inputs may add to the effect in various ways.

*Hint: Most virtual sets require LiveMatte settings to be applied to Input A. Other inputs may also require keying, depending on the design of the virtual set.*

To select a *LiveSet*, click the label above the effect icon in the *M/E to open the Media Browser* (Section [11.2.2\)](#page-216-0)*.*

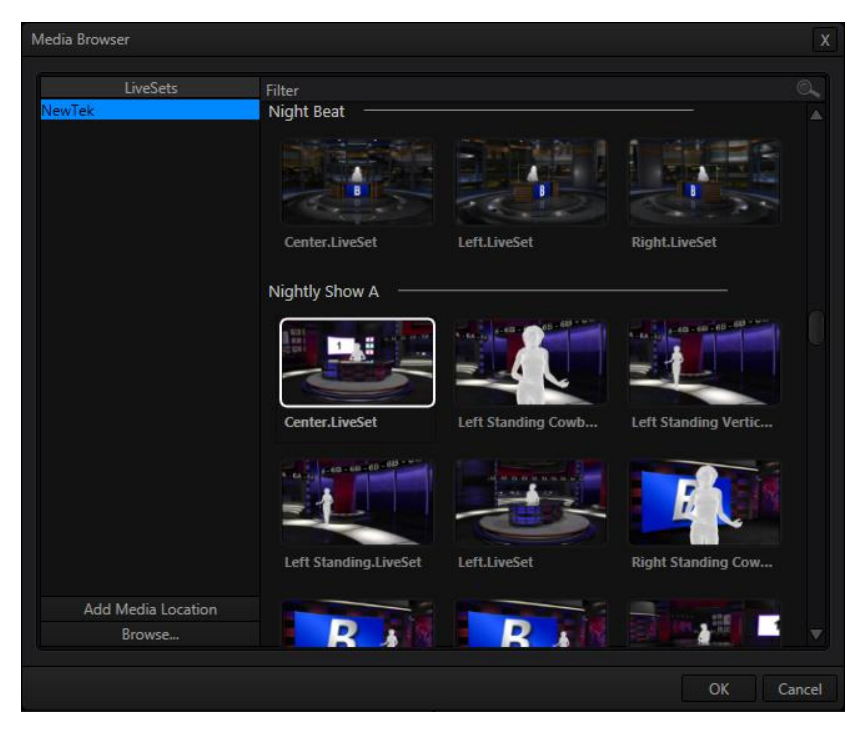

<span id="page-257-0"></span>FIGURE 238

The *Location List* of the *Media Browser* lists any installed *LiveSet* groups under the heading "LiveSets". Select an entry beneath to show thumbnail icons in the Browser's *File Pane* [\(Figure 238](#page-257-0) shows the content of the *NewTek* location under the *LiveSets* heading).

#### INPUT POSITION

We discussed *Position* controls for *M/E* video inputs previously (Section [14.2.3\)](#page-249-1). It's worth adding here that *Position* options do affect the scale, rotation and position for *LiveSet* video inputs.

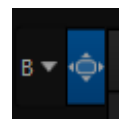

FIGURE 239

You can often use *Position* controls to achieve a 'good fit' and natural appearance of talent or another source appearing in your virtual sets (greatly reducing the need to fuss with physical camera positions).

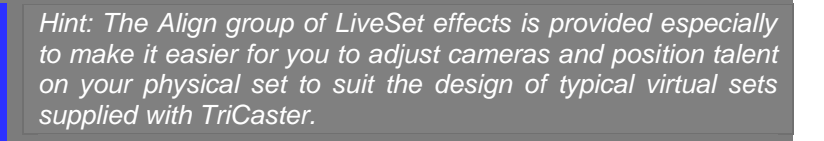

#### SHOTS AND ANIMATION

In LiveSet terminology, *shots* are different 'virtual camera' position presets, represented by the eight icons in the *Shot Palette*. Click the effect icon to show this.

Making a selection in the *palette* begins the animated change from the current shot to the new one, over the duration set in the numeric control below the effect icon.

*Note: Some LiveSets (e.g., double-box sets) do not support zooming and panning. In such cases, Shot selection and T-bar actions may be inoperative.*

The *Duration* control works like similar numeric fields in TriCaster's *Live Desktop*: drag to adjust the value, click to type directly into the field using the keyboard, or press (keyboard) Shift and double-click to restore the default value. The drop-down *Duration* menu offers several convenient presets as well as a *Cut* option.

*Hint: The maximum duration for an animated zoom is 2 minutes.*

#### EFFECT PRESET EDITOR

©When the mouse pointer moves over a *shot* icon (whether in the *Shot Palette* or the icon for the current *effect*), a gear button is shown [\(Figure 240\)](#page-259-0). As we observed when discussing more

<span id="page-259-0"></span>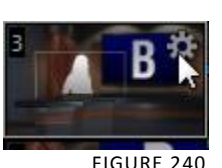

mundane effects, you can click this gear to open the *Effect Preset Editor* (a.k.a., the 'Shot Editor').

While this tool provides control for some other effects too, its principle purpose is to allow you to create custom shots for virtual sets. In turn, this permits you to perform great looking animated camera moves that center on various points of interest in the frame.

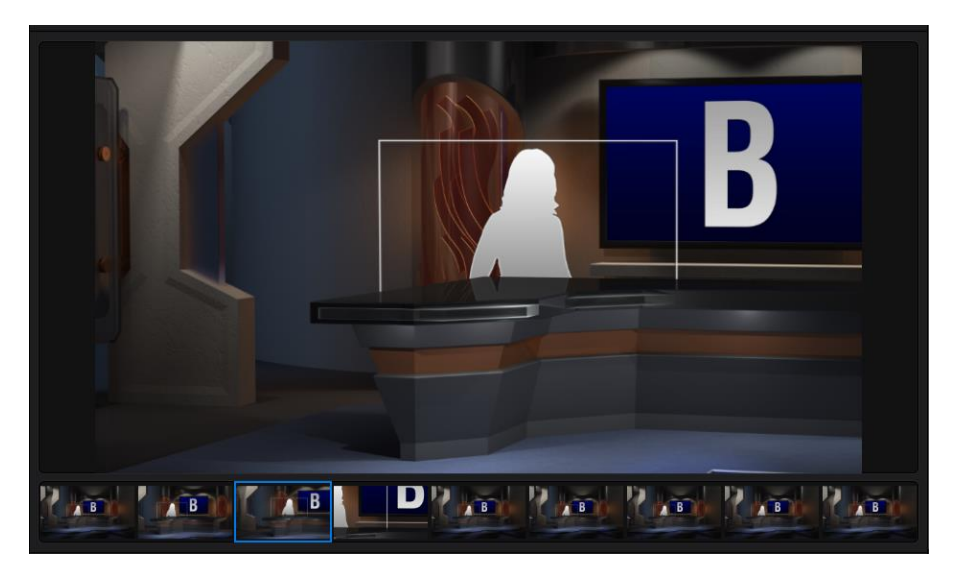

FIGURE 241

Operations in *Effect Preset Editor* are very easy to perform. The current *shot* is bordered in blue in the s*elector* across the bottom of the pane. Simply click to choose another shot to modify.

To change the zoom level of the *LiveSet* shown on the large *canvas*, roll your mouse wheel; or drag the M/E's *T-bar*; or hold down the right mouse button while dragging vertically. To pan the preview on the canvas, left-click, hold and drag.

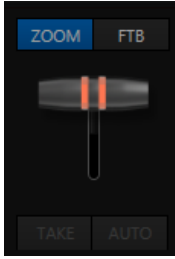

FIGURE 242

The *Zoom T-bar* is located beside the *Effect icon*. Dragging it vertically adjusts the virtual 'camera distance' for the active *LiveSet*, between 0-100%.

When you click a *Zoom Preset*, the *T-bar* updates to the zoom level of the new *shot*. Conversely though, adjusting the *T-bar* does *not* update the current value for a *Preset*. (When the current *T-bar* position corresponds to the zoom value in the shot, its icon shows a blue border.)

It's important to realize that the *Key* (and *FTB*) *Delegate buttons* continue to serve their normal purpose in *Effect* mode. That is, they enable you to perform an *Auto* affecting the associated channel(s); they do *not* perform a zoom on these layers. Only the *Background* layer (which includes the virtual set) zooms during an *Auto* operation.

## 14.2.6 HOLOGRAPHIC LIVESETS

A special variant of TriCaster's LiveSets are referred to as 'holographic'. These effects can be amazingly lifelike and convincing, and are relatively easy to create.

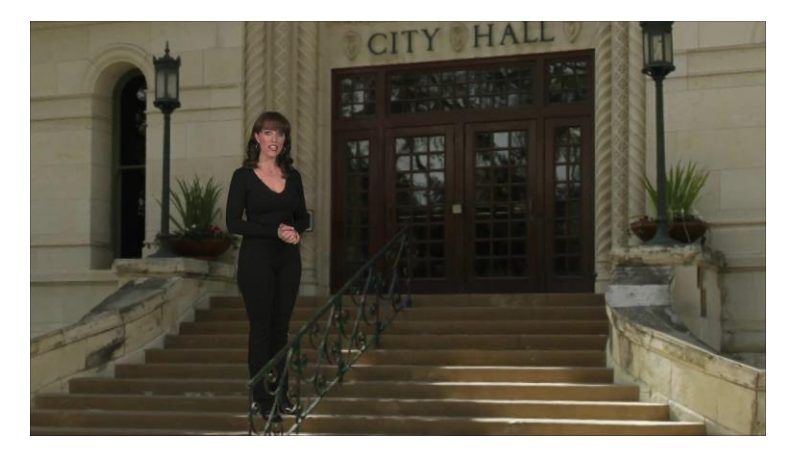

FIGURE 243

Holographic LiveSet effects are loaded into an M/E in the same manner as any other effect.

Simply move the cursor over the effect name (below the thumbnail icon for the current effect), and click the + sign (*Add Media* button) that appears to open TriCaster's *Media Browser*, and choose the effect you wish to load (several examples are included with your system).

Adjust the current view for holographic LiveSets in similar fashion to standard effects – that is, using the *Effect Preset Editor* [\(Figure 245\)](#page-261-0) discussed in Section [14.2.5.](#page-256-2)

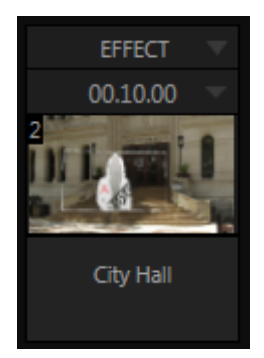

FIGURE 244

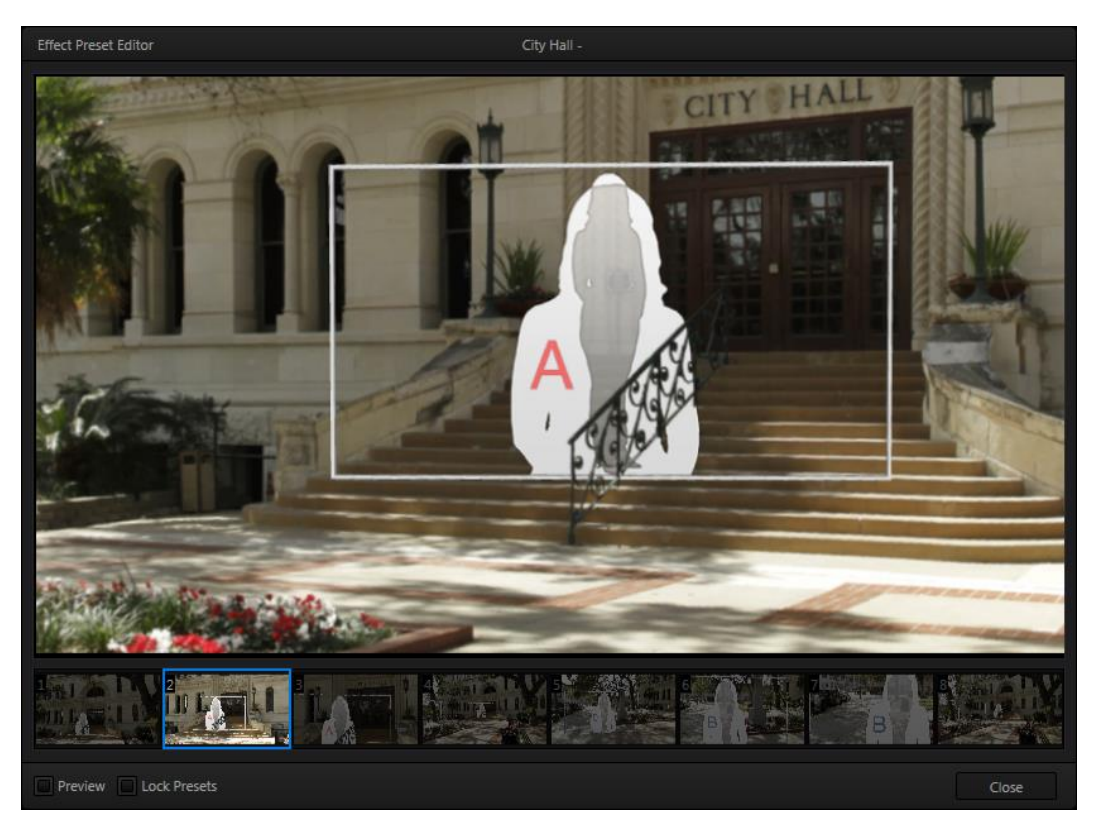

<span id="page-261-0"></span>FIGURE 245

Preset adjustments made using the mouse and canvas vary slightly, however, for holographic effects.

For a standard LiveSet effect, dragging the mouse left, right, up or down changes the camera position in the frame; the mouse-wheel zooms in or out. In a holographic LiveSet, mouse-wheel operations are the same, zooming in or out. However dragging the mouse laterally or vertically on the canvas modifies camera *rotation,* rather than position.

*Hint: Holographic effects, like standard LiveSets, are compiled using the optional Virtual Set Editor application. A demo version of this utility is installed on your TriCaster, and its instruction manual can be located in Startup>Help.*

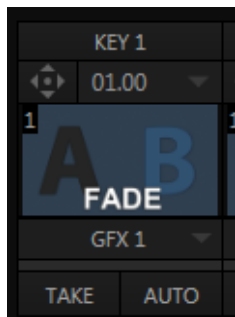

FIGURE 246

## SECTION 14.3 KEY CHANNELS

The *Key* channels in M/E panes match the *DSK* channels found in the *Switcher's* main *Transition* section in almost all respects.

Unlike the *DSKs*, though, they constitute a 'pre-*Switcher'* sublayer. This means that *Key* channels are applied before the composition is sent to the *Switcher* (or another *M/E)*. Content in a *Key* channel appears beneath anything displayed via the (*Switcher*) *DSK* channels.

*Key* channel selection and *Position* controls work just like their *DSK* cousins, discussed earlier (see [9.3.1\)](#page-190-0), the sole distinction being that their behavior in connection with Autoplay mimics other M/E sources.

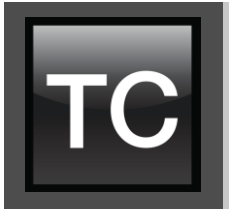

Less than 100 years ago, movies were silent. We've come a very long way since "The Jazz Singer" (1927, Warner Bros.), and great audio now plays a huge role in video production. TriCaster™ provides an extensive set of professional quality audio tools, which we'll explore in this chapter.

External audio connections and basic configuration were touched on back in Sections [3.5.1](#page-41-0) and [3.8.1.](#page-46-0) TriCaster presents more precise control over individual audio sources and outputs in a tabbed pane labeled *Audio Mixer,* found just below the main *Switcher*.

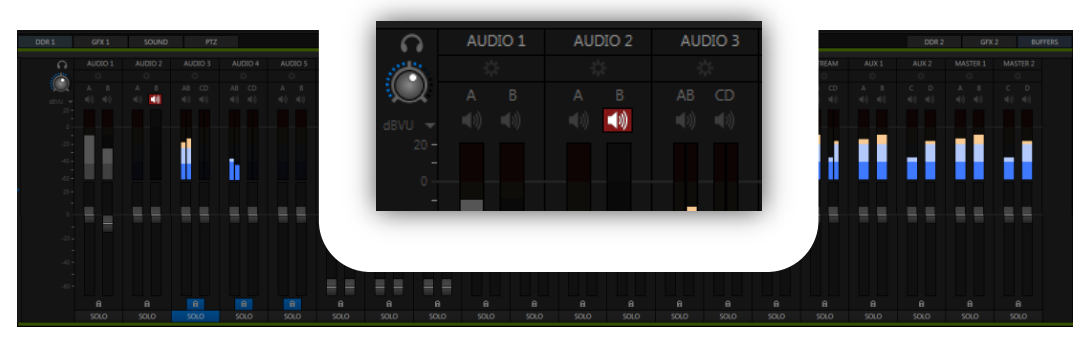

FIGURE 247 (TRICASTER 8000 SHOWN)

Compact sub-panels in this pane provide configuration and control for individual audio sources and also audio outputs as follows, from left to right:

- *External* audio sources controls for Inputs 1-(4 or 8, depending on the TriCaster model), along with *Network* audio sources.
- *Internal* sources *Media Players*, and *Effects* (sound embedded in *Animation Store* transitions)
- *Record* controls levels for capturing *Output 1* and *Output 2* as a/v files
- *Stream*  controls TriCaster's web stream output
- *Aux 1 & 2*–controls for TriCaster's two stereo *Aux* audio busses
- *Master 1 & 2* controls TriCaster's primary stereo audio busses

*NOTE: 4-input TriCaster systems do not provide analog output connections for channel C and D. However the extra channels can be recorded, streamed, or output via SDIembedded connections.*

## 15.1.1 AUDIO SPECIFICATIONS

TriCaster's analog audio conforms to SMPTE RP-155. The maximum input/output level is +24 dBu. Nominal input level is +4 dBu (-20dBFS), and the sample rate is 96 kHz. Levels above 0dBVU are shown in red in the *VU meters*, to caution you that overly high levels can result in clipping in recordings.

*Hint: An error message appears in the Status Bar above the main Program output monitor to warn you if clipping occurs – see [Section 7.4;](#page-155-0) see also [Section 15.7](#page-271-0) [\(Advanced Configuration\)](#page-271-0) and Section [15.8.1](#page-281-0) [\(Headroom](#page-281-0) Notes).*

## SECTION 15.2 HEADPHONES

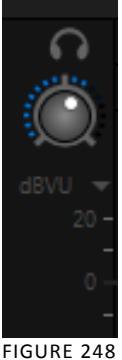

At the extreme left side of the *Audio Mixer* you will observe a simple volume control for the *Headphones* output.

By default, headphones connected to this stereo output jack will carry the audio signal from the output designated *Master 1 –* that is, the same audio carried by outputs marked *1a* and *1b* in the *Audio Out* group on TriCaster's backplane.

Remember that this output is also affected source *Solo* switches. When *Solo* is enabled for one or more sources – or outputs – *only* the soloed sources are sent to the connector. (See [Solo](#page-269-0) in Section [15.5.4](#page-269-0) for more information on this feature.)

## SECTION 15.3 VU METER CALIBRATION

*VU* (Volume Unit) *meters* are located right above the *Volume*  control sliders throughout the *Mixer*. The calibration of the *VU meters* can be changed to suit your preference.

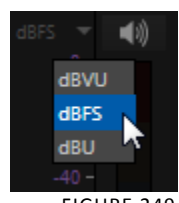

Click the label below the *Mute* button in the *Headphone* control at

FIGURE 249

left to open a small menu offering three options as follows:

- *dBVU –* most familiar to users of typical analog audio mixers
- *dBFS* dB 'Full Scale' the digital standard; see notes under the heading [Audio Headroom](#page-60-0) in [Section](#page-58-0) 3.13
- *dBu* based on a voltage of 0.775 VRMS (a shy scale rarely seen in public, supplied for completeness, comparison, and the amusement of audiophiles)

## SECTION 15.4 EXTERNAL SOURCES

Columns in the first set of control groups are labeled for correspondingly numbered *Input rows* on TriCaster's rear connector panel (right-click to *Rename* audio inputs).

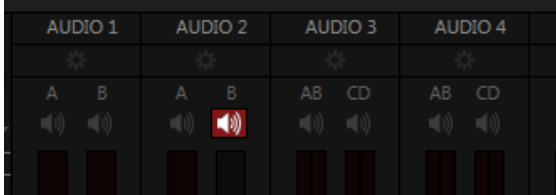

FIGURE 250

You may choose to think of these audio sources as being associated with the samenumbered *video* inputs in the nearby rows on the rear connector panel.

This linkage is not strictly enforced, however. At times you may well prefer to treat various audio sources as independent of the nominally associated video input. The *Follow* (audio follows video) feature plays an important role in this context – see Section [15.7.2.](#page-272-0)

## 15.4.1 CONNECTION TYPE

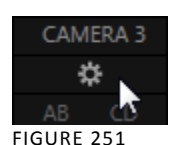

<span id="page-266-0"></span>Individual sub-panel panels for external sources govern a group of audio connections including variously (depending on TriCaster model) of two XLR inputs, an *AES/EBU* (AES3) BNC connector, and an FIGURE 251 *SDI Embedded* digital audio source.

Naturally, only one connection type can be active for a given audio input group at any moment. To access the *Connection* menu, move the cursor into the box just below the label for an input, and click the *Configure* (gear) button [\(Figure 251\)](#page-266-0).

The advanced *Audio Configuration* panel [\(Figure 252\)](#page-267-0) will be shown.

<span id="page-267-0"></span>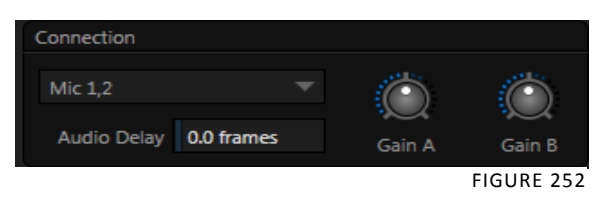

The drop-down *Connection* menu at the top of this pane allows selection of one of the following options:

*Note: For TriCaster 410 and TriCaster Mini, only the first two inputs support analog audio.*

- *Mic* (or *Mic 1, 2)* low impedance microphones and other common professional audio sources
- *Mic 1, 2 + Phantom* (power) microphones (typically condenser mics) requiring supplementary DC power; not supported by TriCaster Mini.
- *Line* generally consumer audio sources such as CD players, VCRs, etc.
- *AES/EBU* digital audio (8-input models only)
- *SDI Embedded* or *HDMI* digital audio embedded with digital video transmitted via a Serial Digital Interface (SDI) or HDMI connection.

GAIN A/B

For Mic selections only, a *Gain* knob is sown at right for each input channel. This provides additional trim for *Mic* type inputs, allowing you to bring input levels into a suitable operating range.

SECTION 15.5 COMMON CONTROLS

Many important features and optional settings are common to most source types, and some even appear for outputs. Let's review these before continuing.

## 15.5.1 MUTE

*Mute* switches for audio sources are located [\(Figure 253\)](#page-268-0) just above the in the main *Mixer* panel. A single button may control one or two channels, as appropriate for that source.

<span id="page-268-0"></span>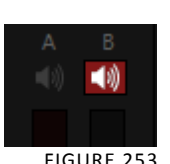

Enabling *Mute* removes the sound from that source from all downstream audio mixes and outputs.

*Hint: Muted sources still show signal activity on the VU meters, but levels are drawn in gray rather than full color. This is also true for sources with Follow set that are not currently audible on output.*

One important exception to *Mute* operation involves recording:

TriCaster's IsoCorder™ feature lets you capture audio from the mixer, or directly from 'same number' inputs. That is, the audio recorded with the video is taken from the matching number audio input, and routed directly to the recording module prior to most adjustments in the *Audio Mixer* – including *Mute*.

*Note: Either Audio 7 or 3, depending on model, is automatically muted when Use Linear timecode (LTC) is enabled in Timecode Configuration* [\(Section 8.4\)](#page-183-0)*. You can un-mute it briefly to adjust signal levels, but of course you don't want this to be audible during a live production – Solo might be useful in such cases.*

15.5.2 LOCK

Clicking the *Lock* button (padlock icon) at the bottom of an input group links the two Volume sliders above to each other, enabling you to adjust them in unison.

## 15.5.3 TALK (TALK OVER)

It is often useful to reduce all other audio source levels so that an important announcement can be clearly understood by the audience.

The *Talk* button (also known as "Talk Over") is only shown at the bottom of input groups when the *Connection Type* for is set to one of the *Mic* options. Enabling *Talk*  for a source (typically a microphone) reduces the output level of all other audio sources by 20dB.

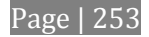

#### 15.5.4 SOLO

<span id="page-269-0"></span>*Solo* implementations and options vary widely in the audio industry, but broadly speaking, they provide several very useful functions. TriCaster's *Solo* feature [\(Figure 254\)](#page-269-1) offers remarkable flexibility without overly confusing complexity.

Consider a few basic design concepts:

 The *Solo* switch state has no impact on the audio mix(es) sent to other outputs.

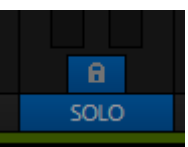

<span id="page-269-1"></span>FIGURE 254

- Enabling *Solo* for a source sends its (after-fader) sound to the *Headphones* output, and removes all other sources from that output.
- TriCaster's *Solo* feature is normally what it called 'exclusive Solo' (or 'X-Or' type). This means that enabling *Solo* for a given source disables all other *Solo* buttons.
- $\div$  It is possible to use what is called 'Solo latch', ganging multiple sources for Solo output. Hold down the Ctrl key and click additional *Solo* buttons to add or remove their respective audio contributions from the latched *Solo* group.

#### AUDITIONING AN AUDIO SOURCE

It can be very useful to be able to preview one or more audio sources, doing so *without* allowing the test sound to be audible on *Program* output. Typically, this need arises in connection with testing microphones or other audio sources that will be used in the production.

To audition an audio source in this manner:

- 1. First *Mute* the source, removing it from primary outputs.
- 2. Then enable *Solo* to hear it on the *Headphones* output.

## SECTION 15.6 INTERNAL SOURCES

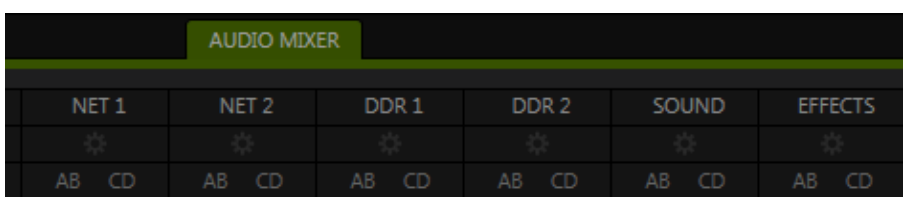

FIGURE 255

Besides external audio sources, sounds played from TriCaster's internal storage volumes (including removable media such as external hard drives or 'thumb' drives) via the *Media Players* (*DDRs*, etc.) can be added to the output mix.

15.6.1 NET 1 AND NET 2

The *Net 1* and *Net 2* audio control groups affect sound associated with the *Switcher* sources by the same name. Numerous network input sources, including iVGA PRO™, AirPlay®, 3Play™, network feeds from another TriCaster, and more may support embedded audio (see [Chapter 16,](#page-284-0) [Network Inputs\)](#page-284-0).

## 15.6.2 MEDIA PLAYERS

Video and audio-only files in *DDR 1 and 2* playlists along with audio files in the *Sounds* player may contain one or more audio channels. At most, *Media Players* output the first four audio channels of multiple channels – additional embedded channels are ignored. Other options and controls in these sub-panels are similar to those provided for external audio sources.

15.6.3 EFFECTS (TRANSITIONS)

This control group governs the sound embedded in *Animation Store Transitions*.

The remaining control groups in the *Audio Mixer* are dedicated to TriCaster's various audio outputs. We'll come back to them in [Section 15.8,](#page-280-0) but before we do so, let's drill further down into more advanced audio options and tools.

## SECTION 15.7 ADVANCED CONFIGURATION

<span id="page-271-0"></span>The controls for all inputs (including internal audio sources) as well as the *Effects*, *Stream*, *Aux 1, 2* and *Master 1, 2*  output groups include a configuration button located just below the source or output label.

The familiar 'gear' icon opens an advanced *Audio Configuration* panel.

We touched on this panel briefly when we discussed selecting a *Connection* type for external audio inputs, and (mic) *Gain*. The *Audio Configuration*  panel offers many more important features and controls, however. Let's explore these now.

#### 15.7.1 AUDIO DELAY

Audio and video arriving at TriCaster inputs will maintain sync throughout the system to output or recording.

However *upstream issues* can occasionally cause video to arrive at TriCaster's inputs later than the corresponding sound.

To mitigate this sort of external problem, TriCaster provides an adjustable *Audio Delay* setting.

*E.g., many cameras support simultaneous digital and analog audio output. In-camera processing can delay digital a/v output, resulting in analog audio output actually leading the digital output by a meaningful measure.*

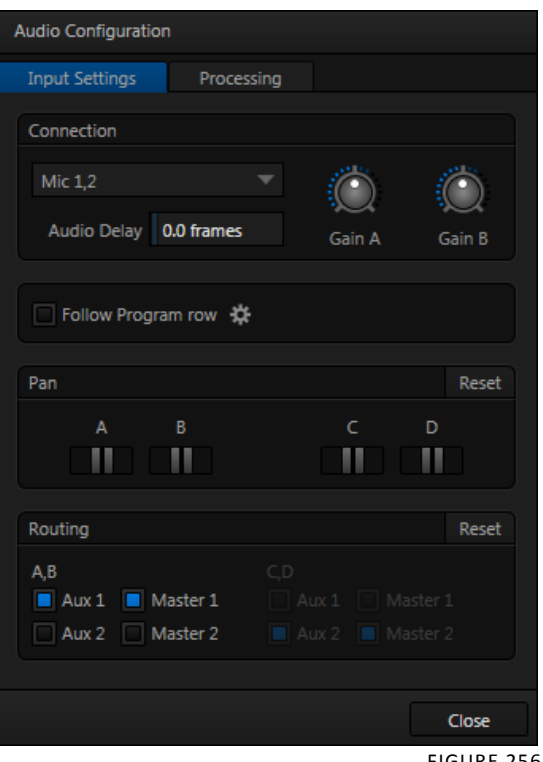

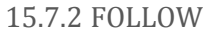

<span id="page-272-0"></span>Enabling *Follow Video* options for an audio source directs TriCaster to track switcher operations affecting the related video source.

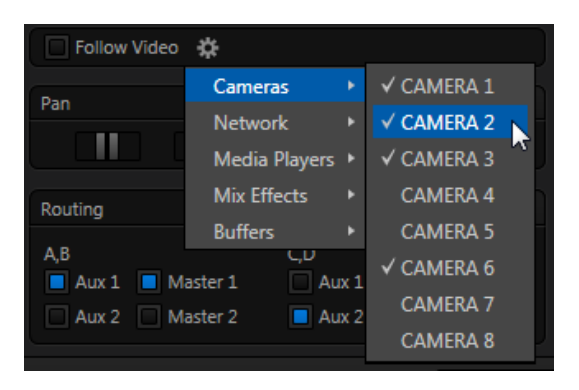

FIGURE 257

Audio for sources with *Follow Program video* enabled in the *Audio Configuration* panel is automatically removed from mixed outputs until one or more specified video sources are actually displayed on *Program Output*.

*Hint: When the corresponding video source is not displayed on output, the audio source's VU meter level is displayed as a grayscale.* 

15.7.3 PAN

The *Audio Configuration* panel also provides complete *Pan* control.

*Pan* is a very useful feature. It adjusts *placement* of sound from source audio channels on the stereo channels

comprising the audio mix(es).

Using *Pan*, you can place all or part of *channel A* onto *channel B*, and vice versa.

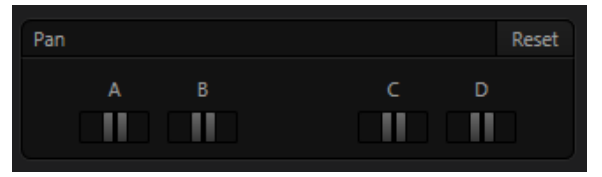

 When *Pan* is set to the extreme left position for *Input 1a*, its audio is sent exclusively to the first channel for the *Input 1* group.

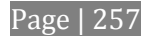

- Centering the *Pan* knob labeled *A* splits the sound received by *Input 1a* equally onto *channels A* and *B*.
- Sliding *Pan* for *Input 1a* all the way to the right results in that source only being audible on channel *B*, removing it completely from its original channel.

Pan also modulates the sound levels on the left and right channels so that the overall volume neither rises nor drops as a result of adjustments.

*Hint: "Pan" is not the same as "Balance". The balance control in a stereo system varies the relative level of the left and right channels, but sound from the left channel will never come out of the right speaker, or vice versa (whereas Pan does permit this to occur).*

## 15.7.4 ROUTING

A control group labeled *Routing* appears below the *Pan* group in the first tabbed pane (*Input Settings*) of the *Audio Configuration* panel for all sources.

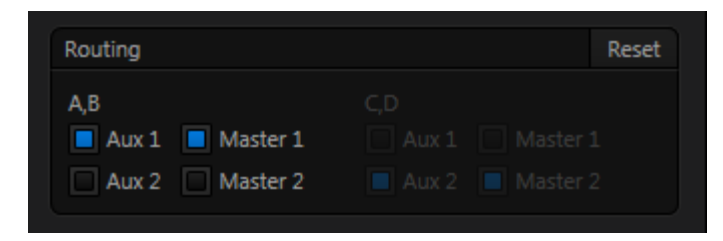

FIGURE 259

The controls in this group determine output routing of the stereo pair(s) comprising the input group. Switches let you send channels *A* and *B* to different internal audio buses maintained by TriCaster.

When present, channels *C* and *D* can be separately routed. Let's talk about what an audio bus is and how it is useful before proceeding.

BUSSES AND OUTPUTS

Consider a very basic audio mixer. Its main audio signal path, from input to output, is properly called the 'master bus.' Sound supplied to one or more inputs is placed on this master bus (in the jargon of audio processing, this is called a 'send'), which ultimately flows to output connectors.

Slightly more advanced mixers often provide more than one 'send' for individual inputs. For example, the sound from all inputs may be sent to the master bus, comprising the 'master mix'. A different mix, sometimes called a 'sub-mix', might also be created by sending certain signals to a secondary ('auxiliary', or 'Aux') bus.

*Hint: A secondary mix, prepared on an Aux bus, can serve many purposes. For example, you might wish to record a mix with all sound from talent microphones but that excludes any sound effects or music.*

Let's summarize what we have learned so far: A 'send' pipes audio signals from an input to a discrete pathway called a 'bus'. Multiple sends can be used to place sound from a given source onto one or more internal busses. OK, what else should we know?

Each audio bus is discrete. Each can be directed along different output paths. And even when the blend of signals it carries is otherwise identical to another bus, it can be *processed* separately; its level, equalization, and compressor/limiter settings can be unique.

TriCaster provides four primary *audio busses.* These are identified in the *Audio Mixer* as:

- *Master 1*
- *Master 2*
- *AUX 1*
- *AUX 2*

The *Audio Mixer* provides control groups for each of these busses [\(Figure 260\)](#page-275-0), allowing you to set their levels and signal processing.

Secondary audio busses:

Actually, beyond the primary busses mentioned here, TriCaster maintains a large number of secondary internal busses.

For example, the *Solo* switch for each input (and output) is actually a 'send' that adds sound to a 'Solo bus'.

Likewise, the IsoCorder™ module (on supporting models) permits discrete recording directly from the unmodified audio input associated with any single video source; really, this constitutes another up to eight additional audio busses.

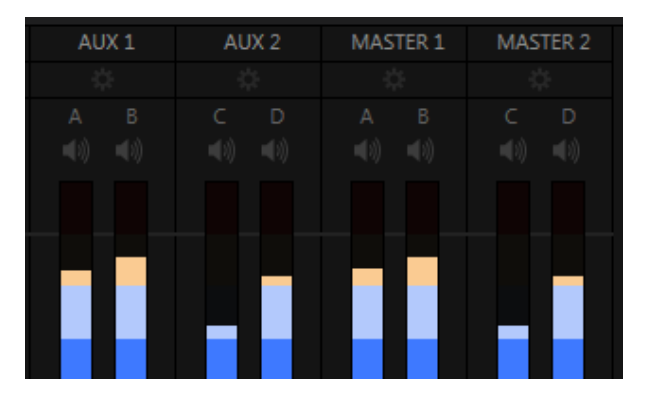

<span id="page-275-0"></span>FIGURE 260

It is important to understand the distinction between *busses* and *outputs*. Now that we understand the former, let's consider the latter. For TriCaster purposes, an *output* may be physical, or virtual – i.e., it may involve a connector on the rear panel, or not. For example, the audio recorded by TriCaster does not necessarily require an output connector.

*Note: TriCaster Mini's audio inputs and outputs are stereo. Audio can be routed to the Master 2 and Aux 2 busses, however, for internal use (i.e., sound on these tracks will be captured if you configure an Isocorder recording to include them).*

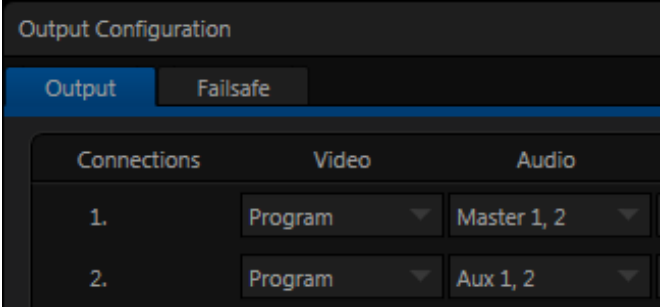

<span id="page-275-1"></span>FIGURE 261

The important thing to realize is that the audio content of *any* bus may be directed to one or more outputs or, in some cases, to none at all, and – that this is all up to you. By *default*, the sound from the primary busses is routed to physical outputs as shown in the following table.

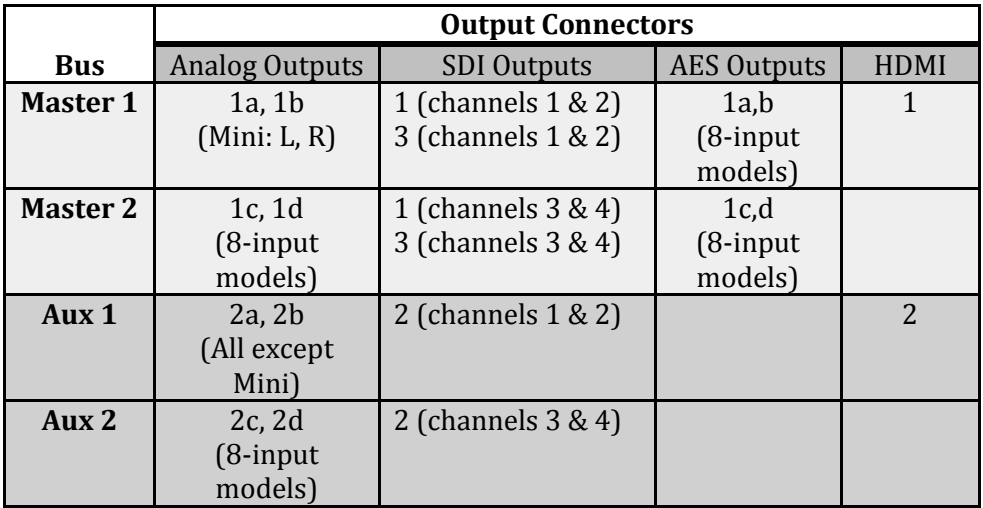

However, the standard mapping of busses to outputs can also be modified to suit your specific needs – See [Section 8.1, Output Configuration](#page-158-0) [\(Figure 261\)](#page-275-1).

#### SUB-MIXES AND 'MIX MINUS'

At times you may require specially configured audio mixes, typically using one of TriCaster's two stereo *Aux* audio outputs. For instance – some installations call for sending audio from one or more internal sources (such as a *DDR* or the *Sounds* player) to a secondary distribution system.

Alternatively, you may want a 'clean' output from one or more sources for use apart from the main primary output mix.

Specialized sub-mixes are often referred to as 'mix-minus,' since one or more sources are deliberately subtracted from the main program. Mix-minus capabilities can be invaluable for productions like 'phone-in' shows. The remote caller needs to be able to hear the interviewer; but if you simply send the primary mix back to him, he is forced to endure a late-arriving echo of his own voice. Needless to say, this would be confusing and undesirable.

Suppose your interviewer is speaking into a microphone connected to *Input 1*. The audio from your interviewee is routed into *Input 2*.

- 1. For *Input 1*, enable both the *Master 1* and *Master 2* switches under *Routing* in the *Audio Configuration* panel.
- 2. For *Input 2*, enable only *Master 1*.

This setup gives you a clean output consisting of just the interviewer's voice on the *Master 1 bus*. You can then proceed as follows:

- 3. Assign *Master* to *Output 1* in *Output Configuration* [\(Figure 261\)](#page-275-1).
- 4. The *Master 1* output connectors (*1a* and *1b*) supply your primary audio program output for distribution.
- 5. Connect TriCaster's connectors Master 2 \*connectors (*1c* and *1d*) to your remote call hookup's local audio input to send the clean 'mix minus' back to your interviewee.

\*Note that on certain TriCaster models, Master 2 and Aux 2 signals are only supplied to digital outputs.

This approach eliminates annoying echoing, feedback and the like. Meanwhile, both participants can be heard on the main *Program* output. Also important, independent control and signal processing is provided for each part of the pipeline.

#### 15.7.5 PROCESSING

The second tab in *Audio Configuration* is named *Processing*, and likewise holds very valuable features.

#### EQUALIZER

The seven-band equalizer allows you to 'shape' sound to taste, accommodate sources with different acoustic characteristics (say, mismatched mics), minimize feedback or roll off unwanted parts of the audio spectrum.

Enable or disable the *Equalizer* using the switch beside the label above its control group. The vertical sliders attenuate or boost the tonal range centered on the frequency shown at the top.

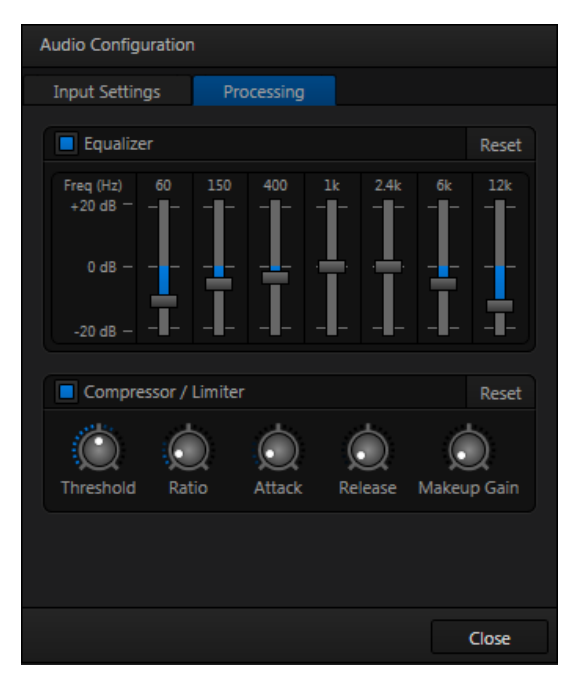

FIGURE 262

The effect applied falls off gradually as sound draws closer to neighboring frequencies on either side.

Click *Reset* to return all sliders to 0dB.

Compressor … Limiter – what's the difference, anyway?

Compression and limiting are not really different processes, but rather a matter of degree and perceived effect. Compression, ideally, takes the form of a subtle, almost imperceptible modulation of the sound level to bring it into a more pleasing and convenient range. A limiter is applied more for the purpose of managing, even 'crushing', unwanted spikes and transients.

That distinction aside, a limiter is essentially just a compressor set to a high ratio and, generally, a fast attack time. Audio engineers typically consider 'compression' with a ratio of 10:1 or more as 'limiting'.

*Hint: Naturally, reducing or increasing the level of one or more tonal bands affects the overall output level as well. This may call for you to trim the main level setting for the affected input or output.*

## COMPRESSOR LIMITER

The *Compressor/Limiter* is capable of preventing clipping (see Section [15.8.1\)](#page-281-0) from unexpected peaks or transients, and making talent sound better than they do in real life, bringing voices, music and other audio sources into an optimal dynamic range.

Being able to do this independently for each output too is icing on the cake, especially for Internet streaming, as it ensures correct levels at any time.

#### **THRESHOLD**

Sound above the set *Threshold* level will be compressed; the amount of compression and the manner in which it is applied are both dictated by the other settings.

#### RATIO

A *Ratio* of 4:1 means that if input level is 4 dB over the threshold, the output signal level after compression will be just 1 dB over the threshold. The gain (level) is reduced by 3dB.

Very high ratio settings are the reason for the word "limiter" is part of the title for this feature. The highest ratio setting will effectively reduce any signal that would rise above the threshold all the way down to the threshold level (with the exception of a brief period during a sudden increase in source loudness, as dictated by the *Attack* setting).

#### ATTACK

*Attack* (like Release) is labeled in milliseconds. The setting represents the amount of time it takes for the gain to change by a specified amount.

It would not be grossly incorrect to think of this setting as changing the slope of a graph depicting how aggressively the compressor pursues the target value (defined by applying the *Ratio* setting to the amount the signal surpasses the *Threshold*). Shorter values are more aggressive, while longer values are more subtle (and tend to be less noticeable to the audience).

#### RELEASE

*Release* is similar to *Attack* in many ways, but refers instead to the speed with which the compression effect is removed as a source signal falls back on its own so that it no longer exceeds the *Threshold*.

GAIN

Naturally, compression impacts the overall output level of the source or output. The *Gain* control allows you to compensate, bringing the post-compressor/limiter signal back to a comfortable nominal range.

*Hint: Different circumstances call for different Attack and Release strategies. For*  example, much less aggressive settings could work nicely for vocals, but fail badly when *applied to a snare drum. Many websites provide suggestions on establishing the best compressor/limiter settings for different environments.*

## SECTION 15.8 OUTPUT AND PRIMARY BUS CONTROLS

<span id="page-280-0"></span>As has been discussed (Section [15.7.2\)](#page-272-0), TriCaster provides four primary audio busses – *Master 1* and *2*, and *Aux 1* and *2*. Each of these is represented by its own control group *Audio Mixer's* output section, and regulates sound sent to physical connectors or to 'logical outputs'.

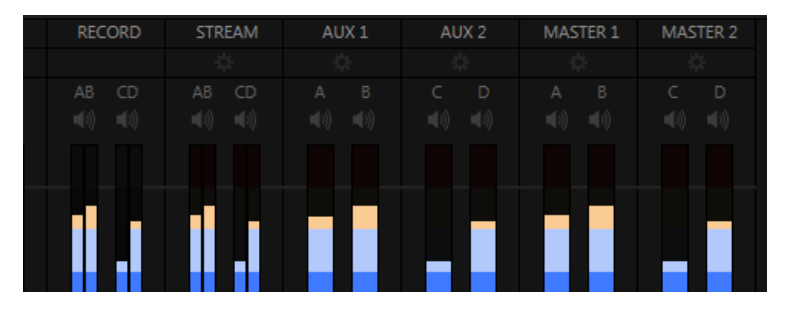

<span id="page-280-1"></span>FIGURE 263

*Hint: Shift + double click Volume knobs to restore their default values (0dB).*

Settings in all of the control groups in this section [\(Figure 263\)](#page-280-1) take effect downstream from all audio sources, further modulating and processing audio sent to outputs as the *Aux* and *Master* mixes, for recording, and for Internet streaming.

*Note: Record and Stream are logical outputs with their own control groups in the Audio Mixer's output section. This allows them to be governed independently of other outputs that the same mixes may have been assigned to.*

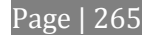

# <span id="page-281-0"></span>15.8.1 HEADROOM NOTES

In digital audio systems, signal levels that exceed maximum values are uniformly assigned the maximum value, a condition known as "clipping".

Clipping inevitably results in annoying audible issues. Worse, over-modulation that may not be apparent while listening during live production may nonetheless appear in recorded files. This is often true even when levels *appear* to be below the ceiling level (0dBFS, the maximum allowable digital level).

For this reason, digital audio system designs customarily allow substantial 'headroom' above the benchmark 'alignment level', making over-modulation much less likely. Often this allowance seems high to those familiar with analog audio systems; headroom levels between 18 and 24dB are not uncommon in professional digital audio realms.

TriCaster allows for any preference in this regard, by its provision of separate *Record* (and *Stream*) level controls discussed shortly. For example, dropping the *Record* slider to -20dBFS (our base recommendation, by the way) approximates typical professional practice. This has no impact on levels at TriCaster's audio outputs, but all but ensures clipping in recorded files will be avoided.

Advanced users can thus record files conforming to regional standards or personal preference, substantially reduce the possibility of audio clipping in recorded files, and even adjust the level on the fly if necessary.

The main point to remember from all of this is that for digital audio recording "less is often more". When it comes to levels, by all means go as high as necessary – but it's equally practical to go no higher than necessary.

*Hint: The Audio Mixer also provides Compressor/Limiters for each input and output. These can also be invaluable in defeating clipping due to over-modulation.*

## 15.8.2 RECORD

The *Record* control group provides dedicated level modulation over the audio *recording* chain applying to \*most sources assigned to *Output 1* and *Output 2* in the *Output Configuration* panel.

Again, this control group has no effect whatsoever on audio sent to output connectors. Similarly, it does not impact audio levels in files which are configured (in *Record Configuration*) to capture anything other than *Output 1* and *2*.

*\* When Output 1 and 2 are assigned (in Output Configuration) to use audio directly from a designated TriCaster audio input (Input 1-8), the audio signal recorded is 'pre-mixer'.*

#### 15.8.3 STREAM

The *Stream* controls provide a method of independently adjusting levels and processing for (stereo) audio sent to the encoder when streaming is enabled.

## SECTION 15.9 MEM SLOT BINS

Roll the mouse to the left edge of the screen in the *Audio Mixer* to show its MEM slot bin. Audio *MEM slots* work just like their counterparts in the *Media Players* (see Section [11.2.4\)](#page-221-0). *MEM slots* are a convenient way to quickly store and recall audio steps and settings for different venues, productions, and users.

## Chapter 16 NETWORK INPUTS

<span id="page-284-0"></span>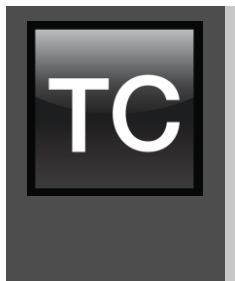

TriCaster™ supports two simultaneous network sources, letting you switch displays from networked computers or other network video sources – including streaming video – as part of your production.

Also, when connected to a networked workstation or laptop computer running LiveText™, NewTek's powerful realtime titling software, you can assign your CG duties to a second operator, freeing you to focus on live switching.

Video served across a network can be selected as Switcher and overlay sources in the TriCaster™ live production environment (see als[o Section 8.3\)](#page-182-0).

Potential network sources include:

- Displays from (Windows® or OS X® based) computer systems (via iVGA™)
- Text and graphics overlays from NewTek's LiveText™ application
- NewTek 3Play™, TriCaster, or Apple Airplay® network outputs
- Video and CG output from numerous third party applications
- Streaming Internet (and intranet) video sources
- steves-mac-Receive steves-mac 3Play 1 (A)  $3$ Play  $1$  (B) CGX: LiveText Add Network Video... **Disconnect**

FIGURE 264

Webcams and IP cameras

Qualified network sources (including webcams directly connected to TriCaster) are listed in *Net 1* and *2* drop-down menus, available for immediate use in your presentation, and can of course be captured or streamed as well.

*Note: Gigabit networking is highly recommended, and should be considered mandatory for HD sessions in particular. This can also be important for third-party network sources.*

Let's consider some of the available network source types.

## SECTION 16.1 IVGA

iVGA is the proprietary NewTek utility supplied to let you use data directly from the interface of a networked computer. It has a tiny footprint, and can even be run from a USB thumb drive, without no need to install it directly on the hard drive of the remote client system.

iVGA client programs are supplied for both Microsoft Windows® and Apple OS X®. You will find iVGA installation files inside the C:\TriCaster\Extras\iVGA folder on your TriCaster system drive. There are several versions of iVGA, and you should select the one best suited to your host system. (Readme files found in the same location will help you determine which one is appropriate.)

## 16.1.1 IVGA FOR OS X

The iVGA installation for OS X is supplied as a zipped *disk image* (.dmg) file. To install it, first copy this file to your Macintosh*®* Desktop (either using a network connection between your Macintosh*®* and TriCaster systems, or perhaps by using a USB thumb drive).

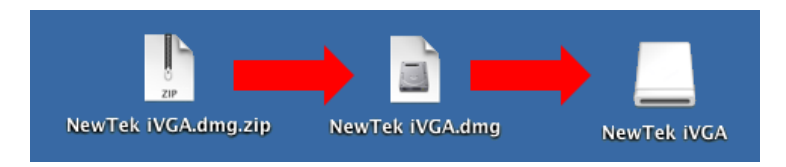

FIGURE 265

- Double-click the Zip file to decompress it, and then double-click the .dmg file to mount it.
- The *NewTek iVGA* icon shown above will be placed on your *Desktop*. Open it (by double-clicking, and you will see two files in a Finder window – the readme file, and the *iVGA* client program.

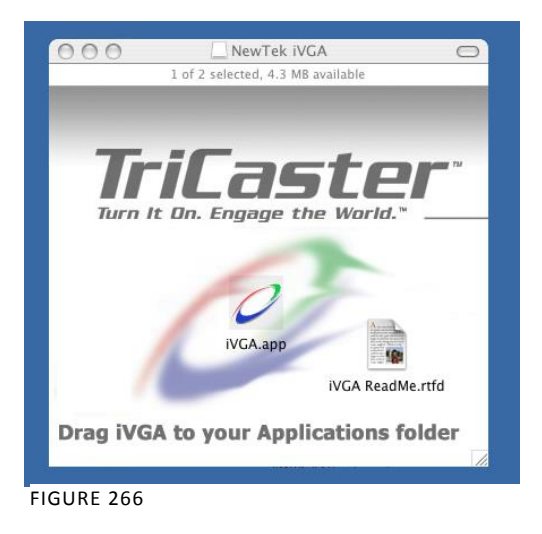

- Drag the *iVGA* icon from the finder to your *Applications* folder.
- Run it by double-clicking the icon, and in a moment or two the iVGA swirl will be placed in your Dock, and an onscreen dialog reporting 'iVGA Ready and listening!'

When you roll your mouse over the *Net 1* or *Net 2* monitors in TriCaster's *All Monitors* tab, a triangular button appears next to the *Configure* button (gear). The new source (your 'Mac' desktop) will be listed in the drop-down selection menu that opens when you click the triangle.

When iVGA is running, the icon in the (OS X) Dock has a menu you can access by right-clicking it:

- Engaging *Privacy Mode* prevents the client display from appearing accidentally on the TriCaster display when you don't want it to.
- *Keynote Mode* allows the iVGA client to update the screen even if Keynote® is running. (This also can be used with some games, though the framerate will likely be only one frame per second.)
- Hide the mouse cursor in output with the *Hide Mouse* option.
- Show either desktop monitor when you have more than one attached using the *Monitor 1* or *Monitor 2* options in the menu.

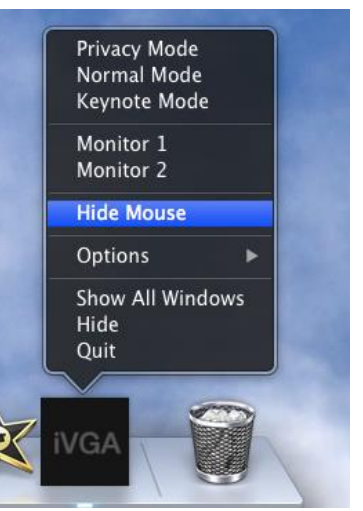

FIGURE 267

 The *Options* list contains settings for *Open at Login*, *Remove from Dock*, and *Show in Finder*.

```
16.1.2 IVGA PRO (WINDOWS)
```
The iVGA PRO™ installation for Microsoft Windows® systems is supplied as an executable (program) file. To use it, copy this file to the client system from its location in the iVGA folder (found inside on C:\TriCaster\Extras).

Run iVGA on the client computer by double-clicking its icon (iVGA PRO will run from anywhere you put it on the client system – even a thumb drive).

*Note: iVGA PRO is for use with XD series TriCasters. Those with SD-only model TriCasters (or 32bit iVGA client computers) should use the earlier 'iVGA' application.*

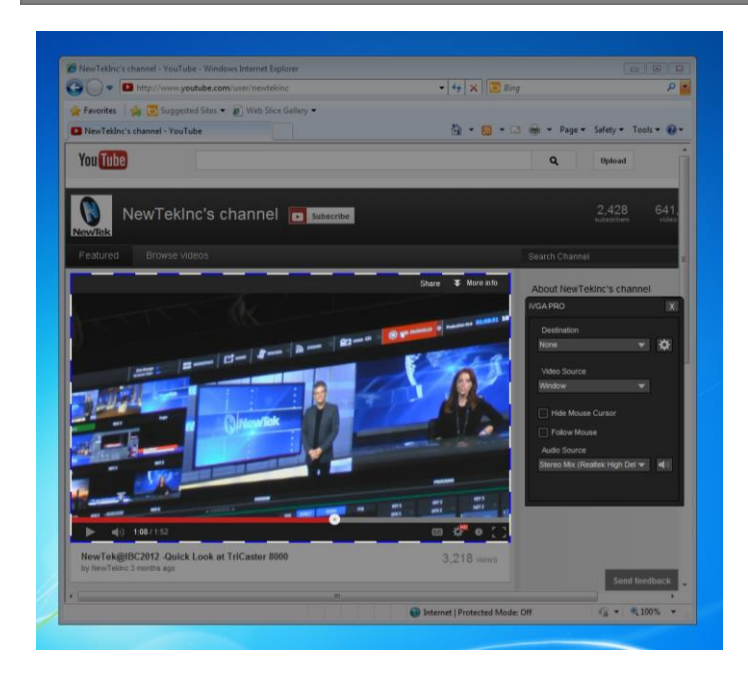

FIGURE 268

The first time you launch iVGA PRO you'll be asked to accept an *End User License Agreement*.
Afterward, several things will occur:

- A small icon is added to the Windows® task bar notification area.
- The iVGA PRO control panel opens on your computer desktop.

The control panel, Taskbar *iVGA PRO* icon (and its context menu) along with a marquee discussed momentarily provide all the settings and controls you need to configure and manage the application and its output.

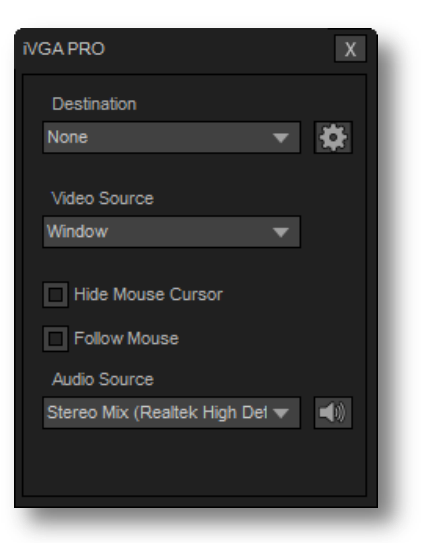

FIGURE 269

THE CONTROL PANEL

Let's begin our review of the tools provided by looking more closely at the iVGA PRO control panel.

#### **DESTINATION**

The default *Destination* setting is *None*, indicating that iVGA PRO's audio and video output is not connected to a TriCaster on your local network.

When one or more TriCaster systems are detected, the drop-down menu will display their machine names [\(Figure 270\)](#page-288-0). A given TriCaster may display more than one possible entry in the list depending on how many are currently free for iVGA selection.

<span id="page-288-0"></span>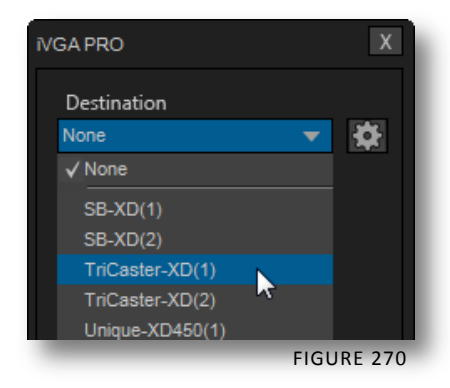

Alternatively, TriCaster operators on the same

network can directly select your iVGA client as a network source for their *Net 1* or *Net 2* inputs (see Section [10.1.2\)](#page-203-0).

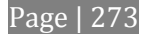

When a TriCaster you have not previously connected to selects your iVGA output, iVGA pops up a 'connection request' dialog. You can then authorize or decline the connection request (click the gear icon next to *Destination* and checkmark *Accept All Connections* in the menu if you prefer that this dialog not be shown).

*Note: If you decline a connection request from a TriCaster with "Always do this" enabled in the dialog, future requests from that unit will simply be ignored. Turn on "Accept All Connections" if you later wish to view all incoming connection requests; alternatively, connecting to a given unit from iVGA to re-enable the dialog for that system alone.*

#### RECORDING

The last entry in the *Destination* menu is always *Record*. Selecting Record redirects iVGA PRO output into a movie file instead of transmitting it across the network.

When you select *Record* a file window opens to let you set the path and file name for the clip that will be captured.

Note: You can choose between alternate file formats for recording by modifying the 'Save as type' setting (in the file path dialog).

Also, the *Send* button at the bottom of the control panel is re-labeled *Record*. As you would expect, clicking the button initiates recording of the current iVGA source. Press it again to end capture.

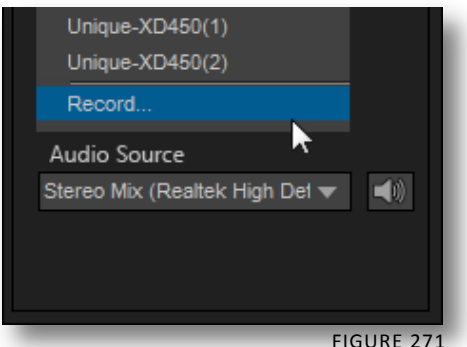

*Hint: Changing the Video Source while recording will automatically stop and restart recording. The current file name is numerically incremented as required.*

#### QUALITY (CONFIGURE)

Click the *Configure* (gear) button beside *Destination* to reveal a menu providing quality options. The setting here affects iVGA's video compression parameters. You can use these options to improve performance when your local network connection lacks the bandwidth required to deliver the highest quality iVGA output to TriCaster.

*Note: Gigabit network connection provides the best transfer rates and the best quality video output. Slower connections may cause dropped frames, and should be considered unsuitable, especially for HD sessions. In extreme cases, where network capability is low or unreliable because of other traffic, iVGA may still be useful for static displays.*

#### VIDEO SOURCE

The video source menu governs the imagery iVGA transmits or captures. The menu lists a number of important options [\(Figure 272\)](#page-290-0).

- At the top, you will see all monitors connected to the system iVGA PRO is running on named. Selecting a monitor by name assigns its entire display as the current iVGA source.
- Just beneath the list of monitors is the *Region* option. This refers to the portion of the screen that is inside a rectangular marquee that is shown when *Region* source mode is newly selected.
	- o Drag the cross-hair icon in the center of the marquee to relocate it on the screen or to a different monitor.
	- o Drag the mouse on any border of the marquee to scale it up or down. By default, scaling is constrained to retain a 16:9 marquee aspect. Hold down Ctrl

when dragging to release the aspect lock. To restore the marquee's standard widescreen aspect, simply drag the border again without the Ctrl key depressed.

Video Source

o The next *Video Source* option shown in the menu is *Window*. This is a particularly useful option, as it allows you to 'snap' iVGA to a specific application window (or child window).

<span id="page-290-1"></span>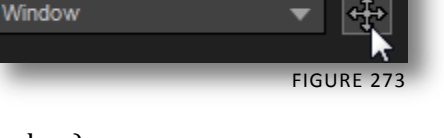

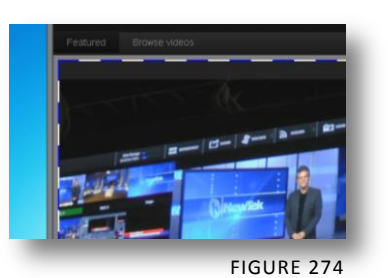

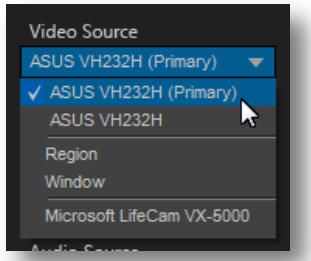

<span id="page-290-0"></span>FIGURE 272

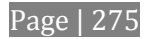

For example, you might designate just the video player pane on a browser page as the source; or perhaps you might want to snap to the video display pane in an application such as Skype™.

When you select the *Window* option in the *Video Source* menu, a new icon is shown at right [\(Figure 273\)](#page-290-1). Click the mouse on this icon, and then drag it to the application window you want to assign as the source.

(The marquee updates as you drag the mouse around the screen from one application window to another. Note that it automatically disappears from view when the control panel is closed.)

*Hint: Many application windows actually comprise a number of child windows grouped together. When you drag the marquee around in Window mode its borders snap to the current child window, showing what is currently selected.* 

o Finally, if you have any webcams or similar video input devices connected to the system, you'll see these listed below the *Window* option in the *Video Source* menu.

#### AUDIO SOURCE

This menu allows you to directly select sound from available audio inputs and system audio devices (the latter may provide useful level and mixing options).

iVGA PRO transmits the selected sound to the *Network* inputs of TriCaster's that support this feature. A nearby mute icon allows you to toggle sound output on/off.

#### *Hint: Select None to mute audio output. (Privacy mode also temporarily engages Mute.)*

#### OPTIONS

- *Hide Mouse Cursor* –the mouse pointer will not appear on iVGA's video output when this option is enabled.
- *Follow Mouse* the marquee tracks mouse movement when this option is enabled.

#### SEND/RECORD/STOP

A multi-function button at the bottom of the iVGA PRO control panel toggles output (or recording) on and off. The button label updates to display the action that will occur if you click it according to the current operation and state of the application. It may variously show *Send*, *Record* or *Stop*, as appropriate.

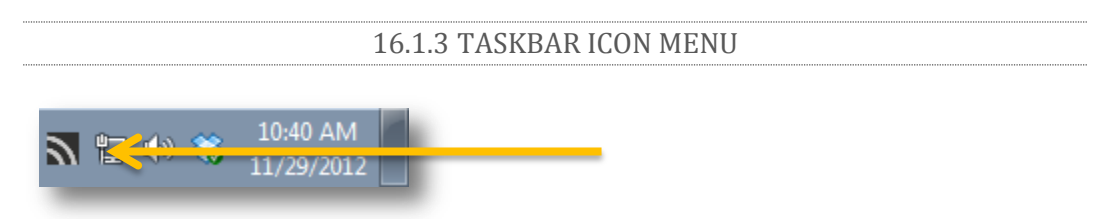

<span id="page-292-0"></span>FIGURE 275

A 'radio beacon' icon (shown at left in [Figure 275\)](#page-292-0) is shown in the system taskbar when iVGA PRO is running. The icon shows a 'radiating' animation when connected to a TriCaster.

Click the icon to show the iVGA PRO *Control Panel* (and marquee, when enabled).

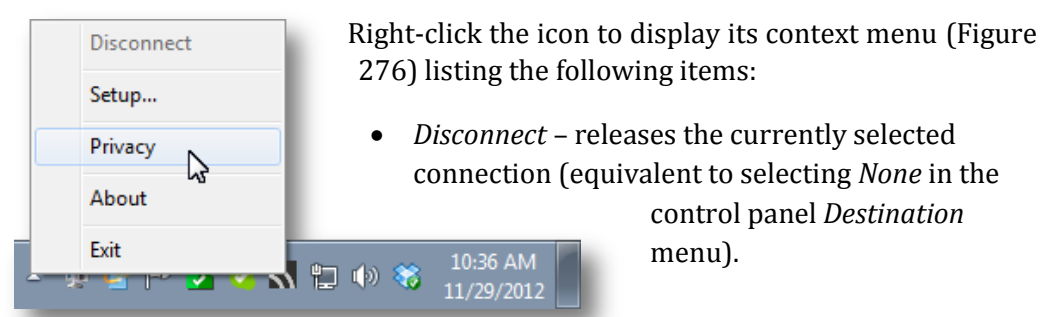

```
FIGURE 276
```
- *Setup* shows the iVGA PRO control panel.
- *Privacy* while engaged, *iVGA PRO's* video output is replaced by a static privacy image (see hint below) and audio output is muted.

Privacy mode allows the user to check e-mail, or perhaps view or arrange something, without risk of the audience observing. The taskbar icon shows a red indicator when *Privacy* mode is engaged.

*Hint: If an image named "privacy.bmp (or privacy.jpg) exists in the folder that iVGA is launched from, it will be sent. Otherwise the default privacy screen is used.*

- *About* displays information about the application.
- Exit (exits the iVGA application)

# 16.1.4 HOTKEYS

In *Region* mode, it's possible to zoom the marquee to several preset sizes (150%, 200%, 400%) using the hotkeys Right Ctrl + number pad 1, 2 or 3 (these hotkeys enable Region mode).

Right Ctrl + (number pad) 0 selects the full screen for output. Pressing Right Ctrl + (number pad) 5 toggles the *Marquee* display on/off (even if the control panel is closed), while Right Ctrl + (number pad) 9 enables or disables the *Follow Mouse* option.

*Tip: See Section [A.1.14](#page-450-0) for for information on troubleshooting iVGA issues.* 

# SECTION 16.2 AIRPLAY

AirPlay<sup>®</sup> is Apple's protocol for getting audio and video from 'here' to 'there' – specifically, from an AirPlay source (which may be an Apple® computer, or a mobile device such as iPad®, iPod®, or iPhone®) to a second device.

The local network is the means of transmission between units, and a wireless connection from the player to the network is perfectly acceptable. Typically, the target device for AirPlay might be a television display or set of speakers, but in this case, your TriCaster is the beneficiary. It basically works as follows:

- You select the AirPlay entry in the *Source* menu for *Net 1* or *Net 2*, just as you would select an iVGA or LiveText source. (Unlike iVGA, embedded audio, with level control, is supported.)
- TriCaster identifies itself as a network client for AirPlay apps/applications.
- You can then designate TriCaster as the output device for content played on the device.
- AirPlay streams audio, video, or both from the device to the local network, and on to TriCaster.
- The AirPlay output is available just like any other TriCaster *Switcher* source.

Consider just a *few* of the countless possibilities: Use your iPad*®* as a touch-driven external (wireless) DDR, or capture video or snapshots on your iPhone*®,* and instantly stream this content to the TriCaster.

*Note: Please see Appendix A, Section [A.1.14](#page-450-0) for more on Airplay connections.*

# SECTION 16.3 LIVETEXT

As we noted in the Walkthrough chapter (Section [4.6.2\)](#page-79-0) a companion workstation on your TriCaster network with LiveText standalone installed serves as a dedicated CG and title solution for your live presentations.

When running and connected, LiveText will be listed in TriCaster's *Net 1 and Net 2* drop-down menus, similar to an iVGA source. For more information on installing and using LiveText, please refer to its manual.

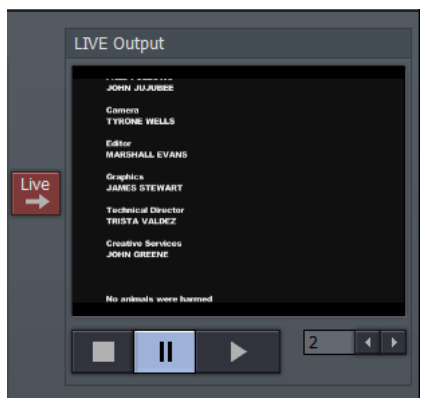

FIGURE 277

## SECTION 16.4 3PLAY™

3Play's *Output A* and *Output B* are available as *Switcher* sources to TriCaster. They appear in the source selector menu for TriCaster's *network* inputs as "3Play(A)" and "3Play(B)," where "3Play" is the name for the system.

Conveniently, 3Play's network output also includes embedded audio, freeing up multiple TriCaster a/v inputs for other purposes.

# iveText CG: MvL

FIGURE 278

# SECTION 16.5 NETWORK VIDEO

The *Net 1* and *2* inputs also support a number of different streaming network video source types and protocols, such as RTSP and RTMP, so-called 'IP cameras', and more.

The various source types discussed earlier in this chapter, having been designed for the purpose, advertise their availability over the network to TriCaster; this, in turn, allows TriCaster to list them in its source drop-down menus automatically on detection.

This is not the case with video sources of the types listed in the previous paragraph, but with basic address information you can add them to the source menu listing. The *Source* selection menu for both *Net* inputs shows the item *Add Network Video* [\(Figure 279\)](#page-295-0).

Select this entry to pen the *Network Video Configuration*

panel [\(Figure 280\)](#page-296-0). Enter a name for the camera (to help you identify it in the dropdown *Source* menu later, complete the address field (expand the *Examples* just below the *Address* input field for help on syntax), and click *Done*.

<span id="page-295-0"></span>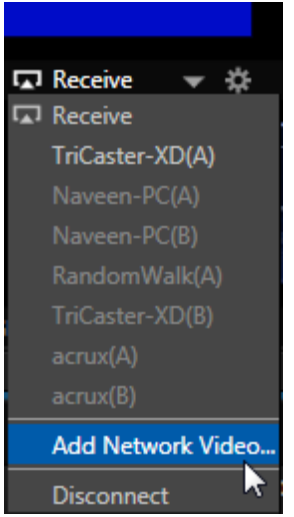

FIGURE 279

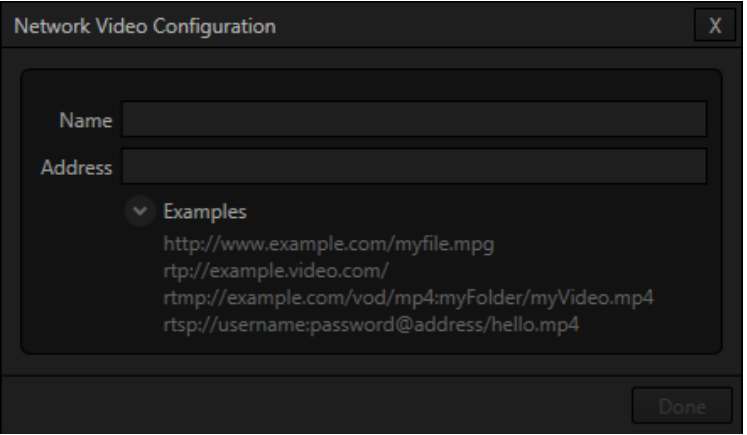

<span id="page-296-0"></span>Afterward, the new entry appears in the *Source* menu [\(Figure 281\)](#page-296-1) along with any other network sources that have been detected or added manually.

<span id="page-296-1"></span>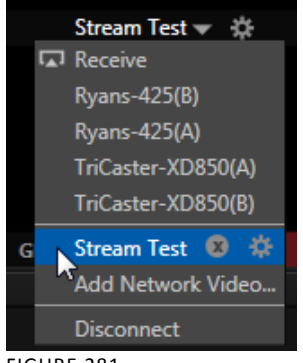

FIGURE 281

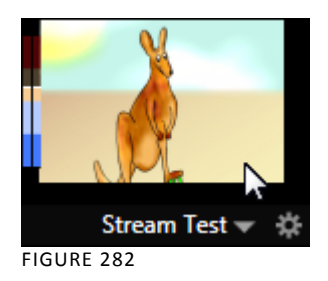

Notice that moving the mouse over the new entry in the menu adds two control gadgets. The familiar gear icon reopens the Configuration panel, to allow you to edit the details. The small x button removes the entry from the menu.

# Chapter 17 MACROS, AUTOMATION AND REMOTE CONTROL

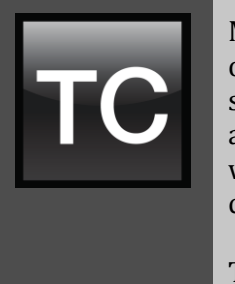

Macro capabilities smooth out your workflow, reducing complex operations to a single button press, and make it easy to produce sophisticated programs. Combined with TriCaster's Hotspot automation, macros provide many opportunities for both workflow streamlining and creative applications. (As well, macros can reduce or eliminate embarrassing operator errors.)

This Chapter also covers Remote Control, which allows TriCaster operations to be synchronized for various purposes.

One of the hardest things about live switching is keeping up with the action. We're only human, limited as to how fast our fingers can move, recall and perform important sequential steps, and so on.

TriCaster's macros are the answer to that dilemma. Record any sequence of events as a macro and play it back with one click. Alternatively, trigger it with a keystroke, control surface operation, or *HotSpot*.

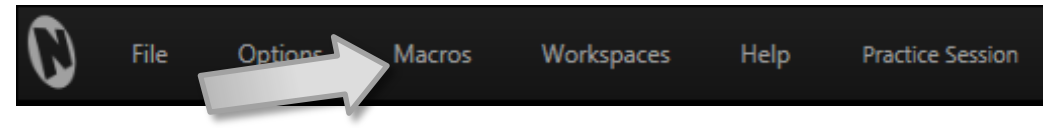

FIGURE 283

Macros can do almost anything; Preload and play content, modify audio settings, automate complex switcher sequences or perform synchronous operations.

The compelling usefulness of macros justifies the prominent *Macros* menu placement in TriCaster's *Dashboard*.

<span id="page-298-0"></span>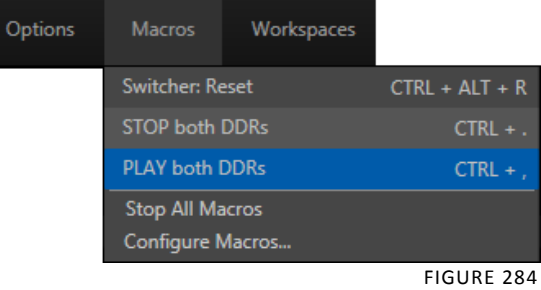

Click *Macros* to show a menu [\(Figure 284\)](#page-298-0) containing a *Configure Macros* item. This opens the *Macro Configuration Editor*, which is where you can create and manage macros.

*Hint: The Switcher: Reset entry is permanently included in the Favorites menu. This macro sets all effects (including DSK and Key transitions) to the default Fade, and assigns M/Es to Mix mode. It does not alter active source selections.*

SECTION 17.1 SYSTEM MACROS

The largest part of the (resizable) *Macro Configuration Editor* consists of the *Macro List*. By default it will initially display a single line entry labeled *System Commands*.

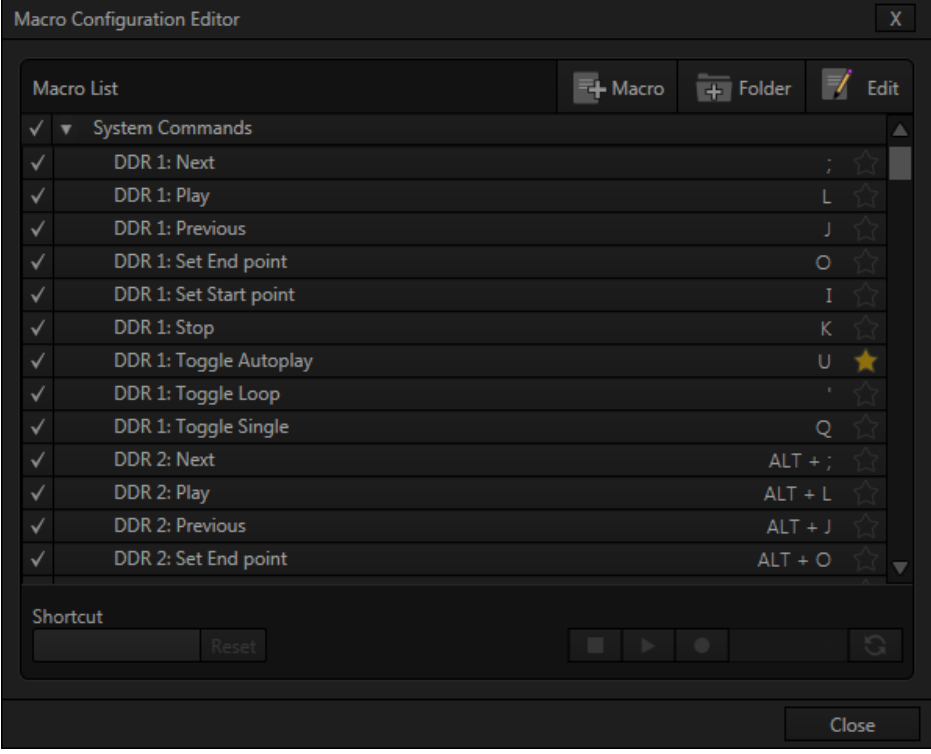

FIGURE 285

*System Commands* are actually the very same shortcuts called by the user interface and *Control Surface* to operate your TriCaster. Expand this entry by clicking the triangle at left to see a long list of these important macros.

*Hint: Notice that keystroke shortcuts for macro entries are shown at right, which is a convenient reference if nothing else.*

It's worth noting a few unique aspects of *System Macros*. First, *System Macros* are specially safeguarded within the system. *Rename, Delete*, *Clone* and *Paste* features are disabled, nor can you alter the order of entries in the list.

Also, be aware that un-checking the *enable* switch at left for the entire *System Macros* folder (or individual entries within it) will naturally result in the failure of all related keystroke shortcuts. By design, this does not affect *Control Surface* operations, however.

*Hint: If keyboard shortcuts are unresponsive even though System Macros are enabled, check the state of the similar Enable Keystroke Shortcuts setting in the TriCaster Options menu (see [Section 7.1\)](#page-153-0).*

# SECTION 17.2 RECORDING MACROS

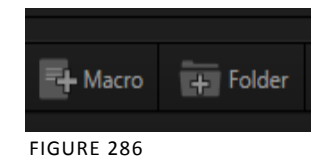

Creating a new macro is simple. Buttons at upper right let you add folders and macros. Click the first to add a folder and name it. Selecting a folder in the list (other than the *System Macros* folder) enables the *Add Macro* button [\(Figure 286\)](#page-300-0). Click this button to add a new macro entry.

<span id="page-300-0"></span>Continue to define the macro by clicking the *Record* button at the bottom of the panel, and then just go ahead and perform the sequence of

operations you wish to include in the macro. You can use mouse, keyboard, and *Control Surface* operations when doing so.

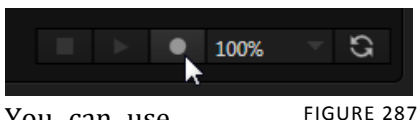

When finished, click the *Stop* button to complete recording. Test the new macro by clicking the *Play* button. You'll notice that an animated bar in the background of the macro's entry in the list tracks playback progress.

Of course, you can modify the playback rate using the menu next to the *Record* button. You can even set macros to loop using the button at extreme right.

#### SNAPSHOT MODE

One option in this menu bears explanation – *Snapshot* is rather special. When you choose *Snapshot* as the macro's 'speed', you essentially force it jump to its end result. Any operation that is ultimately irrelevant in achieving that end result is simply omitted. *Snapshot* mode is very useful for macros that configure TriCaster to a particular state.

One example would be when you want to instantly reconfigure *M/Es* with different virtual sets for a scene change; or perhaps you want to quickly disable *LiveMatte* for all *Media Players* at once. The possibilities are endless.

Hint: You can record a macro that includes other macros. Depending on your order of *operations, you may need to re-highlight the newly recorded macro in the list to show its Stop control (to end macro recording).*

# SECTION 17.3 MANAGING MACROS

The *Macro Configuration* panel has management features such as folders, rename, clone, and hotkey assignment, as well as *Import* and *Export* (share macros with other TriCaster users).

### 17.3.1 ASSIGNING SHORTCUTS

Macros may be triggered by keystroke shortcuts, or control surface button presses – including MIDI (see [Chapter 22, Control Surfaces](#page-366-0) for more information on supported hardware alternatives.)

Shortcut FIGURE 288

You can readily see the shortcut assigned to a macro at right in its entry in the lister. You'll also see a 'star' gadget at right [\(Figure](#page-301-0)  [289\)](#page-301-0). Click this to add (or remove) the macro to the *Favorites*

<span id="page-301-0"></span>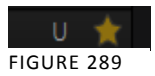

menu [\(Figure 284\)](#page-298-0), shown when you click directly on the *Macro* control in the *Dashboard*.

To set a new shortcut or modify an existing one, click in the *Shortcut* field at lower left in the *Macro Configuration Editor* panel (it will display a "Listening …" tag). Then press the desired keystroke (or control surface *Macro* button combination).

*Hint: For clarity, lower-case characters are shown as capitals. True upper-case letters are displayed in the form [Shift + (character)].*

Shortcuts are 'per user', allowing you to employ your personal favorites without conflicting with the shortcut preferences of other users. Speaking of conflicts, note that assigning a single shortcut combination to multiple macros *is* supported.

Conflicted keystrokes are shown in red. You can resolve conflicts in several ways. Of course you can assign a different keystroke to conflicted macros. Or you can disable them if you like, using the checkmark switch at left for the entries involved.

*Hint: Folder level enable/disable switches offer an altrnative method for managing program-specific shortcuts. The keystroke assignments for entire folders full of macros designed for various programs or purposes may conflict with shortcuts in another folder., but keystrokes for any inactive folders are ignored.* 

Otherwise, pressing the conflicted shortcut key will perform *all* macros sharing that keystroke assignment – which may be just what you had in mind.

# 17.3.2 THE CONTEXT MENU

Entries in the lister have a context menu, shown when you right-click an item [\(Figure 290\)](#page-302-0).

another important opportunity.

Steve's EZ Tricks Make Life Easier Record **Delete** Rename Cut Copy Import and Export are noteworthy features. These can be used to Clone share macros with multiple users and systems, but provide

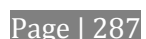

FIGURE 290

<span id="page-302-0"></span>**Export** 

Macros can be recorded, as we've seen, of played, renamed, deleted, copied, cloned, or exported. The folder context menu supports, in addition, *Play All*, *Stop All*, *Paste*, and *Import* operations.

A good deal of time can be spent preparing complex macros designed to support your production. It would be a shame for these to be lost unintentionally through some mishap, as by some tidy soul deleting a folder on your day off (or perhaps by performing a *System Restore*). For this reason, we encourage you to use the *Export* feature to prepare a backup archive of your painstakingly designed macros. (This is quite easy to do, since *Export* of entire folders is supported, as is multi-selection.)

# SECTION 17.4 MACROS AND HOTSPOTS

On-screen *HotSpots* (see also Section [8.2.7\)](#page-178-0) are another way to activate TriCaster's powerful macros. Live action on-stage can trigger multiple macros based on *HotSpots* activity detected.

This is very powerful technology – the practical (and whimsical) applications are limited only by your imagination.

This feature makes TriCaster's virtual set system especially powerful. Talent can trigger one macro

by moving their hand (for example) into a *Hotspot*, another by moving it out; and each source supports *8*  hotspots.

 Use live action to make *Overlays* and *DSKs* appear auto-magically, or switch the video in a virtual monitor by tapping it with a fingertip.

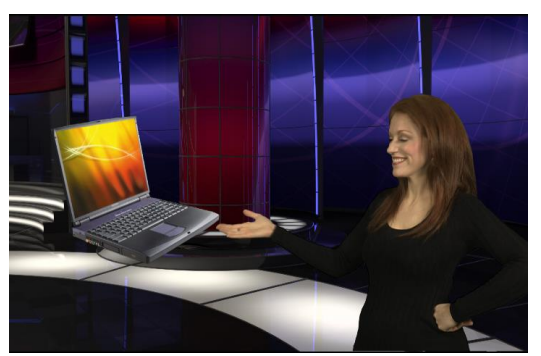

FIGURE 292

FIGURE 291

- Switch from a seated desk shot to a standup virtual set simply set by walking into it; then auto-switch to the next shot when you walk back out of the frame.
- Load up new *DDR MEM slot*, audio configuration and camera assignments when talent moves from the desk shot to standup in a virtual set.

 Reveal an over-the-shoulder Skype® shot and configure audio for a remote interview, then close it and restore the 'local' sound setup with a wave of the hand; or trigger a sound – a drum roll, gong, or the entire Muppets® anthology.

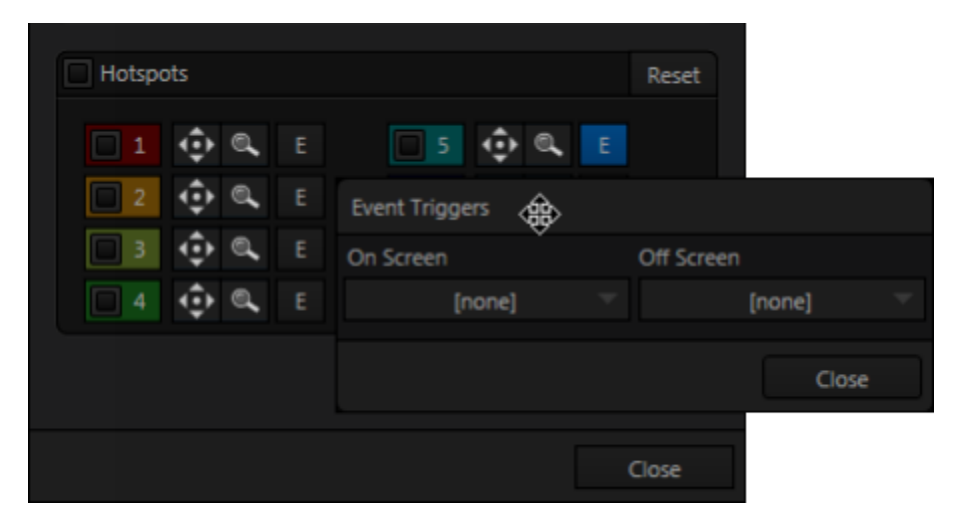

FIGURE 293

*Hotspots* are configured in the configuration panels for individual inputs. Doubleclick the viewport for a camera input to open this dialog, and click the *LiveMatte* tab. The lower portion of this tab contains the *Hotspots* control group. Notice that Hotspots can be globally enabled or disabled for the session using the switch in the group header.

Hotspots are color-coded, and their respective colors are used to draw the Hotspot overlay boxes on your viewports when the Hotspot Markers overlay is enabled for a corresponding monitor viewport (see Section [10.1.1\)](#page-201-0). The *Scale* and *Position* buttons allow you to re-size and place the 'trigger zone' for each *Hotspot* accurately.

The Event button for each Hotspot, marked by a capital "E", opens the Event Triggers dialog. This is where you will assign macros that will be triggered when something moves into (On Screen) or out of (Off Screen) the otherwise transparent area defined by that *Hotspot*.

*Hint: Use the Overlay option Flip View Horizontal to let talent see for exactly where their marks are on the screen – See Section [10.1.1.](#page-201-0)*

# SECTION 17.5 EDIT A MACRO

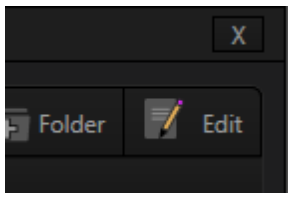

Often you will wish to modify values assigned to the various steps in an existing macro, rather than re-recording it; or perhaps you want to experiment with other possibilities. Click the *Edit* button [\(Figure 294\)](#page-305-0) to open the Macro Editor for the currently selected macro.

<span id="page-305-0"></span>FIGURE 294

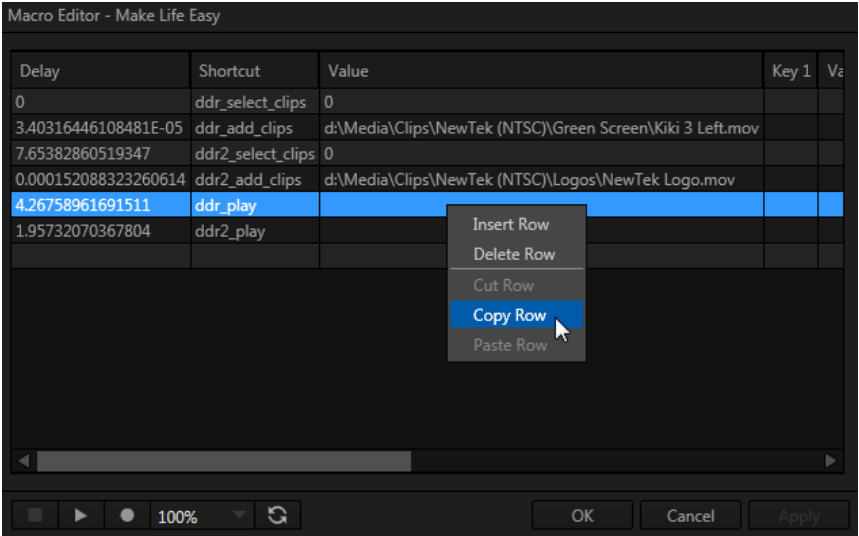

FIGURE 295

This deceptively simple editor presents the shortcut sequence your macro contains, along with all of its values in a simple to comprehend 'spreadsheet-style' interface. Simply click a cell to edit the current entry.

Right-clicking opens the shortcut row menu. When done, click the *Apply* button (or *Cancel* to close the editor without saving your changes).

*Hint: Use the Record button in the footer of the Editor to insert newly recorded entries into the current at the selected line. Insert a blank line by pressing Ctrl + i.*

The software API (application programming interface) providing network A/V support in NewTek products is called AirSend™. Various systems and software (both native and third-party) also take advantage of AirSend to send and receive control instructions and tally (on air) notification.

AirSend supports more than just a/v data transfer. For example, one form of information available to network sources connected is tally (on-air) notification. Beyond this, though, AirSend also provides the ability to transmit commands between NewTek live production systems and other connected sources. This provides extremely powerful capabilities.

*Note: AirSend is just one way for external systems and software tp communicate with and control NewTek live production systems. For example, control applications can also be prepared using simple TCP/IP commands. The NewTek Developer Network program provides members with SDKs detailing the various communication methods available.*

#### EXAMPLE – CONTROLLING 3PLAY

Let's consider a simple example taking advantage of the potential this ability offers. Using TriCaster's Macro system, it is easy to take advantage of AirSend to send instructions from TriCaster to 3Play via the Macro system. Such a macro could actually perform sequential operations on both systems, and be assigned to a shortcut keystroke or other macro trigger for convenient execution with a single user interaction.

When both 'parties' to the network 'conversation' have been prepared using the AirSend API, as in this case, there is no need for complicated configuration. TriCaster 'knows' which network source is connected to its network inputs, and automatically creates the necessary bi-directional communication channel.

For example, 3Play network outputs typically appear in TriCaster's Network Input source selectors as something like "3Play(A)" and "3Play(B)". If you select "3PlayA" as the active source for TriCaster's "Net 1" input, a communication channel between 3Play's A channel and Net 1 is automatically opened. Unique shortcut entries in the macro identify which Network Input the instructions specified will be directed to.

When examined in TriCaster's Macro Editor, a typical macro entry of this type might look as follows:

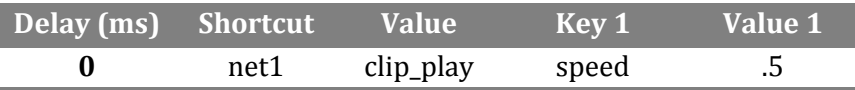

The shortcut "net1" defines which Network Input will be addressed.

Additional entries on the same line constitute an instruction that will be performed when the macro is executed.

- The Value "clip play" commands the target source to play the currently selected clip (in our example, the current clip selected on 3Play's channel A)
- The Key 1 entry "speed" sets the playback speed to the value which follows next on the line, ".5" in our example. This will cause playback to occur at 50% speed.

It is entirely possible to create more complex macros that combine AirSend commands of the sort just mentioned

17.6.1 DEFAULT AIRSEND COMMANDS

As mentioned earlier, the macro shortcut entry "net1" addresses a controllable network source connected to the first network input on a NewTek live production system. TriCaster has a second network input, which you can send commands to using the shortcut entry "net2".

The AirSend API also allows third-party developers to implement custom commands suited to their requirements. These, when provided, can be used in macros just like 'NewTek native' commands, even benefiting from the same automatic communication channel configuration. Documentation supplied with third-party products will provide information on custom commands that have been included.

By default, third-party products generally support the AirSend commands discussed next, included in the NewTek product macro system.

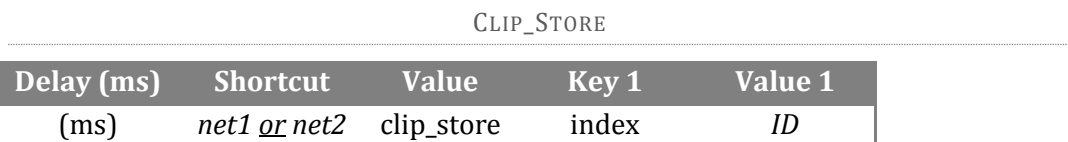

This command stores a custom local reference ID for the current clip (the one currently visible at on the network input). The value *ID* can be a string. ID is global and shared across your system (it is not stored per system output, if you have multiple).

For example:

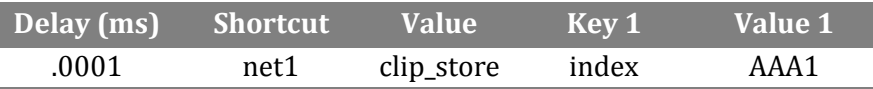

The entry above will 'remember' the current clip with the name "AAA1". (The default for ID is an empty string, which is a valid storage target.)

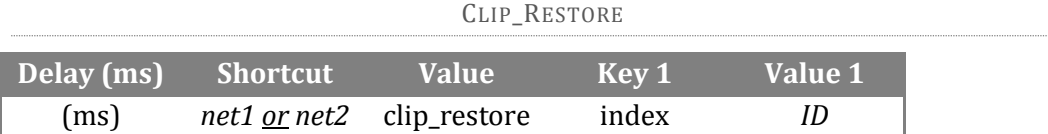

This command cues up content previously stored with a specified ID value on the upstream source channel assigned to the network input designated.

For example:

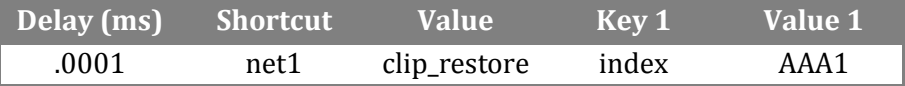

The clip previously indexed as "AAA1" (using clip\_store) is restored on the source system output channel connected to Net 1. The playhead is set to the beginning of the clip. (If the indexed clip is not located, nothing occurs.)

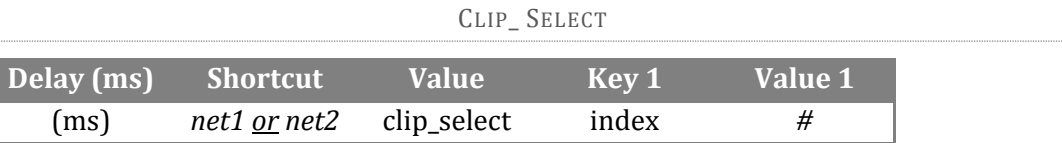

Select a page (or clip) defined by the value assigned to index. This may be a number specifying a particular page or at times, another property.

For example, sending a "clip\_select" command to 3Play with a suitable numeric value assigned as the "index" key selects a specific Play List tab by index (assuming Play List mode is active. On the other hand, in Clip List mode, if the value for "index" was "0-023" the clip referred to would be selected.

For example:

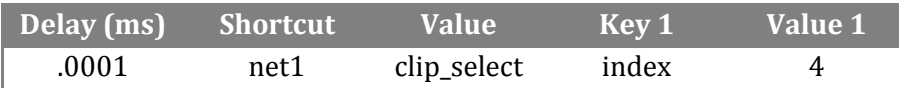

This would select the fourth Play List tab on the 3Play output (A or B) connected to Net 1.

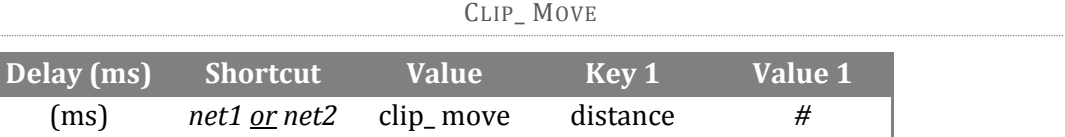

Move the specified number of pages forwards or backwards from the current page.

For example:

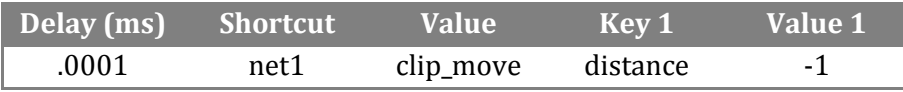

The entry above would select the previous clip on the source connected to Net 1.

CLIP\_ PLAY

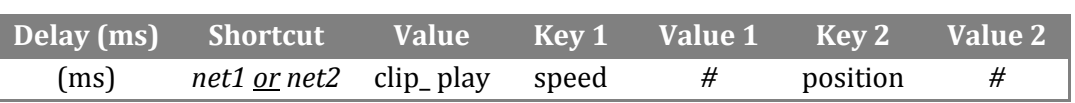

You can specify "speed", "position" or both keys (the order of keys is not important).

When "position" is not specified, play begins at the current frame. The value for position is specified in seconds, while speed is expressed as a playback rate value  $(1.0 = 100\%)$ .

For example:

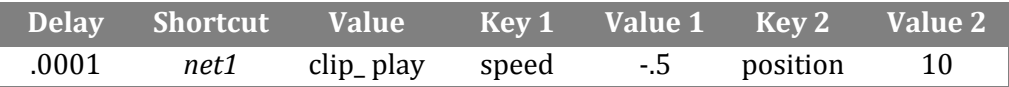

This entry would play a clip backwards at 50% speed from a position 10 seconds into the clip.

CLIP\_ SCRUB

| Delay (ms) | <b>Shortcut</b> | <b>Value</b> | Kev 1    | Value 1 |
|------------|-----------------|--------------|----------|---------|
| (ms)       | net1 or net2    | clip_scrub   | distance | #       |

This command will move the playhead backward or forward by a distance of # seconds. For example:

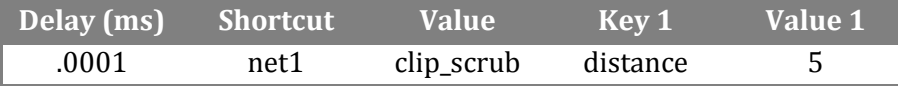

The entry above would advance the playhead five seconds further into a clip displayed on the source connected to Net 1.

*NOTES: The software associates values with their key name, thus key can be entered in any order. The following are valid formats for numeric entries: "+0.1", "0.1", ".1", "-0.1".*

For your convenience, a set of AirSend commands have been pre-assigned to TriCaster 8000CS, 860CS and 460CS. Details can be found in the individual section of [Chapter 22](#page-366-0) [\(Control Surfaces\)](#page-366-0) dealing with each of these external control surfaces.

# SECTION 17.7 REMOTE CONTROL

(TriCaster 8000 only) In high-end broadcast applications and multimedia production environments, it can sometimes be quite important for redundant TriCaster systems to be operating synchronously.

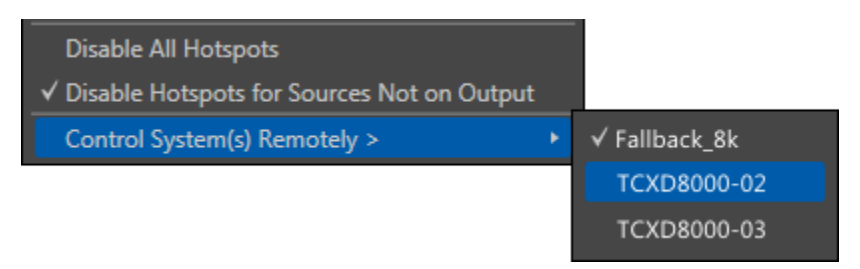

FIGURE 296

The *Options* menu (Live Desktop *Dashboard*) contains the item *Control System(s) Remotely*. Selecting a suitable TriCaster 8000 unit in this menu checkmarks it; subsequently, the all command operations given to the local unit are echoed to the controlled TriCaster, which will follow along submissively.

*Tip: Mirrored systems should be running identical software versions, specifically Rev.1c or better.*

# 17.7.1 'TWINNING' TRICASTERS

For most purposes, media content and all initial control states of both local and controlled systems must be absolutely identical in order for remote control (a.k.a., 'mirroring') to work as expected. Thankfully, achieving this 'twinned' state is not that difficult.

- 1. Configure the first TriCaster:
	- o Create a new session in the desired format.
	- o Go on to configure cameras, *Proc Amps*, media content, *Audio Inputs* and *Mixer* settings, *M/E* configurations, etc., just the way you want for your production.
- 2. Exit the session, and use TriCaster's *Backup Session* feature (see [5.3.3\)](#page-138-0) to back it up, gathering all media assets in the process.
- 3. Click the *Shutdown* icon on the *Home Page*, and select *Administration Mode*.
- 4. From the *Administration Mode* screen, *Exit to Windows*, and locate the session backup file you created.
- 5. Transfer the session backup across the network to the remote system.
- 6. Use the *Restore Session Backup* feature (see Section [5.2.2\)](#page-128-0) on the *Home page* of the remote system to open the backup session file, and launch the session.
- 7. Re-launch the original session on the controlling system, and enable remote control over the second system using the *Options* menu item as described earlier.

That does it as far as configuring TriCaster goes. Obviously too, though, mirroring normally calls for upstream distribution amps to multiply camera feeds, attention to matching up audio routing, and so on. Likewise, in most cases, attention must be given to output routing (and sometimes, 'failover' device planning and connection).

In yet another approach to all of this, you might consider using an outboard network drive as the *Session Volume* for both systems.

*Note: Normally, TriCasters operating under remote control retain autonomous local control response. You can actually enable bi-directional remote control by configuring two systems to control each other. This can be very desirable, such in cases where different operators are responsible for certain aspects of the production process.*

# Chapter 18 STREAMING

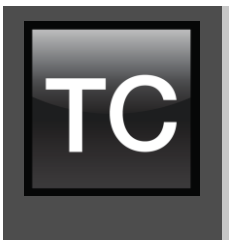

Live webcasting has dramatically altered the broadcast landscape. Information can now be shared among audiences around the world with very small transmission costs. The live streaming market provides many creative and profitable opportunities. When it comes to taking advantage of this new medium, TriCaster™ places you in the forefront of all the excitement.

Internet streaming for different purposes involves a wide variety of attributes; at times, too, account login details are required for your streaming service or CDN (content delivery network). You may well maintain multiple accounts for different purposes, as well.

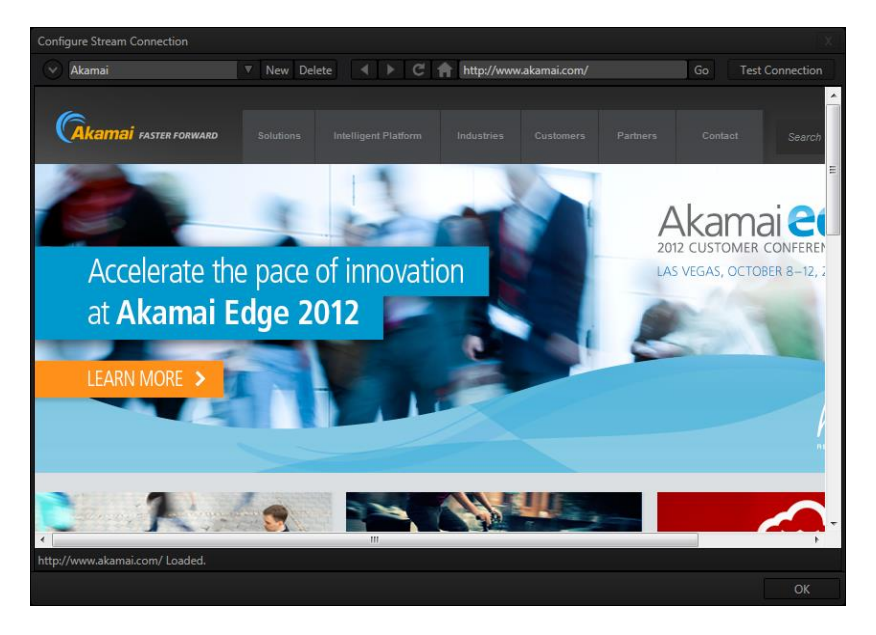

FIGURE 297

TriCaster's *Streaming Configuration* panel supports the creation and configuration of all of the information and settings you are likely to need in this context.

The information you enter for a given *Connection* is retained in a preset that is easily accessed afterward from a convenient drop-down me.

In addition, this panel has built-in web browser capabilities, permitting you to both view your stream from the remote site (just as your audience will see it) and access webpage based controls as required.

# SECTION 18.1 OVERVIEW

To open the *Configure Stream Connection* panel, click the *Configure* button (gear) at right in the *Dashboard*'s large *Stream* button.

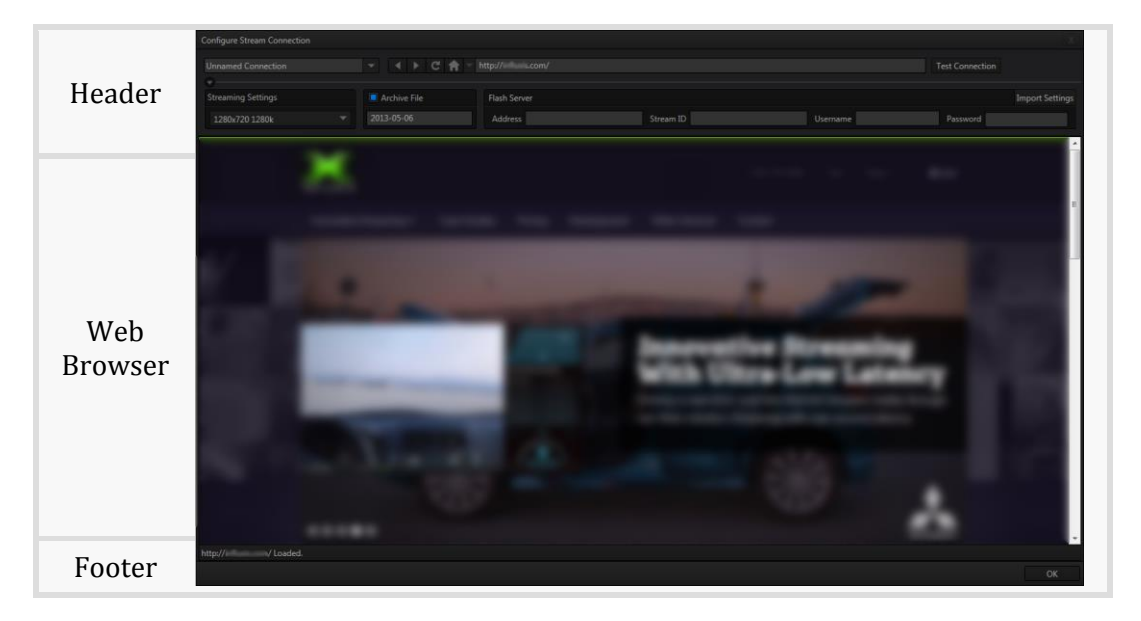

The panel is comprised of three bands:

- The uppermost band contains controls for creating and managing *Connection* profiles, along with familiar web browser navigation tools.
- The larger area beneath this displays the current webpage, if any.
- At the bottom of the panel is the footer, containing a status line and *OK*.

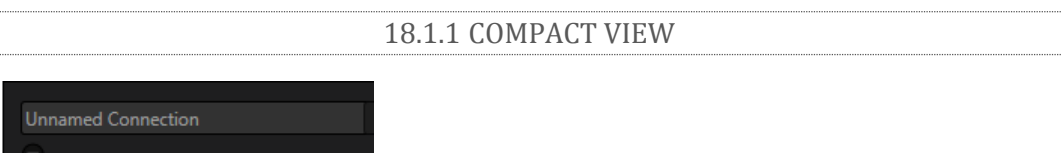

<span id="page-316-0"></span>Just to mention it in passing, after configuring one or more *Connections*, you can collapse the header to a compact view using the up/down control just below the connection name field [\(Figure 298\)](#page-316-0).

SECTION 18.2 WEB BROWSER

A simple set of *navigation controls* [\(Figure 299\)](#page-316-1) is provided above the *Web Browser viewport*.

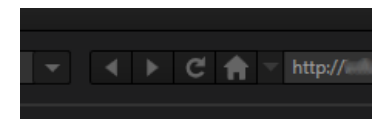

<span id="page-316-1"></span>FIGURE 299

Easily recognizable *Backward*, *Forward* and *Refresh* buttons operate just like those on a typical web browser. The *URL field* allows you to type in a webpage address, and access it using the *Go* button at right.

SECTION 18.3 CONNECTION OPTIONS

The process of configuring a *Connection* (preset) begins with selecting the item "Create Connection from current URL ..." from the *Connection* menu at left. This action will immediately open a dialog entitled *Choose Configuration Type*. The options available are as shown in [Figure 300.](#page-317-0)

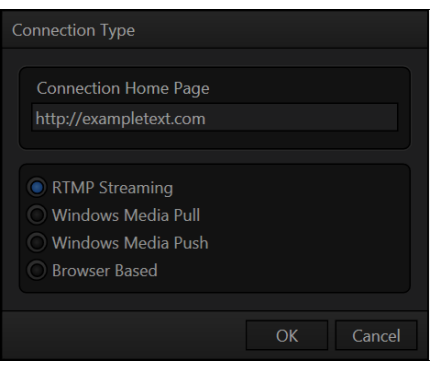

<span id="page-317-0"></span>*Hint: The Connection Type options may seem unfamiliar if you are new to streaming. You may find it helpful to read over [Section 18.6,](#page-322-0) entitled [Streaming](#page-322-0) Strategies.* 

After selecting a *Connection Type* and clicking *OK*, the *Name* field in the main *Configure Stream Connection* panel is highlighted, to encourage you to supply a descriptive name for the preset.

#### 18.3.1 RTMP

TriCaster's first encoding and streaming alternative is the RTMP protocol, popularized by Adobe Flash®. In determining whether you should choose RTMP or another encoding method for your own purposes, you might find it helpful to review the section titled [Live Streaming](#page-323-0) in Sectio[n 18.6.1.](#page-323-1)

When you select *RTMP* as the *Connection Type*, the controls presented in the header of the *Configure Stream Connection* panel update accordingly.

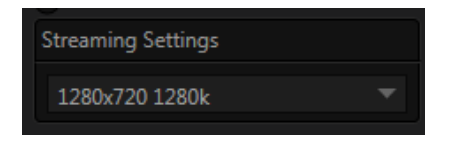

<span id="page-317-1"></span>FIGURE 301

The first thing you might notice is the *Streaming Settings* menu at left [\(Figure 301\)](#page-317-1). This drop-down selector lets you choose from a prepared list of streaming profiles, labeled to show their respective resolution and bandwidth settings.

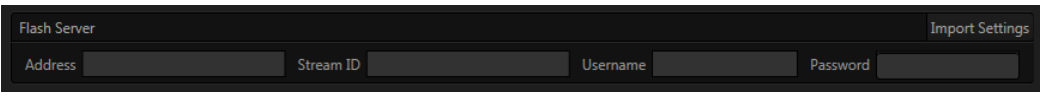

<span id="page-318-0"></span>At right, you will see the *Server* control group [\(Figure 302\)](#page-318-0), where you will enter the specific parameters required by your streaming service (or CDN – Content Delivery Network). Let's consider the information you need to complete this successfully.

The *Username* and *Password* are supplied to you by the streaming service, and are specific to your account. *Location* (also referred to as the Server Address) is the address TriCaster will send the stream to (this is supplied to you by the service provider).

The *Stream ID* may or may not be provided, depending on the service provider; in some cases you can simply enter a custom ID number.

Many service providers will supply you with a streaming profile in the form of an XML file. If this is the case, you can click the button labeled *Import Settings From File*, navigate to and select the XML file, and TriCaster will automatically import the *Location* and *Stream ID* values for the *Connection*.

*Note: By design, the Import feature does not automatically change the Resolution profile you have selected at left. You should ensure that this setting is compatible with your service.*

BROWSE (IMPORT A CUSTOM PROFILE)

A related function involves the ability to directly import a custom *Resolution* profile. You might create such a profile for a specific purpose (using either the *Flash Media Live Encoder*® or *Windows Media Encoder*® application installed on your TriCaster), or download it from a streaming service.

The *Browse* item at the bottom of the *Streaming Settings* menu allows you to select an appropriate file in a system file explorer, which is then copied to the correct location for it to be listed in the menu for your use in future.

*Note: the nearby Delete button allows you to dispose of unused imports of this type. The default Resolution profiles cannot be deleted, however.*

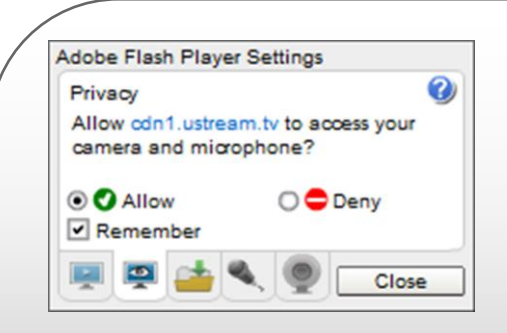

One other Flash-related detail deserves mention. The first time you configure a RTMP stream, a webpage applet may pop-up up a configuration dialog asking you to permit *Adobe Flash Player* to access your TriCaster audio and video devices.

Click *Allow*, and checkmark *Remember*, too. Then, in turn, click the 'microphone' button and 'webcam' button, selecting TriCaster's audio and video devices from the drop down menus provided.

(If you ever need to open this panel again, you can get to the settings by right-clicking on a flash applet in the browser, and select Settings.)

### 18.3.2 WINDOWS MEDIA PULL

If you are streaming internally (to people in your building or inside your own corporate firewall), *Pull* streaming may well provide the easiest approach.

That said, Pull is not a universal solution. Since your stream may be constrained by lower bandwidth than a commercial streaming service typically offers, Pull streaming may falter when more than a few users are viewing the stream.

For a Pull *Connection Type*, the *Location* field attempts to automatically display the Internet address you would provide viewers, or in some cases, your streaming service provider. This the IP (Internet Protocol) address of your computer on the network. This information will be provided as 'punctuated' numeric value.

*IMPORTANT Note: routers provide a measure of network security by masking the details of systems connected to them, thus preventing direct external access.* 

*If TriCaster is connected to the network by a router, the IP number shown in the location field is only valid for viewers connected on the same side of the router as your TriCaster (as they might be in a local intranet configuration.)*

*The Location provided in this case is merely a local number assigned by the router, and is not accessible to the world at large. To find out how to provide external access to your stream in this configuration, please see [Section 18.8, Diagnostics and](#page-330-0) Troubleshooting, for information on routers and "port forwarding".*

You can provide any clients or streaming providers this address. Entering this address into the File menu of Windows Media Player® (using copy, and pasting it into the Open URL window) will direct the player to show the stream from your system on client computer system(s) connected to the Internet.

*Hint: Most web browsers can be also configured to invoke a compatible player when required, as well, but using WMP directly in this fashion may save some steps.*

Beyond this, simply select a suitable profile from the *Resolution* menu for your need. Once you are done setting up the connection, click *OK* to close the panel. Your live program stream will be sent continuously to the network while the *Stream* button is enabled.

# 18.3.3 WINDOWS MEDIA PUSH

A Push *Connection Type* is often the most convenient method, especially in cases where TriCaster is connected behind a firewall. Push streaming is also usually simpler when you need to stream from major venues (such as hotels or convention centers). The program stream passes quietly out through any firewalls or routers between the facility and your streaming server.

Also, once your streaming provider has provided you the connection specifics, you can resume the stream at any time without intervention from the server. When a *Push* profile is chosen, the *Server* control group updates to allow entry of the (prearranged) host web address (*Location*), *Username* and *Password*.

*Note: The publishing point is placed at the end of the URL, following a forward slash (i.e., [http://225.21.1.4:8080/NewTek\).](http://225.21.1.4:8080/NewTek))*

Enabling the *Stream* button then "pushes" the stream from your location, logging into the pre-arranged web address using the username and password you provided. The streaming service then re-transmits your stream for all to see.

*Note: You will find information on the use of custom streaming profiles including MBR (multi-bitrate) options at Section [A.7.3](#page-481-0) in Appendix A.*

### 18.3.4 BROWSER BASED

The basic *Browser Based* connection option can arguably be thought of as the lowest common denominator, and also the least demanding approach in terms of learning curve for you, the operator. No local settings are required for this connection type (beyond the URL) of the streaming site you intend to use.

Many of the organizations providing streaming services offer free accounts with limited capabilities and options (often ad-sponsored). These arrangements can be just what you need to get started experimenting with live streaming, or may even satisfy all of your needs in this regard. Generally, the companies involved also offer paid-for accounts as upgrades. The benefits may include such things as removing ads, more streaming options (such as higher bitrate and resolutions or multi-bitrate streaming), two-way live chat, and so-on.

*Note: The steps involved in creating an account with a streaming service provider and configuring the stream vary widely, and unfortunately cannot really be dealt with in depth here. Generally, though, they are pretty simple, and providers offer step by step information and support through their sites. And, of course, NewTek's own TriCaster forum membership can often offer helpful hands-on experience and advice.*

Once configured on the remote site, you can audition your streaming broadcast using the *Stream* button in the *Dashboard* at the top of the *Live Desktop* panel. If you do not wish to archive your stream, disable the *Archive File* switch beforehand.

*Hint: Some services may show you what they are receiving from TriCaster when you press Test or Stream, but do not actually broadcast that stream until you indicate that you are ready to go 'on air', using controls on the website.*

For *Browser Based* streaming, the encoding of your program into a stream for transmission to the service provider (and ultimately beyond, to your Internet audience) is performed by an applet running on the website.

As mentioned before, however, this arrangement often doesn't give you as much control or as many options as you might want. Other *Connection Type* options are more hands-on in this respect, but require you to manually select related settings, as discussed next for each type.

*Hint: Password-protected streams are an option with certain CDN accounts. In some cases (where Flash is used to provide the client side password support), using this option will mean that iOS devices cannot view the stream. This is not a TriCaster issue, per se, but something you can discuss with your streaming service if it arises.*

# SECTION 18.4 AUDIO LEVEL

Recall that the *Stream* control group in the *Audio* tab provides level control, equalization and *Compressor/Limiter* tools that can help you deliver the best possible sound to your listeners.

# SECTION 18.5 CAPTURING THE STREAM

TriCaster can archive your live stream file as it is created. Enable the *Archive File* switch in the *Server* control group, and supply a file name in the adjoining field. A folder is automatically created (at D:\Media\Clips\*sessionname*\SavedStreams) to receive the captured stream file.

<span id="page-322-0"></span>*Note: this option is not shown for Browser-based connections since archival services are commonly offered by the CDN in that case.)*

# SECTION 18.6 STREAMING STRATEGIES

One of the best approaches when beginning (to stream your productions) is to establish a relationship with a commercial streaming media provider. A good provider can guide you past firewalls, provide public addresses for everyone to view your stream, and provide no end of valuable guidance.

And it may not be as expensive as you think (costs vary based on considerations such as how many viewers you expect, how much web bandwidth you use each month, and so-on). Some services based on an advertising model will even host your stream free.

18.6.1 ON DEMAND OR LIVE STREAMING?

<span id="page-323-1"></span>Not all 'streaming' is 'live streaming.' The difference is similar to i) watching a television program you previously recorded at a time convenient for you, or ii) watching a live event.

On demand streams are stored on a server (often supplied by an external service provider), ready to be transmitted whenever a viewer wishes. Live streams are available at the time they are broadcast, such as during a live concert or event.

#### ON DEMAND HOSTING

TriCaster permits you to record live productions to a local hard drive. The resulting files can be hosted on a network later, so viewers can connect whenever they like. If you have the resources available, you can host the video yourself – but if many people will likely want to view your production, you will likely avail yourself of a service to stream it on your behalf.

Ideally, 'on demand' streaming video begins to play on request after a few moments. (Letting the stream get a bit ahead of the client playback device is called 'buffering', and helps ensure smooth playback). This stands in contrast to other types of online video distribution which requires the viewer to completely download the video file before he can begin play. Given a sufficiently high speed connection between host and viewer, they may well be able to enjoy a seamless viewing experience without stuttering or other issues.

#### LIVE STREAMING

<span id="page-323-0"></span>Live streaming is a growing international market, and one you may well wish to serve. This form of streaming is a somewhat more demanding implementation. Rather than record a file and deal with it later, live video is transmitted over the network (effectively in realtime, give or take a little 'time in the pipe' as it were.)
Delivering a good quality stream requires that you consider both your network connection capabilities and that of your viewers. As well, to ensure reliable delivery, you will ideally have some idea of the size of your audience. Nevertheless, for all cases, TriCaster gives you the tools to do the job.

Naturally, streaming video is highly compressed to reduce bandwidth demands and make it available to a wider group. TriCaster supports two popular and prolific encoding systems, Microsoft's Windows Media® and RTMP (Adobe Flash®).

The decision as to which encoding format to use for your live stream is up to you or – in some cases – your client. Here are some things to consider:

- $\div$  Some corporate and institutional network administrators opt to support one or another format exclusively. (Check with your IT department to find out if this affects your decision).
- *RTMP* has a very wide installed user base, and seems poised to increase in proliferation in the foreseeable future.
- \* *RTMP* works well across multiple platforms (PCs, Macs, Linux, etc.). Windows Media® is well represented, but perhaps not to the same degree.
- Some sources report that the *RTMP* movies will have a larger file size and use greater bandwidth than *Windows Media* for a given stream quality. (This is hard to assess, and changes constantly as developers update their products).
- $\div$  Encoding applications for both types are updated with fair regularity, and when you choose the 'latest, greatest' encoding, your viewers may not all have the current player, requiring them to update.

BANDWIDTH CONSIDERATIONS

You'll often hear the term 'bitrate' in connection with streaming video. This expression refers to data throughput per second (generally measured in Kilobits per second, or Kbps.)

You could think of this as being like water flowing through a hose. You control the 'faucet', because you get to choose the *Stream Profile* in TriCaster's *Stream Configuration* panel. However, you don't own the 'hose' – or at least, not the *entire* hose.

Once the stream leaves your immediate environment, even if you can supply good throughput locally, bandwidth may be constricted elsewhere along the transmission path. The level of Internet traffic can impose limits, but another major factor is the sort of connection your viewing audience may have.

*Consider an example scenario:*

*Even though you know that most of your audience is going to connect to your program using (relatively slow) wireless devices, you use a very high outgoing bitrate – thinking that this will surely be enough to fill the need. The fact is, though, a high bitrate actually ensures their experience will be poor!*

*The client player tries to play the stream at the bitrate you specified, but (in this example) the wireless bottleneck impedes flow. It is as if you connected a fire hose on your end, giving them a suitable high capacity nozzle for their end – but in the last stage of flow, the stream must pass through a small garden hose. Sadly, the stream will be quite insufficient, and output from the 'nozzle' (the client player) will falter badly.*

For reliable performance, try to ensure the potential upload bandwidth from your system to the net is around twice the bitrate you choose. You *can* broadcast at a rate closer to your actual ceiling, but reliable performance cherishes headroom.

Also consider the expected download abilities of your viewers. Ideally, a safety margin 1.5 times the stream's bitrate is desirable. This may mean you need to consider using a lower resolution, or lower framerate for your stream – but doing so when required will generally deliver a smooth result, and is the wise course. (Nothing inclines viewers to turn away quicker than a stuttering, start and stop stream. See "[Speed Tests](#page-338-0)" in Section [18.8.1](#page-330-0) for some useful resources.)

### 18.6.2 STREAMING PROTOCOLS

Additionally, there are two primary streaming methods, known as *Pull* and *Push*. Choosing the best method for your needs is important. Let's review each, and consider what is best for your needs.

Simply put, the Windows Media Encoder® in TriCaster allows your (networked) audience to connect directly to it, and it distributes the stream to them.

Connecting in this manner requires you to have a connection with sufficient bandwidth to deliver a stream to each individual user. For this reason, the simple Pull streaming method rarely works well for more than 1 or 2 viewers.

- Advantages:
	- $\circ$  When TriCaster is not behind a firewall or does not have a public IP address, this is a very simple way to let a few viewers watch your program stream.
- Disadvantages:
	- o Requires either a public IP address or requires users to be on the same network. Facilities such as hotels or convention centers will usually not provide a public IP address. Even if they do, getting them to open holes in their firewall is next to impossible.
	- o If TriCaster is behind a router, your router must be configured to 'port forward'.
	- o Requires significant bandwidth -- for example, with TriCaster connected to the Internet by a DSL or Cable Modem line, upload bandwidth is often less than 400kbits/second. Allowing for network overhead, at best a 320kbit steam can be accommodated. This bandwidth would be fully consumed by two viewers watching 160kbit streams, or a single viewer pulling a 170-320kbit stream. (Even a T1 digital line can only handle four simultaneous 300kbit streams).

A variation on the *Pull* method involves using an external streaming provider. At one time the *only* method for streaming using such a provider was to have the server 'pull' it from the encoder. Under this system the server did not receive the stream until the first user requested it. Then the server would connect to the encoder, pull the stream to it, and finally begin re-distributing it to everyone requesting it. This method worked passably until firewalls became more common.

- Advantages:
	- o Pull doesn't waste bandwidth; no signal is being sent out to the server unless somebody wants to view it.
	- o If you lose your connection to the (provider side) server, the server will re-connect to your encoder automatically when Internet connection resumes.
	- o Providers typically have significant bandwidth, and are able to meet necessary requirements to deliver stutter-free, high quality streams to large numbers of viewers.
- Disadvantages:
	- o Like the "Pull by End Users" method above, this requires a public IP address, preferably a "static IP address" (which does not change dynamically if you need to reconnect) as well as open ports for the connection to be established. These requirements are becoming increasingly difficult to meet (given common security measures).

#### PUSH TO PROVIDER

Windows Server2003® introduced "Push" technology. With this method, the encoder sends the stream to downstream servers. This allows the encoder to establish a connection to the server on a specified port. Once this connection is established, additional network ports may be opened as required (since the Encoder established the connection, not the server.)

- Advantages:
	- o Easy to connect to the provider. There are no requirements for open ports on your local system, or public IP's. In addition, firewalls do not get in the way.
- Disadvantages:
	- o Live streams that have no viewers are still consuming bandwidth. From a provider point of view, it is possible that all of our bandwidth could be utilized with no viewers. However, that is more theoretical than practical.
	- o Some external streaming providers prefer to Pull streams, as reconnection can performed from their end automatically if necessary. But in many venues system administrators are very reluctant to configure their system with an open port to have your stream Pulled from.

### 18.6.3 STREAMING MEDIA PROVIDERS

Using a commercial streaming media provider (sometimes referred to as a Content Delivery Network, or simply 'CDN') bypasses otherwise high-bandwidth requirements for the encoding computer. When you have made arrangements for a streaming media provider to distribute your stream, the encoder only needs enough bandwidth to get a single a/v stream to the provider. All end users connect to the *provider* to view the stream.

Most streaming providers have access to massive bandwidth (and often, with very little notice, they can scale up your allotment to meet a temporary need.) Since your local bandwidth is really only used for uploading a single stream, you can send a high quality stream, secure in the knowledge that it will not degrade as soon as a second viewer attempts to see it.

Hint: A helpful way to find a good streaming service provider is to ask other TriCaster users for recommendations in NewTek's online discussion forums.

### 18.6.4 OTHER RESOURCES

If you're still struggling with the differences between Push and Pull streaming methods, you can find lots of online resources (in addition to excellent information available in NewTek's user forums!)

The popular web resource Wikipedia® hosts many articles on the subject, notably these two:

[http://en.wikipedia.org/wiki/Push\\_technology](http://en.wikipedia.org/wiki/Push_technology) [http://en.wikipedia.org/wiki/Pull\\_technology](http://en.wikipedia.org/wiki/Pull_technology)

Microsoft even hosts an animation on the subject at:

www.microsoft.com/windows/windowsmedia/knowledgecenter/wminaction/stre aming\_pushpull.asx

*(Ignore the detailed discussion of configuring the encoder, and just enjoy the pretty pictures – your TriCaster makes that part easy for you!)*

### SECTION 18.7 PRODUCTION AND CAPTURE CONSIDERATIONS

If you're not intent on live streaming, but wish to capture a live switching session, you would likely record at full resolution using the *Record* button (rather than *Stream*). The high quality captured files can then be used later in TriCaster's DDR, edited in SpeedEDIT™, or even be transferred to another computer (even on a different platform) for external processing or editing.

*Hint: use an external hard drive to transfer the files between systems, or simply transfer them across a local network.*

You can always convert these files to a streaming file format if you later decide you'd like to supply them for 'on demand' Internet viewing. This lets you retain best quality right through to final output. When you eventually encode for streaming, you can choose settings that best suit the intended audience and streaming environment.

At the very least, if (perhaps to save conversion time) you capture video for web distribution, it's best to capture it at least at the size that you intend for final output. This helps ensure satisfactory video quality for your viewers. When video is compressed (as it invariably is for web viewing) you can lose important detail; compressing a full-screen video down to a quarter or a sixteenth of its size is a lesson in humility!

Other variables to keep in mind when you're creating video for the web are contrast and motion. During video encoding for web distribution, a fair amount of video information and detail can be lost. For this reason, good lighting of your source video is essential.

Also, web streaming doesn't handle detail, transitions and motion all that well -- so your best shots should be close up, and without a lot of movement. Too, audio from cameras and camcorders is rarely as good as that from external microphones. You should at least use a clip-on lavaliere microphone, if not a directional or shotgun microphone to be sure you record only the audio you really want. Finally, for high quality streaming, consider using a 720p session, even when your cameras may be SD and interlaced (there is no particular benefit to working in SD when your goal is a smaller streaming output.

# SECTION 18.8 DIAGNOSTICS AND TROUBLESHOOTING

As technologies go, video streaming is still in its adolescent phase, at best. There are a lot of different standards and diverse environments to consider. TriCaster gives you the necessary tools, but there are still some teething problems you may encounter. This section will point you in the right direction to overcome them.

# 18.8.1 TESTING YOUR STREAM

<span id="page-330-0"></span>When it comes to using your TriCaster in a professional live production environment (i.e., your bread and butter depends on getting it right, and now - not tomorrow), failure to test beforehand is not merely unwise - it can be professional suicide.

You should already be aware of the need for redundancy in a professional environment (you didn't bring just one camera, did you?) As reliable as any device may be, Murphy's Law has not been repealed … so you plan for this, bringing the appropriate equipment, such as uninterruptable power supplies, backup recording devices (there's no shame in having a VCR backing up your digital record – 'low tech' still has a place in the grand scheme.)

But you also need to perform onsite testing, to ensure your live stream is working well before 'zero hour.' No-one will thank you for excuses, no matter how brilliantly they point the finger at forces beyond your control.

- 1. Set up and enable a test program stream from your TriCaster.
- 2. You can use the tools and integrated web browser in the Streaming Configuration panel, but you may want to confirm using an external system, too.
- 3. Open Windows Media Player®, and select *File> Open URL* from its file menu (in some versions, you need to right-click WMP's title bar to present the menu).
- 4. Enter the *IP address* and *port number* for your stream here.
- 5. You should be able to connect and view your program stream.

Success at this point does not necessarily mean you're done. You may be able to see the stream locally, but can someone outside the local environment connect to it over the Internet? The best way to find out is to have someone at a remote location verify that your stream is streaming properly. If it is, great! Otherwise, keep reading…

### FLASH MEDIA LIVE ENCODER NOTES

Unfortunately, there are cases in which Flash Media Live Encoder® fails to report significant error conditions. For example, no error message is displayed if the network cable is disconnected while streaming, or if the connection to the remote server is lost.

*Note: If the connection to a server is lost after initial success, the encoder attempts to resume streaming automatically if the connection becomes available again during the session.*

Before your stream can be seen - whether on a local intranet or the Internet - client computers (or your service provider) need to be able to establish a network connection with your TriCaster.

*Ping* is a humble but effective tool to ensure the basic connection exists, thus it can help you with streaming, *iVGA™* and *LiveText™* connection issues, too (and it works just fine in a multi-platform environment!)

Ping sends a small set of data [packets](http://en.wikipedia.org/wiki/Packet_%28information_technology%29) to the target host (IP number), then 'listens' for an echo response in return. Ping estimates the [round-trip time](http://en.wikipedia.org/wiki/Round-trip_time) in [milliseconds,](http://en.wikipedia.org/wiki/Milliseconds) records any [data losse](http://en.wikipedia.org/wiki/Packet_loss)s, and displays a summary when finished.

Bottom line, if you can't 'ping' your target, your connection has problems (the problem might be as simple as a bad cable connection). To issue a ping, you need know the IP number of the target computer.

### **Finding the target IP number**

For Windows XP®

- 1. Select *Run* from the Windows® *Start Menu* (look in the *Settings* sub-menu if it is not listed at the top level).
- 2. Type "cmd" (without the quotation marks) into the dialog, and press *Enter* on the keyboard.
- 3. In the command shell that opens, type "ipconfig" (without the quotation marks) and press Enter again.
- 4. The *IP Address* for the *system* will be reported in the window, along with other data.

For Windows Vista® (or later)

1. Type "run" (without the quotation marks) into the *Search* field, then press *Enter* on the keyboard.

- 2. Type "cmd" (without the quotation marks) into the dialog, and press *Enter*  on the keyboard.
- 3. In the command shell that opens, type "ipconfig" (without the quotation marks) and press *Enter* again.
- 4. The *IP Address* for the system will be reported in the window (listed next to "IPv4 Address"), along with other data.

To find the IP Address for a system running OS X®

- 1. Click the Apple icon at upper left on the Desktop, and select About *This Mac.*
- 2. Click *More info …* in the panel which opens.
- 3. Click *Network* in the *Contents* column at left.
- 4. The IP number for the system will be listed in the right hand pane.

#### **Issuing a Ping**

Ping is a command line program, and must be run from a command shell on the issuing computer. To open a command shell and send a ping, follow the procedure below that applies.

#### Windows®

- 1. Repeat the steps you performed above to re-open a command shell.
- 2. Type "ping" (without quotes) followed by a space and the target IP number, as in the image below – then press Enter.

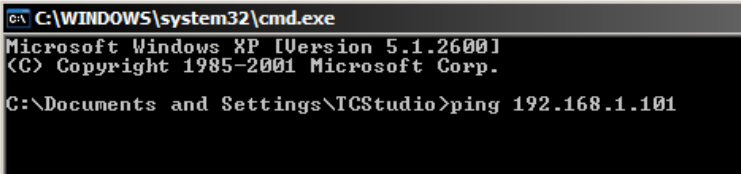

FIGURE 303

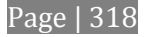

3. Ping will go to work, and in a moment or two begin reporting results. A ping failure (indicating a network problem) will look like [Figure 304.](#page-334-0) A success ping will display a report lik[e Figure 305.](#page-334-1)

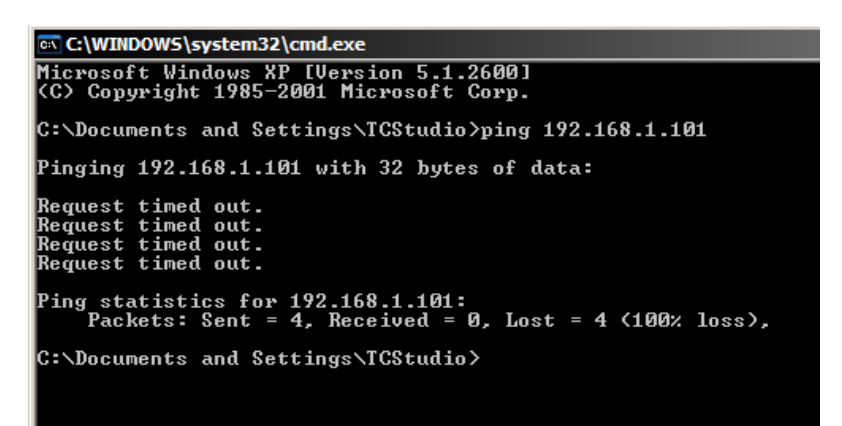

<span id="page-334-0"></span>FIGURE 304

```
C:\WINDOWS\system32\cmd.exe
Microsoft Windows XP [Version 5.1.2600]<br>(C) Copyright 1985-2001 Microsoft Corp.
C:\Documents and Settings\TCStudio>ping 192.168.1.101
Pinging 192.168.1.201 with 32 bytes of data:
Reply from 192.168.1.201: bytes=32 time<1ms TTL=128<br>Reply from 192.168.1.201: bytes=32 time<1ms TTL=128<br>Reply from 192.168.1.201: bytes=32 time<1ms TTL=128<br>Reply from 192.168.1.201: bytes=32 time<1ms TTL=128
Ping statistics for 192.168.1.101:<br>Packets: Sent = 4, Received = 4, Lost = 0 (0% loss),<br>Approximate round trip times in milli-seconds:<br>Minimum = 0ms, Maximum = 0ms, Average = 0ms
C:\Documents and Settings\TCStudio>_
```
FIGURE 305

<span id="page-334-1"></span>Apple OS X

For a system running Apple's OS X® :

1. Double-click Terminal in the Applications\Utilities folder.

2. Type the following command into the Terminal (without quotations) and then add the IP number, and press *Enter*:

"ping –c 4 *ipnumber.*"

(So, for example, you might type: ping  $-c$  4 192.168.1.101)

The response will be similar to the Windows® example described above. Again, a ping failure indicates a problem with the network connection.

PULL CONNECTION ISSUES

Note that - if you are *Pull* streaming from 'behind' a router – the IP number shown in the TriCaster's *Location* field will only be valid for other systems behind the router. You will need to derive the true external IP address to pass to your viewers (or service provider.)

*Again, in this environment you may wish to consider Push streaming with the aid of a Content Delivery Network (a commercial service), as this is generally free of firewall and router woes that often require a friendly system administrator to resolve otherwise.*

You will also need to enable "port forwarding" on the router, as discussed next.

### **Port Forwarding**

If you are streaming from behind a router, to preserve a reasonable level of security while allowing outside computers to connect to your system you will need to 'port forward' your router.

Port forwarding permits a sort of 'blind hand-off' between external clients (your viewers) and a local transaction port which you manually specify. (The router will pass requests to view the stream through to the TriCaster, without exposing the internal IP routing.)

To enable port forwarding, you need three pieces of information:

 The login information for the router. Your router's manual will have this information, which typically involves entering a specific IP number into your

web browsers URL field, and perhaps also a password you have set previously.

- The specific IP local number that the router has assigned to your TriCaster. You can read this right from TriCaster's *Location* display. It will comprise the entire string of punctuated numbers before the colon (the colon separates the port number you chose for your stream).
- The port number just mentioned (the part *after* the colon).

Although the steps vary a bit by brand and model, generally you would proceed as follows:

- 1. Log into the router, so it shows its control panel in your web browser.
- 2. Select the port forwarding page of the router controls. These options may be found in an obscure place, such as the router's "Applications and Gaming" page (since online gaming often requires port forwarding).

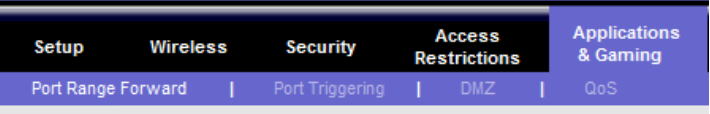

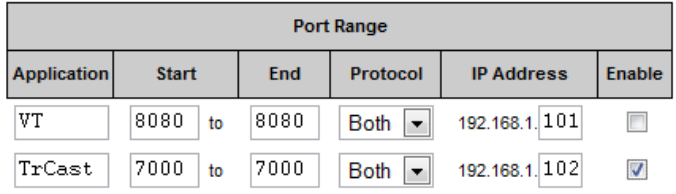

FIGURE 306

3. Enter an *Application* name, if required (this is for your own recognition purposes, so use anything you like).

- 4. Enter the *Start* and End *port* values you can use the same port number in both fields, but of course it must be the one you set in TriCaster's *Port* field.
- 5. IF possible, select *Both* for *Protocol* (or select *UDP*).
- 6. Enter the full (punctuated numeric) local IP address shown in the *Location* field of your TriCaster after you enable the stream.
- 7. Checkmark *Enable.*

*Some routers may have other security settings that need to be modified for your Pull stream to be visible from the outside. For example, the Linksys® router shown above*  has a setting in the Security page named Block Anonymous Internet Requests. While *this may be a great idea normally, it's not going to help much when outside computers request that your system permit them to Pull the video stream, is it?*

There are countless makes and models of routers – for information on various models, and a great deal of help on port forwarding generally, we can recommend the following site:

[http://www.portforward.com/english/routers/port\\_forwarding/routerindex.htm](http://www.portforward.com/english/routers/port_forwarding/routerindex.htm)

### **Firewalls:**

You may also run into software firewalls. Generally, these can be configured in similar to permit exceptions to the firewall policy, permitting specific ports or applications to be opened to the world. Information on exceptions in the Windows® Firewall can be found in its Help system.

FINDING YOUR EXTERNAL IP NUMBER

Again, the numbers assigned behind your router only work locally. In a Pull scenario, you need to supply the true external IP number (and port) for your TriCaster to viewers outside the LAN (Local Area Network.)

You can find this number in several ways. For example, your router will display it as its "IP Address" in its Status page. Or, you may want to use one of several handy websites that will quickly supply your current IP number (one such is http://www.whatismyip.com). Simply go to the website in your browser and read

the IP number from the screen. Append a colon and the port number you are using to this number and you've got everything you need for your viewers to connect.

#### SPEED TESTS

<span id="page-338-0"></span>Are you sure your upload bandwidth is adequate to the bitrate you've set for your stream? Why not test and make sure. Again, a number of websites provide free speed testing. These will give you a basic idea of what your local bandwidth really is. One site which provides a list of online speed test resources is: http://www.dslreports.com/speedtest?more=1

18.8.2 IS IT REALLY A TRICASTER ISSUE?

With regard to streaming issues, don't overlook the fact that TriCaster is just one of the pieces of the puzzle. There are many others that are just as important.

Here are some useful things to try:

Check the file:

Archive the streaming output file locally, and then examine it to see if it has any problems. This file corresponds exactly to what TriCaster is sending the downstream server. In cases of sync problems, low frame-rate problems, audio popping problems, etc., if it's a TriCaster issue, the problem will be seen in this file. On the other hand (if the file looks good), then the issue has to be up-stream of the TriCaster.

Dropped Frames

To really confirm that TriCaster is outputting the frame-rate you chose (i.e., not dropping frames) you can edit a profile inside Flash® to cause FMLE to write out frame-rate stats. These settings apply when using the TriCaster, which lets you verify that it is uploading the stream at the rate designated. (In FMLE, select the *Encoding* tab, and check mark "Log To File").

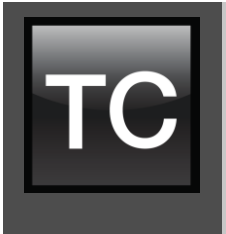

TriCaster's *Publish* features allow broadcasters to publish clips and stills from events like syndicated sports, entertainment or news programming to social media sites even while the live action and capture continue. Networks, corporate users and others with sophisticated website and distribution needs can deliver content moments after events occur for all manner of timely applications.

### SECTION 19.1 OVERVIEW

In today's broadcasting world, a single program feed is often inadequate, inappropriate, or both. More and more viewers ingest media from multiple sources, even simultaneously. A live (and lively) online presence is critical for many productions with little or no traditional broadcast following.

Publishing supplemental content such as backstage feeds, locker room interviews, pre and post-game chatter, etc.), via such popular Internet sites as Facebook®, YouTube®, or Twitter® provides opportunities for brand extension and monetization. In addition, TriCaster's *Publish* feature supports distribution to corporate web sites, intranets and the like.

Briefly, you pre-enter credentials for your social media accounts and other publishing targets before production. Publish tools in the *Live Desktop* make it quick and easy to distribute selected content to multiple sites even while production and recording is still underway – just perfect for concerts, galas and sport events.

### SECTION 19.2 ACCOUNT CONFIGURATION

<span id="page-340-1"></span>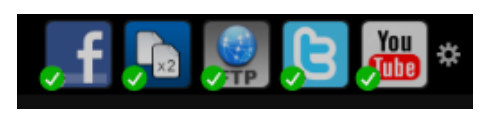

You will see *Publish Account* icons in the titlebar of both the *Home* and *Session* pages of TriCaster's *Startup* screen [\(Figure 307\)](#page-340-0).

<span id="page-340-0"></span>FIGURE 307

Click a specific icon or the neighboring *configure button* (gear) to open the *Account Configuration* panel [\(Figure 308\)](#page-341-0). This is where you enter your credentials and details for social media sites or storage targets (local volumes or ftp sites).

*Hint: A green checkmark overlay on the Account icon indicates it has been successfully configurated for sharing.*

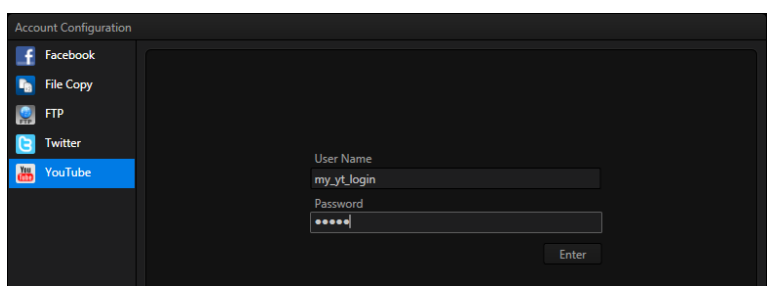

<span id="page-341-0"></span>FIGURE 308

Click an entry in the *Account List* at left to display corresponding entry fields for your credentials in the pane at right. Typically you will need a *user name* and password for your social media accounts, as well as FTP servers (connections are tested when you press *Enter*, and will report an error if a problem exists).

19.2.1 SOCIAL MEDIA SITES

At the time of writing, TriCaster's *Publish* feature can publish media to Facebook®, Twitter® and YouTube®. Other connections may be supported as it becomes possible to do so.

*Note: See also Section [A.4.3](#page-471-0) , [Avoid Delays When Session Media is Offline?](#page-471-0)*

```
19.2.2 FILE COPY AND FTP
```
The *File Copy* and *FTP* options are very useful output alternatives, effectively providing a live export method that does not force you to wait until production ends to use them. These features can be invaluable for collaboration, whether local or remote.

### 19.2.3 COMPRESSION

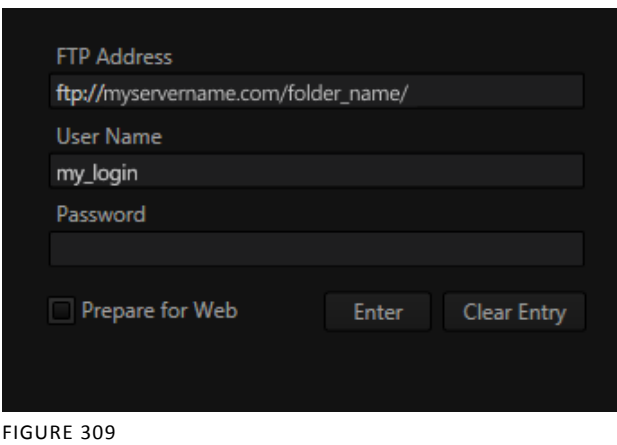

A feature common to both *File Copy* and *FTP* publishing is the option to compress video before sharing.

Enabling the *Prepare for Web* option encodes files to a compact progressive scan H.264 (MP4) format suitable for the Internet. (Disable this option when you wish to use the files for post-production.)

To avoid unauthorized of use private or copyrighted media, you may want to add a watermark before publishing it to public sites. The *Watermark* feature allows you to select a suitable overlay image.

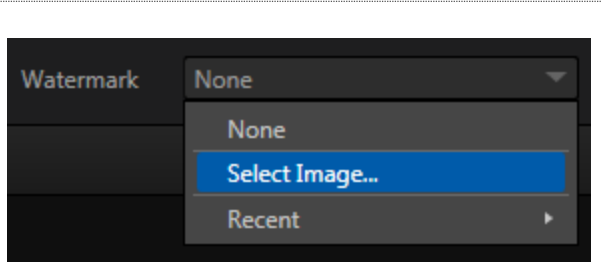

FIGURE 310

The image you select will be composited onto published video

or still image files. It should normally be a 32bit still image file (supported formats include popular formats such as PNG and Targa) that positions the watermark correctly in the frame taking into account the resolution and aspect of exported files.

19.2.4 WATERMARKING

### SECTION 19.3 THE PUBLISH QUEUE

Having discussed configuration of publishing accounts, let's move on to look at live operations. In the Dashboard's *File* menu, select the *Publish Queue …* [\(Figure 311\)](#page-343-0) to open the *Publish Queue* panel [\(Figure 312\)](#page-343-1).

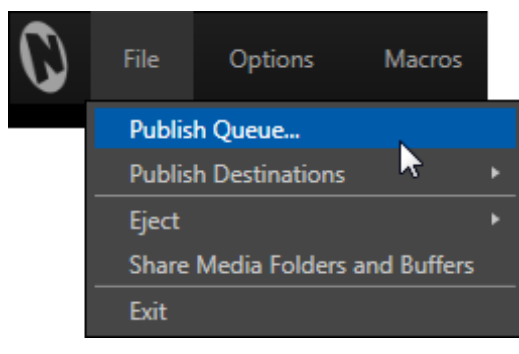

This is where you will create and manage the *Publish Queue* – that is, the list of clips and still images you wish to publish.

The features of the *Publish Queue* are easy to comprehend.

<span id="page-343-0"></span>FIGURE 311

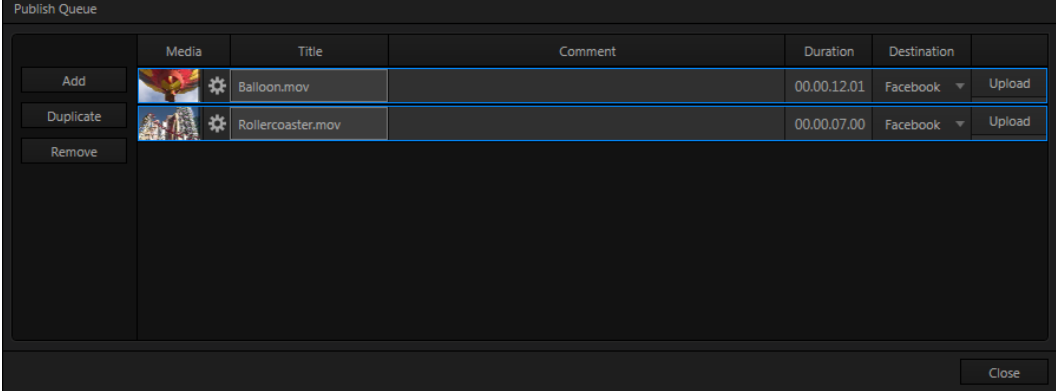

<span id="page-343-1"></span>FIGURE 312

Click the *Add* button in the tool panel at left in this pane to open a *Media Browser* which you can use to select (and multi-select) content you wish to publish. You can choose items from your current session or another location.

*Hint: You can Add and even Upload files that you are currently recording, even before pressing Stop. These files will be found in Clips/Capture folder for the current session.*

The selected entries are subsequently listed in the *queue pane* at right. Related information is displayed, including the file name (or 'alias', in the case of files added from a *Media Player* playlist), *Duration*, and *Destination* (depending on settings, multiple entries pointed at different destinations may be added in one operation).

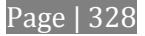

The *Comment* column allows you to add remarks that will be sent along with the upload to sites that support this. Click in this column to enable keyboard entry, or navigate to it and simply start typing. Press *Enter* or click elsewhere to end editing.

Editing the *Title* column entry in similar fashion affects uploads to social media accounts, but not *FTP* or *File Copy* operations. The *Destination* column provides a menu that allows you to choose between different publishing targets for the file.

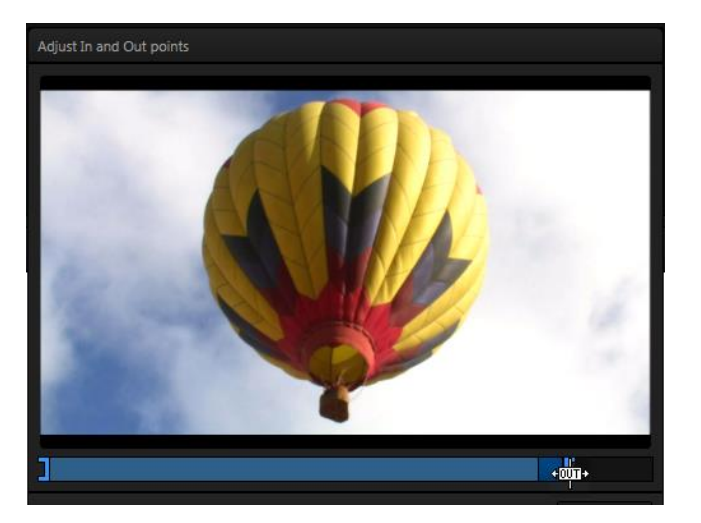

#### <span id="page-344-0"></span>FIGURE 313

Click the gear icon at left in any row to open a trimmer [\(Figure 313\)](#page-344-0) that allows you to adjust the in and out points for clips you plan to share (some file formats do not support trimming). Clips that are added while still being captured can be retrimmed later to take advantage of file 'growth'.

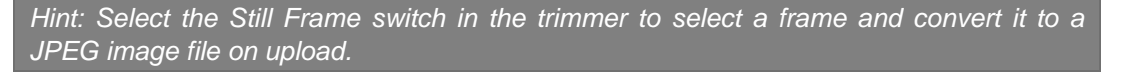

Note that you can even select publish destinations that have not yet been configured [\(Section 19.2\)](#page-340-1), which allows you to queue up content, then later exit the *Live Desktop*, configure the credentials for the accounts (see [Section 19.2\)](#page-340-1) and – only then – upload the content.

Click in the *Upload* column to actually publish the file (note that multi-selection is supported; all selected files are uploaded in this case). The neighboring *Status* column tracks upload progress.

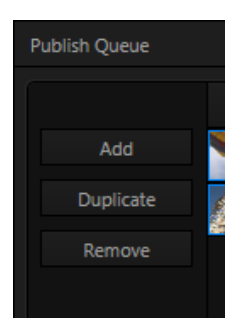

<span id="page-345-1"></span>FIGURE 314

We considered setting up 'accounts' for publishing purposes back in [Section 19.2,](#page-340-1) it remains for us to determine what media types we want to send to which various (including FTP, File Copy, and social media sites).

### 19.3.1 MANAGING THE QUEUE

We touched on the *Add* button in the previous section. Two other nearby features help you manage your queue entries:

*Duplicate* clones selected entries, allowing you to quickly and easily create versions of the entries that can then be assigned to different social media accounts or target locations.

*Remove*, as you'd expect, deletes entries from the queue, doing so without any effect on the source files.

#### File Options Macros Workspaces Help 2013-05-0 Publish Queue... **Publish Destinations For Video** Facebook (Not Configured) **Eject** (D:\My Target Dir) **Share Media Folders and Buffers**  $\checkmark$  File Copy (Not Configured) **FTP** Exit √ YouTube (Not Configured) **Auto Upload For Stills** Facebook (Not Configured)  $\checkmark$  File Copy (D:\My Target Dir) (Not Configured) FTP (Not Configured)  $\checkmark$  Twitter

For example, it might be useful to send video clips to YouTube®, or to an FTP server, but still images to Twitter(R), or Facebook ®. The *Publish Destinations* item in TriCaster's *File* menu [\(Figure 315\)](#page-345-0) is where you configure these optional output targets.

<span id="page-345-0"></span>FIGURE 315

Selecting this option opens a sub-menu showing two

lists. The first is titled *For Video*; while the second is labeled *For Stills*.

### 19.3.2 CHOOSING DESTINATIONS

Adding a checkmark beside an account name in the *Video* list tells TriCaster that when you add a clip to the *Publish Queue*, it should create a queue entry with the corresponding destination.

Similarly, check-marking *File Copy* in the *For Stills* group will cause a matching entry to be added whenever a still image is sent to the queue.

*Note: You aren't forced to configure accounts beforehand. You can add media to the queue for un-configured destinations, and then supply the necessary account settings at a later time.*

AUTO UPLOAD

<span id="page-346-0"></span>Each group in this sub-menu – *Video* and *Stills* – has an additional checkmark-able option – *Auto Upload*. This allows you to determine when uploads to your configured accounts occur.

When *Auto Upload* is enabled, processing begins immediately after you add an item. Otherwise (left un-checked), you can perform uploads manually at a time of your choosing.

*Hint: While it's possible to process video uploads even as recording is underway, if there's a lot going in your production you may find it preferable to upload stills on the fly and handle larger uploads afterward.* 

19.3.3 MORE 'ADD TO QUEUE' METHODS

Live production can demand your full attention. Spending time using *Add* in the *Publish Queue* panel could be a challenge. For this reason, TriCaster provides several quick and convenient sharing alternatives.

#### PUBLISHING ISOCORDER™ CLIPS

In the *Record Configuration* panel, the same menu *Add to* (Media Player) to menu used to send newly captured files to a *Media Player* playlist also offers an easy to use *Publish Queue* feature. Simply checkmark this item to add an entry to the *Publish Queue* each time you stop recording while capturing video.

Alternatively, press Shift while clicking the Dashboard *RECORD* button to immediately add the last five seconds to the Queue.

*Hint: A TimeWarp™ control surface makes a perfect addition for sharing purposes. With Add to Publish Queue and Auto Upload enabled, an operator can easily mark and upload clips to social media sites on the fly, all without bothering the TriCaster operator.*

#### SHARING GRABS

The *Grab* feature has a similar *Add to* menu, complete with *Publish Queue* feature, but naturally this operates on still images rather than clips.

You can use this to upload the image from Program output to multiple social media sites with a single push of the *Grab* button.

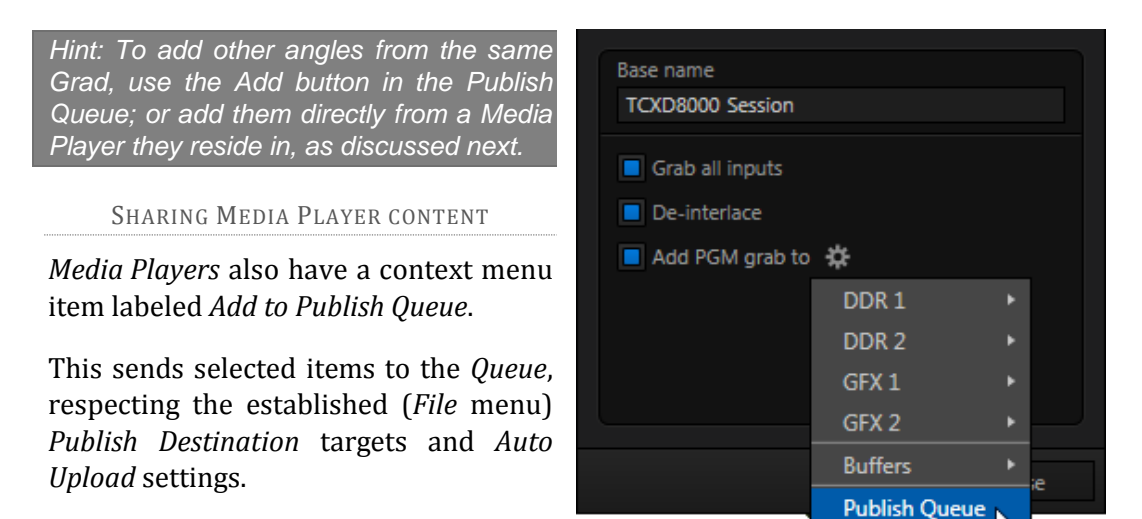

(Just to mention it again, note that it is possible to select currently un-

FIGURE 316

configured *Destinations*. This lets you add entries to the queue, entering credentials for social media *Accounts* at a later time before uploading.)

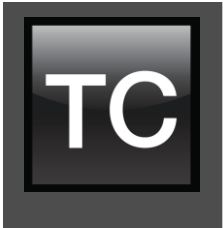

You will often want to capture video clips from external sources, as well as to record your own live TriCaster™ productions.

Similarly, it can be quite useful to be able to grab stills from Program output for use in the current production. This chapter will provide everything you need to know about this topic.

## SECTION 20.1 RECORD

TriCaster™ provides a great deal of flexibility when it comes to capturing your production, selected elements of it, and a wide array of internal and external sources (with embedded timecode).

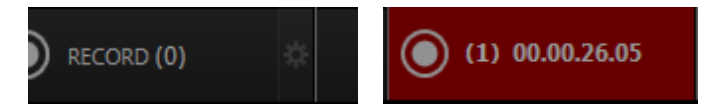

<span id="page-348-0"></span>FIGURE 317

This is all very helpful for post-production purposes or even for immediate playback from a *DDR* during your production.

### SECTION 20.2 ISOCORDER™

TriCaster's unique IsoCorder™ technology brings even more powerful capability to TriCaster's Record feature. With IsoCorder, it's possible to record all primary video sources simultaneously, or a perhaps mix of sources and output channels, including *Outputs 1* and *2*. Since the latter outputs are configurable, you can also capture *Program*, *Program (Clean),* individual *Switcher* sources, or even an *Alpha Matte*.

Recording is easily enabled by clicking the large *Record* button in the *Dashboard* [\(Figure 317\)](#page-348-0). The nearby counter tracks the number of clips recorded with the current base filename, and shows the duration of the current recording.

Note: It is not necessary to interrupt recording to add a clip that is being captured to a DDR playlist or the Publish Queue.

Add the last 5 seconds of the Primary recording to a DDR simply by holding Shift and clicking Record. Alternatively, you can use the Media Browser to do so. Clip icons show a red 'recording' indicator on clips currently being captured (see Section [11.2.2](#page-216-0) for more details).

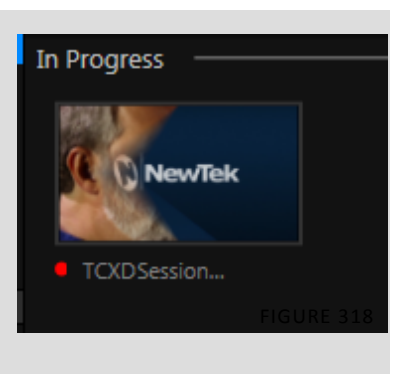

### 20.2.1 RECORD CONFIGURATION

Of course, before you begin recording, you'll want to determine *what* to record, *where* to record it to, and so on. Settings and controls for recording are grouped in the *Record Configuration*  panel.

Click the popup *Configure* button (gear) in the *Record* control to open the *Record Configuration* panel.

First off, the *Record Configuration* panel allows you to configure a *Primary* recording source. TriCaster models featuring IsoCorder™ also allow as many as seven additional (*Secondary*) sources to be captured at the same time.

Let's review the features and settings found in the *Record Configuration* panel, starting from the top. The starting from the top.

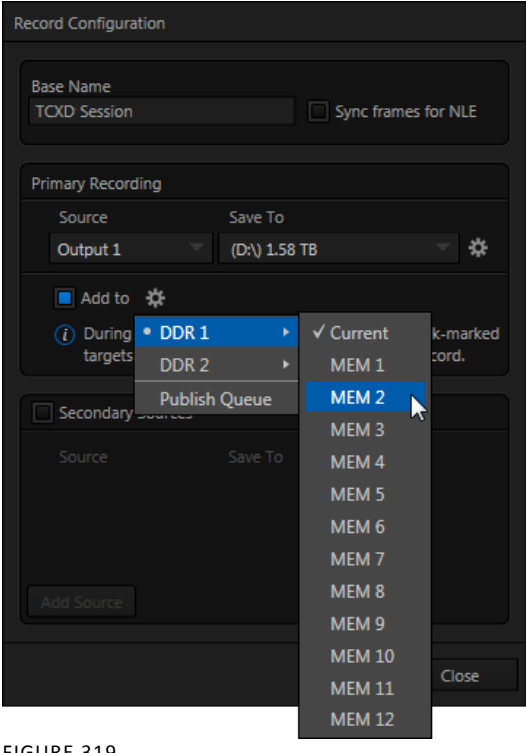

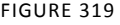

#### GLOBAL RECORDING OPTIONS

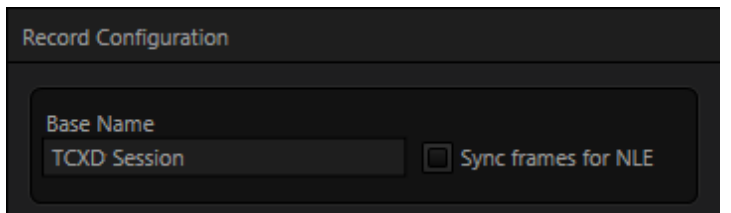

FIGURE 320

BASENAME

The first thing you may want to do is replace the default *Base Name* for captured files with a custom file name. TriCaster uses the base name and other information (such as the source) to apply a unique name to each captured file (the names are numerically incremented automatically as well).

#### SYNC FRAMES FOR NLE

Synchronizing isolated recordings of all cameras is a huge challenge in traditional production work-flows. Pressing "Record" on every camera simultaneously, even when possible, doesn't ensure sync, because each camera records frames to the timing of its own clock. Thus clips painstakingly aligned to a 'sync event' (typically a 'flash' or 'clapper') in editing software still inexorably drift apart. Solving this problem can require extra effort, and expense, including genlocking all sources and syncing them to a common time-code reference (many modern cameras don't even support these options).

TriCaster's *Sync frames for NLE* feature leverages internal switcher timing to ensure all recorded signals share the exact same timing – whether you use gen-locked cameras or not. This makes multi-camera post production simpler, and faster. Just drop the clips into your favorite NLE and start cutting immediately, shaving turnaround time and producing better, more consistent results every time.

*Note: In rare cases of framerate or fielding mismatches between session and record formats, enabling this option may result in adjustments to the capture format.*

The main features of the *Primary* and *Secondary Recording* control groups, when present (IsoCorder models), are identical – but they are grouped separately to highlight two unique aspects of the *Primary Recording*, those being the *Add to Playlist* and *Add to Share Queue* controls.

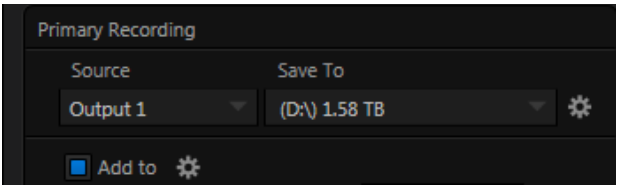

FIGURE 321

Let's looks at these latter two items, unique to the *Primary Recording group*, before considering *Source, Shared to and other shared* controls.

ADD TO

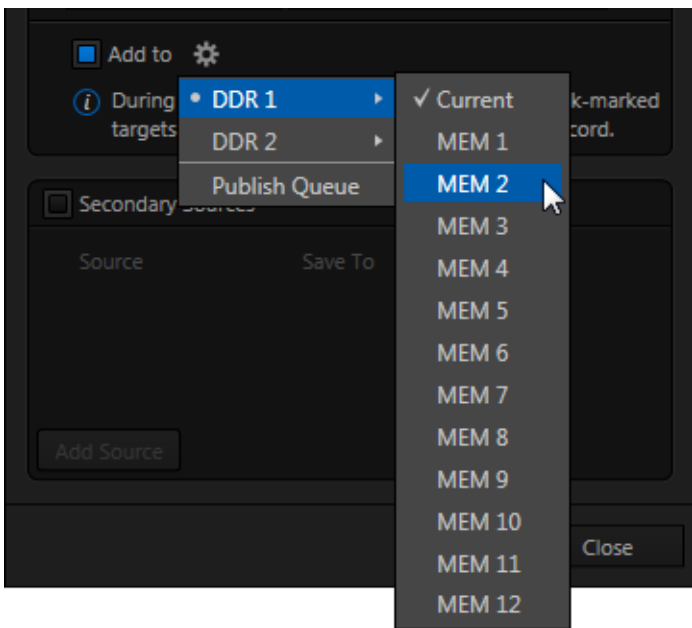

FIGURE 322

Page | 336

Select one or more *DDR MEM slots* using the menu that opens when you click the nearby gear to automatically append newly completed *Primary* clips to designated playlist(s) of the corresponding *Media Player*(s).

*Hint: You'll generally enable this feature and set at least one of the DDR targets to "Current" when using the optional NewTek TimeWarp™ control surface with your TriCaster for 'instant replay' purposes.*

#### PUBLISH QUEUE

Check-marking *Publish Queue* in the *Send to* menu causes the primary recording to be added to TriCaster's *Publish Queue*, with destinations as configured in the *Publish Destinations* menu (see Sectio[n 19.3.2\)](#page-345-1).

*Hint: Enabling Publish Queue does not automatically initiate file upload when recording is stopped, except when Auto Upload is also enabled – see [Auto Upload](#page-346-0) in Section [19.3.2.](#page-345-1)*

SHARED OPTIONS

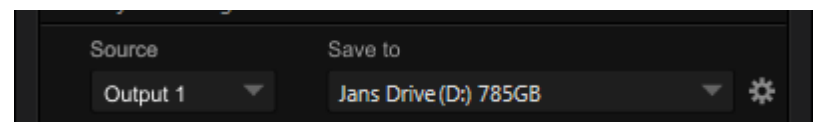

FIGURE 323

Apart from the *Add to (playlist)* feature, *Primary* and *Secondary* (IsoCorder models) recording controls are similar.

#### SOURCE

A drop-down menu labeled *Source* lets you choose which video channel (along with the audio assigned to it) will be captured. TriCaster provides numerous source options. Selecting *Output 1* or *2* gives you access to a variety of useful video and audio source combinations and formats in *Output Configuration*. In addition, any single camera input can be designated as a source in *Record Configuration*.

Note that *Output 1* and *2* can likewise be configured to use any single camera as source. However – when you opt to record an *Output* (1 or 2) using the *Source* selection menu, it may well result in a very different recording than if you directly select the same input as *Source* in the *Record Configuration* panel.

Consider an example:

- Perhaps *Cam 1* is a 16:9 SD source
- *Cam 2* is a 720p camera
- *Cam 3* is 1080i

With *Output 2* set (in *Output Configuration*) to display *Cam 1, Cam2 or Cam 3* as 1080i, selecting *Output 2* as *Source* for recording in *Record Configuration* will always result in a 1080i format file.

By contrast, directly selecting a *Camera* directly in *Record Configuration* captures files in the actual source format of that input (in our example, this would be SD 16:9, 720p, and 1080i respectively), accompanied by the original sound from matching ('same number') audio inputs.

*Hint: This means you can record a given source more than once in Record Configuration, capturing it in multiple resolutions and formats simultaneously.*

#### SAVE TO

The *Save To* drop-down menu allows you to select from available storage volumes as targets for the recording.

#### DEFAULT ENCODING

Notice that there is a *Configure* button (gear) at the right-hand end of the row for each recording. Clicking it reveals a menu listing optional encoding formats. The default file format for capture is Quicktime®, a popular and widely supported file format. For this and other reasons, we strongly encourage that you use this default encoding option.

*Hint: Download free NewTek codec packs for Windows® and Apple® MacIntosh computer platforms from your personal 'downloads' page in the "Registration" area of NewTek's website.*

#### ALTERNATE FORMATS

For certain purposes, you may prefer to capture one or more files in alternative formats.

*Note: Some TriCaster features do not provide full functionality for some of the alternate formats. For example, certain of the formats do not support embedded timecode.*

Let's consider TriCaster's two MPEG-2 formats first.

### MPEG-2

TriCaster's 'double-rate' MPEG-2 format for capture is comprised entirely of 'I-frames', resulting in excellent image quality. Two variants are provided; the choice principally affects color sampling applied to captured clips.

- *MPEG-2 Compatibility* encoding invokes 4:2:0 color sampling (similar to that of the popular 'DV' and 'HDV' formats).
- *MPEG-2 High Profile* encoding raises color sampling to 4:2:2. These files retain more color information than standard DV/HDV files as well as many other file formats. The increased color fidelity is especially valuable for chromakeying purposes. (Please see the notes which follow regarding file compatibility.)

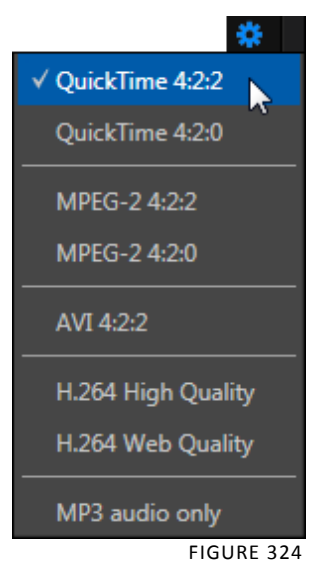

The 4:2:2 sampling and high fidelity of the *MPEG-2 High Profile* format make it especially suitable for chromakeying applications.

Support for High Profile MPEG-2 files by various applications is not universal, however. It would be prudent to test file compatibility with your favorite thirdparty programs before making extensive use of this option.

*Note: TriCaster's High Profile MPEG-2 files meet the "High Profile" MPEG-2 definition established by the Moving Pictures Expert Group (MPEG). Please see http://en.wikipedia.org/wiki/Mpeg2 for more detailed information on High Profile MPEG-2 encoding.*

#### SPEEDHQ AVI

Selecting *AVI (.avi)* encoding tells TriCaster to capture the designated source using NewTek's native AVI format, called *SpeedHQ.* This is a high quality, 4:2:2 file format suitable for both SD and HD applications. (See the hint under *Encoding* above regarding NewTek codec packs to use this option with your favorite applications.)

#### H.264

Another important encoding type is *H.264*. TriCaster supports two different bitrates, designated *High Quality* and *Web Quality*. The former uses 8 Mbit/sec CBR encoding and session format, while the latter option uses a \*2 Mbit/sec bitrate.

\* Note that, to maintain good image quality at low bitrates suitable for online use, *Web Quality* recording is always standard definition format.

*Note: H.264 encoding is processor intensive. To avoid dropped frames, this format should only be used to encode one video stream at any time. Also, be aware that if an unexpected condition (such as a power outage) should interrupt recording, incomplete H.264 files cannot be repaired. For this reason, we recommend Quicktime or MPEG2 formats for critical mission capture, with H.264 used only for redundant recordings.*

#### SECONDARY RECORDINGS

NewTek's IsoCorder™ technology provides additional capture capabilities to all 'Pro' models. Additional sources for capture can be individually added in the *Secondary Sources* pane of the *Record Configuration* panel. A *Switch* next to the *Secondary Sources* label toggles the operational state of all recordings configured below.

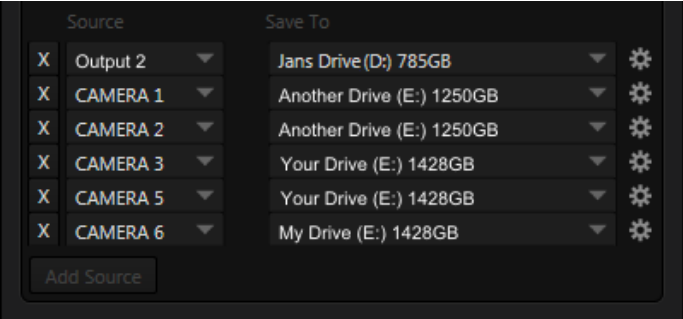

FIGURE 325

Click the *Add Source* button to place an additional entry into the list (up to eight sources in total for 8-input TriCaster models, counting the *Primary*). To remove an entry, click the corresponding [X] button at left. *Secondary* recordings are configured in exactly the same manner as the *Primary* source discussed previously.

*Caution: It is recommended that any single drive be tasked to capture one or two video sources at most. A warning message is displayed if you exceed this number when assigning Destination settings. TriCaster does not prevent you from exceeding this limit, however, when you are confident that very fast volumes are capable of handling the load.*

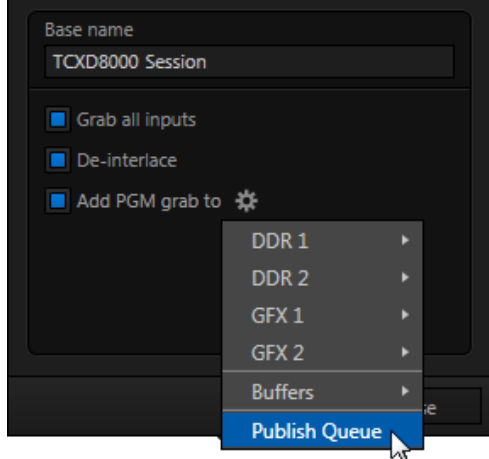

## SECTION 20.3 GRAB

At times, all you really want to capture is a still image from the current *Program Output* video stream (or perhaps, all inputs). This is the purpose of TriCaster's *Grab* function.

Click the *Configure* button (gear) next to *Grab* in the *Dashboard* at the top of the *Live Desktop* to open the *Grab Still Configuration* panel.

The options presented are mostly similar to those of *Record Configuration*, though a bit simpler.

FIGURE 326

Again, enter a *Base Name.* The name you supply which will be numerically incremented as required. Enable *De-Interlace* if you wish to avoid a 'comb' effect caused by inter-frame motion in fielded sessions.

The option *Capture all inputs* is especially powerful. It can store an image from every camera, plus those sources configured as *Outputs 1* and *2*.

Enable the *Add PGM grab to* switch to automatically include newly captured images at the end of selected playlists, or to send them to a specific *Buffer*, ready for immediate playback during the live production. Likewise, enable *Publish Queue* in this menu to immediately append the grabbed image to the *Queue*.

Close the *Grab Still Configuration* panel by clicking *Close*, or clicking outside the panel. Then click the Dashboard *Grab* button to capture the selected a/v source(s) to your hard drive. Image files are stored in a folder named for the session inside the main *Still* folder for the current session (sub-folders are created for the supplementary files captured when *Grab all inputs* is in use).

*Hint: During a session, the 'grab counter' situated beside the button keeps track of the number of images stored for the current base name entry.*

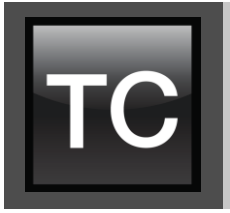

LiveText™ is a powerful title and CG application, allowing you to create title pages for use in the *Media Players* of your TriCaster™. SpeedEDIT™ provides a great editing tool for pre and post production purposes. It is innovative and powerful, ready to handle numerous editing and also file conversion chores.

LiveText and SpeedEDIT are both full-blown, powerful, professional programs also available as a standalone applications. Each of these programs has its own complete manual, which can be accessed from the Help icon in the TriCaster™ *Startup Screen* (the source .pdf files are located in the C:\TriCaster\Documentation folder, in case you wish to print them out). In this section, then, we will review matters specific to the different applications when running in as an integrated part of the TriCaster environment.

### SECTION 21.1 LIVETEXT

LiveText *projects* are launched from the *Session Page* in TriCaster's *Startup Screen*. After creating a new session or opening an existing one, click *Graphics* on the icon ring (see [Section 5.3\)](#page-135-0). This reveals options and links at right, discussed previously in the Startup Screen chapter just mentioned.

### 21.1.1 SESSIONS, PROJECTS AND DISPLAY

LiveText uses the current session settings for output to TriCaster's video outputs, new projects (created within the LiveText *File* menu or from the *Session Page*) and bitmap file exports. If you use the File menu to *Open* a project whose settings do not correspond to the current session settings, TriCaster will attempt to display it on its hardware video outputs, if possible.

LiveText sends output from the canvas to TriCaster's outputs continuously while running. For this reason, the *Live Display* pane and associated tools that appear at upper-right (above the Pages Panel) in LiveText standalone do *not* appear in TriCaster's LiveText interface.

When LiveText is running, TriCaster's video outputs (rows 1-3) will all conform to the session format. That is, if the project is HD, the SDI outputs will all be HD, and the analog outputs will be Component HD.

Likewise when the project is SD, the SDI outputs will all be SD. As there are multiple connection options for analog SD video, please refer to the following table in this case:

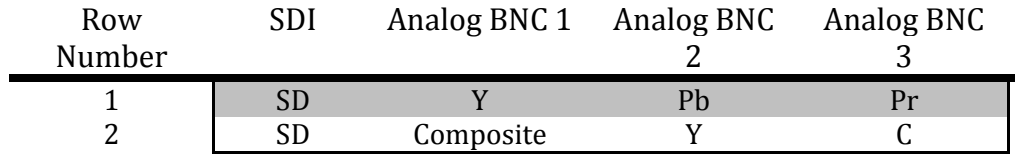

*Note: It is possible to use LiveText's File menu to open a project that does not correspond to the current session settings. TriCaster will attempt to provide video output, but it's possible that a given monitor may not display it correctly.* 

21.1.2 FILES/FILEBIN

LiveText's file dialogs (for File>Open, File>Add, File>Save and Save As) have preconfigured *QuickTabs* pointing to the following default paths *for the current session*.

*Note: the Quicktab links refer to 'session-dependent' paths, thus are not permanent. That is, for a given session, the path the Quicktab refers to is established at launch time. For this reason, the TriCaster version of LiveText does not support user-added Quicktabs.*

LiveText's *File* menu has two special items – *Send Current Page to Live*, and *Send All Pages to Live*. (These take the place of other export options appearing in the standalone version of LiveText.) As you would expect, these functions creates files for use in the Live Desktop, automatically storing them in the correct place(s) for easy access.

Titles prepared in LiveText can be either still or motion pages. When you send a *still* page to *Live*, it becomes a *Title Page* file, with the characteristic filename extension ".cgxml". Title Page files can be edited in the Live Desktop's *Media Players*. *Send Current Page to Live* will automatically store exported title page files in the D:Media\Titles\*sessionname*\*projectname* folder.
Motion pages (scrolls and crawls) that you send to *Live* are stored as bitmap animation files (with an .avi file extension), suitable for playback in Live Desktop's *DDR*. These are sent to the session folder inside TriCaster's main *Clips* folders. The content of motion pages cannot be edited in the *Live Desktop*.

When you select *Send All Pages to Live,* each page in the project is exported in turn to the appropriate format and location. This means they are readily accessible in the Live Desktop's *Media Browser* afterward, for easy addition to a *Media Player* playlist. Title Page icons will appear grouped under their project names in the Media Browser's *File Pane* when you select the session name in the *Location List* at left.

# 21.1.3 NAMING STAND-IN IMAGES

Among other things, the *Title Editor* in TriCaster's *Media Players* (DDR, Still and Titles) allows you to substitute a different image for stand-in (or "placeholder") images in Title Pages (.cgxml) exported from LiveText (working with stand-in images is discussed in [Section 11.3\)](#page-223-0).

When creating title pages for this purpose in LiveText, you may find it saves you time to add the string "\_placeholder" somewhere in the filename of images you prepare for this purpose. For example, you might name an image "headshot\_placeholder.png", or "\_PLACEHOLDER\_crest.jpg".

Images named in this manner will automatically appear as stand-in images (unlocked) in the Title Pages you export to TriCaster using the *Send to Live* options in LiveText's *File* menu.

# SECTION 21.2 SPEEDEDIT

SpeedEDIT is an optional application, and can be found in the downloads section of NewTek's website.

SpeedEDIT is launched from the *Home Page* in TriCaster's *Startup Screen*. After creating a new session or opening an existing one, click *Add-Ons* on the icon ring (see Section [0\)](#page-134-0). This reveals options and links at right, including SpeedEDIT after it has been installed.

Normally, TriCaster uses its current session settings for video output. New SpeedEDIT projects (created using SpeedEDIT's *File* menu (New), for example) may be a various resolutions, however. SpeedEDIT sends output to TriCaster's audio and video outputs continuously, without selecting any menu setting.

Unlike the arrangement for *Live Desktop* output, for SpeedEDIT purposes TriCaster's video outputs (rows 1-3) attempt to conform to the SpeedEDIT project format. So if the project is HD, TriCaster's SDI outputs will all send HD-SDI, and the analog outputs will all be Component HD.

Likewise when the project is SD, the SDI outputs will all be SD. As there are multiple connection options for analog SD video, please refer to the following table in this case:

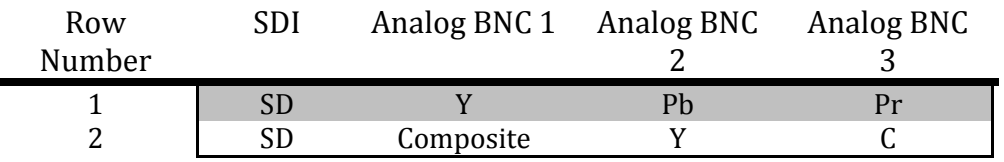

*Note: When opening projects, TriCaster will attempt to provide hardware video output for SpeedEDIT, which may require it to reset the display hardware from HD to SD (or vice versa). It's possible that this could result in a monitor, its connection type, or both being inappropriate for TriCaster's output mode.*

21.2.2 IEEE1394 I/O OUTPUT

The realtime IEE1394 (DV/HDV) preview found in SpeedEDIT standalone is not supported for TriCaster, which has other (superior) video display options.

21.2.3 SPEEDEDIT DESKTOP

TriCaster launches SpeedEDIT on a desktop of its own, spanning all connected monitors. You can exit SpeedEDIT by clicking the [x] button in the upper-right corner of the desktop, or by using the *File* men item *Close*.

If you have a secondary monitor connected to TriCaster, you can drag SpeedEDIT's *Video Output* window (opened from the *Window* menu) onto that screen.

Maximize it by double-clicking *inside the preview area* (double-clicking a second time restores the standard 'floating' window).

Similarly, you might find it convenient to maximize the SpeedEDIT window to fill the primary monitor display. To do this, double-click the window border. In this configuration, the Desktop exit button is not available, but you can exit the application using the File menu's *Close* item.

# PART III (APPENDICES)

*A time-saving question and answer section, followed by an extensive listing of Shortcut Keys, schematic diagram and keyword index …*

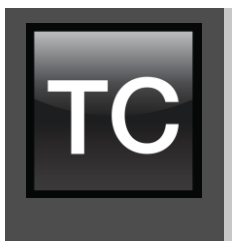

This chapter introduces the different control surfaces offered by NewTek®, helping you to see how they complement your TriCaster™ and bring added ability to your production setup.

The section also includes brief notes on connecting TriCaster™ control surfaces for use with your live production system.

NewTek TriCaster™ systems provide unrivalled live production power. With a TriCaster™ control surface in front of you, all of that power is right at your fingertips. These sleek yet rugged control surfaces deliver precise control over the video layers constituting your program. Quickly and confidently perform your switching operations, and extend your capabilities in a wide variety of ways.

This Chapter discusses multiple TriCaster™ control surfaces, including TriCaster™ 8000 CS, 460 CS, 860 CS, and others. Of these, two (TriCaster™ 460 CS and 860 CS) are virtually identical as respects operations and control layouts, so we will consider them together. Others sections cover specific control surfaces in turn.

We're very confident you'll find one or more of these devices to be excellent for your live production needs.

# SECTION 22.1 SOMETHING FOR EVERYONE

TriCaster control surfaces can be grouped into two main categories, offering either primary switcher control or instant replay functionality.

# 22.1.1 PRIMARY CONTROL

Primary control surfaces manage transitions on a per layer basis, govern the background composition, overlay and overlay transitions, multi-layer *M/E* configuration and zoom, control multiple *Media Players*, record, stream and grab features, and even more. At the time of writing, three devices fall into this category, as follows:

- $\triangleright$  TriCaster 8000 CS: A full-function control surface designed to match to the TriCaster 8000 live production system.
- $\triangleright$  TriCaster 860 CS: A full-function control surface intended to complement TriCaster 860.
- $\triangleright$  TriCaster 460 CS: Similar to the above but, slightly more compact, being designed for primary use with 4-input TriCasters.
- $\triangleright$  TriCaster 40 CS and TriCaster Mini CS: Compact control surfaces primarily intended for use with 4-input TriCaster's, but also extended to serve with any Pro model; especially popular for mobile use because of their small footprints.

# 22.1.2 INSTANT REPLAY

NewTek provides potent instant replay solutions in the form of its dedicated 3Play™ systems, but for less demanding installations many have found their TriCaster based TimeWarp™ control surfaces (which take advantage of TriCaster's integrated recording and playback capabilities) to provide just what they need.

- $\triangleright$  TriCaster 850 TW: The perfect complement to any primary TriCaster CS, this instant replay controller is equally capable of performing as a solo act alongside any high definition TriCaster live production system.
- TriCaster™ TW-42: This is NewTek's original TimeWarp™ device. While originally supplied for use with the standard definition TriCaster lineup, it also provides workmanlike instant replay functionality with high definition TriCaster models.

# SECTION 22.2 CONNECTIONS & POWER

Simply connect the TriCaster control surface unit to your NewTek TriCaster using the USB cable supplied. There is no need to install drivers, or configure the software. Recognition of the control surface is automatic.

# 22.2.1 POWER CONSIDERATIONS

The power requirements of TriCaster control surfaces vary, but generally speaking are not inconsequential.

- TriCaster 8000CS requires a standard AC power connection, in addition to its USB control connection.
- All other control surfaces are powered by their USB cable. In the latter case, connecting the unit using a USB cable longer than the one originally supplied can diminish available power to the point where problems could ensue, including connection recognition failure or operational problems.

Except for TriCaster 8000 CS then, we strongly recommend that if you *must* operate the control surface at greater distances from the TriCaster than recommended above, you first connect it to a powered USB hub by a short USB cable, in turn connecting the USB hub to one of TriCaster's USB ports.

*Important Note: So-called USB extenders are not recommended, having proven less reliable than long USB cables (with powered hub, as discussed above). This is because each added connector in the circuit introduces 'reflections' that can degrade the signal. In this configuration, the control surface may seem reliable for some time, but then fail unexpectedly. (If this should happen, disconnecting and reconnecting the control surface may temporarily restore functionality).* 

# SECTION 22.3 TRICASTER™ 8000 CS

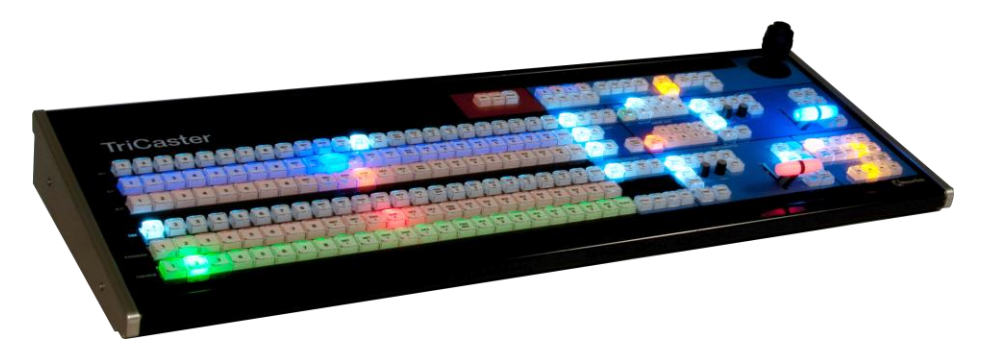

FIGURE 327

This spectacular and innovative control surface is the perfect complement to TriCaster 8000. TriCaster 8000's unparalleled integration of advanced live production technologies offers many exciting new creative possibilities. Fittingly, an incredibly powerful and innovative control surface is included with the system. TriCaster™ 8000 CS provides more than just control; it goes well beyond the norm in providing useful feedback. You'll quickly find yourself at home with its features and functions.

# 22.3.1 OVERVIEW

The TriCaster 8000 CS control layout closely conforms to the user interface, the principle exception being that singular *M/E* and *Position* control groups governed by delegate buttons serve the purpose of multiple controls in the UI.

Controls are comprised of grouped sets including the following hardware types:

- Backlit push buttons
- Twist knobs
- T-bars
- 3-axis joystick

22.3.2 DELEGATES AND SYNCHRONIZATION

Both TriCaster's *Live Desktop* and the control surface supply *delegate* button groups to govern other controls. This is extends the capability of controls and also supports multi-selections, thus permitting simultaneous operations.

When initially selecting multiple delegates, the settings and states of the individual members selected will often vary. For example – when you delegate several *M/Es* at once, the transition *Rate* for various channels in the multi-selection could very well be different. Generally, wherever it makes sense to do so, settings for multidelegated groups the settings are progressively synchronized as you make adjustments.

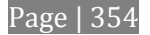

SWITCHER CONTROLS

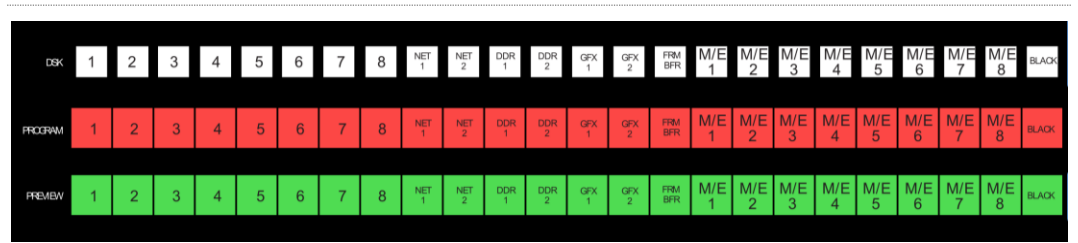

FIGURE 328

DSK, PROGRAM AND PREVIEW

The DSK, PROGRAM and PREVIEW rows each present the following source selection buttons:

- 1. *1 – 8*, Camera inputs
- 2. *NET 1* and *NET 2*
- *3. Media Players:*
	- *a. DDR 1* and *DDR 2*
	- b. *GFX 1*and *GFX 2*
	- c. *BFR (Buffer)*
	- d. *M/E 1 - 8*
	- e. *BLACK*

Switcher row buttons are mutually exclusive, and the active selection button remains lit. (The subordinate role of the *DSK* row is subtly reinforced by the use of slightly smaller buttons.)

*Hint: Hold down CTRL when clicking a button on the PREVIEW row to toggle LiveMatte on/off for that source. Likewise, hold SHIFT while pushing a PREVIEW row button to toggle its Proc Amp. Note that the source need not be actually selected on the PREVIEW row to do this, and multi-selections are supported.*

# MAIN DSK DELEGATE

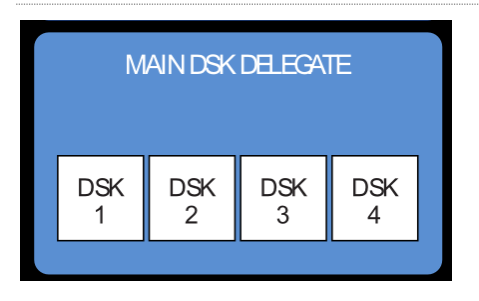

FIGURE 329

*MAIN DSK DELEGATE* button selections govern which *DSK* layer(s)

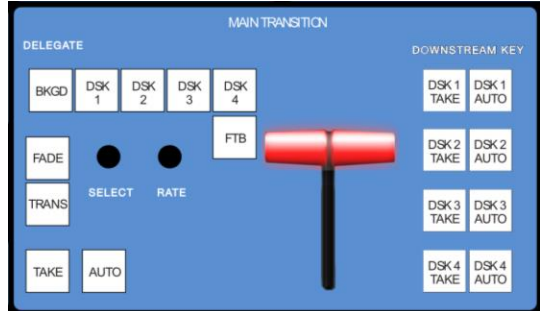

FIGURE 330

the *row* is currently controlling; or – from another perspective – which video layers the selected source is assigned to.

*Note: When possible, all related button selections (and illumination state) are updated to show their current states when new delegate selections are first made. This is true for all delegate groups.*

*(An exception is made when newly selecting multiple delegates with control settings that do not initially match. For example, if DSK1 and DSK 2 have different sources assigned and are newly multi-selected in the delegate group, no buttons on the DSK row are lit.)*

22.3.3 MAIN TRANSITION GROUP

<span id="page-371-0"></span>The controls in this group are analogous to those in the corresponding area on the *Live Desktop*, performing the same functions in much the same manner.

(In one deviation*,* switcher layer positioning is provided by a single, shared set of *Positioner* tools, discussed later.)

#### DELEGATE

As on the *Live Desktop*, active *delegate* buttons remain lit. Multiple selections can be performed by pressing one or more buttons at the same time.

*DELEGATE* buttons determine what *video layers* the main *Take*, *Auto*, and *T-Bar* affect, and the scope of the *Select* and *Rate* knobs.

Note that *FTB* (Fade to Black), although not located beside the other delegates as it is in the user interface, is a delegate button – not an action button – and works exactly the same manner as its *Live Desktop* twin.

Note that *FTB* has no dedicated transition controls; its fade in/out duration is derived from the *BKGD* transition setting.

*Hint: When FTB is displayed on Program Out, it obscures all other Switcher activity. To alert you to this important fact, the FTB button flashes for several seconds if you should make a new TRANSITION DELEGATE selection that does not include FTB.*

# TRANSITION BIN CONTROL

The control surface does not have *Transition Bins* for the different video layers as such, but can nevertheless control the transitions (and their attributes) for delegated video layers.

# **SELECT**

When a single layer, such as *BKGD*, is selected in the *MAIN TRANSITION* > *DELEGATE* group on the control surface, rotating the *SELECT* knob cycles the current transitions in the *Transition Bin* for that layer.

When multiple video layers have been delegated, turning *SELECT* affects the transitions for all layers as follows:

- When all delegated layers are currently on the same transition bin 'slot', the selection in the corresponding transition bins simply cycles left or right synchronously.
- Otherwise (when the *Transition Bin* slots for multi-delegated layers are *not* harmonized), rotating the knob moves the selection layer by layer as the knob turns until the selected slots *are* aligned. From that point, continuing to twist *SELECT* moves the transition selection in lock step.

The *SELECT* knob also acts as a push button:

Push *SELECT* to toggle the *Reverse* setting for the *BKGD* transition.

Push *SHIFT + SELECT* to toggle the *Ping Pong* switch for the *BKGD* transition.

# RATE

The *RATE* knob operates in similar fashion to *SELECT*. Rotate the knob to modify the transition Rate for delegated layers. Or press the knob to cycle through the standard Slow, Medium and Fast presets.

*Hint: Multi-delegate selections are handled as for Select (for twist and push operations alike).*

# FADE & TRANS

These two buttons provide a quick way to control the *Transition Bin* selection for the delegated switcher layer(s). The FADE and TRANS (Transition) buttons are mutually exclusive; selecting either one cancels the other, and only the currently active button remains lit.

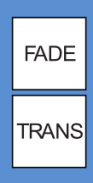

Pushing *FADE* offers a quick and convenient way to select the Crossfade transition. Push the TRANS button to activate the last-used transition icons for a video layer (or layers. For new sessions, TRANS jumps to the first transition in the bin. FIGURE 331

#### PERFORMING TRANSITIONS

Just as in the user interface, the TriCaster control surface provides both local and main transition controls.

MAIN T-BAR, TAKE AND AUTO

These controls correspond exactly to their *Live Desktop* counterparts, and affect all currently delegated video layers (*BKGD*, *DSK 1-4*, or *FTB*) at the same time.

LOCAL TAKE & AUTO

Local *Take* and *Auto* buttons are provided for *DSK 1* - *DSK 4* (but not *FTB*). These perform a cut or transition respectively, affecting only the corresponding switcher layer.

*Hint: When a DSK layer is fully displayed on Program out, its local Take button (on the Live Desktop as well as the control surface) remains lit.*

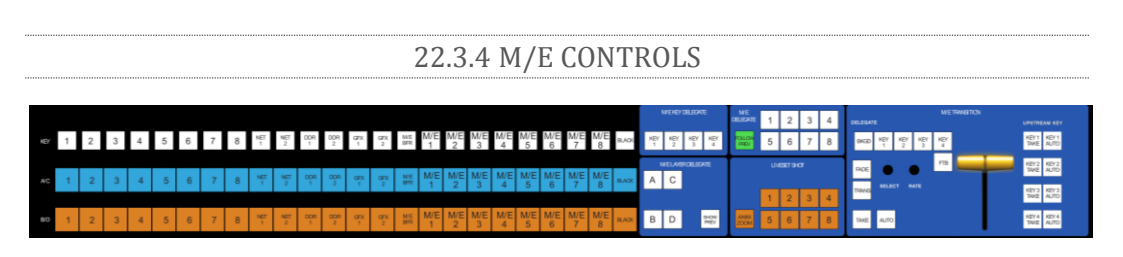

FIGURE 332

This section of the control surface corresponds to the tabbed *M/E* pane on the *Live Desktop*. The *M/E DELEGATE* button group determines which *M/E* (from the eight available) is being controlled.

M/E DELEGATE

As you'd expect, the eight buttons in the M/E DELEGATE group [\(Figure 333\)](#page-374-0) let you select (or multi-select) which M/E(s) are being controlled.

#### <span id="page-374-0"></span>FIGURE 333

*Hint: Punching the selected delegate a second time toggles the M/E pane open or closed*

#### FOLLOW PVW

Enabling the FOLLOW PREV button forces the *DELEGATE* selection to track the Switcher's *PVW row* selection. This can be very valuable, as it automatically ensures that adjustments you make to settings will affect the M/E that you plan to display

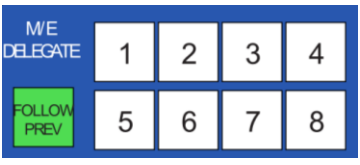

next.

The M/E control section actually employs three additional sets of delegate controls to provide full control over all aspects of your M/E composition. The first two of these are discussed next (M/E TRANSITION DELEGATES are in M/E TRANSITION

# group discussed a bit layer).

# M/E LAYER AND KEY DELEGATE

These two delegate button groups control the functionality of the source selection rows at left, allowing you to specify sources for any or all of the video layers of all currently delegated M/E(s). Naturally, the M/E KEY DELEGATE selection(s) govern the KEY row buttons at left

Just beneath the KEY row you will notice two identical rows labeled A/C and B/D. The result of selections in the A/C source row is controlled by the M/E LAYER DELEGATE buttons labeled A and C. Likewise, B and D buttons in the M/E LAYER DELEGATE group govern the B/D row.

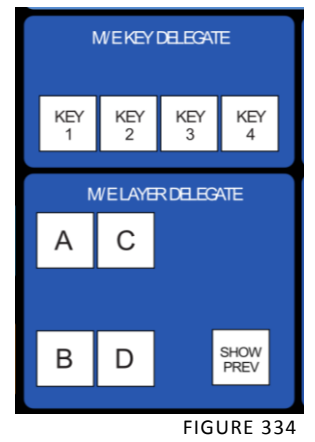

#### SHOW PREV

This buttons toggles the *Tabs Follow All Delegates* option in TriCaster, which in turn causes *M/E Preview* monitor panes to update when a new *M/E Delegate* selection is made.

#### INPUT ROWS

All three input, or 'source selector' row rows provide buttons for all camera inputs, *Net 1*, *Net 2*, *Buffer*, *Media Players* (excluding *Sound*), and *Black*.

*Hint: The Buffer source for every row in all M/Es are independent, configured in the user interface. As you'd expect, selecting this button invokes the assigned Buffer for each delegated M/E, even for multi-delegate selections.*

#### M/E TRANSITION CONTROLS

The final set of *M/E delegates* referred to earlier is located in the M/E TRANSITION control group. A cursory glance at this control group reveals that is for all intents a twin of the MAIN

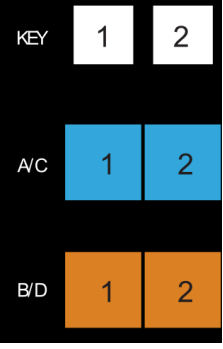

TRANSITION group, discussed back in Section [22.3.3.](#page-371-0) Using these controls, you can manage all layers of a composite effect, or even produce a complete secondary switch for output.

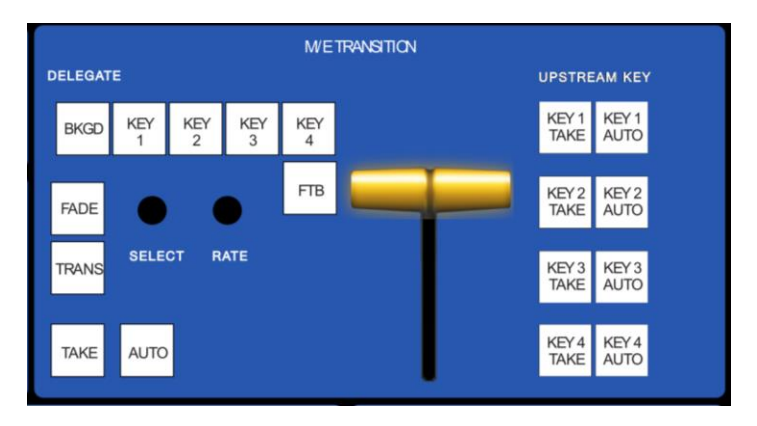

FIGURE 336

#### LIVESET SHOT

The LIVESET SHOT group buttons labeled 1-8 select the active Zoom Preset for the delegated *M/E*s. The ANIM ZOOM button toggles the *CUT* (*Duration*) option for delegated *M/E*s*.* When *ANIM ZOOM* is enabled, pressing an unselected *zoom preset button* initiates a smooth zoom from the current level to the new level.

Otherwise, preset selections apply directly to all delegated *M/Es*. If you push a z*oom preset button* a

second time at any point, the animated zoom will ease-out and stop. Press it again to re-commence the zoom and complete it.

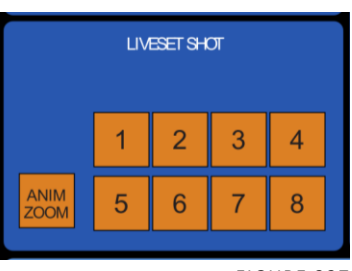

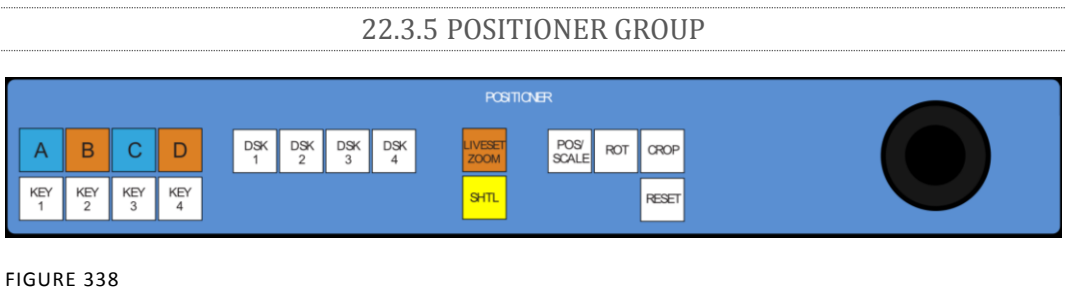

DELEGATES

The *Positioner* section allows you to adjust position attributes for any video layer in the *Switcher* or any M/E effect using the *Joystick*. Positioner delegates are in two groups at left.

The first *Positioner delegate* group consists of eight buttons, one for each of the primary *M/E* input layers (A-D) and KEY layers. These delegate *Joystick* operations to the corresponding layers in the M/Es currently selected M/Es in the M/E DELEGATE group. The second *Positioner* delegate group relates to the four *DSK* layers of the main *Switcher*.

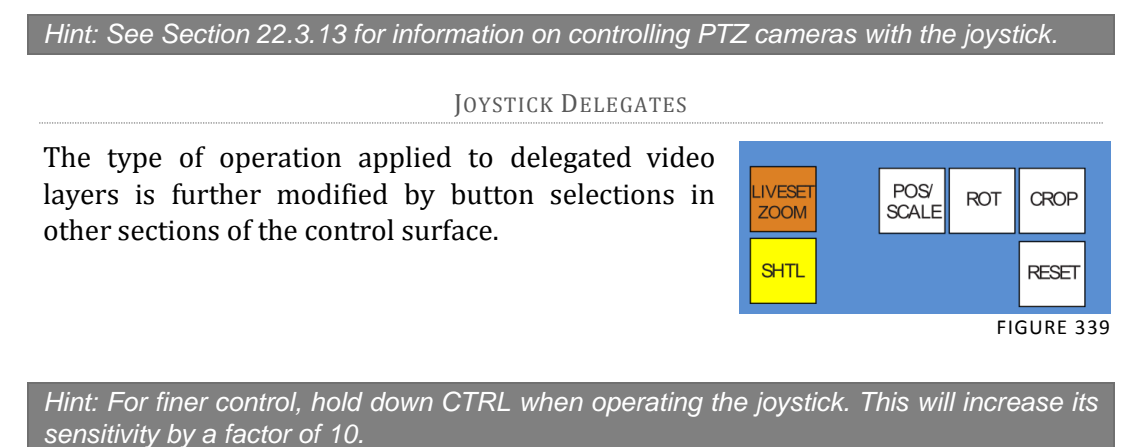

Two joystick mode buttons are placed separately at left. LiveSet Zoom and SHTL (Shuttle) modes are special in that they dedicate the joystick to operations that are not strictly speaking 'position-related'.

*Hint: The buttons in the other joystick mode group (such as POS/SCALE, discussed shortly) cannot be multi-selected with either LIVESET ZOOM or SHTL.* 

# LIVESET ZOOM

Selecting LIVESET ZOOM assigns the joystick to control the zoom level and pan position of the currently delegated *M/E(s)*.

Use the *joystick* to control zoom and pan as follows:

- To zoom in/out :
	- o Rotate the joystick clockwise/counter-clockwise (as viewed from above)
- To pan:
	- o Title the joystick backward, forward, left or right.

# SHTL (SHUTTLE)

Push SHTL (Shuttle) to delegate the *joystick* to shuttle the *Media Player(s)* currently selected in the MEDIA PLAYERS > DELEGATE group. (Again, the other joystick mode buttons cannot be multi-selected with SHTL.)

 To *shuttle* delegated *Media Players*, move the joystick horizontally (as viewed from above).

*Note: You can zoom multiple LiveSets simultaneously when these are delegated together, just as you can also shuttle several delegated Media Players.*

Let's turn now to the members of the second joystick mode delegate group.

POS/SCALE

 Move the *joystick* horizontally, vertically or diagonally (as viewed from above) to move delegated video source(s) on its X and Y axes.

 Twist the *joystick* clockwise to scale delegated source(s) up, or counterclockwise to scale down.

*Hint: When multi-delegate selections are active for the Positioner, adjustments are generally relative to the current state for individual delegates, as opposed to absolute.*

ROT (ROTATE)

- Move the joystick horizontally (as viewed from above) to rotate delegated sources on the Y axis.
- Move the joystick vertically to rotate delegated sources on the X axis.
- Twist the joystick clockwise/counter-clockwise to rotate delegated sources on the Z axis.

CROP

- Twist the *joystick* clockwise (as viewed from above) to crop delegated sources inward on all four edges, maintaining the original aspect ratio.
- Twist the *joystick* counter-clockwise to reduce cropping of delegated sources on all 4 edges.
- Move the *joystick* horizontally to crop only the left edge of delegated sources.
- Move the *joystick* horizontally with the *joystick button* pressed to crop only the right edge of delegated sources.
- Move the *joystick* vertically to crop only the top edge of delegated sources.
- Move the *joystick* vertically with the *joystick button* pressed to crop only the bottom edge of delegated sources.

# RESET

Despite its location, RESET is really an action button (not a Joystick mode). Press it to restore all position settings for currently delegated source(s) to their defaults. (This is also why RESET does not stay selected when pressed, nor does it change the current *Joystick mode*. The two special delegate selections also work differently with RESET*:*

- When VIRTUAL ZOOM is delegated, the *LiveSet preset* for delegated *M/Es*) is reset to the #1 preset.
- When SHUTTLE is delegated, selected *Media Players* are reset to the starting point of the current item (or playlist).

#### MONITORING

While using the joystick in most POSITIONER DELEGATE modes, many adjustments are temporarily shown on the Live Desktop's *Preview monitor*. The *Preview monitor* reverts to its default display a few moments after releasing the joystick to its at-rest position, just as occurs when using *Positioner* tools on the *Live Desktop*.

# 22.3.6 MEDIA PLAYERS GROUP

#### MEDIA PLAYER > DELEGATE

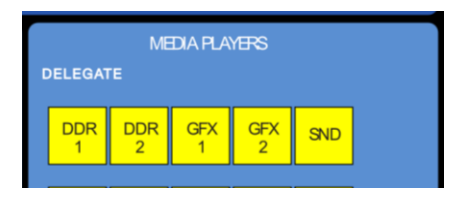

FIGURE 340

The MEDIA PLAYERS > DELEGATE group contains buttons for TriCaster's DDR1, DDR2, GFX1, GFX2, and SND (Sound) modules.

This selection determines which Media Player is being controlled at the moment. (Support for multi-selection allows you to do things like start and stop both DDRs at the identical moment.)

#### PREV/NEXT PRESET

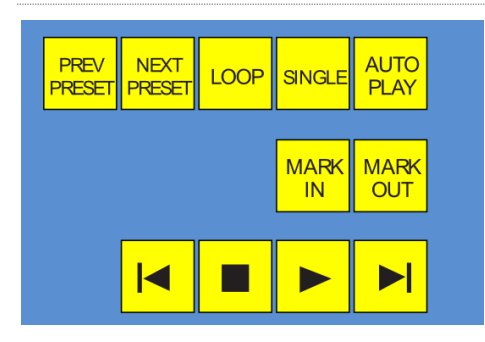

FIGURE 341

These two buttons let you to cycle backwards or forwards respectively through existing presets for the delegated *Media Player*.

#### MARK IN/OUT

Click these buttons to set the in point or out point for the current playlist item in delegated players to the current frame. Press SHIFT with the button to reset the end point to its full limit.

#### TRANSPORT CONTROL

- $|\blacktriangleleft$  (Previous Item) Press this button to go to the previous playlist entry in delegated *Media Players*. (The selection cycles to the last playlist entry when necessary.)
- (Stop) Push once to end playback for delegated *Media Players*; push a second time to return to the start position (this operation respects the *Single* setting for individual *Media Players*
- (Play) Push to initiate playback for delegated *Media Players*.
- $\blacktriangleright$  (Next Item) Push this button to go to the next playlist entry in delegated *Media Players*. (The selection cycles to the first playlist entry when necessary.)

LOOP, SINGLE, and AUTOPLAY are mode buttons, and toggle the respective settings for all delegated *Media Players* as appropriate (for example, *the Sound player* has no *Autoplay* feature, so logically AUTOPLAY does not affect it).

# 22.3.7 RECORD GROUP

Three buttons labeled REC, STRM, and GRAB are located in the RECORD group.

 REC – Pressing this button enables TriCaster's *Record* feature. As a safety measure, pressing the REC button when **RECORD** recording is underway does not stop recording.

Instead, the CTRL button flashes to reminds you that you must hold the CTRL button down while pushing REC to end recording.

- STREAM Push to enable or disable TriCaster's live streaming feature.
- GRAB *–* Push to store a snapshot of Program output using TriCaster's *Grab* feature.

#### 22.3.8 SPECIAL BUTTONS

The SHIFT, CTRL and ALT buttons provided on the control surface support extended features and future expansion. To the extent that these buttons are currently assigned to any feature, they have been described in context earlier.

#### 22.3.9 MACRO

The last button we will discuss offers spectacular convenience. TriCaster's powerful macro system is fully addressable from 8000CS. A macro can be assigned to any

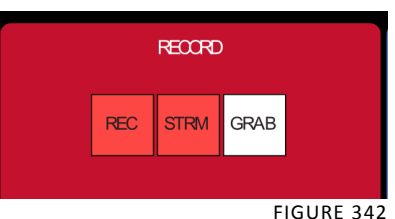

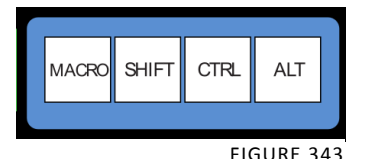

button on the control surface in much the same manner as it can be assigned to a keyboard button. The steps are as follows:

- 1. On TriCaster's *Live Desktop*, open the *Macro Configuration Editor*.
- 2. Select the macro you wish to assign in the onscreen lister.
- 3. Click the mouse in the *Listen* field at bottom left.
- 4. Hold down the MACRO button and press a suitable button on the control surface.

That's it – you can close the Macro configuration Panel and test the result. To play back the macro at any time, press the MACRO button along with the assigned key.

# 22.3.10 T-BAR ILLUMINATION

TriCaster 8000CS uses colorful illumination to provide feedback and status updates your control surface selections and operations. The lighting schemes for both the M/E and MAIN TRANSITION T-Bars reinforce the traditional button illumination in a way that soon becomes instinctive and which provides unparalleled confidence in use.

The following tables provide a color code for your convenience.

22.3.11 M/E TRANSITION – LIGHTING

Control surface T-Bar illumination largely conforms to *M/E tab* color on the *Live Desktop*.

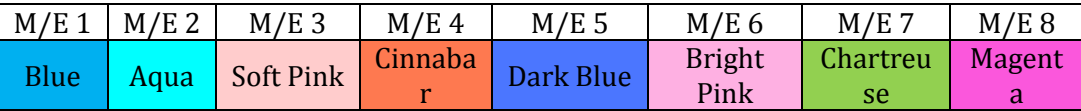

- 1. If *BKGD* is delegated alone, the T-Bar color is as shown in the table above, identifying which *M/E* is delegated in the M/E DELEGATE group. (When multiple *M/Es* are delegated, the first selected delegate determines the color.)
- 2. This color is at its brightest when the *A* source (effectively the *Program* row for a *Mix* effect) is fully displayed. As the T-Bar is moved (or AUTO is pressed) to

begin a transition, the color gradually dims until the effect is complete. At that point, it pops back to full brightness, just as the onscreen T-Bar returns to the top of its stroke.

- 3. In a mixed delegate situation (BKGD along with one or more KEY layers) the T-Bar is lit it medium blue, and conforms to the BKGD behavior described above.
- 4. If one or more KEY layers are delegated *without* BKGD, the T-Bar color is purple. When the KEY layer (or, for multi-KEY selections, the *first* KEY layer) is fully displayed, T-Bar lighting is at its brightest. Removing the layer dims the illumination.

22.3.12 MAIN TRANSITION

- 1. Just as you would expect, the illumination of this T-Bar uses red-green coloration, standard color coding for *Program* and *Preview* rows.
- 2. As for M/Es, described earlier, DSK-*only* delegate operations result in the T-Bar being lit in purple.
- 3. Mixed mode (BKGD plus DSK delegates) likewise result in blue illumination, just like the M/E T-Bar behavior previously described.

22.3.13 PTZ CONTROL

<span id="page-384-0"></span>Pan, tilt, zoom control over connected robotic cameras is also provided using the joystick.

*Note: Joystick operations do not affect stored PTZ preset values.*

To delegate the joystick to control a PTZ camera assigned to a specific TriCaster input, hold down *SHIFT* button on the control surface and press a button (1-8) in the *M/E Delegate* group. (Afterward, the button corresponding to the current PTZ camera selection will light whenever SHIFT is pressed.)

Pan: With *SHIFT* depressed, tilt the joystick left-right.

- Tilt: With *SHIFT* depressed, tilt the joystick backward-forward.
- Zoom: With *SHIFT* depressed, twist the joystick clockwise or counterclockwise.
- Focus: When *Auto* is off, and with *SHIFT* + *CTRL* both pressed, twist the joystick clockwise or counter-clockwise.
	- o *Auto Focus* toggle: With *SHIFT* + *CTRL* held down, press the joystick button.
- Preset selection: Press *CTRL* + *LIVESET SHOT (1-8)* to choose a preset for the selected camera.
- Press *CTRL* + *RATE* (*M/E Transition* group) to adjust the camera's *Animation Speed*.

Hold down *SHIFT* and press the top joystick button to update the current *PTZ preset* (position, zoom and thumbnail icon).

# 22.3.14 AIRSEND™ CONTROL

AirSend™ is the software API (application programming interface) providing network A/V support in NewTek products (see [Section 17.6\)](#page-306-0). Various systems and software (both native and third-party) can take advantage of AirSend to send and receive control instructions. As one example, NewTek's own 3Play™ instant replay natively systems support AirSend.

AirSend commands have pre-assigned to TriCaster 8000CS. The following table lists control combinations that trigger AirSend operations and provides both a brief description of each operation and, for reference, the AirSend command invoked.

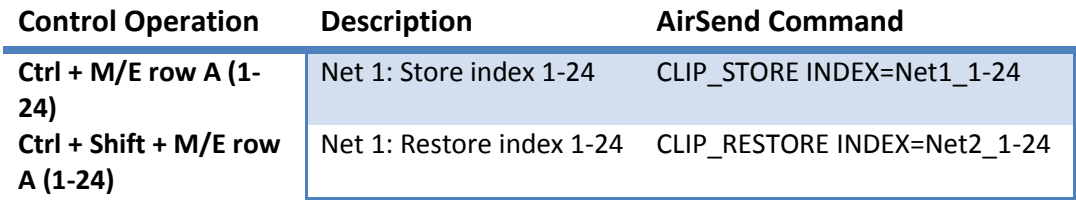

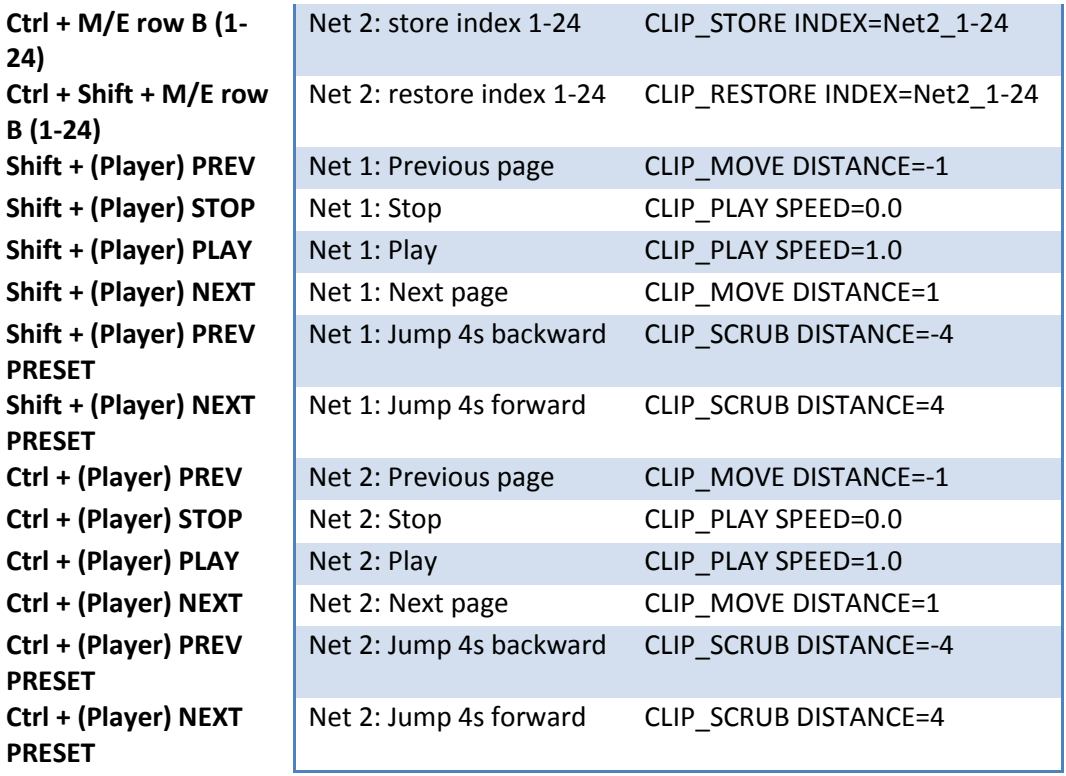

# SECTION 22.4 TRICASTER™ 460 CS & 860 CS

The principle difference between these two members of the TriCaster family of control surfaces is the number of channels supported by their namesake TriCaster live production system.

TriCaster 860 CS is a bit wider than the 460 CS, as necessary to support the additional channels offered by the larger TriCaster. As well, a few control groups are in slightly different locations on the two control surfaces.

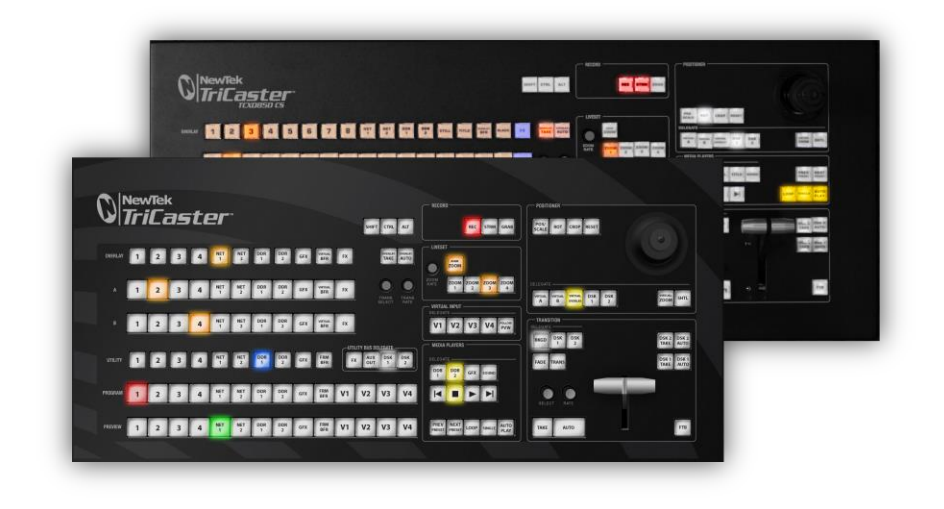

FIGURE 344

Apart from these distinctions, the features of both of these control surfaces correspond very closely, allowing us to treat them simultaneously in the following discussion.

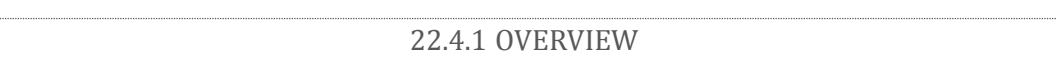

The CS control layout closely follows that of the TriCaster user interface, the principle exceptions being that:

- 1. The *M/E* control group on the control surface is located above the main *Switcher* rows (for comfort).
- 2. A single *Position* control group governed by delegate buttons takes the place of multiple controls in the UI.

The controls are comprised of grouped sets including the following hardware types:

- Backlit push buttons
- Twist knobs
- T-bar
- 3-axis joystick
- LED indicators

# 22.4.2 SPECIAL BUTTONS

FIGURE 345

The SHIFT and CTRL buttons provided on the control surface support extended features and future expansion. To the extent that these buttons are currently assigned to any feature, they have been described in context.

#### MACRO

The last button in this group offers spectacular convenience. A TriCaster macro can be assigned to any button on the control surface in much the same manner as it can be assigned to a keyboard button. The steps are as follows:

- 5. On TriCaster's *Live Desktop*, open the *Macro Configuration Editor*.
- 6. Select the macro you wish to assign in the onscreen lister.
- 7. Click the mouse in the *Listen* field at bottom left.
- 8. Hold down the MACRO button and press a suitable button on the control surface.

That's it – you can close the desktop Macro configuration panel and test the result. To play back the macro at any time, press the MACRO button along with the assigned key.

22.4.3 DELEGATES AND SYNCHRONIZATION

Both TriCaster's *Live Desktop* and the control surface supply *delegate* button groups to govern other controls. This is done both to extend the capability of other controls, and to support multi-selections – resulting in simultaneous operations.

When initially selecting multiple delegates, as often as not the settings and states of the individual members selected will vary. For example, when you delegate several *M/Es* at once, the *Overlay Transition Rate* of each member of the multi-selection could be different. Generally, wherever it makes sense to do so, when you make adjustments to settings for multi-delegated groups, the settings will be progressively synchronized. For example:

- The *Zoom Rate* for M/E1 is "S"; M/E 2 is set to "M"; M/E 3's *Zoom Rate* is "F".
- You multi-delegate these three *M/Es*.
- You push the *Zoom Rate* button once. The rate for M/E 1 increments to "M". (M/E 2 and 3 are not affected.)
- You push the *Zoom Rate* button again. The rate for M/E 1 and M/E 2 are incremented to "F"; the *Zoom Rate* for all three delegated *M/E*s is now synchronized.

You will see this synchronization method applied to the following controls:

- Media Players > Loop, Autoplay and Single
- Transition>Rate
- Transition>Select
- M/E > (Overlay) Trans Rate
- M/E > (Overlay) Trans Select
- $M/E >$  Zoom Rate
- $M/E > 0$  verlay display state

22.4.4 SWITCHER CONTROLS

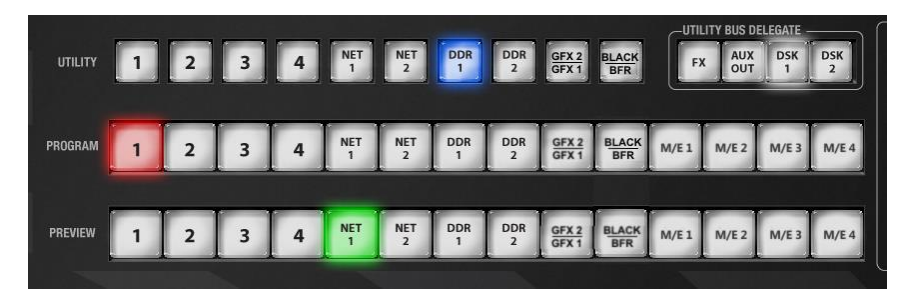

FIGURE 346

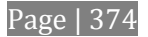

The *Program* and *Preview* rows each hold selection buttons as follows:

- 4. Camera *1 – (4 or 8);* press Shift with 1-4 to access Cameras 5-8 when using a 460 CS with an 8-input TriCaster
- 5. *NET 1* and *NET 2*
- *6. Media Players:*
	- *a. DDR 1* and *DDR 2*
	- b. *Graphics 1/2*
	- c. *BFR (BUFFER)/BLACK*
	- d. *M/E 1 - M/E 4 (or M/E 8)* (Press Shift with M/E 1-4 to access M/Es 5-8 when using a 460 CS with an 8-input TriCaster)

*Switcher* row buttons are mutually exclusive, and the active selection button remains lit.

*Hint: Hold down CTRL when clicking a button on the Preview row to toggle LiveMatte on/off for that source. Likewise, hold CTRL + SHIFT while pushing a Preview row button*  to toggle its Proc Amp. Note that the source need not be actually selected on the *PREVIEW row to do this, and multi-selections are supported.*

# UTIL (UTILITY) ROW

*UTIL row* buttons are also mutually exclusive. The subordinate role of the UTIL Row is subtly reinforced by the use of slightly smaller buttons. Source options include:

- 1. *1 – (4 or 8);* Camera inputs
- 2. *NET 1* and *NET 2*
- *3. Media Players:*
	- *a. DDR 1* and *DDR 2*
	- b. *Graphics 1/2*
	- c. *BFR (BUFFER)/BLACK*

Press *CTRL + (UTIL row button)* to access extended source options for the *AUX Out* delegate only:

- d. [CTRL + 1] [CTRL + (4 or 8] → select *BFR 1- (4 or 8)*
- e. [CTRL + NET 1] → select *Preview*
- f. [CTRL + NET 2] → select *Program*
- g. [CTRL + DDR 1] → select *Program (Clean)*

#### UTIL BUS DELEGATE

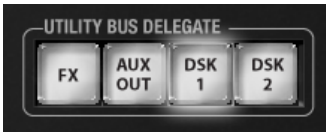

*UTIL BUS DELEGATE* [\(Figure 347\)](#page-391-0) button selections govern which *switcher layers* the *UTIL row* is currently controlling; or – from another perspective – which video layers the selected source is assigned to.

<span id="page-391-0"></span>FIGURE 347

The *AUX OUT* button corresponds to the *Output 2* source, while *FX* controls Switcher or M/E rows delegated to the Green (FX) group.

*Note: When possible, all related button selections (and illumination state) are updated to show their current state when new delegate selections are first made. This is true for all delegate groups.*

*(An exception is made when newly selecting multiple delegates with control settings that do not initially match. For example, if DSK1 and DSK 2 have different sources assigned and are newly multi-selected in the delegate group, no buttons on the UTIL row will light.)*

# 22.4.5 TRANSITION GROUP

The controls in this group [\(Figure 348\)](#page-391-1) are analogous to those in the eponymous group in user interface, performing the same functions in much the same manner.

(In one deviation from the *Live Desktop,* switcher layer positioning is provided by a single, shared set of *Positioner* tools, discussed later.)

<span id="page-391-1"></span>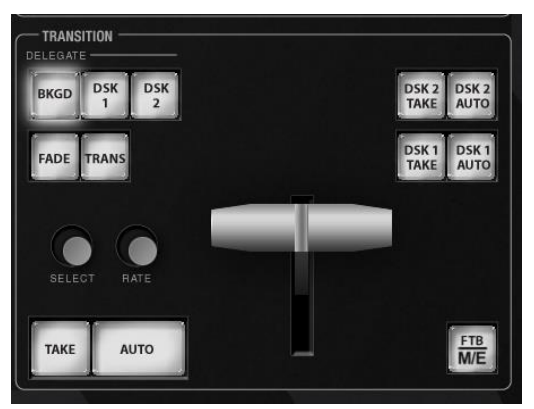

FIGURE 348

As on the *Live Desktop*, active *delegate* buttons remain lit. Multiple selections can be performed by pressing one or more buttons at the same time. *DELEGATE* buttons determine what *video layers* the main *Take*, *Auto*, and *T-Bar* affect, and the scope of the *Select* and *Rate* knobs.

M/E | FTB

As a convenience, it is possible to re-purpose the entire *TRANSITION* control group to control M/Es rather than main Switcher controls.

To do this, press the *M/E* button at bottom right in this section. While this button is lit, the *BKGD* and *DSK1* delegate buttons, along with other controls in the *TRANSITION* group that correspond to existing M/E and M/E KEY layers and effects are diverted to the currently delegated M/Es.

Note that when you hold down *SHIFT* while pressing this button, an *FTB* (Fade to Black) operation is performed instead. (*FTB* has no dedicated transition controls; its fade in/out duration is derived from the *BKGD* transition setting.)

*Hint: When FTB is displayed on Program Out, it obscures all other Switcher activity.*

TRANSITION BIN CONTROL

The control surface does not have *Transition Bins* for the different video layers as such, but can nevertheless control the transition selection and attributes for delegated video layers.

**SELECT** 

When a single layer, such as *BKGD*, is selected in the *TRANSITION DELEGATE* group on the control surface, rotating the *SELECT* knob cycles the current transitions in the Transition Bin for that layer.

When multiple video layers have been delegated, turning *SELECT* affects the transitions for all layers as follows:

- When all delegated layers are currently on the same transition bin 'slot', the selection in the corresponding transition bins simply cycles left or right synchronously.
- Otherwise (when the *Transition Bin* slots for multi-delegated layers are *not* aligned vertically), rotating the knob moves the selection layer by layer as the knob turns until the selected slots *are* aligned. From that point, continuing to twist *SELECT* moves the transition selection in lock step.

The *SELECT* knob also acts as a push button:

- Push *SELECT* to toggle the *Reverse* setting for the *BKGD* transition.
- Push *SHIFT + SELECT* to toggle the *Ping Pong* switch for the *BKGD* transition.

# RATE

The *RATE* knob operates in similar fashion to *SELECT*. Rotate the knob to modify the transition Rate for delegated layers. Or press the knob to cycle through the standard Slow, Medium and Fast presets. Multi-delegate selections are handled the same as for Select (for both twist and push operations).

# FADE & TRANS

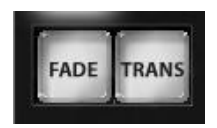

FIGURE 349

These two buttons provide a quick way to control the *Transition Bin* selection for the delegated switcher layer(s). The FADE and TRANS (Transition) buttons are mutually exclusive; selecting either one cancels the other, and only the currently active button remains lit.

Pushing *FADE* offers a quick and convenient way to select the Crossfade transition. Push the TRANS button to activate the last-used transition icons for a video layer (or layers. For new sessions, TRANS jumps to the first transition in the bin.

Just as in the user interface, the TriCaster control surface provides both local and main transition controls.

#### MAIN T-BAR, TAKE AND AUTO

These controls correspond exactly to their *Live Desktop* counterparts, and affect all currently delegated video layers (*BKGD*, *DSK 1*, *DSK 2*, or *FTB*) at the same time.

Note that two small LEDS are situated near the left side of the T*-Bar* – one at each extreme of its stroke. When a transition is in progress (or is halted partway), one LED is illuminated. This LED marks which direction to push the T- to complete the current transition.

LOCAL TAKE/AUTO

Local *Take* and *Auto* buttons are provided for *DSK 1* and *DSK 2*, but not *FTB*. These perform a cut or transition respectively, affecting only the corresponding switcher layer.

*Hint: When a DSK layer is fully displayed on Program out, its local Take button (on the Live Desktop as well as the control surface) remains lit.*

# 22.4.6 M/E GROUP

This section of the control surface corresponds to the tabbed *M/E p*anes on the *Live Desktop*. The *M/E DELEGATE* button group determines which *M/E* (from the four or eight available) is being controlled.

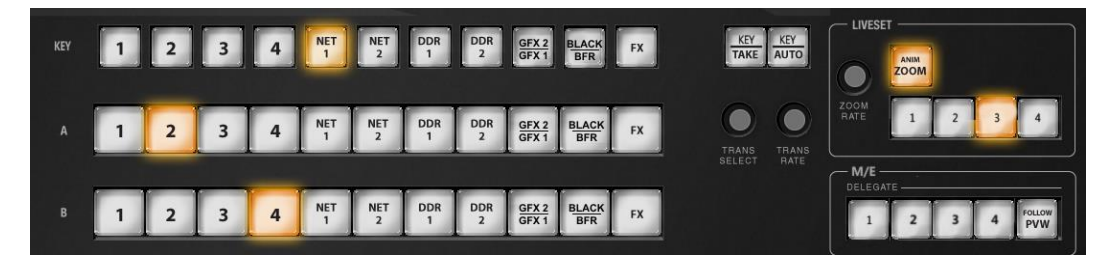

FIGURE 350

In contrast with the *Live Desktop*, your TriCaster CS adjusts position attributes *M/E* video layers using a single set of *Positioner* tools governed by *Delegate* controls (see Section [22.4.7\)](#page-397-0).

#### M/E DELEGATE

Your TriCaster CS provides an *M/E DELEGATE* button group to govern which *M/E(s)* are affected by operations. Selected *DELEGATE* buttons are illuminated and, conveniently, multiple selections are supported. When using a 460 CS with an 8 input TriCaster, add SHIFT with a selection to delegate

#### FOLLOW PVW

Enabling the *FOLLOW PVW* button (*M/E DELEGATE* group) forces the *DELEGATE* selection to track the Switcher's *PVW row* selection. This can be very valuable, as it automatically ensures that adjustments you make to settings will affect the *M/E* that you plan to display next.

INPUT ROWS

Just as in the *Live Desktop*, the *Overlay* row selection determines the source for the *Overlay* layer of an *M/E*. However, since the control surface supports selection of multiple *M/Es* simultaneously, operations can affect more than one *M/E* at a time.

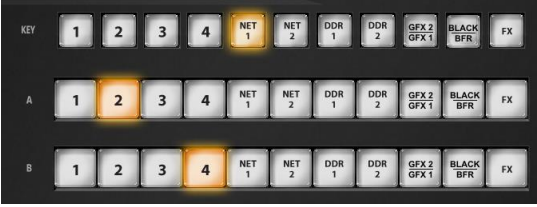

FIGURE 351

Likewise, the *A* (Input A) and *B* (Input B) row selections determine the sources for those layers for delegated *M/Es*. All three rows provide buttons for all camera inputs, *Net 1*, *Net 2*, all *Media Players* (excluding *Sound*), *Virtual Buffer*, *Black* (TriCaster 860 CS only) and *FX*.

*Hint: Punching FX is a quick way to assign the row to the Green (FX) switcher row group.*
#### KEY TRANSITION SETTINGS

Rotate the *TRANS SELECT* knob to cycle the transition bin selection through transitions currently available in the (KEY) *Transition Bin* in the user interface. Rotate the *TRANS RATE* knob to modify the transition duration. Press the knob to cycle through the standard *Slow*, *Medium* and *Fast* presets.

*Hint: Rotate the TRANS SELECT and TRANS RATE knobs with CTRL pressed to assign the A and B rows, respectively, for delegated M/E(s) to color groups.*

### TAKE, AUTO AND KEY

For an *M/E* In *Mix* mode, the *TAKE* and *AUTO* perform the named operation between A and B input layers, treating the former as "program" and the latter as "preview" sources.

*Press SHIFT + TAKE* to show or hide the *KEY* layer(s) for currently delegated *M/Es*. Similarly, *SHIFT + AUTO* will transition the selected *KEY(s)* using the individual effects selected for delegated *M/Es*.

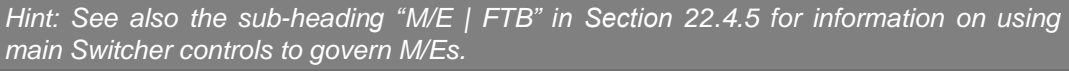

LIVESET ZOOM

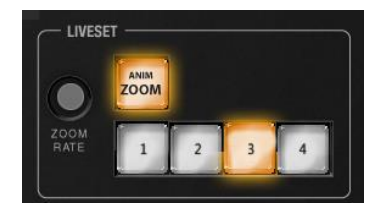

FIGURE 352

The buttons labeled *ZOOM 1-4* select one of the first four *Zoom Presets* for the currently delegated *M/Es*. Add the SHIFT button to access presets 5-8. The ANIM ZOOM button toggles the *CUT* (*Duration*) option for delegated *M/E*s*.* When *ANIM ZOOM* is enabled, pressing an unselected *zoom preset button* initiates a smooth zoom

from the current level to the new level. Preset selection applies directly to all delegated *M/Es*.

If you push a z*oom preset button* a second time at any point, the animated zoom will ease-out and stop. Press it again to re-commence the zoom and complete it.

The duration of animated zooms is determined by the *ZOOM RATE* setting. Rotate the knob to modify the duration of the effect, or push it to jump to a preset duration (Slow, Medium or Fast).

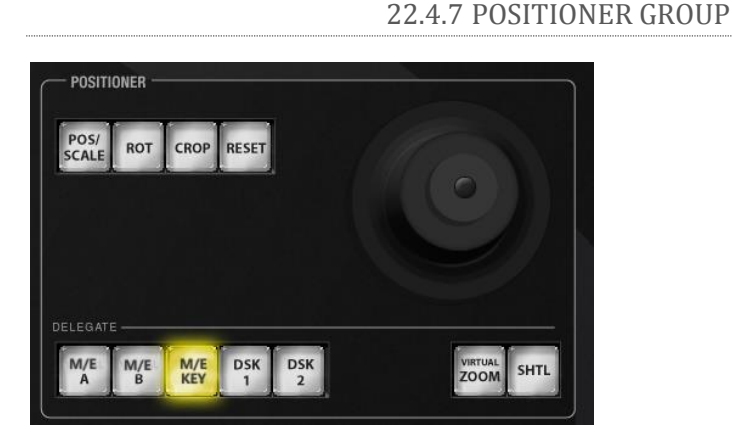

FIGURE 353

#### POSITIONER DELEGATE

The *Positioner* section allows you to adjust position attributes for different overlays and video layers using the *Joystick*. The *DELEGATE* group includes seven buttons. In some cases, the scope of application for a *DELEGATE* selection is further modified by button selections in other sections of the control surface.

For example:

 The *M/E A* and *B* buttons delegate *Joystick* operations to *Input A* and *Input B* of the *M/Es* currently selected in the *M/E DELEGATE* group.

- Similarly, the *M/E KEY* button assigns the *Joystick* to control position attributes for the *KEY* layer of currently delegated *M/Es*.
- Again, selecting *VIRTUAL* ZOOM tells the *Joystick* to control the zoom level of the currently delegated *M/Es*. The *joystick mode* buttons (such as *POS/SCALE*, discussed shortly) are not lit when the *POSITIONER DELEGATE* selection is *VIRTUAL* ZOOM*.*

Use the *joystick* to control *Virtual Zoom as* follows:

- o To zoom in:
	- Push the joystick forward (as viewed from above), or twist the joystick clockwise.
- o To zoom out:
	- Pull the joystick back (as viewed from above, or twist the joystick counter-clockwise.
- Push *SHUTTLE* to delegate the *joystick* to shuttle the *Media Player(s)* currently selected in the *MEDIA PLAYERS DELEGATE group*. Use *CTRL* with the joystick for slower and more accurate shuttle speed. *Joystick mode* buttons are not lit when *SHUTTLE* is delegated.

Use the *joystick* to control *Virtual Zoom as* follows:

o To *shuttle* delegated *Media Players*, move the *joystick* horizontally (as viewed from above).

The *DSK 1* and *DSK 2* delegate buttons provide direct selection for these video layers, and are *not* modified by selections elsewhere.

*Note: Two of the delegates (VIRTUAL ZOOM and SHUTTLE) are set apart from their siblings. This is because neither of these options supports multi-selection (with other Positioner delegates) like the rest. (Nevertheless, you can zoom multiple M/Es simultaneously when these are selected in the M/E DELEGATE group, or shuttle several delegated Media Players.)* 

Generally, changes resulting from joystick operations are governed by the current *Joystick Mode*. Mode selections are mutually exclusive (only one buttons is illuminated at a time).

Also note that when the active *Positioner DELEGATE* is either *Virtual Zoom* or *Shuttle*, the *Joystick Mode* is irrelevant, and is ignored.

POS/SCALE

- Move the *joystick* horizontally, vertically or diagonally (as viewed from above) to move delegated video source(s) on its X and Y axes.
- Twist the *joystick* clockwise to scale delegated source(s) up, or counterclockwise to scale down.

*Hint: When multi-delegate selections are active for the Positioner, adjustments are generally relative to the current state for individual delegates, as opposed to absolute.*

# ROT (ROTATE)

*W*hen the *POSITIONER DELEGATE* selection is anything other than *VIRTUAL* ZOOM or *SHUTTLE*:

- Move the joystick horizontally (as viewed from above) to rotate delegated sources on the Y axis.
- Move the joystick vertically to rotate delegated sources on the X axis.
- Twist the joystick clockwise/counter-clockwise to rotate delegated sources on the Z axis.

# CROP

*Except* when the *POSITIONER DELEGATE* selection is *VIRTUAL* ZOOM or *SHUTTLE*:

 Twist the *joystick* clockwise (as viewed from above) to crop delegated sources inward on all 4 edges, maintaining the original aspect ratio.

- Twist the *joystick* counter-clockwise to reduce cropping of delegated sources on all 4 edges.
- Move the *joystick* horizontally to crop only the left edge of delegated sources.
- Move the *joystick* horizontally with the *joystick button* pressed to crop only the right edge of delegated sources.
- Move the *joystick* vertically to crop only the top edge of delegated sources.
- Move the *joystick* vertically with the *joystick button* pressed to crop only the bottom edge of delegated sources.

*Hint: For finer control, hold down CTRL when operating the joystick. This will increase its sensitivity by a factor of 10.*

# RESET

Despite its location, *RESET* is really an action button (not a *Joystick mode*). Press it to restore all position settings for currently delegated source $(s)$  to their defaults. (This is also why *RESET* does not stay selected when pressed, nor does it change the current *Joystick mode*.

The two special delegate selections also work differently with *RESET:*

- When *VIRTUAL* ZOOM is delegated, the Zoom preset for delegated *M/Es*) is reset to the #1 preset.
- When SHUTTLE is delegated, selected *Media Players* are reset to the starting point of the current item (or playlist).

#### MONITORING

While using the joystick in most *POSITIONER DELEGATE* modes, many adjustments are temporarily shown on the Live Desktop's *Preview monitor*.

The *Preview monitor* reverts to its default display a few moments after releasing the joystick to its at-rest position.

# 22.4.8 MEDIA PLAYER GROUP

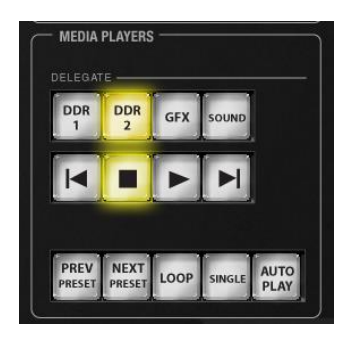

FIGURE 354

### MEDIA PLAYER DELEGATE

The *MEDIA PLAYER DELEGATE* group contains buttons for TriCaster's *DDR 1*, *DDR 2*, *Graphics* (455 CS), *STILL and TITLE* (855 CS)*,* and *SOUND* modules. This selection determines which *Media Player* is being controlled at the moment. (Support for multi-selection allows you to do things like start and stop both *DDRs* at the identical moment.)

#### PREV/NEXT PRESET

These two buttons let you to cycle backwards or forwards respectively through existing presets for the delegated *Media Player*.

#### TRANSPORT CONTROL

- $\mathcal{A}$  (Previous Item) Press this button to go to the previous playlist entry in delegated *Media Players*. (The selection cycles to the last playlist entry when necessary.)
- (Stop) Push once to end playback for delegated *Media Players*; push a second time to return to the start position (this operation respects the *Single* setting for individual *Media Players*
- (Play) Push to initiate playback for delegated *Media Players*.

 $\blacktriangleright$  (Next Item) – Push this button to go to the next playlist entry in delegated *Media Players*. (The selection cycles to the first playlist entry when necessary.)

MEDIA PLAYER OPTIONS

*LOOP*, *SINGLE*, and *AUTOPLAY* are mode buttons, and toggle the respective settings for all delegated *Media Players* as appropriate (for example, *Sounds* has no *Autoplay* feature, so logically *AUTOPLAY* does not affect it).

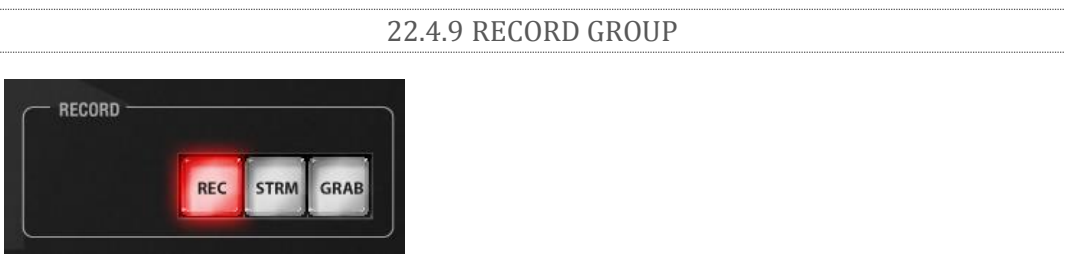

FIGURE 355

Three buttons labeled *REC*, *STRM,* and *GRAB* are located in the *RECORD* group.

- *REC* Pressing this button enables TriCaster's *Record* feature. As a safety measure, pressing the *REC* button when recording is underway does not stop recording. Instead, the *CTRL* button flashes to reminds you that you must hold the *CTRL* button down while pushing *REC* to end recording.
- *STREAM* Push to enable or disable TriCaster's live streaming feature.
- *GRAB –* Push to store a still imaged grabbed from Program output using TriCaster's *Grab* feature.

22.4.10 PTZ CONTROL

Joystick control over pan, tilt, and zoom for connected robotic cameras is also provided.

*Note: Joystick operations do not affect stored PTZ preset values.*

To delegate the joystick to control a PTZ camera assigned to a specific TriCaster input, hold down *SHIFT* button on the control surface and press a button in the *M/E Delegate* group. (Afterward, the button corresponding to the current PTZ camera selection will light whenever SHIFT is pressed.)

- Pan: With *SHIFT* depressed, tilt the joystick left-right.
- Tilt: With *SHIFT* depressed, tilt the joystick backward-forward.
- Zoom: With *SHIFT* depressed, twist the joystick clockwise or counterclockwise.
- Focus: When *Auto* is off, and with *SHIFT* + *CTRL* both pressed, twist the joystick clockwise or counter-clockwise.
	- o *Auto Focus* toggle: With *SHIFT* + *CTRL* held down, press the joystick button.
- Preset selection:
	- o Use CTRL + *LIVESET SHOT (1-4)*; *add SHIFT* to the above for presets (5-8).
- Press *CTRL* + *LIVESET ZOOM RATE* to adjust the camera's *Animation Speed*.
- Hold down *SHIFT* and press the top joystick button to update the current *PTZ preset* (position, zoom and thumbnail icon).

```
22.4.11 AIRSEND™ CONTROL
```
AirSend™ is the software API (application programming interface) providing network A/V support in NewTek products (see [Section 17.6\)](#page-306-0). Various systems and software (both native and third-party) can take advantage of AirSend to send and receive control instructions. As one example, NewTek's own 3Play™ instant replay natively systems support AirSend.

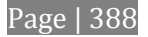

AirSend commands have pre-assigned to TriCaster 8000CS. The following table lists control combinations that trigger AirSend operations and provides both a brief description of each operation and, for reference, the AirSend command invoked.

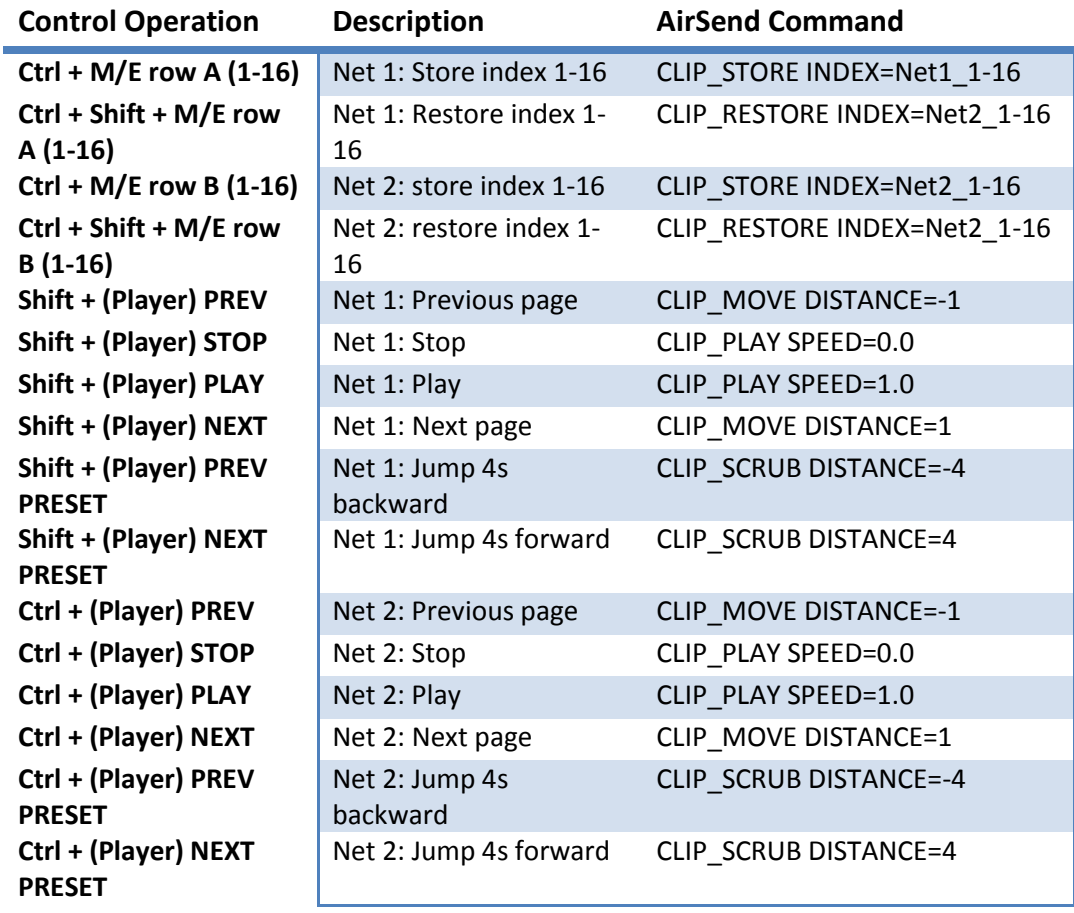

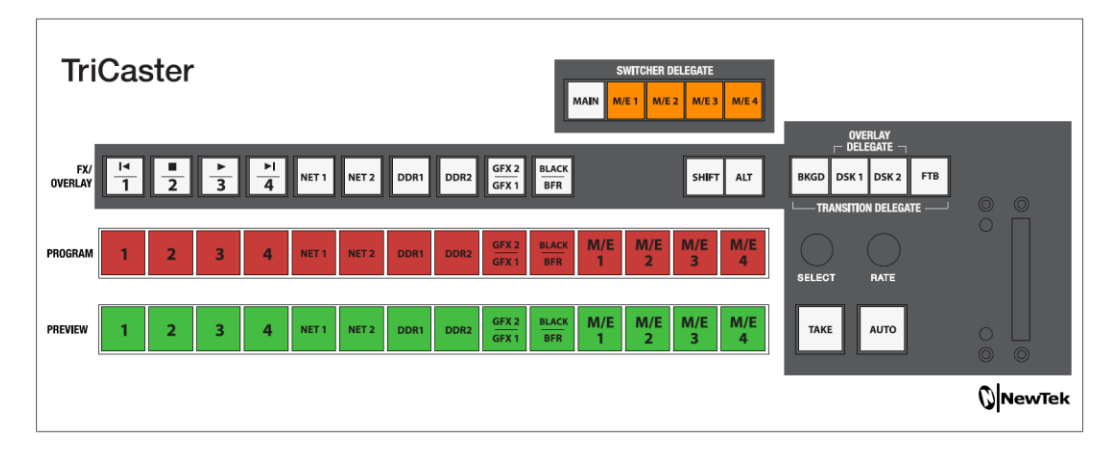

FIGURE 356

TriCaster 40 CS™ was initially designed for TriCaster 40 (not covered in this Guide), its 'version 1' button may labels reflect that. The image above reveals the updated button layout when used with the latest software feature set. The TriCaster Mini CS layout is virtually identical, but always sports the updated label set.

While primarily designed to support the 4-input TriCaster Mini, 410, and 460 models, this unit and its similar sibling have been extended capabilities that allow them to work with *any* Pro model, even including TriCaster 860 and 8000. This makes them perfect travelling companions or backup units for use with the entire TriCaster Pro lineup.

# 22.5.1 DELEGATES AND SYNCHRONIZATION

*Delegate* button groups govern other controls on the control surface. Some delegates support multi-selection, allowing simultaneous operations to be performed. When initially selecting multiple delegates, as often as not the settings and states of the individual members selected will vary. For example, when you delegate both DSK's at once in the *TRANSITION DELEGATE* group, the *RATE* for current transitions for the two DSKs could well be different.

Generally, wherever it makes sense to do so, when you make adjustments to settings for multi-delegate features, the settings will be progressively synchronized, then advance in lock step.

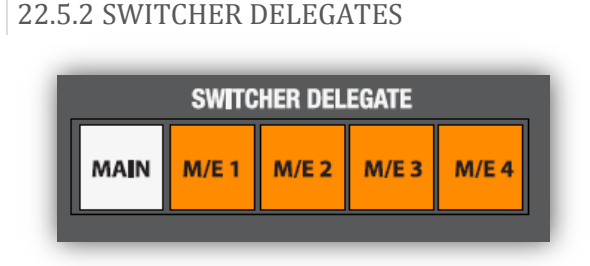

### FIGURE 357

This delegate group dictates what the *FX/OVERLAY*, *PROGRAM* and *PREVIEW* rows will control. The options are mutually exclusive – that is, multiple selections are not supported. Choose one of:

- *MAIN*
- $\bullet$  M/E 1
- $-M/E<sub>2</sub>$
- $-M/E3$
- $\bullet$  M/E 4

For 8-input models, press SHIFT  $+$  M/E (1-4) to delegate M/Es 5-8.

MAIN

## FX/OVERLAY ROW

When *MAIN* is selected in the *SWITCHER DELEGATE* group, operations in this row are further modified by the *OVERLAY DELEGATE* selection in the Transition (T-Bar) group.

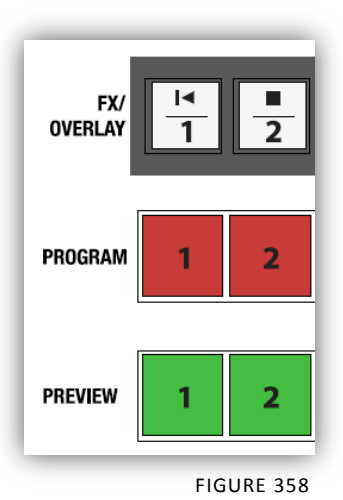

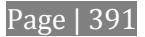

- When *MAIN* is selected in the *SWITCHER DELEGATE* group, if *DSK 1, DSK2,* or both are lit, making a selection on the *FX/OVERLAY* row sets the source for the related channel(s).
- If *BKGD* alone is lit (or, for that matter *FTB* only), a button selection in the *FX/OVERLAY* row assigns the 'FX' source. For professional model TriCasters, this is the same as setting the source assigned to the *Green (FX) switcher* row group.

PROGRAM AND PREVIEW

As you would expect, when *MAIN* is selected in the *SWITCHER DELEGATE* group, *PROGRAM* and *PREVIEW* row operations perform just like their onscreen counterparts.

 $M/E 1 - M/E 4$ 

On the other hand, when one of the *M/E* delegates (*1-4*) is selected in the *SWITCHER DELEGATE* group, the three rows beneath are repurposed to correspond to *KEY*, *INPUT A* and *INPUT B* rows of the delegated M/E(s).

22.5.3 SHIFT & ALT

SHIFT

*SHIFT* is a 'qualifier button' (like *ALT*), providing access to secondary functions for certain buttons. (For example, *ALT + SHIFT* + (*Preview row* selection) toggles the Proc Amp feature for the designated video source.)

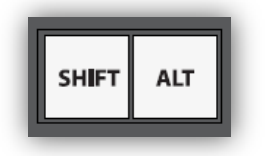

FIGURE 359

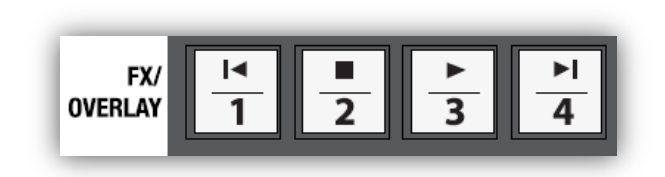

Holding *ALT* provides access to secondary functions for certain buttons. You'll note on inspection that the first four buttons in the *FX/OVERLAY* row have icons on their upper half representing transport and navigation features associated with TriCaster's *Media Players*.

Specifically, the supported control operations are:

- $\bullet$   $\blacksquare$  (Previous Item) Press this button to go to the previous playlist entry in delegated *Media Players*. (The selection cycles to the last playlist entry when necessary.)
- (Stop) Push once to end playback for delegated *Media Players*; push a second time to return to the start position (this operation respects the *Single* setting for individual *Media Players.*
- (Play) Push to initiate playback for delegated *Media Players*.
- $\blacktriangleright$  (Next Item) Push this button to go to the next playlist entry in delegated *Media Players*. (The selection cycles to the first playlist entry when necessary.)

You determine which *Media Player* to control by pressing *ALT*. Doing so lights one of the *Media Player* selection buttons in the *FX/OVERLAY* row – whether *DDR 1*, DDR 2, *GFX 1, or GFX 2*. Make a different *Media Player* selection while ALT is pressed (use *SHIFT + GFX 1* to select GFX 2). Then press one of the first four buttons in the row along with *ALT* to perform the transport/navigation operation assigned, as listed above.

### ALT AND SHIFT FUNCTIONS

Press *ALT* along with a button on the *PREVIEW* row to toggle *LiveMatte* for the corresponding video source. Add the *SHIFT* button with *ALT* button to toggle the source's *Proc Amp* instead.

## 22.5.4 TRANSITIONS

The transition control group offers familiar controls, including a T-Bar, transition selector and timing knobs, along with *AUTO* and *TAKE* buttons. These are all governed by delegates, as discussed earlier.

The *TRANSITION DELEGATE* buttons include *BKGD, DSK 1, DSK 2,* and *FTB* (Fade to Black) buttons. These can be multi-selected, and govern which video layers are affected by operations performed with the *SELECT* and *RATE* knobs, *AUTO* and *TAKE* buttons, and the *T-Bar*.

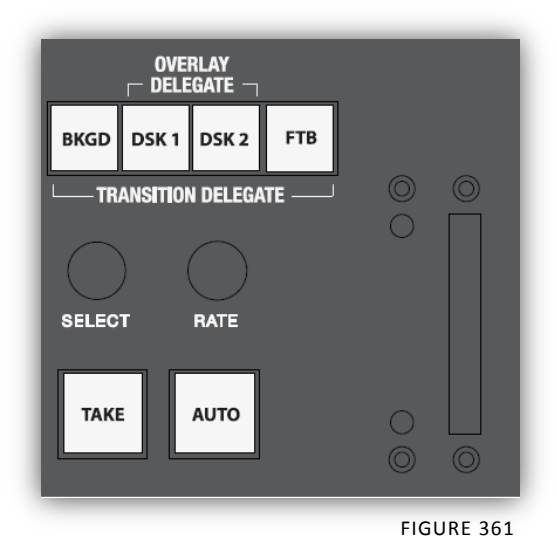

TriCaster's *Background layer* effectively comprises the program output before any DSKs (or M/E KEY) layers or FTB are considered. When *MAIN* is selected in the *SWITCHER DELEGATE* group and the *BKGD* delegate button is selected alone, a *TAKE* swaps the source selected on the *PREVIEW* row for the one shown on the *PROGRAM* row. *M/E* selections in the *SWITCHER DELEGATE* group cause transition controls to operate similarly on their respective targets.

If one or more *DSKs* is selected along with the *BKGD* delegate button, the display state for the delegated *DSK or KEY* layer(s) will be affected as well. Depending on their current status, this may bring them into view, or remove them from view. This allows, for example, to simultaneously hide one *DSK* (such as a title page) while revealing another, even as you bring in a new *BKGD* source. Or you can display and hide both *DSK* channels in tandem.

The *SHIFT* key provides access to various supplemental features, such as selecting M/E 5 on a TriCaster 860 or 8000 (press *SHIFT* + *M/E 1* in the *SWITCHER DELEGATE* group), or accessing GFX 2 on the *PROGRAM* row.

In addition, the following special functions are provided:

- *SHIFT + AUTO*: Reverse direction to fully remove or display delegated video sources left partially displayed by an incomplete prior transition.
- *SHIFT + FTB* (*TRANSITION DELEGATE*): Perform an immediate *FTB TAKE*.

### SELECT AND RATE

These two buttons, too, are governed by the delegate buttons above (both *SWITCHER DELEGATE* and *OVERLAY DELEGATE* selections). Select *BKGD* and twist the appropriate knob to select a different *BKGD* transition from the onscreen bin, or to change its rate.

These knobs also act like pushbuttons. Push down and release *SELECT* to toggle the *Reverse* switch for the current *BKGD* transition.

*Hint: Background transitions are the only type to offer a reverse option; DSK transitions automatically toggle their direction.*

Or – push the *RATE* knob repeatedly to cycle through the S (Slow), M (Medium) and F(Fast) transition speeds. Recall, too, that multi-selection is supported.

## T-BAR INDICATORS

TriCaster's onscreen main T*-Bar* always snaps back to the top at the end of a transition. This is not true, of course, for the *T-Bar* on the control surface. To help you know what will result from moving the physical *T-Bar*, observe that there are green LEDs located near either end of its stroke. Normally, one of these is lit to indicate the direction the *T-Bar* should be moved to complete the last operation or perform a new one.

In some cases, transition operations can result in the onscreen *T-Bar* and its control surface counterpart being out of synch with one another. In such cases one of the LEDs begins to flash, and the *T-Bar* is deactivated. It will remain in this state until it is moved fully to one end of its stroke, re-synchronizing it with the user interface. Afterward, the *T-Bar* resumes control over the delegated sources.

# SECTION 22.6 TIMEWARP™

This chapter discusses the use of two NewTek TimeWarp™ control surfaces in two variants. Both models (TriCaster™ 860TW and its predecessor, TW-42) add convenient slow motion instant replay to the already potent capability of your TriCaster system.

TriCaster 860TW has the same sleek profile as TriCaster 460 CS and TriCaster 860 CS. Of course it delivers the same

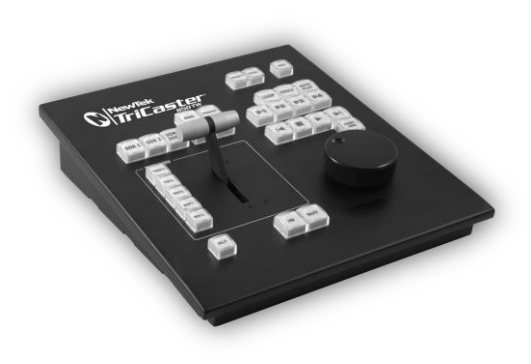

precise control over TriCaster's instant replay recording and live playback when used alone. The TW-42 model, though designed for use with earlier TriCasters, continues to provide great functionality.

For the most part, both TimeWarp™ models have similar controls, with similar labels, and perform in much the same manner. For that reason, in the discussion which follows we will focus on the newer TriCaster 860TW, simply giving you a friendly heads-up whenever we discuss an item where TW-42 varies from its newer sibling.

TW-42 NOTES Wherever items of special interest to TW-42 users appear in this chapter, they will be flagged in the same manner as this paragraph.

22.6.1 22.5.1 CONFIGURING TRICASTER

- 1. Connect a suitable video source to a camera input on your TriCaster live production system.
- 2. Select that source on the Switcher's *Program* row.
- 3. Open TriCaster's *Record Configuration* panel and set the Primary Source (typically to the Program option).
- 4. Select a suitable encoding format for the captured files.
- 5. Use the *Add to* menu in the *Primary Recording* controls to assign the recorded clips to either DDR 1 or 2.

## 22.6.2 OVERVIEW

TriCaster 860 TW is quite straightforward to use, especially true if you are already familiar with common TriCaster controls and features. In this section, we'll discuss each part of the control surface, explaining how the various controls operate and what effect they have, revealing a few little tricks that you may find helpful along the way.

TimeWarp provides convenient control over TriCaster's two *DDRs* as well as the recording of sources configured for capture.

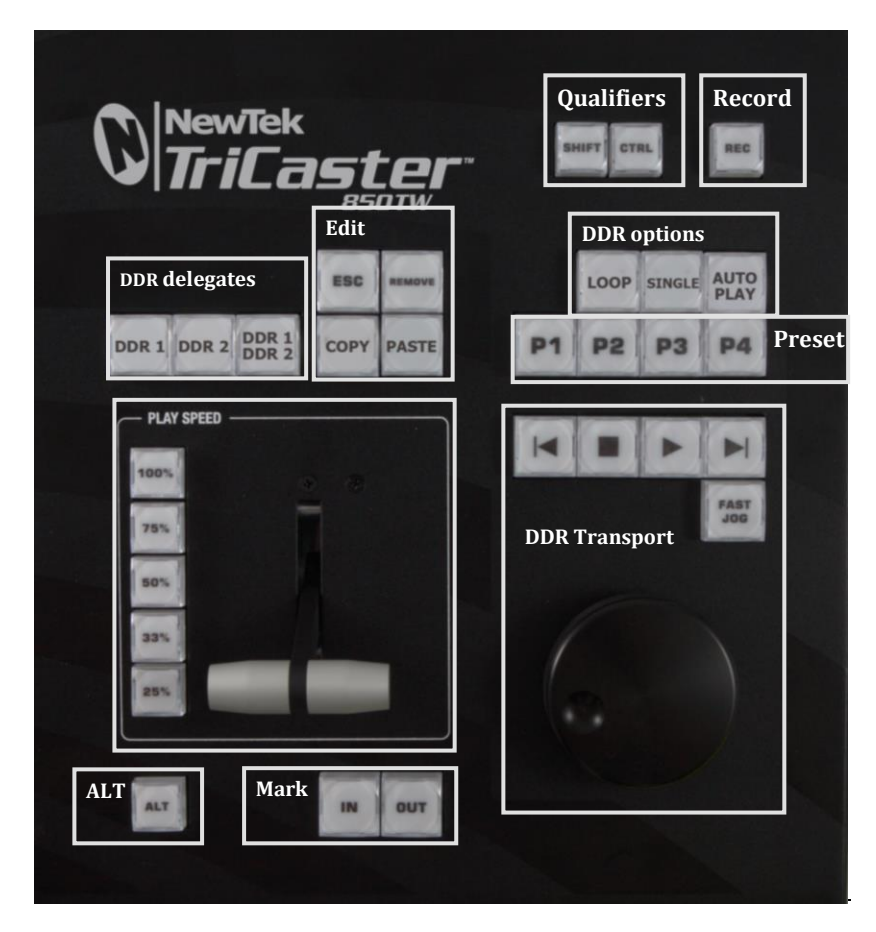

<span id="page-413-0"></span>FIGURE 362

For convenience, related controls and buttons are grouped together on the control surface. We will discuss the features and operations supported by each group in the pages that follow. The layout includes the control groups listed below (as shown in [Figure 362\)](#page-413-0):

- DDR Delegates
- Edit group (modify playlist content)
- Play Speed (T-bar and presets)
- Mark (replay clip creation buttons)
- ALT and Qualifiers (which modify the operation of other controls)
- Record toggle
- DDR options
- Preset (DDR Playlist)
- DDR Transport (clip playback and position controls)

Let's take a closer look at the members of each control group and their purpose.

<span id="page-414-0"></span>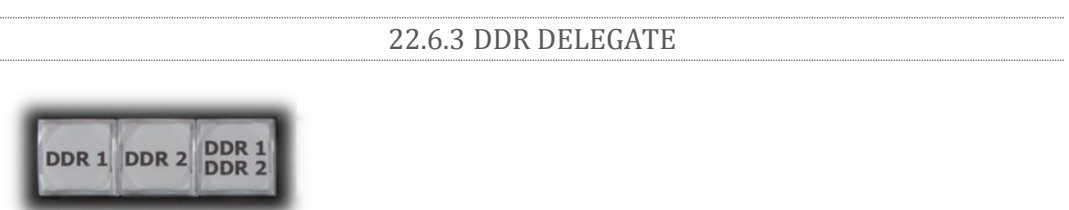

FIGURE 363

Much of the functionality of your TriCaster 850 TW relates to clip playback, navigation, and the like. These are essentially *Media Player* functions, controlling one or another of TriCaster's *DDRs*.

The first two buttons in this group (*DDR 1* and *DDR 2*) basically delegate the other controls to the service of the *DDR* named (TriCaster 300 is, of course unique in having just one *DDR*).

*Note: These buttons only relate to TriCaster 850 TW operations, and do not interact with the Switcher (or TriCaster 855 CS) delegate buttons.* 

The third button in this group button is *not* a delegate button (nor is it a radio button). The *DDR 1/DDR 2* button is a toggle switch. When enabled, it tells the control surface to apply *DDR Transport* control group operations to both DDRs (see Sectio[n 22.6.11\)](#page-420-0).

The DDR 1 and DDR 2 buttons are 'radio button' controls. This means that they operate just like the 'Favorite' buttons provided on a car radio to let you jump to a preset station.

Pressing a button produces an immediate change of state, and your selections are mutually exclusive.

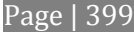

TW-42 NOTES There is no corresponding *DDR 1/DDR 2* button on TW-42. Multidelegating DDRs is not supported with this control surface.

## 22.6.4 EDIT GROUP

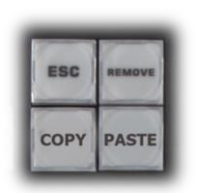

FIGURE 364

In general, these buttons operate on selected playlist content in the currently delegated *DDR* (see Sectio[n 22.6.3\)](#page-414-0).

 *Remove* – Push to remove currently selected entries from the delegated *DDR*'s playlist (selected items are not deleted from the hard drive, however).

TW-42 NOTES The *Remove* button is labeled *RMV* on TW-42.

- *Copy* Push to copy currently selected playlist items into the Paste buffer.
- *Paste* Push to insert Paste buffer content into the playlist of the delegated DDR
- *Esc* close any popup dialog or text entry item.

*Hint: These four buttons are also 'action buttons' – that is, pushing one of them has an immediate effect (but unlike a radio button, the operation is complete on release, and does not remain in force).*

TW-42 NOTES There are no *Copy, Paste or Esc* buttons on TW-42.

# 22.6.5 PLAY SPEED

As you would expect, the speed preset buttons in this group (marked *25%, 33%, 50%, 75%* and *100%)* govern the playback rate of the active *DDR*.

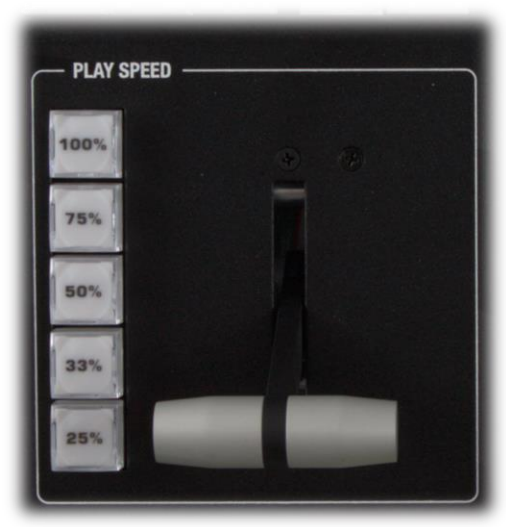

FIGURE 365

Speed preset buttons are mutually exclusive, and establish a playback *mode.*  They do not initiate playback; rather, the playback speed you choose is applied when subsequently press *Play*.

(If a *DDR* is already playing, pushing a speed preset button alters the current playback speed immediately.)

*Hint: If you use an onscreen speed control to change to a new playback speed, the control surface button selection state follows when possible (in cases where no button corresponds exactly to the newly established speed, no preset button will be illuminated).*

The speed *T-Bar* works in similar fashion to the preset buttons, but provides a smoothly variable approach to setting playback speed.

TW-42 NOTES There is no *Speed T-bar* on TW-42.

# <span id="page-416-0"></span>22.6.6 MARKING GROUP

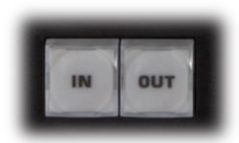

The *IN* and *OUT* buttons in this group allow you to indicate the *In points* and O*ut points* for events you wish to record for later replay.

FIGURE 366

(MARK) IN

Pressing *IN* actually performs several related functions. First, remember that TriCaster must be in *Record* mode for any instant replay marking purpose.

For this reason, if you should happen to push the *IN* button before enabling recording, it is enabled automatically (illuminating the interface Record button just as if you had pressed it on the screen).

With *Record* active, an *In Point* is set for the current clip that will eventually be stored (when you press *OUT*) in the currently delegated *DDR* (see Sectio[n 22.6.3\)](#page-414-0).

*Hint: Actually, the IN button can also be thought of as a 'reset In Point' function. Pressing it updates the In Point, discarding any incomplete clip (i.e., one for which an Out Point had not been set. The partially recorded data up to that time is simply dropped (and is not added to the DDR playlist).*

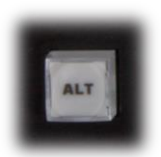

FIGURE 367

 $AI.T + IN$ 

A *different* operation results when you hold down *ALT* (see Section [22.6.7\)](#page-418-0) at the same time as you push *IN*. This operation updates the *In Point* of the active clip in the currently delegated *DDR* to the frame currently displayed.

TW-42 NOTES This feature is supported on TW-42 as well.

*Hint: This represents a non-destructive edit of the playlist clip, equivalent to dragging the trim handle at the left-hand end of the DDR scrub bar.*

(MARK) OUT

Pushing the *OUT* button likewise performs a short series of several actions:

- An Out point is assigned to the primary clip
- If the *Add to* switch is enabled in the *Record Configuration* panel, the clips is added to any targets configured in the associated destination menu (new clips are added to the end of the playlist)

*Note: This is a non-destructive operation. Rather than actually chopping the file, recording continues without interruption, and an instance of the file is added to target playlists.*

## ALT + OUT

A *different* operation results when you hold down *ALT* (see Section [22.6.7\)](#page-418-0) at the same time as you push *OUT*. This operation updates the *Out Point* of the active clip in the currently delegated *DDR* to the frame currently displayed.

# SHIFT + OUT

Hold down S*HIFT* at the same time as you push *OUT* to automatically trim the play start setting of the newly added clip to a frame five seconds prior to the *Out Point* (this is a non-destructive trimming operation. The duration of the file on disk is not modified.)

This feature is supported on TW-42 as well.

*Hint: This is a non-destructive edit of the playlist clip, equivalent to dragging the trim handle at right-hand end of the DDR scrub bar.*

```
ONE BUTTON MARKING
```
Another handy method of creating clips for instant replay is referred to as 'one button marking'. With *Record* enabled, watch for notable events, and simply press *OUT* whenever one occurs (no need to press *IN* beforehand in this case). This creates a new clip with an *Out Point* at the current frame, automatically setting the *In Point* to the first frame of the current clip (i.e., the last time you pressed *OUT*).

# <span id="page-418-0"></span>22.6.7 ALT AND QUALIFIERS

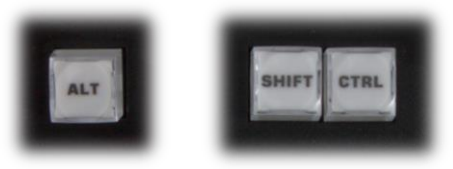

FIGURE 368

For ergonomic reasons**,** *ALT* is in a special location by itself just below the *Play Speed* control group. It, along with *SHIFT* and *CTRL* (Control) are what are termed 'qualifiers buttons', in that (like their keyboard equivalents) they qualify, or modify the outcome of operating some other control.

We've discussed one use of *ALT* in Section [22.6.6;](#page-416-0) see also Section [22.6.8.](#page-419-0) At the time of writing *SHIFT* and *CTRL* are reserved for as yet unspecified future purposes.

# <span id="page-419-0"></span>22.6.8 RECORD TOGGLE

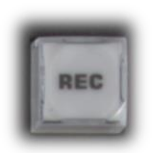

It's probably no surprise at all that pressing the *REC* (Record) button enables TriCaster's own *Record* feature. It's worth mentioning though, that *REC* is not a simple toggle button (as it is on the user interface). Simply pressing *REC* again does *not* turn *Record* off.

FIGURE 369

Recording is such an important function, we are sure you agree you don't want anyone to be able to accidentally disable it.

For this reason, you must use *ALT + REC* (hold down *ALT* while pushing *REC*) to turn recording off. This makes disabling recording a very deliberate operation, and not one that is at all likely to have been unintentional (as perhaps by some hapless passerby coming in contact with the control surface while looking over your shoulder).

TW-42 NOTES There is no *REC* button on TW-42. Even so, pushing the *Replay* In button will automatically enable *Record*.

Also, you can add a five second clip from the Primary record source to all current Add to targets by pressing *SHIFT* + *REC*.

# 22.6.9 DDR OPTIONS

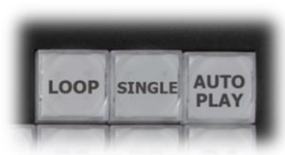

The *LOOP*, *SINGLE* and *AUTOPLAY* buttons toggle their namesake features for the currently delegated *DDR*.

FIGURE 370

TW-42 NOTES There is no *Loop* or *Autoplay* button on TW-42. While there is no *Single* button either, TW-42's *Sel* (Select) and *List* buttons turn *Single* mode on and off for the current *DDR*.

22.6.10 PRESET (DDR PLAYLIST)

"P" is for "preset" … or "playlist", if you prefer. However you choose to view it, the buttons labeled *P1 – P4* allow you to quickly access any of the first four *playlist presets* for the currently selected *DDR*.

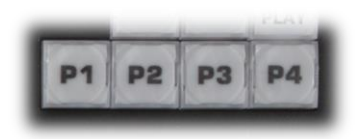

FIGURE 371

TW-42 NOTES Preset selection is not supported by TW-42.

# <span id="page-420-0"></span>22.6.11 TRANSPORT (CLIP CONTROLS)

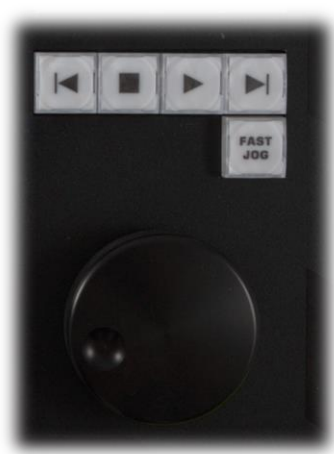

FIGURE 372

This group of controls provides a variety of convenient clip transport and navigation tools. The dominant feature is a large, smoothly operating *Jog Wheel*.

This oversize knob permits you to traverse the current clip in the delegated *DDR* in frame-accurate increments.

The *Jog Wheel* can be a real boon when coupled with the *ALT + IN/OUT* method of trimming already captured clips (Section [22.6.6\)](#page-416-0), or can allow you to review an event by scrubbing through it manually even while it is displayed live.

The *Jog Wheel* is supplemented by the nearby *Fast Jog* button. Press this control to toggle a high-speed jog mode, which skims through the clip at eight times the normal rate.

TW-42 NOTES The *Jog* wheel on TW-42 works similarly, but is augmented by an outer *Shuttle* ring that can be used to move quickly through a clip or playlist.

The other buttons in this control group are labeled with familiar VCR-style icons, and work as follows:

- *Previous (Clip)* Push to highlight the prior clip in the playlist of the delegated DDR.
- *Stop*
	- o Push to end playback at the current frame.
	- o When already stopped, push again to go to the first frame of the current clip (or playlist, when *Single* mode is off for the *DDR*).
	- o Push *Alt + Stop* during playback to jump to the end of the current clip.
- *Play* Push to play the current clip in delegated DDR, beginning at the current frame.
- *Next (Clip)* highlights the next clip in the playlist of the delegated DDR.

# TW-42 NOTES

- Press *ALT + Next* to jump the play head 1 sec. forward from its current position in the clip.
- Press *Alt + Prev* to jump the play head 1 sec. back from its current position in the clip.

# 22.6.12 TIPS AND TRICKS

- *Primary and Secondary* TriCaster's IsoCorder™ technology supports multisource capture. TimeWarp utilizes the *Primary* recording channel, but does not prevent use of the *Secondary* capture channels for all manner of other purposes.
- *Audio Control* Remember that you can reduce (or *Mute*) the audio for replays individually using the local playlist pane audio controls in a *DDR*, or with the *DDR* level controls provided in TriCaster's *Audio* tab(s).
- *DSKs* and *LiveSet* TriCaster provides a great deal of creative versatility in connection with instant replays. For example, a *DDR* with replay clips that is assigned to the *Overlay* channel of an *M/E* can be quickly displayed or hidden (with its own transition effect). And, of course, something similar can be achieved with either of the primary *DSK* layers.
- *Zoom, Crop (etc.)* Use the *Position* tools for *Overlay* and *DSK* layers to zoom in on the action in a replay.
- *Clip Organization* It can be helpful, at times, to use the *MEM slot* options in the *DDR* to collate clips for different purposes.

# SECTION 22.7 AVID® ARTIST MIX

TriCaster's support for the AVID® Artist Mix hardware surface brings a highly desirable level of convenience and creative control to a critical aspect of almost every video production – audio. This section explains how to connect and use this powerful third party device.

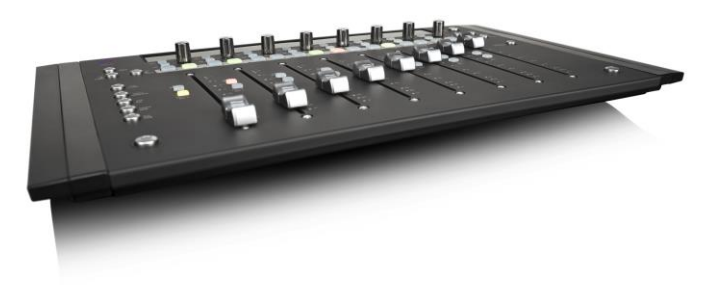

The AVID(R) Artist Mix hardware surface provides great convenience, delivering hands-on external audio control to TriCaster operators. Adjust audio levels, channel panning, equalization, select mixer presets, and more.

The compact Artist Mix console provides excellent visual feedback, and delivers control beyond what can possibly be provided with the mouse and keyboard alone. Almost all adjustments are bi-directional – adjusting the control surface updates the user interface controls, and vice versa. Artist Mix communicates with TriCaster using a popular open control communication protocol named EUCON™ (Extended User Control); the control surface acts and feels like a physical extension of your software. Let's begin by discussing installation and setup.

AVID(R) provides a utility called EuControl for use with the Artist Mix control surface. This software runs in the background, and is required for TriCaster to recognize and respond to the control surface.

- 1. From the TriCaster Startup screen, click the *Shutdown* icon, and choose *Administrator Mode*.
- 2. Select *Exit to Windows* to leave the TriCaster environment*.*
- 3. Obtain the EuControl installer by using one of the following two methods:
	- a. With TriCaster connected to the Internet, download the most recent installer for the Windows(R) 64bit operating system from the webpage below:

www.avid.com/artistsupport (Requires Avid website account.)

- b. Otherwise, download the installer as above to a different computer, and transfer it to TriCaster's hard drive across a network or by USB flash drive (etc.)
- 4. Double-click the icon for the installer application (Install\_EuControl.exe).
- 5. Follow the instructions displayed to complete the installation.

22.7.2 CONNECTING ARTIST MIX

After the software installation is complete, shut down TriCaster, and connect the AVID(R) Artist Mix panel to TriCaster as follows:

- 1. Plug one end of the AC power cord into the power adapter and the other into an electrical outlet (push the AC power connector firmly into the adapter).
- 2. Connect the DC output cable from the power adapter to the DC input on the left rear side of the control surface.
- 3. Connect the control surface to TriCaster using the crossover cable supplied with the Artist Mix, or – as will often be true, in cases where TriCaster network connectivity is a requirement – to the same network subnet your TriCaster is connected to using a suitable Ethernet cable. In most cases you

will wish to use a switch or router rather than a direct connection between the two devices, so TriCaster can also connect to the Internet, etc.

4. Power up TriCaster, and wait for the Start screen to appear; then press the POWER button on the control surface.

AVID symbols briefly appear on the OLED display above each fader at this point. When EuControl recognizes the control surface, the display shows rectangles in place of the logo icons to tell you the control surface is in a 'ready' state.

*Connectivity Notes: If the control surface OLED display continues to show the AVID symbols, it has not been detected by EuControl. Try cycling the Artist Control power off and then on again. If this does not help, power Artist Mix off, restart TriCaster, and turn the surface on again. If Artist Mix is still not recognized, double-check your connections. If more than one TriCaster is connected to the network, give each unit a unique system name. If this fails (or when multiple TriCasters or Artist Mix devices are on the same network) you may need to Exit to Windows, right-click the EuControl icon (E) shown in the Notification Area of the Windows taskbar, select EuControl Settings and and use the configuration tools provided therein. Refer to the AVID® documentation for further details.* 

5. Launch a TriCaster session. The OLED rectangle icons are replaced by custom TriCaster audio control labels and displays.

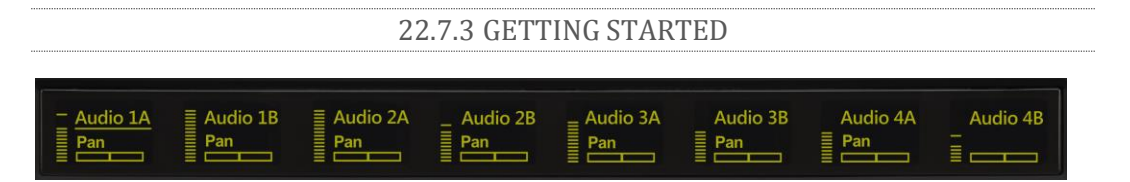

<span id="page-424-0"></span>FIGURE 373

When you first connect it to your TriCaster and open a TriCaster session, Artist Mix is automatically configured to TriCaster's default *Audio Mixer* setup. The OLED information display will look like [Figure 373.](#page-424-0) Let's note in passing that this initial layout may or may not match the *Audio Mixer* setup in your current TriCaster session. We'll discuss how to customize this default configuration a bit later, but for now let's consider basic navigation.

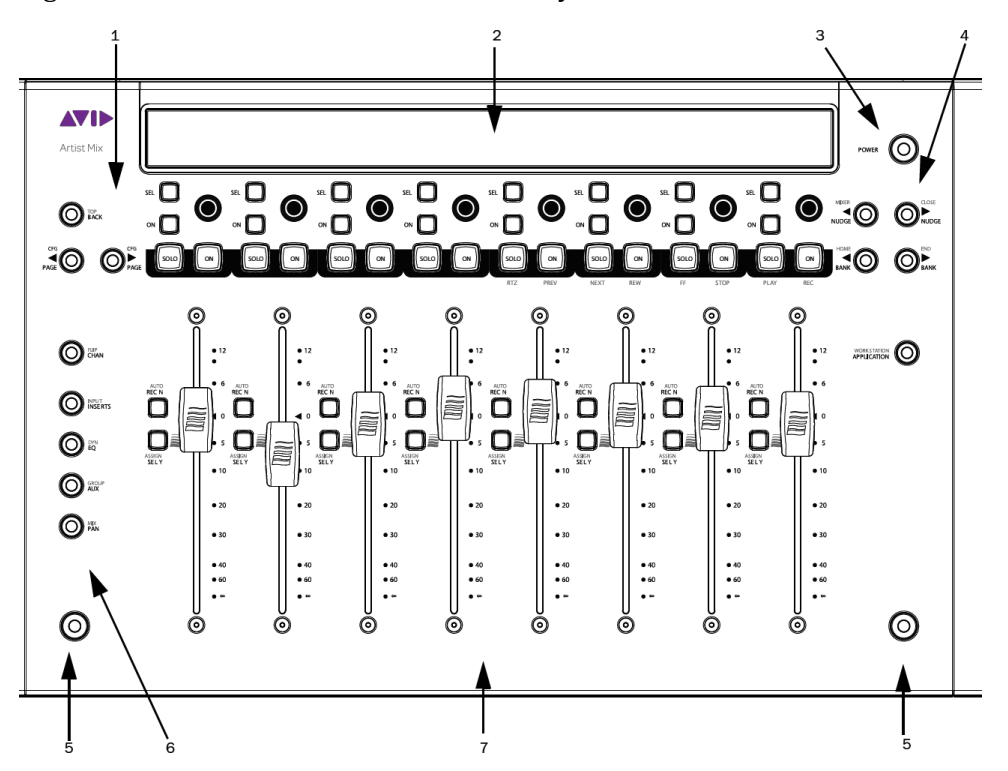

[Figure 374](#page-425-0) illustrates the control surface layout.

<span id="page-425-0"></span>FIGURE 374

- 1. *Soft Key* navigation buttons
- 2. OLED *Display*
- 3. *Power* button
- 4. *Fader Navigation* buttons
- 5. *SHIFT* keys
- 6. *Knob Set* selectors
- 7. *Fader* strips

Of course, Artist Mix can be used with a variety of systems and software applications apart from TriCaster. You may already be familiar with its use for certain other purposes. The Artist Mix User Guide provides details regarding each control. In this manual, we'll focus on the controls as they apply to TriCaster only.

# 22.7.5 NUDGE

At any one time, Artist Mix can display controls for as many as eight of TriCaster's

audio inputs, internal sources, and outputs. To access the other audio controls, use the navigation buttons located at right on the control surface, just beneath the **POWER** button [\(Figure 375\)](#page-426-0).

Two **NUDGE** buttons in this group move the entire control group currently displayed one slot left or right from the current position.

Thus, from the default Input  $1-8$  view, pressing  $\rightarrow$  **NUDGE** updates the controls and display to govern TriCaster's *Audio Inputs 2-7* along with *Net 1.* (Push  $\triangleleft$  **NUDGE** to restore *Input 1* to the left-most slot.)

# 22.7.6 BANK

Below the two **NUDGE** buttons are two similar buttons labeled **BANK**. Pushing either of these buttons normally replaces the entire set of controls with their eight nearest neighbors. So, for example, if you are currently viewing/controlling *Inputs 1-8*, pushing the  $\rightarrow$  BANK button swaps out those controls and replaces them with the next set of eight sources to the right, starting with *NET 1* at left and continuing to *AUX* in the eighth slot.

A number of buttons on the Artist Mix control surface have two labels. For example, the ▶ BANK button [\(Figure 376\)](#page-426-1) has a secondary **END** label above.

The upper label denotes alternative functions for the button that are invoked when you hold down one of the two **Shift** buttons on the surface at the same time.

Note that the **BANK** buttons each have alternate functions when pressed with **Shift**, specifically **HOME** and **END**. These combinations jump past all other configured control groups to display the first and last entries respectively.

<span id="page-426-0"></span>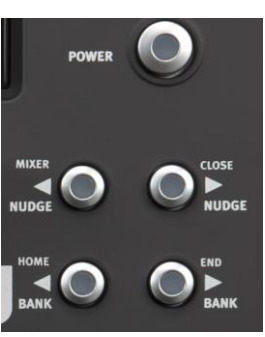

FIGURE 375

<span id="page-426-1"></span>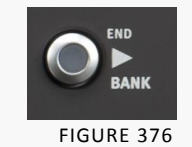

## 22.7.7 LEVEL CONTROL

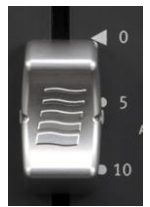

FIGURE 377

As you would expect, adjusting the position of a given fader modifies the volume level of the corresponding control in TriCaster's *Audio Mixer*.

For example, pushing the control surface fader labeled *Audio1 A* raises the volume for the source labeled *Audio 1 A* in TriCaster's *Audio Mixer*.

22.7.8 KNOB SET SELECTORS

A set of *Knob Set* selectors [\(Figure 378\)](#page-427-0) runs vertically down the left side of Artist mix (left of the first fader). Essentially, these are mode buttons that select which audio attributes are governed by the eight 'knob sets' – that being one OLED display group and the knob immediately beneath it, along with the two buttons to the left of the knob (**SEL** and **ON**) in that set (se[e Figure 379\)](#page-428-0).

*Note: The* **FLIP/CHAN** *button in this group is a special case, and can be*  selected even when another mode is active. Generally speaking, you will *very likely find it best to leave this button off except for certain operations – notably for EQ and Mic Trim adjustments. We'll discuss these exceptions in context as we go along.*

The default *Knob Set* mode is **PAN**. For the most common production operations, this is the mode you will choose. In fact, at the simplest level, once you have configured the Artist Mix channels to take any *SDI*  sources into account, you could likely be forgiven for never using another *Knob Set* mode.

Generally speaking, the alternative *Knob Set* modes provide access to deeper audio configuration options and settings. We'll provide the details of their use in context as we go along.

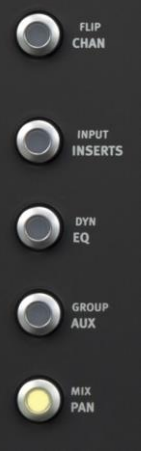

<span id="page-427-0"></span>FIGURE 378

# 22.7.9 PAN CONTROL

Several controls are nested above each fader, along with the matching OLED display group for that audio input or source. Looking at [Figure 379](#page-428-0) you'll notice that in the default operating mode (**PAN**; See the previous section) the *Audio 1A* track's display shows a *VU meter* at left, and a *PAN* graph below the input label. Rotate the knob

below the PAN graph display to adjust *PAN* for the channel this source is on.

MULTI-CHANNEL PAN CONTROL

For a four channel source, such as an input set to *SDI Embedded*, TriCaster's level knobs each control two channels. An Artist Mix knob set can likewise be configured to control "Audio1 AB" and "Audio 1 CD" (for example) to control the two channel pairs for a single SDI source (see Sectio[n 22.7.17](#page-433-0) for details).

In such cases, the *PAN* control knob adjusts the first channel by default (A, in this example) for the assigned pair.

To adjust *PAN* settings for the other channel in the same pair, press the **SEL** button (just below the OLED in the same *Knob Set* group). This lights the button, and re-assigns the *PAN* control on the surface to the associated channel. Press the **SEL** button again to restore control over the first channel (the **SEL** button light will go out.

#### GAIN A AND B (MIC TRIM)

To adjust *MIC GAIN* for a channel, press the CHAN button. Then push the button labeled **SEL** located to the left of the fader for the channel you want to control. The highlight behind the source label in the OLED display updates to show the newly selected source. In **CHAN** mode, an additional control (labeled *GAIN A* or *B*) appears at right of the channel's PAN control on the surface.

These *GAIN* controls correspond to mic trim controls found in TriCaster's input *Audio Configuration* panels (*Audio Mixer* tab). Press CHAN again to restore normal, single channel control, when done making adjustments.

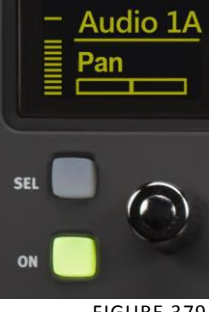

FIGURE 379

<span id="page-428-0"></span>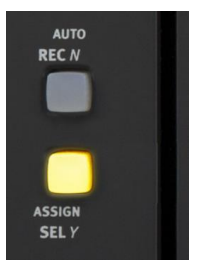

FIGURE 380

*Hint: Although the GAIN control is shown for other source types, it really only has any effect on inputs configured as Mic types in TriCaster's audio input source selector.* 

# 22.7.10 TALK

Push the small **ON** button to the left of the knob to toggle the *Talk* (Talk Over) feature for *Mic* sources.

# 22.7.11 SOLO & MUTE

Two larger buttons labeled **SOLO** and **ON** (*Mute*) are positioned below the knob; that is, above each of the eight faders [\(Figure 381\)](#page-429-0). These two buttons are outside the *Knob Set* group, and thus independent of the mode established by the of *Knob Set* selectors.

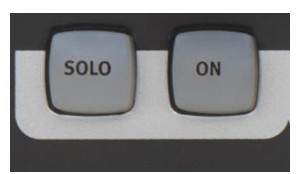

<span id="page-429-0"></span>FIGURE 381

That's just a wordy way of explaining how it is that a **SOLO** button always toggles the *Solo* feature for its respective source; and likewise the **ON** (*Mute*) buttons always mute or un-mute them – even when you might be in a different mode.

*Hint: As with most convenient rules, there is one exception to the above. If the SOLO and ON buttons are unresponsive, check to see if the SHIFT LOCK button (i.e., the left SHIFT button on the control surface) is lit; if it is, turn it off.*

At the time of writing, multi-selection of *Solo* is not supported on the Artist Mix surface (though it can be performed in the TriCaster user interface).

# 22.7.12 FOLLOW

Two other small buttons sit just to the left of each fader strip. These are labeled **AUTO/REC** *N* and **ASSIGN/SEL** *Y.* The latter is not normally relevant in (the default) **PAN** mode, but we are interested in the first – **AUTO/REC** *N*. This button (with the earlier caveat about **SHIFT LOCK** in mind) toggles the *Follow* feature on and off for the designated TriCaster audio source.

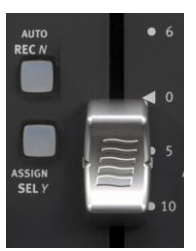

Having covered the basic control functions and settings, let's advance FIGURE 382

<span id="page-430-2"></span>to consider the tools available in different *Knob Set* modes.

22.7.13 EQ CONTROL

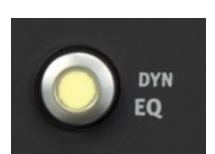

FIGURE 383

TriCaster provides independent 7-band equalization along with *Compressor/Limiter* features for each source. And Artist Mix lets you access the controls without ever touching the TriCaster user interface.

To display EQ controls, it will probably come as no surprise by this point that you need to push the EQ button in the *Knob Set* control group.

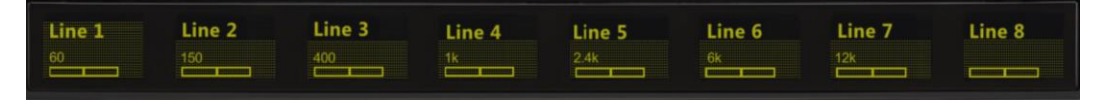

<span id="page-430-0"></span>FIGURE 384

The OLED display will now appear as seen in [Figure 384.](#page-430-0) Normally, all 7 bands for a single input are shown in this manner. In this mode, the knobs below the graph in each group control the setting for a single EQ band, shown above.

Note that the label for one input is highlighted in the OLED display. (For example, [Figure 385](#page-430-1) shows a highlight behind the *Line 1* label; *Line 2* is not highlighted.)

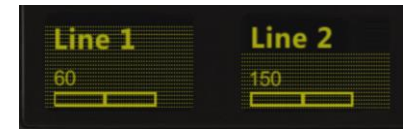

<span id="page-430-1"></span>FIGURE 385

This highlight identifies the currently selected source. Any adjustments made in this state affect the EQ settings for the selected source only. In this fashion, you can easily adjust all settings for one source. To select a particular source (such as *Input 1* or *2*) for adjustment, press the button labeled **SEL** to the left of the fader in the control surface slot with the corresponding label above.

The highlight in the OLED display updates to show the newly selected source.

To enable, disable or reset the EQ, press the EQ (Knob Set) button to enter EQ control mode, and press CHAN, to turn Channel mode off; the display should show the 60Hz level. Select an input (press the SEL Y button beside a fader), and press the SEL button just below the OLED to enable/disable EQ for this input; or press ON (just beneath) to reset the EQ for this input.

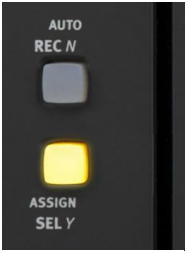

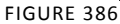

### 22.7.14 COMPRESSOR/LIMITER

To access TriCaster's *Compressor/Limiter* controls for the currently selected source, simply hold down a Shift key on the control surface and press the **EQ** button again (the label for the 'shifted' state of this button is **DYN**).

Again, the labels above the little graphs in each control surface slot update to show *Compressor/Limiter* settings – *Threshold, Ratio, Attack, Release,* and also *Mic Gain*. And naturally, the knobs beneath are delegated to control the corresponding attribute for the currently selected source.

*Hint: Mic Trim (not the same thing as Mic Gain) is only shown for sources set to a Mic mode.*

# 22.7.15 CHAN MODE

**CHAN** is short for "Channel". By default, this button is unlit, and Artist Mix operates

in 'standard' mode. Standard mode (**CHAN** off) is the default operating mode for the **PAN** *Knob Set* mode that you will use for most 'non-configuration' *Audio Mixer* activity. It imposes one-toone relationship between control groups and individual audio sources – each group governs one source exclusively.

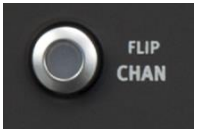

FIGURE 387

Pushing the **CHAN** button changes this relationship. In channel mode, all knobs and faders are assigned to a single TriCaster audio source (or 'channel', from the Artist Mix viewpoint). The **SEL** switch, introduced in [22.7.13,](#page-430-2) determines which source has 'focus', and the various adjustable settings for that source are expanded across the entire control surface, with one Artist Mix 'slot' assigned to each.
We've seen how this works in **EQ** mode, where it expands the different equalizer bands for a single (selected) audio source across multiple knobs. In fact **CHAN** mode is so appropriate in this case that it is automatically activated whenever you press the **EQ** *Knob Set* selector. (In **CHAN** mode, a 'grid' background is displayed in the OLED - see [Figure 388.](#page-432-0) And as we saw before, the label for the selected source is highlighted in the same manner).

*Hint: It is possible to switch to standard operating mode manually using Artist Mix to control EQ settings. Just press the CHAN button to toggle that mode off. In this state, the knobs in all eight control groups are assigned to a single parameter – so, for example, you could view (and adjust) the 60Hz EQ setting for all sources in the current Artist Mix*  bank at once if you need to quickly damp that low rumble your microphones are picking *up when the air conditioning kicks in.*

You will probably find that standard mode works best for most operations apart from EQ, however.

To enable/disable or reset the Comp/Limiter, hold SHIFT and press the EQ (Knob Set) button, then press CHAN, to turn Channel mode off; the display should show the Threshold level). Press the SEL Y button beside a fader to select an input, and press SEL button below the OLED to toggle EQ for this input; or press ON (just beneath) to reset the *Compressor/Limiter*.

<span id="page-432-0"></span>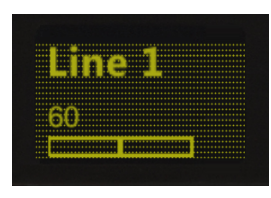

# 22.7.16 FLIP MODE

The shifted state of the **CHAN** button is labeled **FLIP**. Like the former, **FLIP** also affects the mapping of the Artist Mix controls. In this case, the roles of the fader and the rotary knob are swapped. For example – in the default **PAN** *Knob Set* mode, the faders normally controls source levels, while the rotary knob adjusts *Balance* or *Pan*. When **FLIP** is active, it's the other way around.

While not particularly useful for most operations, **FLIP** comes into its own in **EQ** mode, allowing you to use the much larger faders to provide convenient control over the rather similar sliders in TriCaster's equalizer (don't forget to turn flip off when you switch back to normal **PAN** mode, though).

#### 22.7.17 INSERT

The **INPUT/INSERTS** button serves several important purposes. It can be used to reassign the label for a slider input to a different TriCaster audio control by name, or to insert (or remove) a new (initially unassigned) control column on the surface.

Controls for unused inputs or outputs can be removed from the surface, or if you wish, you can re-order controls using the *Remove* and *Insert* features. To insert a new control strip on the surface, proceed as follows

- 1. Make sure **FLIP** and **CHAN** are both turned off, and then press the **INSERTS** button in the *Knob Set* group.
- 2. Rotate the knob for Input one clockwise, cycling through optional settings until the label above the knob says *Insert*.

At this point, the small **SEL** button just left of the rotary knob begins to flash, to indicate that if you wish to confirm your selection you must press it (otherwise, press **MIX/PAN** to cancel the operation and revert to the original selection).

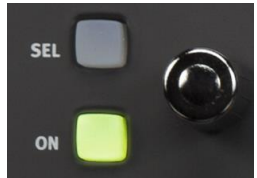

FIGURE 390

<span id="page-433-0"></span>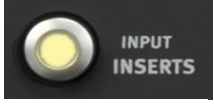

FIGURE 389

- 3. Press the **SEL** button to execute the insertion. This action inserts a new, unassigned control, pushing the original Artist Mix control group to the right to make room for the addition.
- 4. Slowly rotate the same knob again this time, you could choose an option (such as *Master 1* option), and then press **SEL** once more to lock the input to TriCaster's *Input 1a* (left) input channel. Instead, just select *Remove* this time and press **SEL** to confirm.

*Hint: Normally, if you insert a source that already appears elsewhere in the layout, the inserted control group is kept and the original is removed.*

22.7.18 LOCKING CHANNELS

By default, Artist Mix presents control groups for each TriCaster audio source in their natural order from left to right. It can be very desirable however, to lock one

or more sources in a fixed position, thus keeping it in view on the control surface at all times despite any use of the navigation buttons.

For example, you may well wish to consider locking the *Master* audio controls to the seventh and eighth slots, so that these important faders will always be available. To do so, follow these steps:

- 1. Navigate (using **NUDGE** or **BANK** buttons if necessary) to position *Master* in the furthest right control slot on Artist Mix.
- 2. (With **FLIP** and **CHAN** both off), press the **INSERTS** *Knob Set* button.
- 3. Press the small **ON** button located to the left of the *Master 1* knob [\(Figure](#page-433-0)  [390\)](#page-433-0).
- 4. Press the **PAN** button in the *Knob Set* selector group (to exit **INSERT** mode).

A small padlock icon appears in the OLED, indicating that *Master* is now locked in its current place on the control surface. If you use the navigation buttons to move left or right, *Master* stays right where you want it.

*Hint: When locking multiple channels on the AVID Artist Mix, always lock the rightmost of the channels to be locked first.*

Unlocking a previously locked source restores it to its normal position.

*Note: Locking sources has one slightly annoying side effect. You will see a clone of locked sources elsewhere in the Artist Mix layout. This does not pose a real issue, since the duplicate is fully synced with the locked one, and will operate as expected if you do use it.* 

## 22.7.19 AUDIO PRESETS

Artist Mix implementation provides full access to TriCaster's *Audio Mixer* preset system. Keep in mind that these can be a very convenient way to store and recall different source layouts for Artist Mix, too. You can choose a preset or create a new one using either the user interface or Artist mix. To select a preset, proceed as follows:

 Press *Shift* + **INSERTS** (**INPUT**) to display the list of existing mixer presets left to right across the slots in the OLED display.

Press the **SEL** button below the PLED label of the reset you want to select.

*Hint: Rotate the knob below a preset on the OLED display to access copy and paste (preset) functions.*

# SECTION 22.8 MIDI CONTROL

Another very useful (and often very affordable) control option available to TriCaster users is MIDI.

Literally thousands of devices of this sort are available. (Typically, MIDI devices are used in the audio industry in particular, but often they are used for other applications as well).

TriCaster's *Macro* system can 'listen' for button presses (only; at present, sliders, etc. are not supported) from most MIDI devices just as it recognizes input from other control surfaces or the keyboard.

For TriCaster purposes, many MIDI devices will provide 'plug-and-play' convenience. Some (including the example mentioned in the box at right above) do require the installation of third party device drivers.

Generally, adding device drivers to TriCaster is discouraged, since these may not have been prepared with the rigorous demands of live production in mind.

### MIDI Configuration Add-On:

The *Add-On* group in TriCaster's *Session page* (Startup) includes a link named *Ableton Novation Launchpad*. This link opens a simple configuration application that allows you to alter the colors used to illuminate buttons on this popular MIDI device.

Simply choose a specific device from the menu at upper left, choose a Fill Color, and click a button on the screen with the fill bucket mouse pointer. (Alternatively, each button has a rightclick menu you can use to select the color for that button.)

As we cannot guarantee suitability of third-party MIDI drivers for TriCaster use, it's good to know that a TriCaster Restore operation will restore normal operation if a driver you install has unintended consequences.

MIDI can be useful in many, many ways Too, a wide variety of MIDI software and extensions are available for other devices. These can be used to create unique custom TriCaster control alternatives. For example, the mockups below depict custom iPad® interfaces (created using third-party iOS® apps) providing wireless control over TriCaster's *Publish* features [\(Figure 391\)](#page-436-0) and *DDRs* [\(Figure 392\)](#page-436-1).

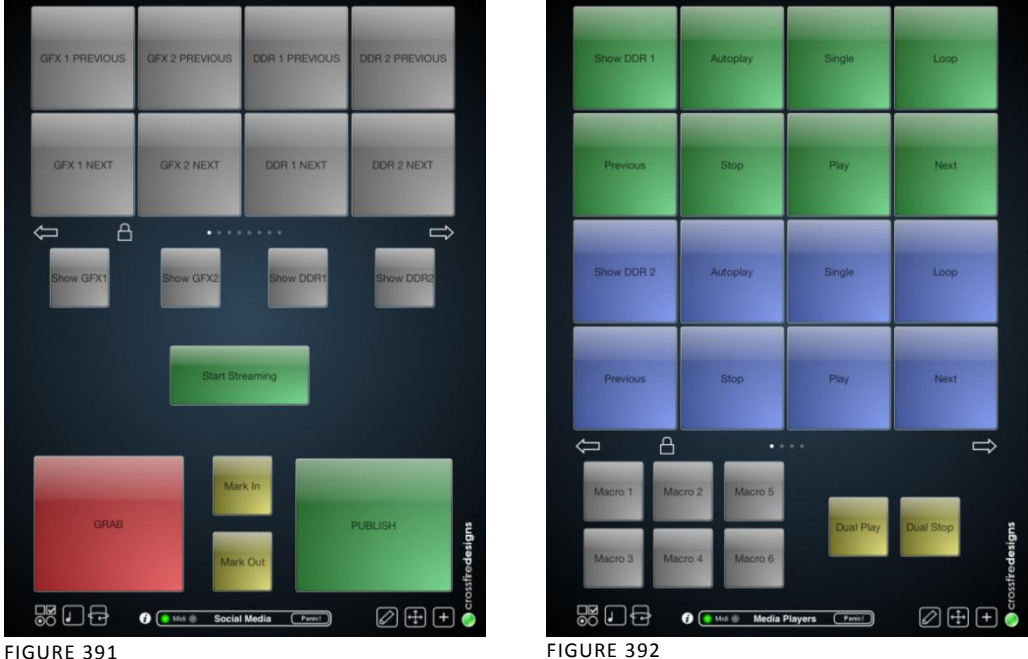

<span id="page-436-0"></span>

<span id="page-436-1"></span>

Countless other possibilities exist, too, of course.

# SECTION 22.9 GPI CONTROLLERS

GPI, or General Purpose Interface, is long serving analog control signal system based on simple contact closure. GPI inputs and outputs are very common on professional production equipment.

The macro system in NewTek live production devices can take advantage of intermediary devices, such as the eBOX™ network/GPI hardware interface from JLCooper Electronics, to support both GPI signal input and output.

#### CONFIGURATION

For an external GPI device to communicate with a NewTek live production system, it must be manually defined by text entries in the file named gpi\_setup.xml. This file can be located in the directory shown below as appropriate for your product:

- C:\TriCaster\Configuration\
- C:\3Play\Configuration\

The entry for a given GPI control device must contain an IP address and port, password, and custom name, entered as follows:

```
< device name="name " ip="###.###.###.###" port="##" password=" "/>
```
At the time of writing, the xml 'element name' signified above by the placeholder *device* should be "jlcooper", without the quotation marks.

The value for the "name" attribute that follows is a custom name of your choosing.

*Hint: Normally, connected GPI devices are identified by unique names in this file; otherwise (if GPI devices share a single name) GPI commands are issued to them simultaneously.*

The remaining configuration attributes ("ip", "port" and "password") are set at the external hardware device (refer to the vendor's documentation for details); the corresponding values need only be transferred into the XML configuration file.

A typical entry might look like this:

```
<jlcooper name="JLCooper1" ip="192.168.128.102" port="23" password=""/>
```
### LISTENING FOR GPI TRIGGERS

Configured and connected GPI interface devices can trigger macros just like a keyboard shortcut, control surface, or MIDI button operation can.

To assign a GPI trigger to a macro, simply click a 'gesture field' in the *Shortcuts* group at the bottom of the *Macro Configuration* panel, then send the desired external GPI trigger to the system. The 'listening' control will recorded the GPI signal, and a suitable shortcut entry will be displayed.

#### SENDING GPI COMMANDS

A special macro command allows you to send GPI signals to external devices and systems via network-connected GPI interface devices (such as the eBOX™ from JLCooper Electronics).

GPI macro entries are formatted as shown below:

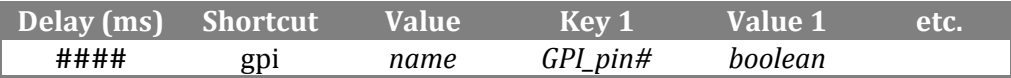

- **Delay** the interval, in milliseconds, between the time when the command on the prior line (if any) was issued to the system, and execution of this line.
- **Shortcut** Use the entry "gpi" in this field to send a GPI signal.
- **Value** The shortcut value is the name of the GPI device (defined earlier in gpi\_setup.xml) that you want the signal defined on this line to address.
- **Key**  $# (0 n)$  The value you enter in this field identifies a target pin on the external DVI device to receive a signal defined in the following field. The entry should be formatted as "pin*#*" (e.g., "pin1", without quotation marks).
- **Value # (0 –** *n***)**  This value controls the contact closure state (on or off) for the GPI device pin identified by the preceding key*.* The value can be entered variously as "1" or "0" **,** "on" or "off", "true" or "false" (without quotations).

A typical entry might look like the following:

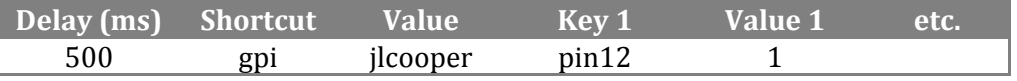

*Hint: Multiple GPI pins can be targetted simultaneously by key/value pairs entered on a single line. Alternatively, some GPI devices require a GPI 'pulse' of a specified duration. In such a case, you might send an "on" command on one line, followed – after a suitable delay – by an "off" command sent to the same pin.*

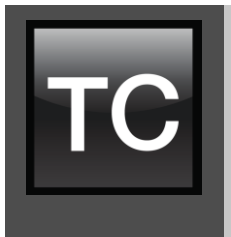

In this section, we'll consider the most common questions TriCaster™ operators may have (and of course we'll provide the answer, too). Answers are intentionally brief – perhaps just a reminder of one or two steps required to perform some operation. For this reason, we'll also point you to explanatory information elsewhere in this manual whenever that would be useful.

If you've largely mastered your TriCaster™ but have a specific question, this may be the best place to look first. The headings that follow list related questions and answers together, along with cross-references and other helpful remarks.

*Hint: The NewTek website includes a comprehensive FAQ database containing a wealth of useful information on all of its products – please see http://www.newtek.com/faq/* 

## **How do I ... (?)**

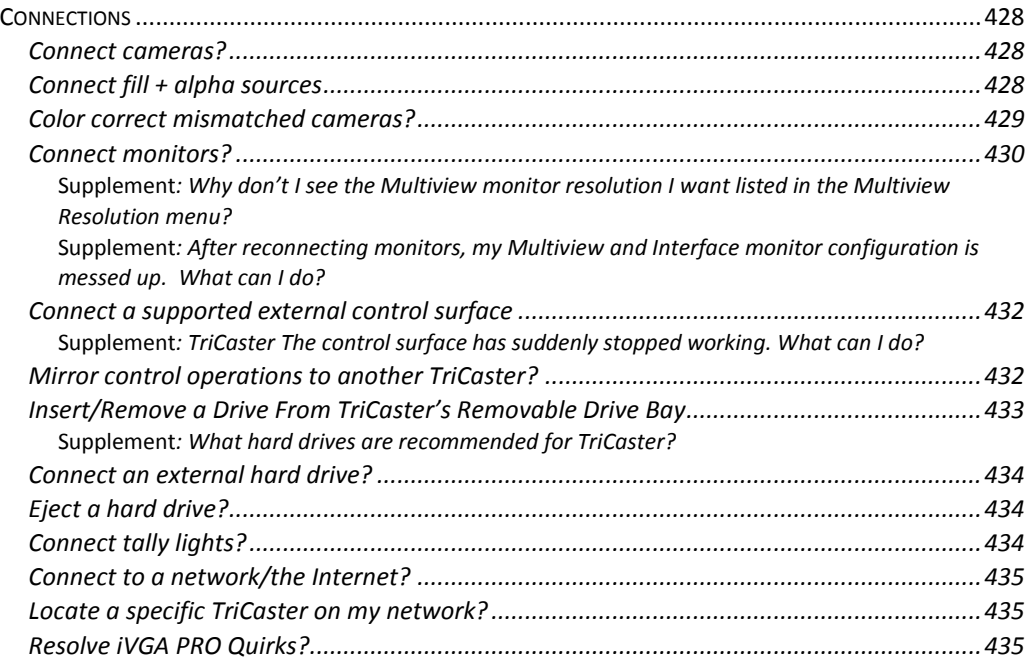

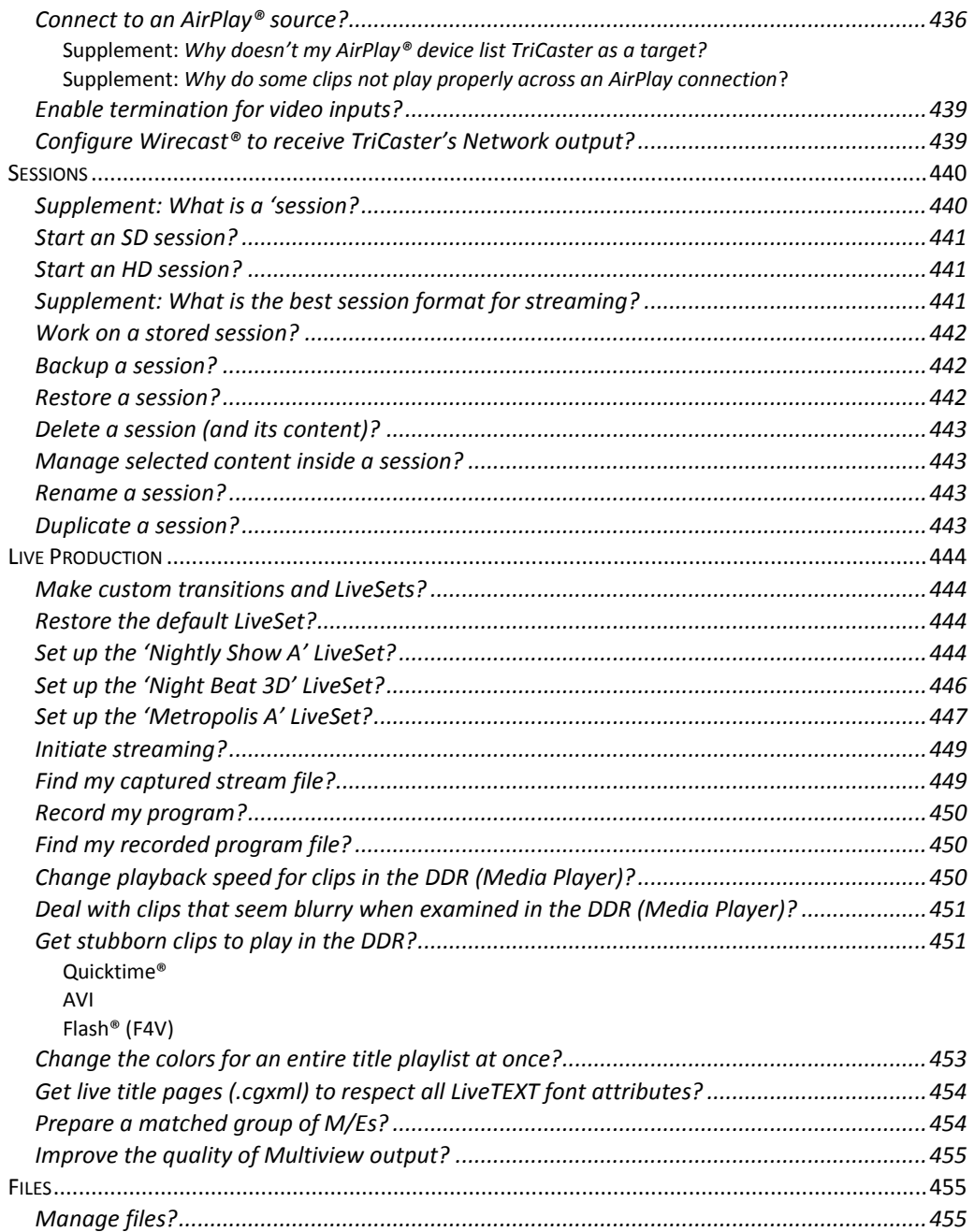

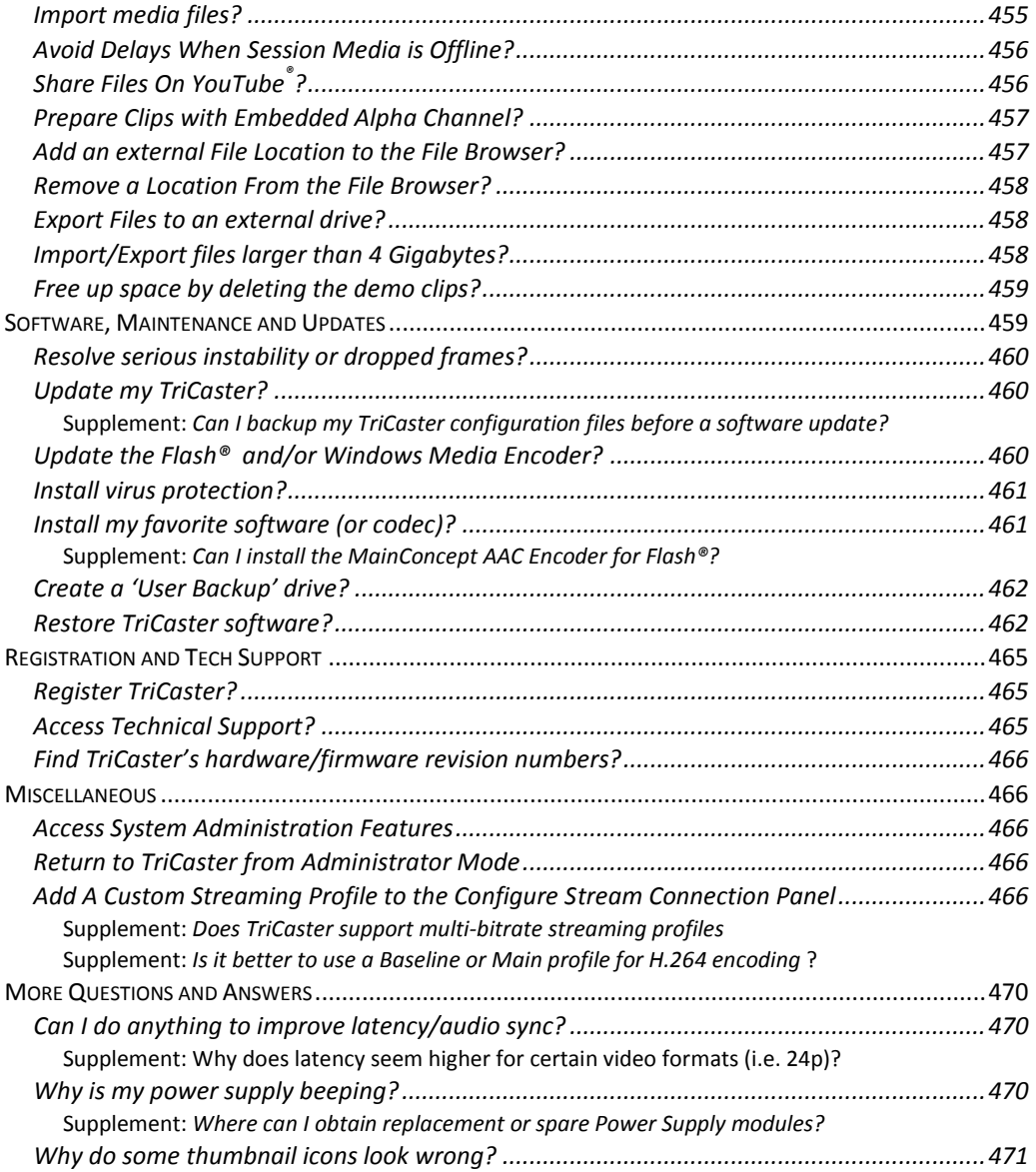

# A.1 CONNECTIONS

### A.1.1 CONNECT CAMERAS?

- 1. Connect video sources to the appropriately labeled BNC input connectors on TriCaster's backplate according to your camera's video output connection type (see [Section 3.5\)](#page-41-0). (Because of the 'busy' nature of the backplate, you may find the BNC removal tool provided with TriCaster helpful for this purpose).
- 2. Open a TriCaster session (or create a new one) from the *Home Page* of the *Startup Screen*.
- 3. Click the *Live* icon on the *Session Page* of the *Startup Screen*, and press *Enter* (or click the *Start Live Production* link).
- 4. Roll the mouse pointer over the monitor for the camera you want to set up, and click the *Configure* (gear) button that appears in its titlebar.
- 5. Choose an appropriate *Connection Type* for your camera in the *Input Settings* tab (see Section [8.2.1\)](#page-169-0).

A.1.2 CONNECT FILL + ALPHA SOURCES?

- 1. Connect the Fill (color) source to an odd-numbered video input.
- 2. Connect the Alpha channel source to the adjacent (higher) even-numbered video input.
- 3. Open a TriCaster session (or create a new one) from the *Home Page* of the *Startup Screen*.
- 4. Click the *Live* icon on the *Session Page* of the *Startup Screen*, and press *Enter* (or click the *Start Live Production* link).
- 5. Roll the mouse pointer over the monitor for the camera you want to set up, and click the *Configure* (gear) button that appears in its titlebar.
- 6. Choose the appropriate *Connection Type* for the source attached to the oddnumbered input in the *Input Settings* tab (see Section [8.2.1\)](#page-169-0).
- 7. Choose *Act as Alpha Channel for Input (#)* as the *Connection Type* for the even-numbered source in the *Input Settings* tab. (See Section [8.2.2\)](#page-173-0).

A.1.3 CONFIGURE ALPHA MATTE OUTPUT?

- 1. Open the *Output Configuration* panel, by double-clicking the main *Program*  monitor.
- 2. Click the *Output* tab in the *Output Configuration panel* which opens
- 3. Checkmark the *Alpha Matte* switch at the bottom of the *Video* source menu for *Output 2*.
- 4. Select a suitable source, again using the *Source* menu.

#### A.1.4 COLOR CORRECT MISMATCHED CAMERAS?

TriCaster permits the use of sources that do not match the current session format. You might connect an SD camera during an HD session, for example. The official broadcast standard for SD video is *Rec. 601*, but HD video conforms to *Rec. 709.* TriCaster's output color space is governed by the session format.

When the natural color space for a connected source does not match TriCaster's current output specification (in this example, Rec. 709), TriCaster automatically attempts to compensate – but as always, it's good to refer to the scopes for critical accuracy.

As required, TriCaster's *Waveform* and *Vectorscope* displays can be used to monitor corrections made using the *Proc Amp* tools. (Scope calibration automatically conforms to the broadcast color specification for the current session – HD or SD, and is appropriately labeled as a convenient reminder.)

# A.1.5 CONNECT MONITORS?

COMPUTER MONITOR

With the power off, connect an external computer monitor to the *Interface* port on TriCaster's backplate, using an adapter if necessary.

MULTIVIEW MONITOR (OR PROJECTOR)

TriCaster supports a *Multiview* output feature by means of the output connector labeled *Multiview*.

- 1. Connect the external device to the *Multiview* output on TriCaster's backplate using an appropriate cable (and/or adapter, if required).
- 2. Open a TriCaster session (or create a new one) from the *Home Page* of the *Startup Screen*, click the *Live* icon on the *Session Page* of the *Startup Screen*, and press *Enter* (or click the *Start Live Production* link).
- 3. Click *Workspace* in the *Dashboard* at the top of the *Live Desktop*, and click the *Configure* (gear) button that appears above it.
- 4. Select a suitable *Multiview Resolution* from the bottom of the menu shown to match the native resolution of the external monitor you wish to use.

SUPPLEMENTARY QUESTIONS:

Q1: *Why don't I see the Multiview monitor resolution I want listed in the Multiview Resolution menu?*

A: Normally the *Multiview Resolution* menu list is updated using DDC (Display Data Channel) information the monitor itself provides. In some cases this information may not be not available (e.g., a monitor switch or adapter might prevent the available display mode information from being supplied to the operating system).

If you are sure your monitor supports an unlisted mode, you can attempt to add it to the menu manually by editing an (XML format) configuration file supplied for this purpose. The file is named *multiview\_resolutions.xml*, and is located in the folder at C:\TriCaster\Configuration. Comments in the file provide details of its use.

(Note that if your display hardware declines to work with additions you make to the menu, the *Live Desktop* status message display may show an 'unsupported display mode' warning, and the monitor may either revert to the previous mode or simply not show anything at all.)

*NOTE: Changing Output Resolution can cause frames to be dropped briefly. We do not recommend changing this setting during live production.*

Q2: *After reconnecting monitors, my Multiview and Interface monitor configuration is messed up. What can I do?* 

A: If you disconnect (or power down) and reconnect monitors while on TriCaster's *Live Desktop*, the operating system can have difficulty with monitor recognition and configuration. To avoid problems, naturally it's best to leave display devices alone while live.

In the case of an accidental disconnection, avoid reconnecting both monitors at the same time. Rather, allow the display on the first monitor connected to stabilize before connecting the second.

#### VIDEO MONITORS/DEVICES

Downstream video monitoring devices must be compatible with the video broadcast standard (such as NTSC or PAL) you intend to use in the TriCaster session.

- 1. Connect cables between downstream devices (whether monitors or other devices) and appropriately labeled connectors on TriCaster's backplate (see Section [3.8.1\)](#page-46-0).
- 2. Open a TriCaster session (or create a new one) from the *Home Page* of the *Startup Screen*.
- 3. Click the *Live* icon on the *Session Page* of the *Startup Screen*, and press *Enter* (or click the *Start Live Production* link).
- 4. For SD display devices, you may need to adjust the connection options found in *Output Configuration*:
- a. Move the mouse over the *Program* monitor, and double-click to open *Output Configuration*.
- b. Click the *Output* tab, and select either *Composite + Y/C* or *Component* for *Inputs 1-3* according to the connection type used by devices connected to each output. (Please se[e Section 3.8](#page-46-1) for more.)

A.1.6 CONNECT A SUPPORTED EXTERNAL CONTROL SURFACE?

Connect the USB cable from the *Control Surface* to one of TriCaster's USB ports.

SUPPLEMENTARY QUESTION:

### Q: *The control surface has suddenly stopped working. What can I do?*

A: The foremost reason this might happen is if the cable (or extender cable) you are using between the control surface and the TriCaster failed to deliver sufficient current consistently. In the short term (if you are in the middle of a show), you can generally resolve this issue by simply unplugging and re-plugging the control surface.

However, please note that the use of so-called "USB extenders" is not recommended. Whenever possible, use a single USB cable of the correct length. Each added connector on the signal path is a potential connection problem, and also causes signal 'reflections'. Such an arrangement may seem to work for a while, then fail unpredictably.

If you are using a very long USB cable (or a poor quality cable), you should supply a powered hub at the end of the cable nearest the control surface, then complete the connection with a short USB cable from the hub to the control surface. (An unpowered hub will be of no help.)

### A.1.7 MIRROR CONTROL OPERATIONS TO ANOTHER TRICASTER?

- 1. Connect the second TriCaster to the same network.
- 2. Refer to Section [17.7.1](#page-311-0) for details of preparing the two TriCasters and enabling *Remote Control*.

# A.1.8 INSERT/REMOVE A DRIVE FROM TRICASTER'S REMOVABLE DRIVE BAY

- 3. If TriCaster is running, and if applicable (not a TriCaster 410 feature) Eject the hard drive you wish to remove (see Section [A.1.10\)](#page-449-0).
- 4. Open TriCaster's front panel.
- 5. Open the removable drive bay door.

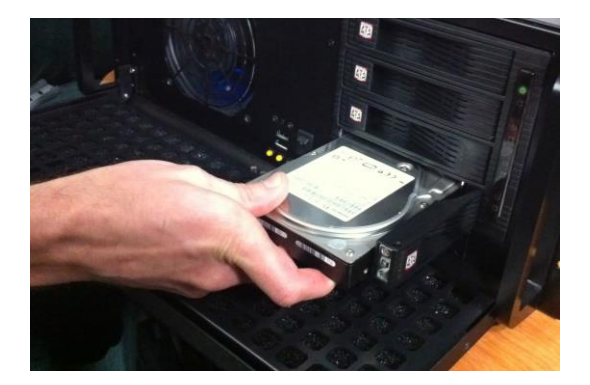

FIGURE 393

- 6. Pull the hard drive currently in the drive bay (if applicable) to remove it.
- 7. Insert the new hard drive ('connector end' first)
- 8. Close the drive bay door.
- 9. Close TriCaster's front panel.

SUPPLEMENTARY QUESTION:

Q: *What hard drives are recommended for TriCaster's removable drive bay(s)?*

A NewTek supplied storage media has been carefully tested to meet exacting specifications, and can be expected to provide optimal performance and reliability. Of course, you are free to purchase storage media from other sources. Keep in mind that manufacturer specifications and reviews may highlight favorable statistics, focusing on results from 'typical' (i.e., less demanding) operating environments.

(Naturally, NewTek cannot guarantee that hard drives obtained from such sources will provide performance adequate to TriCaster's requirements.)

Here are some guidelines to keep in mind when obtaining hard drives from other sources:

- All else being equal, larger drives are normally faster try to use 1TB drives or above.
- Use SATA 3.0GB/s drives with rotational speed of 7200 R.P.M. (or better).
- Drives should have a larger onboard cache (32Mb or better is recommended).

A.1.9 CONNECT AN EXTERNAL HARD DRIVE?

Connect a suitable USB cable from the external hard drive to one of TriCaster's USB ports. Note that the hard drive should probably be formatted using the NTSF file system (the FAT file system chokes on exported files exceeding 4 Gigabytes, as will often be the case).

A.1.10 EJECT A HARD DRIVE?

- <span id="page-449-0"></span>10. Launch TriCaster, and click the *Open* icon on the *Home Page* of the *Startup Screen*.
- 11. Click the *Eject* gadget at upper right on the screen, and select the hard drive you wish to safely disconnect, or…
- 12. Open the Live Desktop's *TriCaster Options* menu by clicking the label *NewTek TriCaster* at left in the *Dashboard,* select *Eject* and select the desired drive (see [Section 7.1\)](#page-153-0).

A.1.11 CONNECT TALLY LIGHTS?

External tally light devices and their connections vary widely. Please refer to [Section 3.9](#page-50-0) for details on TriCaster's tally light jack implementation.

# A.1.12 CONNECT TO A NETWORK?

## Please refer to [Section 3.16](#page-63-0) and [Chapter 16](#page-284-0) [Network .](#page-284-0)

A.1.13 LOCATE A SPECIFIC TRICASTER ON MY NETWORK?

Please refer to [Section 3.2](#page-37-0) for details on giving your TriCasters unique network names.

A.1.14 RESOLVE IVGA PRO QUIRKS

# ADDITIONAL NOTES

- Some antivirus software can interfere with certain iVGA PRO features. In such cases, try disabling your protection briefly. If the problem goes away, consider using a different anti-malware product.
- If iVGA PRO's connection to TriCaster seems intermittent, make sure only one network path exists between the two systems, to prevent the PC from switching back and forth between connections.
- In some cases, the use of headphones or other audio hardware may disable or hijack standard system audio output. You can sometimes resolve this issue by simply unplugging the headphones. In other cases, third party audio drivers that have been installed do not support
- Some systems and third-party audio device drivers deliberately restrict access to system sound (for DRM reasons), preventing their output from appearing as an audio source option for iVGA PRO. Several workarounds exist.
	- o You could simply loop an audio cable from the system's output back to an input, and select that input as the audio source for iVGA PRO.
	- $\circ$  Often you may be able to select a different audio device (such as "Stereo Mix" or "SoundMAX") as the system default. Right-click the 'speaker' icon at right in your Windows® Desktop taskbar, and select "Recording

Devices". This opens the audio device control applet, allowing you to choose among those available. (It is sometimes useful to right-click in this pane and enable "Show Disabled Devices", as well.)

o Other third-party software solutions exist as well. An Internet search for terms like "audio loopback software" or "virtual audio cable" will turn up relevant links.

#### A.1.15 CONNECT TO AN AIRPLAY® SOURCE?

The local network (the same network you connect TriCaster to) is the means of transmission for AirPlay®, and a wireless connection from the player to the network is perfectly acceptable.

- 1. Select the AirPlay® entry in the *Source* menu for *Net 1* or *Net 2* (just as you would select an iVGA™ or LiveText™ source).
- 2. TriCaster identifies itself as a potential client device to the AirPlay® source.
- 3. One or more TriCaster devices will be listed as potential output devices for the AirPlay® device. Select one and you are done.

*Note: A limitation of the current iTunes release prevents it from properly addressing the second AirPlay® connection it detects. Instead, it attempts to use the first connection. If the first connection is already committed to another source, this attempt will fail.*

SUPPLEMENTARY QUESTIONS:

Q: *Why doesn't my AirPlay® device list TriCaster as a target?*

A1: The first time you connect to a network with the TriCaster, a network 'location' is selected. This is a standard Windows® process that automatically configures appropriate firewall and security settings for the type of network that you connect to.

There are three location options: Home, Work, and Public. If TriCaster's active network has inadvertently been set to 'Public', AirPlay® will not connect. Be sure this is set to either *Home* or *Work*.

A2: By default, the Windows® firewall is disabled on TriCaster. If your AirPlay device does not recognize TriCaster after enabling AirPlay® for *Net 1* or *Net 2*, it may be that someone has enabled it, and it is preventing connection. You can either disable it, or (if you really must have it) adjust its settings as follows:

- 1. Click C*onfigure Network* in the *Administration Mode screen.*
- 2. Open the Windows® Firewall interface using the link shown at lower-left in the *Network and Sharing* control panel.
- 3. In the left pane, click *Advanced Settings*. (If prompted for an administrator password or confirmation, type the password or provide confirmation).
- 4. In the *Windows Firewall with Advanced Security* dialog box, click *Inbound Rules* in the left pane, and then click *New Rule* in the right pane.
- 5. Follow the instructions in the *New Inbound Rule* wizard.

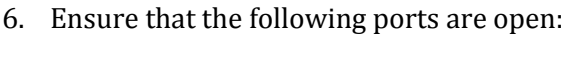

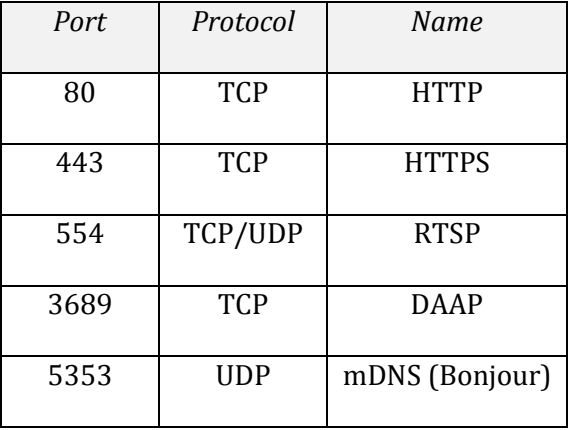

A3: Make sure you are connected to the correct network, especially for Wi-Fi. iOS® connects to known networks by default. If multiple Wi-Fi connections are available, it may connect automatically to a previously known network. For a wireless AirPlay® source such as iPad*®,* follow these steps:

- 1. Tap *Settings > Wi-Fi*. If *Wi-Fi* is off, turn it on by tapping the on/off icon.
- 2. Available Wi-Fi networks appear under *Choose a Network*...
- 3. Locate and tap the Wi-Fi network that TriCaster is connected to.

A4: Wi-Fi uses radio frequency technology to connect hardware and software applications so that they can communicate. However, RF interference can be a major problem, especially in an environment such as a trade-show or conference that might entail numerous competing signals.

Other devices contributing to RF clutter include microwave ovens, cordless phones, Bluetooth devices, wireless video cameras, outdoor microwave links, wireless game controllers, fluorescent lights, and so on. These sources can cause significant interference and signal degradation. Where possible, try to eliminate or minimize the potential interference in your installation design.

A5: Consider the following suggestions when many conflicting wireless sources are in the immediate area:

- Set the wireless network SSID to any unique name. Choose a name that is unique to your network and is not shared by other nearby networks or other networks you are likely to encounter to avoid connection failures, or unintentionally connecting to other networks sharing the same SSID.
- Make sure that the network is not set to 'hidden.' iOS® devices may interpret this as a closed network and fail to connect.
- If using security, make sure that it is set to WPA2 Personal (AES). Use of WEP is not recommended for compatibility, reliability, performance, and security reasons.
- If possible, configure 2.4 GHz Radio mode to  $802.11b/g/n$ .
- If the router supports 5 GHz Radio mode, set it to 802.11a/n.
- Channel Settings should be set to 1, 6 or 11 (11 is the most common choice, since it is the starting channel, making 1 or 6 a good choice).
- Channel width should be set to 20 MHz or "Narrow Band" in 2.4 GHz mode.
- Channel width should be set to both 20 MHz and 40 MHz in 5 GHz mode.
- Ensure that only one DHCP server is active on the network.

Q: *Why do some clips not play properly across an AirPlay® connection?*

A: There are several possibilities: First, TriCaster cannot play media governed under Digital Rights Management (DRM) schemes. This is a common limitation of commercial content.

Otherwise, if an iOS® device loses its connection with the network for any reason it does not refresh the AirPlay® destination list for about one hour. It may seem as though the TriCaster is detected even though the connection has been lost.

One way to flush the AirPlay list is to enable and disable 'Airplane mode' in the device settings. Finally, make sure you are connected to the correct Wifi network (etc.)

A.1.16 ENABLE TERMINATION FOR VIDEO INPUTS?

TriCaster has full-time video termination. If you need to loop through (or t-off from) other video devices (such as an external monitor) prior to TriCaster in your video pipeline, you should ensure termination is OFF for earlier devices.

A.1.17 CONFIGURE WIRECAST® TO RECEIVE TRICASTER'S NETWORK OUTPUT?

To set up Telestream's Wirecast® software to recognize TriCaster's *Network* output as a source, follow these steps:

- 1. Double-click the main *Program* monitor to open TriCaster's *Output Configuration* panel.
- 2. Select the desired audio and video sources for *Network* output, and enable it.
- 3. At the time of writing, Wirecast® does not fully support interlaced video, so you must also checkmark *De-Interlace* at the bottom of the *Network* video source menu.
- 4. Next, open the Sources menu in the Wirecast® interface [\(Figure 394\)](#page-455-0), and select the "New Web Stream" option.

The Source Settings dialog will open.

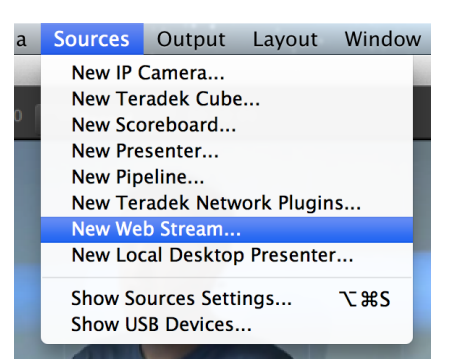

FIGURE 394

- 5. Set Protocol to "HTTP".
- 6. Type the *Network* URL displayed in TriCaster's *Output Configuration* pane into the Wirecast® URL field.

TriCaster's *Network* video output should now appear in Wirecast®, ready to be added to a shot like any other valid source.

# A.2 SESSIONS

SUPPLEMENTARY QUESTION:

Q: *What is a session?*

A: Sessions can be thought of as 'top-level presets'. They store all of the settings, playlists, device configurations, and so on for a given live production. Se[e Section 5.1.](#page-123-0)

<span id="page-455-0"></span>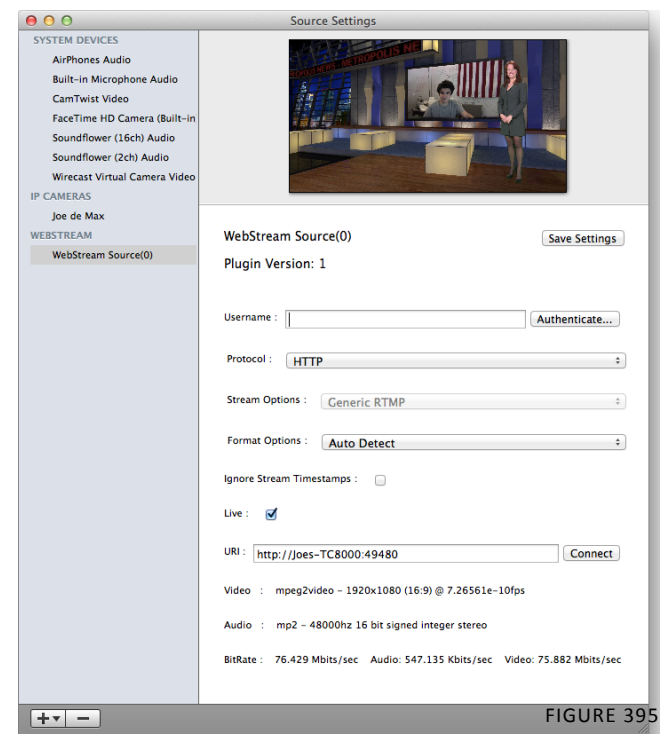

- 1. Connect your SD sources to TriCaster's input connectors (see [Section 3.5\)](#page-41-0).
- 2. Connect your SD monitors to TriCaster's output connectors (see Section [3.8.1\)](#page-46-0)
- 3. Select the *New* icon in the *Home Page* of the *Startup Screen*.
- 4. Click the *Enter Session Name* link (under *Session Name* at right) and supply a name for the new session.
- 5. Select a *Volume* (hard drive) for the new session.
- 6. TriCaster Multi-standard only: choose your local *Video Standard* (NTSC, NTSC-J or PAL)
- 7. Choose either *SD 4:3* or *SD 16:9* (widescreen) for *Resolution*, and click the *Start Session* link (lower-right).

(See also Section[s Section 3.10](#page-51-0) an[d Section 5.1.](#page-123-0))

### A.2.2 START AN HD SESSION?

- 1. Follow steps 1-6 in the preceding section.
- 2. Select either *720p* or *1080i* for *Resolution*.
- 3. Click the *Start Session* link (lower-right).

SUPPLEMENTARY QUESTION:

Q: *What is the best session format for streaming?*

A: We strongly recommend that you use a progressive video format for sessions you intend primarily for streaming.

Doing so eliminates fielding artifacts that might otherwise occur due to converting fielded video to progressive video for streaming. This will generally result in noticeably better quality.

A.2.3WORK ON A STORED SESSION?

- 1. Click the *Open* icon in the *Home Page* of the *Startup Screen*.
- <span id="page-457-0"></span>2. Click the name of the session you want to re-open.

A.2.4BACKUP A SESSION?

- 1. *Open* the TriCaster session you wish to backup, then click the *Manage* icon in the Startup Screen's Session Page.
- 2. Click the *Backup Session* button (below the *Browse* list). If the session has external files in its playlists, choose one of the options from the dialog that opens next.
- 3. Use the system file explorer that opens next to select the location for the backup file, and click *OK*. This process can take considerable time if the session has a lot of content; in such cases, it's best not to commence unless time (before a production) permits. (See [Backup Session](#page-143-0) under [Section 5.3](#page-135-0) for more detail.)

A.2.5RESTORE A SESSION?

- <span id="page-457-1"></span>1. Click the *Open* icon the *Home Page* of the *Startup Screen*
- 2. Click the *Restore Session Backup* link at the bottom of the *Sessions list* as right.
- 3. Navigate to and select the previously stored session backup file, and click *Open*.
- 1. Right-click the name of the session in *Home Page* of the *Startup Screen*.
- 2. Select *Delete* from the menu.

This will delete the session, and any content that is local to the session, including associated LiveText projects (external data that has not been imported will not be deleted).

A.2.7 MANAGE SELECTED CONTENT INSIDE A SESSION?

- 1. Click the name of the session containing the content you wish to delete in the *Home Page* of the *Startup Screen*.
- 2. Click the *Manage* icon on the *Session Page*.
- 3. Under *Browse* at right, click the link for the type of content you wish to manage (see the sub-heading *Manage* i[n Section 5.3\)](#page-135-0).

A.2.8RENAME A SESSION?

- <span id="page-458-0"></span>1. Make sure all drives that have session data on them (such as captured clips) are inserted.
- 2. Right-click the name of the session you want to rename in the *Home Page* of the *Startup Screen*.
- 3. Choose *Rename* from the menu that appears.

A.2.9DUPLICATE A SESSION?

It can be very useful to make a copy of a session. For example, it might often take less time to modify a copy of an existing session than to configure an entirely new one.

1. *Backup* a session – see Section [A.2.4.](#page-457-0)

- 2. *Rename* the current session see Sectio[n A.2.8.](#page-458-0)
- 3. *Restore* the backed up session see Section [A.2.5.](#page-457-1)

## A.3 LIVE PRODUCTION

### A.3.1 MAKE CUSTOM TRANSITIONS AND LIVESETS?

The *Animation Store Creator* application is included with your TriCaster. Its documentation can be accessed from the *Help* menu on the *Home Page* in *Startup*.

As well, an optional, user-friendly, tool called TriCaster Virtual Set Editor™ is available. This tool makes it easy to modify LiveSets to suit your specific needs.

A.3.2RESTORE THE DEFAULT LIVESET?

- 1. Click the *label* button [...] above the current LiveSet name to open the *Media Browser*.
- 2. Click the *NewTek* heading beneath the *LiveSets* heading in the *locations list* at left.
- 3. Select *Default (2 Layer)* in the *Default* group in the *file pane* at right.

A.3.3 SET UP THE 'NIGHTLY SHOW A' LIVESET?

As you may know, TriCaster 8000's LiveSets support four primary video inputs, along with sources dedicated to Key channels. Other models provide less video inputs for effects. The 'Nightly Show A' LiveSet is special in that it *appears* to show many different video sources simultaneously (see [Figure 396\)](#page-460-0), even including a moving 'news ticker'.

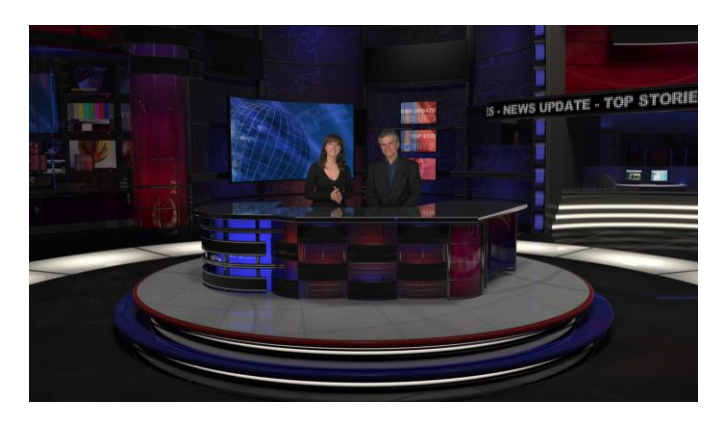

<span id="page-460-0"></span>FIGURE 396

This virtual multi-monitor effect depends on a single clip (played from a DDR) which is itself a montage composed of a number of different looping video clips composited into a single frame (e.g.[, Figure 397\)](#page-460-1).

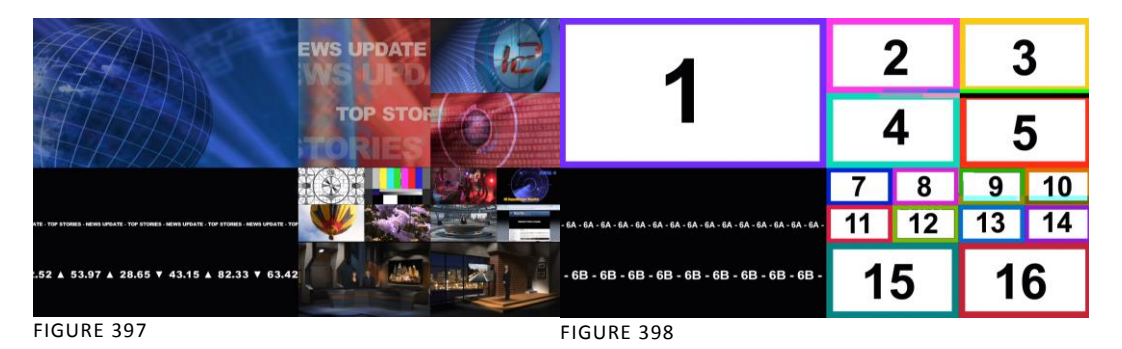

<span id="page-460-2"></span><span id="page-460-1"></span>*Hint: A template clip [\(Figure 398\)](#page-460-2) is supplied in the Clips>NewTek folder (as are several looping sample clips). You can use the template as a guide to prepare similar clips with content positioned correctly for use with the Nightly Show set, using in the software of your choice.*

To configure the effect:

- 1. Assign your talent shot to *Input A* in the *M/E* tab
- 2. Put the looping montage clip you prepared in a *DDR*, and select that DDR as *Input B*.

This particular set was designed to work with all TCXD model TriCasters, including those supporting just two primary sources. For TriCaster 8000 (only), which adds C and D inputs in M/E panels, the set has been updated as follows to provide more ability:

- *Input C* targets the 'virtual ticker'. Knowing this, you might for example use *Input C's* positioner to compose a LiveText feed (from a *Network* input) to correspond to the lower right quadrant of the template clip (as seen in [Figure 398](#page-460-2) above). This would then be mapped to the ticker, allowing you to update the virtual ticker remotely.
- *Input D* is mapped to the virtual 'control room monitor displays'. Position another source to conform to any of the numbered input areas of the template clip to replace the corresponding 'screen 'in the virtual control room. This allows you, for example, to send live video switched in another M/E to one of these monitors.

*Hint: To use the set as originally designed, simply assign one looping 'montage clip' (like the provided samples) to all of inputs B, C an D.*

A.3.4 SET UP THE 'NIGHT BEAT 3D' LIVESET?

*Note: This effect requires TriCaster 8000, because it alone provides reentrant M/Es.*

One of the sample LiveSets provided with TriCaster provides camera angles intended for use with the 3D Anaglyph effect. Here's how to set up the *Night Beat 3D LiveSet* for this purpose:

- 1. Select an unused *M/E*, and assign a keyed talent shot to *Input A*.
- 2. Assign another source, perhaps a full frame graphic, to *Input B*.
- 3. Click the button labeled *Effect* above the central *Effect* thumbnail.
- 4. Click the + sign that appears when you move the mouse over the label below the effect thumbnail to open a *Media Browser*.

5. Click the NewTek label under the LiveSet heading in the *Media Browser*, and choose "3D Center L.LiveSet" from the "Night Beat" folder in the file pane at right.

This M/E provides the left angle for the center desk shot of the ultimate 3D result.

6. Choose another free M/E, and set it up exactly as described above – but this time choose "3D Center R.LiveSet" from the "Night Beat" folder.

This second M/E provides the right angle for the 3D effect.

- 7. Set a third M/E pane to *Effect* mode, and assign "3D Anaglyph (Red, Cyan).LiveSet" from the "3D" folder to it.
- 8. In this third *M/E* pane, assign the left angle M/E prepared earlier to *Input A*, and the *M/E* you configured as the right angle to *Input B*.
- 9. Select this third M/E on the main Switcher's *Program* row, and view the result through red/cyan 3D glasses. (Note that the anaglyph effect is maintained even through a LiveSet zoom.)

*Hint: If you assign suitable left and right images to the Input B rows of the respective left and right M/Es, the desk front monitor imagery will also be shown in 3D.*

A.3.1 SET UP THE 'METROPOLIS A' LIVESET?

*Note: This number of sources required for this effect limits its use to TriCaster 8000.*

Metropolis is a 'million dollar set', and provides endless opportunities for creative use. There are actually two versions of this set, labeled A and B, with multiple shots in each group. The second of these groups ('B') employs tighter camera shots with less video sources visible at one time, and requires no special care to configure.

Metropolis A, however, is a complex set, with three different primary talent positions as well as numerous secondary displays. When viewed in its widest zoom angle, it can require as many as 8 different sources to supply all of these – not counting the Key (overlay) layers.

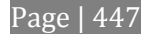

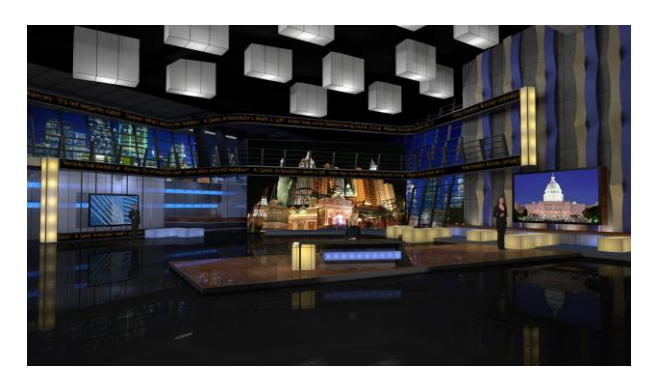

FIGURE 399

Since a single M/E accommodates four independent sources (*Inputs A-D*) at most, it requires two *M/Es* to take full advantage of Metropolis A. Here's how to set up the most complex shot in this network-class virtual set group:

- 1. Select an unused *M/E –* let's use *M/E 1* for our example.
- 2. Click the button labeled *Effect* above the *Effect* thumbnail in the M/E pane.
- 3. Click the + sign that appears when you move the mouse over the label below the thumbnail to open a *Media Browser*.
- 4. Click the NewTek label under the LiveSet heading in the *Media Browser*, and choose "Metropolis A Wide" from the "Metropolis A" folder in the file pane at right.
- 5. Assign keyed talent sources to *Inputs A, B and C*.
- 6. Assign another M/E (we'll use *M/E 2)* to *Input D*.

This last source – Input D – will provides the imagery for the live 'news tickers' in the scene, as well as the three large monitors behind the keyed talent sources.

- 7. Select the tab for the second *M/E –M/E 2* in our example, and set it to *effect mode* as well.
- 8. Click the + sign that appears when you move the mouse over the label below the effect thumbnail to open a *Media Browser*.
- 9. Click the NewTek label under the LiveSet heading in the *Media Browser*, and choose "Metropolis A Quad Split" from the "Metropolis A" folder in the file pane at right.
- 10. Assign video or graphics sources to *Inputs A-C*. These inputs supply the three monitors behind your talent shots.
- 11. Input D is meant to feed animated text (whether from a *DDR*, or perhaps a *Network Input* source such as LiveText) to the various news tickers in the scene.

Your animated text should be centered vertically in the frame, and presented over either a transparent or black background. The font size need not be overly large, but you can use the *Position* tools for the *Input D* layer to scale and reposition it as necessary.

*Hint: If you temporarily select M/E 2 on Program output, you'll see how this quad source is arranged (prior to being fed to Input D of M/E 1).*

A.3.2 INITIATE STREAMING?

- 1. Connect TriCaster to the Internet (see [Section 3.16\)](#page-63-0).
- 2. *Open* (or create) a TriCaster session (see [Section 3.10\)](#page-51-0).
- 3. Click the *Configure* (gear) button in the Dashboard's *Stream* control area.
- 4. Supply *Connection* parameters in this panel as required (passwords, username, etc. (See [Section 18.3\)](#page-316-0)
- 5. Close the panel, and when ready click the *Stream* button. (See [Section 4.13](#page-115-0) an[d Chapter 17](#page-298-0) [Network](#page-284-0) for full details.)

A.3.3 FIND MY CAPTURED STREAM FILE?

- 1. Got to Locate the *Home Page* of the *Startup Screen* and click *Open*.
- 2. Click the name of the session you streamed at right.
- 3. Click the *Manage* icon on the *Session Page*.
- 4. Under *Browse* at right, click the *Clips* link. A system file explorer will open.
- 5. Open the *Saved Streams* folder in the file explorer.

## A.3.4RECORD MY PROGRAM?

- 1. Open (or create) a TriCaster session (se[e Section 3.10\)](#page-51-0).
- 2. Click the *Configure* (gear) button in the Dashboard's *Record* control.
- 3. Choose your recording options (see Section [4.8.1](#page-91-0) and [Chapter 20, Record](#page-348-0)  [and Grab\)](#page-348-0) and enter a *Base Name* for the file(s).
- 4. Close the panel, and when ready click the *Record* button.

A.3.5 FIND MY RECORDED PROGRAM FILE?

- 1. Got to Locate the *Home Page* of the *Startup Screen* and click *Open*.
- 2. Click the name of the session you streamed at right.
- 3. Click the *Manage* icon on the *Session Page*.
- 4. Under *Browse* at right, click the *Clips* link. A system file explorer will open.
- 5. Open the *Capture* folder in the file explorer.

A.3.6 CHANGE PLAYBACK SPEED FOR CLIPS IN THE DDR (MEDIA PLAYER)?

The DDR's *Speed* control adjusts playback speed between 25-400%. Simply adjust the slider knob to suit the need.

(Note that certain highly compressed video file formats cannot successfully be played back at rates beyond 200%, even though Speed value is set to a higher value.) See Section [11.2.3](#page-219-0) for more.

## A.3.7DEAL WITH DDR (MEDIA PLAYER) CLIPS THAT SEEM BLURRY?

When paused or stopped, TriCasters *DDR*s perform motion removal (to avoid unwanted flicker). This can make the image seem slightly blurred when paused, but it should look perfect during playback. (Recorded static title pages look their best when captured using the *Grab* function with *De-Interlace* turned off.)

## A.3.8GET STUBBORN CLIPS TO PLAY IN THE DDR?

First, note that TriCaster has a two minute warm-up period during which system software initializes. During this period, frames may be dropped during playback.

#### QUICKTIME®

At the time of writing, a 64bit version of Quicktime for Microsoft Windows® is not available. TriCaster provides internal support for many QuickTime file formats, but not all of them. If a QuickTime file fails to play smoothly (or at all) in the DDR, converting it to a friendlier format can help.

We recommend downloading and installing the NewTek TriCaster Codec Pack (Mac) from the downloads page of your personal registration area on the NewTek website (http://reg.newtek.com/Default.aspx). This will permit you to select from several NewTek SpeedHQ codecs (including 32bit formats with embedded alpha channel) from applications that render to Quicktime® formats.

Alternatively, Final Cut® users might consider M-JPEG, MPEG2, DVCPRO HD, or the DV Quicktime codec (for SD clips only, of course) as intermediate formats.

AVI

AVI codecs are plentiful. Most are suitable for DDR playback, but a few are not. For a given clip to play in the DDR, a corresponding 64bit codec needs to be available. However, we strongly discourage installing 'foreign' codecs, codec packs and the like downloaded from Internet sites, etc. For the sake of stability, if an AVI clip does not play well in the DDR, *please* consider converting it to a 'friendlier' format. We can recommend NewTek's own SpeedHQ, or perhaps DV (for Standard Definition clips), M2T or MPG – please continue reading for more information on file conversion.

#### REMUXING CLIPS

Even when a specific AVI exists and can generally be considered 'friendly', the manner in which audio and video data is multiplexed (or 'muxed', in the jargon) by some few applications can cause playback issues that are only evident under stress. That is, a clip that plays back adequately in a typical player or NLE application may not do as well when played in a DDR at times when many other concurrent operations are occurring simultaneously.

In general, *remuxing* such files is all that is needed to obtain good performance. One approach is to use any of a number of freely obtainable remuxing utilities. A quick Internet search for "remux avi" turns up several applications you could use, some free. Installed on an external system, these will remux AVI files losslessly, resolving the issue.

You may prefer one of several simpler approaches that can be performed right on your TriCaster. For example, if the clip will play properly in a DDR when the system is not heavily loaded with other tasks, you could simply put the DDR on Program output, click Record, play the clip, and stop recording. With a little trimming of the recorded clip you'll have a very usable file.

Or, you can use SpeedEDIT – its *Convert to SpeedHQ* feature (found in the *Filebin's* context menu) can easily convert a number of clips in a single operation.

#### FLASH (F4V)

F4V format files written by Adobe® Flash Media Encoder are incompatible with most video playback applications (even those from Adobe). The developer has explained the situation as follows:

*"Adobe Flash Media Server version 3.5 and later and Adobe Flash Media Live Encoder 3 can record content in MPEG-4 (F4V) format using an industrystandard recording technology known as "fragments" or "moof atoms." Some MPEG-4 compatible tools and players do not support moof atoms, and therefore cannot recognize files recorded by Flash Media Server. The F4V Post Processor*
*tool aggregates the information from all the moof atoms into a single moov atom and outputs a new file"*

Unconverted F4V files imported will not play in TriCaster's DDR either. Conveniently, TriCaster can automate the conversion for you to a degree. If you locate the folder named Media\Clips\*sessionname*\SavedStreams on your primary session drive, you will see the "raw" (unprocessed) streaming file(s) and a batch file (.bat) that can be used to convert all files in that folder.

Simply double-click the .bat file to initiate processing. (Note that processing can take some time, so don't do this just before a production.) Output files will be placed in the same folder after conversion.

*Hint: The .bat file supports several additional features if employed with command line switches. A readme file located in the same folder provides details of these alternatives.*

If you prefer to perform this post-processing on another computer, you can transfer the raw files to it and use the Adobe F4V Post Processor tool, available from the URL below (requires an account to login):

*https://www.adobe.com/cfusion/entitlement/index.cfm?event=custom&sku=FS0000522&e=fms35*

A.3.9 CHANGE COLORS FOR AN ENTIRE TITLE PLAYLIST AT ONCE?

You can quickly alter the default colors for a complete playlist of *Title Pages* in a *Media Player* (such as *Titles*).

- 1. Select the button for the player containing the titles on the *Preview* row of the *Switcher*.
- 2. Click the *Configuration* (gear) button for the player's onscreen monitor to access the *Proc Amp*.
- 3. Click and drag the *Hue* slider left or right, swinging colors through the spectrum.

Observe that black and white graphics and titles are unaffected by the hue shift. In many cases, this allows you to modify background imagery without any effect on text objects (which are often white).

# A.3.10 GET LIVE TITLE PAGES (.CGXML) TO RESPECT ALL LIVETEXT FONT ATTRIBUTES?

TriCaster's *Title Page* file format (.cgxml) presently supports *almost* every attribute that LiveText offers – but there are a few exceptions.

For example, multiple font styles on one text line are not supported, which means that different words on a single line cannot be different colors, or use different typefaces. (Of course you can achieve the same effect by using additional text objects as necessary.)

For similar reasons, text entered as paragraphs is automatically split into multiple lines in .cgxml *Title Page* files.

A.3.11 PREPARE A MATCHED GROUP OF M/ES?

Suppose you want to assign matching shots from one theme group of *LiveSets* to different M/Es (or MEM slot ).

- 1. Prepare the first  $M/E$  click its tab, use the controls to select a LiveSet, assign and position a *Key* source, and select a *shot* (position/zoom preset).
- 2. Move the mouse pointer to the extreme left of the screen, right-click on the *Preset* icon in the flyout preset bin, and select *Export*.
- 3. Supply a filename for the *Preset*.
- 4. Click the second *M/E* tab.
- 5. Right-click on a blank *Preset*, and select *Import* from the menu.
- 6. Select the file you exported above, and click *Open*.

The *second M/E* will adopt the exact same settings as the first. Now all you need to do is replace the currently assigned *LiveSet* with a matching one by clicking *Add* at upper-right in the tab, choosing the LiveSet you want, and clicking *OK*.

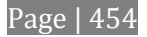

A.3.12 IMPROVE THE QUALITY OF MULTIVIEW OUTPUT?

For best visual quality, be sure that the *Multiview Resolution* you choose in the *Dashboard's Workspace* menu corresponds to the optimum display size for the monitor connected (se[e Section 10.1\)](#page-200-0).

*NOTE: Changing Output Resolution can cause frames to be dropped briefly. Thus we do not recommend changing this setting during live production.*

## A.4 FILES

A.4.1 MANAGE FILES?

Please refer to the item (How do I) Manage Selected Content inside a Session? (Section [A.2.7\)](#page-458-0).

A.4.2 IMPORT MEDIA FILES?

*Importing* files implies copying them into the TriCaster session folders, making them *local* (rather than *external*). To import media files:

- 1. Open (or create) a TriCaster session.
- 2. Click the *Manage* icon in the Startup Screen's *Session Page*.
- 3. Click the *Import Media* button (below the *Browse* list).
- 4. Use the *Import Media* module that opens to create a list of files you wish to import into the current session, and click the *Import* button.

*Hint: You may know that external files can be used in a session without being imported, by adding them to Media Player playlists using the "Add Media Location" feature. However, such external files used in a session will not be included in session backups (unless they are deliberately imported during the backup process), nor are they deleted when sessions are deleted.*

*Also, the transfer speed of many external devices is too slow for reliable playback of large clips, making it wise to use Import instead whenever possible.*

Launching a session when content in Media Player playlists that is served across a network is offline or missing can result in lengthy delays, even making it seem as if TriCaster has 'hung'.

Normally (i.e., when dealing with local content) the operating quickly reports file status to TriCaster, and missing media is ghosted in the playlist bin. This process is more complicated when dealing with networked media. For example, if a volume is missing the operating system will automatically scan the network in an attempt to resolve the path. After some time, the operating system gives up, and the file is marked as inaccessible. Unfortunately, though, this process now iterates for as many files as you have added to the playlist.

Fortunately, the potential delay involved during this process can be easily bypassed. By default, the system uses a full UNC ("Universal Naming Convention") path for network resources (e.g., "\\myserver\myfolder\myfile.mov). Use the Windows "Map a Network Drive" feature to give the server (or folder) where your remote media is located a drive letter (e.g, "M:\", or "M:\myfolder\"). This results in much quicker path resolution, and effectively eliminates the problem.

## A.4.4 SHARE FILES ON YOUTUBE®?

Although you have opened an account with YouTube® and correctly configured the account (see [Section 19.2\)](#page-340-0) for TriCaster sharing, uploading may fail because you have not yet created a YouTube® "channel".

The basic YouTube® account lets you log in to watch existing content and make playlists. To create a channel, follow these additional steps:

- 1. Browse to YouTube®, login and click Upload at the top of the home page.
- 2. Follow instructions to add a channel to your account.

Afterward, TriCaster will be able to upload directly to your channel by means of its *Share Media* feature.

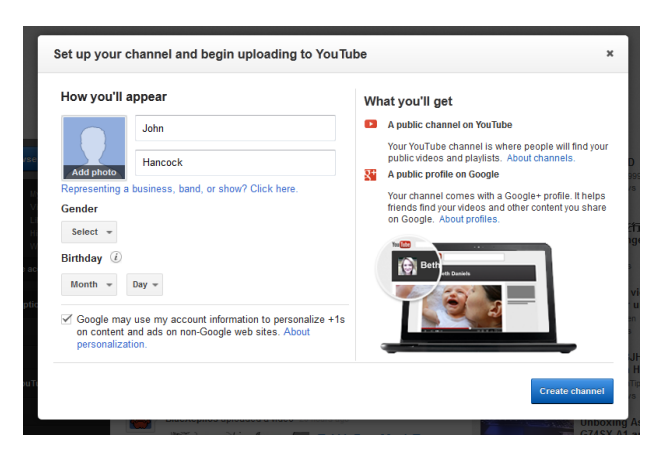

#### FIGURE 400

## A.4.5 PREPARE CLIPS WITH EMBEDDED ALPHA CHANNEL?

Probably the best format to use for files with embedded alpha channel for use in TriCaster are those encoded using NewTek's own SpeedHQ 4:2:2:4 codec. This format can serve for either SD or HD clips, and represents a high quality, moderately compressed alternative. (As a registered NewTek customer, you can download the NewTek TriCaster Codec Pack for either Windows® or Mac® platforms from your personal Downloads page on the NewTek website.)

Apple® computer users have several other options available which support an alpha channel, including the Animation and PNG Quicktime® movie codecs (select "Millions of Colors +" in the codec settings to include alpha in the file).

#### A.4.6ADD AN EXTERNAL FILE LOCATION TO THE FILE BROWSER?

- 1. *Open* (or create) a TriCaster session.
- 2. Click the *Add* button for a *Media Player* (*DDR*, *Still* or *Title*).
- 3. Click the *Add Media Location* button at bottom left in the *File Browser*.
- 4. Select the folder you wish to list as a location in TriCaster's *File Browser*, and click *OK*.

(See [Add Media Location](#page-217-0) in Section [11.2.2\)](#page-216-0)

- 1. Click the *Add* button for a *Media Player* (*DDR*, *Still* or *Title*)
- 2. Right-click the name of the location you wish to remove from the list, and select *Remove* in the menu that opens.

(See the sub-heading [File Context Menu](#page-218-0) in Sectio[n 11.2.2\)](#page-216-0)

A.4.8 EXPORT FILES TO AN EXTERNAL DRIVE?

There are several approaches to exporting media files from within TriCaster sessions. By far the simplest is to use the *Export Media* feature – see the subheading by that title in Section [5.3.3.](#page-138-0)

A.4.9 IMPORT/EXPORT FILES LARGER THAN 4 GIGABYTES?

<span id="page-473-0"></span>This question may arise if you are using external media, perhaps portable hard drives or USB 'thumb' drives. These are commonly prepared using the FAT32 file system, which does not support files larger than 4GB.

As video files will often exceed this size, FAT32 is not very suitable for use in that context. You should reformat these drives using the NTFS system to eliminate this limitation (or you might consider transferring larger files to TriCaster over a network connection).

A.4.10 REPAIR DAMAGED RECORDINGS?

At times, a catastrophic event (such as a power outage) that interrupts recording will result in a damaged Quicktime® clip. Generally, such a clip can be repaired by simply adding it to a DDR playlist. (Note that this process depends on the clip being stored as-is within the NTFS file system at all times before repair. Operations like zipping the file, transferring it to a FAT32 drive and then back, etc., will make recovery impossible).

# A.4.11 AVOID THE ERROR "…COPY THIS FILE WITHOUT ITS PROPERTIES?"

Windows® shows this error message when you export a media file from TriCaster to an external volume that does not use the NTFS file system. The warning is not really a concern (although we highly recommend using NTFS formatted storage, as noted in Section [A.4.9\)](#page-473-0). The files will copy just fine regardless.

TriCaster generates metadata attributes for media files for internal use. This metadata is only retained when you export to storage formatted as NTFS. That being said, the metadata is automatically regenerated if you use the files with TriCaster again later, so its loss poses no issue.

## A.4.12 FREE UP SPACE BY DELETING THE DEMO CLIPS?

- 1. Go to TriCaster's *Startup Screen*.
- 2. Open a session (it doesn't matter which one).
- 3. Click *Manage* on the icon ring, and click the *Clips* link at right.
- 4. Use the system *File Explorer* that opens to navigate up one level in the folder hierarchy, to D:\Media\Clips.
- 5. Selectively delete content from the sub-folders you find in this location.

# A.5 SOFTWARE, MAINTENANCE AND UPDATES

## A.5.1 IMPROVE PERFORMANCE?

- 1. Click the *Shut Down* icon on the *Home Page* of the *Startup Screen*, and click the *Administrator Mode* link at right to exit the TriCaster environment.
- 2. In the *Administrator Mode* screen, click the *Defragment Hard Drive* link (under the *System Utilities* heading) and follow directions provided (see the heading [System Utilities](#page-131-0) in Section [5.2.3\)](#page-130-0).

This process can take considerable time, so it's best not to commence unless time (before a production) permits.

If the system becomes seriously unstable or is dropping frames with 'known compatible' video files (after the warm-up period), consider a full *System Restore* (see item [A.5.7\)](#page-477-0).

## A.5.3UPDATE TRICASTER?

- 1. Connect TriCaster to a valid Internet connection
- 2. Click the *Shut Down* icon on the *Home Page* of the *Startup Screen*.
- 3. Click the *Administrator Mode* link at right to exit the TriCaster environment.
- 4. In the *Administrator Mode* screen, click *Update TriCaster* under the *System Utilities* heading, and follow directions provided (see the heading [System](#page-131-0)  [Utilities](#page-131-0) in Section [5.2.3\)](#page-130-0).

*Note: Updates sometimes require changes to TriCaster configuration files. In such cases, the original (pre-update) files are automatically stored in a directory named "Configuration (Backup)" lcated at C:\TriCaster\Configuration, to avoid inintended loss of custom settings. At times you might decide to restore one of these in place of the newer configuration file, to retain use of certain settings (or perhaps, macros). An advanced user might opt to cut and paste relevant lines from the older file into the new one (we suggesting backing up the newer file in this case, too, out of an abundance of caution).* 

#### SUPPLEMENTARY QUESTION:

Q: *Can I backup my TriCaster configuration files before a software upgrade?*

A: Backups of TriCaster's configuration files are automatically stored when the software is updated. The backed up files can be located inside the folder at C:\TriCaster\Configuration\Configuration (Backup).

A.5.4UPDATE THE FLASH® AND/OR WINDOWS MEDIA ENCODER®?

TriCaster is not designed to be user-upgradable. For certain features to work correctly, specific versions of third-party utilities must be present. These applications are upgraded in timely fashion in official TriCaster updates.

It is quite likely that any attempt to update these manually will have unintended results, and you are strongly cautioned against doing so (unless otherwise directed by Customer Support).

## A.5.5 INSTALL VIRUS PROTECTION?

Virus and malware protection applications can dramatically impact system performance. In general, once additional software or services are enabled on TriCaster, real-time performance cannot be guaranteed.

In a perfect world, we'd love to recommend that you do not install virus and/or malware protection software on TriCaster. Certainly you should *always* take sensible precautions to avoid introducing infected files into TriCaster by rigorously virus-checking media you plan to connect or import beforehand – ideally, do so on a laptop or other system *before* connecting to TriCaster.

Realistically though, in some settings you may feel the need for protection outweighs the risk. If you really feel you *must* install virus protection, switch all of its 'active scanning' operations off so that nothing can occur in the background while TriCaster's *Live Desktop* is running.

Anything that provides full-time protection will dramatically reduce memory and disk speed on your system, so you should disable those features. Then, only when you need to do so (perhaps on a daily or weekly schedule), perform a manual scan. Never let scanning continue into a live switching event, and do not assume that you can now omit pre-checking files and external media for nasty surprises.

*Hint: In the unfortunate event that malware ever does evade your defensive measures, you can always use TriCaster's Restore TriCaster function to completely rehabilitate your system.)*

A.5.6 INSTALL MY FAVORITE SOFTWARE (OR CODEC)?

TriCaster is not a 'general purpose' computer. The installed software suite is finely tuned to provide reliable performance and amazing features. Anything you install apart from official TriCaster updates places these important goals at risk. Doing so is strongly discouraged.

Regarding codecs, TriCaster supports the vast majority of popular image, audio and video formats. That said, hardly a day passes without another new one appearing on the scene. If a file you would like to use does not play back well (or at all), consider converting it to a friendlier format.

If you feel the format is so popular that TriCaster should support it, please submit the details as a feature request. (Please also see Sectio[n A.3.8](#page-466-0) above.)

#### SUPPLEMENTARY QUESTION:

Q: *Can I install the MainConcept AAC Encoder - Plug-In for Adobe® Flash® Media Live Encoder?*

<span id="page-477-0"></span>A: This is not required.

A.5.7 CREATE A 'USER BACKUP' DRIVE

The *Backup and Restore* system permits you to create a bootable clone of TriCaster's system drive on another (same size) hard drive inserted into one of the removable drive bays or connected externally for this purpose.

The clone operation includes:

- The hidden, factory-prepared *Restore partition*
- The complete C partition (uncompressed)

Afterward, the backup drive can be removed and stored, to be used later if necessary to i) restore the internal drive should, or ii) in the case of a catastrophic drive failure, to be connected internally to completely replace the original drive.

*Note: Since opening TriCaster's case is a breach of warranty, please call Customer Service to obtain direction before proceeding with an internal drive replacement.*

The actual creation process for the backup is discussed in the next section.

A.5.8RESTORE TRICASTER SOFTWARE

We firmly expect you will never need it, but isn't it good to know that comprehensive *TriCaster Restore* features are available in the event of an

unforeseen problem? You can use one of two methods to access TriCaster's *Restore* features, depending on your situation.

To restore your TriCaster system software *after the system launches normally*:

- 1. Click the *Shut Down* icon on the *Home Page* of the *Startup Screen*.
- 2. Click the *Administrator Mode* link at right to exit the TriCaster environment.
- 3. In the *Administrator Mode* screen, select the link labeled *Backup or Restore System*.
- 4. Select the *Restore Factory Defaults bootup option*.

If TriCaster should ever fail to boot up properly, you may need to try a different approach to restore your TriCaster system software, as follows:

1. Select the menu item labeled *Restore Factory Defaults* from the black boot screen that appears shortly after powering TriCaster up. (If this screen does not automatically appear, reboot and press F8 a few times in quick succession, say once per second, immediately after powering up.)

Either method described above will ultimately present you with powerful system backup and restore tools. The management screen initially presents you with 3 options as follows:

 *Restore System Partition to Factory Defaults*: overwrites the C partition (only) on the existing system drive from the disk image in its local Restore partition.

*Note: Following a Reset to Factory Defaults operation, the Windows® system software must be re-activated. To do this, you will need the operating system serial number, which you will find on a sticker affixed to the exterior of your TriCaster.*

This procedure restores your system drive ("C:") to its 'as-shipped' state. The "D:" drive, which holds content and sessions won't be modified. However any TriCaster software updates (possibly including optional TriCaster expansion packs) will be overwritten – so use this function only when necessary. When you do restore, remember to update the TriCaster software afterward.

 *Create User Backup Drive*: create a bootable clone of the entire system drive (as it exists at the time) on either an external HDD or a drive mounted in a removable hard drive bay.

The clone operation includes:

- o The existing (factory-prepared) Restore partition
- o The complete C partition

In cases of catastrophic drive failure requiring drive replacement, a service technician can simply connect the *User Backup* 'clone' drive in place of the original internal system drive and you'll be back in production (prudence would call for creating a new *User Backup* drive as the first order of business.

 *Restore System Partition from User Backup Drive*: overwrites the C partition (only) on the existing system drive with the C partition on the external user backup drive. This allows you to insert a *User Backup* drive into a removable drive bay (or otherwise connect it), and regain a functional system partition as stored on the clone drive.

*Note: This feature it is intended to allow a restore operation of the system drive that the clone was prepared on. It is not intended to allow restoration from a 'foreign' TriCaster. Using the 'Restore System Partition from User Backup Drive' in the latter manner will almost certainly cause multiple problems.*

*In a dire emergency, however (such as if a system drive fails when no User Backup from the same unit has been prepared) a User Backup created on a similar model TriCaster can be helpful, as follows:*

 *- Install the 'foreign' User Backup drive to replace the defunct system drive.*

- *Power up, and – at the boot selection screen – select 'Manage TriCaster'.*
- *- Choose 'Restore System Partition to Factory Defaults', and follow prompts.*

*It will be necessary to re-activate Windows, re-enter the registration unlock code, and possibly update the TriCaster software after the restoration process in this case.Be aware that the approach above is not encouraged, since minor hardware differences between the two TriCasters involved may well result in issues in the resulting Windows installation. As well, the new system drive will no longer have a factory restore partition. Still, it might be better than nothing in a crisis.*

## A.6 REGISTRATION AND TECH SUPPORT

## A.6.1REGISTER TRICASTER?

- 1. Read and accept the *License Agreement* shown when TriCaster launches.
- 2. Select and copy (Ctrl + c) the characters in the *Product ID* field in *Step 1* of the registration dialog that appears next.
- 3. If you have connected TriCaster to the Internet, click the button in *Step 2* of the registration dialog.
- 4. Follow the directions provided on the Registration *webpage* to obtain your *registration code*
- 5. If TriCaster does not have Internet access, call (or email) Customer Support with the *Product ID*:

(US) 1-800-862-7837 (Outside US) +1-210-370-8452

- 6. http://www.newtek.com/faq/index.php?contact=service
- 7. Enter the *Registration Code* provided into the Registration dialog at Step 3 (Please see [Section 3.3](#page-38-0) for more detail. Also, note that it's always good to check for updates after registration.)

#### A.6.2 CONTACT CUSTOMER SUPPORT?

Visit the NewTek Website to find the latest support information for your NewTek products, including *FAQs* and documentation, along with the Customer Support Department's hours of operation and contact details.

Click the *Help* icon in the Startup Screen's *Home Page,* and select *About TriCaster*. This opens an information panel listing version numbers (at the bottom).

# A.7 MISCELLANEOUS

## A.7.1ACCESS SYSTEM ADMINISTRATION FEATURES?

- 1. Exit the *Live Desktop*, and navigate to the *Home* page in *Startup.*
- 2. Click the *Shutdown* icon, and then click the *Administrator Mode* link.

A.7.2RETURN TO TRICASTER FROM ADMINISTRATOR MODE

Click the *Return to TriCaster* link in the *Administrator Mode* screen to return to the TriCaster *Startup Screen*.

A.7.3ADD A CUSTOM STREAMING PROFILE TO THE CONFIGURE STREAM CONNECTION PANEL?

The streaming profiles shown in the drop-down *Resolution* menu in the *Configure Stream Connection* panel are drawn from the folder *C:\TriCaster\Streaming Profiles*.

These files are organized according to whether they are *WMV* or *RTMP* profiles, again into NTSC or PAL versions (Multi-standard models only), and then finally subdivided into folders labeled *4x3*, *16x9* (the latter two being Standard Definition profiles), and *HD*.

(Note that profiles in the various sub-folders only appear in the *Stream Type* List for the *corresponding session type*.)

The easiest method of creating a custom profile is to modify an existing profile and then store it using a new name. The procedure differs depending on whether you are working with a *RTMP* or *Windows Media*® profile.

*Note: It is possible to create streaming profiles that place very high demands on system resources, or are impractical for streaming over most networks.*

*The default profiles are suitable for most purposes, and should not interfere with other operations. Attention to these considerations when creating custom profiles is vital to*  ensure reliable performance, and we encourage you to perform real world testing *beforehand.*

IMPORTING A CUSTOM PROFILE USING 'BROWSE'

Flash Media Encoder profiles are XML files, while Windows Media Encoder® uses a .prx file extension for its profiles. If you already have a prepared custom profile and wish to import it, follow these steps:

- 1. Open the *Configure Stream Connection* panel, by clicking the *Configure* button (gear) next to the Stream button on the Live Desktop.
- 2. Click *New* (Connection)
- 3. Select the option appropriate to the profile you wish to import in the popup *Choose Connection Type* panel.
- 4. Click the *Resolution* drop down menu, and slide the pointer all the way down to the bottom to select *Browse*.
- 5. Navigate to the custom profile, select it and click *Open*.

CREATING A CUSTOM WINDOWS MEDIA® PROFILE

- 1. From TriCaster's *Startup Screen*, click the *Shutdown* icon, and select *Exit to Windows*.
- 2. Click the *Exit to Windows* button in the confirmation dialog that pops up.
- 3. Double-click the *My Computer* icon, and navigate to *C:\TriCaster\Streaming Profiles\WMVPRofiles.*
- 4. Identify a profile (.prx file) similar to the one you wish to create inside the appropriate sub-folder at that location.
- 5. Copy the file, and paste the copy in at the same location.
- 6. Double-click the new profile to open it in the Windows Media Profile Editor.
- 7. Make such changes to the settings as you see fit, then click the *Save and Close* button.
- 8. Rename the modified profile to differentiate it from the others in the same folder.
- 9. Close the folder, and re-launch TriCaster.

CREATING A CUSTOM RTMP STREAMING PROFILE

- 1. From TriCaster's *Startup Screen*, click the *Shutdown* icon, and select *Administration Mode*.
- 2. Press the Windows® key on your keyboard, and launch Adobe Flash Media Live Encoder® from the Windows® Start Menu.
- 3. Select *Open Profile* from the File menu in the encoder application.
- 4. Navigate to C:\TriCaster\Configuration\Streaming Profiles\FlashProfiles\.
- 5. Continue to identify a profile (.xml file) similar to the one you wish to create inside the appropriate sub-folder at that location, and click the *Open* button in the file explorer.
- 6. In *Adobe Flash Media Live Encoder®,* modify the settings for the profile to suit your need.
- 7. Select *Save Profile* from the *File* menu.
- 8. Navigate (again) to the appropriate sub-folder inside the main *C:\TriCaster\*Configuration*\Streaming Profiles\FlashProfile directory,* supply a suitable name for the new profile, and click the *Save* button.
- 9. Exit Adobe Flash Media Live Encoder, and re-launch TriCaster.

SUPPLEMENTARY QUESTION:

## Q: *Does TriCaster support multi-bitrate streaming profiles?*

A: Yes it does, but there are a few things you should consider. Multi-bitrate encoding places higher demands on system resources than usual. It is entirely possible to create a custom multi-bitrate profile that is impractical, either because its bandwidth expectations are unrealistic, or because the encoding requires so many cpu cycles that it can intrude into other important live functionality.

For this reason, we encourage you to use the profiles supplied with your system whenever possible, and if you do opt to use a custom profile – especially a multibitrate one – do perform *meaningful* testing in advance, to ensure everything goes as planned.

*Note: The Stream ID (text string) for multi-bitrate profiles must contain the character combination "%i", without the quotation marks. (The exact position of the character combination does not matter, and spaces are permitted – though the latter may pose issues for some CDNs.)*

*A multi-bitrate profile without "%i" in the Stream ID will produce a Flash Media Encoder® error on attempting to stream. Also, the filename for multi-bitrate streaming recordings TriCaster saves will automatically include the requisite "%i" (because the originating stream ID contains it).*

SUPPLEMENTARY QUESTION:

Q: *Is it better to use a Baseline or Main profile for H.264 encoding?*

A: Flash Media Live Encoder lets you choose either Baseline or Main type profiles in the Advanced Encoder Settings that opens when you click the Configure (wrench) button beside the Format menu (in the Video section of FMLE's Encoding Options tab).

At the time of writing, all NewTek H.264 profiles use the Baseline option as it seems to be the best supported by various online services, and produces excellent results.

## A.8 MORE QUESTIONS AND ANSWERS

#### A.8.1 CAN I DO ANYTHING TO IMPROVE LATENCY/AUDIO SYNC?

Latency might be defined as the 'transit time' for the a/v stream. Each device in the video chain introduces some limited (transmission) delay.

TriCaster's latency is very minimal (as little as 1 frame), but you can take measures to keep it to a minimum – first and foremost, by genlocking your video devices – see Section [8.1.2.](#page-165-0) For genlocked sources, consider disabling TriCaster's *Frame Sync* – see Section [8.2.3.](#page-173-0)

In a *seemingly* related matter, note that audio and video passing through TriCaster are always synchronized. However, aspects of the physical design for IMAG (video projection) installations can make mimic a sync issue for viewers at some locations in the auditorium. These issues are discussed in detail in Section [B.3, IMAG](#page-489-0) and [Latency.](#page-489-0)

#### SUPPLEMENTARY QUESTION:

Q: *Why does latency seem higher for certain video formats (i.e. 24p, 25p, or 30p*)?

A: TriCaster passes frames through the switcher at the appropriate frame rate. When the session format calls for frames at 60Hz, displayed frames are refreshed much more often than (for example) a 24p format. Consequently, apparent latency will also be less than half what it would be at 24Hz.

In general, the lower the frame-rate of the session video format, the higher latency will seem to be.

A.8.2WHY IS MY POWER SUPPLY BEEPING?

TriCaster 8-input systems provide redundant, replaceable power supply units. When you i) disconnect or ii) power down just one of the modules, or iii), if a PSU

should fail, a beep is sounded to alert you. If you wish, you can mute the alert by pressing the green button on the back of the unit.

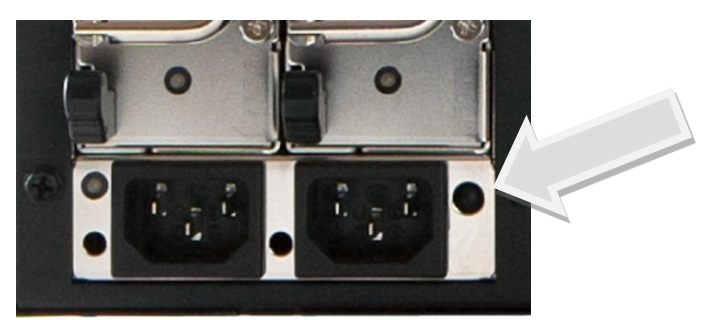

FIGURE 401 (8-INPUT TRICASTER SHOWN)

SUPPLEMENTARY QUESTION:

## Q: *Where can I obtain replacement or spare Power Supply modules?*

A: Contact NewTek Customer Support for information on purchasing TriCaster components.

A.8.3WHY DO SOME THUMBNAIL ICONS LOOK WRONG?

Some file formats (notably AVI) do not provide embedded aspect ratio information. As a result, their thumbnail image in *Media Player* icons for may not be properly proportioned. Generally the problem does not extend to playback (the DDR will 'guess' the aspect ratio correctly).

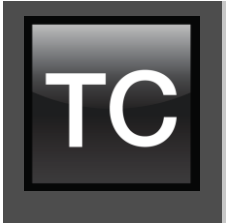

Your TriCaster™ has been carefully designed to faithfully execute its duties under any reasonable circumstances. Still, your production environment – especially in remote locations – may impose limitations that you are wise to consider. This chapter discusses a few matters that may help you get optimal performance in less than ideal settings.

## B.1 TESTING, ONE TWO …

Professionals simply do not leap into new environments blindly. They prepare, plan, plan some more, and then – most importantly – they test. This allows them to tackle the really tough jobs with confidence.

## B.2 IVGA™ AND PERFORMANCE

Although iVGA™ is highly efficient, it does require *significant* system resources, especially when a large portion of the display is refreshed. This is not normally problematic as – for iVGA purposes – the client system is not required to perform other concurrent tasks. Its entire duties involve providing a video source for the (downstream) TriCaster via the iVGA client software. However, it is *very* unwise to install and run the iVGA client software directly on a TriCaster itself.

TriCaster's live video processing requires unhindered CPU and GPU access. Adding the resource demands of the iVGA client to TriCaster would almost certainly cause frames to be dropped on output, and should simply never be done. The same warning applies to other 'screen-sharing' or 'remote desktop' applications, which would actually be as bad or worse.

Of course iVGA benefits from the fastest possible network connections between remote clients and TriCaster even when "used as directed". This is especially true if you intend to stream high resolution motion graphics to TriCaster using iVGA.

<span id="page-489-0"></span>What's IMAG? It's a compression of the expression "Image MAGnification." Typically in modern IMAG applications, video cameras supply live imagery to projection systems, magnifying speakers and performers so that audience members further back in large venues can still see what's going on.

IMAG is a very tricky task at the best of times, one that calls for excellent planning, and where possible, testing. Those designing an IMAG installation have, not just one, but *two* inter-related broadcasts to consider – in the form of the audio and video streams.

#### B.3.1 RELATIVITY AND THE SPEED OF LIGHT

Wouldn't it be nice if audio and video travelled from their respective broadcast devices at the same speed? Then, wherever you were seated in the audience, the sound from hypothetically perfect speakers and the video image from huge video displays co-located at the front of the auditorium would reach your ears and your retinas at precisely the same moment!

This is not the case, however. Sound travels quite slowly – so slow, in fact, that even in relatively small venues it reaches those in the rear of the audience noticeably later than those in the front.

*In loose terms, for a mid-size auditorium 600 feet long, it takes around a half-second for the audio to reach those in the back.*

*For this reason, audio engineers often position speakers throughout the 'house', then introduce carefully considered delays by electronic means - to ensure 'late sound' from front speakers does not arrive after sound from the nearest speaker to those further back.*

Light, on the other hand, travels so much faster that for all intents transmission can be considered instantaneous in the same setting. So a person in the rear will see the image on a screen at the front long before sound from a *co-located* speaker arrives.

If transmission of the video signal from the camera lens right through to the projection screen were instantaneous (it's not, mind you), we'd likely need to *find* a way to delay it. Viewed in this light, a certain amount of latency is actually "A Good Thing!"

*Still waiting for the promised mention of 'relativity'? OK, here it is then: E=MC<sup>2</sup>*

## B.3.2 LATENCY AND YOUR AUDIENCE

"Latency" - what's that you ask? In this context, latency refers to the time it takes for the video signal to transit one part of the IMAG path, from camera lens to final display. Latency is usually expressed either in milliseconds or in video "frames" (typically either 25 or 29.97 to the second.)

As we said above, really a little video latency is not a bad thing as viewed from a surprisingly short distance back into the audience. This is just as well, since for all practical purposes a little latency is also unavoidable.

Even so, as long as audio and video are in sync *at your seat*, only a rather 'significant' degree of latency will be objectionable – unless you happen to be very near the stage. For those in the front rows, a few extra frames of latency *may* be rather disconcerting. (It's true that IMAG was conceived primarily for the benefit of those further back, but if the latency is too obvious for those nearest the front it can be disconcerting distraction.)

For this reason, it's desirable to keep video latency to an agreeable minimum – but put away any notion of 'zero latency.' Not only would this require bending the laws of physics, it would be a bad idea.

Even before considering minimizing latency in the device chain, acknowledging that there is always going to be some latency calls for some creative thinking with regard to practical staging. For example, if you design your IMAG layout in such a fashion that those in the front row are unlikely to be able to see the screen(s) without lifting their eyes from the onstage talent, they are extremely unlikely to notice a small amount of latency.

## B.3.3 LATENCY AND YOUR TRICASTER

TriCaster is a wonderful tool in the IMAG arsenal, but inevitably it is only one (albeit critical) link in a chain of devices. It is common for each device to contribute a little to the combined total latency for the system.

TriCaster's portion of the total latency sum is well within acceptable standards for devices of this sort – roughly between 1.5 and 2.5 frames (the actual amount can vary slightly within this range, depending on several factors).

*For example, suppose a 'video frame' supplied by a camera arrives at TriCaster's inputs one millisecond after a different frame has been sent to the output. Obviously the new arrival must wait its turn; it can't be transmitted until the correct duration for its predecessor has elapsed. Thus the newly arrived frame must 'wait' almost one entire frame, until its turn comes.*

How can you achieve the lowest possible latency for the TriCaster section of the IMAG chain? One trick is to 'Genlock' your cameras to the TriCaster output (see Sections [Section 3.6,](#page-45-0) [Section 3.14](#page-61-0) and [8.1.2\)](#page-165-0). This allows TriCaster to bypass its input time-base correctors, ensuring latency is consistent during switching operations. For genlocked sources, consider disabling TriCaster's *Frame Sync* – see Section [8.2.3.](#page-173-0)

*Hint: you can actually assess the latency of your TriCaster installation fairly easily. Run timecode directly to 1) a monitor and at the same time 2) through the TriCaster to a second (identical) monitor. Take a photograph that encompasses both monitors, and compare the timecode shown!*

#### B.3.4OTHER SOURCES OF LATENCY

More often than not, significant latency is added by other devices in the IMAG chain that come *after* the TriCaster. Projectors are a common contributor, but at times the cameras themselves are a factor.

Here are some helpful points to consider when designing and connecting your system:

• If you use Multiview output from the TriCaster to the projector -- if at all possible, match the resolution sent from the TriCaster to the native resolution of the projector. (On some projectors this allows the unit to avoid using its own internal scaling, which is often a significant factor in unwanted latency.)

- When possible, try supplying the projector with analog video. This can eliminate a lot of the complexity from the process (of course, this is not always possible.)
- Certain projectors provide a 'low latency mode' to disable features of the unit that carry a heavy toll in latency. Enabling this mode can make positioning the projector slightly more challenging (as you may sacrifice some ability to position and scale the image using projector menu functions) -- but the latency reduction can be very worthwhile.
- Some cameras include features that add more latency than you would expect. For instance, image stabilization (by definition) adds one field of latency and sometimes more. Disable anything of that sort that you can.
- Latency may be slightly lower for progressive sessions, so for lowest latency, (genlocked) 720p cameras and session are theoretically ideal (again, for genlocked sources, consider disabling TriCaster's Frame Sync – see Section 8.2.3).

# C VIDEO CALIBRATION

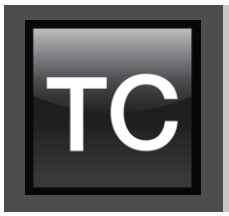

An oft-heard expression is "Don't worry – we'll fix it in post". Postproduction techniques are invaluable, but they do not invalidate another often repeated axiom – "Garbage in, garbage out." And, in the case of live production, the results are immediately obvious to your audience … for good or for bad.

For these reasons and many more, it's important to control the visual quality of your work all the way through the production pipeline. Adequate lighting, good cameras, and high quality connections are critical, but there are other things to consider.

Human vision is remarkably adaptable. In one study, participants equipped with inverting lenses initially saw everything upside-down. After a few days, people reported that things appeared right-side-up again.

Even when things are

dramatically wrong our brains compensate to a

remarkable degree. Have you ever looked at a television in a store without noticing anything untoward, and then realized that the colors on another unit nearby looked much better?

This built-in tolerance makes it difficult for us to judge whether the blacks in our video productions are really black –or just dark gray; whether reds are purple or tinged with a slight greenish caste, and so on. What we really need is a reference for comparison – just as we find it easier to pick the best-looking display from a row of television sets on a store shelf.

## C.1 WHAT (AND WHERE) TO CALIBRATE?

Tip one – forget 'point and shoot'. Lighting, set design, and countless other factors have an impact on the video attributes our cameras 'see'.

As a first step, cameras need to be properly calibrated. *Ideally, this is done right at the camera*. Corrective measures taken downstream never fully compensate for problems at the first link in the chain. Most cameras, even inexpensive consumer models, provide adequate controls for this purpose. Some other video sources do not offer much if anything in the way of adjustment, however. You may need to adjust the TriCaster Proc Amp settings to improve previously recorded video played from a DVD player, or a networked 'video chat' system.

In both cases above, the *Waveform* and *Vectorscope* monitors in TriCaster's *Preview Scopes* tab will help. We also need to give consideration to *downstream* devices, though.

Computer displays are inherently different than television sets. Thus the video you see on your computer interface can vary quite a bit from what your viewers see on their televisions. Too, you will want to be able to correctly judge colors when preparing titles and graphics. It will help you a great deal if your downstream (from TriCaster) video monitors are properly set up to allow you to make these judgments.

# C.2 CALIBRATING VIDEO SOURCES

The obvious disparity between neighboring televisions on display in a store amply demonstrates that even identical (and brand-new) video devices can differ dramatically. When mixing multiple cameras we need to ensure that their output matches. Switching to a camera with obviously different color characteristics will be seen as a glaring error by your viewers.

Even when we restrict matters to a single unit, color characteristics can change as the system warms up, and as it ages. For this reason, it's important to allow a device to warm up before attempting to calibrate it.

## C.2.1 SETTING BLACK AND WHITE

Naturally, the color range available for transmission and recording is bounded at the upper level by white and at the lower level by black. Anything else falls somewhere in-between.

Consider what happens if you gradually raise the brightness control on your television. Beyond a certain point (and unlike claims made for laundry detergent) your whites do not become whiter. They can't – the upper limit (white) is firmly fixed. Instead, parts of the image that are nearly white are boosted, eventually also becoming white. Meanwhile, black portions of the picture are tending towards gray. Since white cannot become whiter, and black has become gray, we could say that the dynamic range of the image has been narrowed. The net result is a less vibrant image.

The same thing is true for video from your cameras. If the black and white levels from the camera are incorrect, you are effectively losing either shadow or highlight detail. For this reason, the first thing many do is calibrate their camera for correct levels.

#### WAVEFORM MONITOR

From days of old, for video engineering purposes the scale between black and white was defined in IRE units (IRE being an acronym for "Institute of Radio Engineers"). White was pegged at 100 IRE. For PAL (and NTSC-J) countries, black was defined as 0 IRE. For NTSC lands, black properly sat at 7.5 IRE.

Thankfully, the day of strict adherence to these analog video concepts has virtually disappeared. Today, confirming that the black and white levels your camera is sending TriCaster are correct is as simple as sending first black, and then white (or the brightest past of your scene, and reading values from the scale alongside TriCaster's Waveform scope.

*Hint: TriCaster automatically compensates for the traditional 7.5 IRE black (also known as "setup" and "pedestal") in SD format NTSC sessions.*

Connect your camera to the correct TriCaster input, block the lens so it receives no illumination, and check the level shown in the Waveform monitor. Generally, it should be 16 on the 8bit scale.

To check white, use either the brightest part of your scene or a white card, ensuring that it is evenly illuminated with the same lighting your main subject will receive. Move in or zoom to fill the viewfinder with this, and confirm that the Waveform monitor is showing 235 on the same scale. Otherwise, you might try using your

camera's Auto White Balance feature with the white card – your camera manual will provide instructions. Afterwards, check the black level again.

Some more professional cameras offer full manual controls for white balance and/or black level. Use these as instructed to ensure your camera is providing the correct white and black levels.

If you cannot make source adjustments, or can't get it quite right by these means alone, you can use the Brightness and Contrast controls in the Proc Amp TriCaster provides for that input to tweak black and white levels. (Of course it is always best to perform adjustments at the source if possible.)

#### C.2.2 ADJUSTING COLOR

We're going to move into color calibration next, but first we can actually use our black and white signals for some further tests.

#### **VECTORSCOPE**

While we're still working with black and white levels, we can introduce TriCaster's *Vectorscope*, and perform an initial test of the camera's color balance.

A vectorscope [\(Figure 402](#page-497-0)) can be likened to the familiar 'color wheel' ([Figure 403\)](#page-497-1) which sweeps radially through the colors of the spectrum - yellow, red, magenta, and so-on, around the arc of a circle. Colors are more progressively intense (saturated) towards the outside of the circle, while color saturation is zero at its center.

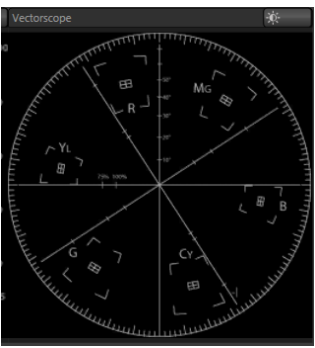

<span id="page-497-1"></span><span id="page-497-0"></span>

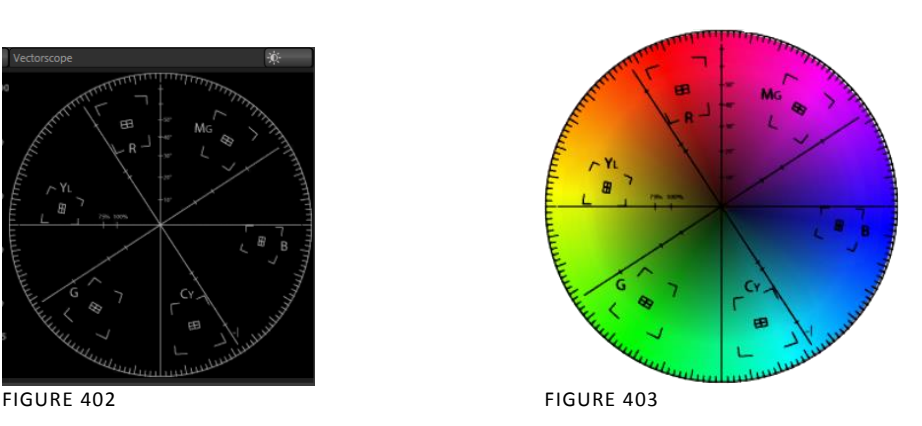

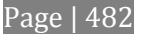

As it happens, from the vectorscope point of view, neither black nor white properly have any color saturation. Thus with the lens cap on (or with a white card filling the viewfinder), the vectorscope should show only a small fuzzy trace at its center. If the fuzzy dot is off-center horizontally or vertically, this would indicate that the camera is incorrectly calibrated, actually tinting gray areas.

When the trace *is* off center, the direction and distance of the offset tells us what sort of tint (and how much) is represented by the deviation. You may be able to use the color controls at your camera to correct for this offset, or you can use the *U Offset* and *V Offset* controls in TriCaster's *Proc Amp* to do so (as always, source controls are best). Adjustments to U Offset move the trace left or right, while V Offset changes adjust its vertical position.

Let's move on to a slightly more rigorous testing.

C.2.3 COLOR METRICS

At this point, we've assured ourselves that the signal from the camera is neither too bright nor too dark, that its output falls within broadcast legal luminance limits, and that the black & white part of the signal does not have an unwanted color cast.

We haven't done anything yet, though, to assure our reds are red, not slightly brown, or that our blues are not slightly green or magenta, etc. The Vectorscope can provide much more specific information about your cameras color signal. Let's see how it can assist you to ensure your colors are accurate.

#### USING COLOR BARS

You'll no doubt have seen the familiar color bars used as a standard reference for video signal calibration. Two examples are shown here. [Figure 404](#page-499-0) is an example of the color bars used in NTSC countries, while [Figure 405](#page-499-1) is a PAL example, common throughout European nations.

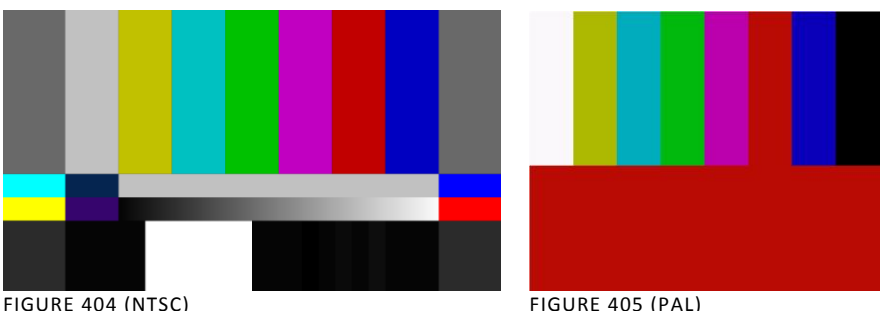

<span id="page-499-0"></span>

<span id="page-499-1"></span>

You can use color bars in conjunction with TriCaster's *Waveform* and *Vectorscope* to make sure the video supplied to the Switcher is consistent, accurate and broadcast legal.

Most video cameras are capable of displaying color bars – check your camera manual to see how to display these (given a choice, use 75% bars). Then look at the *Vectorscope* to see how it traces the individual colors comprising the image.

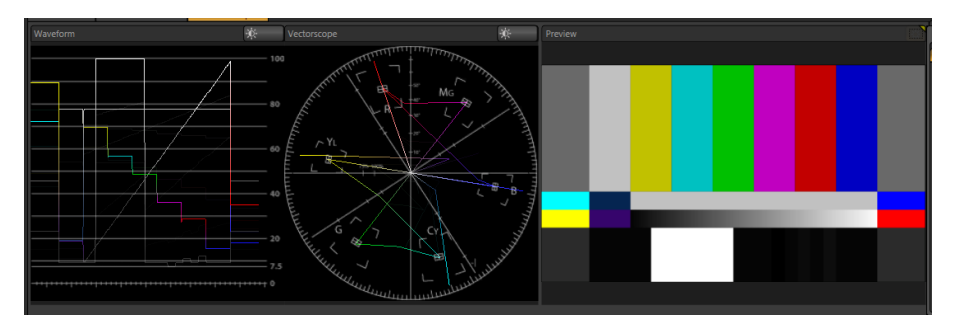

FIGURE 406

The Vectorscope graticule has six distinct rectangular *targets*, one each for Yellow, Red, Magenta, Cyan, Blue, and Green. The targets are small rectangles with a crosshair superimposed on them.

When a source is properly calibrated, the trace from the different colored segments of the color bars displayed will fall right inside their individual targets (see [Figure](#page-500-0)  [407\)](#page-500-0).

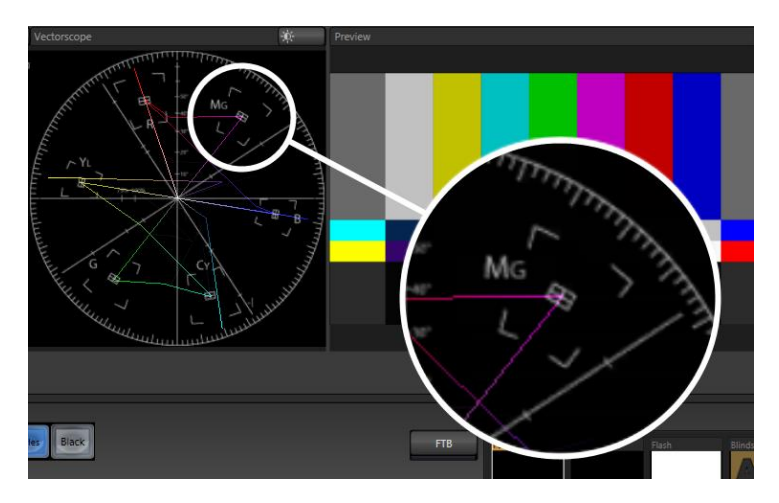

<span id="page-500-0"></span>FIGURE 407

If the trace vectors do not line up as they should even after performing a white balance at the camera, you can use TriCaster's *Proc Amp* controls to tweak the signal.

Adjust the *Hue* control to rotate the vectors around the center point to line them up correctly on their respective targets. Increasing *Saturation* will move the trace further out towards the edge of the scope. Decreasing Saturation lowers color intensity, bringing the trace back closer to the center.

*Hint: Naturally, you should repeat the steps above for each connected source, to ensure a perfect match when switching from camera to camera during your live productions.*

At this point, your video signal should be reasonably accurate, and broadcast legal. Naturally, there are other devices between that signal, you, and your viewers. Let's discuss ways to calibrate downstream video monitors to ensure that you see your video at its best.

## C.3 CALIBRATING YOUR MONITORS

In most cases, you will use a computer monitor of one type or another to display TriCaster's controls – the so-called user interface. Even though the television monitors you likely use for final program output may look somewhat similar to your computer monitor, they do differ in a number of important respects. For this reason, we will approach their calibration separately.

## C.3.1 COMPUTER MONITOR

This is a subject that could (and does) easily fill multiple volumes, but which we will sadly give short shrift. It may not be *quite* as important to achieve 'spot-on' color calibration for the monitor used for the user interface. Not surprisingly, video output color is best judged on larger downstream video monitors.

Nevertheless, you may find a trip to one of any number of websites providing test imagery and calibration hints useful. A search for "computer monitor calibration" will yield an endless list, along with some commercial utilities for those who feel the need. Here are links to several such sites:

http://epaperpress.com/monitorcal/ http://www.lagom.nl/lcd-test/ http://www.jasc.com/support/kb/articles/monitor.asp http://www.photofriday.com/calibrate.php http://www.onecomputerguy.com/windows7/windows7\_calibrate\_color.ht m

## C.3.2 PROGRAM OUTPUT MONITOR

Again, a search of the Internet for "video monitor calibration" will yield a large number of resources, both free and commercial. If you have television monitors connected to TriCaster's outputs, though, you can make further use of the color bars. The approach is somewhat similar to what we did for our video sources, in that the first adjustments are to ensure that black and white levels are correct. Color calibration is performed afterward.

First, warm up your monitor for at least 10 minutes (some sources recommend a half-hour), to stabilize its output. Dim room lights and window light, to eliminate light sources that might skew your color perception. Pass the color bars from your camera through to program output (or use a color bars image in one of TriCaster's *Media Players* for this purpose.

# C.3.3 COLOR ADJUSTMENTS

Having set the black and white levels earlier, let's continue…

#### NTSC

1. If your monitor has a "Blue-gun only" setting, enable it. Depending on the brand of your monitor, the alternating bars will appear either as light gray and black, or blue and black [\(Figure 408\)](#page-502-0).

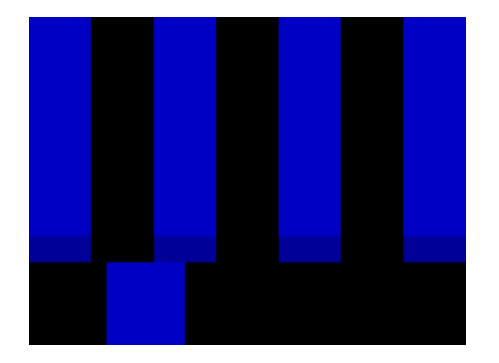

<span id="page-502-0"></span>FIGURE 408

- 2. If the monitor lacks a "Blue-gun only" feature, you can obtain a colored filter such as a Kodak Wratten #47B gel, and hold that between your eyes and the monitor for a similar result.
- 3. Tweak the *Color* (or *Saturation*) knob until the small rectangular patches at very bottom of the tall upper bars on the extreme right and left of your screen merge with the tall bars above.
- 4. Tweak the monitor's *Hue* control until the small rectangles beneath the third and fifth tall upper bars likewise blend into bar above.
- 5. You may need to redo the last two steps several times, balancing the adjustments of these two controls until all four of the lighter bars evenly match the smaller rectangles just beneath them. (Note that a perfect match simply may not be possible on some monitors.)

6. Check your results with some familiar imagery, and make any further tweaks you feel are required.

#### PAL

- 1. If your monitor has a "Blue-gun only" setting, enable it. Raise the *Color* or *Saturation* setting until the three right hand bars all appear to be the same shade.
- 2. If the monitor lacks a "Blue-gun only" feature, you can obtain a colored filter such as a Kodak Wratten #47B gel, and hold that between your eyes and the monitor for a similar result.
- 3. Turn off the "Blue-gun only" feature (or dispense with the filter if you used one), and examine the red bar. It should appear not be so vivid that it bleeds onto the nearby bars.
- 4. Check your results with some known familiar imagery, and make any further tweaks you feel are required.

#### C.4 FURTHER READING

You may find it helpful to review the white paper, available from NewTek's website, entitled "NewTek TriCaster Scopes – How and Why", by Allan Tépper. This document provides many helpful insights into waveform and vectorscope use, as well as the development and application of video standards.
# D.1 SWITCHER…

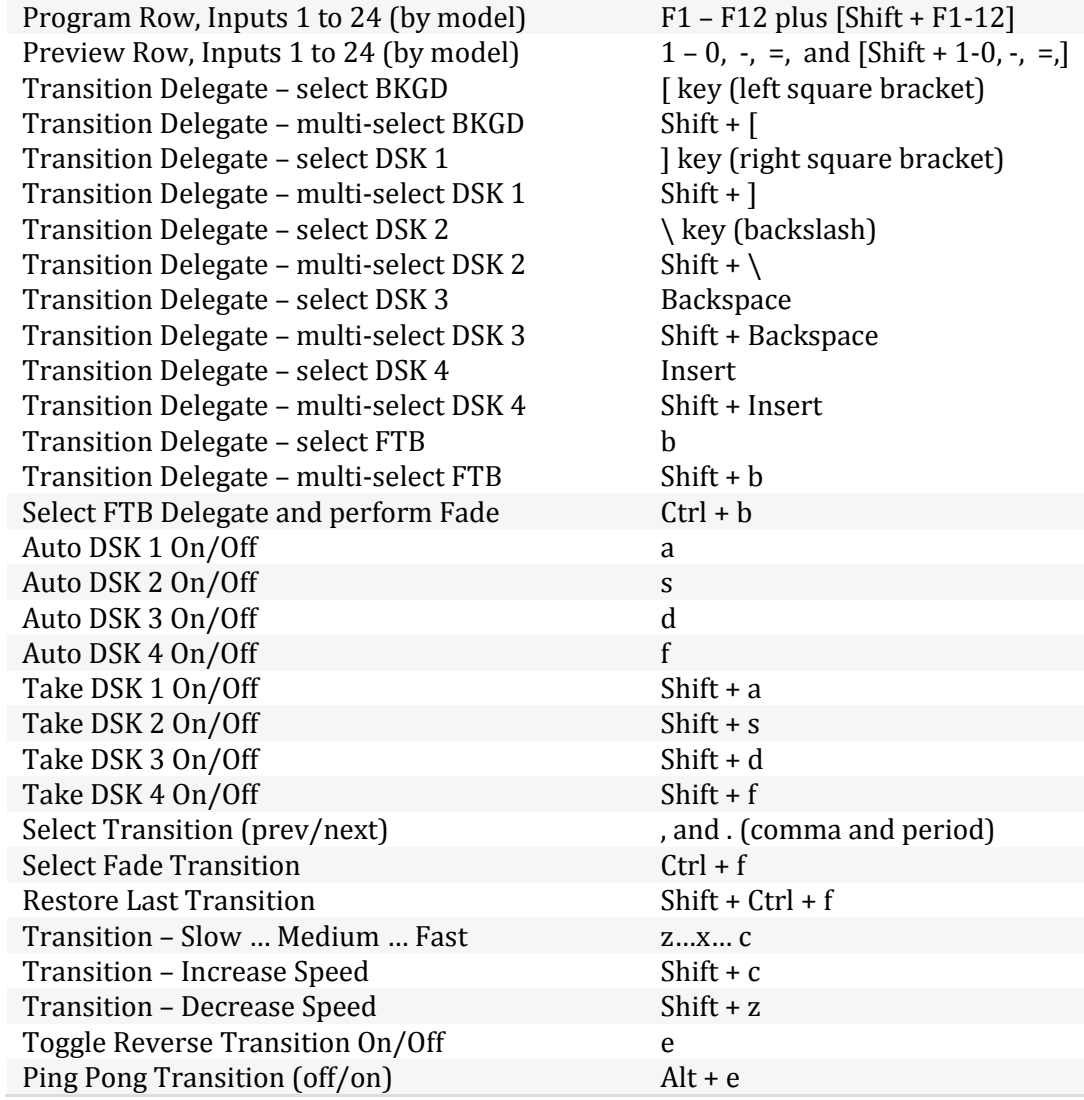

Take Return Key Take T-bar Back to Top Shift + Return Transition ... Go/Pause Spacebar Auto Reverse Shift + Spacebar Halfway T-bar… Take h

Adjust T-bar... Down/Up t / Shift + t (faster add Ctrl)

#### D.3 RECORD, GRAB, AND STREAM

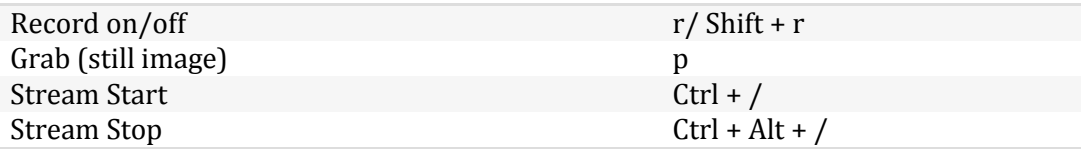

#### D.4 TABS

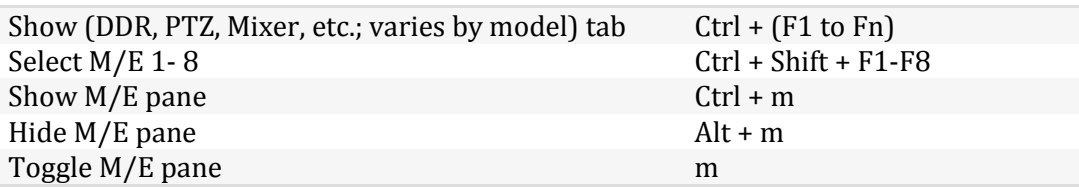

#### D.5 WORKSPACE

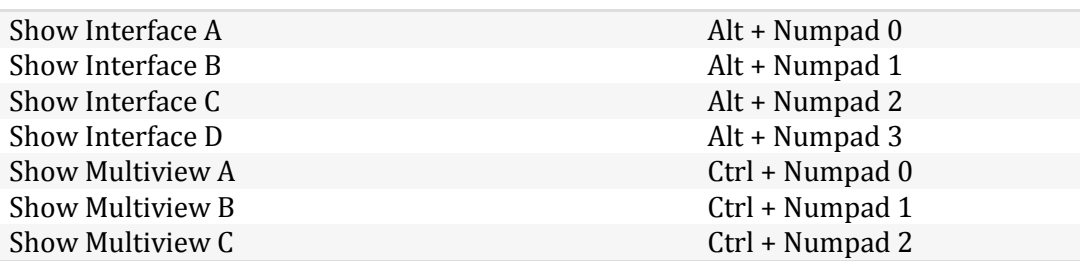

Show Multiview D Ctrl + Numpad 3

## D.6 DDR 1

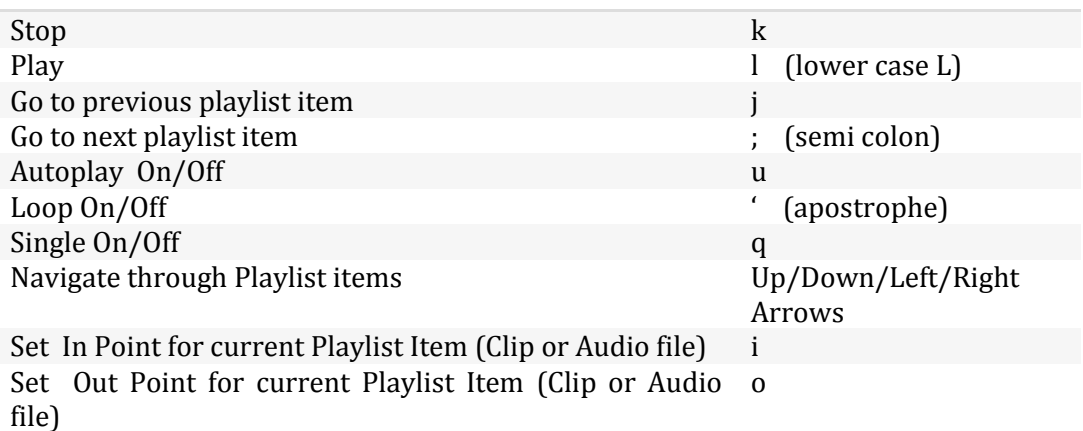

## D.7 DDR 2

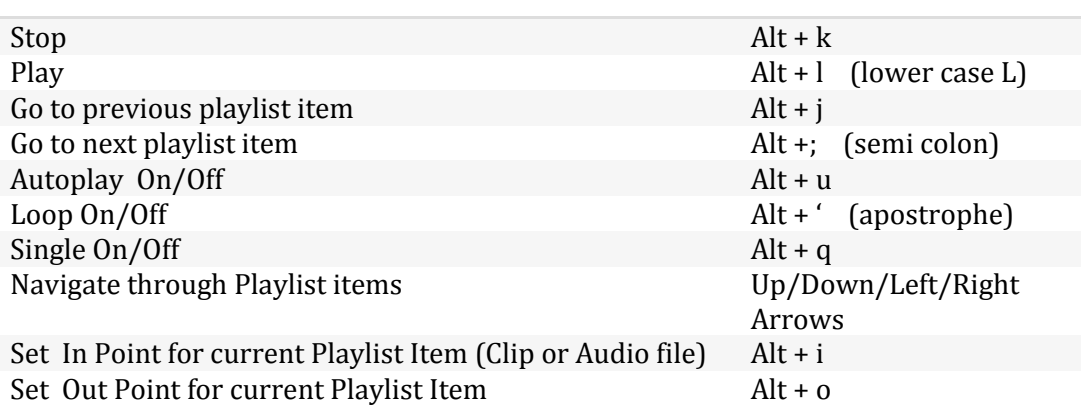

## D.8 GRAPHICS 1

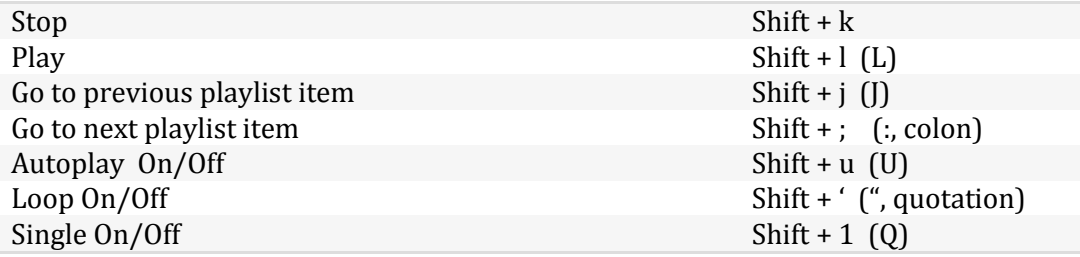

## D.9 GRAPHICS 2

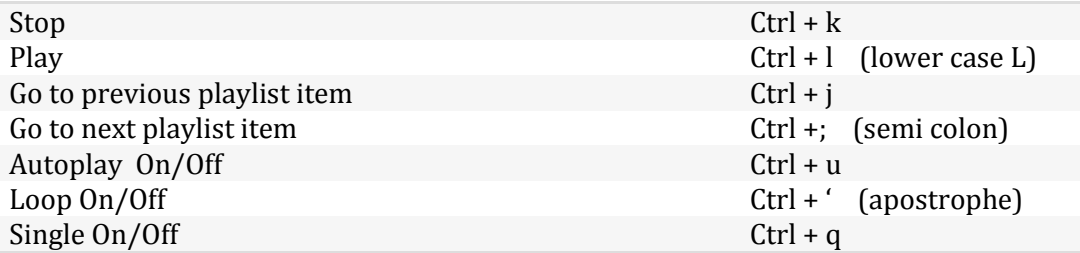

## D.10 SOUND

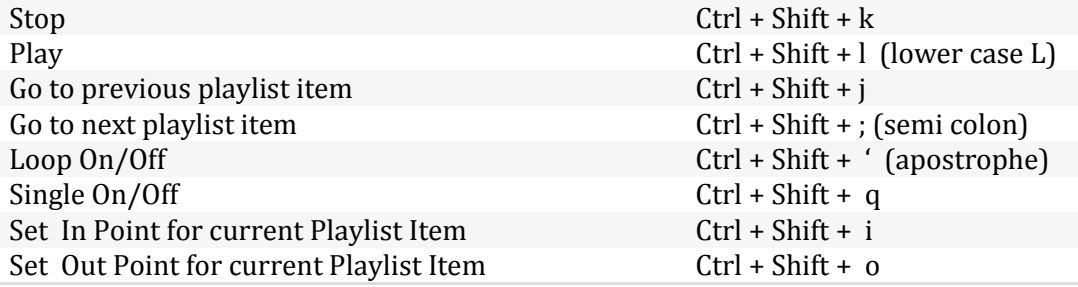

## D.11 GENERAL

#### D.11.1 EDIT TITLE PANE

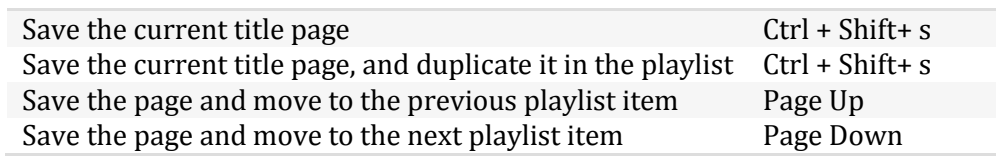

#### D.11.2 SELECTION AND NAVIGATION

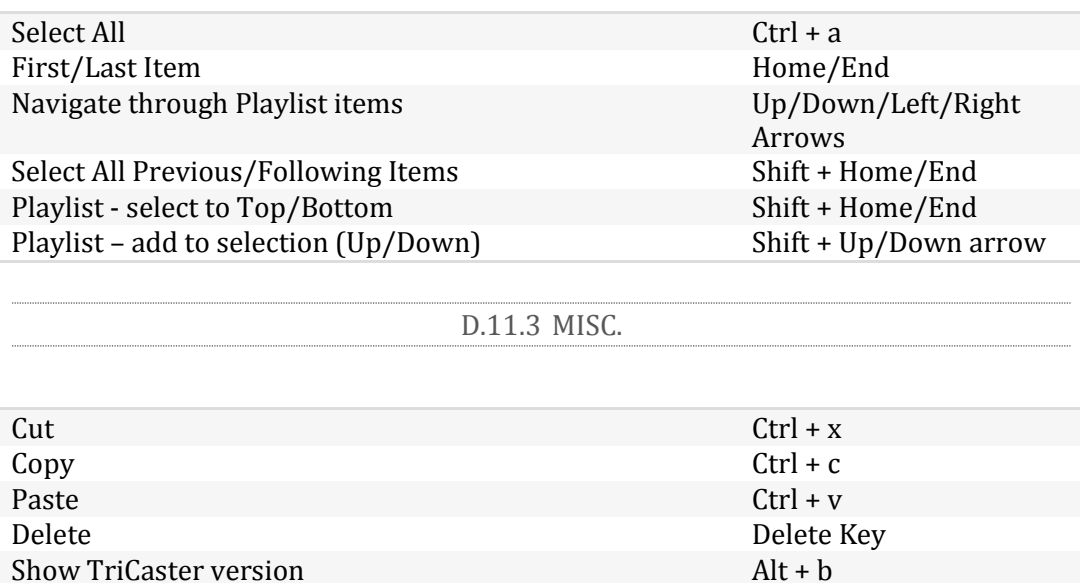

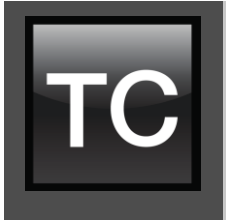

It's important when planning your installation to provide adequate support for the unit's weight, and pay particular attention to providing room for both cable access and adequate ventilation. This section provides physical dimensions and recommendations intended to inform and guide you when mounting TriCaster systems and related control surfaces.

#### SECTION 22.10 TRICASTER MINI

TriCaster Mini is a highly compact and portable unit. Of course, like any complex electronic device, it is wise to protect it against accidental damage, including dropping or falling, as well as static discharges.

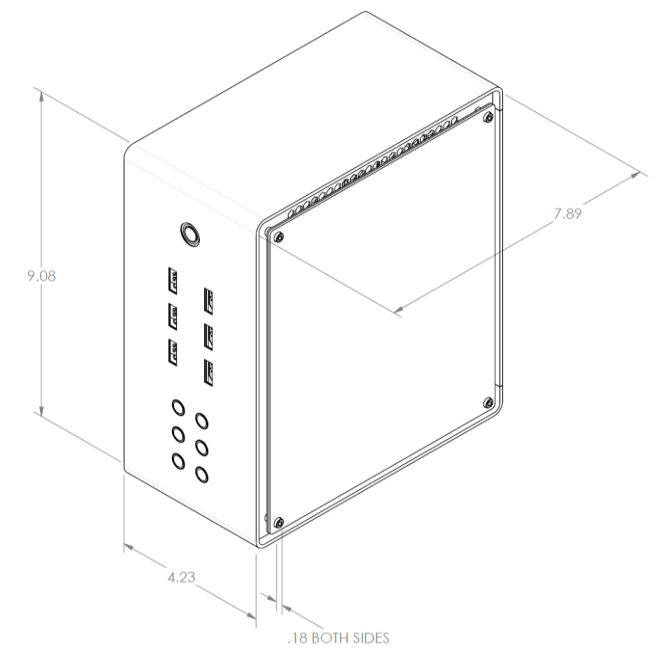

The unit weighs 9 lbs. (4.1 kg). Passing HDMI cables through the removable 'handle' provides extra strain relief and security, but it's wise to ensure cabling is routed in the room to avoid creating a trip-hazard even so – especially in desktop installations.

Free airflow at TriCaster Mini's vented side panels is also important for system cooling.

FIGURE 409

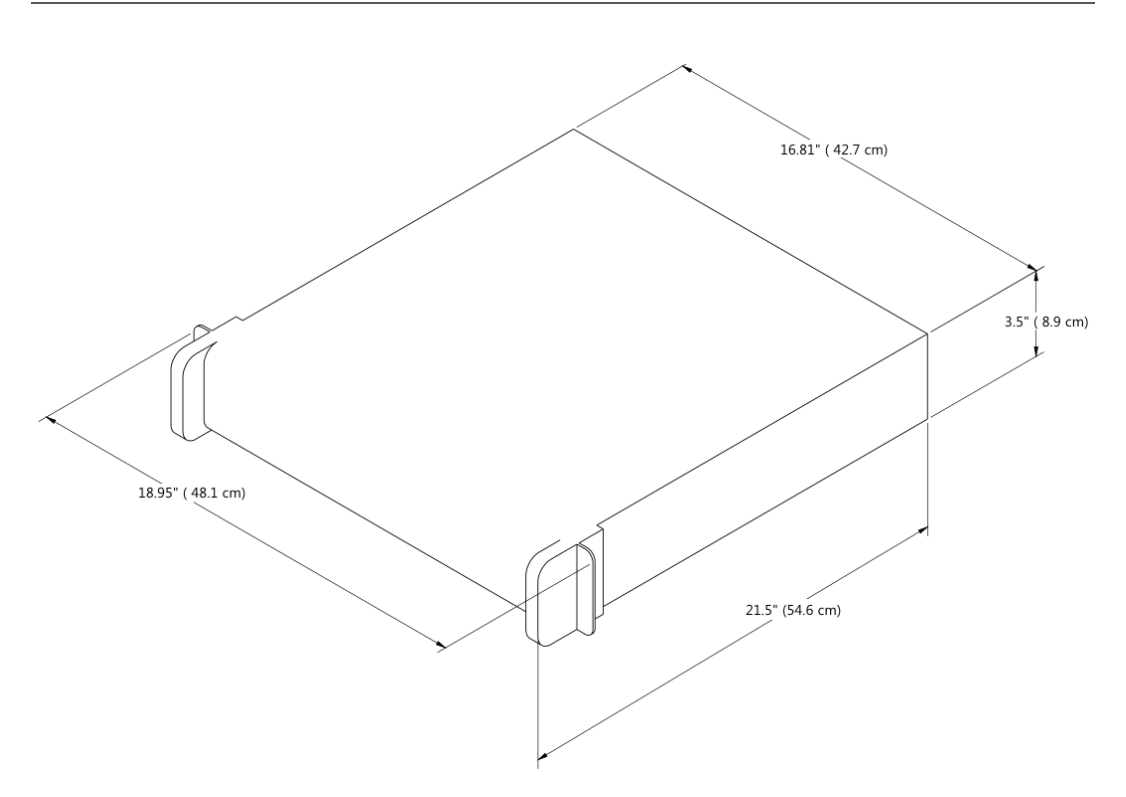

FIGURE 410

TriCaster 460 and 410 both ship in 2 Rack Unit (RU) enclosures supplied with 'ears' designed to permit mounting in standard 19" rack architecture.

The units weigh nearly 25 pounds (>11 KG). A shelf or rear support will distribute the load more evenly if rack-mounted. Good front and rear access is important for convenience in cabling, access to removable drive bays (TriCaster 460). In view of the top panel vents on 2RU models, at least one RU should be allowed above these systems for ventilation and cooling.

SECTION 22.12 TRICASTER 8000 AND 860

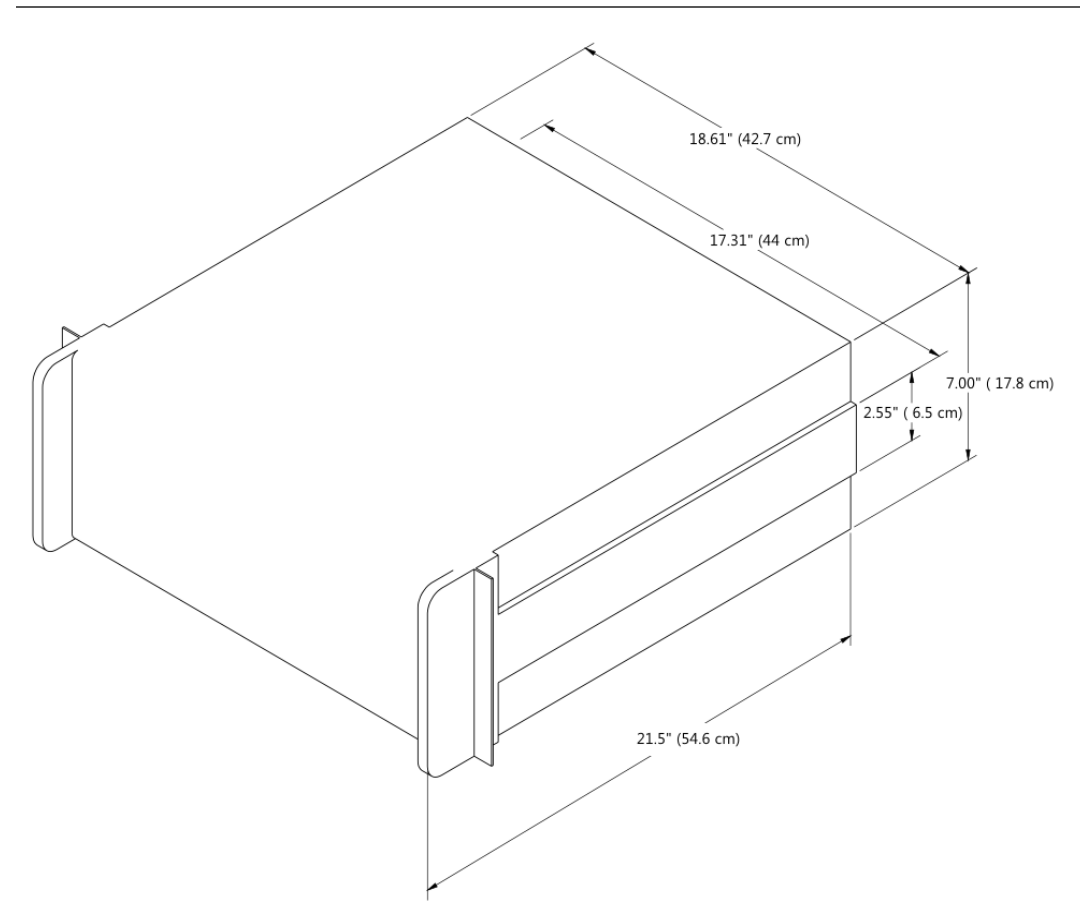

FIGURE 411

TriCaster 8000 and TriCaster 860 are encased in similar 4 Rack Unit (RU) chassis supplied with 'ears' designed to permit mounting in standard 19" rack architecture.

As these units weigh in at about 40 pounds (>18 KG), we strongly encourage you to provide a shelf or rear support to distribute the load more evenly if rack-mounting is planned.

Good front and rear access is important for convenience in cabling, access to removable drive bays, and should be considered mandatory for ventilation and cooling.

## SECTION 22.13 TRICASTER 8000 CS

Normally, the 8000 CS is used in a table-top configuration. Otherwise, the ½" (1.2 cm) rabbet provided at the front and back of the panel (only) permits you to embed the base in a cutout prepared for the purpose.

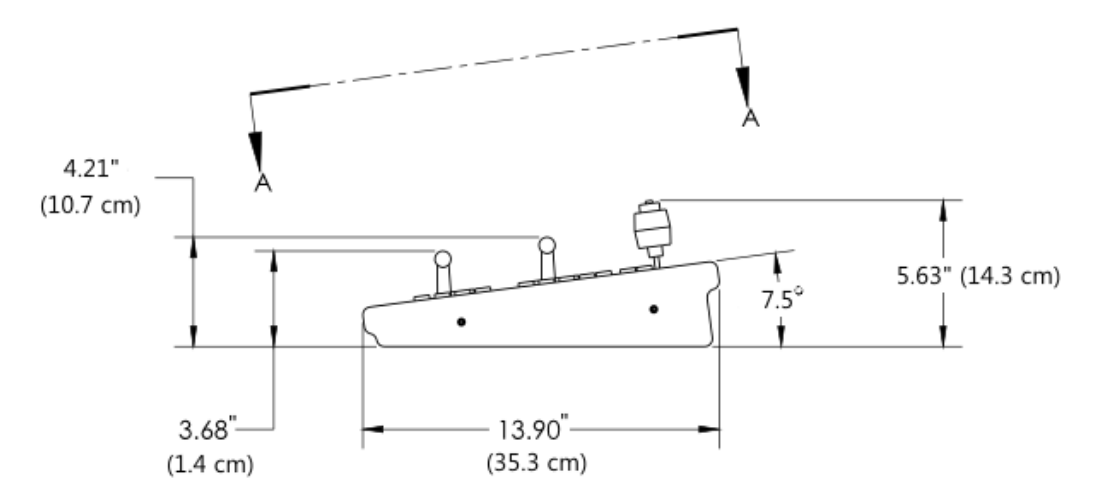

FIGURE 412

If you plan to mount the surface in the latter manner, take care that the thickness of the supporting material does not block access to the AC power connection and USB port at rear left on the control surface body.

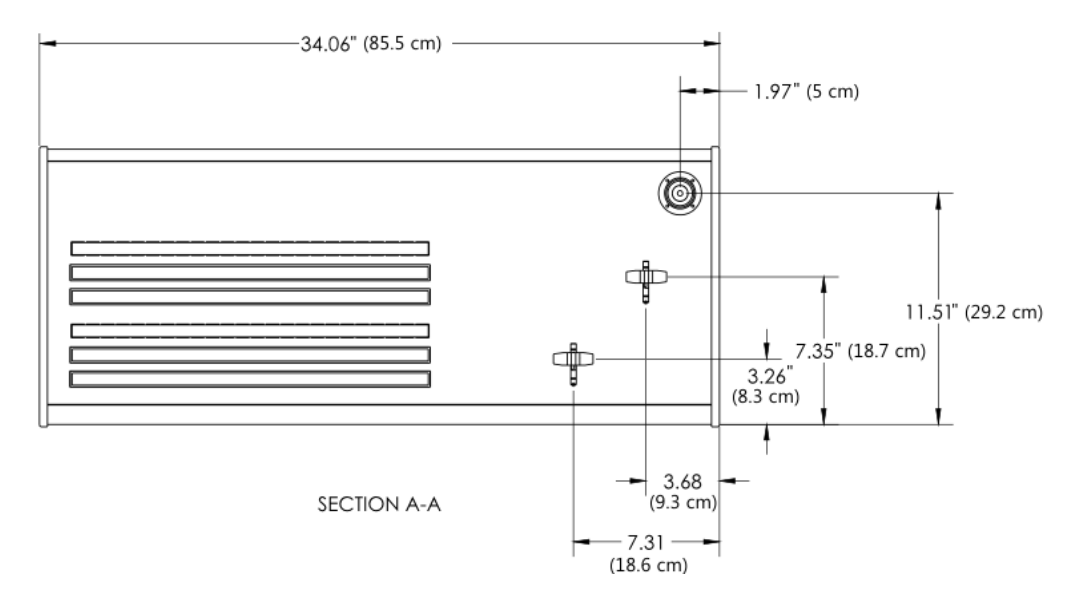

FIGURE 413

## SECTION 22.14 TRICASTER 860 CS

Normally, the 860 CS is used in a table-top configuration. Otherwise, a rabbet on all four sides permits you to embed the base in a cutout prepared for the purpose.

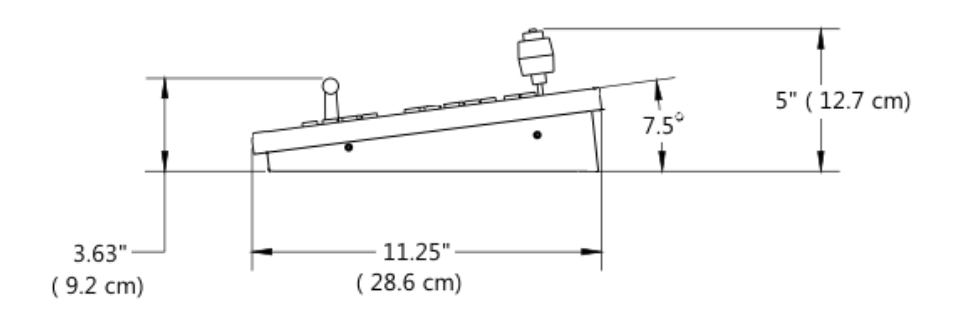

FIGURE 414

At the sides, a  $\frac{1}{2}$ " (1.2 cm) ledge is formed for this purpose. The overlap provided front and back is narrower, about 5/16" (.31 cm).

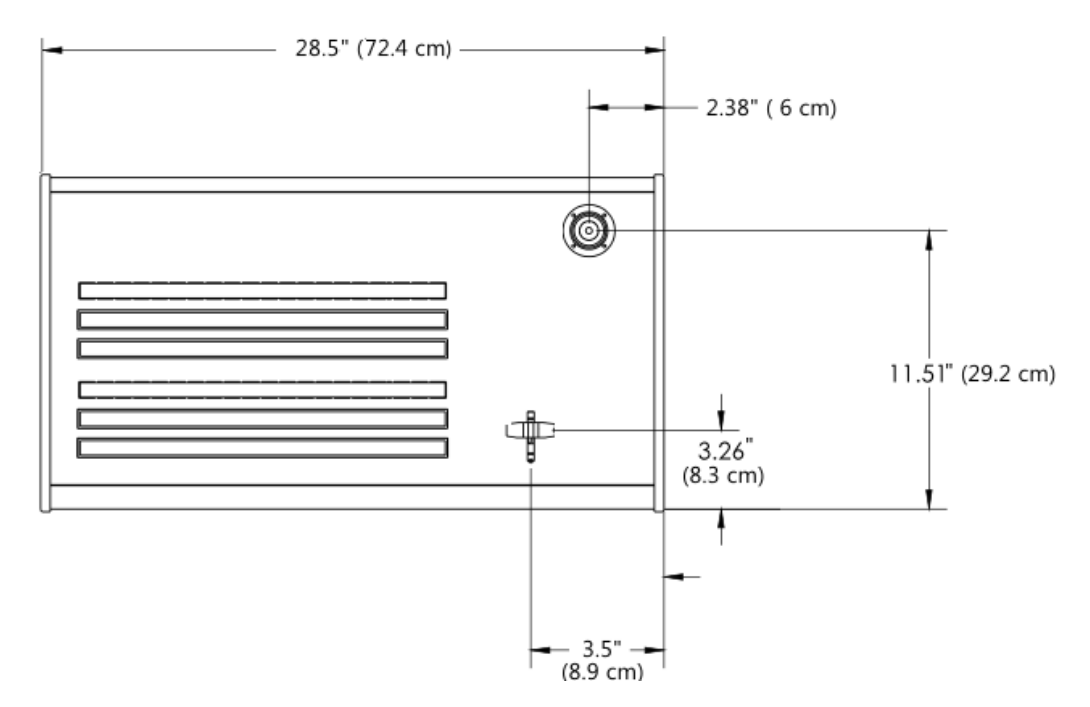

FIGURE 415

# SECTION 22.15 TRICASTER 460 CS

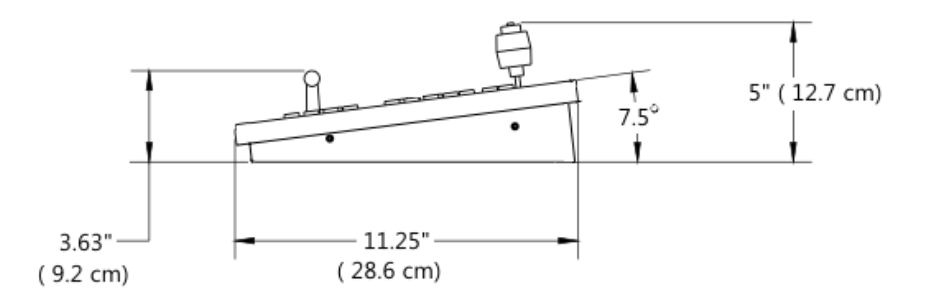

FIGURE 416

Normally, the 460 CS is used in a table-top configuration. Otherwise, a rabbet on all four sides permits you to embed the base in a cutout prepared for the purpose.

At the sides, a  $\frac{1}{2}$ " (1.2 cm) ledge is formed for this purpose. The overlap provided front and back is narrower, about 5/16" (.31 cm).

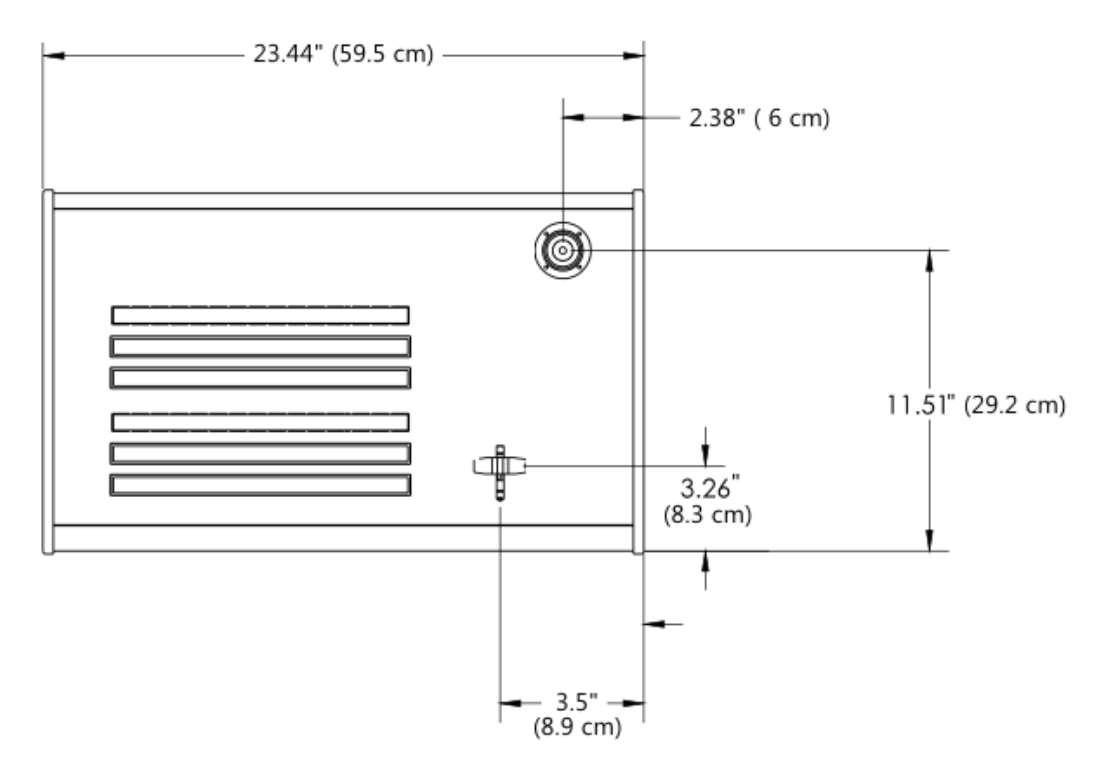

FIGURE 417

We know our products play vital roles in the productions of our customers. Durability and consistent, robust performance are much more than just adjectives for your business and ours.

For this reason, all NewTek products undergo rigorous reliability testing to ensure they meet our exacting test standards. For TriCaster 8000, 860 and 460, the following standards are applicable:

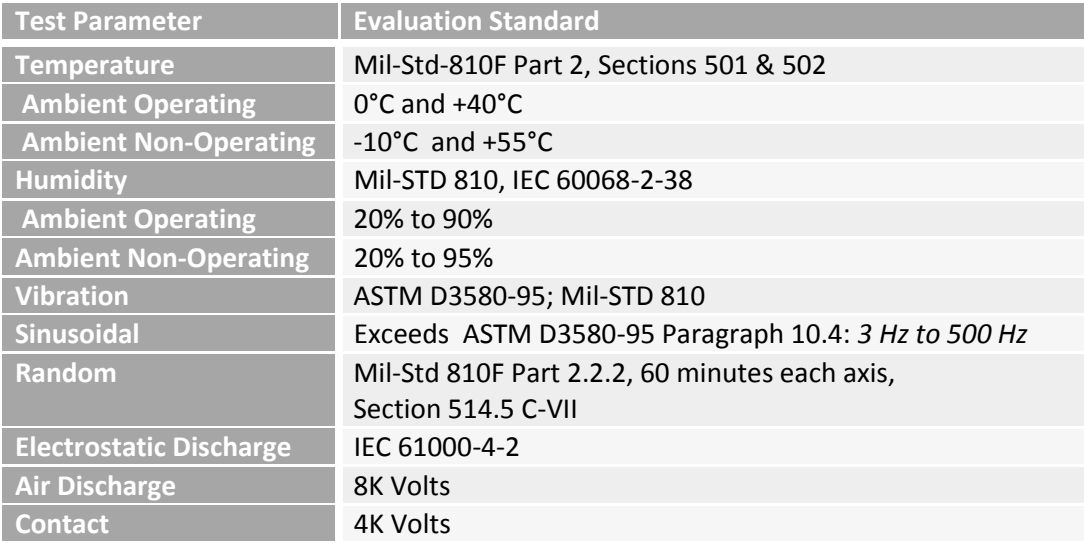

AVI Codecs, 451

#### 3D, 240

#### **8**

**3**

850 TW Layout, 398

#### **A**

AAC Encoding, 462 Act as Alpha. See I/O Configuration: Video Input Activate Windows. *See* Windows Add-Ons, 119 Administrator Mode, 48, 115, 459, 463, 466 Advanced Tracking, 235 AirPlay®, 255, 436 Alpha Channel, 179 Alpha Input. See I/O Configuration: Video Input ALT, 367, 402, 403 ALT + IN, 402, 405 ALT + OUT, 403, 405 ALT + REC, 404 Anaglyph, 240 Animation Store. *See* Live Desktop: Transitions: Animation Store Apple AirPlay®, 278, 436 Asset Management, 198 Audio, 406 Mix Minus, 261 Audio Mixer. See Live Desktop:Audio Mixer , *See* Live Desktop:Audio Mixer , *See* Live Desktop:Audio Mixer Audio Sync, 470 AUTOPLAY, 404 AUX Out, 375 Aux Output (Audio), 261, 262

#### **B**

Beep, 470 Buffers, 98, 99, 211, 212, 216 Network Sharing, 216

#### **C**

Cable, 353 Calibration, 479 Chroma Keying. *See* LiveMatte Clip Transport, 405 Clocks. See Multiview Output and Sessions Codecs, 451, 461 Color Correction, 239 Connections Cameras, 26, 154, 428, 429 Control Surfaces, 352 External Drive, 434 Genlock, 30 Output, 31, 430, 431 Tally Lights, 35, 434 Copy, 400 Crop, 407 CTRL, 367 CTRL, 403

#### **D**

DDR. *See* Live Desktop: Media Player DDR Delegate, 399 DDR options, 404 DDR Transport, 405 Default Effects, 234, 242 De-Interlace, 149 Drive Mapping, 456

#### **E**

Edit. *See* SpeedEDIT Eject, 112, 434 Esc, 400 EULA. See TriCaster: Register Export Media. *See* Startup Screen, See Startup Screen External Audio. See Live Desktop:Audio Mixer

#### **F**

F4V, 452 Facebook®. *See* Share Media Fade to Black, 357, 377 Fast Jog, 405 File Copy. *See* Share Media Files Export, 206, 344, 454, 458 Import, 206, 455 Flash. *See* Streaming Flash F4V, 452 FTB, 357, 377 FTP. *See* Share Media

#### **G**

Genlock. See Connections:Genlock Configure. *See* I/O Configuration GPI Configuring devices, 422 Receive, 422 Send, 423 Grab, 367, 387, *See* Live Desktop:Grab Graphics. *See* LiveText

#### **H**

Hard Drive Eject, 112, 434 Hard drive (external), 434 Home Page. *See Startup Screen* Home Page, 36 Hotspots, 16, 139, 163, 187, 283, 288

#### **I**

I/O Configuration Audio, 43 Genlock, 47, 150, 151 Proc Amp, 11, 108, 159, 192 Video Input, 42, 154 Act as Alpha, 158, 428 Connection Type, 154, 158 Video Output, 38, 143, 144 Alpha Matte, 147, 429 IMAG, 34, 470, 474, 475, 476 Images, Stand-in. *See* Live Desktop: Media Player:Title Pages IN, 401 Input Connectors, 26 Installing Third-Party Software, 461 Internal Audio. See Live Desktop:Audio Mixer iVGA. *See* Network

## **J**

Jog Wheel, 405 Fast Jog, 405

#### **K**

Keyboard, 22 Keying. *See* LiveMatte

## **L**

Latency, 474, 475, 476 Live Desktop, 7, 37, 38, 131, 132 Audio Mixer, 17, 54, 58, 249 Connection Type, 253 External Audio tab, 251 Follow, 61 Internal Audio tab, 255 Lock, 253 Mono, 58 Mute, 58, 253 Pan, 58, 59 Phones Output, 250 Presets, 267

Solo, 254 Stream Output, 267 Talk, 253 VU Meters, 250 Grab, 77, 341 Media Browser, 80, 201 Add Media Location, 457 Filter, 203 Media Player, 18, 79, 255 Asset Management, 198 Autoplay, 82, 205 Presets, 83, 206 Scrub, 81 Single, 82, 204 Speed, 81, 205, 450 Title Pages, 208 Editing, 208, 210 Stand-In Images, 210, 345 Trimming, 81 Options Menu, 138 Remote Control, 296, 432 Tabs Follow Preview Row, 138 Tabs Follow Preview Row for M/E, 138 Overlay Position, 177 Record, 75, 76, 148, 314, 333, 450 Quality Setting, 339 Switcher, 65, 171, 172 Take, 66, 82, 183 T-Bar, 183 Transitions, 8, 12, 66, 69, 139, 171, 174 Animation Store, 13, 120, 176, 234, 249, 255, 444 Waveform/Vectorscope, 47, 152, 160, 480, 481, 482, 484 Workspace Presets, 11, 41, 42, 54, 134, 185 LiveMatte, 14, 88, 223, 224, 225, 230, 355, 375 Luma Limit, 226 Spill Suppression, 227 LiveSet, 15, 96, 406 Default, 96, 444 Metropolis A, 447 Night Beat, 446 Nightly Show, 444 Tools, 444

Zoom T-Bar, 245 LiveText, 20, 343, 344, 345 Standalone, 65, 269, 279 LOOP, 404 Luma Keying. *See* LiveMatte

#### **M**

M/E, 67, 92, 454 LiveSet. *See* LiveSet Overlay, 94 Position, 234 Macros, 16, 163, 283 Sending GPI commands, 423 Triggering GPI, 422 Mark IN, 401 Mark OUT, 402 Marking Group, 401 Marking, One Button, 403 Media Player. *See* Live Desktop: Media Player Media Players Autoplay, 367, 387 Delegate, 386 Loop, 367, 387 Options, 367, 387 Preset, 386 Single, 367, 387 Transport Controls, 366, 386 MIDI, 286 Mix Minus, 261 Monitoring, 365, 385 Monitors Computer, 21, 430 Output (external), 431 Switcher Monitors Tab, 57 Multi-bitrate Streaming, 469 Multiview, 185 Multiview Output Broadcast Clocks, 169

#### **N**

Network 3Play™, 280

AirPlay®, 255, 436 Connecting, 63, 305, 315 iVGA, 48, 63, 269, 473 Ping, 317 Port Forwarding, 320 Sharing Buffers, 207 Sharing Media Folders, 207 Testing, 315 Network Media, 456 Network Sharing, 207 Network Sharing, 216 Next, 406 NTSC. See Video Standard

## **O**

One Button Marking, 403 Open/Manage Session. *See* Startup Screen OUT, 402 Overlay M/E. *See* M/E: Key

#### **P**

PAL. See Video Standard Paste, 400 Pause, 490 Ping, 317 Play, 401, 406 Play Speed, 400 Play, Pause, & Stop, 490 *Position*, 407 Positioner Delegate, 362, 382 Joystick Modes, 384 Power Supply, 470 Preview Row, 355, 375 Previous, 406 Proc Amp, 355, 375 Profile, H.264 Baseline, 469 Profile, Streaming, 462 multi-bitrate, 469 Program Output Monitor, 53 Program Row, 355, 375

Publish. *See* Share Media Pull. *See* Streaming:Pull Push. *See* Streaming:Push

## **Q**

Qualifier Buttons, 367, 373 Quicktime, 451

## **R**

Record, 367, 387, 404, *See* Live Desktop Register. See TriCaster: Register Remote Control. See Live Desktop: Options Remove, 400 Rename Input, 134 Restart. *See* Startup Screen:Shutdown System Restore TriCaster, 118, 462

## **S**

Session Volume (Storage), 113 Session Page, 37 Sessions, 36, 108, 440 Backup/Restore, 114, 122, 128, 442 Share Media, 51, 325, 336, 337, 456 SHIFT, 403 SHIFT, 367 SHIFT + OUT, 403 Show Alpha, 238 Show Inverse Alpha, 239 Shutdown. *See* Startup Screen:Shutdown SINGLE, 404 Social Media. *See* Share Media Software Installing Third-Party, 461 Speed. *See* Live Desktop: Meida Player Speed Presets, 400 *Speed T-Bar*, 401 SpeedEDIT, 20, 345, 346 Spell Check, 209 Spill Suppresion. *See* LiveMatte Startup Screen, 6, 36, 107 Export Media, 17, 125

Home Page, 6 New Session, 441 Open/Manage Session, 113, 443, 449 Shutdown, 115 Exit to Windows, 115 System Utilities Defragment, 459 Restore TriCaster, 462 Update TriCaster, 460 Stills. *See* Live Desktop: Media Player Stop, 406, 490 Storage (external), 434 Stream, 367, 387 Streaming, 302, 307, 308, 310 AAC, 462 Bitrate, 309 Capture, 307, 450 Port Forwarding, 320 Production Tips, 315 Profile, 310, 462 H.264, 469 multi-bitrate, 469 Providers, 304, 305, 307, 311, 313 Pull, 304, 310, 320 Push, 304, 305, 312 RTMP, 309, 316, 323, 452, 460, 462 Session Format, 441 WME, 309, 460 Switcher. *See* Live Desktop

#### **T**

Tally Lights. *See* Connections:Tally Lights *T-Bar*, 401 Tips, 406 Titlebar, 140 Titles. *See* Live Desktop: Media Player Titling. *See* LiveText Trackers, Tracking, 16, 163, 177, 179, 236 Transition Auto, 358, 379 Delegates, 356, 377 Fade, 358, 378 Local Controls, 358, 379 Main Controls, 358, 379

Rate, 358, 378 Select, 357, 377 Take, 358, 379 T-Bar, 358, 379 T-Bar LEDs, 379 Trans, 358, 378 Transport, Clip controls, 405 TriCaster Register, 23, 465 Triggers, 16, 139, 163, 288 Twitter®. *See* Share Media

#### **U**

USB hubs, 353 Utility Row, 375 Delegates, 356, 376

#### **V**

Vectorscope. See Live Desktop Video Calibration. *See* Calibration Streaming. *See* Streaming Video Standard, 29 *Virtual Input*, 406 Virtual Input,. *See* M/E, *See* M/E Virtual Inputs Follow PVW, 359, 380 Input Rows, 380 Overlay Auto, 381 Overlay Take, 381 Overlay Transition, 381 Virtual Set. *See* LiveSet Virus Checker, 461

#### **W**

Waveform Monitor. See Live Desktop Windows™ Activate, 22 Exit to. *See* Startup Screen:Shutdown Wirecast®, 439 Workspace Presets. *See* Live Desktop:Workspace Presets

# $\mathbf{Y}$

YouTube®. See Share Media

Zoom, 407

#### **Acknowledgments:** Tim Jenison, Jim Plant

**Engineering:** Andrew Cross, Alvaro Suarez, Brian Brice, Cary Tetrick, Charles Steinkuehler, Dan Fletcher, Gil Triana, Greg Heine, Jagannadh Malla, James Killian, Jan Uribe, Jarrod Davis, Jeremy Brosius, Jeremy Wiseman, John Perkins, Karen Zipper, Kevin Rouviere, Kirk Morger, Liviu Corsatea, Mahdi Mohajer, Masaaki Konno, Menghua Wang, Michael Joiner, Michael Watkins, Mike Murphy, Nathan Kovner, Naveen Jayakumar, Ryan Hansberger, Shawn Wisniewski, Steve Bowie, Todd Bryant, Troy Stevenson

**Design Consultants:** Kris Gurrad, Joe de Max, John Powell

**Additional thanks to:** NewTek Marketing, Sales, Business Development, Customer Support, Training and Development, and Operations

This product uses the following libraries, licensed under the LGPL license (see link below). For the source, and the ability to change and recompile these components, please visit the links provided:

- FreeImage libraryhttp://freeimage.sourceforge.net/
- LAME library http://lame.sourceforge.net/
- FFMPEG library http://ffmpeg.org/

For a copy of the LGPL licence, please look in the folder c:\TriCaster\LGPL\

Portions use Microsoft Windows Media Technologies. Copyright (c)1999-2008 Microsoft Corporation. All Rights reserved. VST PlugIn Spec. by Steinberg Media Technologies GmbH.

This product uses Inno Setup. Copyright (C) 1997-2010 Jordan Russell. All rights reserved.

Portions Copyright (C) 2000-2010 Martijn Laan. All rights reserved. Inno Setup is provided subject to its license, which can be found at:

http://www.jrsoftware.org/files/is/license.txt. Inno Setup is distributed WITHOUT ANY WARRANTY; without even the implied warranty of MERCHANTABILITY of FITNESS FOR A PARTICULAR PURPOSE.

Trademarks: NewTek, TriCaster, TriCaster XD, TriCaster 8000, TriCaster TCXD8000, TCXD8000, TriCaster 860, TriCaster TCXD860, TCXD860, TriCaster 460, TriCaster TCXD460, TCXD460, TriCaster 410, TriCaster TCXD410, TCXD410, TriCaster Mini, TriCaster 40, TriCaster TCXD40, TCXD40, TriCaster 855, TriCaster TCXD855, TCXD855, TriCaster 455, TriCaster TCXD455, TCXD455, TriCaster EXTREME, TriCaster 850 EXTREME, TriCaster TCXD850 EXTREME, TCXD850 EXTREME, TriCaster 450 EXTREME, TriCaster TCXD450 EXTREME, TCXD450 EXTREME, TriCaster 850, TriCaster TCXD850, TCXD850, TriCaster 450, TriCaster TCXD450, TCXD450, TriCaster 300, TriCaster TCXD300, TCXD300, TriCaster PRO, TriCaster STUDIO, TriCaster BROADCAST, TriCaster DUO, 3PLAY, 3Play, 3Play 4800, 3PXD4800, 3Play 440, 3PXD440, 3Play 820, 3PXD820, 3Play 425, 3PXD425 3Play 330, 3PXD330, TalkShow, TalkShow VS100, ProTek, ProTek Care, ProTek Elite, iVGA, SpeedEDIT, IsoCorder, LiveText, DataLink, LiveSet, TriCaster Virtual Set Editor, TriCaster VSE, LiveMatte, TimeWarp, VT, VT[3], VT[4], V[T5], Video Toaster, Toaster, Inspire 3D, 3D Arsenal, Aura, LightWave, LightWave 3D and LightWave CORE are trademarks, service marks, and registered trademarks of NewTek. All other brand names, product names, or trademarks belong to their respective holders.

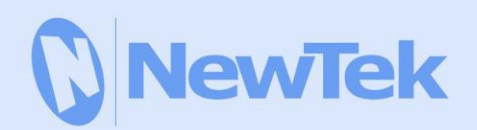

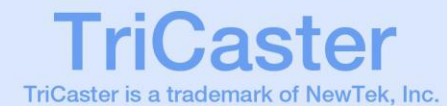

Copyright © 1990-2015 NewTek Inc., San Antonio TX USA